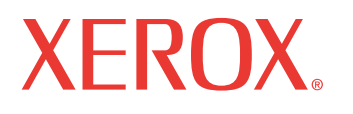

print | copy | scan | fax | email

# User Guide

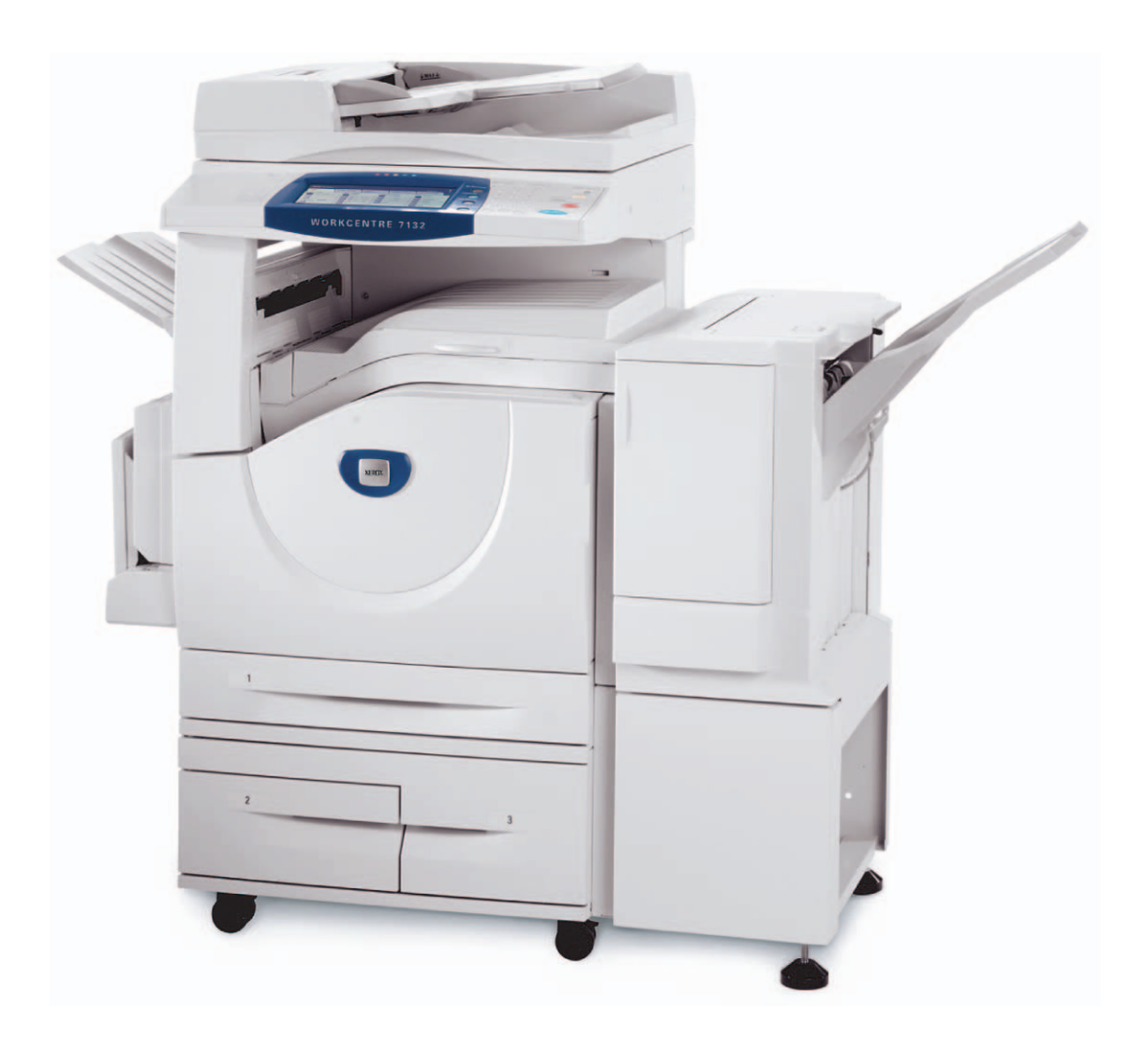

© 2006 by Fuji Xerox Co., Ltd. All rights reserved.

Copyright protection claimed includes all forms and matters of copyrighted material and information now allowed by statutory or judicial law or hereinafter granted, including without limitations, material generated from the software programs which are displayed on the screen, such as icons, screen displays, looks etc.

Xerox<sup>®</sup>, The Document Company<sup>®</sup>, the digital  $X^{\circledast}$  and all Xerox products mentioned in this publication are trademarks of Xerox Corporation. Product names and trademarks of other companies are hereby acknowledged.

See the About License section for detailed information on licensed products.

The information in this document is correct at the time of publication. Xerox reserves the right at any time to change the information without notice. Changes and technical updates will be added in subsequent editions of the documentation. For the latest information go to www.xerox.com.

#### **Products Subject To Ordinary Export Regulations**

An export of this product is strictly limited in accordance with Laws concerning Foreign Exchange and Foreign Trade of Japan and/or the export control regulations of the United States. You must obtain, if you wish to export this product, any appropriate export license from the Japanese Government or its agency and/or re-export approval from the U.S. Government or its agency.

#### **Products Subject To Supplementary Export Regulations**

An export of this product is strictly limited in accordance with Laws concerning Foreign Exchange and Foreign Trade of Japan and/or the export control regulations of the United States. You must obtain, if you know the product is to be used, or was used for development, manufacturing or use of any mass destructive weapons including nuclear weapon, chemical weapon or biological weapon because of a dealing document such as legal contract or information from the importer, any appropriate export license from the Japanese Government or its agency and/or re-export approval from the U.S. Government or its agency.

# **Table of Contents**

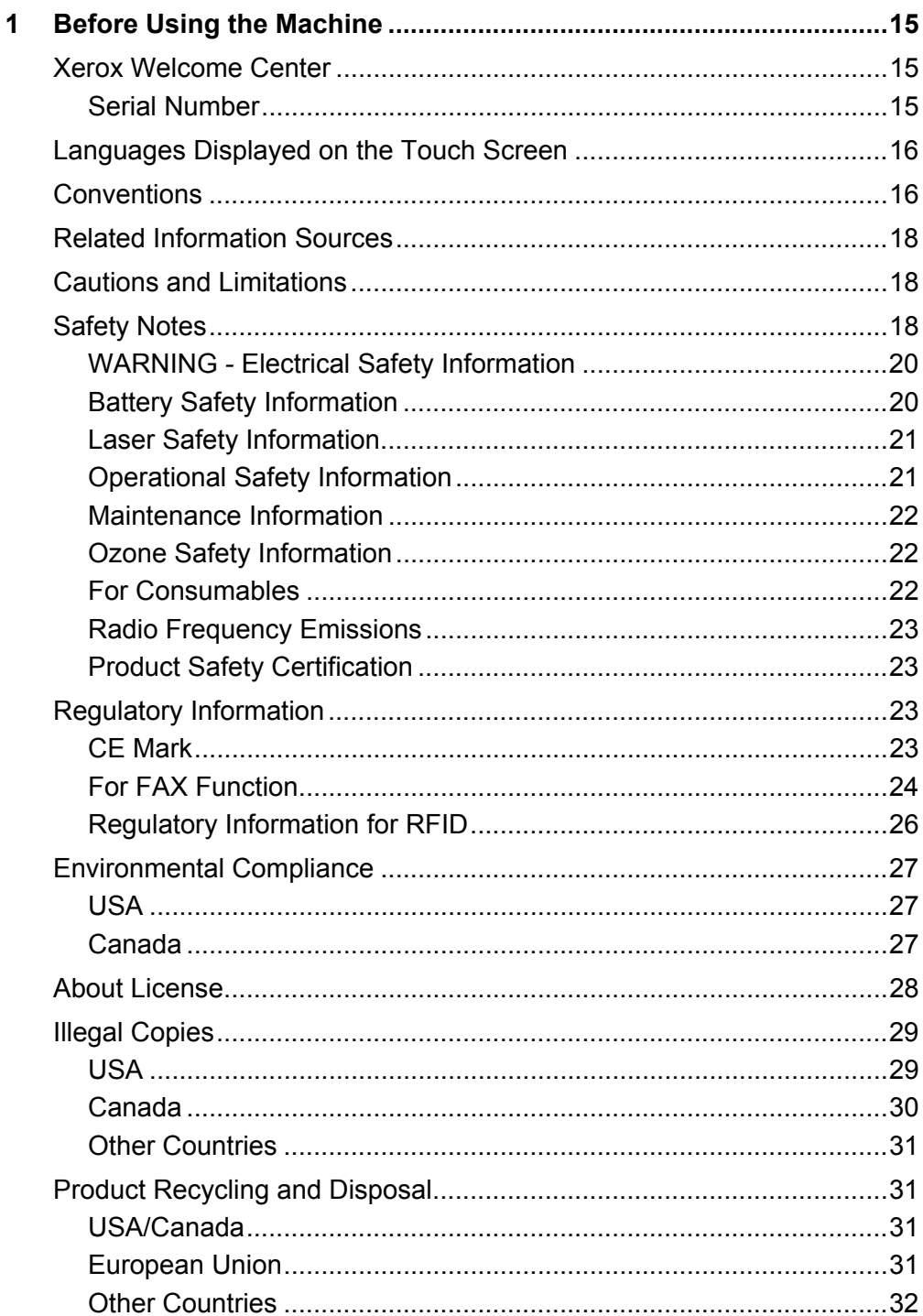

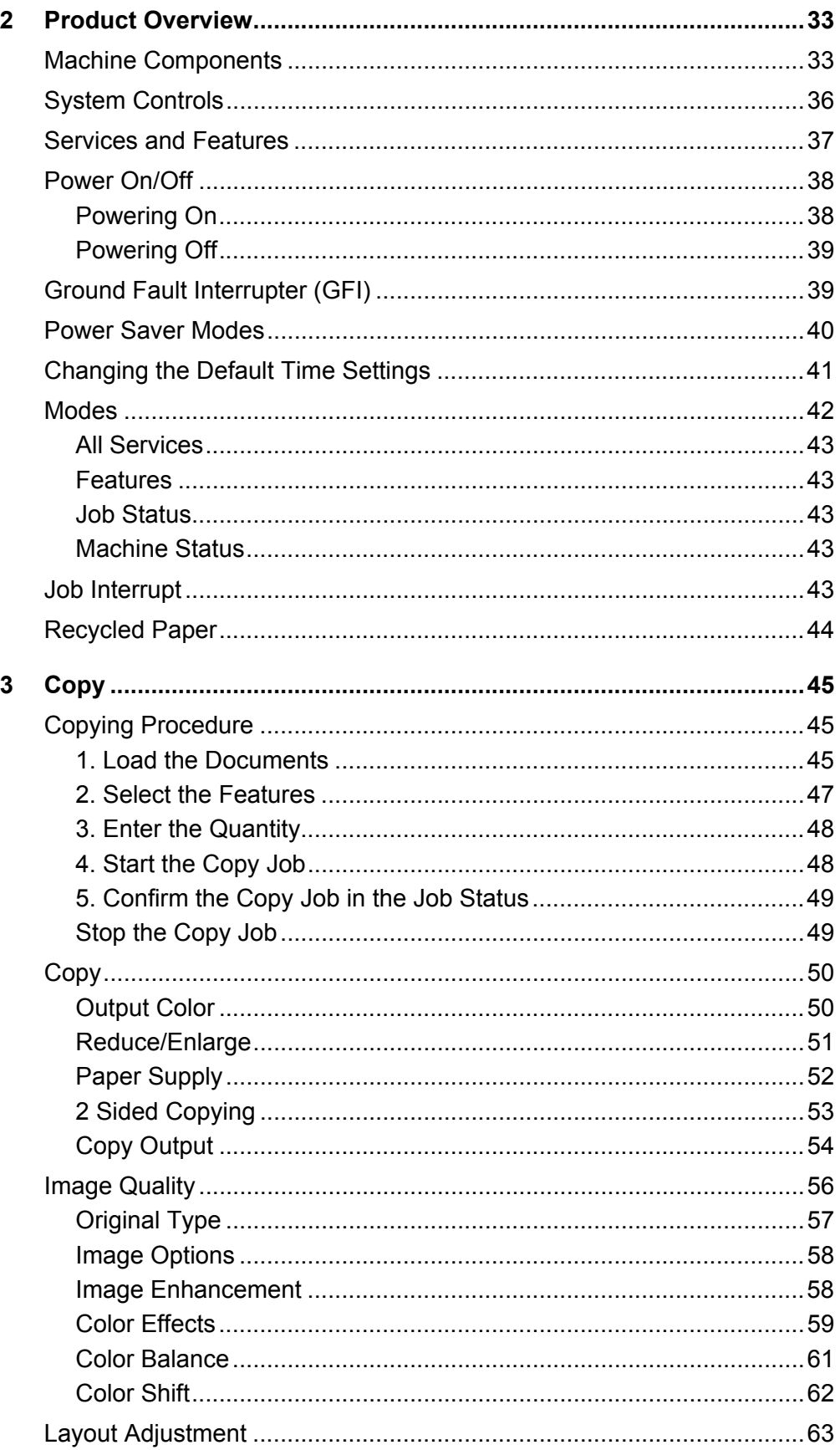

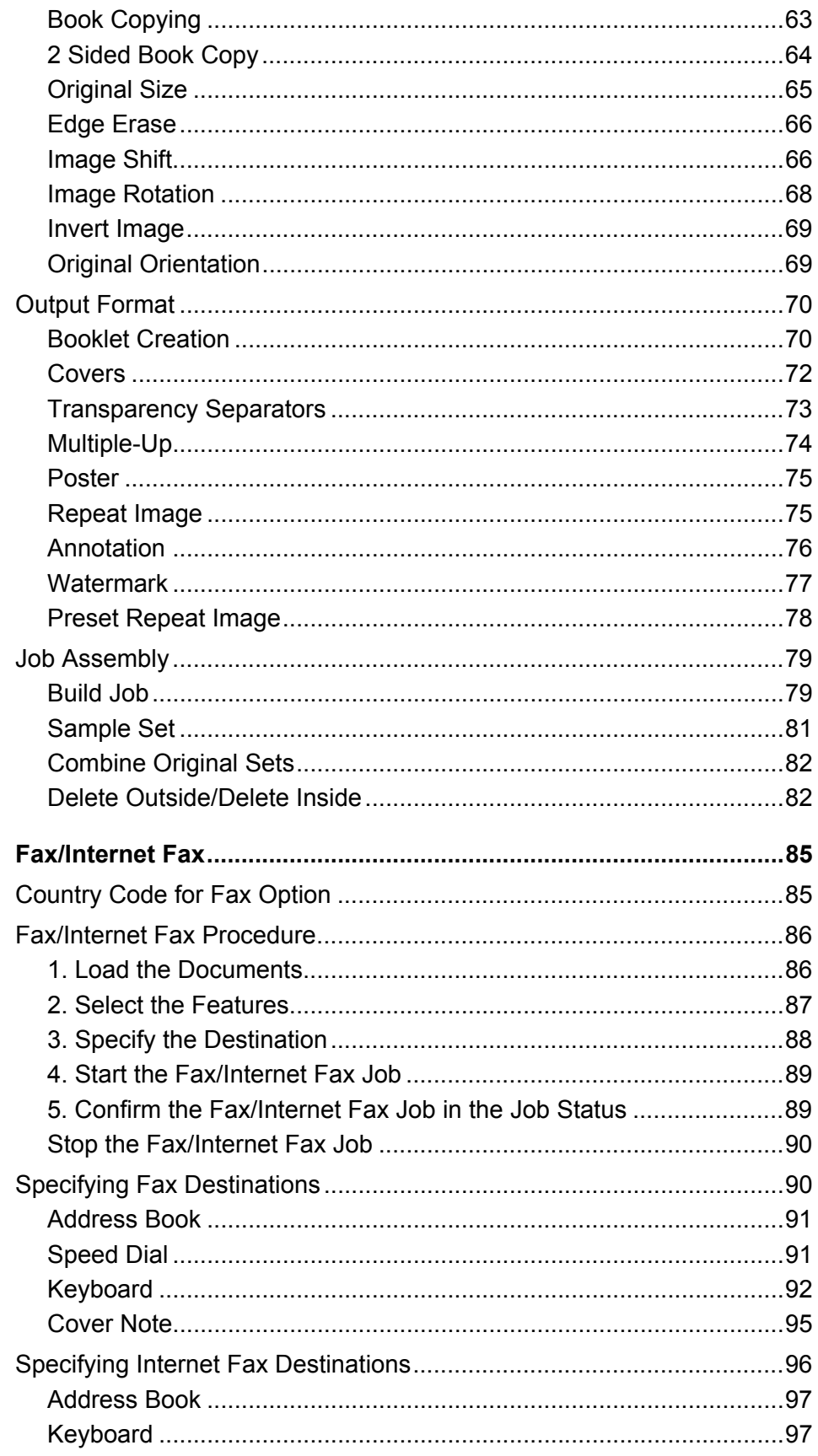

 $\overline{\mathbf{4}}$ 

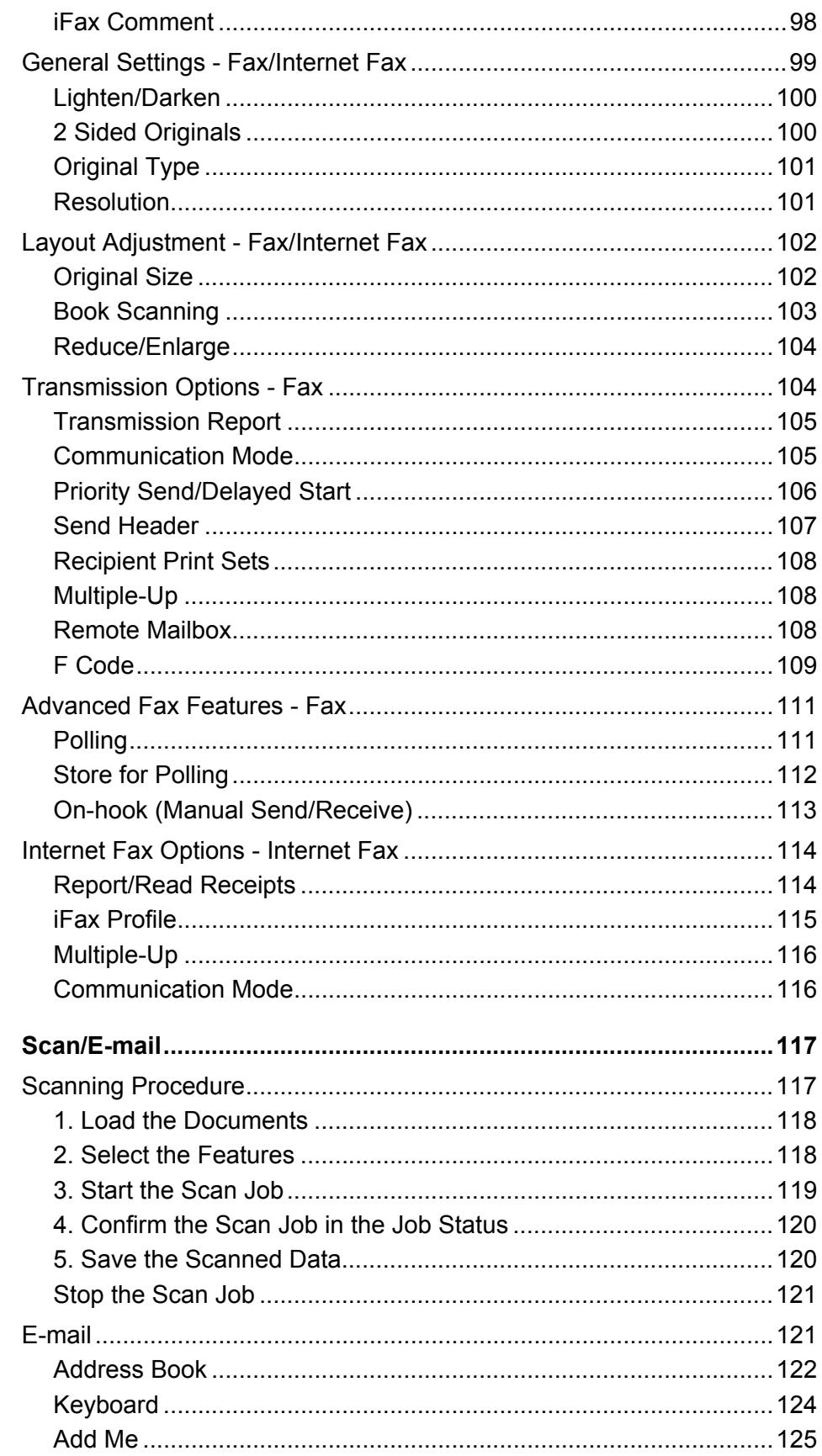

 $\overline{\mathbf{5}}$ 

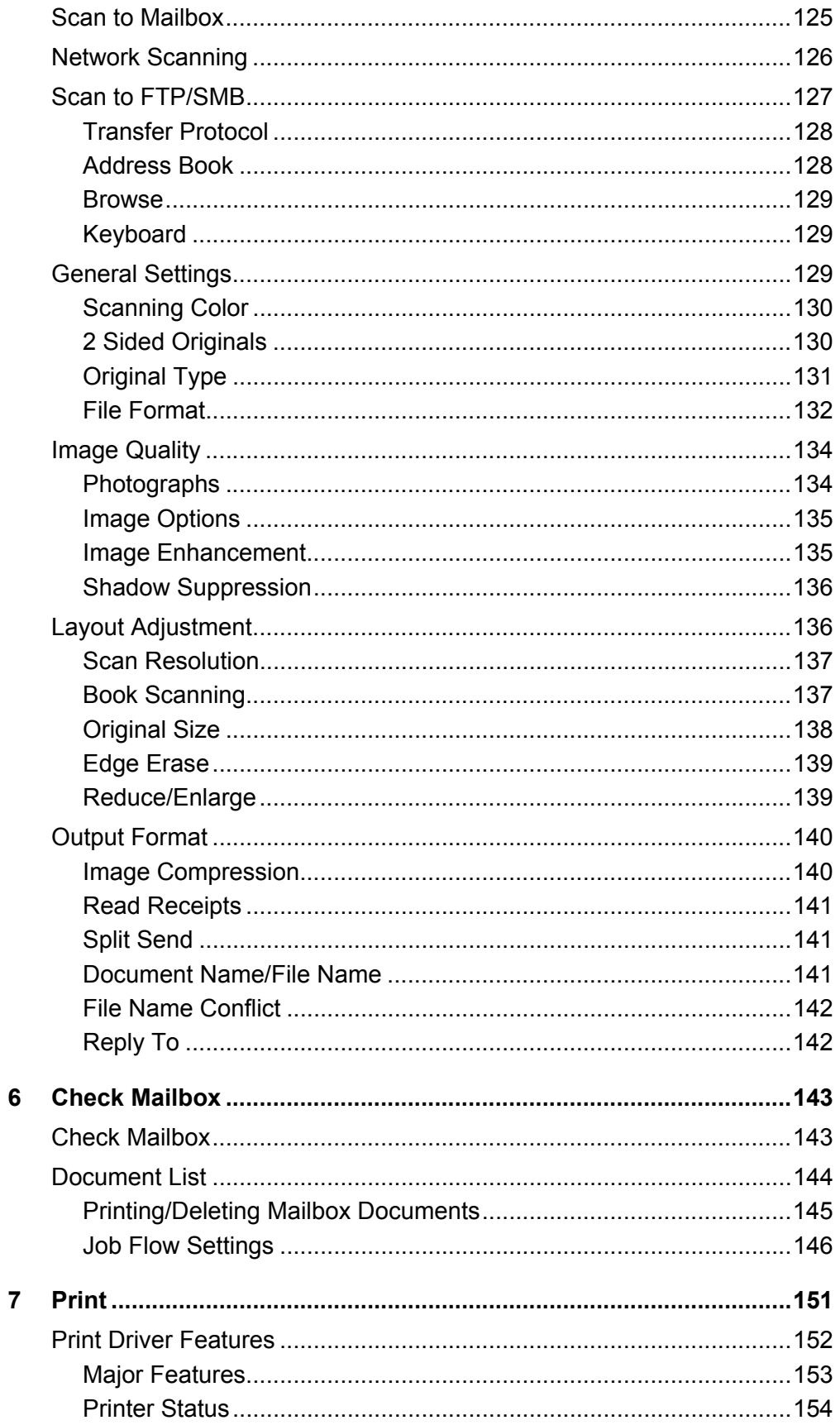

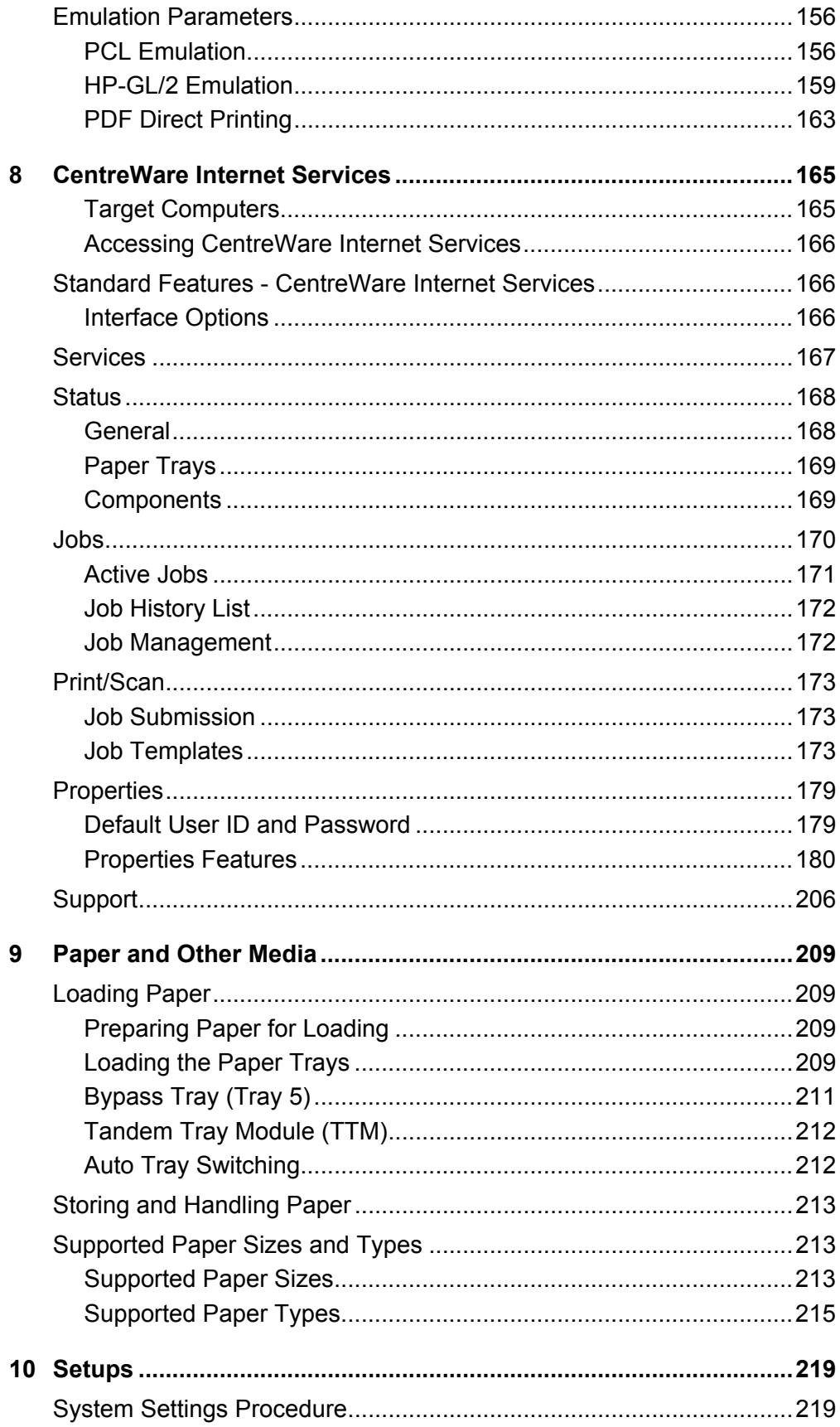

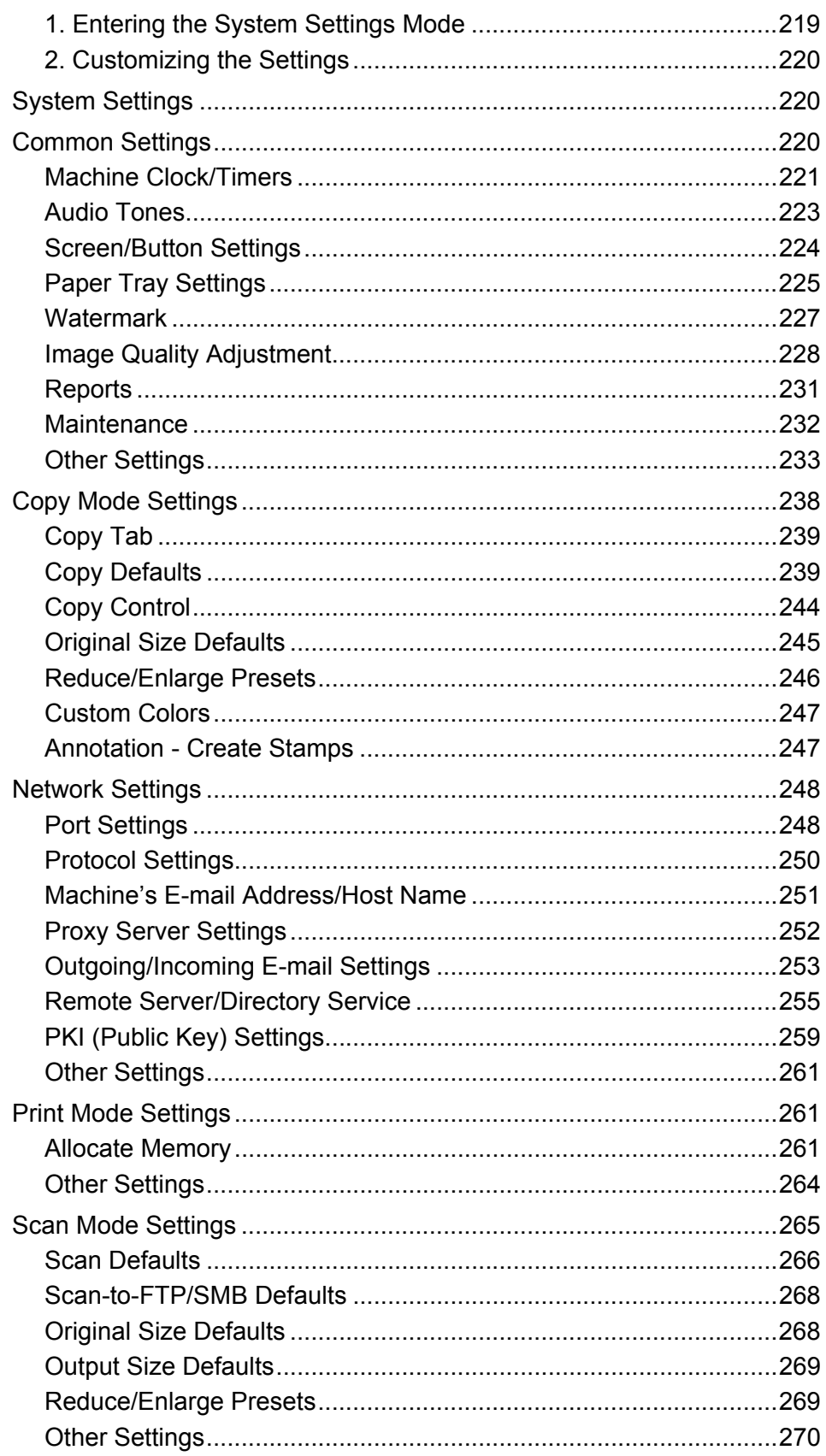

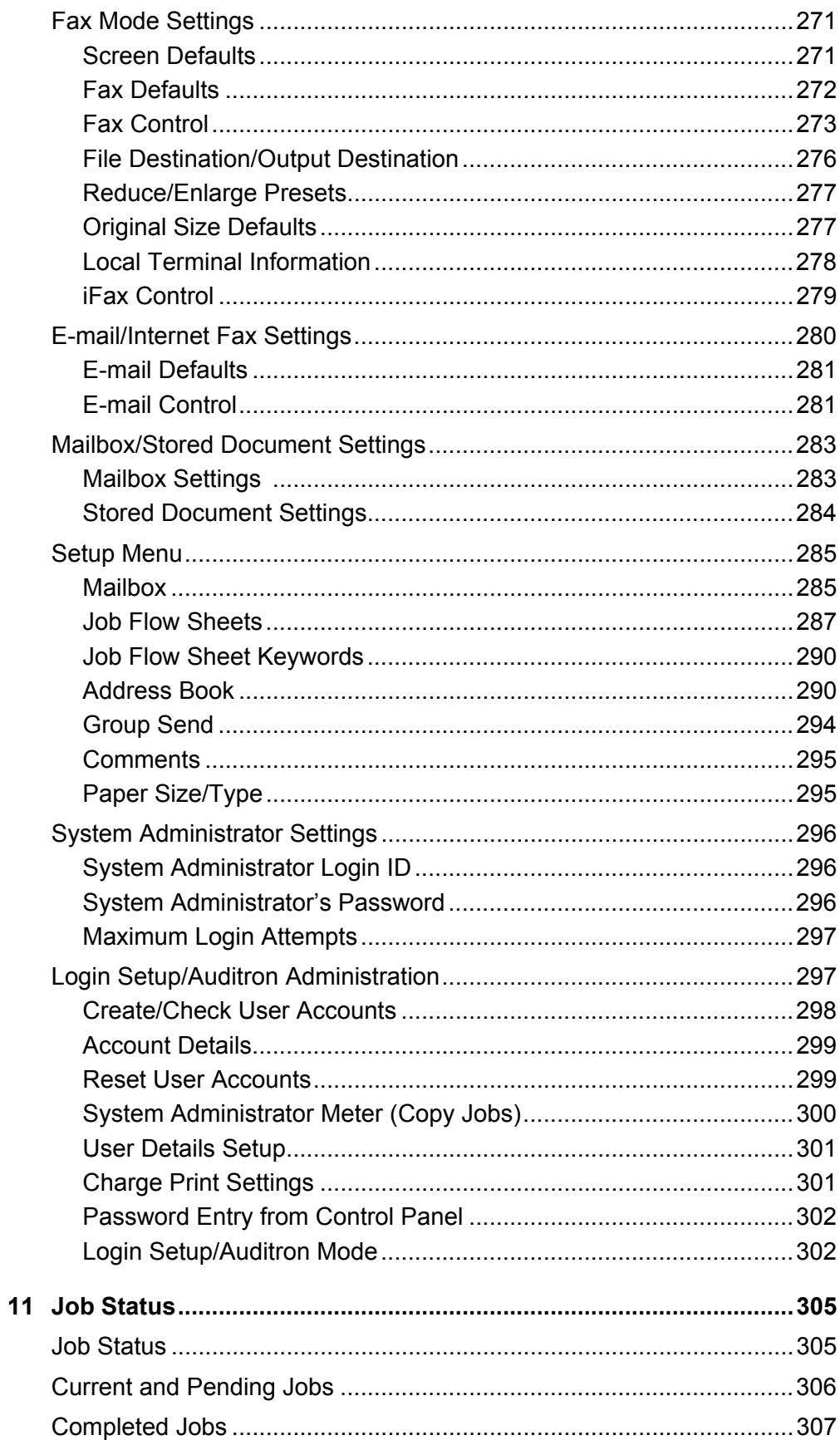

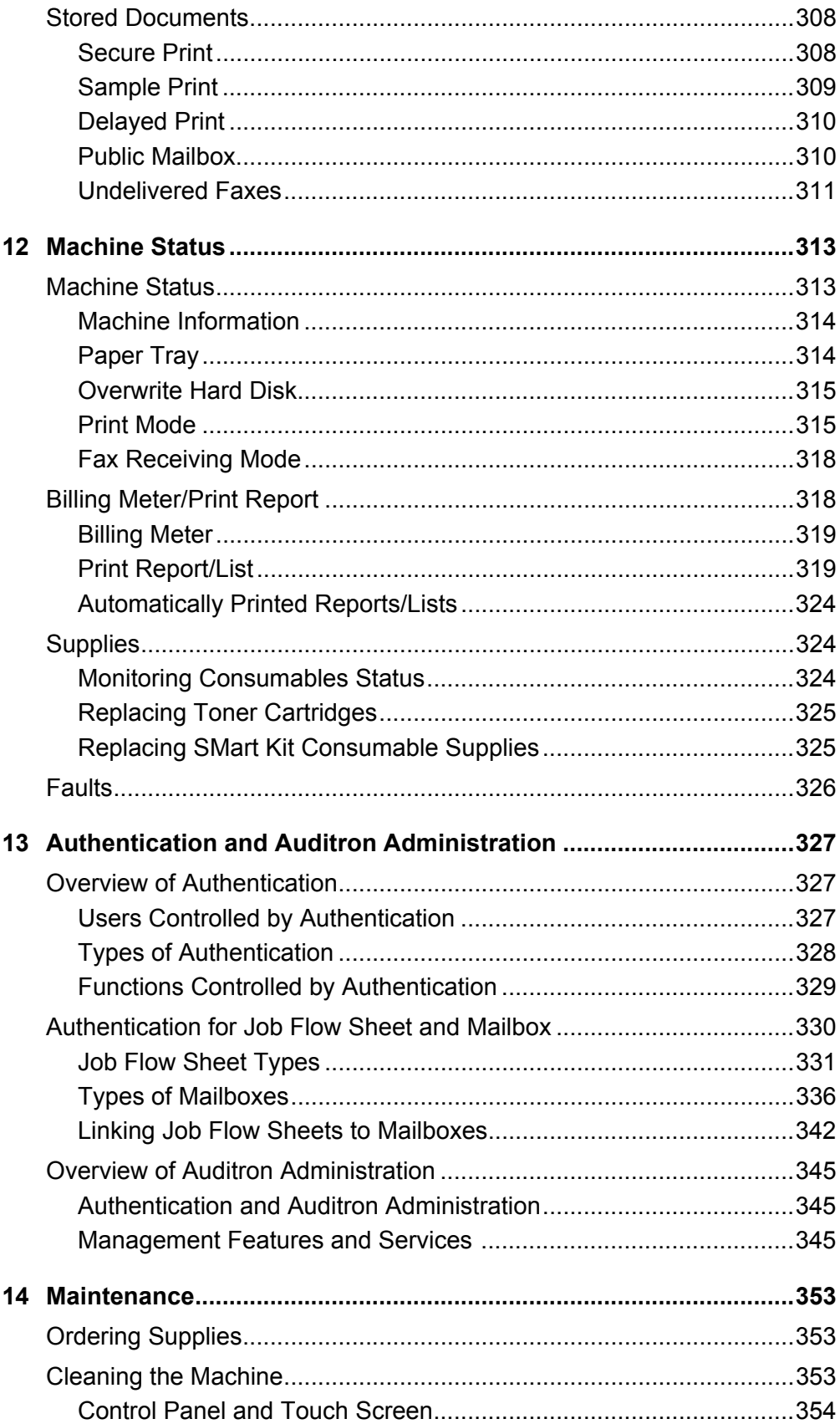

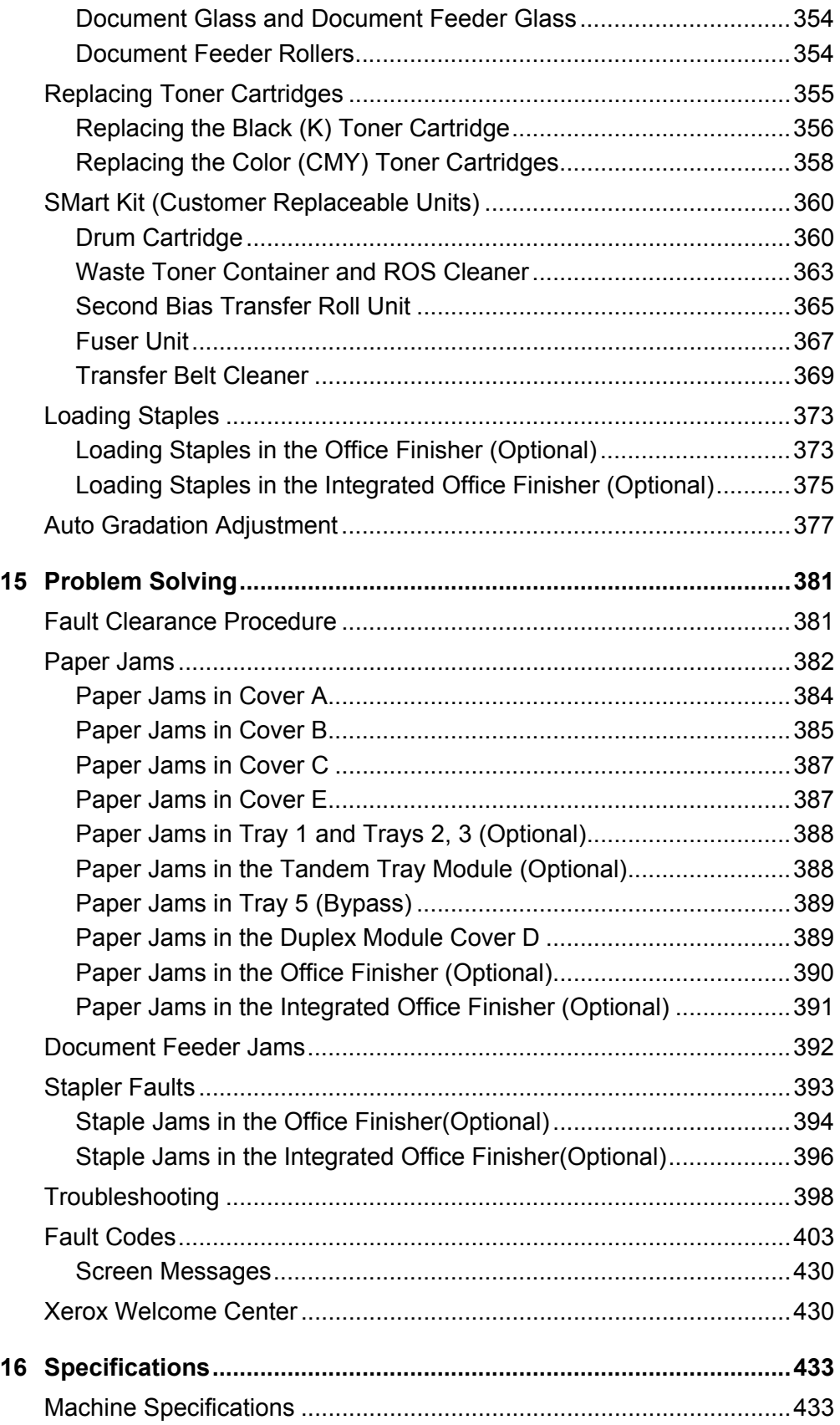

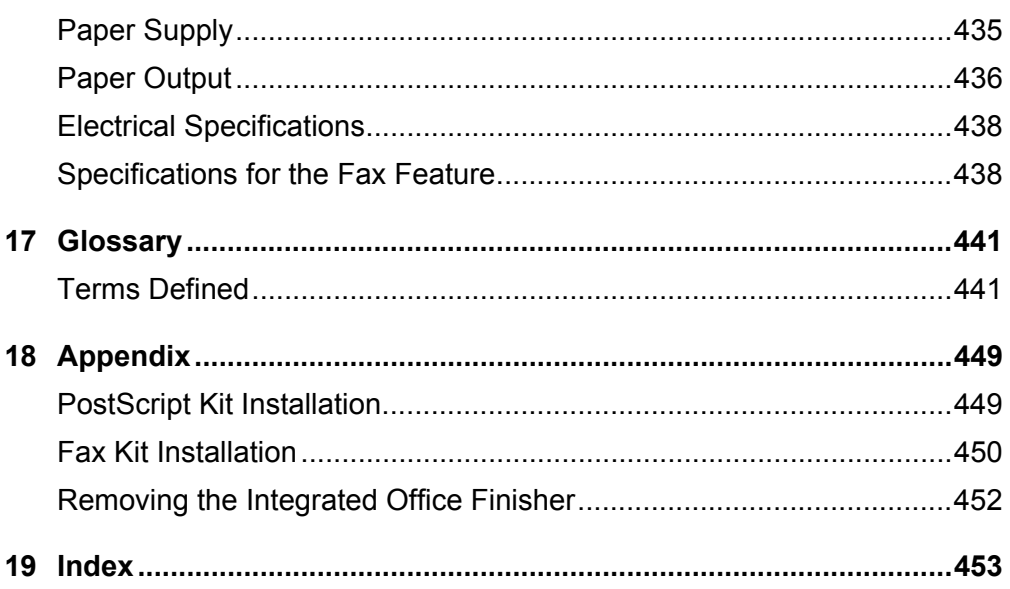

# <span id="page-14-0"></span>**1 Before Using the Machine**

Welcome to the Xerox family of WorkCentre products.

This User Guide provides detailed information, technical specifications and procedures for using the integral features of the machine.

# <span id="page-14-1"></span>**Xerox Welcome Center**

If you need assistance during or after product installation, visit the Xerox website for online solutions and support.

[http://www.xerox.com/support](http://www.xerox.com/)

If you require further assistance, contact our experts at the Xerox Welcome Center. A local representative telephone number may have been provided when the product was installed. For convenience and future reference, please record the telephone number in the space below.

Welcome Center or local representative telephone number:

#

Xerox US Welcome Center: 1-800-821-2797

Xerox Canada Welcome Center: 1-800-93-XEROX (1-800-939-3769)

# <span id="page-14-2"></span>**Serial Number**

When you call the Welcome Center you will need the serial number which is located on the left side of the machine behind Cover A, as shown in the diagram.

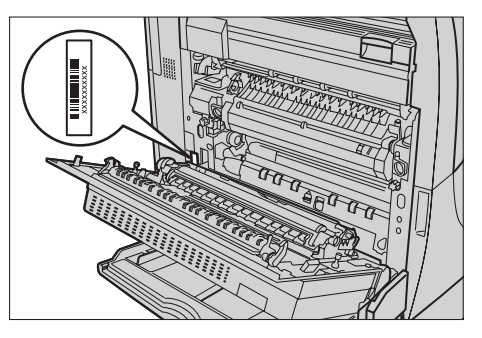

For your convenience, record the serial number in the space below. Serial Number:

Keep a record of any error messages. This information helps us solve problems faster.

# <span id="page-15-0"></span>**Languages Displayed on the Touch Screen**

You can change the languages in the following two ways.

To change the language for temporary use, press the <Language> button on the control panel, then select the required language.

**NOTE:** The language returns to the default language after rebooting the machine.

To change the default language, enter the System Settings mode, select [Common Settings], then select [Screen/Button Settings]. In the [Screen/Button Settings] screen, select the required language as [Default Language]. For more information, *[refer to](#page-219-3)  [Common Settings on page 220](#page-219-3)*.

# <span id="page-15-1"></span>**Conventions**

This section describes the conventions used throughout this User Guide. In this guide, you will find that some terms are used interchangeably:

- Paper is synonymous with media.
- Document is synonymous with original.
- Xerox WorkCentre 7132 is synonymous with the machine.

# **Key Operator/System Administrator**

Key Operator describes the person who is responsible for hardware maintenance.

System Administrator refers to the person who sets up the network, installs the print drivers, and manages software.

# **Orientation**

Orientation is used to mean the direction of images on the page. When the image is upright, the paper (or other media) can be either long edge feed or short edge feed.

#### **Long Edge Feed (LEF)**

When loading documents long edge feed into the document feeder, load with one of the long edges facing into the document feeder. The short edges appear at the top and bottom of the paper, facing the front and back of the document feeder. When loading paper long edge feed into a paper tray, place the paper with one of the long edges on the left-hand side and one of the short edges toward the front of the tray.

# **Short Edge Feed (SEF)**

When loading documents short edge feed into the document feeder, load with one of the short edges facing into the document feeder. The long edges appear on the top and bottom of the paper, facing the front and back of the document feeder. When loading paper short edge feed into a paper tray, place the paper with one of the short edges on the left-hand side and one of the long edges toward the front of the tray.

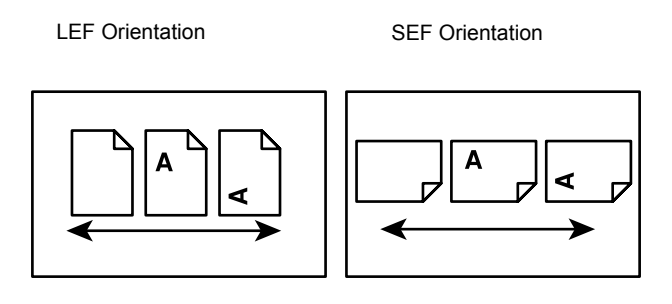

Paper feed direction Paper feed direction

# **Text in [Square Brackets]**

Indicate that these are names of the screens, tabs, buttons, features and option categories on the screen. They are also used when referring to file and folder names on a PC.

For example:

- Select [Original Type] on the [Image Quality] screen.
- Select [Save].

## **Text in <Angle Brackets>**

Indicate that these are names of the hard buttons, numeric or symbol buttons, lights on the control panel or symbols on the power switch label.

For example:

- Press the <Machine Status> button to display the [Machine Status] screen.
- Press the <C> button on the control panel to clear the suspended job.

#### **Italic Typeface**

The Italic typeface is used to indicate references to other sections and chapters. For example:

- For information on cleaning the document glass, refer to *[the Maintenance chapter](#page-352-3)  [on page 353.](#page-352-3)*
- *• [Paper Supply page 52.](#page-51-1)*

## **Warnings**

Warnings are statements that alert you to the possibility of personal harm. For example:

#### **WARNING: This product must be connected to a protective earth circuit.**

# **Cautions**

Cautions are statements that suggest the possibility of mechanical damage as a result of an action.

For example:

# **CAUTION: Use of controls, adjustments or performance of procedures other than those specified herein may result in hazardous light exposure.**

#### **Notes**

Notes are statements that provide additional information.

For example:

**NOTE:** If the document feeder is not fitted to the machine, this feature is not available.

# <span id="page-17-0"></span>**Related Information Sources**

The following additional sources of information are available for the machine.

- Xerox WorkCentre 7132 Quick Use Guide
- Xerox WorkCentre 7132 System Administration Guide
- Xerox WorkCentre 7132 Quick Network Setup Guide on the PCL Print Driver CD-ROM
- The Online Help systems (Print Drivers and CentreWare Utilities)
- The CentreWare Utilities Documentation (HTML)

**NOTE:** Please note that the screens shown in this User Guide apply to a fully configured machine and therefore may not exactly represent the configuration being used.

# <span id="page-17-1"></span>**Cautions and Limitations**

This section describes the cautions and limitations to observe when using this machine.

• When moving the machine, hold the middle part of the machine, and not the control panel or document feeder area. Excessive pressure on the document feeder may cause machine malfunction.

# <span id="page-17-2"></span>**Safety Notes**

Read these safety notes carefully before using this product to make sure you operate the equipment safely.

Your Xerox product and recommended supplies have been designed and tested to meet strict safety requirements. These include safety agency approval, and compliance to established environmental standards. Please read the following instructions carefully before operating the product and refer to them as needed to ensure the continued safe operation of your product.

The safety and environment testing and performance of this product have been verified using Xerox materials only.

**WARNING: Any unauthorized alteration, which may include the addition of new functions or connection of external devices, may impact the product certification. Please contact your authorized Service Provider for more information.**

# **Warning Markings**

All warning instructions marked on or supplied with the product should be followed.

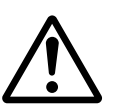

Warning This WARNING alerts users to areas of the product where there is the possibility of personal injury.

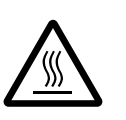

Warning This WARNING alerts users to areas of the product where there are heated surfaces, which should not be touched.

# **Electrical Supply**

This product shall be operated from the type of electrical supply indicated on the product's data plate label. If you are not sure that your electrical supply meets the requirements, please consult your local power company for advice.

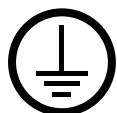

# **WARNING: This product must be connected to a protective earth circuit.**

This product is supplied with a plug that has a protective earth pin. This plug will fit only into an earthed electrical outlet. This is a safety feature. To avoid risk of electric shock, contact your electrician to replace the electrical outlet if you are unable to insert the plug into it. Never use an earthed adapter plug to connect the product to an electrical outlet that lacks an earth connection terminal.

# **Operator Accessible Areas**

This equipment has been designed to restrict operator access to safe areas only. Operator access to hazardous areas is restricted with covers or guards, which would require a tool to remove. Never remove these covers or guards.

#### **Maintenance**

Any operator product maintenance procedures will be described in the customer documentation supplied with the product. Do not carry out any maintenance procedures on this product which are not described in the customer documentation.

# **Cleaning Your Product**

Before cleaning this product, unplug the product from the electrical outlet. Always use materials specified for this product. The use of other materials may result in poor

performance and may create a hazardous situation. Do not use aerosol cleaners, they may be explosive and flammable under certain circumstances.

# <span id="page-19-0"></span>**WARNING - Electrical Safety Information**

- $\triangleright$  Only use the power cord supplied with the equipment.
- $\triangleright$  Plug the power cord directly into a grounded electrical outlet easily accessible. Do not use an extension cord. If you do not know whether an outlet is grounded, consult a qualified electrician.
- $\triangleright$  This equipment is to be used on a branch circuit that has larger capacity than rated ampere and voltage of this machine. See data plate on the rear panel for the rated ampere and voltage of this equipment. If the machine needs to be moved to a different location, contact a Xerox Service Representative or your authorized local representative or service support organization.
- $\triangleright$  Improper connection of the equipment-grounding conductor can result in an electric shock.
- $\triangleright$  Do not place this equipment where people might step on or trip over the power cord.
- $\triangleright$  Do not place objects on the power cord.
- $\triangleright$  Do not override or disable electrical or mechanical interlocks.
- $\triangleright$  Do not obstruct the ventilation openings.
- $\blacktriangleright$  Never push objects of any kind into slots or openings on the equipment.
- $\triangleright$  If any of the following conditions occur, switch off the power to the machine immediately and disconnect the power cord from the electrical outlet. Call an authorized local service representative to correct the problem.
	- The equipment emits unusual noises or odors.
	- The power cord is damaged or frayed.
	- A wall panel circuit breaker, fuse, or other safety device has been tripped.
	- Liquid has spilled into the equipment.
	- The equipment is exposed to water.
	- Any part of the equipment is damaged.

#### **Disconnect Device**

The power cable is the disconnect device for this equipment. It is attached to the back of the machine as a plug-in device. To remove all electrical power from the equipment, disconnect the power cable from the electrical outlet.

# <span id="page-19-1"></span>**Battery Safety Information**

**CAUTION: Do not replace the Lithium battery. Risk of explosion if replaced by an incorrect type.**

# <span id="page-20-0"></span>**Laser Safety Information**

## **CAUTION: Use of controls, adjustments or performance of procedures other than those specified herein may result in hazardous light exposure.**

With specific regard to laser safety, the equipment complies with performance standards for laser products set by government, national and international agencies as a Class 1 laser product. It does not emit hazardous light, as the beam is totally enclosed during all phases of customer operation and maintenance.

# <span id="page-20-1"></span>**Operational Safety Information**

To ensure the continued safe operation of your Xerox equipment, follow these safety guidelines at all times.

# **Do These:**

- Always connect equipment to a correctly grounded power outlet. If in doubt, have the outlet checked by a qualified electrician.
- $\triangleright$  This equipment must be connected to a protective earth circuit.

This equipment is supplied with a plug that has a protective earth pin. This plug will fit only into an earthed electrical outlet. This is a safety feature. To avoid risk of electric shock, contact your electrician to replace the electrical outlet if you are unable to insert the plug into it. Never use a plug that lacks an earth connection terminal to connect the product to an electrical outlet.

- Always follow all warnings and instructions that are marked on or supplied with the equipment.
- Always exercise care when moving or relocating equipment. Please contact your local Xerox Service Department, or your local support organization to arrange relocation of the product to a location outside of your building.
- Always locate the equipment in an area that has adequate ventilation, and space for servicing. See installation instructions for minimum dimensions.
- Always use materials and supplies specifically designed for your Xerox equipment. Use of unsuitable materials may result in poor performance.
- Always unplug this equipment from the electrical outlet before cleaning.

# **Do Not Do These:**

- Never use a plug that lacks an earth connection terminal to connect the product to an electrical outlet.
- Never attempt any maintenance procedures that are not specifically described in the customer documentation.
- This equipment should not be placed in a built-in unit unless proper ventilation is provided. Please contact your authorized local dealer for further information.
- Never remove covers or guards that are fastened with screws. There are no operator serviceable areas within these covers.
- Never locate the equipment near a radiator or any other heat source.
- Never push objects of any kind into the ventilation openings.
- Never override or "cheat" any of the electrical or mechanical interlock devices.
- Never operate the equipment if you notice unusual noises or odors. Disconnect the power cord from the electrical outlet and contact your local Xerox Service Representative or Service Provider immediately.

# <span id="page-21-0"></span>**Maintenance Information**

Do not attempt any maintenance procedures that are not specifically described in the customer documentation supplied with your machine.

- Do not use aerosol cleaners. The use of cleaners that are not approved may cause poor performance of the equipment, and could create a dangerous condition.
- Use supplies and cleaning materials only as directed in the customer documentation. Keep all these materials out of the reach of children.
- Do not remove covers or guards that are fastened with screws. There are no parts behind these covers that you can maintain or service.
- Do not perform any maintenance procedures unless you have been trained to do them by an authorized local dealer or unless a procedure is specifically described in the customer documentation.

# <span id="page-21-1"></span>**Ozone Safety Information**

This product will produce ozone during normal operation. The ozone produced is heavier than air and is dependent on copy volume. Adhering to the correct environmental conditions as specified in the installation instructions will ensure that the concentration levels meet safe limits.

If you need additional information about ozone, please request the Xerox publication Ozone by calling 1-800-828-6571 in the United States and Canada. In other markets please contact your Service Provider.

# <span id="page-21-2"></span>**For Consumables**

Store all consumables in accordance with the instructions given on the package or container.

- $\triangleright$  Keep all consumables away from the reach of children.
- $\triangleright$  Never throw toner, toner cartridges or toner containers into an open flame.

# <span id="page-22-0"></span>**Radio Frequency Emissions**

# **United States, Canada, Europe**

This equipment has been tested and found to comply with the limits for a class B digital device, pursuant to Part 15 of the FCC Rules. These limits are designed to provide reasonable protection against harmful interference in a residential installation. This equipment generates, uses, and can radiate radio frequency energy and, if not installed and used in accordance with the instructions, may cause harmful interference to radio communications. However, there is no guarantee that interference will not occur in a particular installation. If this equipment does cause harmful interference to radio or television reception, which can be determined by turning equipment off an on, the user is encouraged to try to correct the interference by one or more of the following measures.

- Reorient or relocate the receiving antenna.
- Increase the separation between the equipment and receiver.
- Connect the equipment to an outlet on a circuit different from that to which the receiver is connected.
- Consult the dealer or an experienced radio/TV technician for help.

Changes and modifications to this equipment not specifically approved by Xerox may void the user's authority to operate this equipment.

Shielded interface cables must be used with this equipment to maintain compliance with FCC regulations in the United States.

# <span id="page-22-1"></span>**Product Safety Certification**

This product is certified by the following Agency using the Safety standards listed.

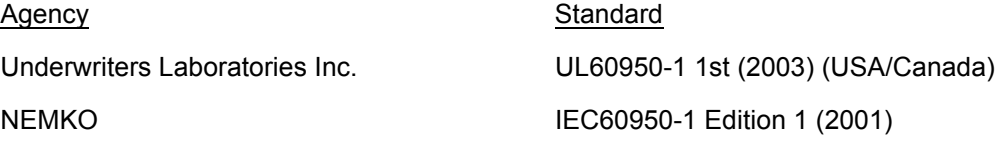

This product was manufactured under a registered ISO9001 Quality system.

# <span id="page-22-2"></span>**Regulatory Information**

# <span id="page-22-3"></span>**CE Mark**

The CE mark applied to this product symbolizes Xerox's declaration of conformity with the following applicable Directives of the European Union as of the dates indicated:

January 1, 1995: Council Directive 72/23/EEC amended by Council directive 93/68/ EEC, approximation of the laws of the member states related to low voltage equipment. January 1, 1996: Council directive 89/336/EEC, approximation of the laws of the member states related to electromagnetic compatibility.

March 9, 1999: Council Directive 99/5/EC, on radio equipment and telecommunications terminal equipment and the mutual recognition of their conformity.

A full declaration of conformity, defining the relevant directives and referenced standards, can be obtained from your authorized local dealer.

**WARNING: In order to allow this equipment to operate in proximity to Industrial Scientific and Medical (ISM) equipment, the external radiation from the ISM equipment may have to be limited or special mitigation measures taken.**

**WARNING: This is a Class A product. In a domestic environment the product may cause radio frequency interference, in which case the user may be required to take adequate measures.**

**WARNING: Shielded interface cables must be used with this product to maintain compliance with Council Directive 89/336/EEC.**

# <span id="page-23-0"></span>**For FAX Function**

# **USA**

## **FAX Send Header Requirements:**

The Telephone Consumer Protection Act of 1991 makes it unlawful for any person to use a computer or other electronic device, including a FAX machine, to send any message unless such message clearly contains in a margin at the top or bottom of each transmitted page or on the first page of the transmission, the date and time it is sent and an identification of the business or other entity, or other individual sending the message and the telephone number of the sending machine or such business, other entity or individual. The telephone number provided may not be a 900 number or any other number for which charges exceed local or long distance transmission charges.

In order to program this information into your machine, refer to customer documentation and follow the steps provided.

#### **Data Coupler Information:**

This equipment complies with Part 68 of the FCC rules and the requirements adopted by the Administrative Council for Terminal Attachments (ACTA). On the rear of this equipment is a label that contains, among other information, a product identifier in the format US:AAAEQ##TXXXX. If requested, this number must be provided to the Telephone Company.

A plug and jack used to connect this equipment to the premises wiring and telephone network must comply with the applicable FCC Part 68 rules and requirements adopted by the ACTA. A compliant telephone cord and modular plug is provided with this product. It is designed to be connected to a compatible modular jack that is also compliant. See installation instructions for details.

You may safely connect the machine to the following standard modular jack: USOC RJ-11C using the compliant telephone line cord (with modular plugs) provided with the installation kit. See installation instructions for details.

The Ringer Equivalence Number (REN) is used to determine the number of devices that may be connected to a telephone line. Excessive RENs on a telephone line may result in the devices not ringing in response to an incoming call. In most but not all areas, the sum of RENs should not exceed five (5.0). To be certain of the number of devices that may be connected to a line, as determined by the total RENs, contact the local Telephone Company. For products approved after July 23, 2001, the REN for this product is part of the product identifier that has the format US:AAAEQ##TXXXX. The digits represented by  $\# \#$  are the REN without a decimal point (e.g., 03 is a REN of 0.3). For earlier products, the REN is separately shown on the label.

If this Xerox equipment causes harm to the telephone network, the Telephone Company will notify you in advance that temporary discontinuance of service may be required. But if advance notice is not practical, the Telephone Company will notify the customer as soon as possible. Also, you will be advised of your right to file a complaint with the FCC if you believe it is necessary.

The Telephone Company may make changes in its facilities, equipment, operations or procedures that could affect the operation of the equipment. If this happens, the Telephone Company will provide advance notice in order for you to make necessary modifications to maintain uninterrupted service.

If trouble is experienced with this Xerox equipment, for repair or warranty information, please contact the appropriate service center; details of which are displayed either on the machine or contained within the User Guide. If the equipment is causing harm to the telephone network, the Telephone Company may request that you disconnect the equipment until the problem is resolved.

Repairs to the machine should be made only by a Xerox Service Representative or an authorized Xerox Service Provider. This applies at any time during or after the service warranty period. If unauthorized repair is performed, the remainder of the warranty period is null and void. This equipment must not be used on party lines. Connection to party line service is subject to state tariffs. Contact the state public utility commission, public service commission or corporation commission for information.

If your office has specially wired alarm equipment connected to the telephone line, make sure that the installation of this Xerox equipment does not disable your alarm equipment. If you have questions about what will disable alarm equipment, consult your Telephone Company or a qualified installer.

# **CANADA**

This product meets the applicable Industry Canada technical specifications. The Ringer Equivalence Number (REN) is an indication of the maximum number of devices allowed to be connected to a telephone interface. The termination on an interface may consist of any combination of devices subject only to the requirement that the sum of the RENs of all the devices does not exceed five.

The Canadian REN value of this equipment is 0.1.

Repairs to certified equipment should be made by an authorized Canadian maintenance facility designated by the supplier. Any repairs or alterations made by the user to this equipment, or equipment malfunctions, may give the telecommunications company cause to request the user to disconnect the equipment.

Users should make sure for their own protection that the electrical ground connections of the power utility, telephone lines and internal metallic water pipe system, if present, are connected together. This precaution may be particularly important in rural areas.

**CAUTION: Users should not attempt to make such connections themselves, but should contact the appropriate electric inspection authority or electrician, as appropriate.**

## **EUROPE**

#### **Radio Equipment & Telecommunications Terminal Equipment Directive:**

This Xerox product has been self-certified by Xerox for pan-European single terminal connection to the analogue public switched telephone network (PSTN) in accordance with Directive 1999/5/EC. The product has been designed to work with the national PSTNs and compatible PBXs of the following countries:

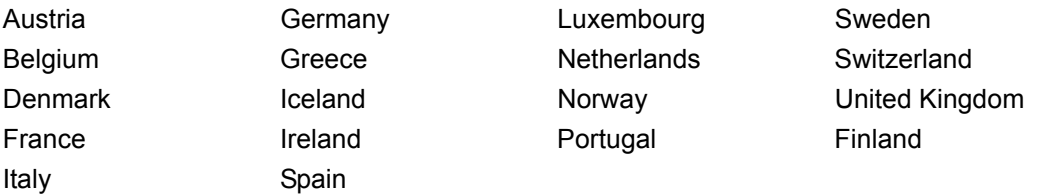

In the event of a problem you should contact your authorized local dealer in the first instance. This product has been tested to and is compliant with TBR21, a specification for terminal equipment for use on analogue-switched telephone networks in the European Economic Area. This product provides an user-adjustable setting of the country code. Refer to the customer documentation for this procedure. Country codes should be set prior to connecting this product to the network.

**NOTE:** Although this product can use either loop disconnect (pulse) or DTMF (tone) signaling, it is recommended that it is set to use DTMF signaling. DTMF signaling provides reliable and faster call setup.

Modification of this product, connection to external control software or to external control apparatus not authorized by Xerox, will invalidate its certification.

# <span id="page-25-0"></span>**Regulatory Information for RFID**

This product generates 13.56 MHz using an Inductive Loop System as a radio frequency identification system device (RFID). This system is certified in compliance with European Council Directive 99/5/EC and applicable local laws or regulations as applicable.

# <span id="page-26-0"></span>**Environmental Compliance**

# <span id="page-26-1"></span>**USA**

# **Energy Star®**

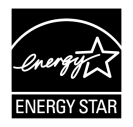

As an ENERGY STAR<sup>®</sup> partner, Xerox Corporation/Fuji Xerox has determined that the basic configuration of this product meets the ENERGY STAR<sup>®</sup> guidelines for energy efficiency.

The ENERGY STAR® and ENERGY STAR MARK are registered United States trademarks.

The ENERGY STAR® Office Equipment Program is a team effort between U.S., European Union and Japanese governments and the office equipment industry to promote energy-efficient copiers, printers, fax, multifunction machine, personal computers, and monitors. Reducing product energy consumption helps combat smog, acid rain and long-term changes to the climate by decreasing the emissions that result from generating electricity.

Xerox ENERGY STAR<sup>®</sup> equipment is preset at the factory to enter a "low power" state and/or shut off completely after a specified period of use. These energy-saving features can reduce product energy consumption by half when compared to conventional equipment.

**Recovery times from low power mode: 12 sec. Recommended types of recycled paper: Type 3R91165**

# <span id="page-26-2"></span>**Canada**

# **Environmental ChoiceM**

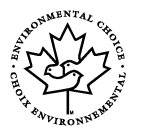

Terra Choice Environmental Services, Inc. of Canada has verified that this product conforms to all applicable Environmental Choice<sup>M</sup> EcoLogo<sup>M</sup> requirements for minimized impact to the environment.

As a participant in the Environmental Choice<sup>M</sup> program, Xerox Corporation has determined that this product meets the Environmental Choice<sup>M</sup> quidelines for energy efficiency.

Environment Canada established the Environmental Choice<sup>M</sup> program in 1988 to help consumers identify environmentally responsible products and services. Copier, printer, digital press and fax products must meet energy efficiency and emissions criteria, and exhibit compatibility with recycled supplies. Currently, Environmental Choice<sup>M</sup> has more than 1600 approved products and 140 licenses. Xerox has been a leader in offering  $Ecologo<sup>M</sup>$  approved products.

# <span id="page-27-0"></span>**About License**

# **JPEG Code**

Our printer software uses some of the codes defined by the Independent JPEG Group.

# **Heimdal**

Copyright © 2000 Kungliga Tekniska Högskolan (Royal Institute of Technology, Stockholm, Sweden). All rights reserved.

Redistribution and use in source and binary forms, with or without modification, are permitted provided that the following conditions are met:

- 1. Redistributions of source code must retain the above copyright notice, this list of conditions and the following disclaimer.
- 2. Redistributions in binary form must reproduce the above copyright notice, this list of conditions and the following disclaimer in the documentation and/or other materials provided with the distribution.
- 3. Neither the name of the Institute nor the names of its contributors may be used to endorse or promote products derived from this software without specific prior written permission.

THIS SOFTWARE IS PROVIDED BY THE INSTITUTE AND CONTRIBUTORS "AS IS" AND ANY EXPRESS OR IMPLIED WARRANTIES, INCLUDING, BUT NOT LIMITED TO, THE IMPLIED WARRANTIES OF MERCHANTABILITY AND FITNESS FOR A PARTICULAR PURPOSE ARE DISCLAIMED. IN NO EVENT SHALL THE INSTITUTE OR CONTRIBUTORS BE LIABLE FOR ANY DIRECT, INDIRECT, INCIDENTAL, SPECIAL, EXEMPLARY, OR CONSEQUENTIAL DAMAGES (INCLUDING, BUT NOT LIMITED TO, PROCUREMENT OF SUBSTITUTE GOODS OR SERVICES; LOSS OF USE, DATA, OR PROFITS; OR BUSINESS INTERRUPTION) HOWEVER CAUSED AND ON ANY THEORY OF LIABILITY, WHETHER IN CONTRACT, STRICT LIABILITY, OR TORT (INCLUDING NEGLIGENCE OR OTHERWISE) ARISING IN ANY WAY OUT OF THE USE OF THIS SOFTWARE, EVEN IF ADVISED OF THE POSSIBILITY OF SUCH DAMAGE.

# **RSA BSAFE**

This product includes RSA BSAFE encryption software from RSA Security Inc.

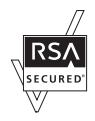

# <span id="page-28-0"></span>**Illegal Copies**

# <span id="page-28-1"></span>**USA**

Congress, by statute, has forbidden the reproduction of the following subjects under certain circumstances. Penalties of fine or imprisonment may be imposed on those guilty of making such reproductions.

1. Obligations or Securities of the United States Government, such as:

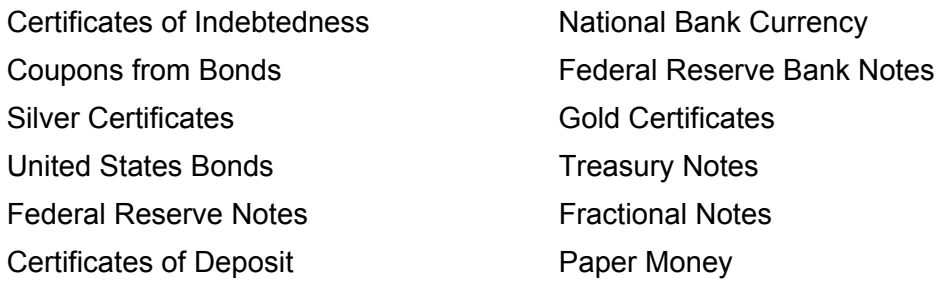

Bonds and Obligations of certain agencies of the government, such as FHA, etc.

Bonds (U.S. Savings Bonds may be photographed only for publicity purposes in connection with the campaign for the sale of such bonds.)

Internal Revenue Stamps. If it is necessary to reproduce a legal document on which there is a canceled revenue stamp, this may be done provided the reproduction of the document is performed for lawful purposes.

Postage Stamps, canceled or uncanceled. For philatelic purposes, Postage Stamps may be photographed, provided the reproduction is in black and white and is less than 75% or more than 150% of the linear dimensions of the original.

Postal Money Orders.

Bills, Checks, or Draft of money drawn by or upon authorized officers of the United States.

Stamps and other representatives of value, of whatever denomination, which have been or may be issued under any Act of Congress.

- 2. Adjusted Compensation Certificates for Veterans of the World Wars.
- 3. Obligations or Securities of any Foreign Government, Bank, or Corporation.
- 4. Copyrighted materials, unless permission of the copyright owner has been obtained or the reproduction falls within the "fair use" or library reproduction rights provisions of the copyright law. Further information of these provisions may be obtained from the Copyright Office, Library of Congress, Washington, D.C. 20559. Ask for Circular R21.
- 5. Certificates of Citizenship or Naturalization. Foreign Naturalization Certificates may be photographed.
- 6. Passports. Foreign Passports may be photographed.
- 7. Immigration Papers.
- 8. Draft Registration Cards.

9. Selective Service Induction Papers that bear any of the following Registrant's information:

Earnings or Income **Department Controller** Dependency Status

Court Record **Previous military service** 

Physical or mental condition Exception: United States military discharge certificates may be photographed.

10. Badges, Identification Cards, Passes, or Insignia carried by military personnel, or by members of the various Federal Departments, such as FBI, Treasury, etc. (unless photograph is ordered by the head of such department or bureau.)

Reproducing the following is also prohibited in certain states:

Automobile Licenses - Drivers' Licenses - Automobile Certificates of Title.

The above list is not all inclusive, and no liability is assumed for its completeness or accuracy. In case of doubt, consult your attorney.

# <span id="page-29-0"></span>**Canada**

Parliament, by statute, has forbidden the reproduction of the following subjects under certain circumstances. Penalties of fine or imprisonment may be imposed on those guilty of making such reproductions.

- 1. Current bank notes or current paper money.
- 2. Obligations or securities of a government or bank.
- 3. Exchequer bill paper or revenue paper.
- 4. The public seal of Canada or of a province, or the seal of a public body or authority in Canada, or of a court of law.
- 5. Proclamations, orders, regulations or appointments, or notices thereof (with intent to falsely cause same to purport to have been printed by the Queen's Printer for Canada, or the equivalent printer for a province).
- 6. Marks, brands, seals, wrappers or designs used by or on behalf of the Government of Canada or of a province, the government of a state other than Canada or a department, board, Commission or agency established by the Government of Canada or of a province or of a government of a state other than Canada.
- 7. Impressed or adhesive stamps used for the purpose of revenue by the Government of Canada or of a province or by the government of a state other than Canada.
- 8. Documents, registers or records kept by public officials charged with the duty of making or issuing certified copies thereof, where the copy falsely purports to be a certified copy thereof.
- 9. Copyrighted material or trademarks of any manner or kind without the consent of the copyright or trademark owner.

The above list is provided for your convenience and assistance, but it is not allinclusive, and no liability is assumed for its completeness or accuracy. In case of doubt, consult your solicitor.

# <span id="page-30-0"></span>**Other Countries**

Copying certain documents may be illegal in your country. Penalties of fine or imprisonment may be imposed on those found guilty of making such reproductions.

- Currency notes
- Bank notes and cheques
- Bank and government bonds and securities
- Passports and identification cards
- Copyright material or trademarks without the consent of the owner
- Postage stamps and other negotiable instruments

This list is not inclusive and no liability is assumed for either its completeness or accuracy. In case of doubt, contact your legal counsel.

# <span id="page-30-1"></span>**Product Recycling and Disposal**

If you are managing the disposal of your Xerox product, please note that the product does not contain lead, mercury and other materials whose disposal may be regulated due to environmental considerations in certain countries or states. The presence of lead and mercury is fully consistent with global regulations applicable at the time that the product was placed on the market.

# <span id="page-30-2"></span>**USA/Canada**

Xerox operates an equipment takeback and reuse/recycle program. Contact your Xerox sales representative (1-800-ASK-XEROX) to determine whether this Xerox product is part of the program. For more information about Xerox environmental programs, visit www.xerox.com/environment or for recycling and disposal information, contact your local authorities. In the United States, you may also refer to the Electronic Industries Alliance web site: www.eiae.org.

# <span id="page-30-3"></span>**European Union**

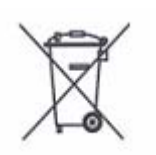

Application of this symbol on your equipment is confirmation that you should not dispose of the equipment in the normal household waste stream.

In accordance with European legislation end of life electrical and electronic equipment subject to disposal must be segregated from household waste.

Private households within EU Member States may return used electrical and electronic equipment to designated collection facilities free of charge. Please contact your local disposal authority for information.

In some Member States when you purchase new equipment your local retailer may be required to take back your old equipment free of charge. Please ask your retailer for information.

# <span id="page-31-0"></span>**Other Countries**

Please contact your local waste authorities and request disposal guidance.

# <span id="page-32-0"></span>**2 Product Overview**

This machine is not simply a conventional copier but a digital device capable of copying, faxing, printing and scanning, depending on the configuration.

The touch screens shown in this manual are from a fully configured machine to cover all the features.

The content of the touch screens may vary slightly depending on Key Operator settings and machine configuration. The button names and icons on the control panel also vary depending on machine configuration. However, machine features described here remain the same.

For more information on available options not described here, visit the Xerox website or contact your Xerox Sales Representative.

# <span id="page-32-1"></span>**Machine Components**

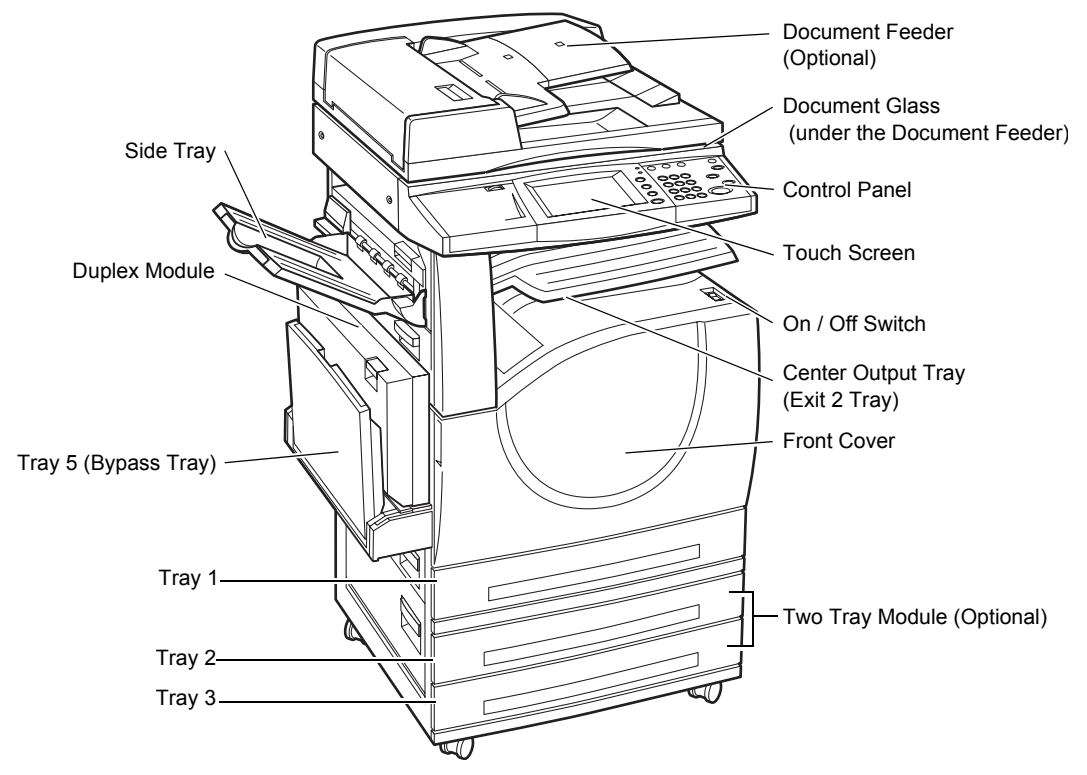

The following diagrams show the standard and optional components of the machine. Configuration may vary depending on the model.

**NOTE:** Depending on the configuration, the Document Glass Cover is attached instead of the Document Feeder. Two optional paper trays can be attached.

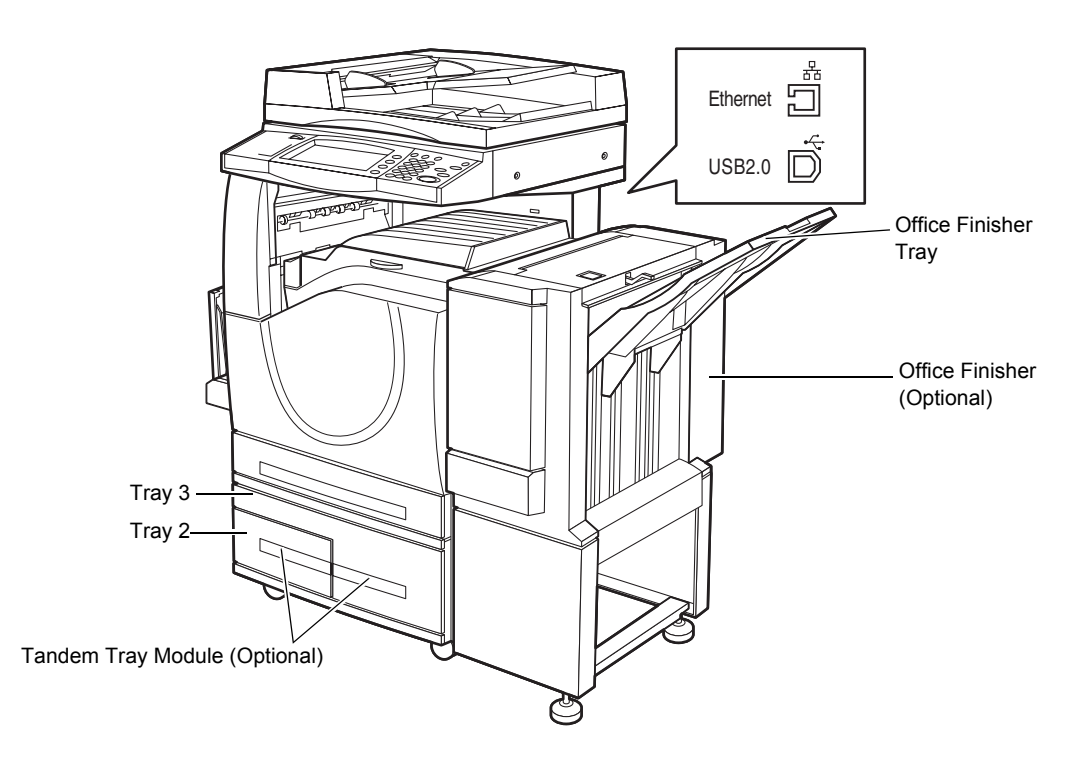

# **Telephone socket**

Located at the back of the machine. The telephone socket is used to connect to the fax kit.

# **USB 1.1 (Host) Port**

Located at the back of the machine. This port is used to connect to the fax kit.

#### **USB 1.1 (Device) Port**

Located at the back of the machine. This port is used to connect to a PC for software update downloads.

#### **USB 2.0 (Device) Port**

Located at the back of the machine. This port is used to connect to a local client computer when the optional printer kit is installed.

#### **100Base-TX/10Base-T Port**

Located at the back of the machine. This port is used to connect to a network cable when the optional printer kit is installed.

#### **Office Finisher**

Allows you to staple or sort copies automatically. The Office Finisher Tray can hold 1,000 sheets of 20 lb bond or 80 g/m2 paper in Letter/A4 size or smaller.

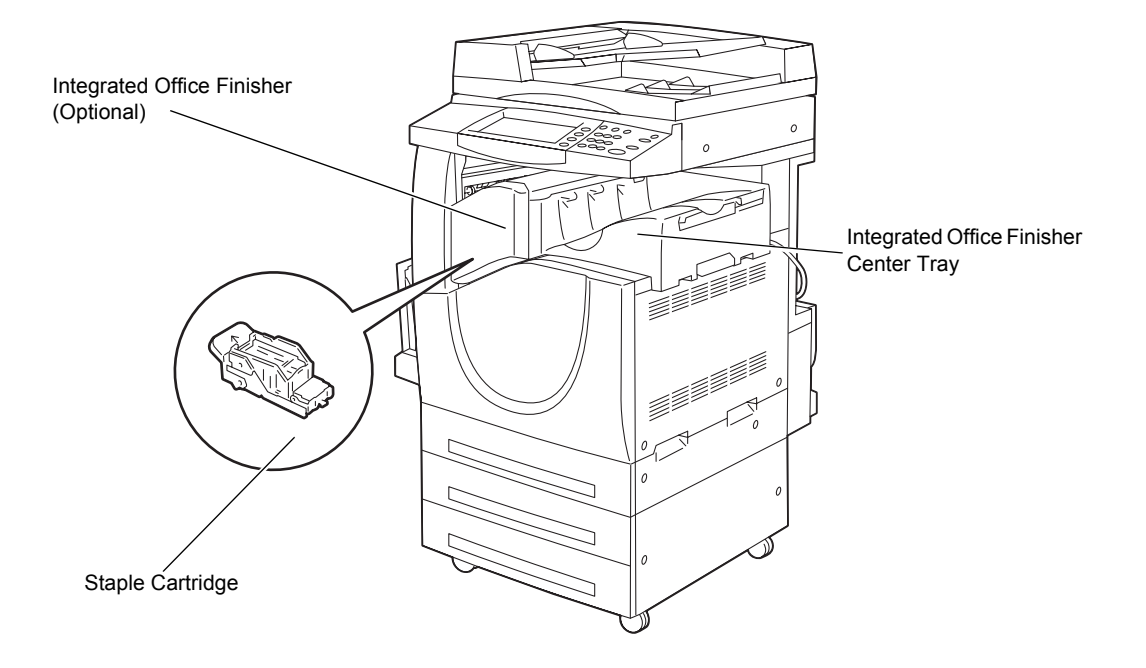

# **Integrated Office Finisher**

Allows you to staple or sort copies automatically. The Integrated Office Finisher Center Tray can hold 500 sheets of 24 lb bond or 90  $g/m^2$  paper in Letter/A4 size or smaller.

#### **Duplex Module**

Allows you to make double-sided copies. The Duplex Module can be used when paper is supplied from Tray 1, 2, or 3. For more information, refer to *[2 Sided Copying in the](#page-52-1)  [Copy chapter on page 53.](#page-52-1)*

# **Trays 2 & 3**

At the base of the machine, the following optional trays will be available, depending on the configuration.

- Two Tray Module Can be added to the standard 1-tray configuration. Each tray can hold 520 sheets of 20 lb bond or 80  $g/m^2$  paper.
- Tandem Tray Module Can be added to the standard 1-tray configuration to provide high volume paper sources. Tray 2 can hold a maximum of 900 sheets of 20 lb bond or 80 g/m<sup>2</sup> paper in Letter or A4 size, long edge feed. Tray 3 can hold 1,200 sheets of 20 lb bond or 80  $a/m^2$  paper in Letter or A4 size. The Tandem Tray Module is referred to as "TTM" in this manual.

# **Tray 5 (Bypass)**

Allows you to bypass the standard paper trays to print on different sized paper. The Bypass Tray can hold 100 sheets of 20 lb bond or 80  $q/m^2$  paper in sizes ranging from B6 (SEF) or Envelope Monarch (LEF) to A3 (SEF) or 11 × 17 inch (SEF).

**NOTE:** Do not place paper with a length less than 140mm in the Bypass Tray, as this may cause paper jams and potentially damage the inside of the machine.

# <span id="page-35-0"></span>**System Controls**

The following diagram shows the names and functions of the buttons on the control panel.

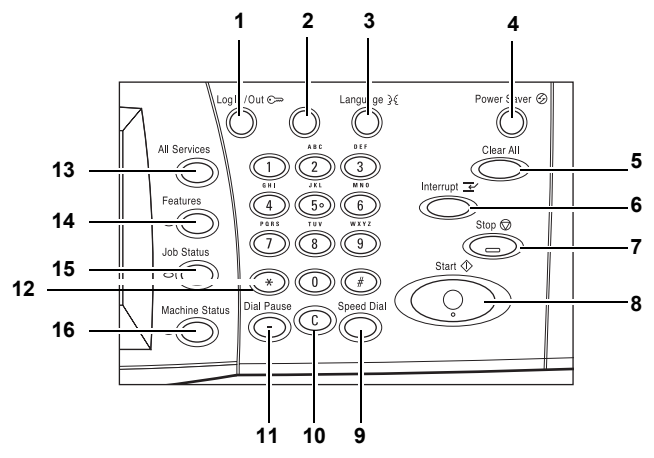

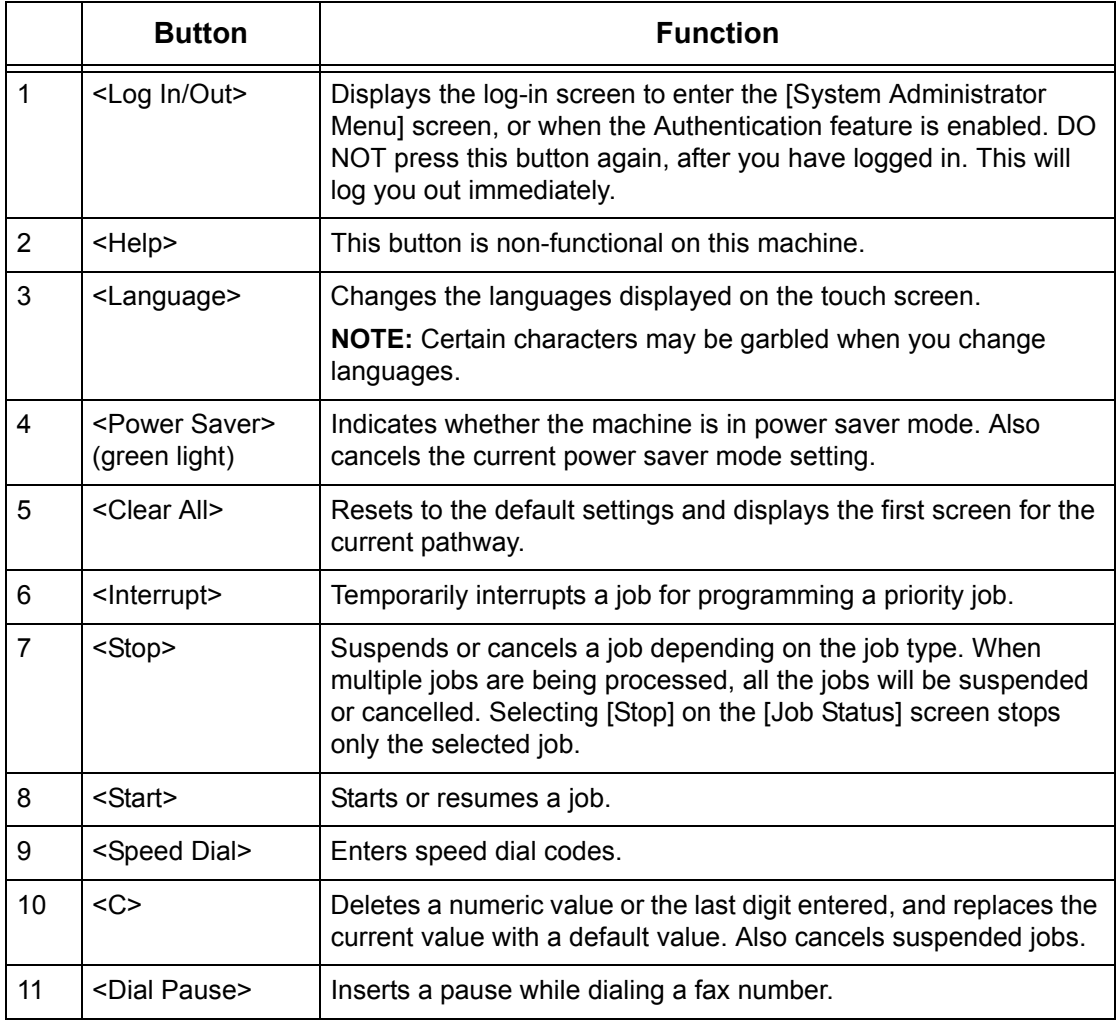
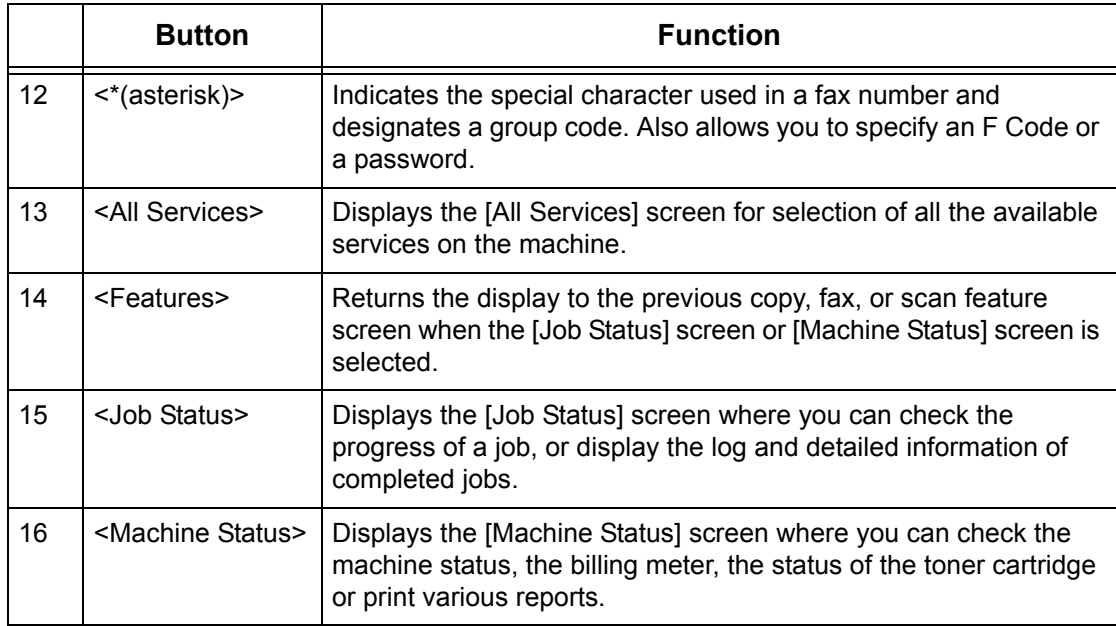

Button names and icons used on the control panel may differ depending on the country of purchase.

### **Services and Features**

The machine has various features and provides valuable services. The following description outlines the features and explains the options on the <All Services> screen.

**NOTE:** The arrangement of icons for the services and features displayed on the screen can be changed by the Key Operator.

- *1.* Press the <All Services> button on the control panel.
- *2.* Select the required service.

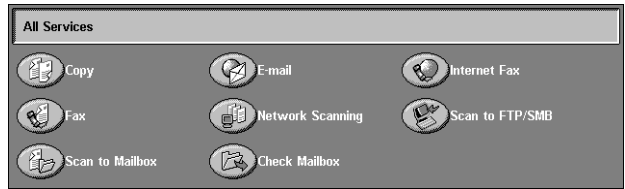

#### **Copy**

Allows you to copy documents in various ways. For example, you can produce output which has been reduced or enlarged to a different size, or copy two or four independent documents onto one sheet of paper. For more information, refer to *[the Copy chapter.](#page-44-0)*

#### **E-mail**

Allows you to send scanned documents by e-mail in various ways. For example, you can set the density for scanning, or specify the file format for saving the documents. For more information, refer to *[the Scan/E-mail chapter.](#page-116-0)*

#### **Fax**

Allows you to fax documents in various ways. For example, you can send documents in a reduced or enlarged format, or specify destinations using the Address Book or speed dialing features. For more information, refer to *[the Fax/Internet Fax chapter.](#page-84-0)*

#### **Internet Fax**

Allows you to send and receive faxes over the Internet or intranet. Internet Fax provides reduced cost of transmissions compared to the use of a conventional phone line. After scanning documents, you can send scanned data by e-mail, and can also receive scanned data in an e-mail attachment sent from an Internet Fax compatible machine. For more information, refer to *[the Fax/Internet Fax chapter.](#page-84-0)*

#### **Network Scanning**

Allows you to scan documents, and store them as electronic documents on a file server on the network by selecting a job template which has various assigned parameters. You can retrieve the stored electronic documents by accessing the file server from a PC. For more information, refer to *[Network Scanning in the Scan/E-mail chapter on](#page-125-0)  [page 126](#page-125-0)*, and *[Services in the CentreWare Internet Services chapter on page 167.](#page-166-0)*

#### **Scan to FTP/SMB**

Allows you to scan and store documents to specified destinations using the FTP or SMB protocol. For more information, refer to *[Scan to FTP/SMB in the Scan/E-mail](#page-126-0)  [chapter on page 127.](#page-126-0)*

#### **Scan to Mailbox**

Enables the confidential mailbox or polling feature by storing the scanned documents to private mailboxes. For more information, refer to *[Scan to Mailbox in the Scan/E-mail](#page-124-0)  [chapter on page 125.](#page-124-0)*

#### **Check Mailbox**

Allows you to confirm, print, or delete the documents in a mailbox. It also allows you to change or release linkage with a job flow sheet, and execute the linked job flow sheets. For more information, refer to *[the Check Mailbox chapter.](#page-142-0)*

### **Power On/Off**

### **Powering On**

Ensure that the machine is connected to a suitable power supply and that the power plug is firmly connected to the electrical outlet.

The machine is ready to make copies a maximum of 42 seconds after powering on (varies with machine configuration). For more information, refer to *[Machine](#page-432-0)  [Specifications in the Specifications chapter on page 433.](#page-432-0)*

*1.* Press the power switch to the <I> position.

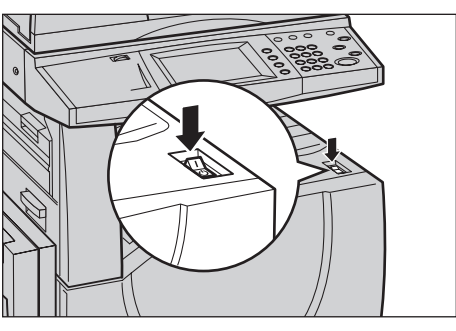

**NOTE:** If the machine does not start up, check that the RESET button on the back of the machine is in the reset position (depressed).

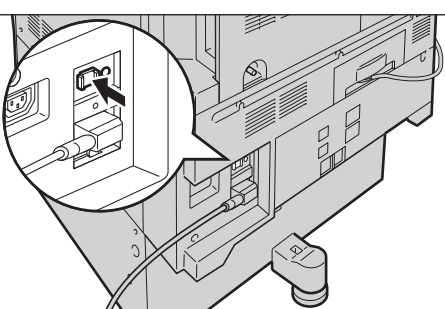

### **Powering Off**

Before turning the power off, wait at least 5 seconds after all copy or print jobs have completely finished.

When you switch off the machine, it remains on for approximately 10 seconds while it stores files on the hard disk drive and prepares for shutdown. The machine then shuts down completely.

**CAUTION: Wait at least 20 seconds between powering the system on and off. Failure to do this could cause damage to the hard disk and the machine.**

# **Ground Fault Interrupter (GFI)**

If a fault is detected in the power supply to the machine, a Ground Fault Interrupter (GFI) device on the machine automatically cuts all electrical power. If power is interrupted, locate the RESET button on the back of the machine. If the GFI has been triggered, the RESET button will be in the tripped position. To restore power to the machine, press the RESET button.

Before using the machine, press the TEST button. If the GFI is working properly, the RESET button should pop up. If it does, press the RESET button.

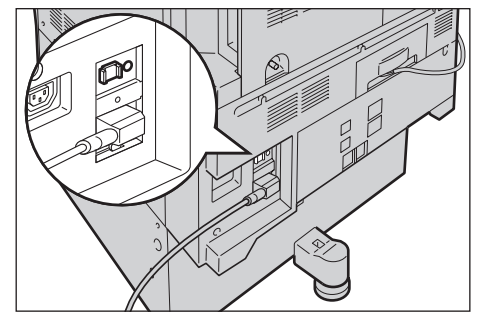

**NOTE:** If the RESET button pops back up when you press it, or if power is not restored by this procedure, contact the Xerox Welcome Center.

### **Power Saver Modes**

The machine has energy saving features that significantly reduce power consumption during periods of inactivity. The <Power Saver> button is located on the upper-right portion of the control panel, and lights up when the power saving feature is enabled. The power saving feature operates in the following modes.

- Low Power Mode
- Sleep Mode

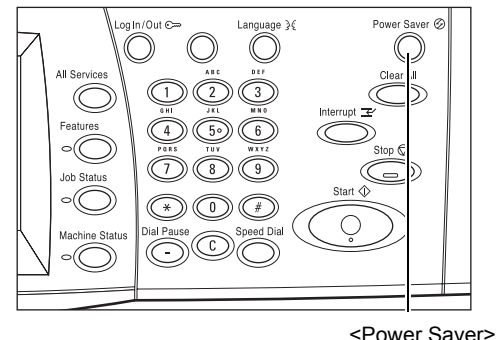

light/button

#### **Low Power Mode**

The machine automatically switches to the Low Power Mode after a certain period of time from the last copy, fax, scan, or print operation. In this mode, the touch screen is turned off, and the Power Saver light is on. The Low Power Mode is cancelled when the <Power Saver> button on the control panel is pressed, or a fax or print job is received by the machine. The factory default setting of 15 minutes is customer changeable within the range of 1 to 240 minutes.

For more information, refer to *[Auto Power Saver in the Setups chapter on page 222.](#page-221-0)*

#### **Sleep Mode**

The machine automatically switches from the Low Power Mode to the Sleep Mode after a further period of inactivity. The Sleep Mode has a reduced power consumption compared to Low Power Mode. In this mode, the touch screen is turned off, and the Power Saver light is on. The Sleep Mode is cancelled when the <Power Saver> button

is pressed, or a fax or print job is received by the machine. The factory default setting of 60 minutes is customer changeable within the range of 1 to 240 minutes, and must be longer than the Low Power Mode time value. The time specified for entering the Sleep Mode will be counted from when the machine enters the Low Power Mode.

For more information, refer to *[Auto Power Saver in the Setups chapter on page 222.](#page-221-0)*

### **Changing the Default Time Settings**

This section describes how to change the default time settings using the Key Operator access. If you need assistance or more information, contact the Key Operator or [refer](#page-220-0)  to *[Machine Clock/Timers in the Setups chapter on page 221.](#page-220-0)*

*1.* Press the <Log In/Out> button on the control panel.

*2.* Enter the Key Operator ID using the numeric keypad on the control panel. Select [Confirm] on the [User Login] screen.

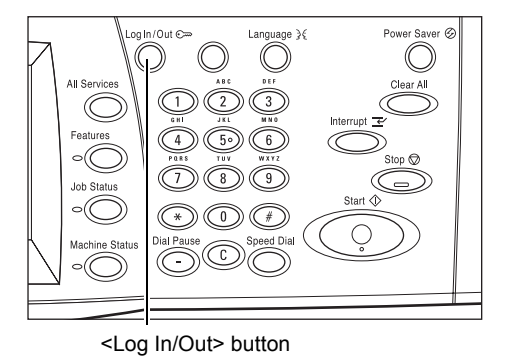

**UserID** 

**NOTE:** The default Key Operator ID is "11111". If the Authentication

feature is enabled, you may be required to enter a password. The default password is "x-admin". The password is case sensitive.

User Login

- *3.* Select [System Settings] on the [System Administrator Menu] screen.
- *4.* Select [System Settings] on the [System Settings] screen.

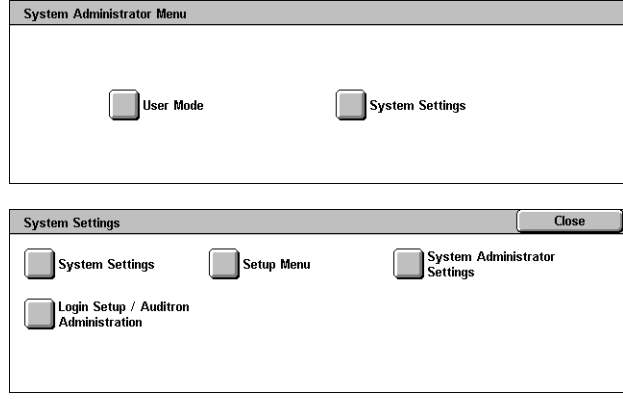

Keybnard

*5.* Select [Common Settings] on **System Settings Close** the [System Settings] screen. Common Settings Copy Mode Settings Network Settings **Print Mode Settings** Scan Mode Settings Fax Mode Settings

**E-mail** / Internet Fax<br>Settings

- *6.* Select [Machine Clock/Timers] on the [Common Settings] screen.
- *7.* Select the required option.
- *8.* Select [Change Settings].
- **9.** Change the required setting. Use the scroll bars to switch between screens.
- *10.* Select [Save].
- Close **Common Settings** Screen / Button<br>Settings Machine Clock /<br>Timers Audio Tones  $\left( \frac{1}{2} \right)$ **Watermark** Paper Tray Settings  $\blacktriangledown$ **Mage Quality**<br>Adjustment Reports **Maintenance** Machine Clock / Timers Close Items **Current Settings** 1. Date 2005/8/30 (Y/M/D) 2. Time 1107 AM 3. Time Zone GMT +900 4. Daylight Savin Adjust Off **Change**<br>Settings  $\overline{\phantom{a}}$ 5. NTP Time Synchronization Off

Mailbox / Stored<br>Document Settings

### **Modes**

Use the buttons to access the screens which allow you to select features, monitor the status of jobs and obtain general information on the machine.

There are four buttons on the machine.

- All Services
- **Features**
- Job Status
- Machine Status

**NOTE:** These buttons do not respond when the machine is in the System Settings mode.

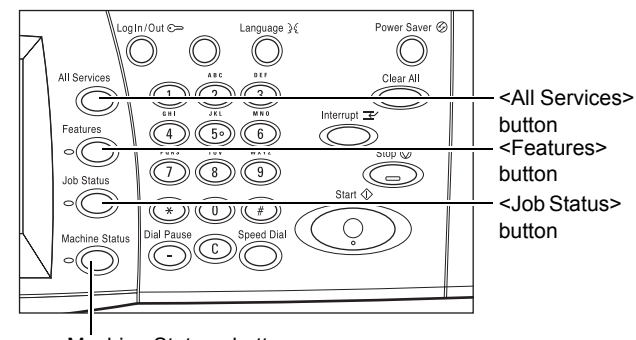

<Machine Status> button

### **All Services**

Use this button to access all the services available on the machine.

**NOTE:** The arrangement of service icons displayed on the screen can be changed by the Key Operator.

*1.* Press the <All Services> button on the control panel.

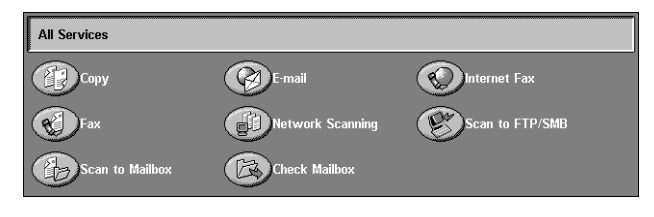

### **Features**

Use this button to go back one previous screen. If you are using the [Job Status] screen or [Machine Status] screen, press the <Features> button to return to the previous copy, fax, and scan feature screen. The copy, fax, or scan feature screen does not change, even if you press this button while you are in one of those screens. In this case, use the <All Services> button to select the copy, fax, or scan feature.

### **Job Status**

Use this button to check the progress of a job, or display the log and detailed information of completed jobs. The latest job is displayed at the top of the list. It can also check, delete, or print stored documents or documents in the public mailbox of the machine. For more information, refer to *[the Job Status chapter.](#page-304-0)*

### **Machine Status**

Use this button to check the machine status, the billing meter, the status of the toner cartridge or print various reports. For more information, refer to *[the Machine Status](#page-312-0)  [chapter.](#page-312-0)*

### **Job Interrupt**

Use this feature to temporarily suspend the currently processed job to allow an urgent job to be initiated.

**NOTE:** The machine identifies a convenient point to interrupt the current job.

- 1. Press the <Interrupt> button on the control panel.
- *2.* Enter the commands for the new job you require.
- *3.* Press the <Start> button on the control panel.
- *4.* To restart the interrupted job, press the <Interrupt> button again, and press the <Start> button.

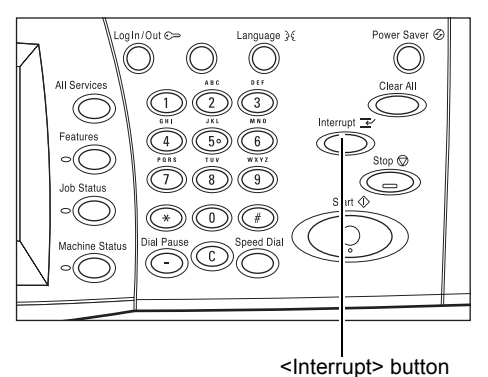

**NOTE:** Interrupted jobs cannot be promoted, released or deleted in the Print Queue.

### **Recycled Paper**

The use of recycled paper in the machine benefits the environment with no degradation in performance. Xerox recommends recycled paper with 20% post consumer content which can be obtained both through Xerox and other office suppliers. Contact your Xerox representative or go to www.xerox.com for more information on other types of recycled paper.

# <span id="page-44-0"></span>**3 Copy**

This chapter contains information on the copy screens and the features available.

**NOTE:** Some of the features described in this chapter are optional, and may not apply to your machine configuration.

### **Copying Procedure**

This section describes the basic copy procedure. Before making copies on the machine, confirm what is to be copied and the number of copies required. Follow the steps below.

- *[1. Load the Documents page 45](#page-44-1)*
- *[2. Select the Features page 47](#page-46-0)*
- *[3. Enter the Quantity page 48](#page-47-0)*
- *[4. Start the Copy Job page 48](#page-47-1)*
- *[5. Confirm the Copy Job in the Job Status page 49](#page-48-0)*

*[Stop the Copy Job – page 49](#page-48-1)*

**NOTE:** If the Authentication feature is enabled, you may need an account number before using the machine. To get an account number or for further information, contact the Key Operator.

### <span id="page-44-1"></span>**1. Load the Documents**

Document input areas are as follows.

- Document Feeder for single or multiple documents
- Document Glass for single documents or bound originals

**NOTE:** The document glass cover will be fitted in the non-document feeder configuration.

**NOTE:** The machine automatically detects standard document sizes. The sizes that can be detected vary depending on the paper size table specified by the Key Operator. For more information on setting the paper size table, refer to *[Paper Size](#page-233-0)  [Settings in the Setups chapter on page 234.](#page-233-0)* If the document is of a non-standard size or not identified as a standard size, the machine will prompt you to check the document or manually enter the document size. For information on how to enter a document size manually, refer to *[Original Size on page 65](#page-64-0)*.

#### **Document Feeder**

The document feeder can hold up to 50 sheets of plain paper (16-32 lb bond or 38- 128  $q/m^2$ ). The document can be any size of 125-297 mm (4.9-11.7 inches) for width and 115-432 mm (4.5-17 inches) for length, and the standard sizes of A5-A3 (5.5" x 8.5" to 11" x 17") SEF. Make sure the documents are in good condition, and remove all staples or paper clips before loading. The document feeder senses standard sizes, or you can manually enter a size using the [Layout Adjustment] tab.

For information on how to copy mixed size originals using the document feeder, [refer](#page-64-1)  to *[Mixed Sized Originals on page 65](#page-64-1)*.

**NOTE:** To reduce the risk of document feeder jams, use the document glass to copy folded or creased documents. Replace folded or creased documents with the new copy.

**NOTE:** A paper jam may occur when custom sized originals are loaded in the document feeder and the original size feature is set to [Auto Detect]. In this case, entering a custom paper size is recommended. For more information, refer to *[Original](#page-64-0)  [Size on page 65](#page-64-0)*.

The machine is capable of sequentially scanning mixed size documents using the document feeder. Align the documents against the top corner of the document feeder.

For information on how to copy mixed size originals using the document feeder, [refer](#page-64-1)  to *[Mixed Sized Originals on page 65](#page-64-1)*.

- *1.* Before loading the documents into the document feeder, remove all staples and paper clips.
- *2.* Insert the documents neatly into the document feeder, face up. The first page should be on top with the headings towards the back or left of the machine.

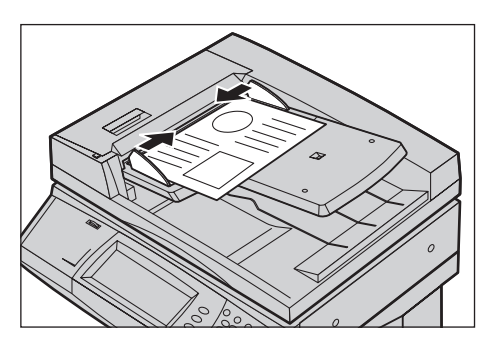

*3.* Place the stack in the middle of the guides aligning the left edge with the document feeder tray, and position the guides to just touch the edge of the documents.

When [Auto] is selected in [Paper Supply], the machine automatically selects an appropriate tray according to the document size. The selected tray, paper size and orientation in the selected tray are displayed on the screen.

**NOTE:** This feature is available when the machine finds an appropriate tray. If there is no appropriate tray, temporarily use manual selection for the tray or use the bypass tray. For more information on tray selection, refer to *[Paper Supply on page 52](#page-51-0)*.

#### **Document Glass**

The document glass is used for a single page or bound document up to 297 mm (11.7 inches) for width and up to 432 mm (17 inches) for length.

**NOTE:** Before you place the document on the document glass, make sure that the touch screen is ready. If you place the document on the document glass before the touch screen is ready, the paper size may not be detected correctly.

*1.* Raise the document feeder or the document glass cover.

- *2.* Place the document face down on the document glass, aligned with the tip of the registration arrow near the top left of the document glass.
- *3.* Lower the document feeder or the document glass cover.

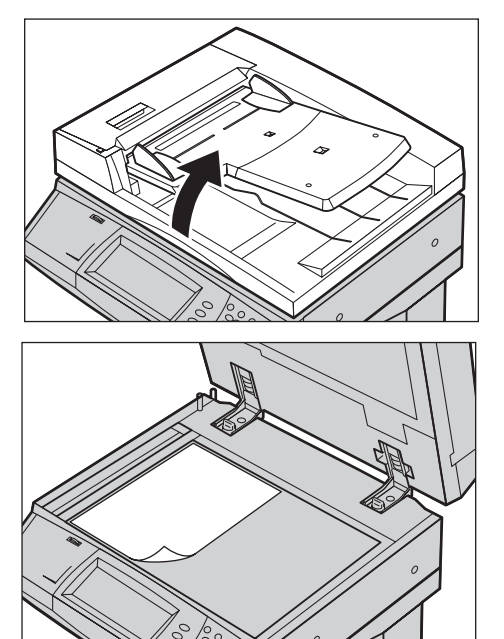

### <span id="page-46-0"></span>**2. Select the Features**

The features available on the [Copy] screen are those used most often.

**NOTE:** Only those features relevant to the machine configuration will be available.

Scan to Mailb

*1.* Press the <All Services> button on the control panel.

*2.* Select [Copy] on the [All Services] screen. Ensure that the [Copy] tab screen is displayed.

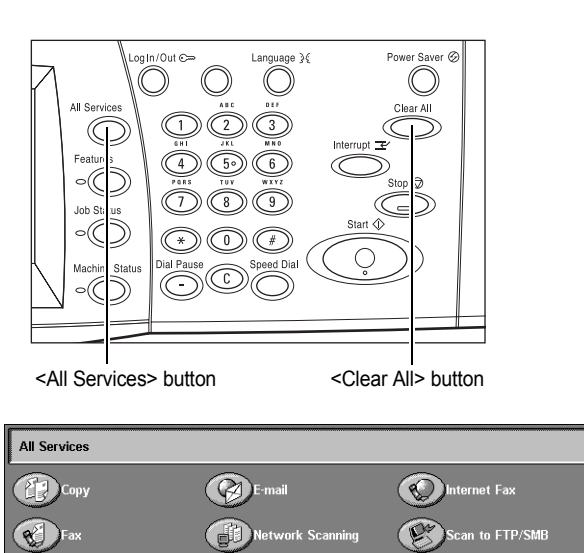

 $F20$ 

**NOTE:** If the Authentication feature is enabled, you may be required to enter the user ID and password (if one is set up). If you need assistance, contact the Key Operator.

**3.** Select the button for the feature required. If [More] is selected, select [Save] to confirm the selected feature or [Cancel] to return to the previous screen.

If necessary, select one of the tabs, and configure the copy settings. For information on the individual tabs, refer to the following.

*[Copy – page 50](#page-49-0) [Image Quality – page 56](#page-55-0) [Layout Adjustment – page 63](#page-62-0) [Output Format – page 70](#page-69-0) [Job Assembly – page 79](#page-78-0)*

### <span id="page-47-0"></span>**3. Enter the Quantity**

The maximum copy quantity is 999.

*1.* Use the numeric keypad to enter the number of copies required. The number entered is displayed in the upper right hand corner of the touch screen.

**NOTE:** To cancel an incorrect entry, press the <C> button, and enter the correct quantity.

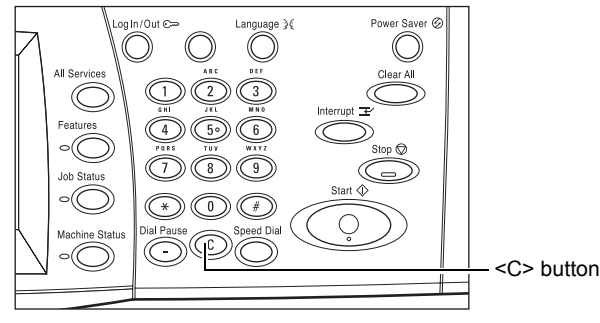

### <span id="page-47-1"></span>**4. Start the Copy Job**

*1.* Press the <Start> button. Each document is scanned. The number of copies remaining is displayed in the upper right hand corner of the touch screen.

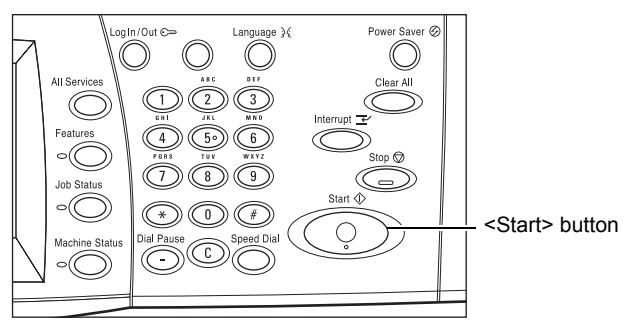

While copying, if the document feeder or document glass is ready, because the machine is equipped with the hard disk, you can scan the next document or program the next job. While the machine is warming up, you can also program the next job.

### <span id="page-48-0"></span>**5. Confirm the Copy Job in the Job Status**

*1.* Press the <Job Status> button on the control panel to display the [Job Status] screen.

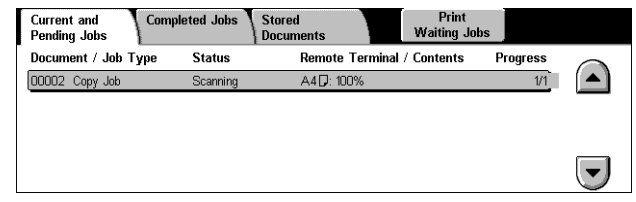

The queued copy job will be displayed. If no job is displayed on the touch screen, it may have already been processed.

For more information, refer to *[Current and Pending Jobs in the Job Status chapter on](#page-305-0)  [page 306.](#page-305-0)*

### <span id="page-48-1"></span>**Stop the Copy Job**

Follow the steps below to manually cancel the activated copy job.

*1.* Select [Stop] on the touch screen or press the <Stop> button on the control panel to suspend the current copy job.

**NOTE:** Select the <Start> button on the control panel to resume the suspended copy job.

*2.* If required, press <Job Status> button to display the [Job Status] screen. To exit the [Job Status] screen, press the <Features> button.

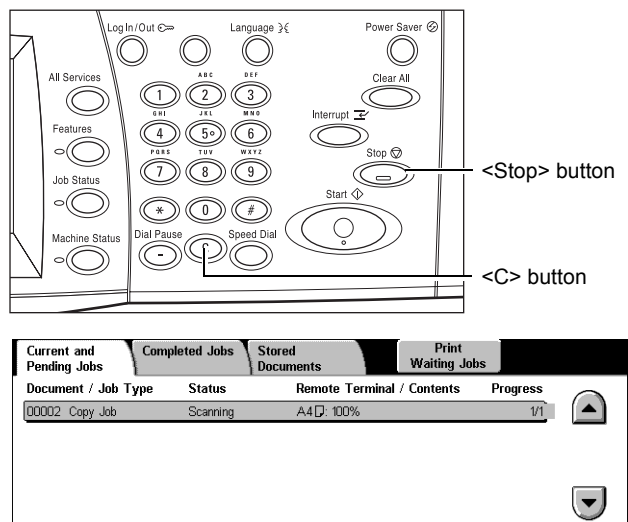

*3.* Press the <C> button on the control panel to delete the suspended copy job.

## <span id="page-49-0"></span>**Copy**

This section describes the basic features for a copy job on the [Copy] screen. For information on the features available, refer to the following.

*[Output Color – page 50](#page-49-1) [Reduce/Enlarge – page 51](#page-50-0) [Paper Supply – page 52](#page-51-0) [2 Sided Copying – page 53](#page-52-0) [Copy Output – page 54](#page-53-0)*

- *1.* Press the <All Services> button on the control panel.
- *2.* Select [Copy] on the touch screen. Ensure that the [Copy] tab screen is displayed.
- *3.* Select the required features.

#### Copy Image Quality **Job Assembly Output Format** Layout<br>LAdiustr Paper Supply **Output Color** 2 Sided Copying .<br>Copy Output Auto Detect  $\bullet$  Auto  $\bigoplus$  1  $\rightarrow$  1 Sideo Collated  $\overline{\bigcirc}$  Color  $\bar{\mathbf{O}}$  1.8 aad  $\bar{\mathbf{O}}$  1→2 Sided Uncollated  $\overline{\bigcirc}$  Black  $202$  A3D  $2 \rightarrow 2$  Sided 1 Staple  $\Box$ Reduce / Enlarge  $\bigcirc$  3  $\blacksquare$  8.5 x 11<sup> $\Box$ </sup>  $\bigcirc$  More... 2 Staples  $\Box$  $100%$  $\bigcirc$  More. O More.

### <span id="page-49-1"></span>**Output Color**

This feature allows you to set the output colors to use when copying.

**NOTE:** Color restrictions can be set to limit the availability of color when copying. Refer to *["Account Limit"](#page-298-0)* on page 299.

*1.* Select a preset button for the [Output Color] feature on the [Copy] screen.

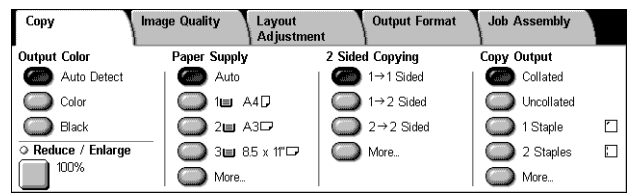

#### **Auto Detect**

Detects the color content in the original document, and makes copies in full color if the original is a color document, or in black only if the original is a black and white document.

#### **Color**

Copies in full color output using all four colors: cyan, magenta, yellow, and black.

**NOTE:** If [Dual Color] or [Single Color] is selected on the [Color Effect] screen, that color setting takes precedence.

#### **Black**

Copies in black and white output only, regardless of the color content in the original document.

### <span id="page-50-0"></span>**Reduce/Enlarge**

This feature allows you to reduce or enlarge copies by a specified ratio within the range of 25–400%.

*1.* Select the [Reduce/Enlarge] feature on the [Copy] screen.

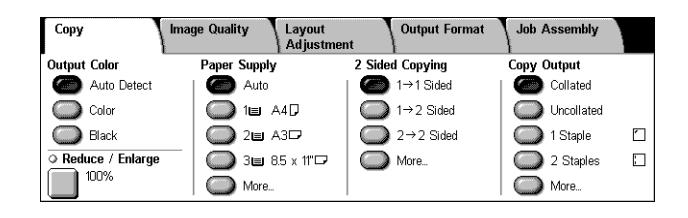

#### **Reduce/Enlarge**

Displays the [Reduce/Enlarge] screen.

#### **[Reduce/Enlarge] Screen**

Allows you to select or specify the reduction/enlargement ratio for both the width and length.

- 1. Select [Reduce/Enlarge] on the [Copy] screen.
- *2.* Select the required option.
- *3.* Select [Save].

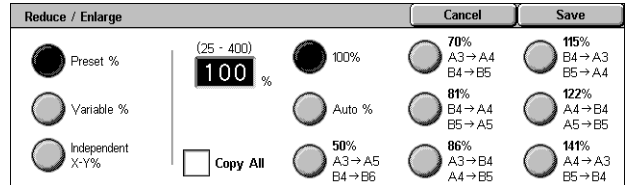

#### **Preset %**

- 100% Selects output at the same size as the original document.
- Auto % Automatically reduces/enlarges the image of the document to fit on the paper size selected.
- Presets Allows you to select from seven preset enlargement/reduction ratios. The presets are set up by the Key Operator.
- Copy All Reduces the image of documents slightly from the selected reduction/ enlargement ratio to copy the complete image onto the paper.

#### **Variable %**

Allows you to specify a reduction/enlargement ratio using the screen keypad or the scroll buttons on the touch screen within the range of 25-400% in 1% increments.

#### **Independent X-Y %**

Allows you to specify a reduction/enlargement ratio individually for the width and length within the range of 25-400% in 1% increments.

- Auto Automatically specifies the reduction/enlargement ratio individually for the width and length to fit on the paper.
- Copy All X-Y% Enables the [Auto] feature, and reduces the image of the document slightly from the reduction/enlargement ratio to copy the complete image of the document onto the paper.

• XY - Specifies the same ratio adjustment for the width and length at the same time.

**NOTE:** When [Auto %] is selected, Tray 1 is selected automatically, even if [Auto] is selected in [Paper Supply].

### <span id="page-51-0"></span>**Paper Supply**

The available paper trays are displayed on the touch screen together with the media size and orientation preset for each tray.

When changing the size or type of media in the tray, the tray must be reprogrammed by the Key Operator to match the media being loaded. For more information on reprogramming the tray, contact the Key Operator.

For information on the sizes and types of media supported for the machine, [refer to](#page-208-0) *the [Paper and Other Media chapter.](#page-208-0)*

*1.* Select a preset button or [More] for the [Paper Supply] feature on the [Copy] screen.

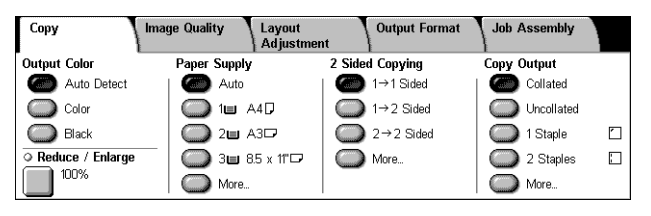

#### **More**

Displays the [Paper Supply] screen.

#### **[Paper Supply] Screen**

Allows you to select a paper tray from up to four preset trays, including the bypass tray.

- *1.* Select [More] for the [Paper Supply] feature on the [Copy] screen.
- **2.** Select the required option.
- *3.* Select [Save].

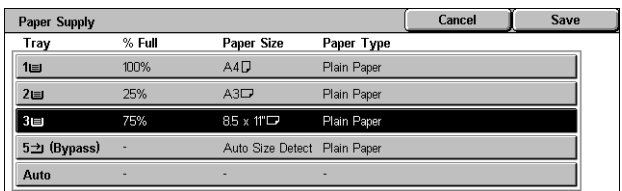

#### **Auto**

Allows you to select an appropriate tray automatically according to the document size, amount of reduction or enlargement, and related features settings.

**NOTE:** When [Auto %] is selected in [Reduce/Enlarge], even if [Auto] is selected in [Paper Supply], [100%] is selected automatically in [Reduce/Enlarge].

#### **Presets**

Allows you to select a paper tray from the three preset trays set up by the Key Operator. The tray number, paper size, and orientation are also displayed for all trays except Tray 5.

#### **Bypass**

Displays the [Tray 5 (Bypass)] screen.

### <span id="page-52-1"></span>**[Tray 5 (Bypass)] Screen**

You can temporarily use the bypass tray to load paper that is unavailable from the preprogrammed trays. Up to a 10 mm or 0.4 inch stack of paper (approximately 95 sheets of 80 g/m<sup>2</sup> paper) can be loaded into the bypass tray.

- *1.* Select [Bypass Tray] on the [Paper Supply] screen.
- *2.* Select the required option.
- *3.* Select [Save].

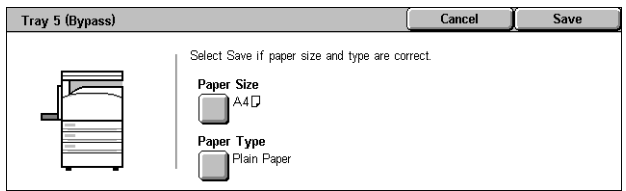

#### **Paper Size**

Displays the [Tray 5 (Bypass) - Paper Size] screen.

- Custom Size Allows you to specify the width and length of paper size using the scroll buttons in 1 mm (0.1 inch) increments. The acceptable ranges of paper sizes are 89-297 mm (3.5-11.7 inches) for width and 99-432 mm (3.9-17.0 inches) for length.
- Standard Sizes Displays the preset paper sizes on the touch screen, and allows you to select the paper size. The presets are set up by the Key Operator.

#### **Paper Type**

Displays the [Tray 5 (Bypass) - Paper Type] screen. Displays the preset paper types on the touch screen, and allows you to select the paper type. The presets are set up by the Key Operator. The setting is temporary only and applies to the current copy job.

### <span id="page-52-0"></span>**2 Sided Copying**

This feature allows you to automatically make single or double-sided copies from single or double-sided documents.

**NOTE:** Before using the feature, specify the document orientation to indicate top of the document in [Original Orientation] on the [Layout Adjustment] screen.

**NOTE:** The double-sided copy option cannot be used with the following paper types: Transparency, Lightweight, Heavyweight, Labels, cover stock, as well as paper already printed on one side (i.e., scrap paper).

*1.* Select a preset button or [More] for the [2 Sided Copying] feature on the [Copy] screen.

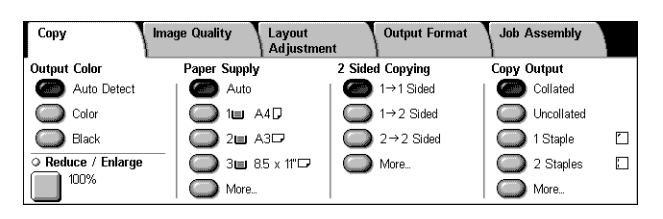

#### **More**

Displays the [2 Sided Copying] screen.

### **[2 Sided Copying] Screen**

Allows you to select the 2 sided copying options, document feed direction and original orientation.

- *1.* Select [More] for the [2 Sided Copying] feature on the [Copy] screen.
- *2.* Select the required option.

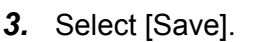

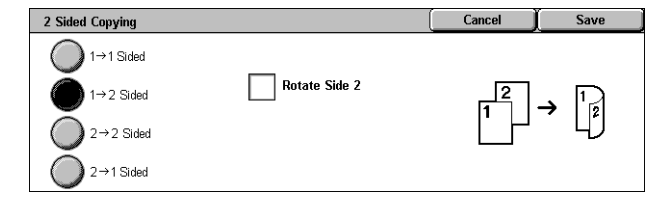

**NOTE:** When using the document glass for  $[1 \rightarrow 2 \text{ Sided}]$  or  $[2 \rightarrow 2 \text{ Sided}]$ , the machine will display a message when it is ready to scan the next document.

#### $1 \rightarrow 1$  Sided

Makes single-sided copies from single-sided documents.

#### $1 \rightarrow 2$  Sided

Makes double-sided copies from single-sided documents.

#### $2 \rightarrow 2$  Sided

Makes double-sided copies from double-sided documents.

#### $2 \rightarrow 1$  Sided

Makes single-sided copies from double-sided documents

#### **Rotate Side 2**

Rotates side 2 of the printouts head to toe.

**NOTE:** This check box is available for all options except  $[1 \rightarrow 1 \text{ Sided}]$ .

### <span id="page-53-0"></span>**Copy Output**

This feature allows you to sort copy outputs. If the optional finisher has been installed, the stapling feature is also available. You can select the staple position on the copy output.

**NOTE:** The features displayed on the screen vary if the finisher is not installed.

**NOTE:** If the correct size paper is not loaded in the machine when the stapling feature is applied to a copy or print job, a paper size error may occur while processing the job. When this happens, the finisher contains the wrong size paper already processed up to this point. If the machine displays "The paper size/orientation currently loaded in Tray 5 (Bypass) is different from the setting:" or "The paper size/orientation in Tray X is different from the selected size. Load xxx" on the touch screen, open the finisher top cover, and remove the wrong size paper, load the correct size paper in a tray, and restart the job. If you simply replace the paper in a tray, and resume the job without removing the processed paper in the finisher, the machine will staple the wrong size paper still in the finisher, and the correct size paper from the tray together.

*1.* Select a preset button or [More] for the [Copy Output] feature on the [Copy] screen.

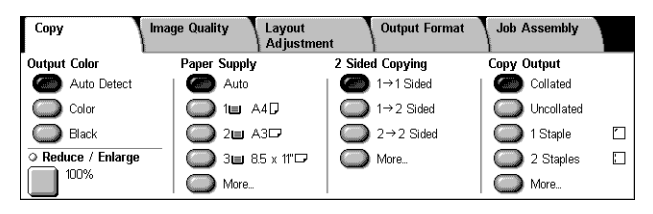

#### **More**

Displays the [Copy Output] Screen.

#### **[Copy Output] Screen**

Allows you to select the staple position, sorting method for your output, and specify the output tray.

- *1.* Select [More] for the [Copy Output] feature on the [Copy] screen.
- *2.* Select the required options.
- *3.* Select [Save].

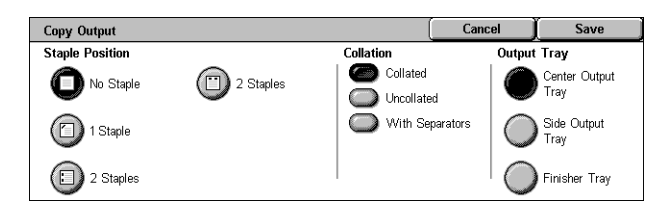

**NOTE:** When Integrated Office Finisher is installed, the items displayed on the touch panel are different from what is shown above.

#### **Staple Position**

Select one of the four options displayed to specify the staple position.

- No Staple No stapled output.
- 1 Staple One staple is attached on the top left-hand corner of the output.
- 2 Staples (Left) Two staples are attached along the left-hand edge of the output.
- 2 Staples (Top) Two staples are attached along the top edge of the output.

**NOTE:** The [Collated] option and [Finisher Tray] are automatically selected when stapled output is selected.

**NOTE:** When Integrated Office Finisher is installed, [2 Staples] will not be displayed.

#### **Collation**

• Collated - Delivers the specified number of copy sets in the same order as the documents. For example, two copies of a three-page document are delivered in the order 1-2-3, 1-2-3.

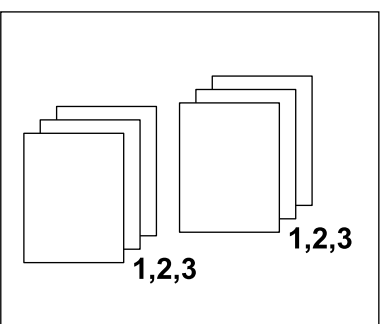

• Uncollated - Delivers the copies in stacks based on the number of copies required for each document. For example, two copies of a three-page document are delivered in the order 1-1, 2-2, 3-3. Stapling is not available when [Uncollated] is selected.

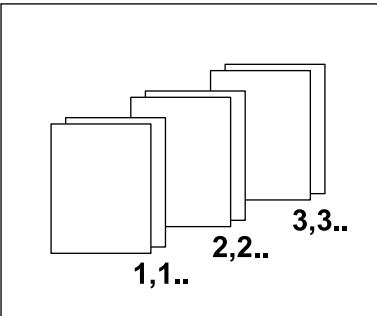

• With Separators - Delivers the copies in stacks, based on the number of copies required for each document, with a separator between each stack. Select the [Paper Supply] button to specify the paper tray containing the separator paper. Stapling is not available when [With Separators] is selected.

#### **Output Tray**

Allows you to select an output tray for the copy job.

### <span id="page-55-0"></span>**Image Quality**

This section describes the features used to adjust the quality of the output image. For more information on the features available, refer to the following.

*[Original Type – page 57](#page-56-0) [Image Options – page 58](#page-57-0) [Image Enhancement – page 58](#page-57-1) [Color Effects – page 59](#page-58-0) [Color Balance – page 61](#page-60-0) [Color Shift – page 62](#page-61-0)*

- *1.* Press the <All Services> button on the control panel.
- *2.* Select [Copy] on the touch screen.
- **3.** Select the [Image Quality] tab.
- *4.* Select the required feature.

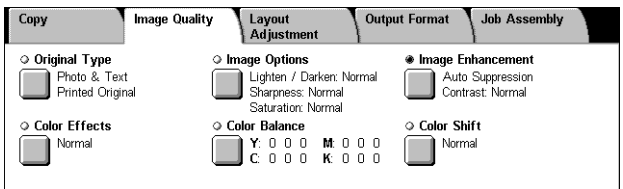

### <span id="page-56-0"></span>**Original Type**

This feature allows you to copy at optimum image quality by selecting the type of the original documents.

- *1.* Select [Original Type] on the [Image Quality] screen.
- *2.* Select the required option.
- *3.* Select [Save].

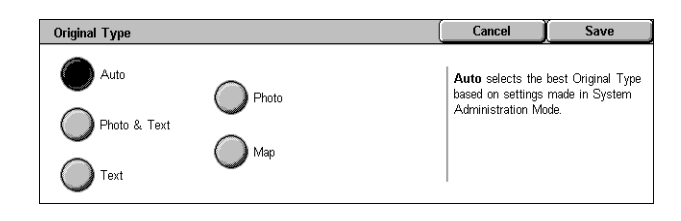

#### **Auto**

Automatically selects the type of the original document. The original type settings are setup by the Key Operator.

#### **Photo & Text**

Select this option to copy documents that contain both text and photographs. Text and photographs are automatically distinguished, and an appropriate quality mode is selected for individual areas. Select from one of the following options to accurately reproduce the original image.

- Printed Original Select this option for photo areas when the document is printed matter, such as a pamphlet.
- Photograph Select this option when photos have been pasted onto a document. This prevents the photo from being reproduced with a blueish hue.
- Photocopy Select this option when the original document is itself a copy made on a color copier machine. This prevents the colors from being reproduced faintly.

#### **Text**

Select this option to copy documents that contain text only, where the text must be copied crisply. Select from one of the following options to accurately reproduce the original image.

- Normal Text Select this option for normal text that requires no enhancement, such as printed documents.
- Light Text Select this option for text that requires enhancement, such as handwritten pencil text.

#### **Photo**

Select this option to copy documents that contain photographs only. Select the photo type in the original document to accurately reproduce the image. The same photo type options are available as for [Photo & Text].

#### **Map**

Select this option to copy documents that have text on colored backgrounds, such as maps.

### <span id="page-57-0"></span>**Image Options**

This feature allows you to adjust the brightness, sharpness, and color saturation levels for copying documents.

- *1.* Select [Image Options] on the [Image Quality] screen.
- *2.* Select the required levels.
- *3.* Select [Save].

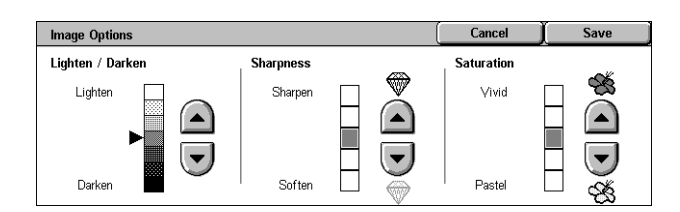

#### **Lighten/Darken**

Allows you to adjust the copy density using seven levels between [Lighten] and [Darken]. The color copy density increases the nearer the level is to [Darken], and decreases the nearer the level is to [Lighten].

#### **Sharpness**

Allows you to adjust the copy sharpness using five levels between [Sharpen] and [Soften]. The sharpness of contours increases the nearer the level is to [Sharpen], and decreases the nearer the level is to [Soften].

#### **Saturation**

Allows you to adjust the copy color saturation using five levels between [Vivid] and [Pastel]. The color brightness increases the nearer the level is to [Vivid], and decreases the nearer the level is to [Pastel].

### <span id="page-57-1"></span>**Image Enhancement**

This feature allows you to select background suppression and to adjust the contrast level either manually or automatically.

- *1.* Select [Image Enhancement] on the [Image Quality] screen.
- *2.* Select the required options.
- *3.* Select [Save].

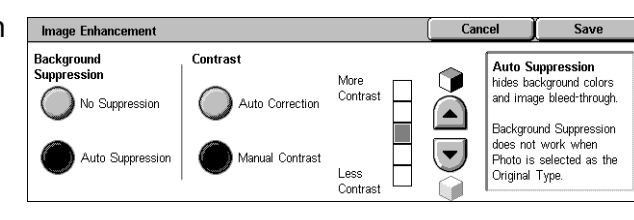

#### **Background Suppression**

Suppresses background colors on colored paper documents when [Black] is selected on the [Copy] screen, and suppresses white backgrounds on colored documents when [Color] is selected on the [Copy] screen.

**NOTE:** This feature is not available when [Photo] is selected on the [Original Type] screen.

- No Suppression Makes copies with background suppression turned OFF.
- Auto Suppression Automatically suppresses background colors.

#### **Contrast**

Adjusts the contrast of copies.

- Auto Correction Automatically adjusts the brightness and color settings to enhance the contrast of the original. This function is only available for documents placed on the document glass.
- Manual Contrast Allows you to adjust the copy output contrast manually using five levels between [More Contrast] and [Less Contrast].

### <span id="page-58-0"></span>**Color Effects**

This feature allows you to select preset output color effects, or to specify source and target colors for creating single color or dual color copies.

**NOTE:** If any of the image quality settings are changed after selecting a preset (excluding [Single Color] or [Dual Color]) on the [Color Effects] screen, the option on the [Color Effects] screen is reset.

- *1.* Select [Color Effects] on the [Image Quality] screen.
- *2.* Select the required option.
- *3.* Select [Save].

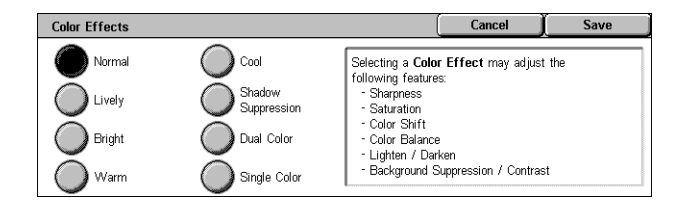

#### **Normal**

Makes copies with the [Background Suppression], [Contrast], [Lighten/Darken], [Sharpness], [Saturation], [Color Shift], and [Color Balance] settings at their defaults.

#### **Lively**

Reproduces images with increased color saturation that appear fresher and livelier.

#### **Bright**

Reproduces images that appear brighter with enhanced contrast, such as for posters that are intended to attract people's attention.

#### **Warm**

Reproduces low-density colors as brighter and warmer colors with a more dominant red content, such as for pinkish skin tones and warmer subdued colors.

#### **Cool**

Reproduces blue colors that appear even clearer, such as for water or sky, or to make subdued colors appear more clearly.

#### **Shadow Suppression**

Suppresses the colors present on the reverse side of the original document from being reproduced in the copy.

#### **Dual Color**

Separates the document into specified source colors and all other colors, and then maps them to a specified target area color and a specified non-target area color, respectively, to create dual-color copies.

- Source Color Displays the [Source Color] screen.
- Target Area Color Displays the ITarget Area Color1 screen.
- Non-target Area Color Displays the [Non-target Area Color] screen.

#### **Single Color**

Specifies a single output color to create single-color copies.

• Color - Displays the [Color] screen.

#### **[Source Color] Screen**

Allows you to select the source color(s) that will be replaced by the target area color.

- *1.* Select [Dual Color] on the [Color Effects] screen.
- *2.* Select [Source Color].
- *3.* Select the required option.
- *4.* Select [Save].

#### **Other than Black**

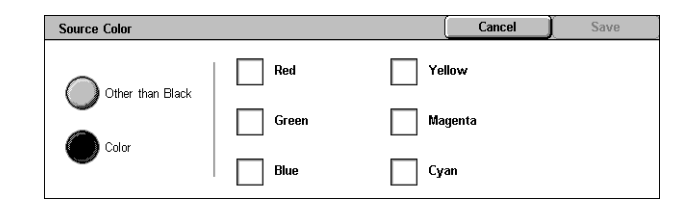

Specifies all colors other than black as the source color setting.

#### **Color**

Allows you to select one or more colors from the six fixed colors as the source color setting.

#### **[Target Area Color] Screen**

Allows you to select the target color to replace the source color inside the target area. You can select from seven fixed and six custom colors. The custom colors are set up by the Key Operator.

- *1.* Select [Dual Color] on the [Color Effects] screen.
- *2.* Select [Target Area Color].
- *3.* Select the required option.
- *4.* Select [Save].

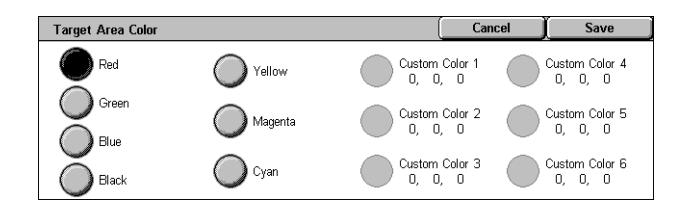

### **[Non-target Area Color] Screen**

Allows you to select the target color to replace the source color outside the target area. You can select from the same seven fixed and six custom colors as for the target area. The custom colors are set up by the Key Operator.

- *1.* Select [Dual Color] on the [Color Effects] screen.
- *2.* Select [Non-target Area Color].
- *3.* Select the required option.
- *4.* Select [Save].

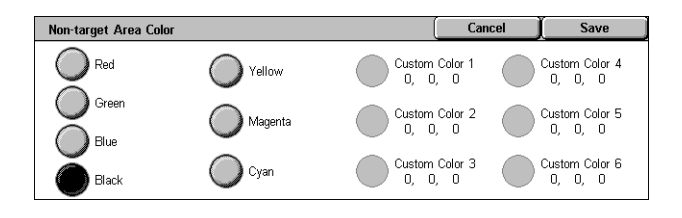

#### **[Color] Screen**

Allows you to select the output color when making single-color copies. You can select from six fixed and six custom colors. The custom colors are set up by the Key Operator.

- *1.* Select [Single Color] on the [Color Effects] screen.
- *2.* Select [Color].
- *3.* Select the required option.
- *4.* Select [Save].

### <span id="page-60-0"></span>**Color Balance**

This feature allows you to adjust the density level of the four CMYK toner colors (cyan, magenta, yellow, black) by ±3 levels in three density ranges.

> **Color Balance** Yellow

> > ( Magenta

Cyan

)<br>∎Black

- *1.* Select [Color Balance] on the [Image Quality] screen.
- *2.* Set the required options.
- *3.* Select [Save].

#### **Low Density**

Allows you to adjust the CMYK color strength for low-density areas.

#### **Medium Density**

Allows you to adjust the CMYK color strength for medium-density areas.

#### **High Density**

Allows you to adjust the CMYK color strength for high-density areas.

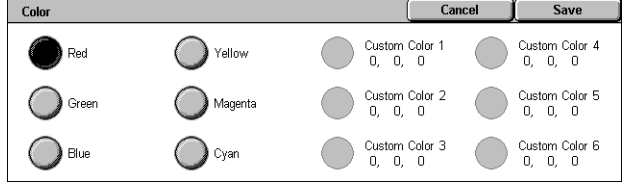

Low Density

 $\begin{array}{c}\n+3 \\
0\n\end{array}$ 

 $\mathcal{A}$ 

 $1 - M + H$ |႐ုံး႐ုံး႐ုံး

<u>le o o</u>

 $\ddot{\rm c}$  $0$   $0$   $0$ سیسی س Medium Density

 $+3$   $\Box$ 

**High Density** 

 $(\blacktriangle)$ 

 $\overline{B}$ 

 $\overline{a}$ 

### <span id="page-61-0"></span>**Color Shift**

This feature allows you to adjust the hue of the colors to be reproduced in the copy by a maximum of two levels in two directions. All colors in the document are shifted by the same amount.

The color of the original document is represented by the [Before] slider on the [Color Shift] screen, and the color of the output copy is represented by the [After] slider.

When the [Before] slider shifts to the left, yellows become slightly more reddish, greens slightly more yellowish, and similarly for all four colors. Conversely, when the [Before] slider shifts to the right, reds become slightly more yellowish, yellows slightly more greenish, and similarly for all four colors.

**NOTE:** This feature is only available when the output color is set to [Auto Detect] or [Color] in the [Output Color] feature on the [Copy] screen.

- *1.* Select [Color Shift] on the [Image Quality] screen.
- *2.* Set the required option.
- *3.* Select [Save].

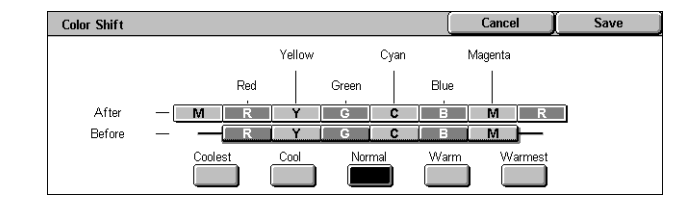

#### **Coolest**

Shifts the [Before] color slider two steps to the left.

#### **Cool**

Shifts the [Before] color slider one step to the left.

#### **Normal**

No color shift is applied.

#### **Warm**

Shifts the [Before] color slider one step to the right.

#### **Warmest**

Shifts the [Before] color slider two steps to the right.

### <span id="page-62-0"></span>**Layout Adjustment**

This section describes the layout adjustment features for copying. For more information on the features available, refer to the following.

*[Book Copying – page 63](#page-62-1) [2 Sided Book Copy – page 64](#page-63-0) [Original Size – page 65](#page-64-0) [Edge Erase – page 66](#page-65-0) [Image Shift – page 66](#page-65-1) [Image Rotation – page 68](#page-67-0) [Invert Image – page 69](#page-68-0) [Original Orientation – page 69](#page-68-1)*

- *1.* Press the <All Services> button on the control panel.
- *2.* Select [Copy] on the touch screen.
- *3.* Select the [Layout Adjustment] tab. Use the side tabs to switch between screens.
- *4.* Select the required feature.

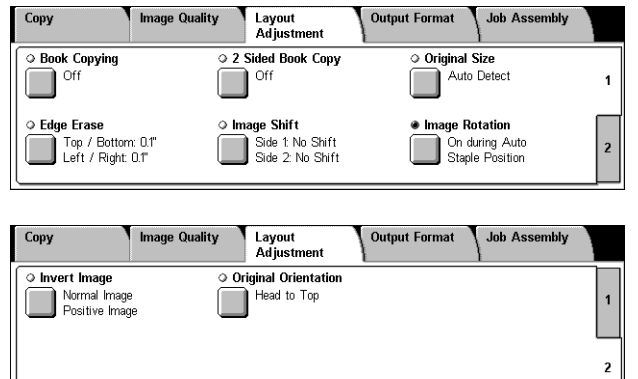

### <span id="page-62-1"></span>**Book Copying**

This feature allows you to copy facing pages of a bound document in the correct page sequence using the document glass. The two pages will be copied onto two separate pages.

- *1.* Select [Book Copying] on the [Layout Adjustment] screen.
- *2.* Select the required options.
- *3.* Select [Save].

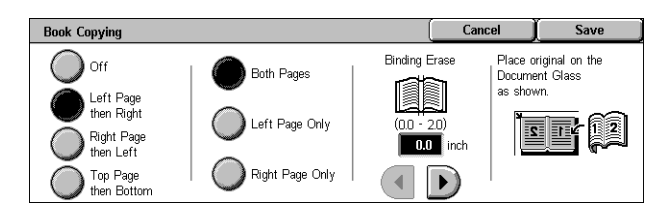

**NOTE:** The facing pages of a bound document must be placed in a horizontal orientation on the document glass.

#### **Off**

Disables the feature.

#### **Left Page then Right**

Copies pages of an open book in the direction from left to right.

- Both Pages Copies both the left and right pages.
- Left Page Only Copies the left pages only.
- Right Page Only Copies the right pages only.

#### **Right Page then Left**

Copies pages of an open book in the direction from right to left.

- Both Pages Copies both the left and right pages.
- Left Page Only Copies the left pages only.
- Right Page Only Copies the right pages only.

#### **Top Page then Bottom**

Copies pages of an open book in the direction from top to bottom.

- Both Pages Copies both the top and bottom pages.
- Top Page Only Copies the top pages only.
- Bottom Page Only Copies the bottom pages only.

#### **Binding Erase**

Erases printing of the center binding area of the book that tends to be shadowed due to the fold in the pages. Use the scroll buttons to specify the area to be erased from the center of an open book within the range of 0-50 mm (0.0-2.0 inches) in 1 mm (0.1 inch) increments.

### <span id="page-63-0"></span>**2 Sided Book Copy**

This feature allows you to make double-sided copies in the same order and image layout as the original bound document, using the document glass. A blank sheet is automatically inserted as the first page.

- *1.* Select [2 Sided Book Copy] on the [Layout Adjustment] screen.
- *2.* Select the required options.
- *3.* Select [Save].

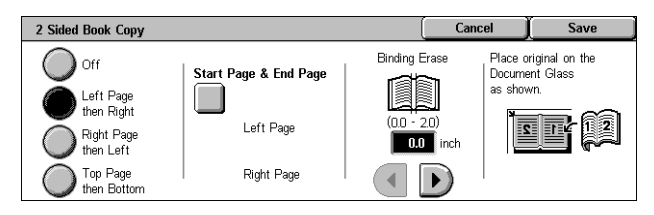

**NOTE:** This feature and the [Book Copying] feature cannot be activated simultaneously.

#### **Off**

Disables the feature.

#### **Left Page then Right**

Copies both pages of an open book in the direction from left to right.

#### **Right Page then Left**

Copies both pages of an open book in the direction from right to left.

#### **Top Page then Bottom**

Copies both pages of an open book in the direction from top to bottom.

#### **Start Page & End Page**

Displays the [2 Sided Book Copy - Start Page & End Page] screen. Specifies the start page and the end page for copying. The specified page sides must be identified using the bound original.

#### **Binding Erase**

Erases printing of the center binding area of the book that tends to be shadowed due to the fold in the pages. Use the scroll buttons to specify the area to be erased from the center of an open book within the range of 0-50 mm (0.0-2.0 inches) in 1mm (0.1 inch) increments.

### <span id="page-64-0"></span>**Original Size**

This feature allows you to set the size of the document automatically, to select from a list of preset sizes, or to mix different size documents. If you select a preset size, documents will be copied according to the specified size regardless of their actual size.

- *1.* Select [Original Size] on the [Layout Adjustment] screen.
- *2.* Select the required option.
- *3.* Select [Save].

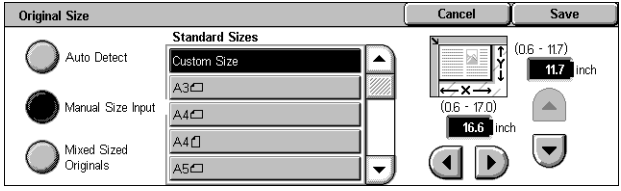

#### **Auto Detect**

Automatically detects the size of standard sized documents.

#### **Manual Size Input**

Allows you to select the input size from the 11 preset standard sizes in portrait or landscape orientations, or select a custom size within the ranges of 15-297 mm (0.6- 11.7 inches) for length and 15-432 mm (0.6-17.0 inches) for width. The presets are set up by the Key Operator.

#### <span id="page-64-1"></span>**Mixed Sized Originals**

Allows you to copy more than one original size document. The machine senses the mixed sized originals automatically, and copies each document at the same size as the originals. Load different size documents, with top left corners aligned, into the Document Feeder.

**NOTE:** 5.5 × 8.5" and A5 originals must be loaded in portrait orientation.

**NOTE:** Confirm that the orientation of the documents and the [Original Orientation] setting on the [Layout Adjustment] screen are the same.

### <span id="page-65-0"></span>**Edge Erase**

This feature allows you to erase unwanted marks such as hole punch marks from each edge of the copy.

**NOTE:** Make sure that the orientation of the documents and the [Original Orientation] setting on the ILayout Adjustmentl screen are the same.

- *1.* Select [Edge Erase] on the [Layout Adjustment] screen.
- *2.* Select the required options.
- *3.* Select [Save].

#### **Normal**

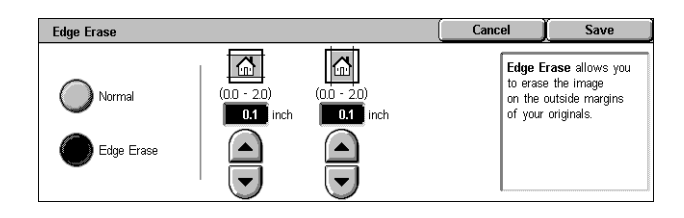

Allows you to select the amount to be erased from the edge of the documents. Presets are set up by the Key Operator. If you do not want to erase any edge width, select [Edge Erase] and select 0.0 using the scroll buttons.

#### **Edge Erase**

Allows you to specify the width of the edge to be deleted from the document. Enter the amount you want to erase from the top, bottom, right, and left margins. Up to 50 mm (2 inches) can be entered.

### <span id="page-65-1"></span>**Image Shift**

This feature allows you to change the position of the image on the output copy paper.

**NOTE:** Make sure that the orientation of the documents and the [Original Orientation] setting on the [Layout Adjustment] screen are the same.

**NOTE:** The amount of the image shift depends on the size of paper loaded in the machine.

**NOTE:** When [Mixed Sized Originals] is selected, the amount shifted is determined by the image position of the first sheet, and is applied to all subsequent sheets of the documents.

- *1.* Select [Image Shift] on the [Layout Adjustment] screen.
- *2.* Select the required option.
- *3.* Select [Save].

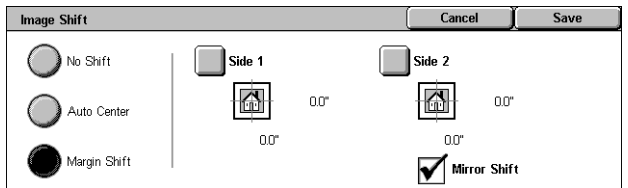

### **No Shift**

Disables the feature.

#### **Auto Center**

Automatically places the image in the center of the copy paper.

#### **Margin Shift**

Moves the image by specified amounts on the copy paper in the Up/Down and Left/ Right directions. You can enter up to 50 mm (2 inches) for both dimensions.

If your machine is configured to perform double-sided copies, you can select the options below for both Side 1 and Side 2.

- Side 1 Displays the [Image Shift Side 1] screen.
- Side 2 Displays the [Image Shift Side 2] screen. Refer to the [Image Shift Side 1] screen for a description of the options available.
- Mirror Shift Automatically places a mirror image of Side 1 onto Side 2.

#### **[Image Shift - Side 1] Screen**

This feature allows you to move the image on Side 1.

- *1.* Select [Margin Shift] on the [Image Shift] screen.
- *2.* Select [Side 1] to display the [Image Shift - Side 1] screen.
- *3.* Select the required option.
- *4.* Select [Save].

#### **No Shift**

Disables the feature.

#### **Auto Center**

Automatically places the image in the center of the paper. You can specify an offset of up to 50 mm (2 inches) for both dimensions using the scroll buttons.

#### **Corner Shift**

Moves the image to the corner of the paper. Select one of eight arrows to specify the direction for the movement. You can specify an offset of up to 50 mm (2 inches) for both dimensions using the scroll buttons.

#### **Variable Shift**

Moves the image by specified amounts on the paper. You can specify up to 50 mm (2 inches) for both dimensions using the scroll buttons.

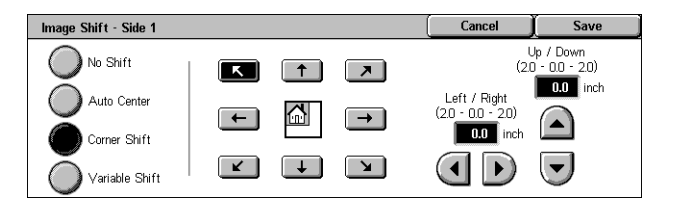

### <span id="page-67-0"></span>**Image Rotation**

This feature allows you to automatically rotate the image to match the orientation of the paper in the tray.

- *1.* Select [Image Rotation] on the [Layout Adjustment] screen.
- *2.* Select the required option.
- *3.* Select [Save].

#### **Image Rotation** Save **Rotation Direction** On During Auto provides automatic rotation  $\sum$  Off **Rotation Direction<br>A** Staple Position of the image on your original to fit correctly<br>on your selected copy paper when Auto Paper or Auto % is sel Always On  $\boxed{12}$  +  $\boxed{12}$  $\overline{12}$ On during<br>Auto

#### **Off**

Disables the feature.

#### **Always On**

Automatically rotates the image, as required, to fit on the selected copy paper.

#### **On during Auto**

Automatically rotates the image, as required, to fit on the selected copy paper. This feature is available only when [Auto] is selected in the [Paper Supply] feature or [Auto %] is selected in the [Reduce/Enlarge] feature.

#### **Rotation Direction**

Displays the [Image Rotation - Rotation Direction] screen.

#### **[Image Rotation - Rotation Direction] Screen**

Allows you to specify the reference edge for image rotation.

*1.* Select [Rotation Direction] displayed when selecting [Always On] or [On during Auto] on the [Image Rotation] screen.

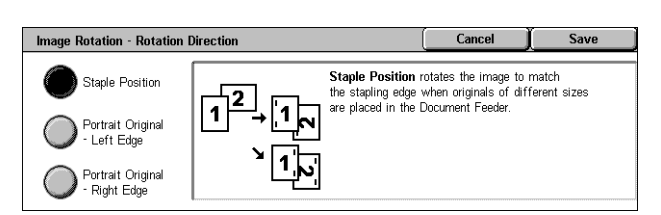

- *2.* Select the required option.
- *3.* Select [Save].
- Staple Position Rotates the image to match the stapling edge when originals of different sizes are placed in the Document Feeder. This option is available only when the finisher is installed on the machine.
- Portrait Original Left Edge Rotates the image to align the top of a landscape document with the left side of a portrait document.
- Portrait Original Right Edge Rotates the image to align the top of a landscape document with the right side of a portrait document.

### <span id="page-68-0"></span>**Invert Image**

This feature allows you to mirror the image, and to make negatives of the image on the copy output.

- *1.* Select [Invert Image] on the [Layout Adjustment] screen.
- *2.* Select the required options.
- *3.* Select [Save].

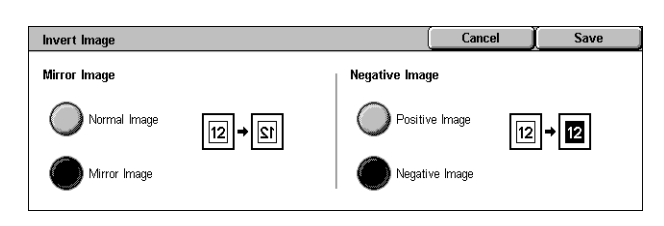

#### **Mirror Image**

Allows you to create a mirror image of the document.

- Normal Image Select this option for normal image output.
- Mirror Image Creates a mirror image of the original for copy output.

#### **Negative Image**

Allows you to create a negative image of the document.

- Positive Image Select this option for normal positive image output.
- Negative Image Creates a negative image of the original for copy output. When [Black] is selected as the output color, all the black images on the page are inverted to white, and all the white images are inverted to black. When [Color] is selected as the output color, all colors are inverted to their complementary colors.

### <span id="page-68-1"></span>**Original Orientation**

This feature allows you to specify the orientation of the documents. The document orientation must be specified before using the Image Shift, Edge Erase, Multiple-Up, Repeat Image, Annotation, and Booklet Creation features.

**Original Orientation** 

Head to Ton  $\mathbb{E}$ 

**Head** to Left k

- 1. Select [Original Orientation] on the [Layout Adjustment] screen.
- *2.* Select the required option.
- *3.* Select [Save].

#### **Head to Top**

Selects the vertical orientation, where the top of the document is orientated towards the back of the machine.

#### **Head to Left**

Selects the horizontal orientation, where the top of the document is orientated towards the left of the machine.

Cancel

Original Orientation is used to inform the system of your original's<br>orientation on the paper as you load it in the Document Feeder or<br>place it on the Document Glass.

This information is used by the system to make decisions about<br>how to accurately place images on paper when using features<br>such as image Shift, Edge Erase, Multiple-Up, Repeat Image,<br>Annotation, and Booklet Creation.

Save

### <span id="page-69-0"></span>**Output Format**

This section describes features that enhance the appearance of a copy job. For more information on the features available, refer to the following.

*[Booklet Creation – page 70](#page-69-1) [Covers – page 72](#page-71-0) [Transparency Separators – page 73](#page-72-0) [Multiple-Up – page 74](#page-73-0) [Poster – page 75](#page-74-0) [Repeat Image – page 75](#page-74-1) [Annotation – page 76](#page-75-0) [Watermark – page 77](#page-76-0) [Preset Repeat Image – page 78](#page-77-0)*

- *1.* Press the <All Services> button on the control panel.
- *2.* Select [Copy] on the touch screen.
- 3. Select the [Output Format] tab. Use the side tabs to switch between screens.
- *4.* Select the required feature.

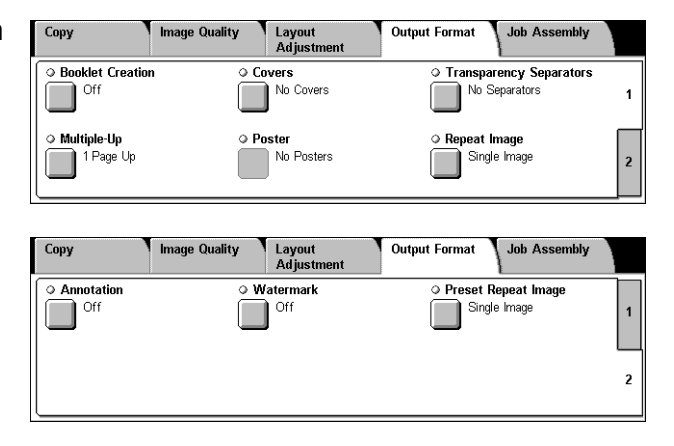

### <span id="page-69-1"></span>**Booklet Creation**

This feature allows you to create multi-page booklets from a set of 1 or 2 sided originals. It reduces and correctly positions each image to produce output, that when folded, will be ordered to read like a booklet.

**NOTE:** If the number of document pages is a multiple of four, the booklet will not have blank pages. Otherwise the extra pages in the book will be blank.

**NOTE:** This feature is unavailable when [Uncollated] or [With Separators] is selected in [Copy Output].

- 1. Select [Booklet Creation] on the [Output Format] screen.
- *2.* Select the required options.
- *3.* Select [Save].

#### **Off**

Disables the feature.

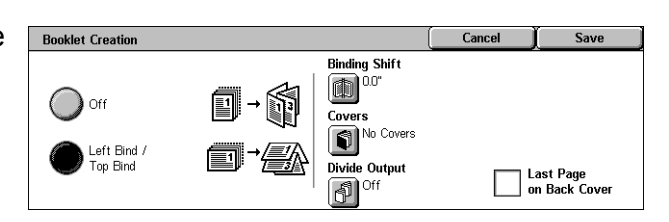

Save

#### **Left Bind/Top Bind**

Makes a booklet that when folded is bound at the left or top edge.

#### **Binding Shift**

Displays the [Booklet Creation - Binding Shift] screen.

#### **Covers**

Displays the [Booklet Creation - Covers] screen.

#### **Divide Output**

Displays the [Booklet Creation - Divide Output] screen.

#### **Last Page on Back Cover**

Uses the last page of the original document as the back cover of the booklet. When using [Divide Output] to separate booklets, the cover will be the last page of the last subset.

#### **[Booklet Creation - Binding Shift] Screen**

Allows you to specify the amount of inside margin in 1 mm (0.1 inch) increments between 0 to 50 mm (0.0-2.0 inches) using the scroll buttons.

**Booklet Creation - Binding Shift** 

- *1.* Select [Booklet Creation Binding Shift] on the [Booklet Creation] screen.
- *2.* Enter a value using the cursor keys.
- *3.* Select [Save].

### **[Booklet Creation - Covers] Screen**

Allows you to add a cover sheet to the booklet. When the output is folded in half to make a booklet, the cover will be on both the front and back.

- *1.* Select [Booklet Creation Covers] on the [Booklet Creation] screen.
- *2.* Select the required option.
- *3.* Select [Save].

#### **Off**

Makes a booklet without a cover sheet.

#### **On**

Adds a cover sheet to the booklet from the cover stock tray. When selected, the [Covers] option becomes available.

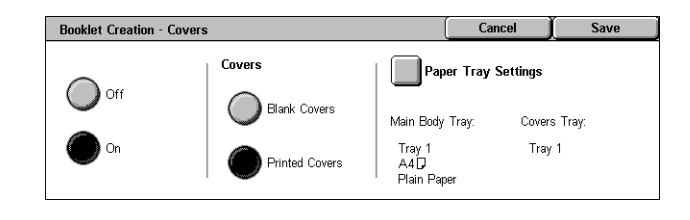

HE  $(0.0 - 2.0)$ <br> $100$  inch  $\blacksquare$ 

#### **Covers**

- Blank Covers Adds a blank cover to the booklet.
- Printed Covers Copies the first page of the set of documents onto the cover stock. Add blank sheets to the set of documents if you want the inside front and back covers to remain blank.

#### **Paper Tray Settings**

Displays the [Booklet Creation - Covers - Paper Tray Settings] screen. Select one of the presets to specify [Main Body Tray] and [Covers Tray]. The paper loaded in the trays selected for [Main Body Tray] and [Covers Tray] should be the same size and orientation. Four presets, including the bypass tray, are available for each, depending on your machine configuration. For more information on the bypass tray, [refer to](#page-52-1) *[Tray [5 \(Bypass\)\] Screen on page 53](#page-52-1)*.

#### **[Booklet Creation - Divide Output] Screen**

Allows you to subdivide a large booklet into many booklets.

- *1.* Select [Booklet Creation Divide Output] on the [Booklet Creation] screen.
- *2.* Select the required option.
- *3.* Select [Save].

#### **Off**

Disables the feature.

#### **On**

Subdivides the booklet into subsets. Enter the number of sheets in each subset using the scroll bars or numeric soft keys.

### <span id="page-71-0"></span>**Covers**

This feature allows you to add a front and/or back cover to a copy job. If [Printed Covers] on the [Booklet Creation - Covers] screen is selected, the first original will be the front cover and the last original will be the back cover.

**NOTE:** If the machine's memory becomes full while scanning a document with this feature enabled, follow the instructions on the screen to cancel the job. Delete the stored documents, or reduce the amount of pages to free some memory and try again.

**NOTE:** This feature is unavailable when [Uncollated] or [With Separators] is selected in [Copy Output].

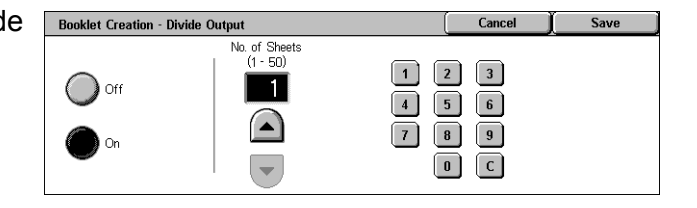
- *1.* Select [Covers] on the [Output Format] screen.
- *2.* Select the required options.
- *3.* Select [Save].

#### **No Covers**

Disables the feature.

#### **Front Cover Only**

Inserts a front cover page before the first page of the document. A different paper type than the main body pages can be used.

#### **Front & Back Covers**

Inserts cover pages before the first page and after the last page of the document. A different paper type than the main body pages can be used.

#### **Covers**

- Blank Covers Adds a blank cover to the documents.
- Printed Covers Copies the first and last pages of the documents onto the cover stock. Add blank sheets to the set of documents if you want the inside front cover and inside back cover to remain blank.

#### **Paper Tray Settings**

Displays the [Covers - Paper Tray Settings] Screen. Select one of the presets to specify the [Main Body Tray] and [Covers Tray]. The paper loaded in the trays selected for [Main Body Tray] and [Covers Tray] should be the same size and orientation. Four presets, including the bypass tray, are available for each, depending on your machine configuration. For more information on the bypass tray, refer to *[\[Tray 5 \(Bypass\)\]](#page-52-0)  [Screen on page 53](#page-52-0)*.

### **Transparency Separators**

This feature allows you to place blank page separators between documents when copying onto transparency stock, and to make hard copy sets for handouts. Handouts can be 1 sided or 2 sided and stapled.

- *1.* Select [Transparency Separators] on the [Output FormatI screen.
- *2.* Select the required option.
- *3.* Select [Save].

#### **No Separators**

Disables the feature.

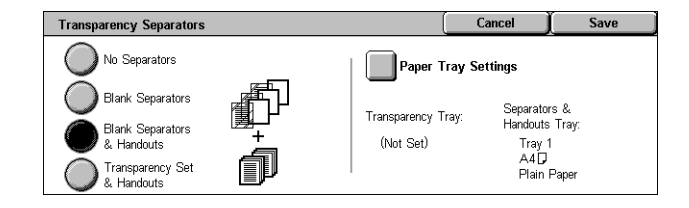

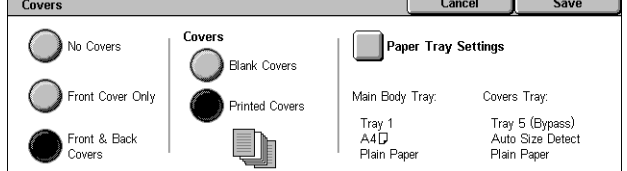

#### **Blank Separators**

Places a blank page separator between each transparency sheet. Only one set of copies is made.

#### **Blank Separators & Handouts**

Copies one set of transparencies with blank page separators, and the required number of sets of paper copies for handouts.

#### **Transparency Set & Handouts**

Copies one set of transparencies with no page separators, and the required number of sets of paper copies for handouts.

#### **Paper Tray Settings**

Displays the [Transparency Separators - Paper Tray Settings] Screen. Select one of the presets to specify the [Transparency Tray] and the [Handouts Tray]. Four presets, including the bypass tray, are available for each, depending on your machine configuration. For more information on the bypass tray, refer to *[\[Tray 5 \(Bypass\)\]](#page-52-0)  [Screen on page 53](#page-52-0)*.

### **Multiple-Up**

This feature allows you to copy two, four or eight images onto one sheet of paper. The machine automatically reduces/enlarges the images as needed to print them on one page.

- *1.* Select [Multiple-Up] on the [Output Format] screen.
- *2.* Select the required option.
- *3.* Select [Save].

#### **1 Page Up**

Disables the feature.

#### **2 Pages Up**

Copies two pages of the document onto one sheet of paper.

#### **4 Pages Up**

Copies four pages of the document onto one sheet of paper.

#### **8 Pages Up**

Copies eight pages of the document onto one sheet of paper.

#### **Image Order**

Sets how to lay out the images on a page. For [4 Pages Up] or [8 Pages Up], you can select either horizontal rows from left to right or vertical columns from left to right.

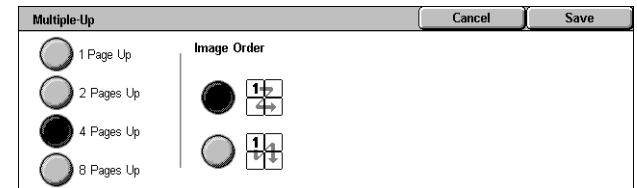

### **Poster**

This feature allows you to divide and enlarge an original document to copy the image onto multiple sheets of paper. You can then paste them all together to make one large poster.

**NOTE:** This feature is unavailable when [Collated] or [Auto Output] is selected.

- *1.* Select [Poster] on the [Output Format] screen.
- *2.* Select the required option.
- *3.* Select [Save].

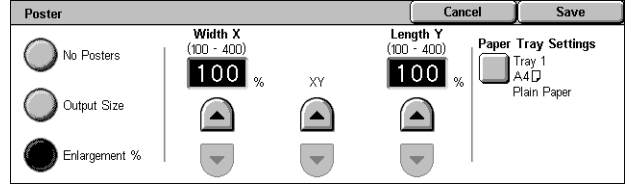

**NOTE:** The machine automatically overlaps partitioned images when copying to allow for cutting and pasting. The overlap width is set to 10 mm (0.4 inch).

#### **No Posters**

Disables the feature.

#### **Output Size**

Allows you to select the size of poster you want to make from the presets that are listed on the touch screen. The machine automatically calculates the magnification, and decides how many sheets are needed for the job.

#### **Enlargement %**

Use the scroll buttons to select the magnification rates for the length and width of a poster. The range can be set between 100-400% in 1% increments. The machine automatically decides how many sheets are needed for the job.

#### **Paper Tray Settings**

Displays the [Poster - Paper Tray Settings] screen. Select one of the presets on the screen to specify the tray for the job. Four presets, including the bypass tray, are available, depending on your machine configuration. For more information on the bypass tray, refer to *[\[Tray 5 \(Bypass\)\] Screen on page 53](#page-52-0)*.

### **Repeat Image**

This feature allows you to print an original image repeatedly onto one sheet of paper.

- *1.* Select [Repeat Image] on the [Output Format] screen.
- *2.* Select the required option.
- *3.* Select [Save].

#### **Single Image**

Disables the feature.

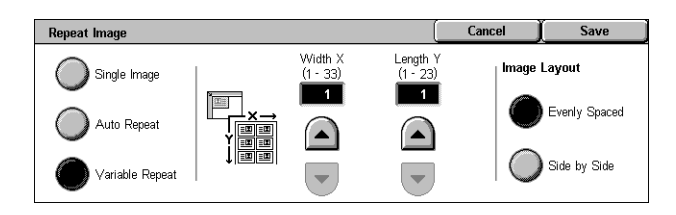

#### **Auto Repeat**

Automatically calculates the number of times to repeat vertically or horizontally from document size, stock size, and the enlarge/reduction ratio.

#### **Variable Repeat**

Allows you to specify the number of times to repeat the image vertically or horizontally using the scroll buttons. You can repeat an image between 1 to 23 times vertically, and between 1 to 33 times horizontally.

#### **Image Layout**

- Evenly Spaced Copies the repeated images equally spaced on the paper.
- Side by Side Copies the repeated images on the paper with no spaces between images.

### <span id="page-75-0"></span>**Annotation**

This feature allows you to add the date, page numbers, and a predetermined phrase to the copy outputs.

- *1.* Select [Annotation] on the [Output Format] screen.
- *2.* Select the required option.
- *3.* Select [Save].

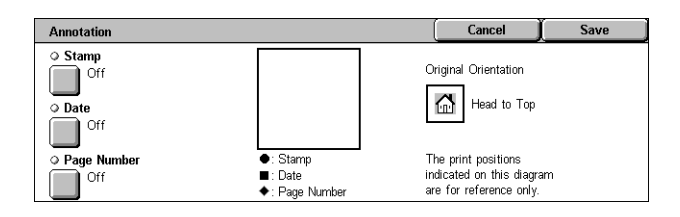

#### **Stamp**

Displays the [Stamp] screen. Use this screen to print a predetermined phrase, such as 'Confidential' or 'Draft', on the output copies. The following options are available:

- Off Disables the feature.
- On Enables the feature.
- Text Displays the [Stamp Text] screen. Select the predetermined phrase you wish to print on the copies.
- Print On Displays the [Stamp Print On] screen. Select to print the stamp on the [First Page Only] or [All pages].
- Position Displays the [Stamp Position] screen. Select the position to print the stamp on each page.
- Other Settings Displays the [Stamp Other Settings] screen. Select the font size from three preset sizes, or specify a size between 6-64 points using the scroll bars. Select a font color from four preset colors.

#### **Date**

Displays the [Date] screen. Use this screen to print the current date on the output copies. The following options are available:

• Off - Disables the feature.

- On Enables the feature.
- Print On Displays the [Date Print On] screen. Select to print the date on the [First] Page Only] or [All Pages].
- Position Displays the [Date Position] screen. Select the position to print the date on each page.
- Size Displays the [Date Size] screen. Select the font size from three preset sizes or specify a size between 6-24 points using the scroll bars.

#### **Page Number**

Displays the [Page Number] screen. Use this screen to print page numbers on the output copies. The following options are available.

- Off Disables the feature.
- On Enables the feature.
- Style Displays the [Page Number Style] screen. Select a style for the page number. If you select a [1/N, 2/N, 3/N] option, the [N: Total Pages] option displays. Select [Auto] to enable the machine to count the pages automatically to find the total, or select [Enter Number] to manually enter the total number of pages between 1 and 999. The number is then printed after the individual page number.
- Print On Displays the [Page Number Print On] screen. Select pages which require the page number and specify the start number to use. The options available are [All Pages], [Enter First Page Number], [Enter Last Page Number], and [Enter First & Last Page Number].

If you select [All Pages], enter a [Start Number] using the scroll buttons or the numeric keypad. Select [Include Covers] when you want to print the page number on the cover page or the divider.

If you select [Enter First Page Number], [Enter Last Page Number], or [Enter First and Last Page Number], specify the corresponding [Start Page] and/or [End Page], as appropriate, and [Start Number].

- Position Displays the [Page Number Position] screen. Select the position to print the page number on each page.
- Size Displays the [Page Number Size] screen. Select the font size from three preset sizes or specify a size between 6–24 points using the scroll bars.

### <span id="page-76-0"></span>**Watermark**

This feature allows you to add a watermark beneath the original image of the copy output. Information such as a control number, predetermined text, date and time, and the machine serial number can be added.

- *1.* Select [Watermark] on the [Output Format] screen.
- *2.* Select the required option.
- *3.* Select [Save].

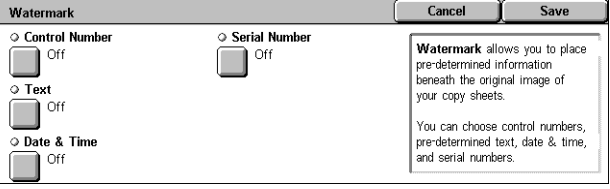

#### **Control Number**

Prints sequential control numbers on each copy set. The [Watermark - Control Number] screen is displayed and the following options are available:

- Off Disables the feature.
- On Enables the feature. Specify a start number between 1 and 999 using the scroll bars or numeric soft keys.

#### **Text**

Prints one of the predetermined phrases on the copies. The [Watermark - Text] screen is displayed and the following options are available:

- Off Disables the feature.
- On Enables the feature. Select from six predetermined phrases set up by the Key Operator.

#### **Date & Time**

Prints the date and time that the copy job started on each of the copies. The [Watermark - Date and Time] screen is displayed. Select [On] to enable the feature.

#### **Serial Number**

Prints the serial number of the machine on the copies. The [Watermark - Serial Number] screen is displayed. Select [On] to enable the feature.

### **Preset Repeat Image**

This feature allows you to reduce and repeat the image from an original onto one sheet of paper. The reduced images can then be cut into multiple sheets.

- *1.* Select [Preset Repeat Image] on the [Output Format] screen.
- *2.* Select the required option.
- *3.* Select [Save].

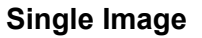

Disables the feature.

#### **2 images**

Places two preset images on one sheet of paper.

#### **4 images**

Places four preset images on one sheet of paper.

#### **8 images**

Places eight preset images on one sheet of paper.

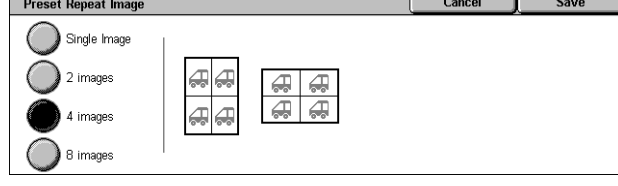

## **Job Assembly**

This section describes the job assembly features. For more information on the features, refer to the following.

Copy

 $\Diamond$  Build Job

 $\overline{\mathbb{T}}^{\text{off}}$ 

 $\Box$  off

O Delete Outside/ Delete Inside

**Image Quality** 

Layout<br>Adiust

Sample Set

 $\overline{\mathbb{T}}$  off

**Output Format** 

**Job Assembly** 

O Combine Original Sets

 $\overline{\phantom{a}}^{\text{cosusine}}$ 

*[Build Job – page 79](#page-78-0) [Sample Set – page 81](#page-80-0) [Combine Original Sets – page 82](#page-81-0) [Delete Outside/Delete Inside – page 82](#page-81-1)*

- *1.* Press the <All Services> button on the control panel.
- *2.* Select [Copy] on the touch screen.
- *3.* Select the [Job Assembly] tab.

### <span id="page-78-0"></span>**Build Job**

This feature allows you to merge individual job sets with different features programmed. For example, if a job consists of some sections with text and some with photos, you can select the appropriate settings to be applied to each section, and then print them at one time. You can also print only one subset of the job prior to printing out the whole quantity. This will allow you to check the print result, and adjust the settings if necessary.

- *1.* Select [Build Job] on the [Job Assembly] screen.
- *2.* Select the required options. Use the side tabs to switch between screens.
- *3.* Select [Save].

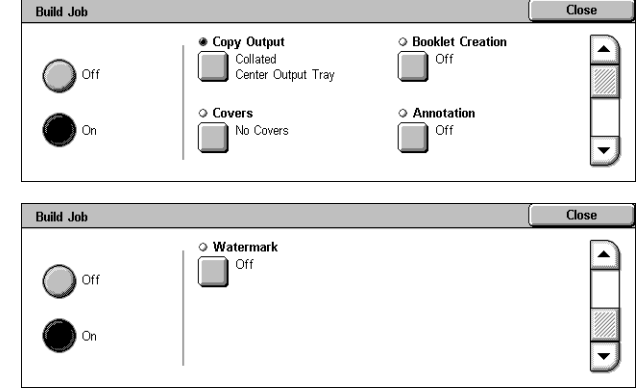

#### **Off**

Disables the feature.

#### **On**

Enables the feature. Allows you to select the output features that will be applied to the entire job.

#### **Copy Output**

Displays the [Copy Output] screen.

**NOTE:** When a finisher is not connected, the [Copy Output] screen is displayed, and an [Auto] is available. When a finisher is connected, the [Copy Output] screen is displayed and the [Auto] is not available.

- Collation Delivers the specified number of copy sets in the same order as the documents. For example, two copies of a three-page document are delivered in the order 1-2-3, 1-2-3.
- Staple Position Select one of the options displayed to specify the staple position. The machine automatically selects [Finisher Tray] as the output destination when a stapling option is selected.
- Output Tray Select an output tray for the copy job.

#### **Booklet Creation**

Displays the [Booklet Creation] screen for the build job. For more information, [refer to](#page-69-0)  *[Booklet Creation on page 70](#page-69-0)*.

#### **Covers**

Displays the [Covers] screen for the build job. For more information, refer to *[Covers on](#page-71-0)  [page 72](#page-71-0)*.

#### **Annotation**

Displays the [Annotation] screen for the build job. For more information, [refer to](#page-75-0)  *[Annotation on page 76](#page-75-0)*.

#### **Watermark**

Displays the [Watermark] screen for the build job. For more information, [refer to](#page-76-0)  *[Watermark on page 77](#page-76-0)*.

#### **[Copy Job] Screen**

The [Copy Job] screen appears after each job set while the Build Job is being executed.

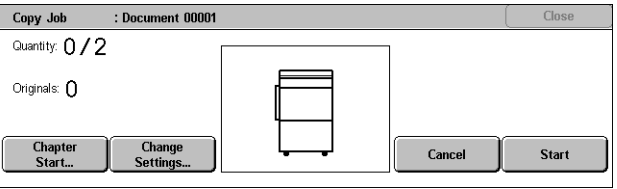

#### **Stop**

Stops the build job in progress. This button is displayed while the job is being built and printed.

#### **Chapter Start**

Displays the [Build Job - Chapter Start/Separators] screen. The following options are available.

• Off - Disables the feature.

• Chapter Start - Automatically splits each batch of originals into chapters, starting on a new page. Using the [Multiple-Up - New Page] option sets whether to print the first page in each stack of

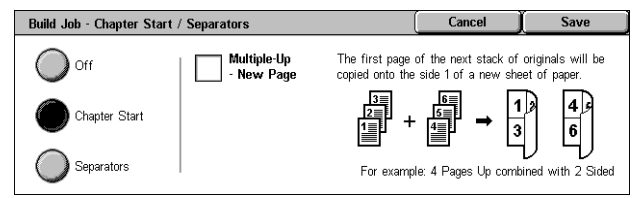

originals on a new page or on the same page as the previous original when the Multiple-Up feature is selected.

• Separators - Automatically splits each batch of originals into chapters with a separator page between each chapter. Select [Separators], and specify the tray containing the blank page

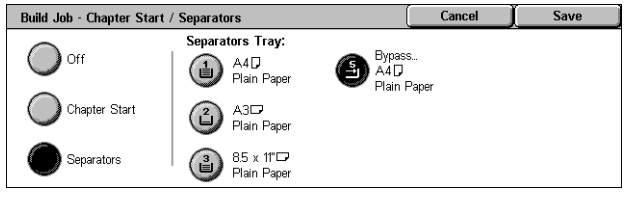

separators. Four presets, including the bypass tray, are available, depending on your machine configuration. For more information on the bypass tray, [refer to](#page-52-0) *[Tray [5 \(Bypass\)\] Screen on page 53](#page-52-0)*.

#### **Change Settings**

Allows you to change the settings on the [Copy] screen before scanning the next section. Press the <Start> button on the control panel to start scanning.

#### **Cancel**

Cancels the build job process.

#### **Start**

Starts scanning the next section.

### <span id="page-80-0"></span>**Sample Set**

This feature allows you to print one set of the job to check the output is correct, prior to printing the entire job. You can choose whether or not to print more sets after checking the print result.

- *1.* Select [Sample Set] on the [Job Assembly] screen.
- *2.* Select the required option.
- *3.* Select [Save].

#### **Off**

Disables the feature.

#### **On**

Enables the feature. After copying one set, the job is suspended. Select [Start] to copy the remaining sets or [Stop] to stop the job.

**NOTE:** Copies produced by [Sample Set] are counted towards the total copy count.

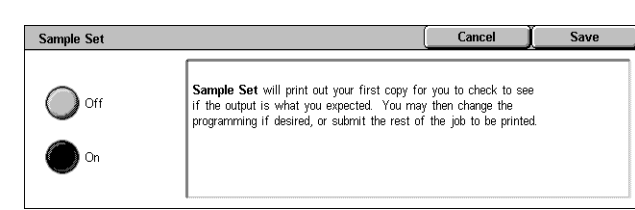

## <span id="page-81-0"></span>**Combine Original Sets**

This feature allows you to divide lengthy originals into smaller groups that can be loaded into the document feeder in smaller quantities at a time.

- *1.* Select [Combine Original Sets] on the [Job Assembly] screen.
- *2.* Select the required option.
- *3.* Select [Save].

#### **Off**

Disables the feature.

#### **On**

Enables the feature. Select [Next Original] on the screen to process the next group. Select [Last Original] when all documents have been scanned.

**NOTE:** Use Build Job if you want to select different features for each group.

### <span id="page-81-1"></span>**Delete Outside/Delete Inside**

This feature allows you to delete everything inside or outside a specified area. Up to three areas can be set.

- *1.* Select [Delete Outside/Delete Inside] on the [Job Assembly] screen.
- *2.* Select the required options.
- *3.* Select [Save].

#### **Off**

Disables the feature.

#### **Delete Outside**

Deletes everything outside the specified areas when copying.

#### **Delete Inside**

Deletes everything inside the specified areas when copying.

#### **Area Settings**

Allows you to select up to three areas from [Area 1] to [Area 3]. Displays the [Delete Outside/Delete Inside - Area ×], where × is the number 1 to 3.

#### **Originals**

Select the side from which to delete for 2 Sided originals.

#### Delete Outside / Delete Inside **Area Settings**  $\Omega$  on **Both Sides** Area 1 .<br>(Not Set) (Not Set) Delete Outside Side 1 Only  $\sum$  (Not Set) Delete Inside Side 2 Only

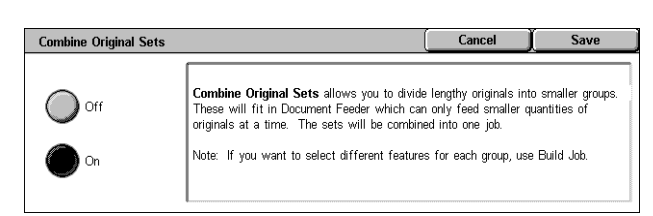

- Both Sides Deletes on both sides.
- Side 1 Only Deletes from Side 1 only.
- Side 2 Only Deletes from Side 2 only.

#### **[Delete Outside/Delete Inside - Area ×] screen**

Allows you to specify the area for the [Delete Outside/Delete Inside] feature. The area is defined by the rectangle formed between the points X1,Y1 and X2,Y2.

- 1. Select [Area ×] on the [Delete Outside/Delete Inside] screen.
- *2.* Enter a value for each coordinate using the numeric keypad, and select [Next].
- *3.* Select [Save].

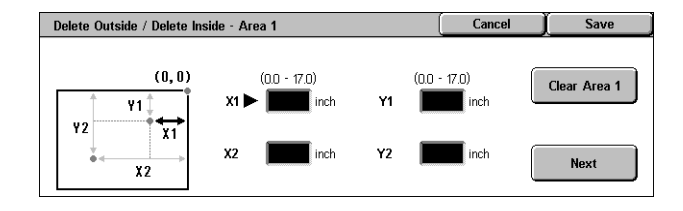

# **4 Fax/Internet Fax**

This chapter contains information on the fax screens and the fax features available. In addition to conventional fax features, the machine offers you a Direct Fax feature and an Internet Fax feature. Direct Fax allows you to transmit faxes directly from PC clients. Internet Fax allows you to send scanned images by e-mail over the Internet or intranet. For more information on Direct Fax, refer to Fax Driver Online Help on the PCL Print Driver CD-ROM. For more information on Internet Fax, refer to the System Administration Guide.

**NOTE:** Some of the features described in this chapter are optional, and may not apply to your machine configuration.

**NOTE:** Internet Fax is enabled with the software key provided with the Fax Kit and Printer Kit.

**NOTE:** When setting up Fax options, users in European countries and North American countries may be required to set the country code for the line. Specify the country referring to the following section.

### **Country Code for Fax Option**

When setting up the Fax option, users in the following countries may be required to set the country code for the line.

#### **CAUTION: Fax connection approval depends on the country.**

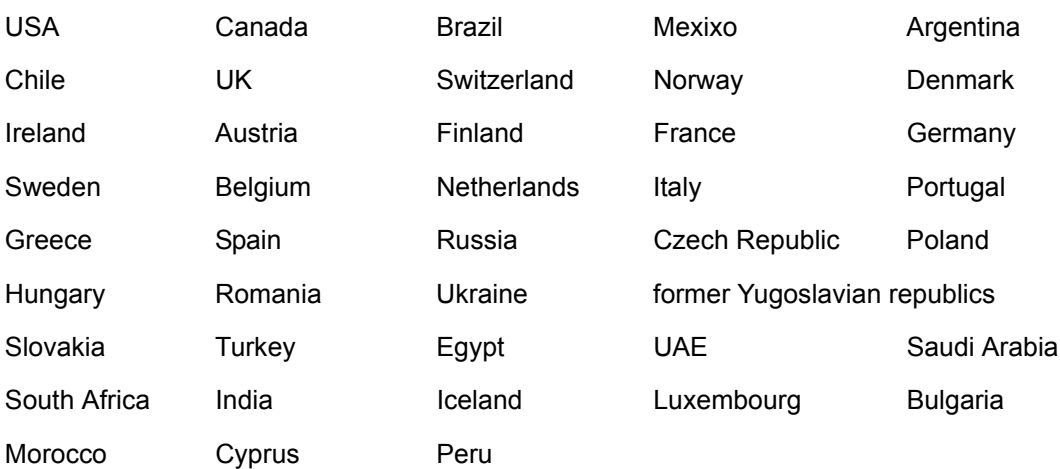

- *1.* Press the <Log In/Out> button on the control panel.
- *2.* Enter the correct user ID using the numeric keypad on the control panel or the screen keyboard.

**NOTE:** The default Key Operator ID is "11111". If the Authentication feature is enabled, you may be also required to enter a password. The default password is "xadmin". To change the default user ID or password, refer to *[System Administrator](#page-295-0)  [Settings on page 296](#page-295-0)*.

- *3.* Select [System Settings] on the [System Administrator Menu] screen.
- *4.* Select [System Settings] from the [System Settings] screen.
- *5.* Select [Common Settings].
- *6.* Select [Other Settings].
- *7.* Scroll down to and select [Country].
- *8.* Select the required country. After saving the settings, the machine reboots automatically.

**NOTE:** This setting is only available with the Fax option for the countries stated above.

### **Fax/Internet Fax Procedure**

This section describes the basic procedure for sending faxes and Internet Faxes. Follow the steps below.

- *[1. Load the Documents page 86](#page-85-0)*
- *[2. Select the Features page 87](#page-86-0)*
- *[3. Specify the Destination page 88](#page-87-0)*
- *[4. Start the Fax/Internet Fax Job page 89](#page-88-0)*

*[5. Confirm the Fax/Internet Fax Job in the Job Status – page 89](#page-88-1) [Stop the Fax/Internet Fax Job – page 90](#page-89-0)*

**NOTE:** If the Authentication feature is enabled, you may need an account number before using the machine. To get an account number or for more information, contact the Key Operator.

**NOTE:** For information on using Direct Fax from PC clients, refer to Fax Driver Online Help on the PCL Print Driver CD-ROM.

#### <span id="page-85-0"></span>**1. Load the Documents**

The following steps explain how to load documents using the document feeder. The document feeder can hold up to 50 sheets of plain paper (16-32 lb bond or 38-128  $g/m<sup>2</sup>$ ). When sending a fax, you can scan up to 297 mm (11.7 inches) in width and 600 mm (23.5 inches) in length (single-sided mode). You can also use the document glass to send documents if required.

This machine is capable of scanning mixed size originals, using the document feeder. Align the documents against the inner corner of the document feeder; and enable the *Mixed Size Originals* feature. For more information, refer to *[Mixed Sized Originals on](#page-102-0)  [page 103](#page-102-0)*.

**NOTE:** A paper jam may occur when custom sized originals are loaded in the document feeder, and the original size feature is set to [Auto Detect]. In this case, entering a custom paper size is recommended. For more information, refer to *[Original](#page-101-0)  [Size on page 102](#page-101-0)*.

*1.* Load documents face up into the document feeder or face down on the document glass.

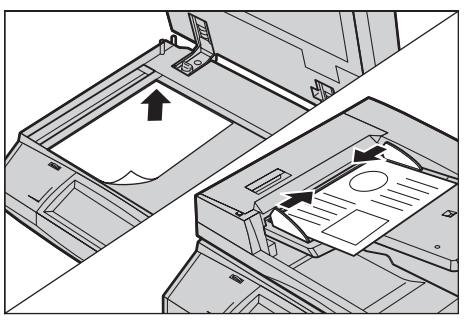

**NOTE:** The long fax document scan feature has the following limitations.

- Only available when using the document feeder.
- Allows you to scan up to 600 mm (23.62 inches) in length.
- Not available in the double-sided mode.

**NOTE:** In both single-sided and double-sided modes, scanning a document at its original size or smaller is recommended. An enlarged image may be cut off during transmission.

**NOTE:** When using the document glass, make sure that the touch screen is ready before placing the document on the document glass. If you place the document on the document glass before the touch screen is ready, the paper size may not be detected correctly.

### <span id="page-86-0"></span>**2. Select the Features**

The features available on the [Fax] and [Internet Fax] screens are those used most often.

**NOTE:** Only those features relevant to the machine configuration will be available.

*1.* Press the <All Services> button on the control panel.

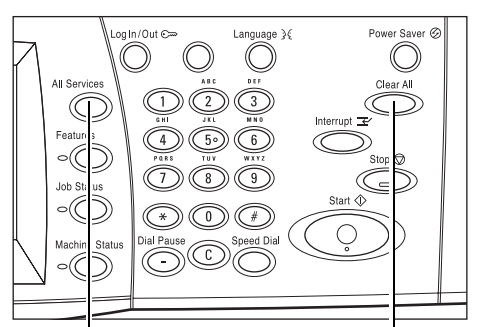

<All Services> button <Clear All> button

*2.* Select [Fax] or [Internet Fax] on the touch screen to display the corresponding screen.

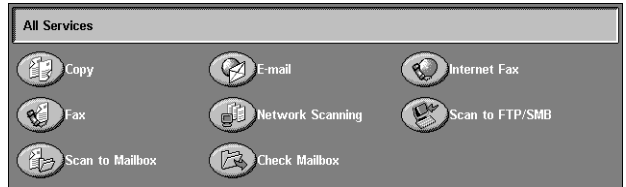

**NOTE:** If the Authentication feature is enabled, you may be required to enter the user ID and password (if one is set up). If you need assistance, contact the Key Operator.

- **3.** Press the <Clear All> button once on the control panel to cancel any previous selections.
- 4. Select the button for the feature required. If [More] is selected, select [Save] to confirm the selected feature or [Cancel] to return to the previous screen.

If necessary, press one of the tabs and configure the fax/Internet Fax settings. For information on the individual tabs, refer to the following.

*[Specifying Fax Destinations – page 90](#page-89-1) [Specifying Internet Fax Destinations – page 96](#page-95-0) [General Settings - Fax/Internet Fax – page 99](#page-98-0) [Layout Adjustment - Fax/Internet Fax – page 102](#page-101-1) [Transmission Options - Fax – page 104](#page-103-0) [Advanced Fax Features - Fax – page 111](#page-110-0) [Internet Fax Options - Internet Fax – page 114](#page-113-0)*

### <span id="page-87-0"></span>**3. Specify the Destination**

The following explains how to specify a destination. The machine allows the following dialing methods (fax numbers or e-mail addresses).

For Fax:

- Using the numeric keypad on the control panel to enter a fax number directly
- Using the [Address Book] feature (refer to *[Address Book on page 97](#page-96-0)*)
- Using the [Keyboard] feature (refer to *[Keyboard on page 97](#page-96-1)*)
- Using the <Speed Dial> button on the control panel (refer to *[Speed Dial on page 91](#page-90-0)*) For Internet Fax:
- Using the [Address Book] feature (refer to *[Address Book on page 97](#page-96-0)*)
- Using the [Keyboard] feature (refer to *[Keyboard on page 97](#page-96-1)*)
- *1.* Enter the destination using any method from the above.

You can send a document to multiple destinations in a single operation.

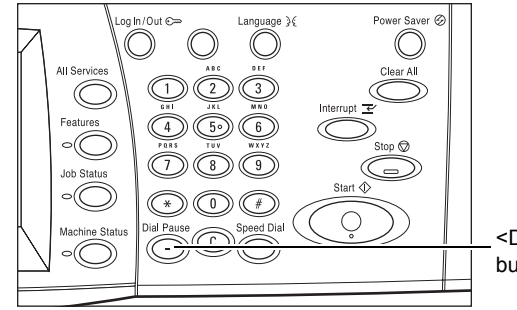

<Dial Pause> button

If you need to insert a pause in a fax number, for example when using a calling card, press the <Dial Pause> button. When you dial manually, <Dial Pause> is not required. You can simply wait for a voice prompt and proceed accordingly. For more information, refer to *[Special Characters on page 93](#page-92-0)*.

### <span id="page-88-0"></span>**4. Start the Fax/Internet Fax Job**

1. Press the <Start> button to send the documents.

You can select [Next Original] displayed on the touch panel during scanning to indicate there are more original documents to scan. This allows you to scan several documents and transmit the data together as a single job.

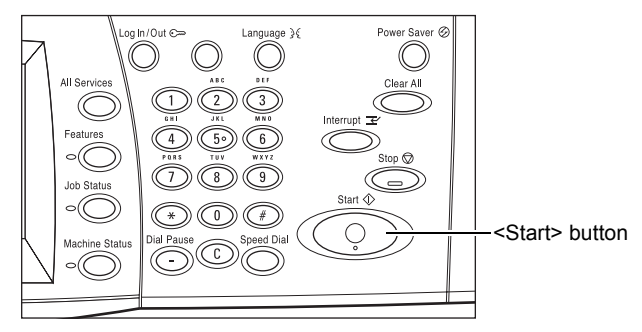

While your fax/Internet Fax is being processed, if the document feeder or document glass is ready, you can scan the next document or program the next job. While the machine is warming up, you can also program the next job.

### <span id="page-88-1"></span>**5. Confirm the Fax/Internet Fax Job in the Job Status**

*1.* Press the <Job Status> button on the control panel to display the [Job Status] screen.

The queued fax/Internet Fax job will be displayed. If no job is displayed on the screen, it may have already been processed.

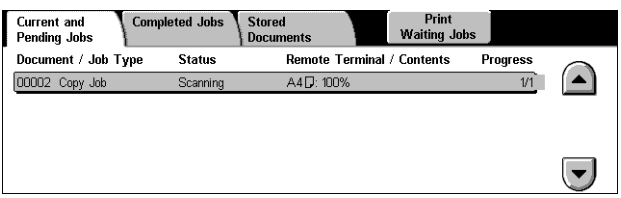

Untransmitted jobs are displayed on the [Job Status] screen, and are printed in the [Transmission Report - Undelivered] report.

For more information, refer to *[Current and Pending Jobs in the Job Status chapter on](#page-305-0)  [page 306.](#page-305-0)*

### <span id="page-89-0"></span>**Stop the Fax/Internet Fax Job**

Follow the steps below to manually cancel an activated fax/Internet Fax job.

- *1.* Select [Stop] on the touch screen or press the <Stop> button on the control panel to suspend the fax job while the document is being scanned.
- *2.* If required, press the <Job Status> button on the control panel to display the [Job Status] screen. To exit the [Job Status] screen, press the <Features> button.

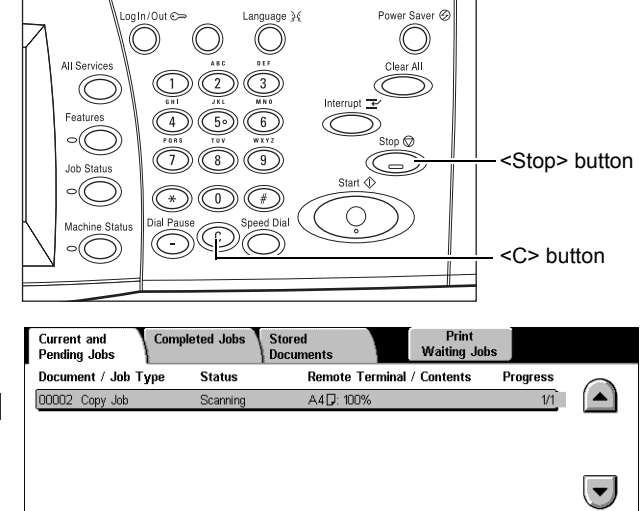

**3.** Press the <C> or <Clear All> button on the control panel to delete the suspended fax/Internet Fax job still being scanned. To resume the job, select [Start] on the touch screen or the <Start> button on the control panel.

**NOTE:** Once the transmission starts, you can stop the job only by selecting [Stop] on the touch screen. You cannot resume the canceled job after the transmission starts.

## <span id="page-89-1"></span>**Specifying Fax Destinations**

This section describes how to specify destinations using the features available on the [Fax] screen. For more information, refer to the following.

*[Address Book – page 97](#page-96-0) [Speed Dial – page 91](#page-90-0) [Keyboard – page 97](#page-96-1) [Cover Note – page 95](#page-94-0)*

- *1.* Press the <All Services> button on the control panel.
- *2.* Select [Fax] on the touch screen. Select the [Fax] tab, if not displayed already.

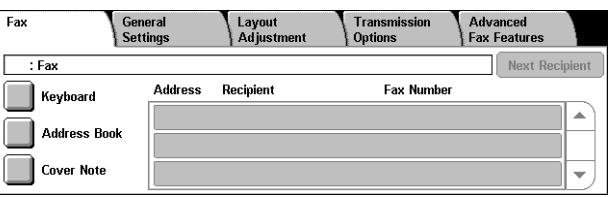

**NOTE:** You can specify destinations from any tab using the keypad on the control panel, <Speed Dial>, and [Next Recipient].

**NOTE:** You can also specify a combined destination without pressing the [Next Recipient] button, using the keypad on the control panel, <Speed Dial>, and [Address Book].

001 23 Jane Smith <Fax 035730422 | 010 23 Ted Smith <Fax 0/12/3456\\*\*\

004 & Joshua Smith <Fax 12345678 012 & <Fax 0/1/2\\*\4!5/\*/7\\*\9>

011 23 Wendy Smith <Fax 0\\*\*\345

100 2 <Fax 0/1/2\\*\4!5/\*/7\\*\9>

**NOTE:** You can remove an entry in the recipient list or view details about each recipient. Select the recipient on the touch screen to display a pop-up menu, and select the required option.

### **Address Book**

This feature allows you to quickly look up, and enter the destinations registered for speed dialing. The destinations in the [Address Book] are listed by the speed dial codes they are assigned. You can also look up a destination by the index character (a letter or a number) assigned to the destination when registered for speed dialing. For information on how to register destinations for speed dialing, refer to *[Address Book in](#page-289-0)  [the Setups chapter on page 290.](#page-289-0)*

Address Book

- *1.* Select [Address Book] on the [Fax] screen.
- *2.* Select the required destinations.

address list using the scroll buttons.

*3.* Select [Close].

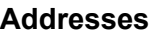

 $A-C$  DEF GHI  $JKL$   $M-O$  P-R  $S-U$   $V-X$   $YZ$   $0.9$   $Gra$ Lists all the fax number destinations registered for speed dialing. You can review the

 $\Box$ 002  $\bar{x}$ . John Smith

007 & <Fax 0123456789>

#### **Letters**

Locates a destination by the index letter assigned to it. The following nine tabs are available: A-C, DEF, GHI, JKL, M-O, P-R, S-U, V-X, YZ.

#### **0–9**

Locates a destination by the index number assigned to it.

#### **Group**

Locates destinations registered in group codes.

#### **Details**

Displays the information stored in the address book for the selected entry.

### <span id="page-90-0"></span>**Speed Dial**

This feature allows you to select a destination quickly using the 3-digit code assigned to it. An asterisk (\*) on the screen keypad or the control panel can be used to specify multiple speed dial codes and a pound sign (#) to designate a group code.

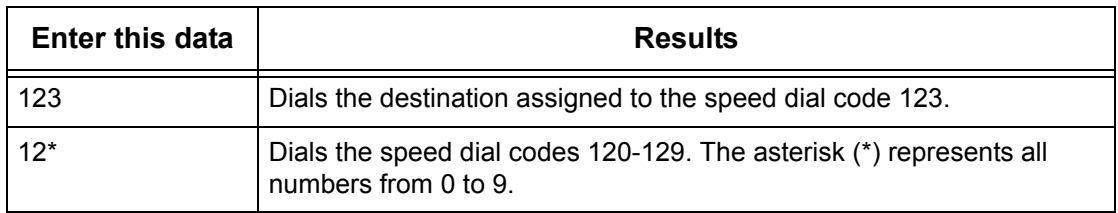

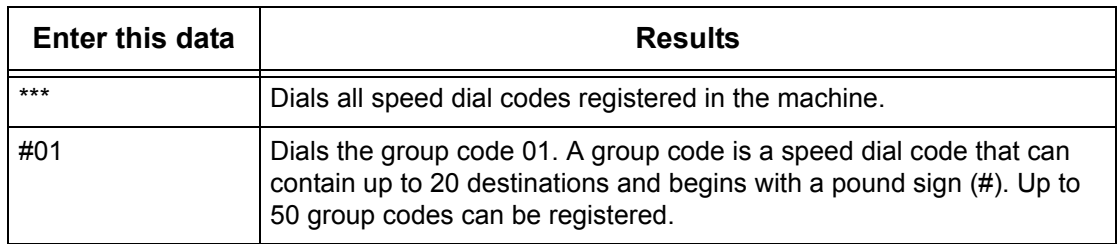

For information on how to register speed dial codes, refer to *[Address Book in the](#page-289-0)  [Setups chapter on page 290.](#page-289-0)*

- *1.* Press the <Speed Dial> button.
- *2.* Enter a 3-digit code.

**NOTE:** If the 3-digit code entered is correct, the destination is displayed. If it is incorrect, you are prompted to re-enter a 3-digit code.

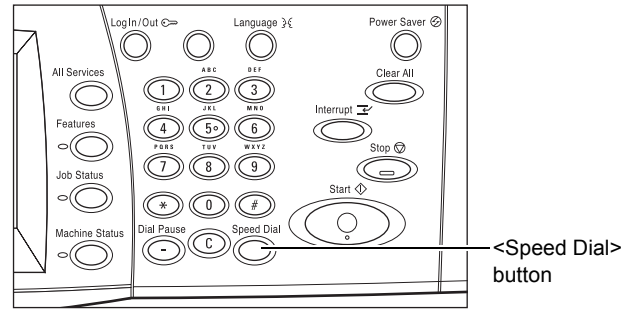

### **Keyboard**

This feature allows you to enter text information, such as special character codes and passwords.

- *1.* Select [Keyboard] on the [Fax] screen.
- *2.* Select the keys on the screen to enter the required information.
- *3.* Select [Close].

#### **Standard Characters**

Displays number and letter keys on the screen.

#### **More Characters**

Displays symbol keys on the screen. For information on using symbols as special characters in fax numbers, refer to *[Special Characters on page 93](#page-92-0)*.

#### **Backspace**

Deletes the last character entered.

#### **Shift**

Switches between uppercase and lowercase letters.

#### **Tone (:)**

Switches between pulse dialing and tone dialing.

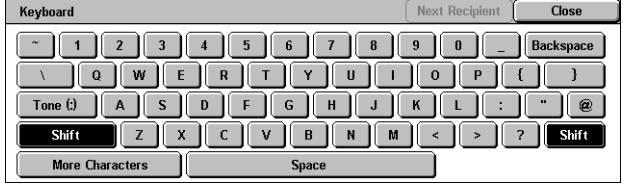

#### **Next Recipient**

Sends the document to more than one destination. It allows you to add recipients for simultaneous transmission. The maximum number of destinations that you can designate at one time is 200.

#### **Relay Broadcast**

This feature allows you to send a document to a remote machine, which then sends the document to multiple destinations registered in the remote machine for speed dialing. This can reduce transmission cost when the destinations are out of town or located in another country because you only need to send the document to the broadcasting machine.

The remote machine that broadcasts your document to multiple destinations is referred to as a relay station. You can specify multiple relay stations, or even ask the first station to relay your document to the secondary relay station, which then broadcasts the document to other destinations.

The following methods are available for relay broadcasting.

#### **Fax Signals**

The machine provides a unique method only for Xerox machines that have the relay broadcasting feature. Before sending a document, the remote machine that broadcasts your document needs to be registered as a relay station in a speed dial code on your machine. For more information on registering relay stations for speed dialing, [refer to](#page-289-0)  *[Address Book in the Setups chapter on page 290.](#page-289-0)*

#### **DTMF**

You can manually enter DTMF codes as part of a fax number to specify a relay station and destinations that also understand DTMF codes. G3-compatible machines that allow manual sending can initiate relay broadcasting to the machine. For more information, refer to *[Special Characters on page 93](#page-92-0)*.

#### **F Code**

Machines that support F Code and relay broadcasting features allow relay broadcasting operations using F Code. For more information, refer to *[F Code on](#page-108-0)  [page 109](#page-108-0)*.

#### <span id="page-92-0"></span>**Special Characters**

You can enter special characters as part of a fax number to perform many functions when dialing the number. Some characters are used only when auto dialing, such as ":", "!", "/", "-", and "=". Depending on the setup of the telephone and communication lines, some or all of the following characters can be used.

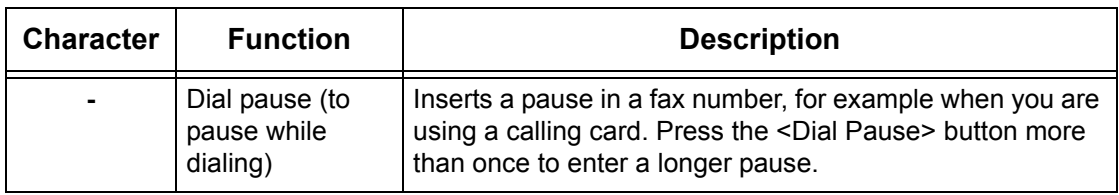

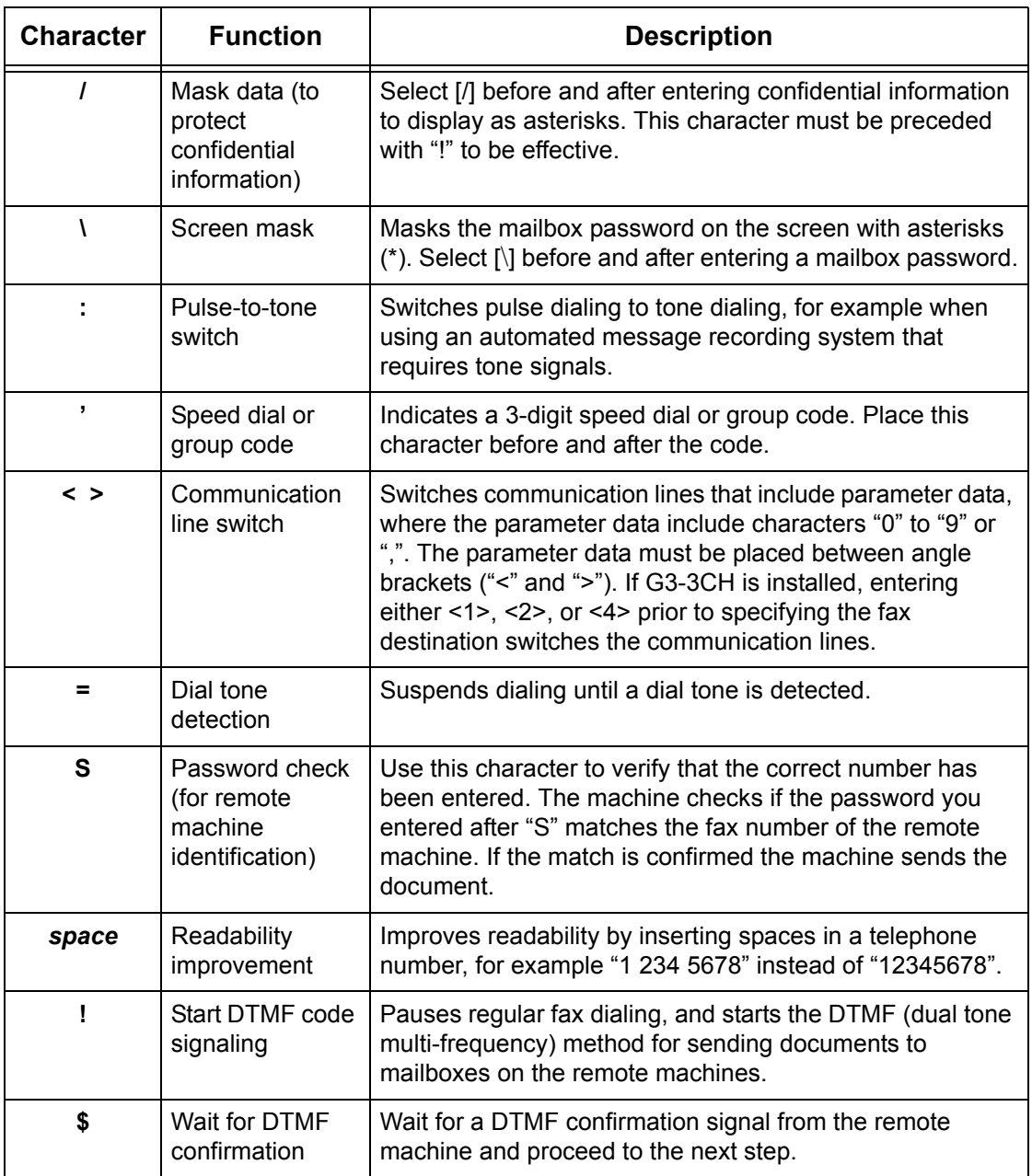

#### **DTMF Method - Examples**

The DTMF method uses combinations of special characters to send documents. See the following examples.

• Remote Mailbox - Sends a document to a mailbox on a remote machine.

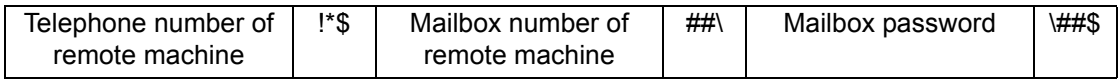

• Polling - Retrieves a document stored in a mailbox on a remote machine.

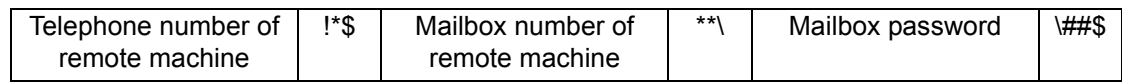

• Relay Broadcast - Sends a document to a relay station which in turn sends it to multiple destinations.

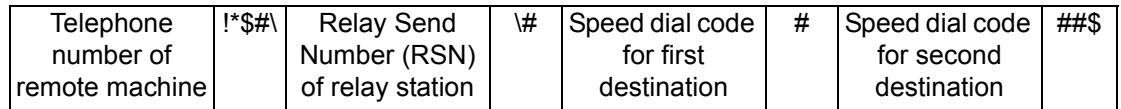

• Remote Relay Broadcast - Sends a document via multiple relay stations. The last station broadcasts the document to the specified destinations.

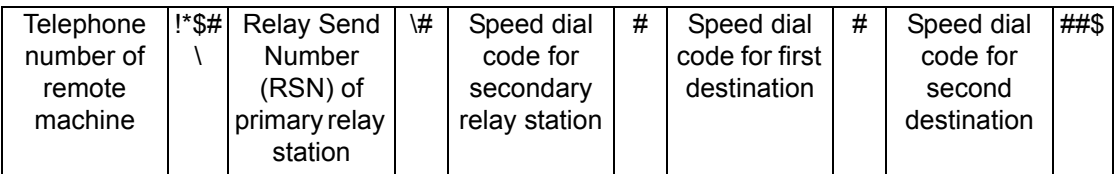

### <span id="page-94-0"></span>**Cover Note**

This feature allows you to add a cover sheet to the document containing the following information: destination name, sender name, fax number, quantity, time and date, and remarks.

- *1.* Select [Cover Note] on the [Fax] screen.
- *2.* Select the required option.

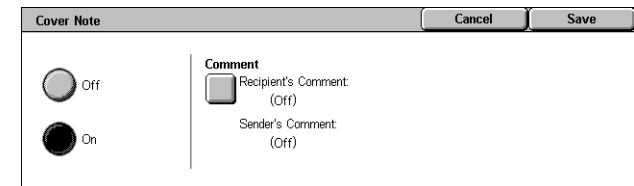

### **Off**

Disables the feature.

#### **On**

Attaches a [Cover Note]. When you select this option, [Comment] is displayed at the right side of the screen.

#### **Comment**

Displays the [Cover Note - Comment] screen where you can specify the [Recipient's Comment] and [Sender's Comment].

#### *4 Fax/Internet Fax*

### **[Cover Note - Comment - Recipient's Comment] Screen**

- *1.* Select [On] on the [Cover Note] screen.
- *2.* Select [Comment].
- *3.* Select [Recipient's Comment].
- 4. Select [On] on the [Cover Note -Comment - Recipient's Comment] screen.
- *5.* Select a comment from the comment list using the scroll buttons.
- *6.* Select [Save].

#### **Comment**

Allows you to select a comment from the list of comments already registered.

For information on how to register comments, refer to *[Comments in the Setups](#page-294-0)  [chapter on page 295.](#page-294-0)*

#### **[Cover Note - Comment - Sender's Comment] Screen**

The procedures are the same as the [Cover Note - Comment - Recipient's Comment] screen.

### <span id="page-95-0"></span>**Specifying Internet Fax Destinations**

This section describes how to specify destinations using the [Internet Fax] features to send scanned images as e-mail attachments. For more information, refer to the following.

*[Address Book – page 97](#page-96-0) [Keyboard – page 97](#page-96-1) [iFax Comment – page 98](#page-97-0)*

- *1.* Press the <All Services> button on the control panel.
- *2.* Select [Internet Fax] on the touch screen. Select the [Internet Fax] tab, if not displayed already.

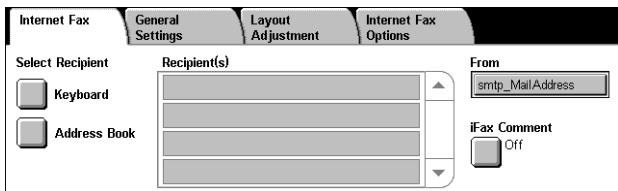

#### **From**

Displays the [Sender's E-mail] screen with your E-mail return address to be sent with your Internet Fax.

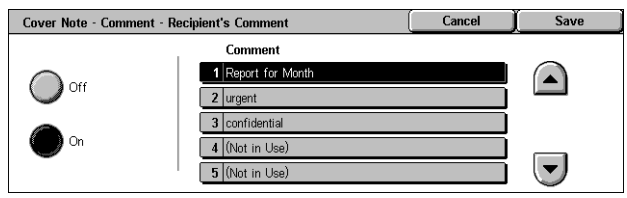

### <span id="page-96-0"></span>**Address Book**

This feature allows you to quickly look up and enter the destinations registered in the address book. You can also look up a destination by the index character (a letter or a number) assigned to the destination. For information on how to register destinations, refer to *[Address Book in the Setups chapter on page 290.](#page-289-0)*

- *1.* Select [Address Book] on the [Internet Fax] screen.
- *2.* Select the required destination.
- *3.* Select [Close].

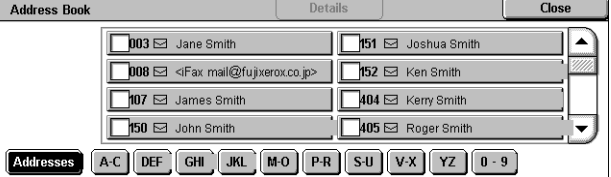

#### **Addresses**

Lists all the E-mail address destinations registered for speed dialing. You can review the address list using the scroll buttons.

#### **Letters**

Locates a destination by the index letter assigned to it. The following nine tabs are available: A-C, DEF, GHI, JKL, M-O, P-R, S-U, V-X, YZ.

#### **0–9**

Locates a destination by the index number assigned to it.

#### **Details**

Displays the information stored in the address book for the selected entry.

### <span id="page-96-1"></span>**Keyboard**

This feature allows you to enter text information for the e-mail address.

- *1.* Select [Keyboard] on the [Internet Fax] screen.
- *2.* Select the keys on the screen to enter the required information.
- *3.* Select [Close].

#### **Standard Characters**

Displays number and letter keys on the screen.

#### **More Characters**

Displays symbol keys on the screen. For information on using symbols as special characters in fax numbers, refer to *[Special Characters on page 93](#page-92-0)*.

#### **Backspace**

Deletes the last character entered.

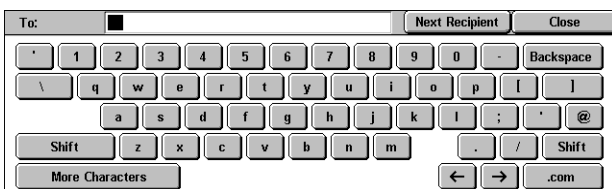

#### **Shift**

Switches between uppercase and lowercase letters.

#### **Next Recipient**

Sends the document to more than one destination. It allows you to add recipients for simultaneous transmission. The maximum number of destinations that you can designate at one time is 200.

#### **Relay Broadcast**

This feature allows you to send a document to a remote machine, which then sends the document to multiple destinations registered in the remote machine. This can reduce transmission cost when the destinations are out of town or located in another country because you only need to send the document to the broadcasting machine.

The remote machine that broadcasts your document to multiple destinations is referred to as a relay station. You can specify multiple relay stations, or even ask the first station to relay your document to the secondary relay station, which then broadcasts the document to other destinations.

You can send an Internet Fax document to an Internet Fax-capable relay station in a network, which converts the document to a regular fax and broadcasts it to destinations without an Internet Fax capability.

To send an Internet Fax document for relay broadcasting, specify the relay station's email address as follows.

FAX=1234567890/T33S=777@wcm128.xerox.com

Where:

1234567890: The destination's fax number

777: The destination's F Code (if required)

wcm128: The host name of the relay station

xerox.com: The domain where the relay station is hosted

**NOTE:** To use this feature, the relay station must be set to use an SMTP server to receive e-mail.

### <span id="page-97-0"></span>**iFax Comment**

This feature allows you to add comments to e-mail text. Information such as an authorized name and address, the number of scanned pages, the scanned size, and IP Address and serial number of the machine is automatically generated by the system and also contained in the text.

- 1. Select **IIFax** Comment on the [Internet Fax] screen.
- *2.* Select the required options.

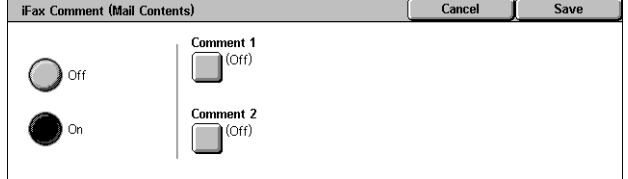

#### **Off**

Disables the feature.

#### **On**

Attaches the Internet Fax comment. When you select this option, [Comment 1] and [Comment 2] are displayed at the right side of the screen.

#### **Comment 1**

Displays the [iFax Comment 1 (Mail Contents)] screen to specify comments.

#### **Comment 2**

Displays the [iFax Comment 2 (Mail Contents)] screen to specify comments.

#### **[iFax Comment 1 (Mail Contents)] Screen**

- *1.* Select [On] on the [iFax Comment] screen.
- *2.* Select [Comment 1].
- *3.* Select [On] on the [iFax Comment 1 (Mail Contents)] screen.

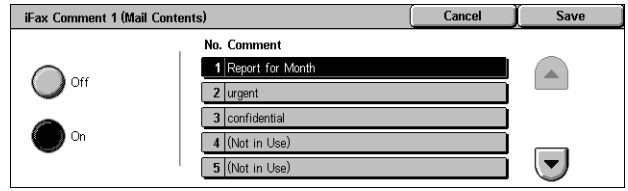

- *4.* Select a comment from the comment list using the scroll buttons.
- *5.* Select [Save].

#### **No. Comment**

Allows you to select a comment from the list of comments already registered.

For information on how to register comments, refer to *[Comments in the Setups](#page-294-0)  [chapter on page 295.](#page-294-0)*

### **[iFax Comment 2 (Mail Contents)] Screen**

The procedures are the same as the [iFax Comment 1 (Mail Contents)] screen.

### <span id="page-98-0"></span>**General Settings - Fax/Internet Fax**

This section describes the general image control features for a fax/Internet Fax job. For information on the features available, refer to the following.

*[Lighten/Darken – page 100](#page-99-0) [2 Sided Originals – page 100](#page-99-1) [Original Type – page 101](#page-100-0) [Resolution – page 101](#page-100-1)*

- *1.* Press the <All Services> button on the control panel.
- *2.* Select [Fax] or [Internet Fax] on the touch screen.
- *3.* Select the [General Settings] tab.
- *4.* Select the required feature.

#### General<br>Settings Eav Layou<br>| Adjus **Trans**<br>Option **Advanced**<br>Eax Eeatar Lighten / Darken Sided Originals **Original Type Resolution**  $\Box$  1 Sided  $\bullet$  Text Standard 2 Sided **D** Photo & Text ne Fine  $\bigcirc$  More...  $\bigcirc$  Photo Superfine (400dpi Superfine (600dpi  $\overline{\phantom{a}}$

### <span id="page-99-0"></span>**Lighten/Darken**

This feature allows you to adjust the density of the scanned image using seven levels. Use the scroll buttons to increase or decrease the darkness.

*1.* Select a level for the [Lighten/Darken] feature on the [General Settings] screen.

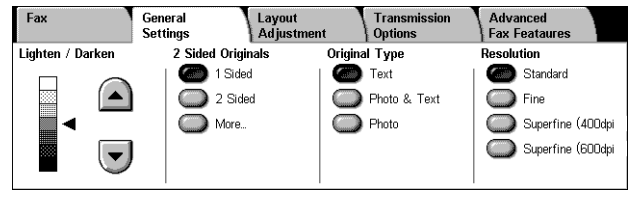

### <span id="page-99-1"></span>**2 Sided Originals**

This feature allows you to specify whether the documents are single-sided or doublesided, and how documents are to be positioned.

*1.* Select a preset button or [More] for the [2 Sided Originals] feature on the [General Settings] screen.

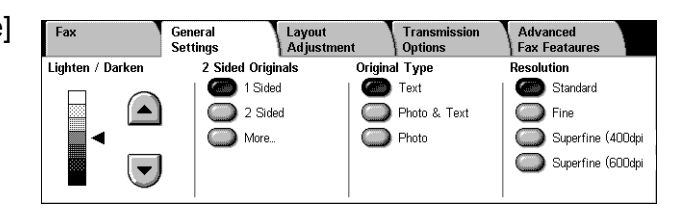

#### **More**

Displays the [2 Sided Originals] screen.

#### **[2 Sided Originals] Screen**

Allows you to select the 2 sided scanning options and document feed direction.

- *1.* Select [More] for the [2 Sided Originals] feature on the [General Settings] screen.
- *2.* Select the required option.
- *3.* Select [Save].

#### **1 Sided**

Scans single-sided documents.

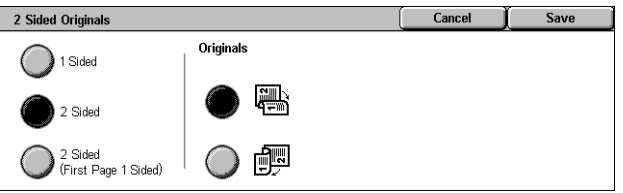

#### **2 Sided**

Scans double-sided documents. When you select this option, [Originals] is displayed at the right side of the screen.

#### **2 Sided (First Page 1 Sided)**

Scans documents when the first page of the document is single-sided, and the rest of the document is double-sided. When you select this option, [Originals] is displayed at the right side of the screen.

#### **Originals**

- Head to Head (top) Scans double-sided documents opened side by side.
- Head to Toe (bottom) Scans double-sided documents opened vertically.

### <span id="page-100-0"></span>**Original Type**

This feature allows you to select the type of documents you are scanning.

*1.* Select a preset button for the [Original Type] feature on the [General Settings] screen.

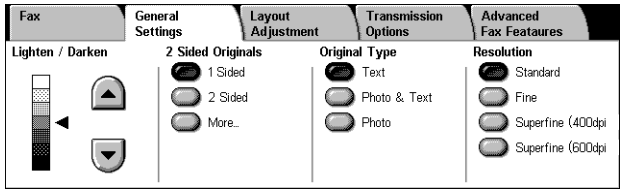

#### **Text**

Select this option for documents that contain text only.

#### **Photo & Text**

Select this option to scan documents that contain both text and photographs. Text and photographs are automatically distinguished, and an appropriate quality mode is selected for individual areas.

#### **Photo**

Select this option for documents that contain photographs only.

### <span id="page-100-1"></span>**Resolution**

This feature allows you to adjust the scan resolution of the fax the remote machine receives. A higher resolution yields better quality. A lower resolution reduces communication time.

*1.* Select a preset button for the [Resolution] feature on the [General Settings] screen.

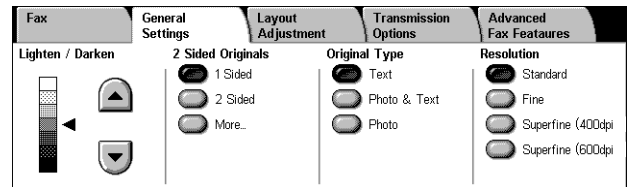

#### **Standard**

Scans documents with a resolution of 200 × 100 dpi. This option is recommended for text documents. It requires less communication time, but does not produce the best image quality for graphics and photos.

#### **Fine**

Scans documents with a resolution of 200 × 200 dpi. This option is recommended for line art and the best choice in most cases.

#### **Superfine (400dpi)**

Scans documents with a resolution of 400 × 400 dpi. This option is recommended for photos and halftone illustrations, or grayscale images. It requires more communication time, but produces higher image quality.

#### **Superfine (600dpi)**

Scans documents with a resolution of 600 × 600 dpi. Use this option to produce the best image quality at the cost of increased transmission time.

### <span id="page-101-1"></span>**Layout Adjustment - Fax/Internet Fax**

This section describes the layout adjustment features for an fax/Internet Fax job. For information on the features available, refer to the following.

*[Original Size – page 102](#page-101-0) [Book Scanning – page 103](#page-102-1) [Reduce/Enlarge – page 104](#page-103-1)*

- **1.** Press the <All Services> button on the control panel.
- *2.* Select [Fax] or [Internet Fax] on the touch screen.
- *3.* Select the [Layout Adjustment] tab.
- *4.* Select the required feature.

### <span id="page-101-0"></span>**Original Size**

This feature allows you to set the size of the document automatically, to select from a list of preset sizes, or to mix different size documents. If you select a preset size, documents will be scanned according to that size regardless of their actual size.

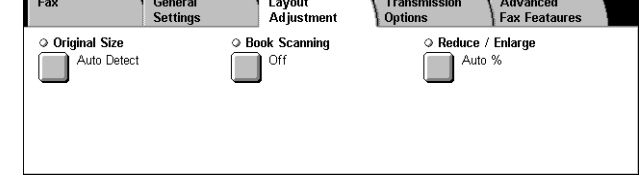

- **1.** Select [Original Size] on the [Layout Adjustment] screen.
- *2.* Select the required option.
- *3.* Select [Save].

#### **Auto Detect**

Detects the size of the documents automatically.

#### **Manual Size Input**

Allows you to select from 11 preset standard sizes in Portrait and Landscape orientations. The presets are set up by the Key Operator.

**NOTE:** Custom sizes cannot be set as presets.

#### <span id="page-102-0"></span>**Mixed Sized Originals**

Allows you to scan more than one original size document into a single output set. The machine senses the mixed sized originals automatically, and sends each document at the same size as the originals. Load different size documents, with top left corners aligned, into the Document Feeder.

**NOTE:** 5.5 × 8.5" and A5 originals must be loaded in portrait orientation.

### <span id="page-102-1"></span>**Book Scanning**

This feature allows you to scan facing pages of a bound document in the correct page sequence using the document glass. The facing pages will be scanned as two separate pages.

- *1.* Select [Book Scanning] on the [Layout Adjustment] screen.
- *2.* Select the required options.
- *3.* Select [Save].

**Book Scanning** Cancel Save Place original on the<br>Document Glass  $\sum$  Off **Both Pages** as shmwn Left Page<br>then Right Left Page Only **TER** CILI Right Pag than I oft Right Page Only Top Page<br>then Rotton

**NOTE:** The facing pages of a bound document must be placed in a horizontal orientation on the document glass.

#### **Off**

Disables the feature.

#### **Left Page then Right**

Scans pages of an open book in the direction from left to right.

- Both Pages Scans both the left and right pages.
- Left Page Only Scans the left pages only.
- Right Page Only Scans the right pages only.

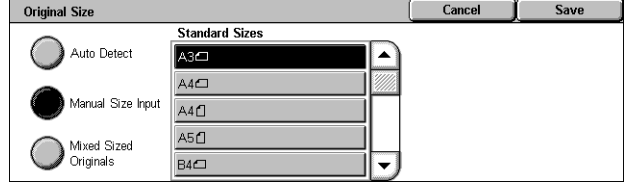

#### **Right Page then Left**

Scans pages of an open book in the direction from right to left.

- Both Pages Scans both the left and right pages.
- Left Page Only Scans the left pages only.
- Right Page Only Scans the right pages only.

#### **Top Page then Bottom**

Scans pages of an open book in the direction from top to bottom.

- Both Pages Scans both the left and right pages.
- Top Page Only Scans the top pages only.
- Bottom Page Only Scans the bottom pages only.

### <span id="page-103-1"></span>**Reduce/Enlarge**

This feature allows you to enlarge or reduce a scanned document by a specified ratio within the range of 50-400% before sending.

Reduce / Enlarge

Preset %

Variable %

 $(50 - 400)$ 

Auto

 $\sum 100\%$ 

- *1.* Select [Reduce/Enlarge] on the [Layout Adjustment] screen.
- *2.* Select the required option.
- *3.* Select [Save].

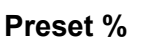

- 100% Selects output at the same size as the original document.
- Auto % Automatically reduces/enlarges the image of the document to fit on the paper size selected on the remote machine, after scanning the document at its original size.
- Presets Allows you to select from seven preset enlargement/reduction ratios. The presets are set up by the Key Operator.

#### **Variable %**

Allows you to specify a reduction/enlargement ratio using the screen keypad or the scroll buttons on the touch screen within the range of 50-400% in 1% increments.

## <span id="page-103-0"></span>**Transmission Options - Fax**

This section describes how to specify the transmission options for fax transmissions. For information on the features available, refer to the following.

*[Transmission Report – page 105](#page-104-0) [Communication Mode – page 105](#page-104-1) [Priority Send/Delayed Start – page 106](#page-105-0)* 115%

 $122%$ 

 $BA \rightarrow A3$ <br> $BE \rightarrow AA$ 

 $A \rightarrow BA$ 

٨ä

 $\overrightarrow{AB} \rightarrow \overrightarrow{BE}$ 

141%

 $A3 \rightarrow AA$ <br>B4  $\rightarrow$  B5

 $BA \rightarrow AA$ 

 $BA \rightarrow AB$ <br> $BB \rightarrow AB$ 

81%

86% ມຕາວ<br>A R → R A

*[Send Header – page 107](#page-106-0) [Recipient Print Sets – page 108](#page-107-0) [Multiple-Up – page 108](#page-107-1) [Remote Mailbox – page 108](#page-107-2) [F Code – page 109](#page-108-0)*

- *1.* Press the <All Services> button on the control panel.
- *2.* Select [Fax] on the touch screen.
- *3.* Select the [Transmission Options] tab. Use the side tabs to switch screens.
- *4.* Select the required feature.

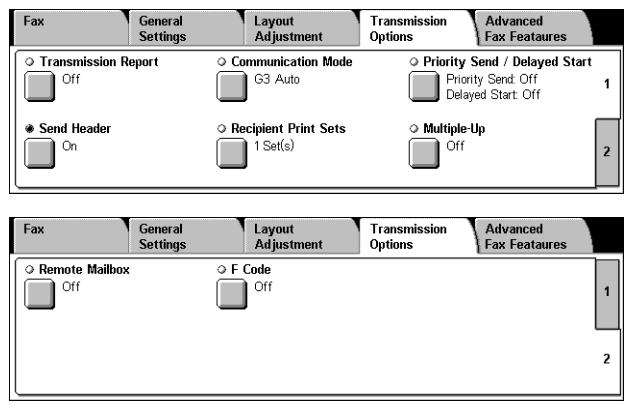

### <span id="page-104-0"></span>**Transmission Report**

This feature automatically prints a report after each fax transmission indicating the transmission result.

- **1.** Select [Transmission Report] on **Transmission Report** the [Transmission Options] screen.
- *2.* Select the required option.
- *3.* Select [Save].
- **Off**

Disables the feature.

#### **On**

Automatically prints a report after each fax transmission is completed.

### <span id="page-104-1"></span>**Communication Mode**

This feature allows you to select the communication mode for fax transmissions.

- *1.* Select [Communication Mode] on the [Transmission Options] screen.
- *2.* Select the required option.
- *3.* Select [Save].

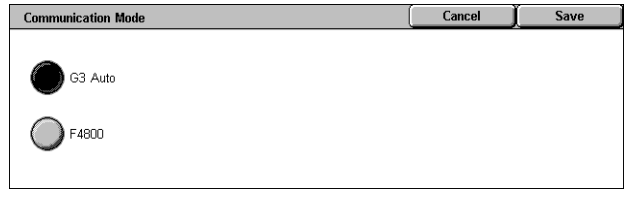

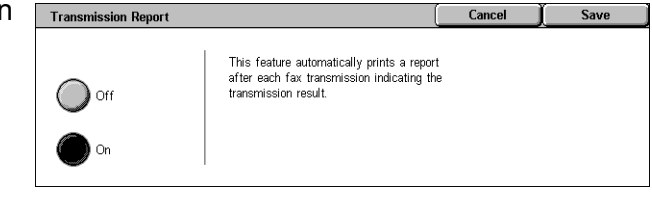

#### **G3 Auto**

Select this mode if the remote machine is G3 compatible. This mode is the one usually selected. The machine automatically switches modes depending on the capabilities of the remote machine.

#### **F4800**

Select this mode when transmitting over noisy or bad telephone lines, for example when sending international faxes. Can also be useful for transmitting over poor telephone lines domestically.

### <span id="page-105-0"></span>**Priority Send/Delayed Start**

These features allow you to set the priority and start time for fax and polling jobs. Although you can set [Delayed Start] in combination with [Priority Send], a fax will be sent at the time specified using the [Delayed Start] option.

- *1.* Select [Priority Send/Delayed Start] on the [Transmission Options] screen.
- *2.* Select the required options.
- *3.* Select [Save].

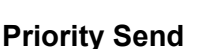

- Off Disables the feature.
- On Sends or polls the job prior to the already stored documents.

#### **Delayed Start**

- Off Disables the feature.
- On Applies the delayed start time. When you select this option, [Start Time] is displayed at the right side of the screen.

#### **Start Time**

Displays the [Delayed Start - Start Time] screen where you can specify the delayed start time.

#### **[Delayed Start - Start Time] Screen**

Allows you to set the delayed start time using a 12-hour or 24-hour format. You cannot specify a date for transmission.

**NOTE:** The format of the start time can be set on the [Machine Clock/Timer] screen in the [System Settings]. [AM]/[PM] is displayed only when the 12-hour format is used. For more information, refer to *[Machine Clock/Timers in the Setups chapter on](#page-220-0)  [page 221.](#page-220-0)*

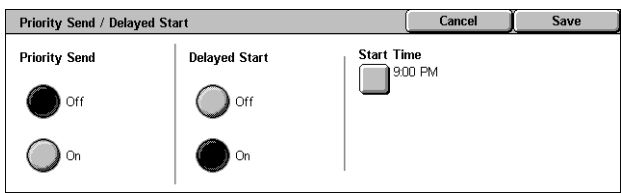

- *1.* Select [On] for [Delayed Start] on the [Priority Send/Delayed Start] screen.
- *2.* Select [Start Time].
- *3.* Specify the delayed start time using the scroll buttons.
- *4.* Select [Save].

#### **AM**

The delayed start time is before noon.

#### **PM**

The delayed start time is after noon.

#### **Hours**

Sets the hour of the delayed start time from 1 to 12.

#### **Minutes**

Sets the minutes of the delayed start time from 00 to 59.

#### **Current Time**

Displays the current time.

### <span id="page-106-0"></span>**Send Header**

This feature allows you to add information such as the start time, the date of transmission, the sender's name, the destination name, the fax number, and the quantity to the header at the top of each page of the document.

**NOTE:** A regular fax sent from the United States must show this information.

- *1.* Select [Send Header] on the [Transmission Options] screen.
- *2.* Select the required option.
- *3.* Select [Save].

### **Off**

Disables the feature.

#### **On**

Sends header information with each fax transmission.

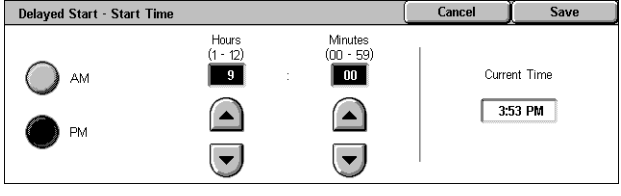

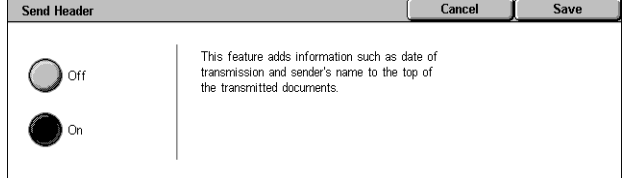

### <span id="page-107-0"></span>**Recipient Print Sets**

This feature allows you to specify the number of copies the remote machine will output. The number of copies can be between 1 and 99.

**NOTE:** This feature is supported only on Xerox machines.

- *1.* Select [Recipient Print Sets] on the [Transmission Options] screen.
- *2.* Select the required option.
- *3.* Select [Save].

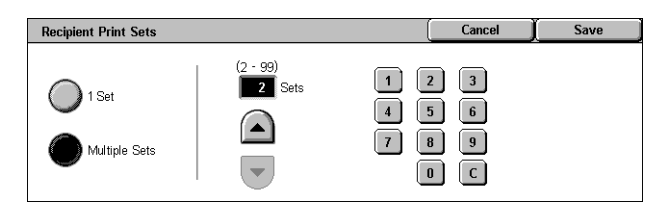

#### **1 Set**

Outputs one copy set only on the remote machine.

#### **Multiple Sets**

Specifies the number of copies, between 2 and 99, the remote machine will output.

When you select [Multiple Sets], the scroll buttons and the numeric keypad are displayed at the right side of the screen to specify the number of copies.

### <span id="page-107-1"></span>**Multiple-Up**

This feature allows you to scan multiple pages of your original document, and the scanned pages are automatically merged for fax transmissions. The scanned data will be printed onto the paper specifically set for fax at the receiving end. Depending on the recipient's machine configuration, the scanned pages may be enlarged or reduced automatically to fit the paper size set to print fax, or the scanned pages may be divided into multiple pages if it is too long to be printed on a single piece of paper.

- *1.* Select [Multiple-Up] on the [Transmission Options] screen.
- *2.* Select the required option.
- *3.* Select [Save].

#### **Off**

Disables the feature.

#### **On**

Allows you to specify the number of pages, between 2 and 9, to fit onto one sheet.

### <span id="page-107-2"></span>**Remote Mailbox**

This feature allows you to access a mailbox on a remote machine to send and retrieve confidential documents. You must know the mailbox number and the password (if one

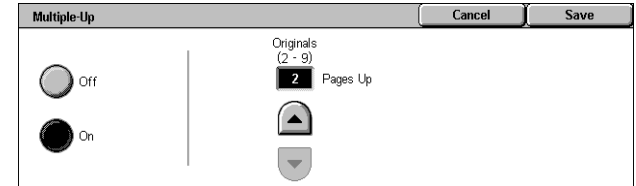
is set up) to access the remote mailbox. For more information on how to retrieve confidential documents from a remote mailbox, refer to *[Polling on page 111](#page-110-0)*.

- **1.** Select [Remote Mailbox] on the [Transmission Options] screen.
- *2.* Select the required option.
- *3.* Select [Save].

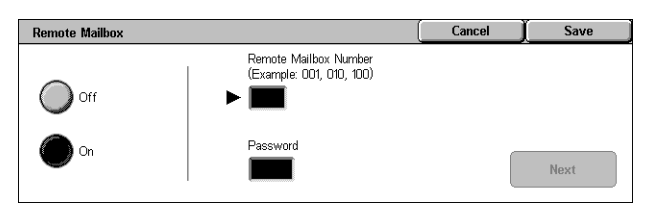

#### **Off**

Disables the feature.

#### **On**

Sets confidential transmissions. [Remote Mailbox Number] and [Password] are displayed at the right side of the screen.

- Remote Mailbox Number Enter a mailbox number for the remote machine using the numeric keypad on the control panel. The mailbox number is a 3-digit code from 001 to 999.
- Password Enter a password for the mailbox of the remote machine if required. The password is a 4-digit code.

#### **Next**

Sets the entered value and moves to the other entry field.

## <span id="page-108-0"></span>**F Code**

This feature enables fax transmissions using the F Code standard defined by the Communications and Information network Association of Japan. The F Code standard is based on Recommendation T.30 defined by ITU Telecommunication Standardization Sector (ITU-T), and allows communication with remote machines that support the same standard regardless of their manufacturers.

You must know the F Code and the password (if one is set up) of the remote machine before sending or retrieving a document. If you are retrieving a document from a remote machine, the machine holding the document must know the F Code (preceded with "0" to indicate the confidential fax transmission) and the password of your machine as well.

• Confidential sending using F Code

You can send a confidential fax document using F Code, if a confidential mailbox is set up in the remote machine. You must know the remote machine's F Code and password (if set up) before sending the document.

Example:

F Code: 0 (to designate an F Code transmission) followed by the mailbox number

Password (if required): the password for the mailbox

• Confidential polling using F Code

You can send a polling request to receive a document from a remote machine using F Code, if a confidential mailbox is set up in the remote machine to hold the document to be polled. When polling to receive a document from a remote machine, you must know the following information.

F Code: 0 (to designate an F Code transmission) followed by the remote machine's mailbox number in which the document to be polled to your machine is stored

Password (if required): the password for the remote machine's mailbox

The confidential document received by the machine is stored in a confidential mailbox. The machine can be set up to automatically print out a Mailbox Documents Report to show the number and name of the mailbox in which the document is stored. To receive a confidential document using F Code, the other party must know the following information.

F Code: 0 (to designate an F Code transmission) followed by the mailbox number on your machine

Password (if required): the password for the mailbox

**NOTE:** To retrieve a document from a remote machine, the polling feature must be enabled. For more information, refer to *[Polling on page 111](#page-110-0)*.

**NOTE:** This feature is not displayed for Internet Fax transmissions. However, you can use the same feature by specifying an F Code directly in the Internet Fax destination address.

- *1.* Select [F Code] on the [Transmission Options] screen.
- *2.* Select the required option.
- *3.* Select [Save].

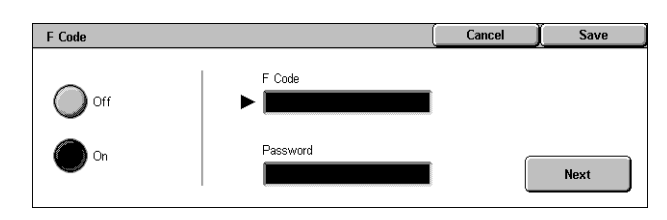

#### **Off**

Disables the feature.

#### **On**

Sets the F Code transmission. [F Code] and [Password] are displayed at the right side of the screen.

- F Code You can enter an F Code composed of spaces, numerals (0-9), and symbols  $(\#$ ,  $*)$  up to 20 characters. Enter the code using the numeric keypad on the control panel.
- Password You can enter a password composed of spaces, numerals (0-9), and symbols (#, \*) up to 20 characters. Enter the code using the numeric keypad on the control panel.

#### **Next**

Sets the entered value and moves to the other entry field.

## **Advanced Fax Features - Fax**

This section describes the advanced features available for fax transmissions. For information, refer to the following.

*[Polling – page 111](#page-110-0) [Store for Polling – page 112](#page-111-0) [On-hook \(Manual Send/Receive\) – page 113](#page-112-0)*

- 1. Press the <All Services> button on the control panel.
- *2.* Select [Fax] on the touch screen.
- *3.* Select the [Advanced Fax Features] tab.
- *4.* Select the required feature.

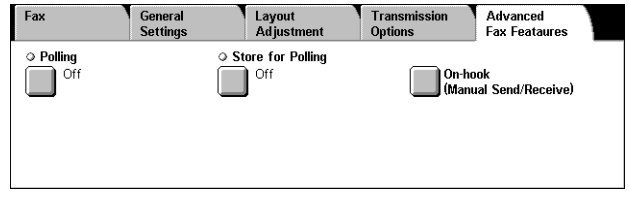

## <span id="page-110-1"></span><span id="page-110-0"></span>**Polling**

This feature allows you to retrieve a document from a remote machine, referred to as "polling". The remote machine information is entered using the same method for sending faxes, but the [Polling] option is used to initiate retrieving the fax from the remote machine. You must know the mailbox number and the password (if set up) of the remote machine to retrieve the document.

**NOTE:** To poll a document from a remote machine, the remote mailbox feature must be enabled. For more information, refer to *[Remote Mailbox on page 108](#page-107-0)*.

**NOTE:** The DTMF (dual tone multi-frequency) method and F Code (ITU-T subaddress) method can be also used to poll a document from a remote machine. For more information, refer to *[Special Characters on page 93](#page-92-0)* or *[F Code on page 109](#page-108-0)*.

- *1.* Select [Polling] on the [Advanced Fax Features] screen.
- *2.* Select the required option.
- *3.* Select [Save].

#### **Off**

Disables the feature.

#### **On**

Enables polling from a remote machine.

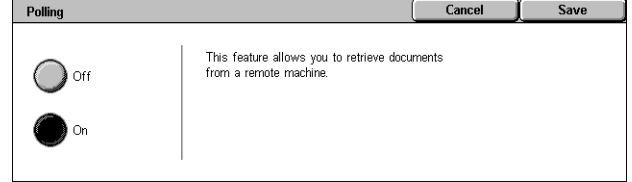

## <span id="page-111-1"></span><span id="page-111-0"></span>**Store for Polling**

This feature allows you to store documents in public and private mailboxes on the machine to make them available for polling from a remote machine.

- *1.* Select [Store for Polling] on the [Advanced Fax Features] screen.
- *2.* Select the required options.

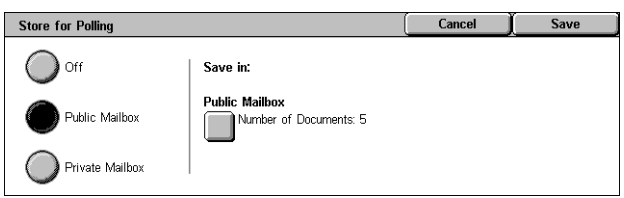

#### **Off**

Disables the feature.

#### **Public Mailbox**

Stores public documents which are available to be polled. When you select this option, [Save in: Public Mailbox] is displayed at the right side of the screen.

#### **Private Mailbox**

Stores confidential documents in the private mailbox ready to be polled. When you select this option, [Save in: Private Mailbox] is displayed at the right side of the screen.

#### **Save in: Public Mailbox**

Displays the [Public Mailbox] screen to confirm the status or delete stored documents from the list.

#### **Save in: Private Mailbox**

Displays the [Mailbox] screen to specify the mailbox for storing documents.

#### **[Public Mailbox] Screen**

Displays the list of stored documents for polling. You can also delete or print the documents in the list.

**NOTE:** You can also display this screen by pressing the <Job Status> button on the control panel, and selecting [Stored Documents] > [Public Mailbox] on the [Job Status] screen.

- *1.* Select [Save in: Public Mailbox] on the [Store for Polling] screen.
- *2.* Select the required option.
- *3.* Select [Save].

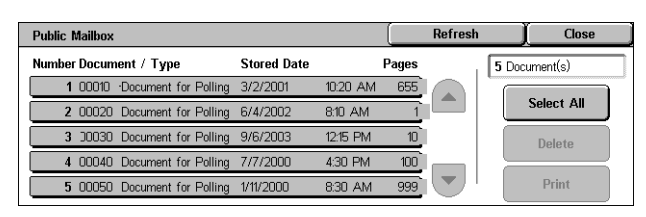

#### **Select All**

Select all of the fax documents stored for polling when you want to delete or print all documents.

#### **Delete**

Deletes the documents stored for polling. Select the documents requiring deletion using the scroll buttons or [Select All].

#### **Print**

Prints out the documents stored for polling. Select the documents you want to print using the scroll buttons or [Select All].

### **[Mailbox] Screen**

Displays the mailboxes you can specify for storing documents or confirm the status of stored documents in the mailbox.

- *1.* Select [Save in: Private Mailbox] on the [Store for Polling] screen.
- *2.* Select the required option.
- *3.* Select [Save].

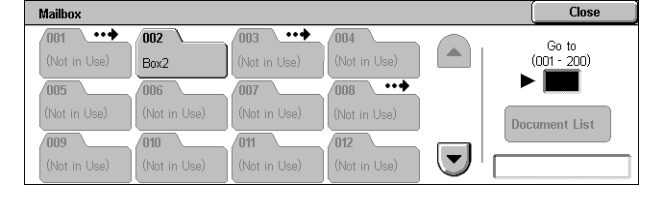

#### **Go to**

Displays the mailbox with the number you specify in this field. Enter the number using the numeric keypad on the control panel.

#### **Document List**

Displays [Mailbox - Document List] for the selected mailbox to sort, confirm or delete documents in a mailbox.

For more information, refer to *[Document List in the Check Mailbox chapter on](#page-143-0)  [page 144.](#page-143-0)*

**NOTE:** If the machine's memory is full when trying to store a document for polling, cancel the operation and try again later when more memory is available.

## <span id="page-112-0"></span>**On-hook (Manual Send/Receive)**

This feature allows you to make a telephone call with the handset on-hook. When the phone is on the hook, you can hear the other party but cannot talk to them. You can also send or receive a fax manually when [On-hook (Manual Send/Receive)] is selected.

*1.* Select [On-hook (Manual Send/Receive)] on the [Advanced Fax Features] screen.

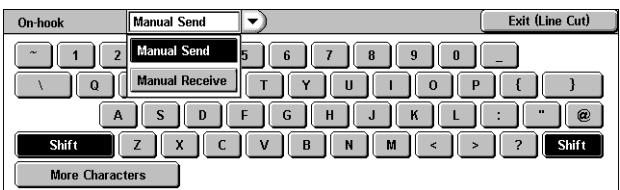

- *2.* Select the required option.
- *3.* Select the <Start> button on the control panel.

#### **Manual Send**

Select this option to login, and then press <Start> to sending a fax while you are verbally communicating with the recipient.

#### **Manual Receive**

Select this option to login, and then press <Start> to receive a fax job after you have communicated with a caller, and confirmed that the call is a fax job.

#### **Exit (Line Cut)**

Select this option to terminate the connection.

## **Internet Fax Options - Internet Fax**

This section describes how to select the options for Internet Fax transmissions. For information on the features available, refer to the following.

*[Report/Read Receipts – page 114](#page-113-0) [iFax Profile – page 115](#page-114-0) [Multiple-Up – page 116](#page-115-0) [Communication Mode – page 116](#page-115-1)*

- *1.* Press the <All Services> button on the control panel.
- *2.* Select [Internet Fax] on the touch screen.
- **3.** Select the [Internet Fax Options] L tab.
- *4.* Select the required feature.

## <span id="page-113-0"></span>**Report/Read Receipts**

These features allow you to print the transmission result report and receive a notification e-mail that the Internet Fax you sent has been opened by the recipient (MDN - Mail Delivery Notification). For more information, refer to *[Other Settings in the](#page-260-0)  [Setups chapter on page 261.](#page-260-0)* Transmission reports and read receipts are used for Internet Fax if the remote machine supports these features.

- *1.* Select [Report/Read Receipts] on the [Internet Fax Options] screen.
- *2.* Select the required options.
- *3.* Select [Save].

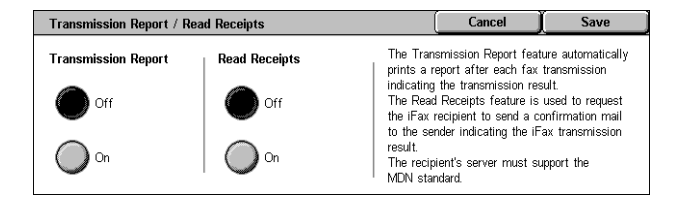

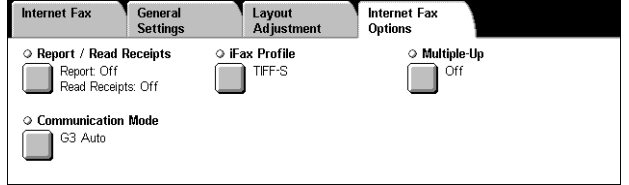

### **Transmission Report**

- Off Disables the feature.
- On Automatically prints a report after each fax transmission is completed.

#### **Read Receipts**

- Off Disables the feature.
- On Requests E-mail delivery notification.

This feature automatically prints a report after each fax transmission indicating the transmission result.

## <span id="page-114-0"></span>**iFax Profile**

This feature allows you to specify a profile to restrict the attribute information for transmissions between machines equipped with Internet Fax, such as image resolution and paper size.

- *1.* Select [iFax Profile] on the [Internet Fax Options] screen.
- *2.* Select the required option.
- *3.* Select [Save].

iFax Profile Cancel I Save TIFF-S TIFF-S is a standard format for Internet Fax (iFax), Select TIFF-S when sending A4 document size with  $\bigcap$  TIFF-F Standard or Fine Resolution Use TIFF-F or TIFF-J to send larger documents up to<br>A3 size with Superfine Resolution. ○ TIFF-J

#### **TIFF***-***S**

Selects the standard specification for Internet Fax documents that are larger than A4. Automatically reduces the size to A4 for transmission.

- Data compression: MH
- Stored Document Size: A4
- Resolution: Standard, Fine

#### **TIFF***-***F**

Selects the profile for sending documents with Superfine resolution.

- Data compression: MMR
- Stored Document Size: A4, B4, A3, letter, legal
- Resolution: Standard, Fine, Superfine (400dpi), Superfine (600dpi)

#### **TIFF***-***J**

Selects the profile for sending documents in JBIG format.

- Data compression: JBIG
- Stored Document Size: A4, B4, A3, letter, legal
- Resolution: Standard, Fine, Superfine (400dpi), Superfine (600dpi)

## <span id="page-115-0"></span>**Multiple-Up**

This feature allows you to scan multiple pages of your original document, and the scanned pages are automatically merged for fax transmissions. The scanned data will be printed onto the paper specifically set for fax at the receiving end. Depending on the recipient's machine configuration, the scanned pages may be enlarged or reduced automatically to fit the paper size set to print fax, or the scanned pages may be divided into multiple pages if it is too long to be printed on a single piece of paper.

- *1.* Select [Multiple-Up] on the [Internet Fax Options] screen.
- *2.* Select the required option.
- *3.* Select [Save].

#### **Off**

Disables the feature.

#### **On**

Allows you to specify the number of pages, between 2 and 9, to fit onto one sheet.

## <span id="page-115-1"></span>**Communication Mode**

This feature allows you to select the communication mode for Internet Fax transmissions.

- *1.* Select [Communication Mode] on the [Internet Fax Options] screen.
- *2.* Select the required option.
- *3.* Select [Save].

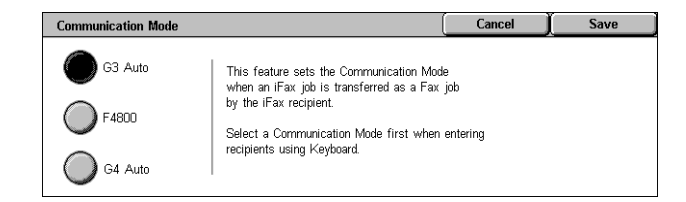

#### **G3 Auto**

Select this mode if the remote machine is G3 compatible. This mode is the one usually selected. The machine automatically switches modes depending on the capabilities of the remote machine.

#### **F4800**

Select this mode when transmitting over noisy or bad telephone lines, for example when sending international faxes. Can also be useful for transmitting over poor telephone lines domestically.

#### **G4 Auto**

Select this mode when relay broadcasting to Internet Fax destinations.

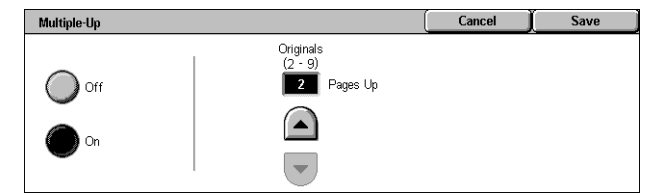

# **5 Scan/E-mail**

This chapter describes how to use the scan features. For more information on the specific types of scan, refer to the following.

*To scan and e-mail documents – [E-mail – page 121](#page-120-0)*

After a document is scanned, scanned data is automatically sent to specified destinations as an e-mail attachment.

*To scan and save documents in the mailbox – [Scan to Mailbox – page 125](#page-124-0)*

Scanned documents are saved in a specified mailbox on the machine.

*To scan and send documents using a job template – [Network Scanning – page 126](#page-125-0)*

According to the settings in a selected scan job template, documents are scanned, processed, and then uploaded to a specified server.

*To scan and send documents using the FTP or SMB protocol – [Scan to FTP/SMB –](#page-126-0)  [page 127](#page-126-0)*

After a document is scanned, scanned data is automatically uploaded to a specified destination using the FTP or SMB protocol.

**NOTE:** To use the scan features, the machine must be set up on a network. For more information refer to the System Administration Guide.

**NOTE:** Some of the features described in this chapter are optional, and may not apply to your machine configuration.

**NOTE:** The Network Scanning Kit is required to use the scan option. In addition, the Scan To Email Kit is required to use the scan and e-mail options.

## **Scanning Procedure**

This section describes the basic scanning procedures. Follow the steps below.

- *[1. Load the Documents page 118](#page-117-0)*
- *[2. Select the Features page 118](#page-117-1)*
- *[3. Start the Scan Job page 119](#page-118-0)*
- *[4. Confirm the Scan Job in the Job Status page 120](#page-119-0)*
- *[5. Save the Scanned Data page 120](#page-119-1)*

*[Stop the Scan Job – page 121](#page-120-1)*

## <span id="page-117-0"></span>**1. Load the Documents**

The following steps explain how to load documents using the document feeder. The document feeder can hold up to 50 sheets of plain paper (16-32 lb bond or 38-128 g/  $\rm m^2$ ). When sending a fax, you can scan up to 297 mm (11.7 inches) in width and 600 mm (23.5 inches) in length (single-sided mode). You can also use the document glass to scan documents if required.

This machine is capable of scanning mixed size originals, using the document feeder. Align the documents against the inner corner of the document feeder; and enable the *Mixed Sized Originals* feature. For more information, refer to *[Mixed Sized Originals on](#page-137-0)  [page 138](#page-137-0)*.

**NOTE:** A paper jam may occur when custom sized originals are loaded in the document feeder, and the original size feature is set to [Auto Detect]. In this case, entering a custom paper size is recommended. For more information, refer to *[Original](#page-137-1)  [Size on page 138](#page-137-1)*.

*1.* Load documents face up with the top edge entering the document feeder first, or face down on the document glass.

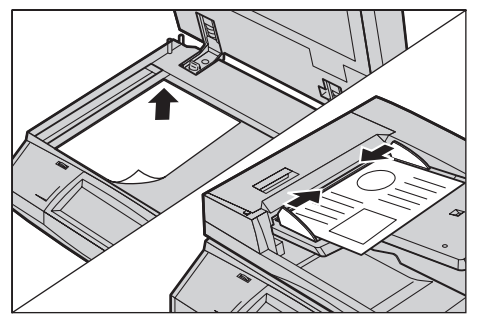

**NOTE:** When using the document glass, make sure that the touch screen is ready before you place the document on the document glass. If you place the document on the document glass before the touch screen is ready, the paper size may not be detected correctly.

## <span id="page-117-1"></span>**2. Select the Features**

Each scan type has its own screen. Select [E-mail], [Network Scanning], [Scan to Mailbox], or [Scan to FTP/SMB] on the touch screen to display the appropriate screen.

- Select [E-mail] to scan and e-mail documents.
- Select [Network Scanning] to scan and send documents according to a scan job template.
- Select [Scan to Mailbox] to scan and save documents in the mailbox.
- Select [Scan to FTP/SMB] to scan and send documents using the FTP or SMB protocol.

*1.* Press the <All Services> button on the control panel.

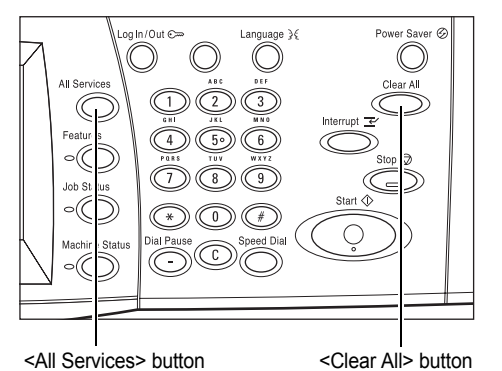

*2.* Select a scan type on the touch screen.

**NOTE:** If the Authentication feature is enabled, you may be required to enter the user ID and password (if one is set up). If you need assistance, contact the Key Operator.

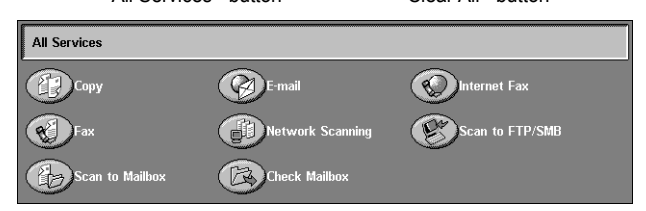

- *3.* Press the <Clear All> button once on the control panel to cancel any previous selections.
- *4.* Specify the required parameters.

If necessary, press one of the tabs, and configure the scan settings. For information on the individual tabs, refer to the following.

*[E-mail – page 121](#page-120-0) [Scan to Mailbox – page 125](#page-124-0) [Network Scanning – page 126](#page-125-0) [Scan to FTP/SMB – page 127](#page-126-0) [General Settings – page 129](#page-128-0) [Image Quality – page 134](#page-133-0) [Layout Adjustment – page 136](#page-135-0) [Output Format – page 140](#page-139-0)*

## <span id="page-118-0"></span>**3. Start the Scan Job**

1. Press the <Start> button to scan the documents.

**NOTE:** If the Authentication feature is enabled, you may be required to enter the user ID and password (if one is set up). If you need assistance, contact the Key Operator.

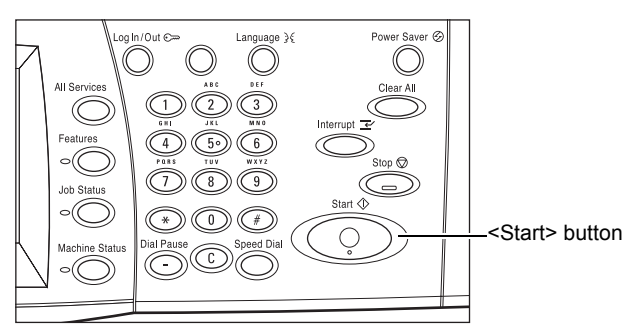

## <span id="page-119-0"></span>**4. Confirm the Scan Job in the Job Status**

*1.* Press the <Job Status> button on the control panel to display the [Job Status] screen.

The queued scan job will be displayed. If no job is displayed on the screen, it may have already been processed.

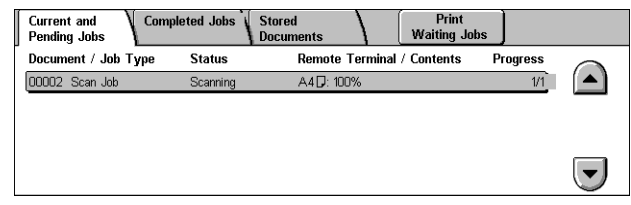

For more information, refer to *[Current and Pending Jobs in the Job Status chapter on](#page-305-0)  [page 306.](#page-305-0)*

## <span id="page-119-1"></span>**5. Save the Scanned Data**

The following describes one of the methods used for importing documents to a computer. Mailbox Viewer2 allows you to easily import documents from a mailbox on the machine to a computer. Mailbox Viewer2 is an application on the PCL Print Driver CD-ROM supplied with the machine. For information on how to install Mailbox Viewer2, refer to the PCL Print Driver CD-ROM.

- *1.* Click [Start] on the taskbar, then select [Program]>[Xerox]>[Utility]>[Mailbox Viewer2].
- *2.* Click the name of the machine from the list displayed, then click [Select Scanner].
- *3.* Enter the number (001-200) of the mailbox to be accessed.
- 4. Enter the correct password as **Example of Viewer2** necessary.
- *5.* Click [Open Mailbox].

A list of documents saved in the selected mailbox will be displayed.

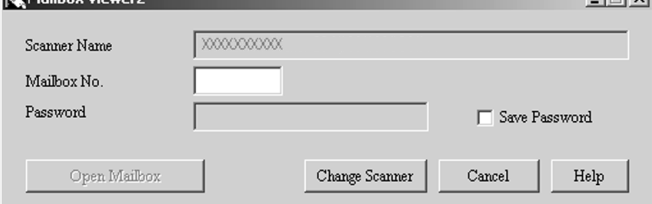

 $-1$  = 1 set

*6.* Select the document to be imported, then click [Import].

**NOTE:** You can also select multiple documents.

For other functions available on Mailbox Viewer2, refer to the Mailbox Viewer2 Online Help.

Scanning methods include:

- importing from an application using a network scan driver
- importing using the Mailbox Viewer 2 software
- importing using CentreWare Internet Services
- importing using Web DAV

## <span id="page-120-1"></span>**Stop the Scan Job**

Follow the steps below to manually cancel an activated scan job.

*1.* Select [Stop] on the touch screen or press the <Stop> button on the control panel to suspend the current scan job.

**NOTE:** Select the <Start> button on the control panel to resume the suspended job.

**NOTE:** Pressing the <Stop> button on the control panel suspends print jobs.

*2.* If required, press the <Job Status> button to display the [Job Status] screen. To exit the [Job Status] screen, press the <Features> button.

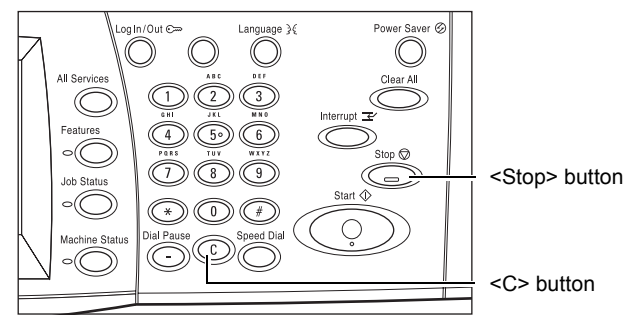

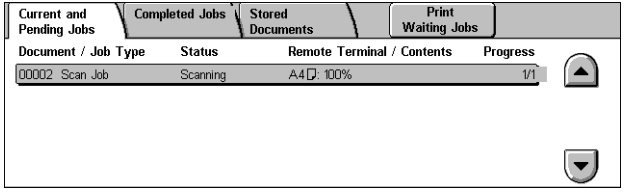

*3.* Press the <C> button on the control panel to delete the suspended job.

## <span id="page-120-0"></span>**E-mail**

This section describes how to scan documents to send them as e-mail attachments. You can specify destination addresses by using the screen keyboard to enter the addresses, or by selecting from the address book. For more information on how to make entries using this screen, refer to the following.

*[Address Book – page 122](#page-121-0) [Keyboard – page 124](#page-123-0) [Add Me – page 125](#page-124-1)*

- *1.* Press the <All Services> button on the control panel.
- *2.* Select [E-mail] on the touch screen.
- *3.* Specify the required options.

#### E-mail **Image Quality Output Format** General Layout Recipient(s) **Select Recipient** Erom. smtp\_MailAddress  $\,$   $\,$   $\,$ Address Book Subject  $\overline{2}$ . Keyboard (Auto Set)  $3.$ Message Add Me  $\overline{4}$ (Not Set)

#### **From**

Displays the sender's E-mail address.

#### **Subject**

Displays the keyboard screen where you can enter the subject of the message. The subject is automatically assigned if you do not select this option.

#### **Message**

Displays the keyboard screen where you can enter the main body text of the message.

#### **Remove/Edit/Cancel**

Allows you to remove or edit a recipient's entry. Select a destination in the list of recipients to display a pop-up menu.

## <span id="page-121-0"></span>**Address Book**

This feature allows you to choose a destination from the address book. Address books are held locally on the machine and remotely on a directory server. When the address book saved in a directory server is accessible, the remote address book is displayed. If it is inaccessible, the local address book saved in the machine is displayed.

**NOTE:** The address book displayed here contains only the e-mail addresses for the scan feature. The speed dial codes and group codes are not displayed.

Refer to *[Address Book in the Setups chapter on page 290.](#page-289-0)*

- *1.* Select [Address Book] on the [E-mail] screen.
- *2.* Select the required options.
- *3.* Select [Close].

#### **To**

Uses the selected address as a To recipient.

#### **CC**

Uses the selected address as a CC recipient.

#### **BCC**

Uses the selected address as a BCC recipient.

#### **Go to**

Specifies the number assigned to an address using the numeric keypad on the control panel. This option is available only when the machine's local address book is selected.

#### **Details**

Displays detailed information on the selected address.

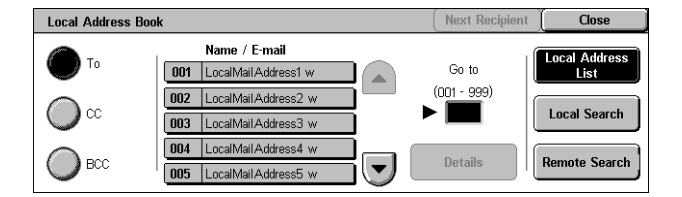

#### **Local Address List**

Displays the list of addresses registered in the local address book on the machine. Selectable when the remote address book is displayed on the screen.

#### **Local Search**

Displays the [Local Address Book] search screen for searching the local address book on the machine.

#### **Remote Search**

Displays the [Remote Address Book (Directory Service)] search screen for searching the remote address book on the directory server. Selectable when the local address book is displayed on the screen.

#### **[Local Address Book] Search Screen**

Allows you to search the address book. You can select a destination from the search results.

*1.* Select [Local Search] or [Remote Search] on the [Local Address Book] search screen.

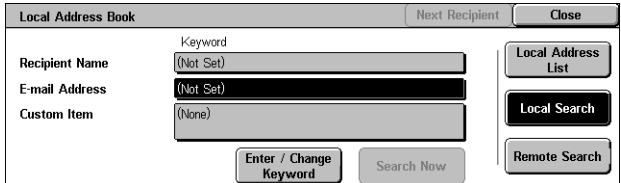

- *2.* Specify the required options.
- *3.* Select [Search Now].

For more information on keyboard entry, refer to *[Keyboard in the Fax/Internet Fax](#page-91-0)  [chapter on page 92.](#page-91-0)*

**NOTE:** If you specify keywords in multiple fields, the machine searches for entries that match all the keywords specified.

#### **Recipient Name**

Select to specify part of a name as a keyword. The machine searches for a first name, last name, or a nickname assigned to an address.

#### **E-mail Address**

Select to specify part of an e-mail address as a keyword.

#### **Custom Item**

Select one of the custom items set by the Key Operator as a search value.

#### **Enter/Change Keyword**

Displays the screen keyboard for entering a keyword.

#### **Search Now**

Starts the search.

#### **Local Address List**

Displays the list of addresses registered in the local address book on the machine.

#### **Local Search**

Displays the [Local Address Book] search screen for searching the local address book on the machine.

#### **Remote Search**

Displays the [Remote Address Book (Directory Service)] search screen for searching the address book on the directory server.

**NOTE:** When searching the address book on the directory server, you can abort halfway through.

## <span id="page-123-0"></span>**Keyboard**

This feature allows you to enter an address using the screen keyboard.

- *1.* Select [Keyboard] on the [E-mail] screen.
- *2.* Enter an address.
- *3.* Select [Close].

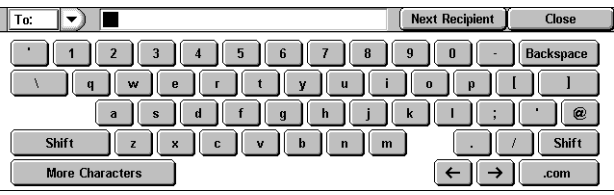

For more information on keyboard

entry, refer to *[Keyboard in the Fax/Internet Fax chapter on page 92.](#page-91-0)*

#### **To:/CC:/BCC:**

Switches the recipient type between To, Cc, and Bcc. Select the pop-down menu on the left-hand side of the address text field to select the recipient type.

#### **Standard Characters**

Displays the number and letter keys on the screen.

#### **More Characters**

Displays the symbol keys on the screen.

#### **Next Recipient**

Allows you to enter another address into the next address entry field. After selecting this button, select [To/CC/BCC] to switch the recipient type for each address as necessary.

## <span id="page-124-1"></span>**Add Me**

This feature allows you to add your e-mail address (the sender's address) to an address entry field.

- *1.* Select [Add Me] on the [E-mail] screen.
- *2.* Select the required option.
- *3.* Select [Save].

#### Add Me Cancel  $\int$  Save  $\bigcap$  To  $\bullet$  $\bigcirc$  BCC

#### **To**

Adds the sender's address in the To field.

#### **CC**

Adds the sender's address in the Cc field.

#### **BCC**

Adds the sender's address in the Bcc field. The address entered in this field is not displayed on the message received by the recipient.

## <span id="page-124-2"></span><span id="page-124-0"></span>**Scan to Mailbox**

This section describes how to select a mailbox on the machine to save scanned documents.

- *1.* Press the <All Services> button on the control panel.
- *2.* Select [Scan to Mailbox] on the touch screen.
- *3.* Select a mailbox for saving scanned data.

#### **Mailbox list**

Allows you to select a mailbox for saving scanned data. You can scroll through the list using the scroll buttons.

#### **Go to**

Allows you to specify the number of a mailbox to be displayed, using the numeric keypad on the control panel.The specified mailbox is displayed at the top of the mailbox list.

#### **Document List**

Displays the [Mailbox - Document List] screen where you can sort, print or delete documents in the selected mailbox.

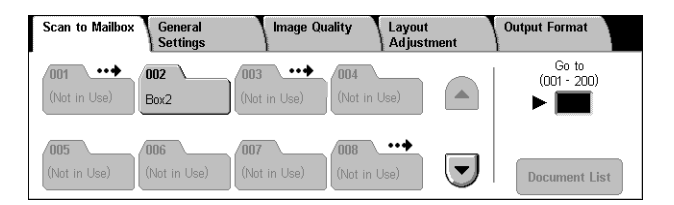

For more information on mailbox features on the machine, refer to *[Check Mailbox](#page-142-0)  [chapter on page 143.](#page-142-0)*

## <span id="page-125-0"></span>**Network Scanning**

This section describes how to scan and send documents to a specified server on a network using a job template. A job template can be created on the machine or remotely using the CentreWare Scan Services. According to the settings in the template, documents are automatically scanned, saved in the TIFF/JPEG or PDF format, and then sent to a specified server. For information on how to program a job template, refer to *[Services in the CentreWare Internet Services chapter on page 167.](#page-166-0)*

The name of a template created on the machine begins with " $@$ ". A template created with the CentreWare Scan Services carries the name you specified.

**NOTE:** For information on the CentreWare Scan Services, refer to the CentreWare Scan Services Manual.

- *1.* Press the <All Services> button on the control panel.
- *2.* Select [Network Scanning] on the touch screen.
- *3.* Select the job template to be used.

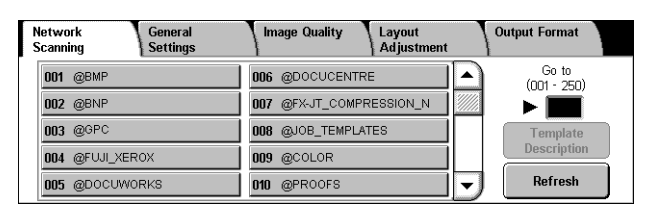

*4.* Press the <Start> button on the control panel.

#### **Job template list**

Allows you to select a job template for scanning.

#### **Go to**

Allows you to specify the number of a job template to be displayed, using the numeric keypad on the control panel.The specified job template is displayed at the top of the mailbox list.

#### **Template Description**

Displays the [Template Description] screen where you can view the template description, settings and stored location.

#### **Refresh**

Updates the list of available job templates.

## <span id="page-126-0"></span>**Scan to FTP/SMB**

This section describes how to send scanned documents to specified destinations using FTP or SMB protocols. For more information, refer to the following.

*[Transfer Protocol – page 128](#page-127-0) [Address Book – page 128](#page-127-1) [Browse – page 129](#page-128-1) [Keyboard – page 129](#page-128-2)*

- *1.* Press the <All Services> button on the control panel.
- *2.* Select [Scan to FTP/SMB] on the touch screen.
- *3.* Select the required options.

#### **Server**

Allows you to specify the address of the destination server. Select a server name from the address book or select [Server] and enter a server name or IP address using the [Keyboard] screen.

**NOTE:** If a server name is used instead of an IP address, the appropriate DNS information has to be entered via CentreWare Internet Services. Without DNS properly defined, the host name will not be translated into an IP address.

#### **Shared Name**

Allows you to specify the name of the shared folder. Select a server from the address book to display the preset name or select [Shared Name] and enter a shared folder name on the [Keyboard] screen. Not required for FTP servers.

#### **Save In**

Allows you to specify the location (or path) of the directory for saving files. Select a server from the address book to display the preset location or select [Save in] and enter a location on the [Keyboard] screen.

#### **User Name**

Allows you to specify the user name if required by the destination server. Select a server from the address book to display the preset user name or select [User Name] and enter a user name on the [Keyboard] screen. Enter up to 32 characters if [FTP] is selected in the [Tranfer Protocol] feature. Enter one of the following types if [SMB] is selected in the [Transfer Protocol] feature.

- user\_name@domain\_name (ex. fuji@xerox.com) where user\_name is 32 characters (max) and domain\_name is 64 characters (max)
- domain\_name\user\_name (ex. xerox\fuji) where user\_name is 32 characters (max) and domain name is 64 characters (max)
- local\_user\_name (ex. Fuji-Xerox) up to 32 characters (max)

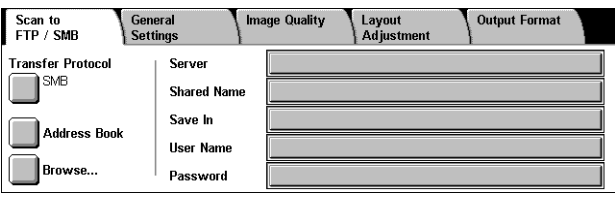

#### **Password**

Allows you to specify the password if required by the destination server. Select a server from the address book to display the preset password or select [Password] and enter a password using the [Keyboard] screen. Leave the password field blank if you do not want to assign a password.

## <span id="page-127-0"></span>**Transfer Protocol**

This feature allows you to select the transfer protocol. You must select the same protocol used by the destination.

- *1.* Select [Transfer Protocol] on the [Scan to FTP/SMB] screen.
- *2.* Select the required option.
- *3.* Select [Save].

#### **FTP**

Specifies the FTP protocol.

#### **SMB**

Specifies the SMB protocol.

#### **SMB (UNC Format)**

Specifies the SMB protocol (using the UNC format).

**NOTE:** If Remote Authentication has been enabled, a popup message will prompt the user to enter a login and password before using the Scan to FTP/SMB feature. The login and password will be passed to the Kerberos server. Only when the user has been authenticated (for example, User xyz really is user xyz), the feature will be made available.

#### <span id="page-127-1"></span>**Address Book**

This feature allows you to select a destination server from the address book. Selecting a server causes the preset information to be entered into the entry fields: Server, Shared Name, Save In, Login Name, and Password. For information on how to register destinations, refer to *[Address Book in the Setups chapter on page 290.](#page-289-0)*

- *1.* Select [Address Book] on the [Scan to FTP/SMB] screen.
- *2.* Select the required option.
- *3.* Select [Save].

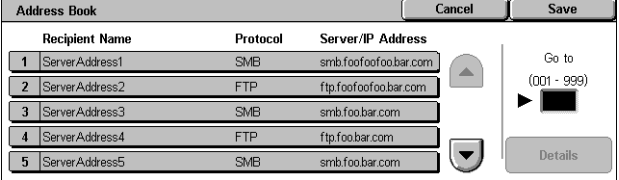

#### **Details**

Displays the detailed settings of the selected server.

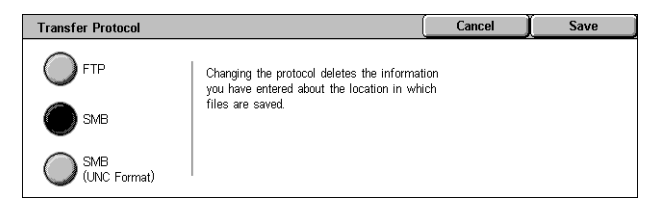

### <span id="page-128-1"></span>**Browse**

This feature allows you to select a location on the network to save a scanned document. Browsing starts at the workgroup level, proceeds to the server level, and then to multiple hierarchical levels of shared folders.

- *1.* Select [Browse] on the [Scan to FTP/SMB] screen.
- *2.* Select the required options.
- *3.* Select [Save].

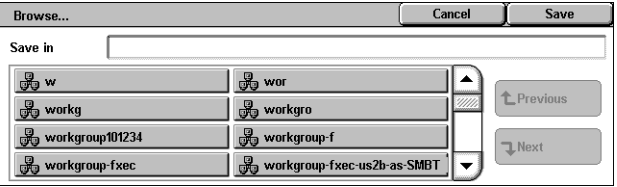

#### **Previous**

Retraces one step up in the hierarchy.

#### **Next**

Traces a path down in the hierarchy to the location selected.

## <span id="page-128-2"></span>**Keyboard**

This feature allows you to enter parameters into the Server, Shared Name, Save In, User Name, and Password fields. For more information on keyboard entry, [refer to](#page-91-0)  *[Keyboard in the Fax/Internet Fax chapter on page 92.](#page-91-0)*

- *1.* Select an entry field on the [Scan to FTP/SMB] screen.
- *2.* Specify the required parameter.
- *3.* Select [Save].

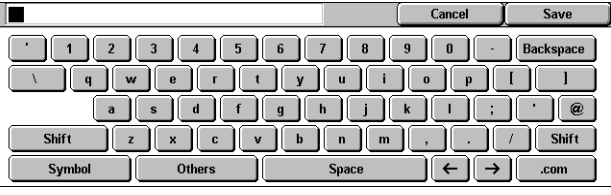

## <span id="page-128-0"></span>**General Settings**

This section describes the general control features for scanning, such as color, type, and file formats. For more information, refer to the following.

*[Scanning Color – page 130](#page-129-0) [2 Sided Originals – page 130](#page-129-1) [Original Type – page 131](#page-130-0) [File Format – page 132](#page-131-0)*

- *1.* Press the <All Services> button on the control panel.
- *2.* Select a scan type on the touch screen.

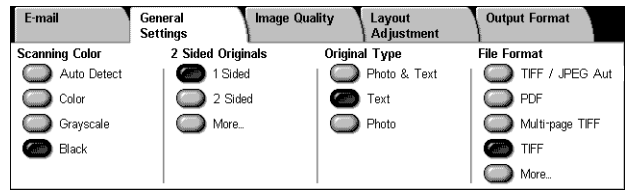

- *3.* Select the [General Settings] tab on the touch screen.
- *4.* Select the required options.

## <span id="page-129-0"></span>**Scanning Color**

This feature allows you to set the output colors to use when scanning.

*1.* Select a preset button for the [Scanning Color] feature on the [General Settings] screen.

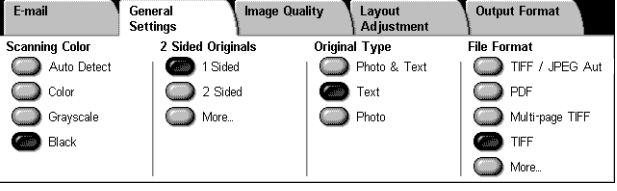

#### **Auto Detect**

Detects the color content in the original document, and makes scans in full color if the original is a color document, or in black only if the original is a black and white document.

#### **Color**

Scans in full color.

#### **Grayscale**

Scans in grayscale, regardless of the color content in the original document.

#### **Black**

Scans in black and white output only, regardless of the color content in the original document.

## <span id="page-129-1"></span>**2 Sided Originals**

This feature allows you to specify whether the documents are single-sided or doublesided, and how documents are to be positioned.

*1.* Select a preset button or [More] for the [2 Sided Originals] feature on the [General Settings] screen.

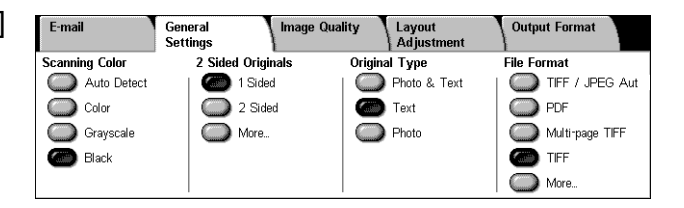

#### **More**

Displays the [2 Sided Originals] screen.

## **[2 Sided Originals] Screen**

Allows you to select the 2 sided scanning options, document feed direction, and original orientation.

- *1.* Select [More] for the [2 Sided Originals] feature on the [General Settings] screen.
- *2.* Select the required option.
- *3.* Select [Save].

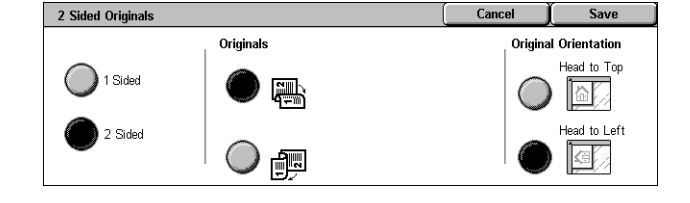

#### **1 Sided**

Scans single-sided documents.

#### **2 Sided**

Scans double-sided documents. When you select this option, [Originals] is displayed at the right of the screen.

#### **Originals**

- Head to Head (top) Scans documents opened side by side.
- Head to Toe (bottom) Scans documents opened vertically.

#### **Original Orientation**

- Head to Top Selects the vertical orientation, where the top of the document is orientated towards the back of the machine.
- Head to Left Selects the horizontal orientation, where the top of the document is orientated towards the left-hand side of the machine.

## <span id="page-130-0"></span>**Original Type**

This feature allows you to scan at optimum image quality by selecting the type of original document.

**NOTE:** This setting has no effect on the image quality if [Color] or [Grayscale] is selected in the [Scanning Color] feature.

*1.* Select a preset button for the [Original Type] feature on the [General Settings] screen.

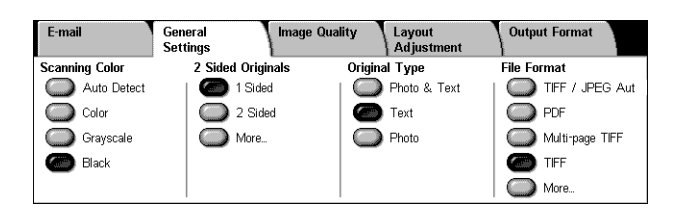

#### **Photo & Text**

Select this option to scan documents that contain both text and photographs. Text and photographs are automatically distinguished, and an appropriate quality mode is selected for individual areas.

#### **Text**

Select this option for documents that contain text only.

#### **Photo**

Select this option for documents that contain photographs only.

## <span id="page-131-0"></span>**File Format**

This feature allows you to select the file format to use when saving scanned data.

**NOTE:** The options available for this feature vary depending on the scan type you select on the <All Services> screen. This feature is not available when you select [Scan to Mailbox].

*1.* Select a preset button or [More] for the [File Format] feature on the [General Settings] screen.

#### **More**

Displays the [File Format] screen.

#### **[File Format] Screen**

Allows you to select the file format.

- *1.* Select [More] for the [File Format] feature on the [General Settings] screen.
- *2.* Select the required option.
- *3.* Select [Save].

#### **TIFF/JPEG Auto Select**

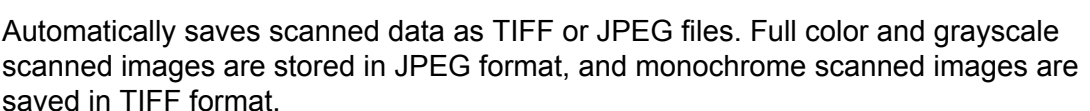

#### **Multi-page TIFF**

Saves multiple pages into a single file in TIFF format.

#### **TIFF**

Saves each page into a different file in TIFF format.

#### **JPEG**

Saves scanned data in JPEG format.

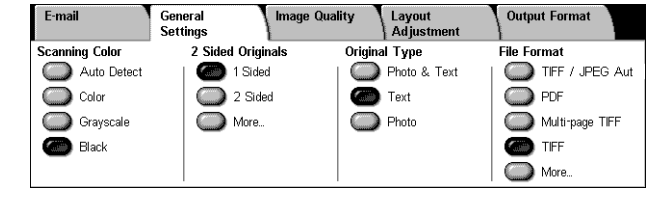

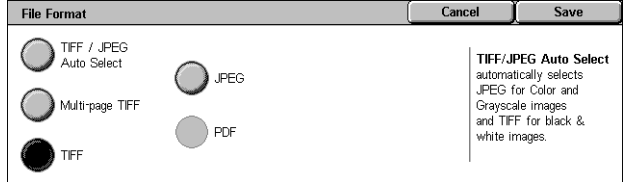

#### **PDF**

Saves scanned data in PDF format.

This feature allows you to add security measures to PDF files created by scanning using [E-mail] and [Scan to FTP/SMB].

- PDF Security Displays the [File Format PDF Security] screen. This allows you to set file privileges to prevent unathorized access. Select [Password] to apply security measures.
	- Encryption Algorithm Sets either 128-bit RC4 (Acrobat 5.0 or later) or 128-bit AES (Acrobat 7.0 or later) file encryption algorithm.
	- Supported Version Displays the version of Adobe Acrobat compatible with the selected encryption algorithm.
	- Document Open Password Displays the [PDF Security Document Open Password] screen where you specify a password required to open the PDF document. The password can be up to 32 characters in length.
	- Permissions Displays the [PDF Security Permissions] screen where you specify the following permissions for the PDF document.

Security Password - Enter a security password of up to 32 characters to set the following restrictions for users who do not know the security password.

Printing - Set to prohibit pdf document printing, or limit the resolution of output prints.

Changes Allowed - Set to prohibit or limit pdf document user editing.

Allow Contents Copying and Extraction - Set to enable copying of pdf document content.

• PDF Signature - Allows you to add a PDF signature to the file so that the document's authenticity can be definitively proven, preventing false and fake documents being presented as authentic documents.

**NOTE:** The following handlers are used by Adobe Reader to verify the PDF signature. Acrobat 6.x verifies the signature using Windows Certificate Security, and Acrobat 7.x verifies the signature using Adobe Default Security.

## <span id="page-133-0"></span>**Image Quality**

This section describes the features used to adjust the quality of the scanned image. For more information, refer to the following.

*[Photographs – page 134](#page-133-1) [Image Options – page 135](#page-134-0) [Image Enhancement – page 135](#page-134-1) [Shadow Suppression – page 136](#page-135-1)*

- *1.* Press the <All Services> button on the control panel.
- *2.* Select a scan type on the touch screen.
- *3.* Select the [Image Quality] tab.
- *4.* Select the required feature.

## <span id="page-133-1"></span>**Photographs**

This feature enhances images for files scanned from original color photographs.

E-mail

○ Photographs

○ Shadow Suppression Shadow Suppress<br>No Suppression

o Photogr<br>set of f

General<br>Settings

**NOTE:** Only available when a photograph is placed on the document glass.

- *1.* Select [Photographs] on the [Image Quality] screen.
- *2.* Select the required option.
- *3.* Select [Save].

#### **Off**

Disables the feature.

#### **Enhance Photographs**

Enhances images scanned from color photographs with [Output Color] set to [Full Color].

**NOTE:** When [Enhance Photographs] is selected, [Shadow Suppression] and [Background Suppression] are not available.

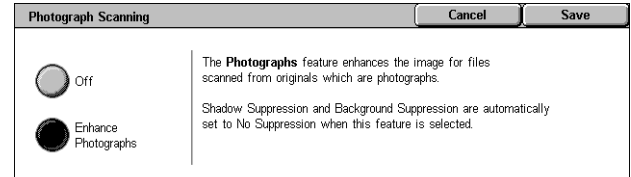

**Image Quality** 

Lighten / Darken:<br>Sharpness: Norma

**O** Image Options

Layout<br>Adjustn

**Output Forma** 

O Image Enhancement<br>No Suppression<br>Contrast: Normal

## <span id="page-134-0"></span>**Image Options**

This feature allows you to adjust the brightness level and sharpness of fine edges.

- *1.* Select [Image Options] on the [Image Quality] screen.
- *2.* Select the required options.
- *3.* Select [Save].

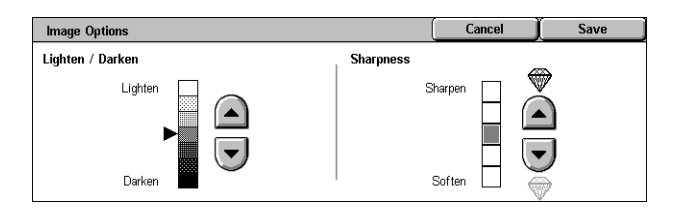

#### **Lighten/Darken**

Specifies the brightness level for scanned images.

#### **Sharpness**

Specifies the sharpness level of fine edges for scanned images.

## <span id="page-134-1"></span>**Image Enhancement**

This feature allows you to select background suppression and to adjust the contrast level.

**NOTE:** [Contrast] will be displayed if you select [Grayscale] or [Color] on the [Original Type] screen.

- *1.* Select [Image Enhancement] on the [Image Quality] screen.
- *2.* Select the required options.
- *3.* Select [Save].

#### **Background Suppression**

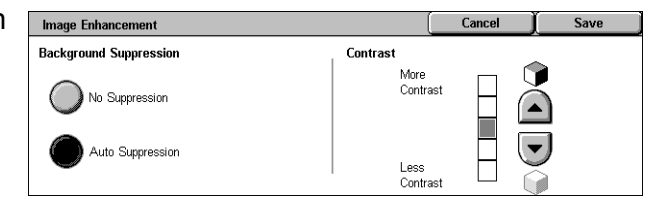

- No Suppression Makes scans with background suppression turned off.
- Auto Suppression Automatically suppresses colored backgrounds when [Black] is selected on the [Scanning Color] screen, and suppresses white backgrounds on colored documents when [Color] is selected on the [Scanning Color] screen.

**NOTE:** This feature is not available when [Photo] is selected on the [Original Type] screen.

#### **Contrast**

Specifies the contrast level for scanned images.

## <span id="page-135-1"></span>**Shadow Suppression**

This feature allows you to suppress shadows that can appear from the reverse side of the document from appearing in the scanned image.

- *1.* Select [Shadow Suppression] on the [Image Quality] screen.
- *2.* Select the required option.
- *3.* Select [Save].

#### **No Suppression**

Disables the feature.

#### **Auto Suppression**

Automatically suppresses shadows from appearing in scanned images.

## <span id="page-135-0"></span>**Layout Adjustment**

This section describes layout adjustment features for scanning. For information, refer to the following.

*[Scan Resolution – page 137](#page-136-0) [Book Scanning – page 137](#page-136-1) [Original Size – page 138](#page-137-1) [Edge Erase – page 139](#page-138-0) [Reduce/Enlarge – page 139](#page-138-1)*

- *1.* Press the <All Services> button on the control panel.
- *2.* Select a scan type on the touch screen.
- *3.* Select the [Layout Adjustment] tab.
- *4.* Select the required feature.

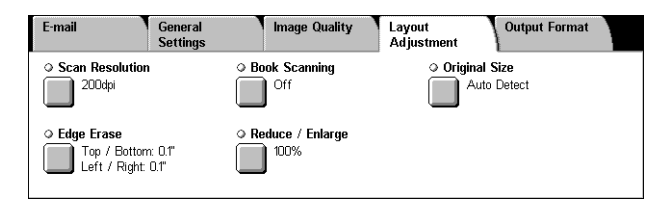

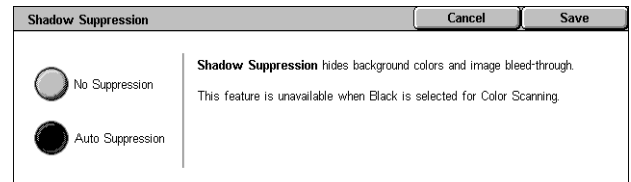

## <span id="page-136-0"></span>**Scan Resolution**

This feature allows you to select the resolution for scanning the document. The greater the resolution selected, the larger the size of the stored image file. More time will also be required to complete the scan job.

- *1.* Select [Scan Resolution] on the [Scan Options] screen.
- *2.* Select the required option.
- *3.* Select [Save].

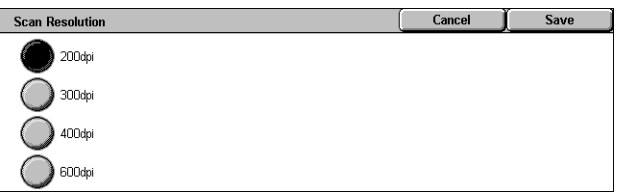

#### **Scan Resolution**

Scans at a resolution of 200 dpi, 300 dpi, 400 dpi or 600 dpi.

## <span id="page-136-1"></span>**Book Scanning**

This feature allows you to scan facing pages of a bound document in the correct page sequence using the document glass. The facing pages will be saved as two separate images.

- *1.* Select [Book Scanning] on the [Layout Adjustment] screen.
- *2.* Select the required options.
- *3.* Select [Save].

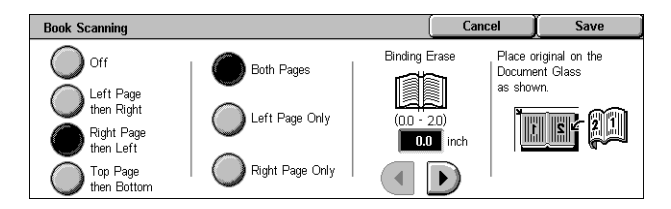

**NOTE:** The facing pages of a bound document must be placed in a horizontal orientation on the document glass.

#### **Off**

Disables the feature.

#### **Left Page then Right**

Scans pages of an open book in the direction from left to right.

- Both Pages Scans both the left and right pages.
- Left Page Only Scans the left pages only.
- Right Page Only Scans the right pages only.

#### **Right Page then Left**

Scans pages of an open book in the direction from right to left.

- Both Pages Scans both the left and right pages.
- Left Page Only Scans the left pages only.
- Right Page Only Scans the right pages only.

#### **Top Page then Bottom**

Scans pages of an open book in the direction from top to bottom.

- Both Pages Scans both the left and right pages.
- Top Page Only Scans the top pages only.
- Bottom Page Only Scans the bottom pages only.

#### **Binding Erase**

Erases the center binding area of the book that tends to be shadowed due to the fold in the pages. Use the scroll buttons to specify the area to be erased from the center of an open book within the range of 0-50 mm (0.0-2.0 inches) in 1 mm (0.1) inch increments.

## <span id="page-137-1"></span>**Original Size**

This feature allows you to set the size of the document automatically, to select from a list of preset sizes, or to mix different size documents. If you select a preset size, documents will be scanned according to the specified size regardless of their actual size.

- *1.* Select [Original Size] on the [Layout Adjustment] screen.
- *2.* Select the required options.
- *3.* Select [Save].

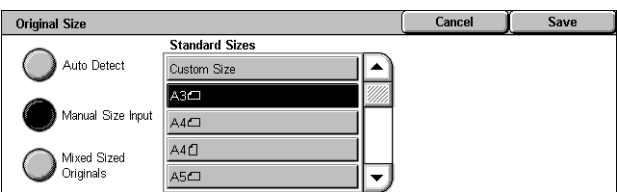

#### **Auto Detect**

Automatically detects the size of standard sized documents.

#### **Manual Size Input**

Allows you to select the input size from the 11 preset standard sizes in portrait or landscape orientations, or select a custom size within the ranges of 15-297 mm (0.6- 11.7 inches) for length and 15-432 mm (0.6-17.0 inches) for width. The presets are set up by the Key Operator.

#### <span id="page-137-0"></span>**Mixed Sized Originals**

Allows you to scan more than one original size document. The machine senses the mixed sized originals automatically, and scans each document at the same size as the originals. Load different size documents, with top left corners aligned, into the Document Feeder.

**NOTE:** 5.5 × 8.5" and A5 originals must be loaded in portrait orientation.

## <span id="page-138-0"></span>**Edge Erase**

This feature allows you to erase unwanted marks such as scan shadows and hole punch marks from each edge of the scan.

- *1.* Select [Edge Erase] on the [Layout Adjustment] screen.
- *2.* Select the required options.
- *3.* Select [Save].

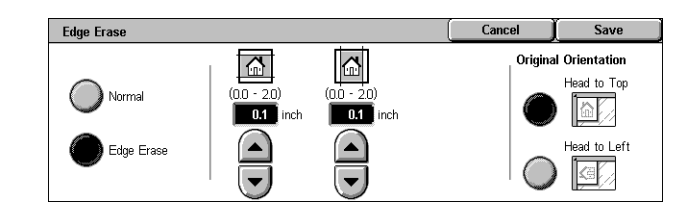

#### **Normal**

Allows you to select the amount to be erased from the edge of the documents. Presets are set up by the Key Operator. If you do not want to erase any edge width, select [Edge Erase] and select 0.0 using the scroll buttons.

#### **Edge Erase**

Allows you to specify the width of the edge to be deleted from the document. Enter the amount you want to erase from the top, bottom, right, and left margins. Up to 50 mm (2 inches) can be entered.

**NOTE:** A binding erase option to remove shadows due to the binding of bound originals is also available on the [Edge Erase] screen for [Network Scanning].

#### **Original Orientation**

- Head to Top Selects the vertical orientation, where the top of the document is orientated towards the back of the machine.
- Head to Left Selects the horizontal orientation, where the top of the document is orientated towards the left of the machine.

## <span id="page-138-1"></span>**Reduce/Enlarge**

This feature allows you to enlarge or reduce a scanned document by a specified ratio within the range of 25-400%.

- *1.* Select [Reduce/Enlarge] on the [Layout Adjustment] screen.
- *2.* Select the required options.
- *3.* Select [Save].

#### Reduce / Enlarge Cancel Save 70%<br> $A3 \rightarrow AA$ <br> $BA \rightarrow BB$ 115% i 100% - 1.577<br>B4 → A3<br>B5 → A4 Preset %  $\boxed{100}$ 81%<br>B4 → A4<br>B5 → A5  $122%$ Variable % --- .-<br>\4 → B4  $\overline{AB} \rightarrow \overline{BE}$ 86% 141% Auto % ⊶...<br>A3→B4 ۵ą

#### **Preset %**

- 100% Selects output at the same size as the original document.
- Presets Allows you to select from seven preset enlargement/reduction ratios. The presets are set up by the Key Operator.

#### **Variable %**

Allows you to specify a reduction/enlargement ratio using the screen keypad or the scroll buttons on the touch screen within the range of 25-400% in 1% increments.

#### **Auto %**

Automatically selects the enlargement/reduction ratio, depending on the size of the original document and the [Output Size] paper size. When you select this option, [Output Size] is displayed at the right side of the screen where you can select from eight preset options.

## <span id="page-139-0"></span>**Output Format**

This section describes the features available to configure the settings for outputting scanned data. For more information, refer to the following.

*[Image Compression – page 140](#page-139-1) [Read Receipts – page 141](#page-140-0) [Split Send – page 141](#page-140-1) [Document Name/File Name – page 141](#page-140-2) [File Name Conflict – page 142](#page-141-0) [Reply To – page 142](#page-141-1)*

**NOTE:** The features available vary according to the scan type selected on the <All Services> screen.

O Image Compression

(Auto Set)

.<br>Normal

○ File Name

Genera

E-mai

- *1.* Press the <All Services> button on the control panel.
- *2.* Select a scan type on the touch screen.
- **3.** Select the [Output Format] tab.
- *4.* Select the required feature.

<span id="page-139-1"></span>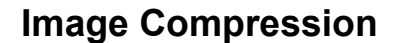

This feature allows you to select the ratio of data compression for color and grayscale scanned images.

**NOTE:** This feature is available for all scan types.

- *1.* Select [Image Compression] on the [Output Format] screen.
- *2.* Select the compression level.
- *3.* Select [Save].

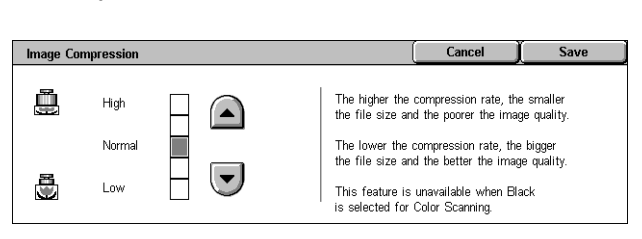

Image Quality

○ Read Receipts

Off

.<br>(Not Set)

٦ O Reply To .<br>Output Format

**Split Send** 

Split by page

## <span id="page-140-0"></span>**Read Receipts**

This feature allows you to request recipients to notify you by e-mail that they have received your e-mail attachment.

**NOTE:** This feature is displayed only when you have selected [E-mail].

- *1.* Select [Read Receipts] on the [Output Format] screen.
- *2.* Select [On] to enable the feature.
- *3.* Select [Save].

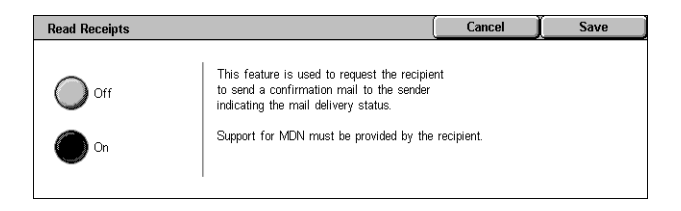

When the file size of an outgoing  $E$ -mail is too big,<br>the file can be split into files of specific data size<br>to be sent separately.

However, file with TIFF or JPEG format will be split<br>into multiple single-page files.

Cancel

Save

## <span id="page-140-1"></span>**Split Send**

This feature allows you to divide large scanned data files into multiple e-mail messages of a specific data size.

Solit Send

Nor

Split by page

**NOTE:** This feature is displayed only when you have selected [E-mail].

- *1.* Select [Split Send] on the [Output Format] screen.
- *2.* Select the required option.
- *3.* Select [Save].

#### **Off**

Disables the feature.

#### **Split by page**

Divides scanned data into smaller messages if the data exceeds the maximum E-mail size. The presets are set up by the Key Operator. For more information, [refer to](#page-280-0) *E-mail [Control in the Setups chapter on page 281.](#page-280-0)*

## <span id="page-140-2"></span>**Document Name/File Name**

This feature allows you to enter a name for the document/file name, if you do not want to use the name assigned by the machine. The file name extension is automatically attached to the file name depending on the type of file (tif, pdf).

**NOTE:** The [Document Name] feature is displayed only when you have selected [Scan to Mailbox]. The [File Name] feature is displayed when you have selected [Email] or [Scan to FTP/SMB].

- *1.* Select [Document Name] or [File Name] on the [Output Format] screen.
- *2.* Enter a document/file name.
- *3.* Select [Save].

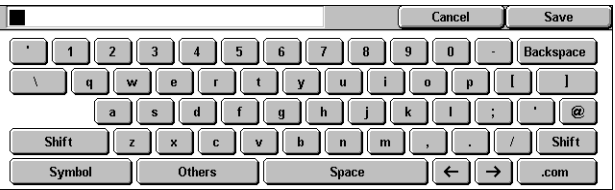

For information on keyboard entry, refer to *[Keyboard in the Fax/Internet Fax chapter](#page-91-0)  [on page 92.](#page-91-0)*

## <span id="page-141-0"></span>**File Name Conflict**

This feature allows you to deal automatically with file name conflicts if a duplicate file name is entered on the [File Name] screen.

File Name Conflict

Cancel Job

Change Name

Overwrite Name<br>and Save

**NOTE:** This feature is displayed only when you have selected [Scan to FTP/SMB].

- *1.* Select [File Name Conflict] on the [Output Format] screen.
- *2.* Select the required option
- *3.* Select [Save].

#### **Cancel Job**

Cancels the scan operation so that you may enter another file name.

#### **Change Name and Save**

Attaches a 4-digit number (0000-9999) to the end of the duplicate file name and saves the file in the same directory.

#### **Overwrite Name and Save**

Deletes the existing file with the duplicate file name and saves the new file with the specified file name in the same directory.

## <span id="page-141-1"></span>**Reply To**

This feature allows you to specify the E-mail return address.

- **1.** Select [Reply To] on the [Output [ Formatl screen.
- *2.* Select the required options.
- *3.* Select [Save].

#### **Clear Field**

Clears the current address in the entry field.

#### **Reply To Me**

Specifies the sender's address as the reply address.

#### **Address Book**

Displays the list of e-mail addresses registered in the address book. Select a reply address from an entry in the address book. For more information on searching an address book, refer to *[Address Book on page 128](#page-127-1)*.

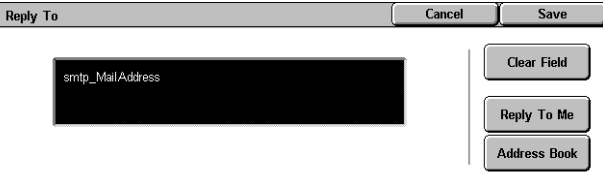

Save

Cancel

A 4-digit number (0001 - 9999) is automatically added<br>to the end of the new file name if there is an existing file<br>with the same file name in the same directory.

# <span id="page-142-0"></span>**6 Check Mailbox**

This chapter describes the methods for checking, printing, or deleting documents in a mailbox. You can store the following types of documents (marked with matching icons in the Document List) in a mailbox.

- Incoming confidential fax documents ( ) Refer to *[Polling in the Fax/Internet Fax](#page-110-1)  [chapter on page 111.](#page-110-1)*
- Incoming confidential Internet Fax documents (**N**) Refer to *Polling in the Fax [Internet Fax chapter on page 111.](#page-110-1)*
- Fax documents for confidential polling (**N)** Refer to *Store for Polling in the Fax [Internet Fax chapter on page 112.](#page-111-1)*
- Scanned documents ( $\textcircled{\textit{}}$ ) Refer to *Scan to Mailbox in the Scan/E-mail chapter on [page 125.](#page-124-2)*

You can also link a mailbox to a job flow sheet to process the stored documents manually and automatically. For more information, refer to *[Document List on page 144](#page-143-1)*.

## **Check Mailbox**

This section describes the mailbox features that allow you to check, print, or delete documents in the private mailboxes displayed on the [Check Mailbox] screen. Some mailboxes, however, may require you to enter a password, depending on the operation you attempt. Private mailboxes created by other users are inactive and inaccessible to you. For information on how to create a mailbox, refer to *[Mailbox in the Setups chapter](#page-284-0)  [on page 285.](#page-284-0)*

*1.* Press the <All Services> button on the control panel.

**NOTE:** If the Authentication feature is enabled, you may be required to enter a user ID and a password (if one is set up). If you need assistance, contact the Key Operator.

**Check Mailbox**  $\overline{\phantom{a}}$  $\overline{1003}$   $\cdots$  $\sqrt{001}$  $\overline{002}$  $\sqrt{004}$ Go to<br>(nn + 2nn) (Not in Use)  $Bax2$ (Not in Use) (Not in U  $\overline{008}$   $\rightarrow$  $\overline{005}$  $\overline{007}$ (Not in Use (Not in Use .<br>(Not in Use (Not in Use) nent List  $\sqrt{009}$  $\overline{010}$  $\overline{011}$  $\overline{012}$  $\left(\blacktriangledown\right)$ (Not in Use) (Not in Usi (Not in Use) (Not in

*2.* Select [Check Mailbox] on the touch screen.

#### **Go to**

Allows you to specify the first mailbox number to be displayed on the screen, using the numeric keypad on the control panel.

## <span id="page-143-1"></span><span id="page-143-0"></span>**Document List**

This feature allows you to print or delete documents in the selected mailbox. You can also link a mailbox or the documents inside to a job flow sheet to automate document processing. For more information on job flow sheets, refer to *[Job Flow Sheets in the](#page-286-0)  [Setups chapter on page 287.](#page-286-0)*

- *1.* Select the required mailbox.
- **2.** Select **[Document List]** on the [Check Mailbox] screen.
- *3.* Select the required options.
- *4.* Select [Close].

#### **Name/Stored Date**

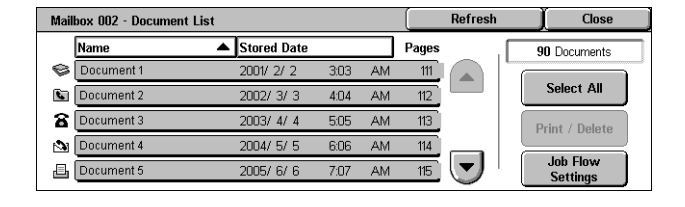

Sorts the documents by their names or the dates they were stored. Selecting the same option again toggles the order in which they are listed, as indicated with an upward (ascending order) or downward (descending order) triangle shown to the right of the name of the option selected.

#### **Refresh**

Updates the list of documents in the mailbox.

#### **Select All**

Selects all the documents in the mailbox, so that you can print or delete them all at once.

#### **Print/Delete**

Displays the [Print/Delete] screen.

- Print Prints the selected document(s).
- Delete Deletes the selected document(s).

#### **Job Flow Settings**

Displays the [Job Flow Settings] screen.
# **Printing/Deleting Mailbox Documents**

- *1.* Select a document or several documents on the [Document List] screen.
- *2.* Select [Print/Delete].
- *3.* Select the required option.

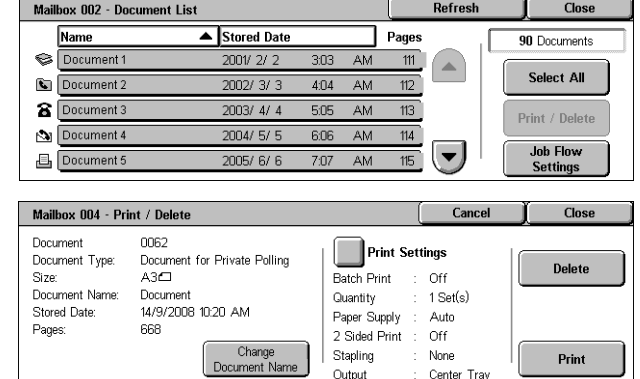

### **Change Document Name**

Allows you to edit the document name. This option is available only when a single document is selected on the [Document List] screen.

#### **Delete**

Deletes the selected documents.

### **Print**

Prints the selected documents.

### **Print Settings**

Displays the [Mailbox - Print Settings] screen.

### **[Mailbox - Print Settings]**

This feature allows you to change the various document print settings.

*1.* Select [Print Settings] on the [Print/Delete] screen.

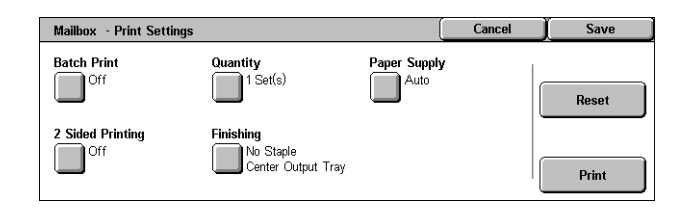

### **Batch Print**

Prints multiple documents as a single job. The documents are printed in the order they were selected.

### **Quantity**

Selects the number of copies to print.

### **Paper Supply**

Selects the paper tray from which to print.

### **2 Sided Printing**

Selects side edge binding or top edge binding for 2 sided documents.

### **Finishing**

Selects the stapling option and the output paper tray. The finisher tray is automatically selected if a stapling option is selected.

# **Job Flow Settings**

This feature allows you to set, modify, or release linkage with a job flow sheet. You can also execute the linked job flow sheet from this screen.

A job flow sheet allows you to process the documents stored in private mailboxes. You can link a mailbox to a job flow sheet in advance to automatically execute the job flow sheet when a new document is saved in the mailbox, or you can manually start a job flow sheet as necessary.

**NOTE:** The job flow sheet you created from this screen can be executed, modified, duplicated, or deleted only from the private mailbox in which it was created.

**NOTE:** The job flow sheet feature is available only when the Network Scanning Kit is installed on the machine.

You can register the following types of document processing in a job flow sheet.

- Specifying destinations (FTP, SMB, e-mail, fax, and Internet Fax)
- Specifying multiple destinations and batch processing
- Printing

The document processing types you can register in a job flow sheet depend on how documents are stored in a private mailbox. See the following chart.

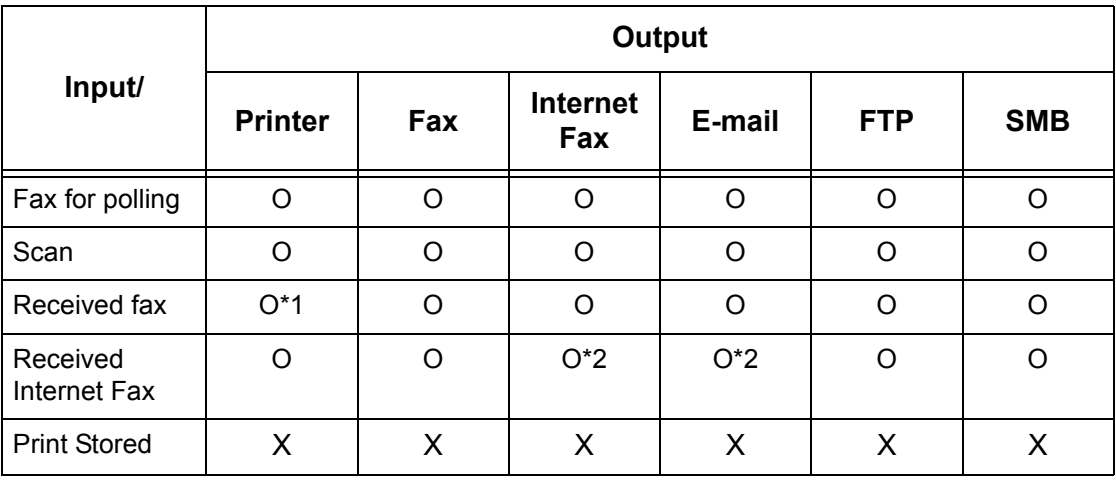

- O: Available
- X: Not available

\*1: If the fax USB cable is disconnected while printing a received fax document, the document is not deleted after printing, even if the delete after printing setting is enabled in the mailbox settings.

\*2: Depends on the Key Operator settings.

**NOTE:** Only the job flow sheets you are permitted to execute are displayed on the screen.

*1.* Select [Job Flow Settings] on the [Document List] screen.

**NOTE:** To link a document to a job flow sheet, select the required document on the screen.

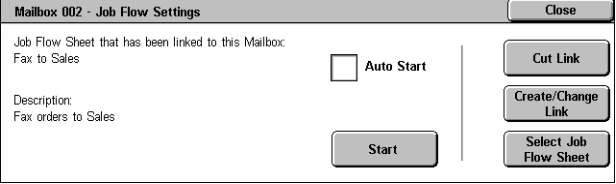

- *2.* Select the required options.
- *3.* Select [Close].

#### **Auto Start**

Sets the linked job flow sheet to be automatically executed when a new document is saved in the mailbox. This check box appears only when the mailbox has been linked with a job flow sheet.

**NOTE:** Mailboxes with this option enabled are marked with an arrow above their icons.

#### **Start**

Executes the linked job flow sheet and returns to the [Document List] screen. This button appears only when the mailbox has been linked with a job flow sheet.

#### **Cut Link**

Releases linkage with a job flow sheet.

#### **Create/Change Link**

Displays the [Create/Change Link] screen.

#### **Select Job Flow Sheet**

Displays the [Select Job Flow Sheet] screen.

### **[Create/Change Link] Screen**

This screen allows you to create or modify a job flow sheet.

- 1. Select [Create/Change Link] on the [Job Flow Settings] screen.
- *2.* Select the required options.
- *3.* Select [Save].

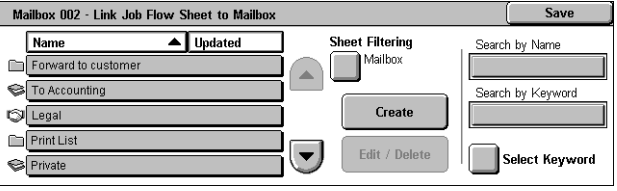

### **Name/Last Updated**

Sorts the job flow sheets by their names or the dates they were last updated. Selecting the same option again toggles the order in which they are listed, as indicated with an upward (ascending order) or downward (descending order) triangle shown to the right of the name of the option selected.

### **Sheet Filtering**

Displays the [Sheet Filtering] screen. Refer to *[Sheet Filtering on page 149.](#page-148-0)*

### **Create**

Creates a new job flow sheet to be linked with the mailbox.

**NOTE:** The job flow sheets you create on this screen can only be executed, modified or deleted from this mailbox.

### **Edit/Delete**

Allows you to modify or delete an existing job flow sheet.

For more information on [Create] and [Edit/Delete], refer to *[Job Flow Sheets in the](#page-286-0)  [Setups chapter on page 287.](#page-286-0)*

### **Search by Name**

Displays the [Keyboard] screen. Enter the name of a job flow sheet to search.

### **Search by Keyword**

Displays the [Keyboard] screen. Enter the keyword assigned to a job flow sheet to search.

### **Select Keyword**

Displays the [Select Keyword] screen. Select a preset keyword assigned to a job flow sheet to search.

### **[Select Job Flow Sheet] Screen**

This feature allows you to select and execute a job flow sheet on the documents stored in the selected mailbox.

- *1.* Select [Select Job Flow Sheet] on the [Job Flow Settings] screen.
- *2.* Select the required options.
- *3.* Select [Close].

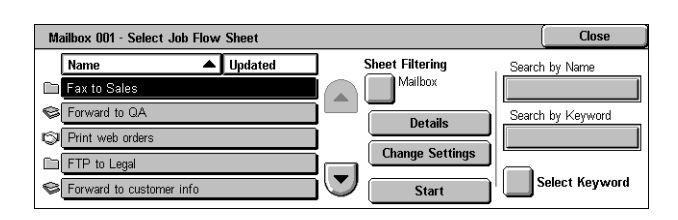

### **Name/Last Updated**

Sorts the job flow sheets by their names or the dates they were last updated. Selecting the same option again toggles the order in which they are listed, as indicated with an

upward (ascending order) or downward (descending order) triangle shown to the right of the name of the option selected.

### **Sheet Filtering**

Displays the [Sheet Filtering] screen. Refer to *[Sheet Filtering on page 149.](#page-148-0)*

### **Details**

This option becomes active and selectable when you select a job flow sheet. Allows you to view and/or modify the processes registered in the selected job flow sheet. For more information, refer to *[Job Flow Sheets in the Setups chapter on page 287.](#page-286-0)*

### **Change Settings**

Allows you to temporarily change job flow sheet settings for the selected job flow sheet. For more information, refer to *[Job Flow Sheets in the Setups chapter on page 287.](#page-286-0)*

### **Start**

Executes the selected job flow sheets.

### **Search by Name**

Displays the [Keyboard] screen. Enter the name of a job flow sheet to search.

### **Search by Keyword**

Displays the [Keyboard] screen. Enter the keyword assigned to a job flow sheet to search.

### **Select Keyword**

Displays the [Select Keyword] screen. Select a preset keyword assigned to a job flow sheet to search.

### <span id="page-148-0"></span>**Sheet Filtering**

This feature allows you to limit the job flow sheets displayed on the screen by the login status of the user operating the machine.

When logged in to the machine as a unique user:

- Personal Sheets Displays only the job flow sheets owned by the currently logged in user.
- Shared Sheets (Administrator) Displays the job flow sheets owned by the Key Operator.

**NOTE:** Job flow sheets owned by unique users other than the currently logged in user are not displayed.

When not logged in to the machine as a unique user:

• System Administrator - Displays only the job flow sheets owned by the Key Operator.

• Non-System Administrator - Displays only the job flow sheets owned by users other than the Key Operator.

**NOTE:** Job flow sheets owned by unique users are not displayed.

### **Job Flow Sheet Restrictions**

Job flow sheets can be restricted to personal use or shared among users, and may be restricted to special mailboxes.

For more information on the restrictions for job flow sheets and mailboxes when the Authentication feature is enabled, refer to *[Authentication for Job Flow Sheet and](#page-329-0)  [Mailbox in the Authentication and Auditron Administration chapter on page 330.](#page-329-0)*

# **7 Print**

This chapter contains information on the optional print feature of the machine. With this feature, you can send print jobs from a PC directly to the machine.

**NOTE:** Some of the features described in this chapter are optional, and may not apply to your machine configuration.

In addition, the following special printing features are available.

• E-mail printing

This feature allows you to print an e-mail attachment sent to the machine. The printing format for the e-mail attachment can be changed by the emulation settings. For more information, refer to *[Emulation Settings in the CentreWare Internet Services chapter on](#page-200-0)  [page 201.](#page-200-0)*

**NOTE:** You can use only plain text in the body of e-mail. Make sure that plain text is selected as the body text format in your e-mail program.

• Direct printing

This feature allows you to send a PDF or a TIFF file directly to the machine to print. For more information, refer to the PCL Print Driver CD-ROM.

• Secure Print

This feature allows you to store a confidential document sent from a PC for printing. A user ID and a password specified from the PC are required to print out the document. For more information, refer to *[Secure Print in the Job Status chapter on page 308.](#page-307-0)*

• Sample Print

This feature allows you to print one set of a document prior to printing the whole quantity. You can choose whether or not to print more sets of the same document. A user ID is required to access the stored document, and the number of sets can be specified from the PC. For more information, refer to *[Sample Print in the Job Status](#page-308-0)  [chapter on page 309.](#page-308-0)*

• Delayed Print

This feature allows you to print documents at the specified time within 24 hours. The documents will be printed automatically at the specified time. For more information, refer to *[Delayed Print in the Job Status chapter on page 310.](#page-309-0)*

• Public Mailbox Print

This feature allows you to check, print, and delete documents stored in a public mailbox for polling. For more information, refer to *[Public Mailbox in the Job Status chapter on](#page-309-1)  [page 310.](#page-309-1)*

• PCL emulation

This feature allows you to print documents from a PC not supported by the supplied PCL print driver, according to the emulation parameters (i.e., paper size) set on the

machine. For information on how to set parameters for PCL emulation, [refer to](#page-314-0) *PCL [Emulation in the Machine Status chapter on page 315.](#page-314-0)* For the list of parameters and their values for PCL emulation, refer to *[PCL Emulation on page 156](#page-155-0)*.

• HP-GL/2 emulation

This feature allows you to print documents from devices that support HP-GL/2. For information on how to set parameters for HP-GL/2 emulation, refer to *[HP-GL/2](#page-315-0)  [Emulation in the Machine Status chapter on page 316.](#page-315-0)* For the list of parameters and their values for HP-GL/2 emulation, refer to *[HP-GL/2 Emulation on page 159](#page-158-0)*.

• PDF direct printing

This feature allows you to bypass print driver software, and send PDF files directly to the machine for printing, according to the emulation parameters set on the machine. For information on how to set emulation parameters for PDF direct printing, [refer to](#page-316-0)  *[PDF in the Machine Status chapter on page 317.](#page-316-0)* For the list of emulation parameters and their values for PDF direct printing, refer to *[PDF Direct Printing on page 163](#page-162-0)*.

• Logical printer

This feature allows you to register emulation parameters set on the machine as a logical printer, which you can later select from your PC to print documents. Logical printers can be created for PCL, TIFF, HP-GL/2 and PostScript using CentreWare Internet Services. For more information, refer to *[Properties in the CentreWare Internet](#page-178-0)  [Services chapter on page 179.](#page-178-0)*

• Bi-Directional Communication

This feature enables you to get the up-to-date printer status, and to set the interval at which the computer communicates with the printer to obtain the printer status. It also allows you to obtain the status on active jobs, completed jobs, and the paper tray status. For more information, refer to *[Printer Status on page 154](#page-153-0)*.

**NOTE:** This feature is only available when your printer is connected via TCP/IP or IPX and the SNMP agent is running, and your print driver and printer are both set up for network printer.

# **Print Driver Features**

When you select the machine as the printer, the associated print screen is displayed on the networked computer. Select the [Print] menu from the toolbar to display the print screen.

Information on printing from UNIX and Macintosh computers is provided separately. Refer to the following for procedures on sending print jobs.

- UNIX System Administration Guide
- Macintosh PostScript User Guide

**NOTE:** The PostScript driver requires the optional PostScript Kit.

# **Major Features**

The following major features are supported by the print driver.

**NOTE:** The print driver features vary depending on the operating system of the networked computer.

### **Job Type**

- Normal Print Select this for normal printing.
- Secure Print Select this to use the secure print feature. You need to enter a user ID and a password before printing.
- Sample Print Select this to use the sample print feature. You need to enter a user ID before printing.
- Delayed Print Select this to use the delayed print feature. Specify the start time to print.
- Save to Mailbox Select this to save the print job to a file in a mailbox on the machine.
- Fax Select this to send faxes from your PC via the machine.

### **Paper Size**

Allows you to select a paper size from a list of standard paper sizes.

### **Paper Tray**

Allows you to manually select the paper tray from which to print, or allow the machine to automatically select the appropriate tray based on the machine's paper tray priority settings.

# **Paper Type**

Allows you to select the paper type for the desired output media.

# **2 Sided Print**

Makes double-sided printing. Both sides of the paper can be printed automatically. You can select [Flip on Short Edge] for output that flips along the short edge of the paper.

# **Output Color**

Allows you to select color output or black and white output printing.

### **Stapling**

Allows you to select stapled output, and to specify how many staples are attached and along which corner or edge of the output paper. This option requires the optional finisher.

### **Multiple Up**

Allows you to print multiple pages of the documents onto one sheet of paper. The machine automatically reduces/enlarges the images as needed to fit on one page.

### **Output Destination**

Allows you to select the output tray.

### **Print Mode**

Specifies the priority for printing. You can select [Standard] or [High Speed]. If you select [High Speed], the print speed has increased priority. If you select [Standard], the output quality has highest priority.

### **Brightness**

Adjusts the brightness of output prints. Specify the rate in the range -5 to +5 using the keyboard or slider bar.

### **Screen**

Specifies the screening process used for bitmap images.

### **Detailed Settings**

Other printer driver options include draft mode printing, transparency separators, image enhancement, color balance, image shift, covers, and booklet creation.

# <span id="page-153-0"></span>**Printer Status**

The printer status can be monitored using the Bi-Directional Communication Window, displayed by selecting the [Status] button on the [Paper/Output] tab.

### **Bi-Directional Communication Setup**

This section describs the Bi-Directional Communication setup procedure in order to monitor the printer status.

**NOTE:** The Bi-Directional Communication function is supported on the Windows 2000, Windows XP, and Windows Server 2003 operating systems.

**NOTE:** For more information on using the PostScript driver, refer to the Operation with Windows 2000, Windows XP and Windows Server 2003 chapter in the PostScript User Guide.

**NOTE:** If any of the following occurs, the Bi-Directional Communication function is automatically disabled, and will need to be setup again.

- If the device configuration (for example, Memory Capacity) is changed,
- If [Get Information from Printer] is selected, and communication fails,
- If the [Enable Bi-Directional Communication] check box is selected, and communication fails.

To setup the Bi-Directional Communication function:

- *1.* Select [Properties] for the print driver.
- *2.* Open the [Option] tab.

*3.* Select the [Enable Bi-Directional Communication] check box.

The print driver automatically detects the printer on the connected port.

### **Printer Cannot be Detected**

If the printer cannot be detected on the connected port, the [Search Printer] screen is displayed. You can select one of the following methods to search for the printer or specify a printer address.

- Broadcast Click this button, and then click [Search Details] to specify either a TCP/IP or IPX broadcast address type. Select [Next] to search for the printer, and then click [Finish].
- Specify Address Click this button, and click [Next]. Specify the TCP/IP or IPX address on the [Specify Address] screen, and then click [Finish].
- Community Name Enter a community name if it is necessary to set the SNMP community name. Click [Next] to search for the printer, and then click [Finish].

### **Bi-Directional Communication Functions**

For details on the Bi-Directional Communication functions, refer to the driver online help.

#### **Printer Status**

The Printer Status area reports the general status of your printer, and indicates whether the printer is currently available.

### **Refresh Interval**

Displays the interval at which the computer communicates with the printer to obtain the printer status.

### **Active Jobs**

Displays the status of up to 25 jobs currently in the print queue. These active jobs are sorted in descending order according to their Submission Time.

### **Completed Jobs**

Displays the status of the last 25 jobs that have been completed. These completed jobs are sorted in descending order according to their Completion Time.

### **Paper Status**

Displays the type of paper loaded in the different paper trays on your printer and their respective remaining paper levels. These items are sorted in accordance with the name of the paper tray displayed in [Paper Tray].

# **Emulation Parameters**

The emulation parameters for PCL, HP-GL/2 and PDF direct printing can be changed as necessary.

For information on how to change parameter values, refer to *[Print Mode in the Machine](#page-314-1)  [Status chapter on page 315.](#page-314-1)*

# <span id="page-155-0"></span>**PCL Emulation**

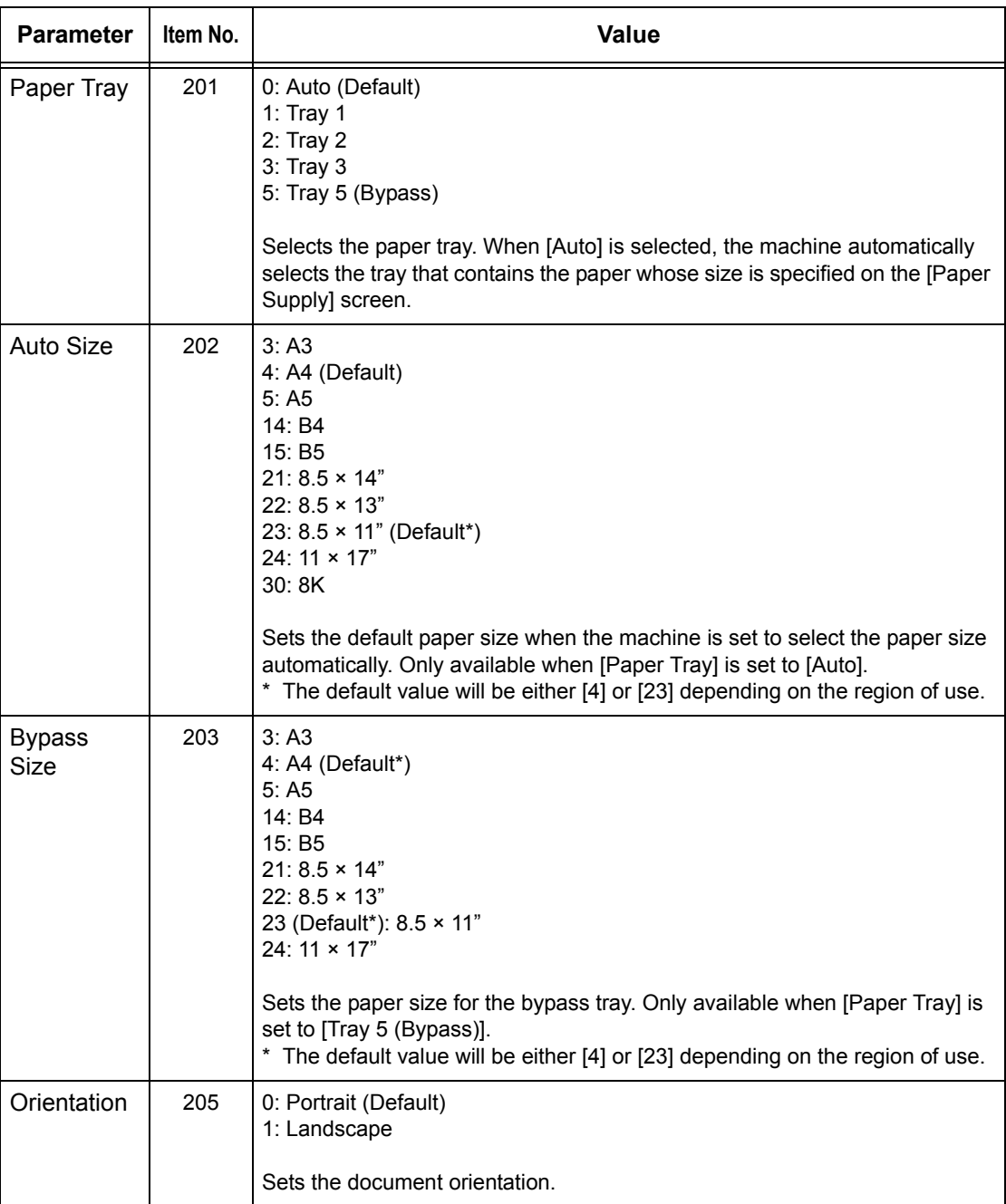

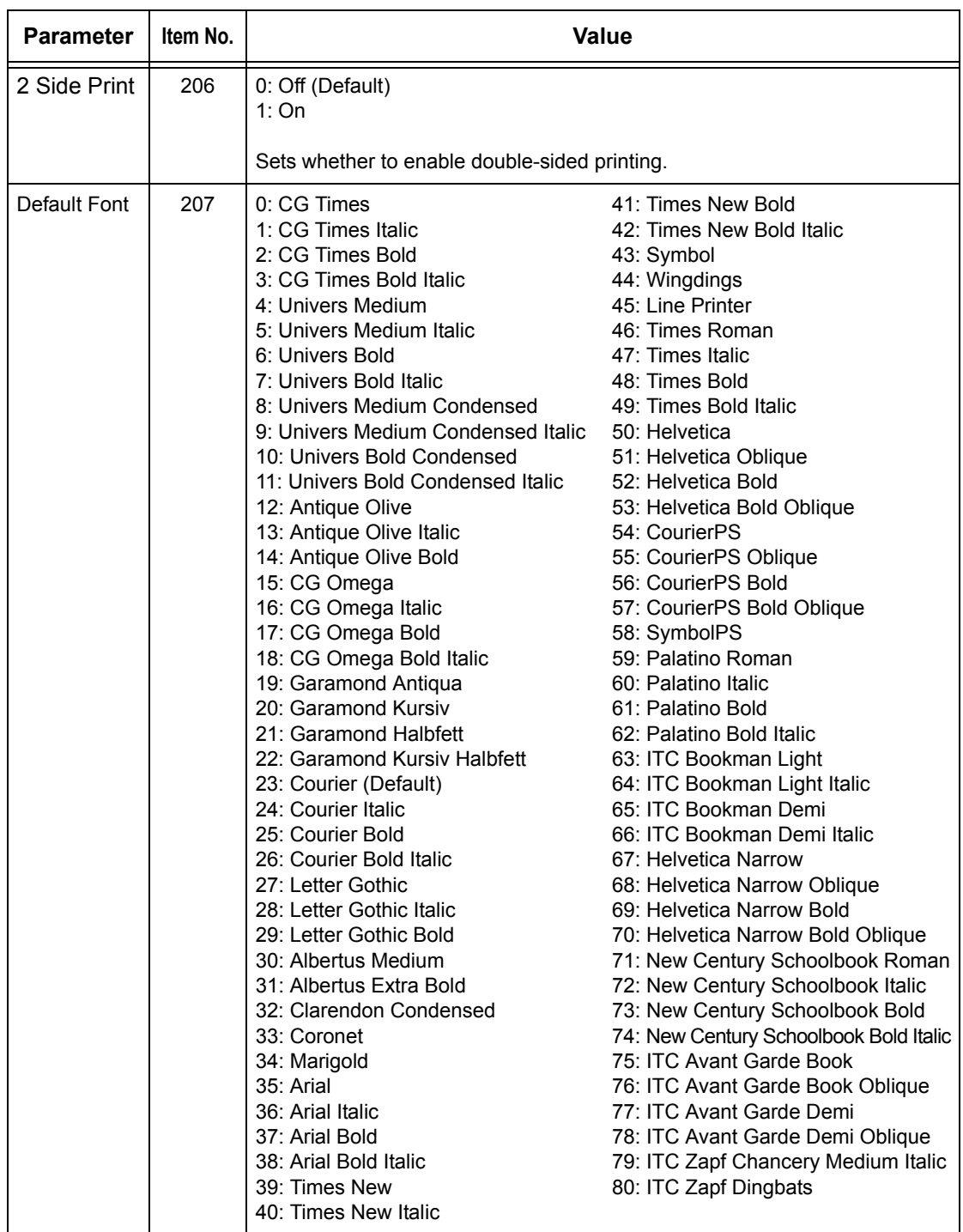

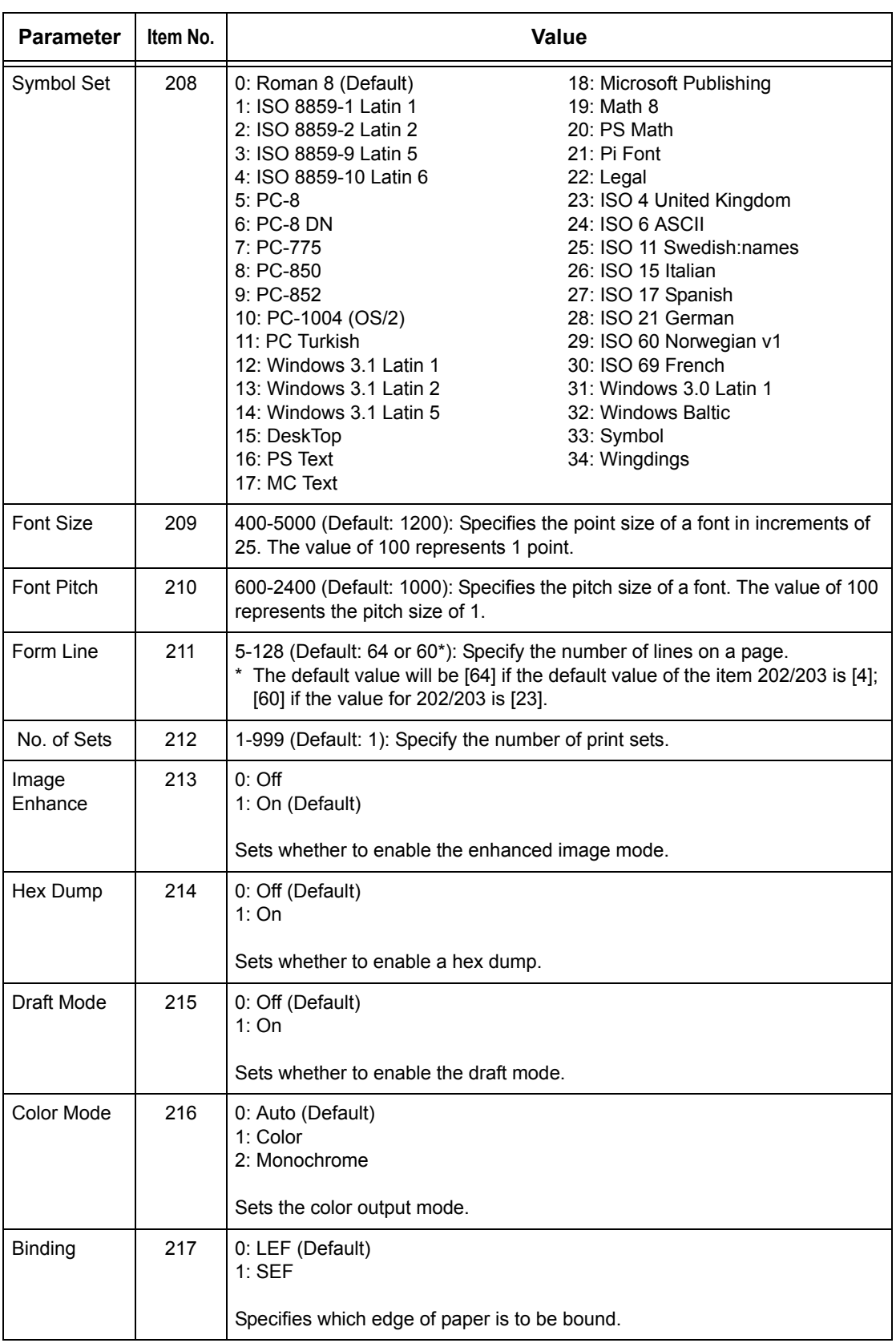

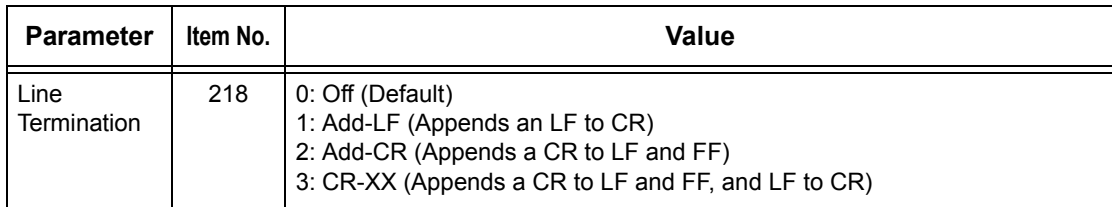

# <span id="page-158-0"></span>**HP-GL/2 Emulation**

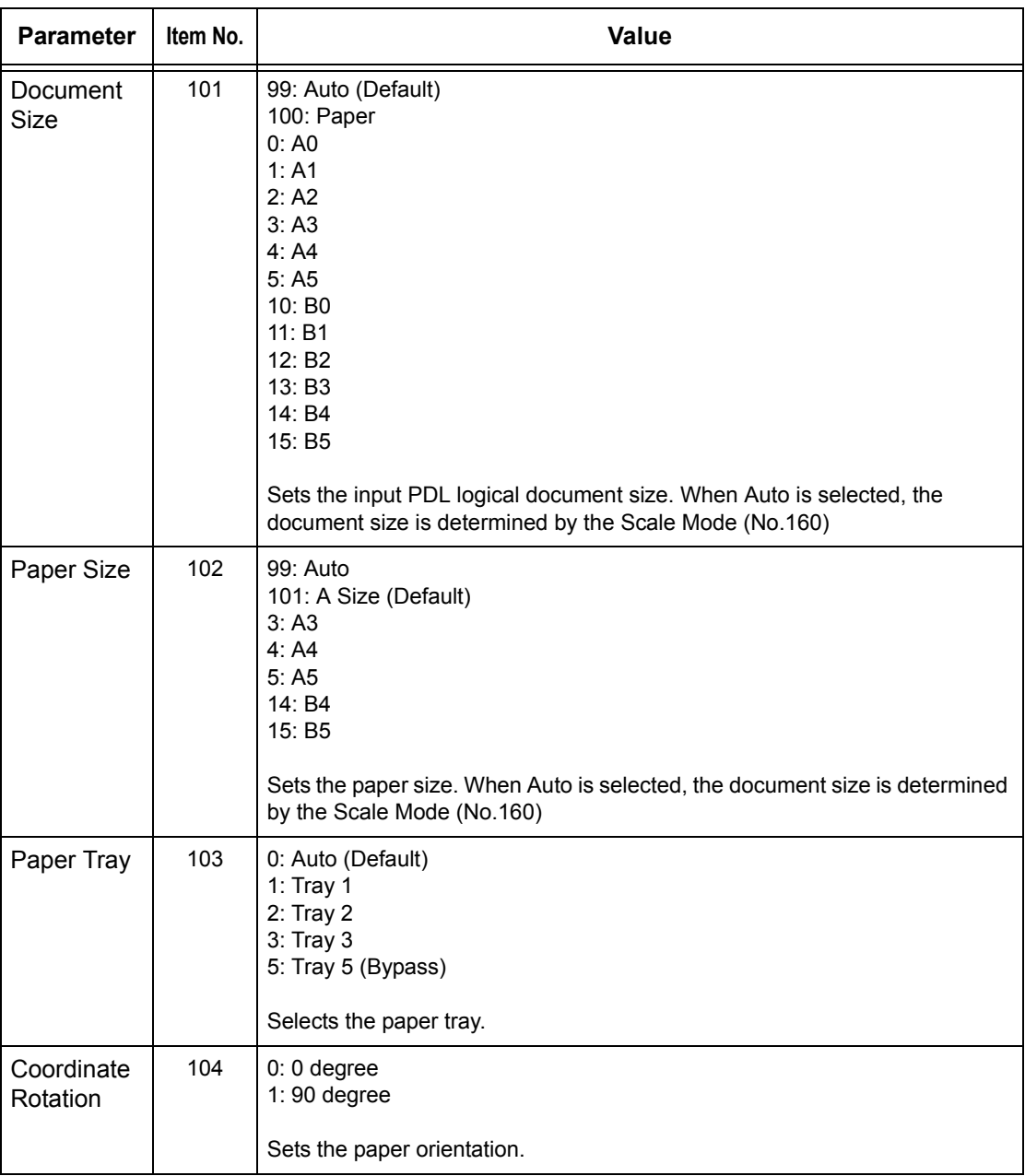

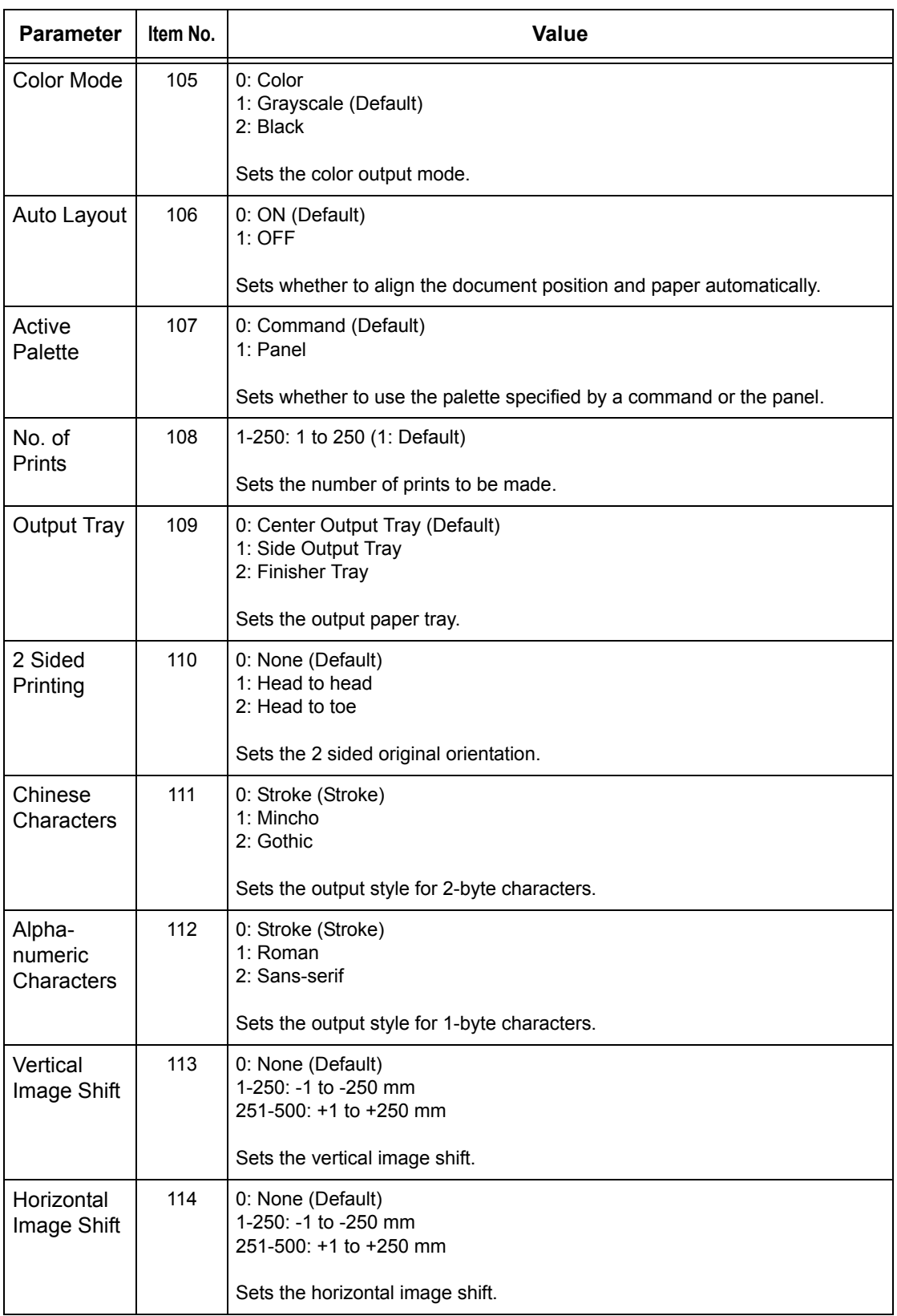

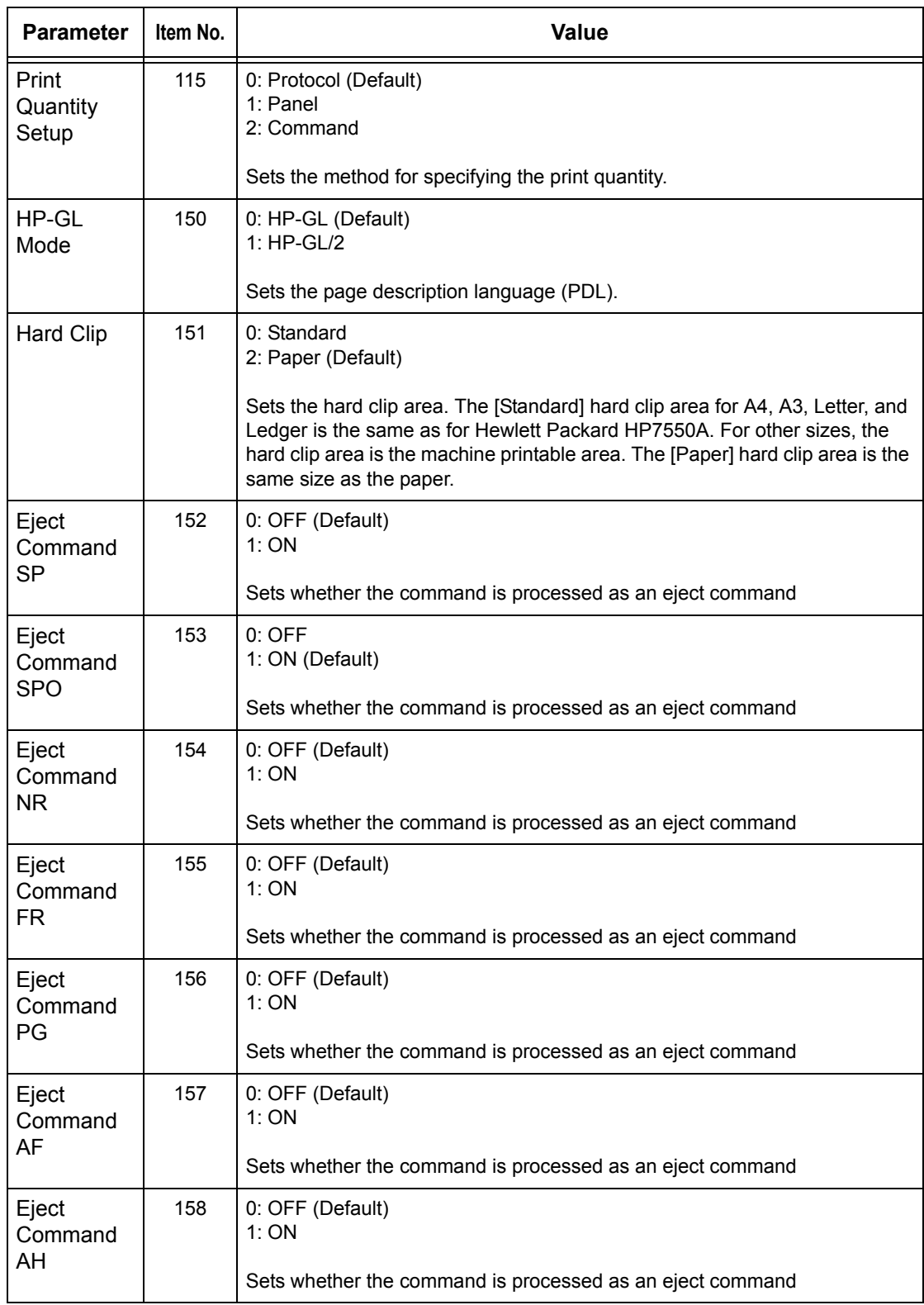

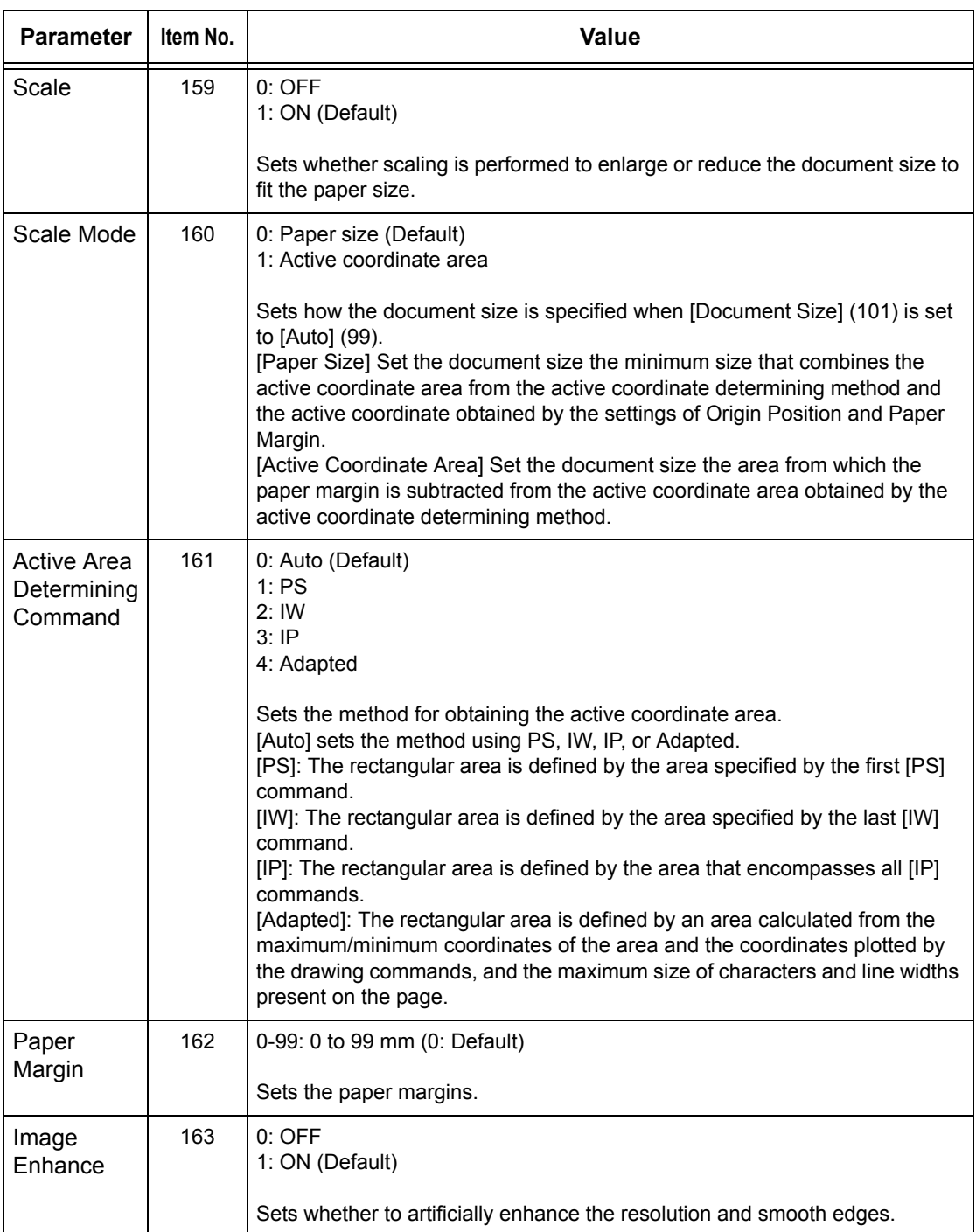

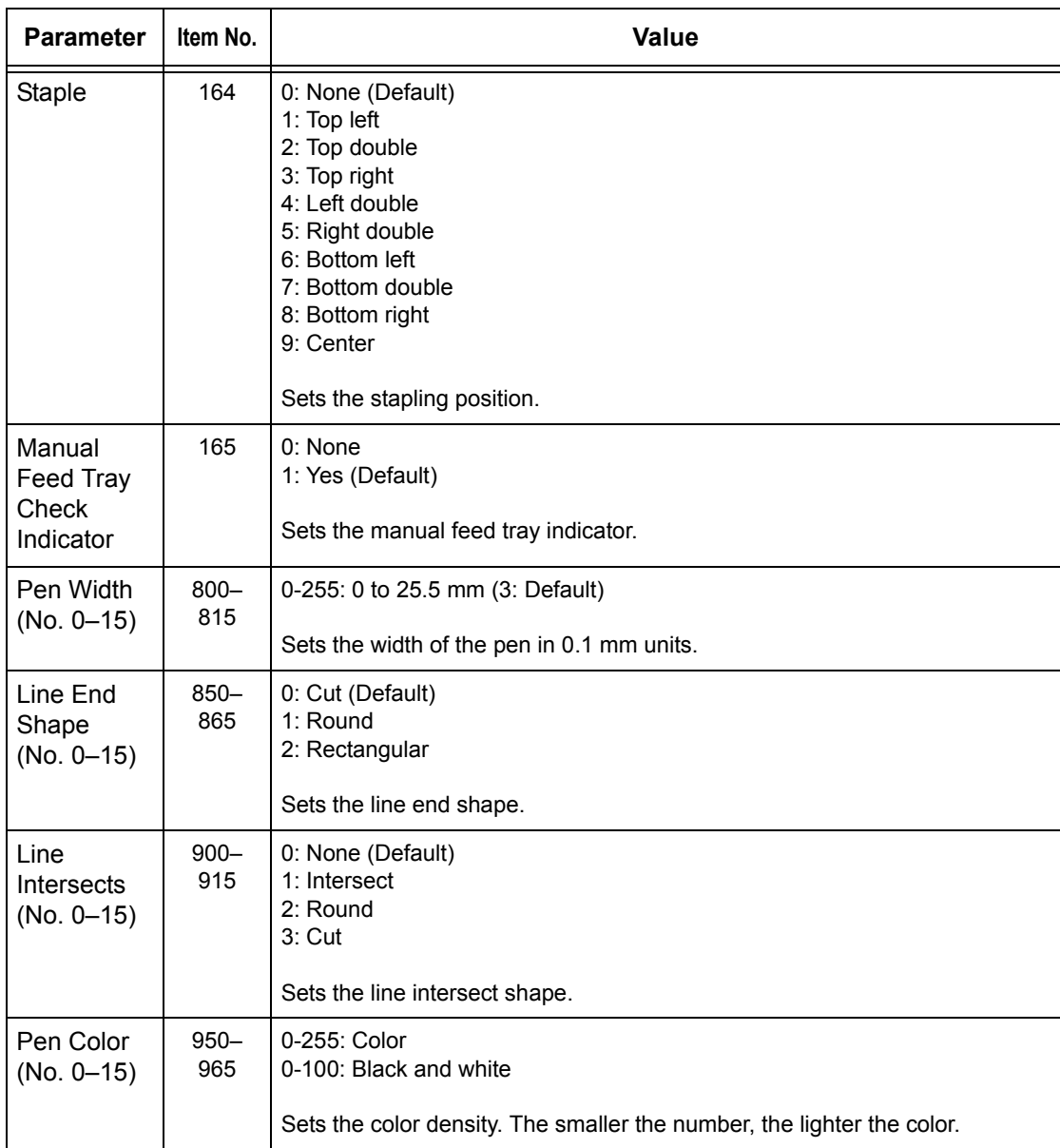

# <span id="page-162-0"></span>**PDF Direct Printing**

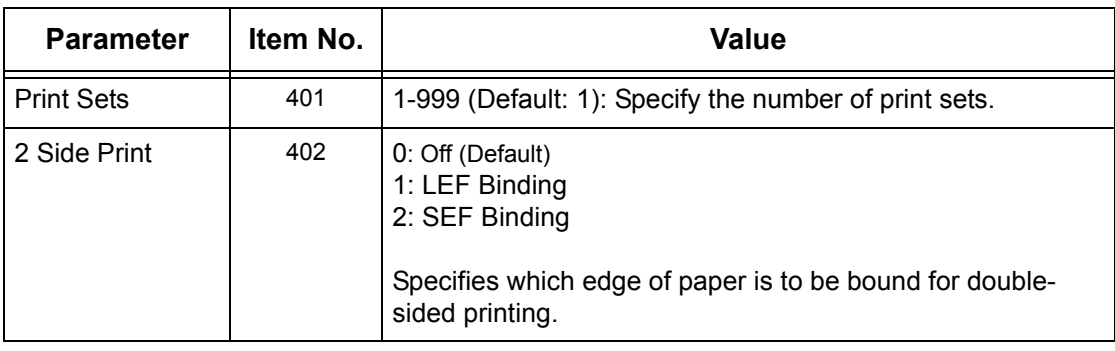

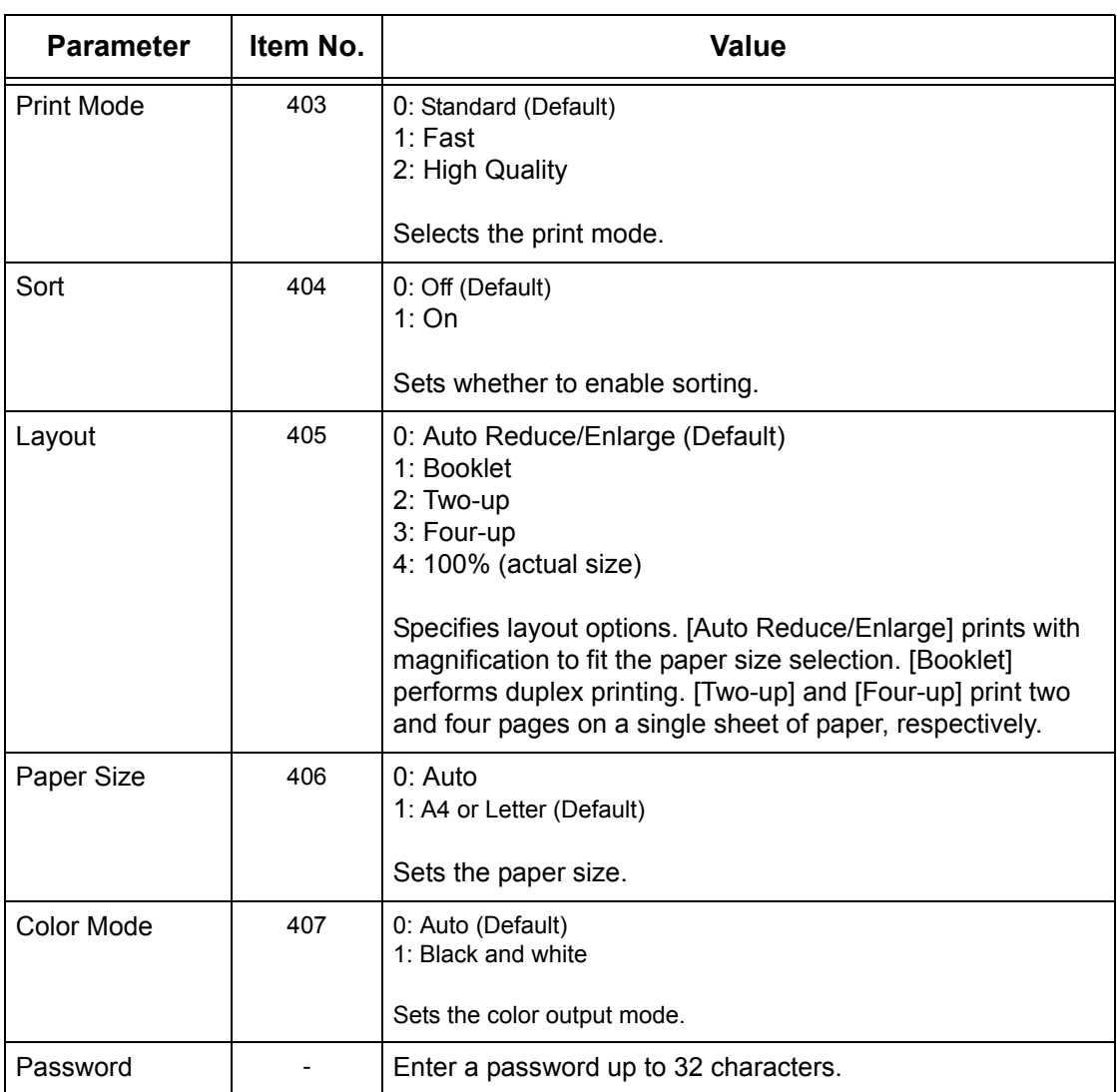

# **8 CentreWare Internet Services**

This chapter contains information on the optional CentreWare Internet Services program. The CentreWare Internet Services program uses the embedded Web User Interface which enables communication between a networked computer and the machine via HTTP. CentreWare Internet Services can be used to check each job and the machine status, or change the network settings.

You can also configure a job template using this program. Click the [Display Job Template Screen] button on the Job Templates page on the CentreWare Internet Services home page. For more information on job templates, refer to *[Services on](#page-166-0)  [page 167](#page-166-0)*.

For troubleshooting the CentreWare Internet Services, refer to the System Administration Guide.

**NOTE:** This service must be installed and set up by the System Administrator prior to use. For more information on installation and setups of the CentreWare Internet Services feature, refer to the System Administration Guide. Some of the CentreWare Internet Services features will have restricted access. Contact the System Administrator for further assistance.

**NOTE:** This feature is not available on a machine in which the direct printing feature is not configured.

# **Target Computers**

The Operating System (OS) and web browsers that can be used for CentreWare Internet Services are as follows.

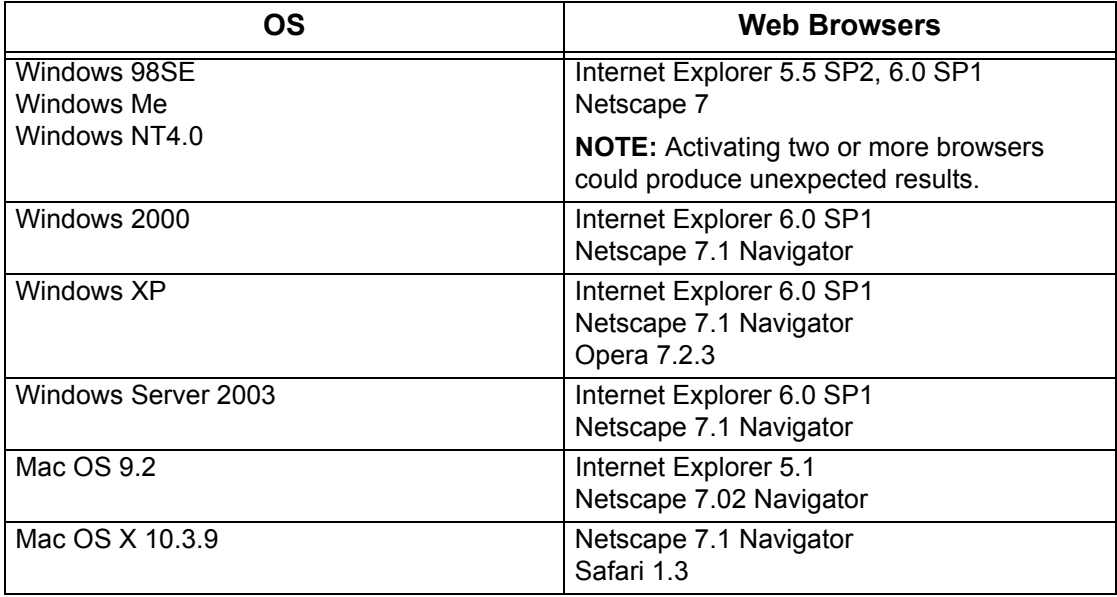

# **Accessing CentreWare Internet Services**

Follow the steps below to access CentreWare Internet Services.

- *1.* At a client workstation on the network, launch an internet browser.
- *2.* In the URL field, enter "http://" followed by the internet address of the machine. Then press the <Enter> key on the keyboard.

Example: If the internet address is vvv.xxx.yyy.zzz, enter the following in the URL field:

http://vvv.xxx.yyy.zzz

If the port number is set, append that to the internet address as follows. In this example, the port number is 80.

http://vvv.xxx.yyy.zzz:80

The home page of CentreWare Internet Services is displayed.

**NOTE:** If the Auditron feature is enabled, you may be required to enter the user ID and password (if one is set up). If you need assistance, contact the Key Operator.

**NOTE:** When your access to CentreWare Internet Services is encrypted, enter "https://" followed by the internet address, instead of "http://".

# **Standard Features - CentreWare Internet Services**

CentreWare Internet Services allows you to display, configure, and change the current status or settings of the machine through a web browser on a computer instead of the control panel of the machine.

# **Interface Options**

The CentreWare Internet Services home page contains four panels without visible boundaries. You can change the left and right panel sizes by dragging the boundary between them.

### **Header Panel**

Displays the header for all pages. The header includes the CentreWare Internet Services logo and the model of the machine, and the [Help] button. Just under this panel on most pages is

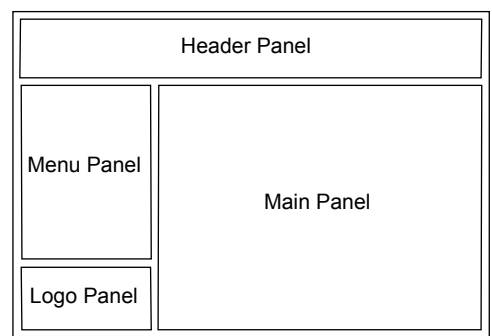

the tab bar which corresponds to the five functions or page buttons. These are [Status], [Jobs], [Print/Scan], [Properties], and [Support]. You can navigate through the pages when you click the text on each tab.

### **Logo Panel**

Displays the company logo.

### **Menu Panel**

Displays a navigation tree, listing the items available within each category, with the currently displayed item highlighted.

### **Main Panel**

Displays information and settings for the selected item within the current category selected in the navigation tree in the menu panel.

For more information about each function, refer to the following.

*[Services – page 167](#page-166-0) [Status – page 168](#page-167-0) [Jobs – page 170](#page-169-0) [Print/Scan – page 173](#page-172-0) [Properties – page 179](#page-178-1) [Support – page 206](#page-205-0)*

# <span id="page-166-0"></span>**Services**

The services supported by CentreWare Internet Services are subdivided into the following categories. The category is selected on the tab bar in the header panel.

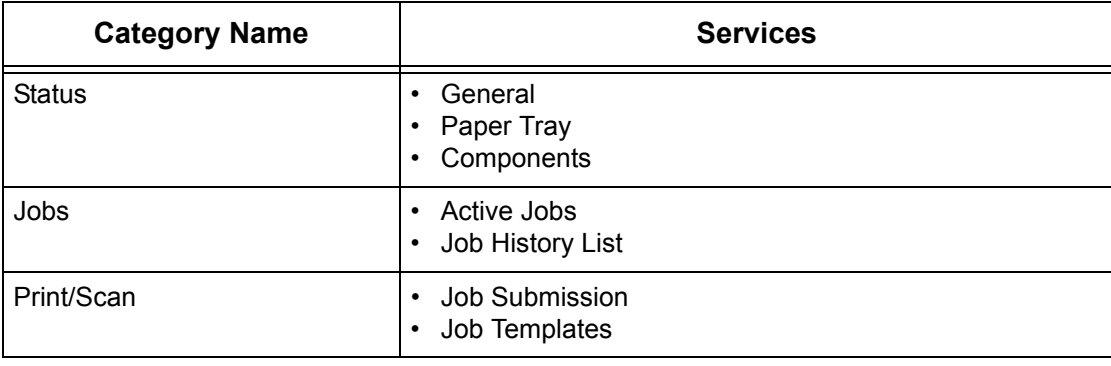

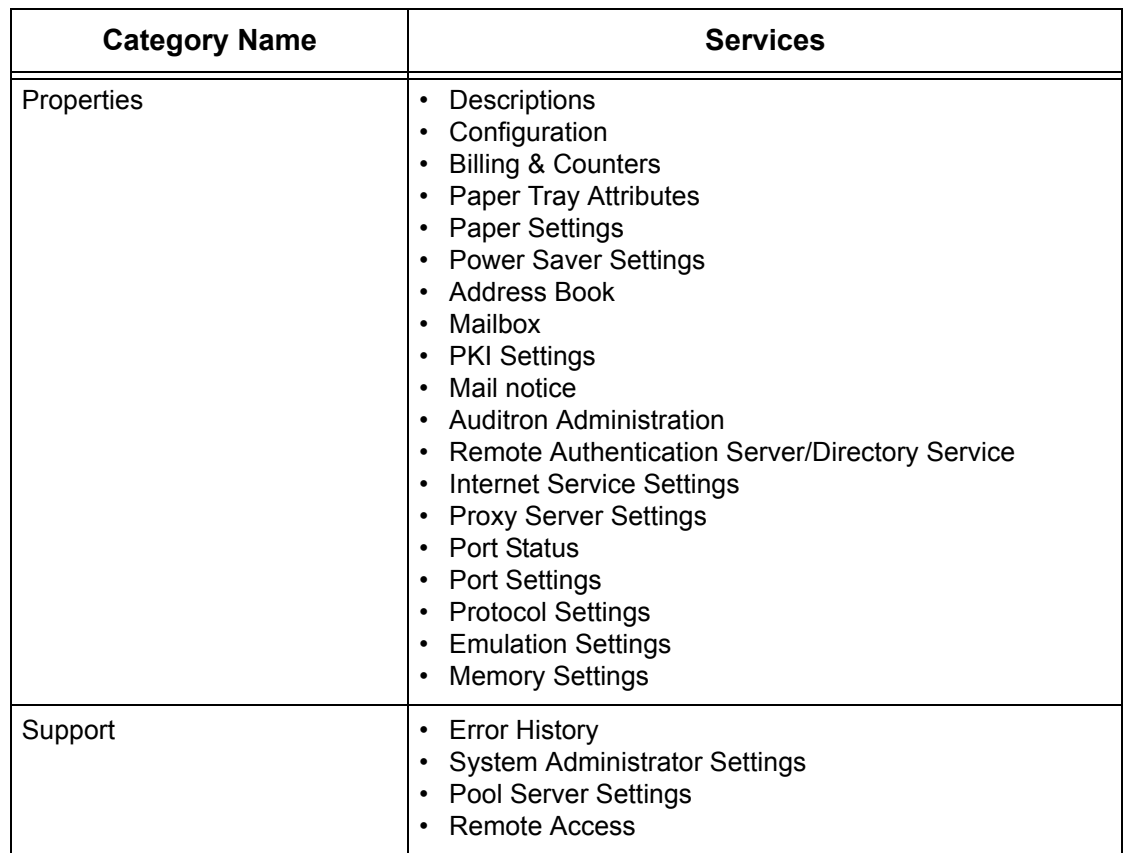

# <span id="page-167-0"></span>**Status**

This page allows you to check the status of the paper trays, output trays, and consumables of the machine. The details displayed may differ from those shown on the touch screen of the machine.

Follow the steps below to select features available on the [Status] tab.

- *1.* Click [Status] on the Main Panel on the home page.
- *2.* Click the required feature on the collapsible menu of the Menu Panel.

# **General**

This page displays the machine information, IP address, and status. It also displays the [Refresh] and [Reboot Machine] buttons. Click the [Refresh] button to display the latest information.

# **Paper Trays**

This page displays the status of the paper tray and output tray. Click on the [+] sign to expand the menu.

# **Paper Tray**

### **Paper Tray**

Lists the available paper trays, namely Tray 1, Tray 2 (optional), Tray 3 (optional), and Tray 5 (Bypass).

**NOTE:** Trays displayed will depend on the configuration.

### **Status**

Displays the status of the paper tray as [Ready], [Empty], [Not Available], or [Unknown].

**NOTE:** The status of the paper tray may be displayed as [Unknown] if the machine is in the power saver mode.

### **% Full**

Displays the percentage of paper remaining in each tray in 25% increments.

### **Paper Size**

Displays the size of paper loaded in each tray.

# **Paper Type**

Displays the type of paper loaded in each tray.

### **Priority**

Displays the priority set for each tray when Auto Tray Switching is selected. The highest priority is number 1. The greater the number, the lower the priority.

# **Output Tray**

### **Paper Tray**

Lists the available output trays.

**NOTE:** Trays displayed will depend on the configuration.

### **Status**

Displays the status of the output tray.

**NOTE:** If the output tray becomes full, remove the stack from the output tray.

# **Components**

The components menu displays the status of the drum cartridge, toner cartridges, and other consumables. The status indicates when you need to replace each item.

### **Components**

Displays the toner color and status of the black (K) and color (CMY) cartridges and remaining toner in 1% increments.

**NOTE:** If the remaining toner becomes low, replace the toner cartridge.

**NOTE:** Once the new toner cartridge is installed, a status of "Ready" is displayed.

### **SMart Kits**

#### **Drum Cartridge**

Displays the remaining life of the drum cartridge in percentages.

**NOTE:** If the remaining life percentage is low, replace the drum cartridge.

#### **Waste Toner Container**

Displays the status of the waste toner container as [OK], [Almost Full], [Full], or [Not Installed].

**NOTE:** If [Replace Now] is displayed, replace the waste toner container.

#### **Fuser**

Displays the status of the fuser as [OK], [Replace Soon], or [Replace Now].

**NOTE:** If [Replace Now] is displayed, replace the fuser.

### **Transfer Belt Cleaner**

Displays the status of the Transfer Belt Cleaner as [OK], [Replace Soon], or [Replace Now].

**NOTE:** If [Replace Now] is displayed, replace the Transfer Belt Cleaner.

### **2nd Bias Transfer Roll**

Displays the status of the Second Bias Transfer Roll as [OK], [Replace Soon], or [Replace Now].

**NOTE:** If [Replace Now] is displayed, replace the Second Bias Transfer Roll unit.

### **Staple Cartridge**

Displays the status of the staple cartridge as [OK], [Not Available], [Empty], or [Fault]. **NOTE:** If [Replace Now] is displayed, replace with a new staple cartridge.

# <span id="page-169-0"></span>**Jobs**

This page displays a list of active and completed jobs sent using the protocols, or from the machine control panel. The details displayed may differ from those shown on the touch screen of the machine. In addition to displaying details on the jobs, this page allows you to delete jobs as well.

Follow the steps below to select the features available on the [Jobs] tab.

- *1.* Click [Jobs] on the Main Panel of the home page.
- *2.* On the collapsible menu of the Menu Panel, click [Job List] to view the list of active jobs or click [Job History List], then [Job History] to view the list of completed jobs.

# **Active Jobs**

This page displays the list of active jobs being processed when you select [Job List]. Details include the following.

### **Job Name**

Displays the name of the job.

### **Owner**

Displays the name of the client (user) that has sent the job.

### **Status**

Displays the status of the job.

### **Job Type**

Displays the type of job.

### **Quantity**

Displays the number of sets that have been processed.

# **Job History List**

This page displays a list of completed jobs. Details include the following.

### **Job Name**

Displays the name of the job.

### **Owner**

Displays the name of the client (user) who sent the job.

### **Job Status**

Displays the status of the job. The status includes [Completed], [Error], [Deleted], [Shutdown], [Cancelled], [Aborted], and [Unknown].

### **Job Type**

Displays the type of job.

### **Pages**

Displays the number of pages printed (printed jobs only).

### **Output Destination**

Displays the output destination, address, document receipt number or name of the recipient server or file. If the output destination is unknown or not specified, "-" is displayed.

### **Host Interface**

Displays the name of the host that has sent the job. If the host interface is unknown or not specified, "-" is displayed.

### **Job Ended**

Displays the date and time the job completed.

**NOTE:** If [Auto Refresh Interval] is specified, a job will not be automatically updated if it is being processed.

# **Job Management**

On the [Job List] of active jobs, you can delete or promote jobs.

**NOTE:** In some instances, the deletion of jobs might be ignored.

*1.* Select the job, then click [Delete] or [Promote].

If you have selected the check boxes for more than one job, all those jobs will be deleted or promoted.

# <span id="page-172-0"></span>**Print/Scan**

This page allows you to send jobs to the machine for printing or create/change job templates to be saved on the machine from this screen.

Follow the steps below to select the features available on the [Print/Scan] tab.

- *1.* Click [Print/Scan] on the Main Panel of the home page.
- *2.* On the collapsible menu of the Menu Panel, click [Job Submission] to print jobs or click [Job Templates] to display the list of job templates on the machine.

# **Job Submission**

Allows you to print documents stored in your computer. Specify the following settings, and click [Start] to submit the job.

### **Paper Tray**

Allows you to select the paper tray from the drop down menu.

### **Output Destination**

Allows you to select the output trays from the drop down menu.

### **Quantity**

Enter the number of sets to print. You can enter a number between 1 to 999.

### **2 Sided Print**

Allows you to select 1 sided prints or 2 sided prints (head to head or head to toe).

### **Collated**

Specify whether to collate printouts or not.

### **File Name**

Allows you to specify the file to print. Clicking the [Browse] button next to the File Name edit box opens the Choose File dialog box where you can select the file to print. You can print only files with the following extensions: .pdf, .tif, .prn, .pcl, .ps and .txt.

# **Job Templates**

This page allows you to view the list of job templates registered in the machine, create new templates, or modify the existing ones. Job templates can be created in different settings by selecting features such as resolution and file format. Up to 250 templates can be stored in the hard disk of the machine.

Up to 20 templates are listed alphabetically on the [Device Templates] screen. Click [Next] or [Previous] to view the next or previous page. [First] and [Last] buttons are also available to skip to the beginning and the last pages of the list, respectively.

If you apply any template to a scan job, retrieve the job template first on the machine. To create or change job templates from this screen, follow the steps below.

- *1.* Click the [Print/Scan] tab on the Header Panel of the CentreWare Internet Services home page.
- *2.* Select [Job Templates].
- *3.* Click [Display Job Template Screen].
- *4.* The Job Template page with the list of device templates is displayed.
- *5.* Select [Template], [File Repository Setup], [Pool] or [General Settings] on the right-hand corner of the Job Template page as required.
- *6.* Perform the necessary operations.
- *7.* Click [OK].

### **Device Template**

This page allows you to view the saved job templates, create a new template, change an existing template, and copy or delete a template.

### **Create New**

To create a new template, click [Create New] at the top right corner of the Template page. A user ID and password are required. After editing, click [OK]. The template is then saved. You can view the saved templates by clicking [List].

**NOTE:** When creating a new template, using the same job template name on different templates is not allowed. An error message will be displayed if the same template name is used.

The following table shows the setting items available on the [Create New] page, the [Basic Scanning], [Added Features], [Image Quality], and [DMF] tabs. When [Create New] is selected on the [Device Templates] screen, the [Create New] page is displayed. To select the required tab, click [Next] to go to next page.

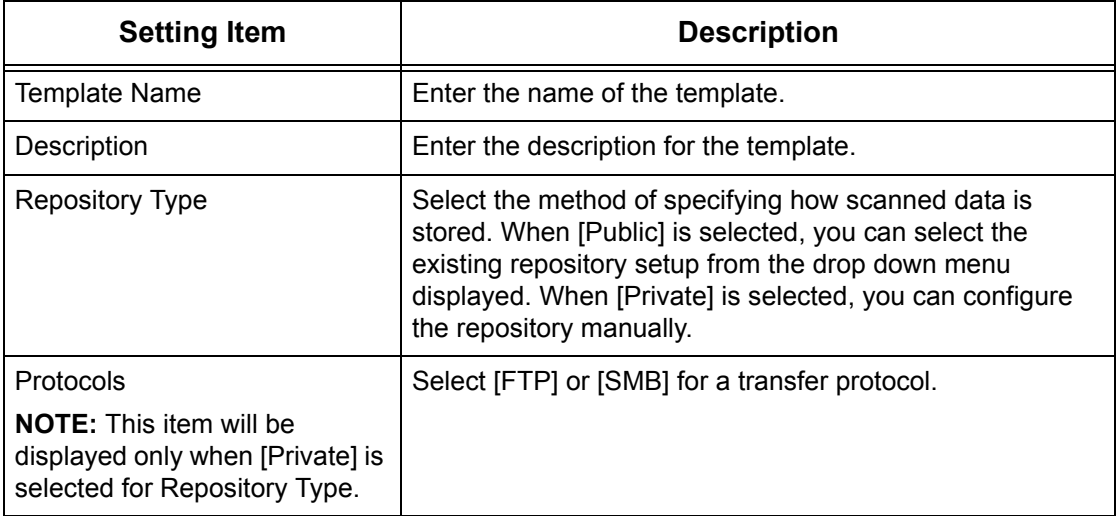

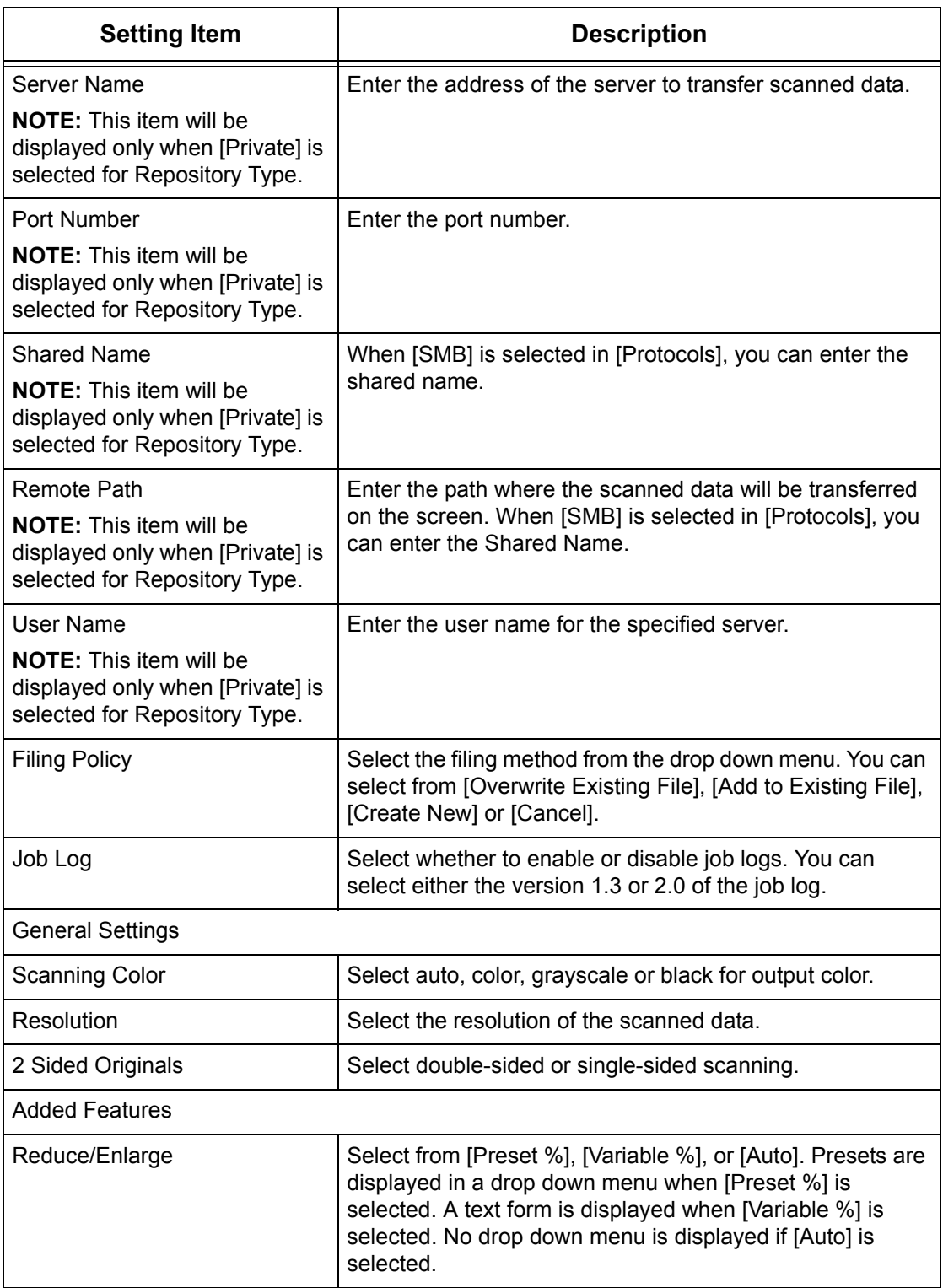

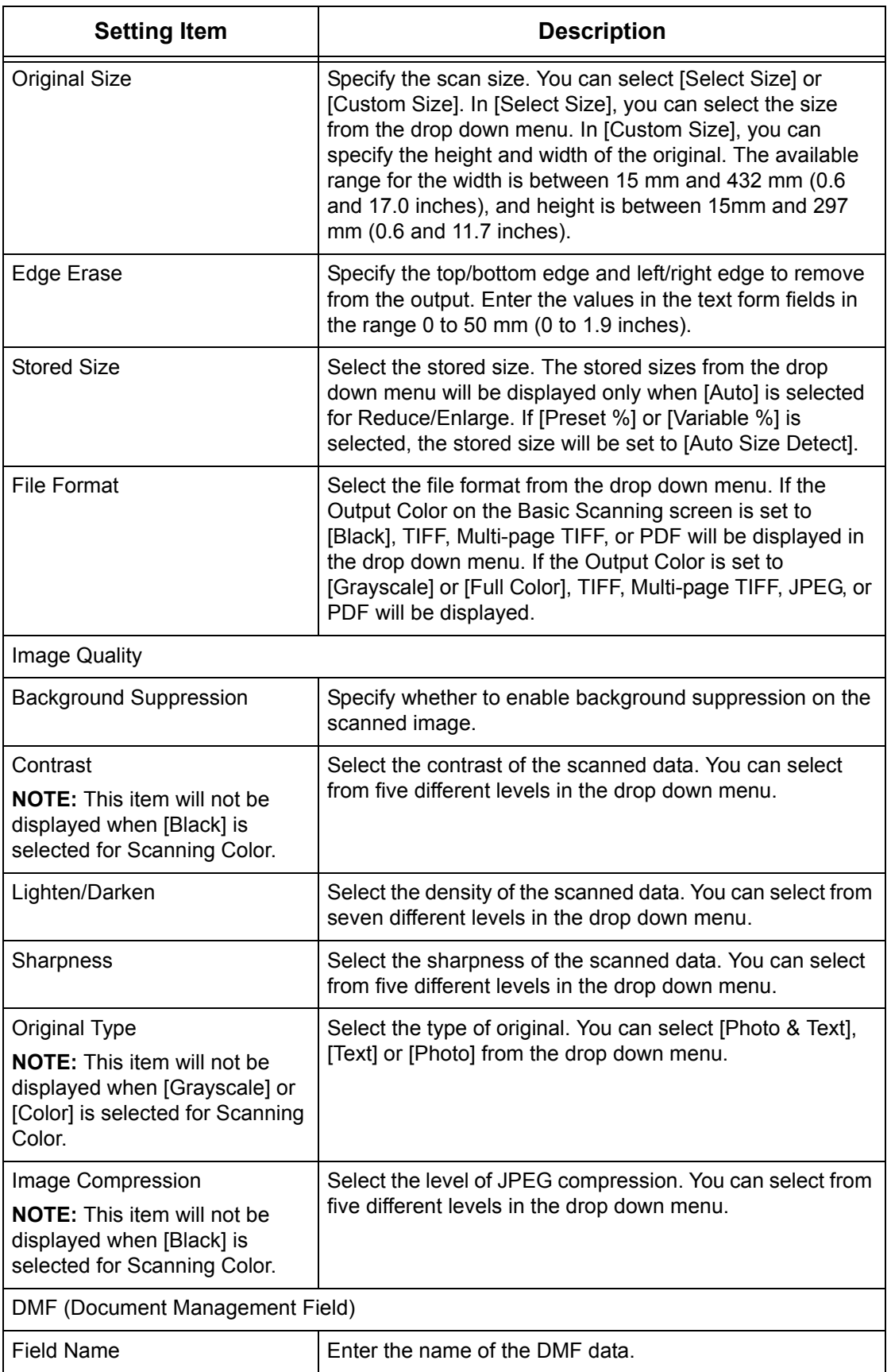

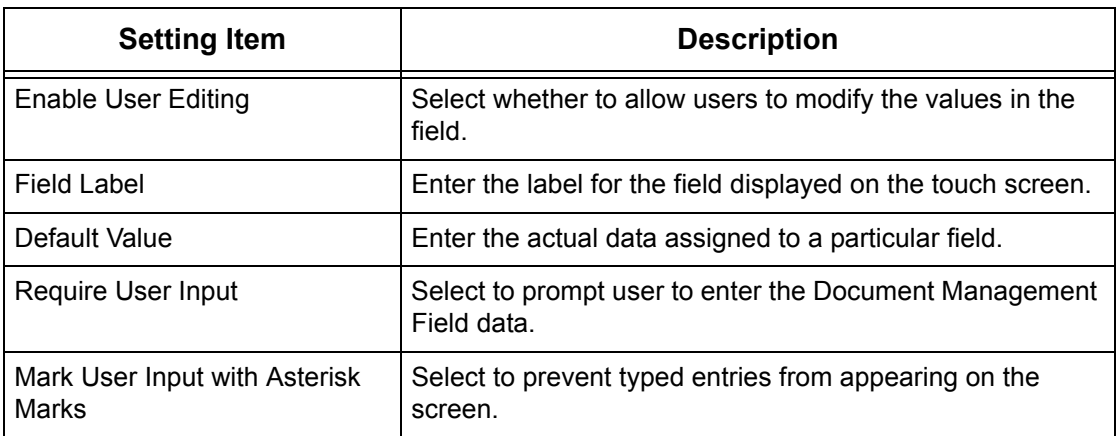

### **Edit**

To change an existing template, click [Edit] on the right of the template requiring changes. After changing, click [OK] to save the template. You can view the saved templates by clicking [List].

### **Copy**

To copy a template, click [Copy] on the right of the template that requires copying. Then enter a name for the copy and click [Next], then click [OK]. To cancel the copy, click [Cancel].

### **Delete**

To delete a template, click [Delete] on the right of the template requiring deletion. A confirmation message displays to confirm the delete selection. If you click [OK], the template will be deleted. To cancel the deletion, click [Cancel].

**NOTE:** Only one template can be deleted at a time.

### **Apply**

Use to transmit to the machine new settings made using Internet Services. The previous device settings will be replaced with the new settings. If a configuration error occurs in one setting, the settings before the error setting appear on the screen. The settings after the error setting will remain unchanged.

### **Undo**

Reset the values before a change was made. New settings will not be sent to the machine.

### **Refresh**

Click this button to display the latest Job Template List.

### **File Repository Setup**

This page allows you to set up or change the file repository setups.

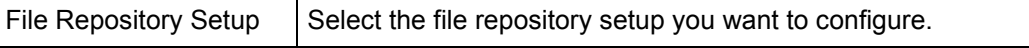

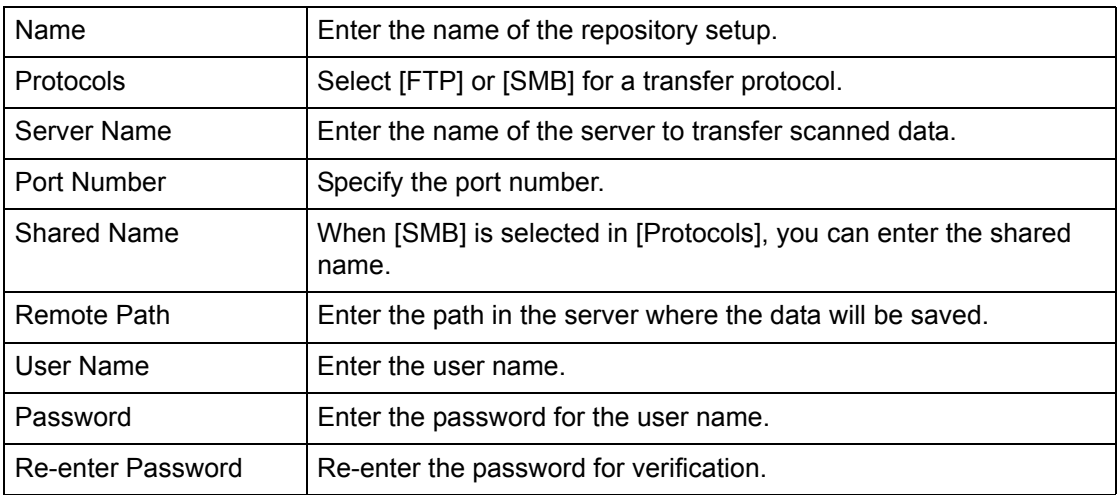

### **Pool**

This page allows you to set up or change the pool setups.

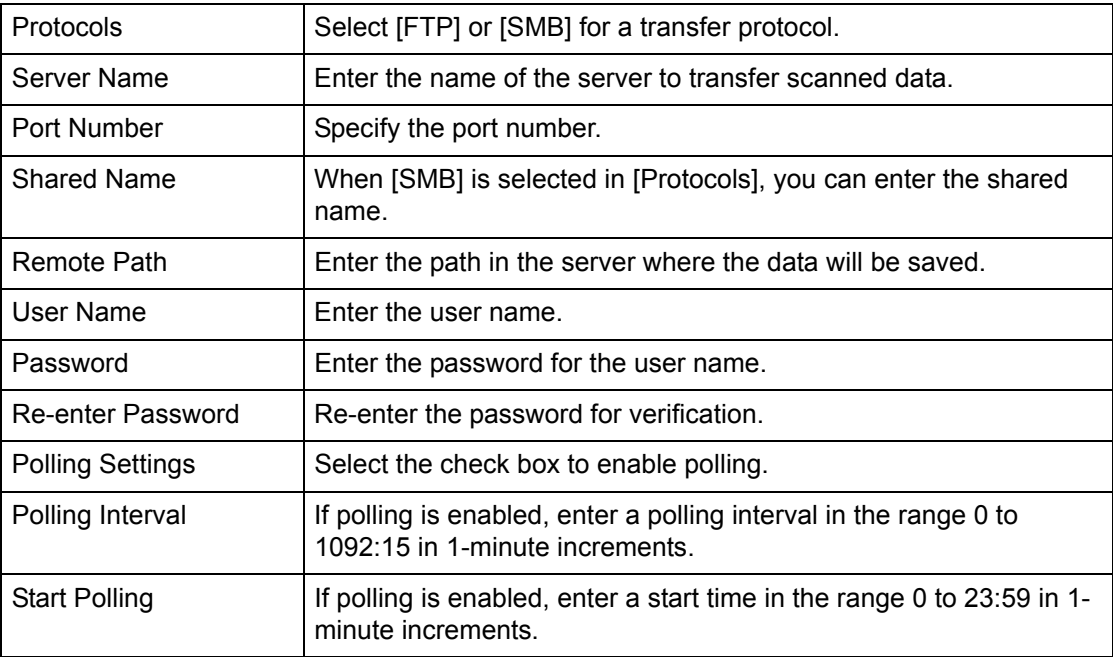

# **General Settings**

This page allows you to specify whether to print the log-in and/or domain names on the job log list. Unchecked items will not be displayed on a job log.

### **User Information**

Select the items to be listed on a job log.

- User Name
- Domain Name

# <span id="page-178-1"></span><span id="page-178-0"></span>**Properties**

This page allows you to view and set the machine properties. These include the machine details and configuration, the CentreWare Internet Services settings, the port settings, protocol settings, emulation settings, and the memory settings. The items displayed will depend on the model and configuration of the machine.

**NOTE:** Some settings with data entry use bytes as units of data volume. Each character that you enter is one byte.

- *1.* Click [Properties] on the Main Panel on the home page.
- *2.* Select an item from the collapsible menu on the Menu Panel. To select an item in the [Billing & Counters], [PKI Settings], [Remote Authentication Server/Directory Service], [Port Settings], [Protocol Settings], or [Emulation Settings] folder, click "+" on the left of the folder to open the item.
- *3.* To change settings, use the drop-down list box, text boxes, and check boxes on the page.

The default settings in the drop-down list box are indicated with an asterisk (\*).

- *4.* After changes have been made, click [Apply].
- To cancel any changes you have made, click [Undo].
- To display the current machine settings, click [Refresh].

**NOTE:** Some settings will be available only after you restart CentreWare Internet Services or after the machine is switched off and on.

# **Default User ID and Password**

If the System Administrator mode is enabled in CentreWare Internet Services settings, you will be prompted to enter the System Administrator user ID and password when changes are made. The default user ID and password for the System Administrator are "11111" and "x-admin", respectively. This ID and Password are default, and can be changed by the System Administrator.

# **Properties Features**

The following table lists the items that can be set.

Some items may not be displayed depending on your machine configuration.

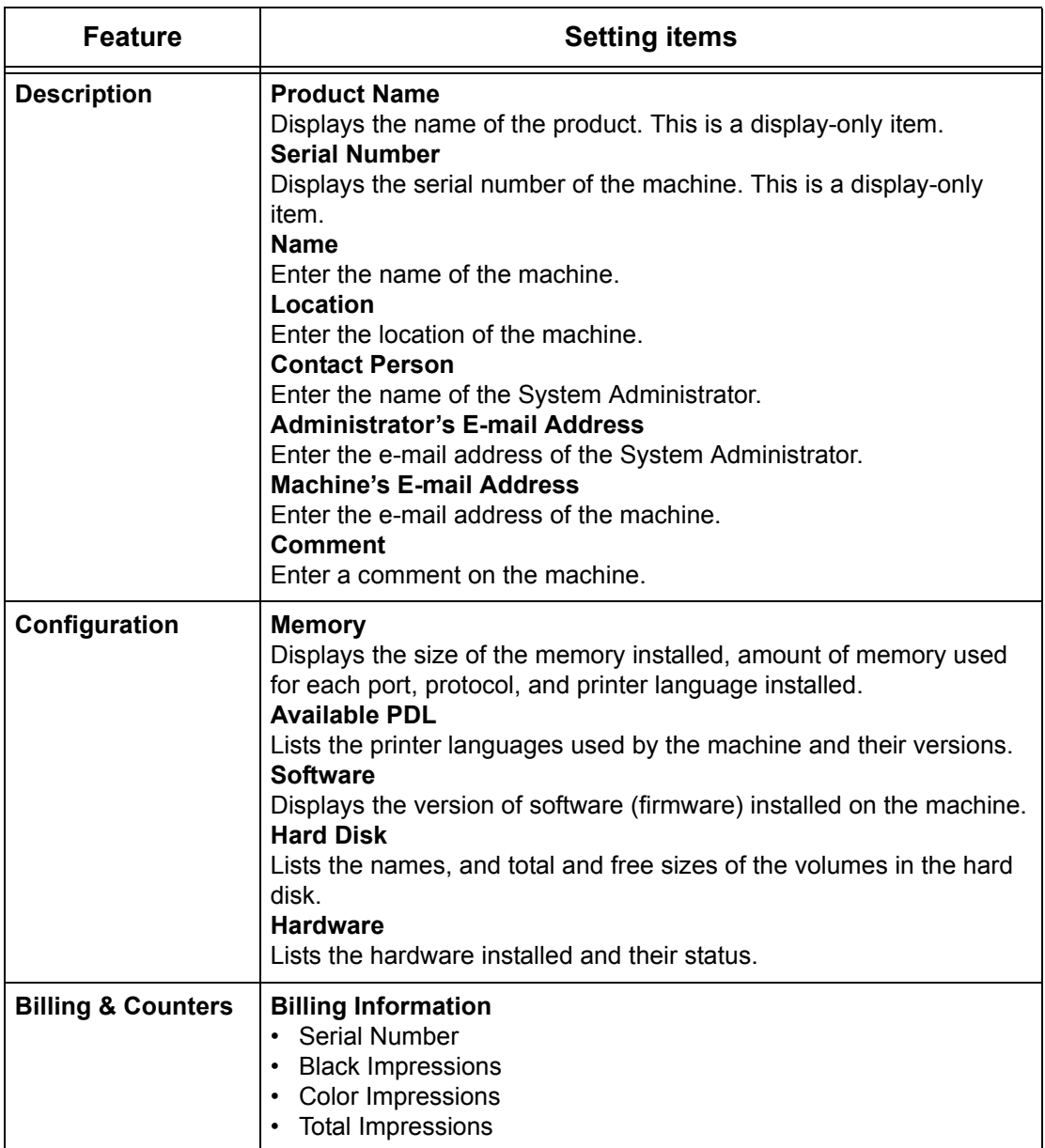
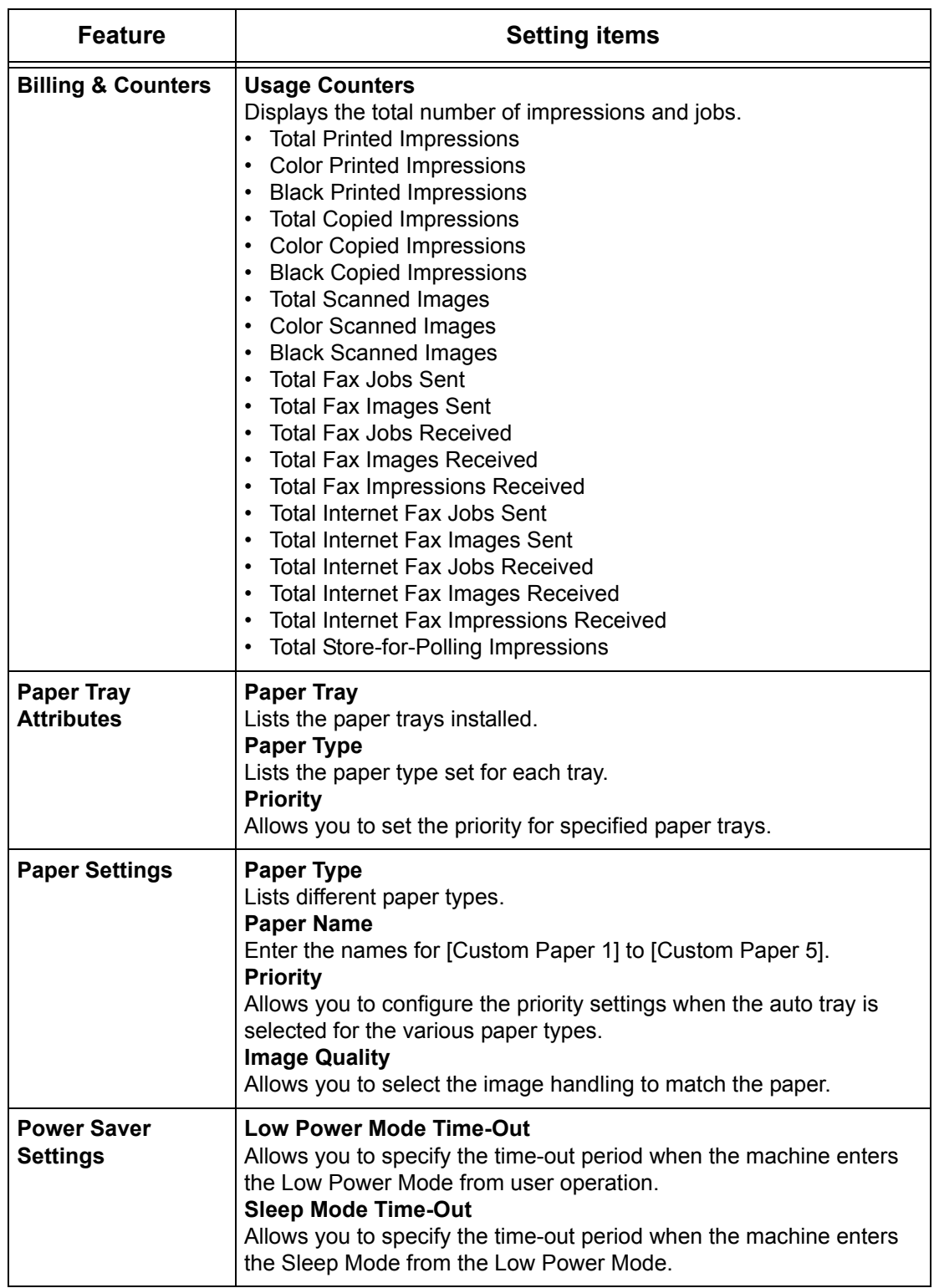

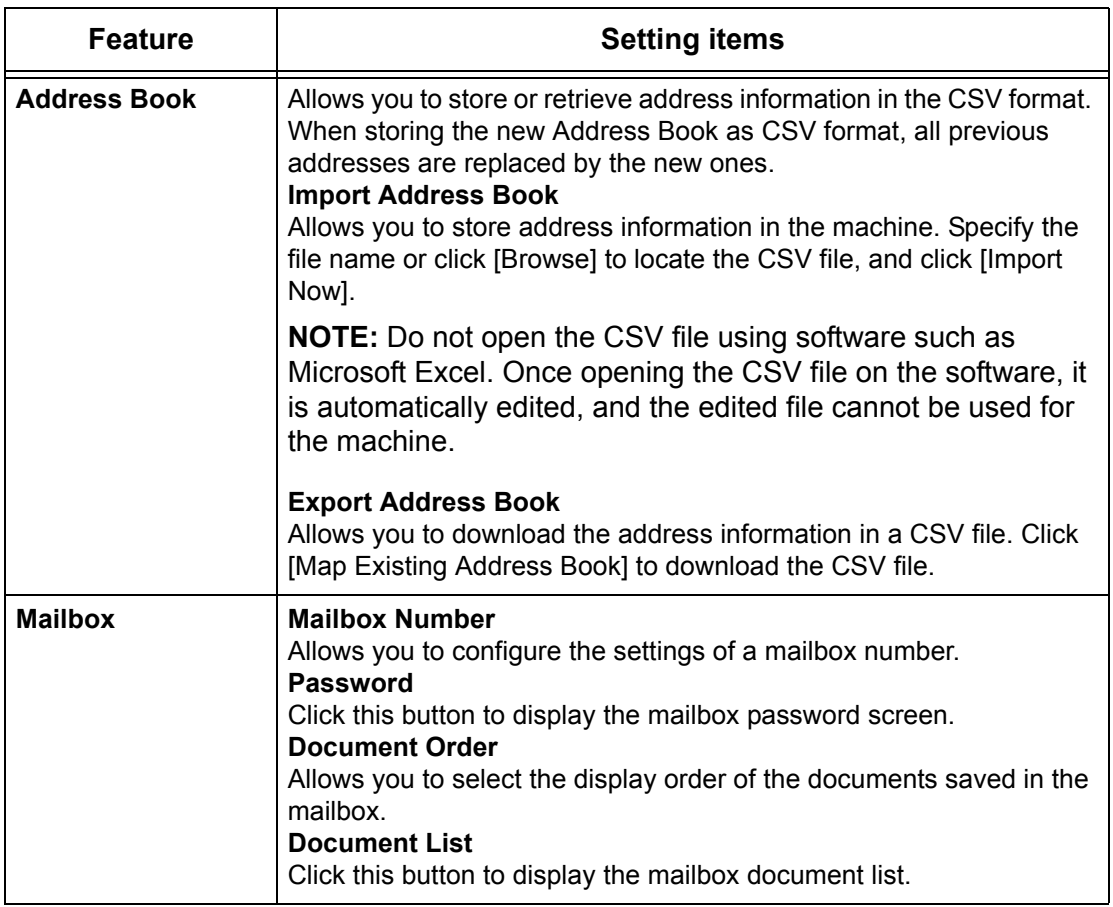

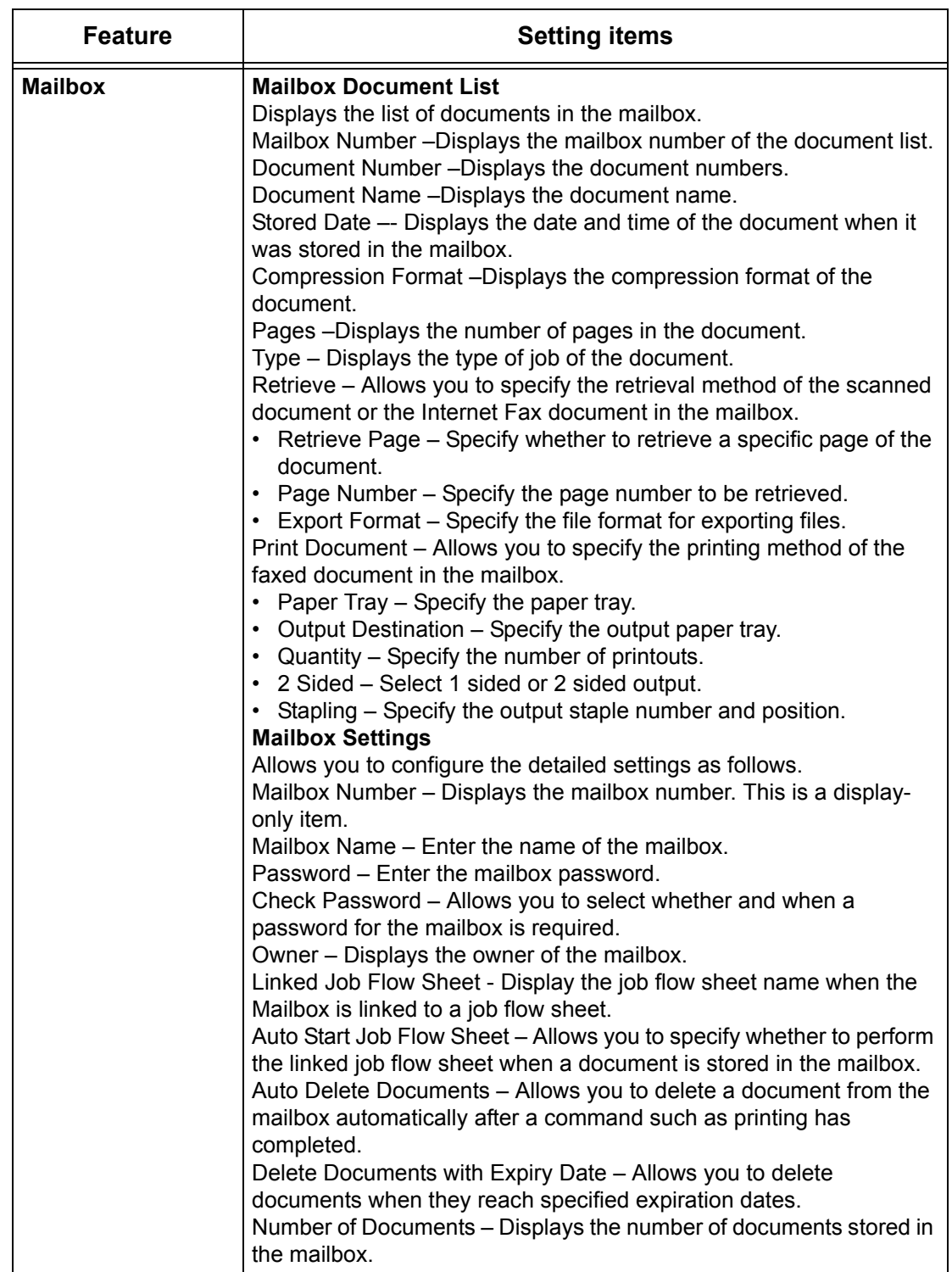

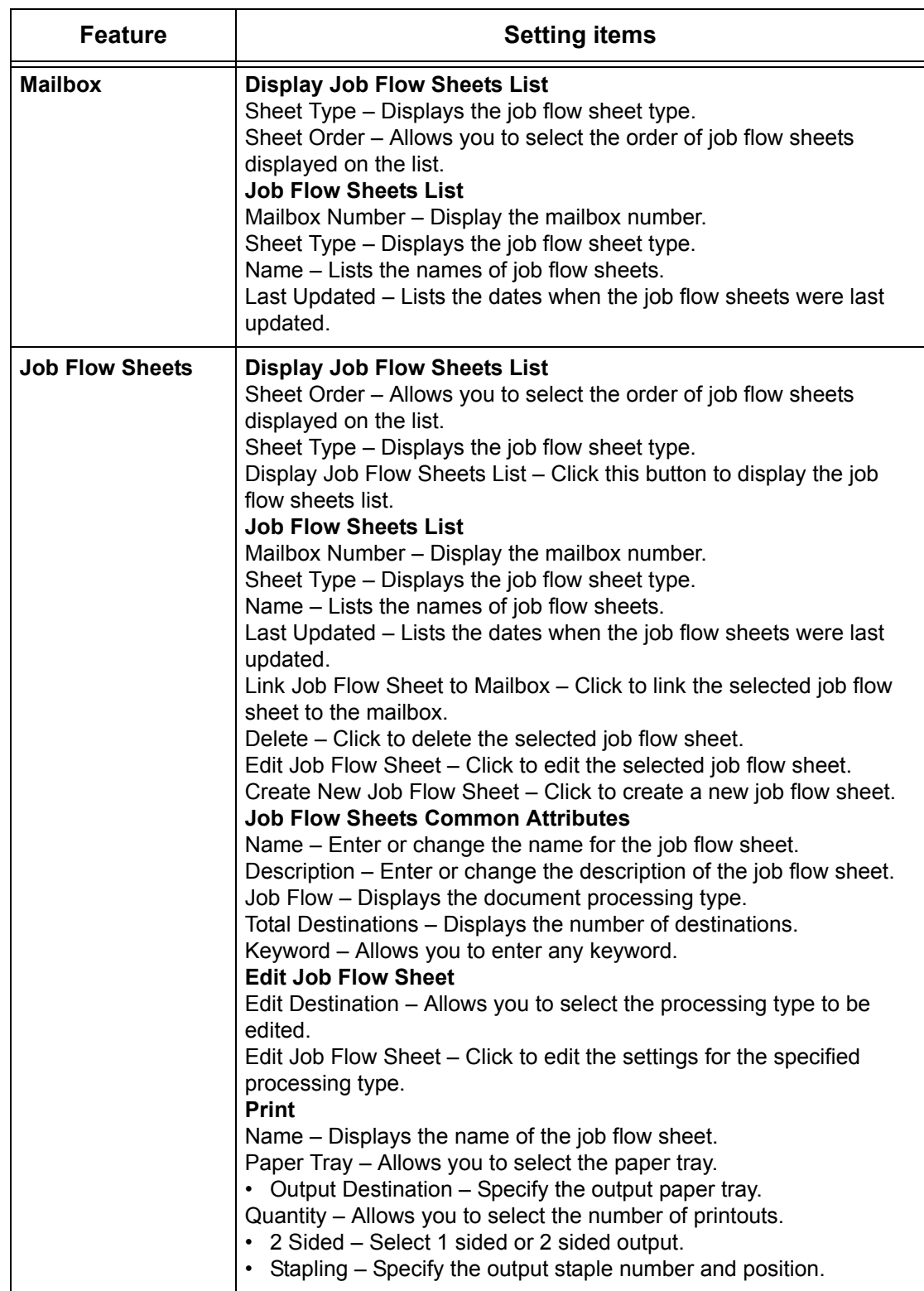

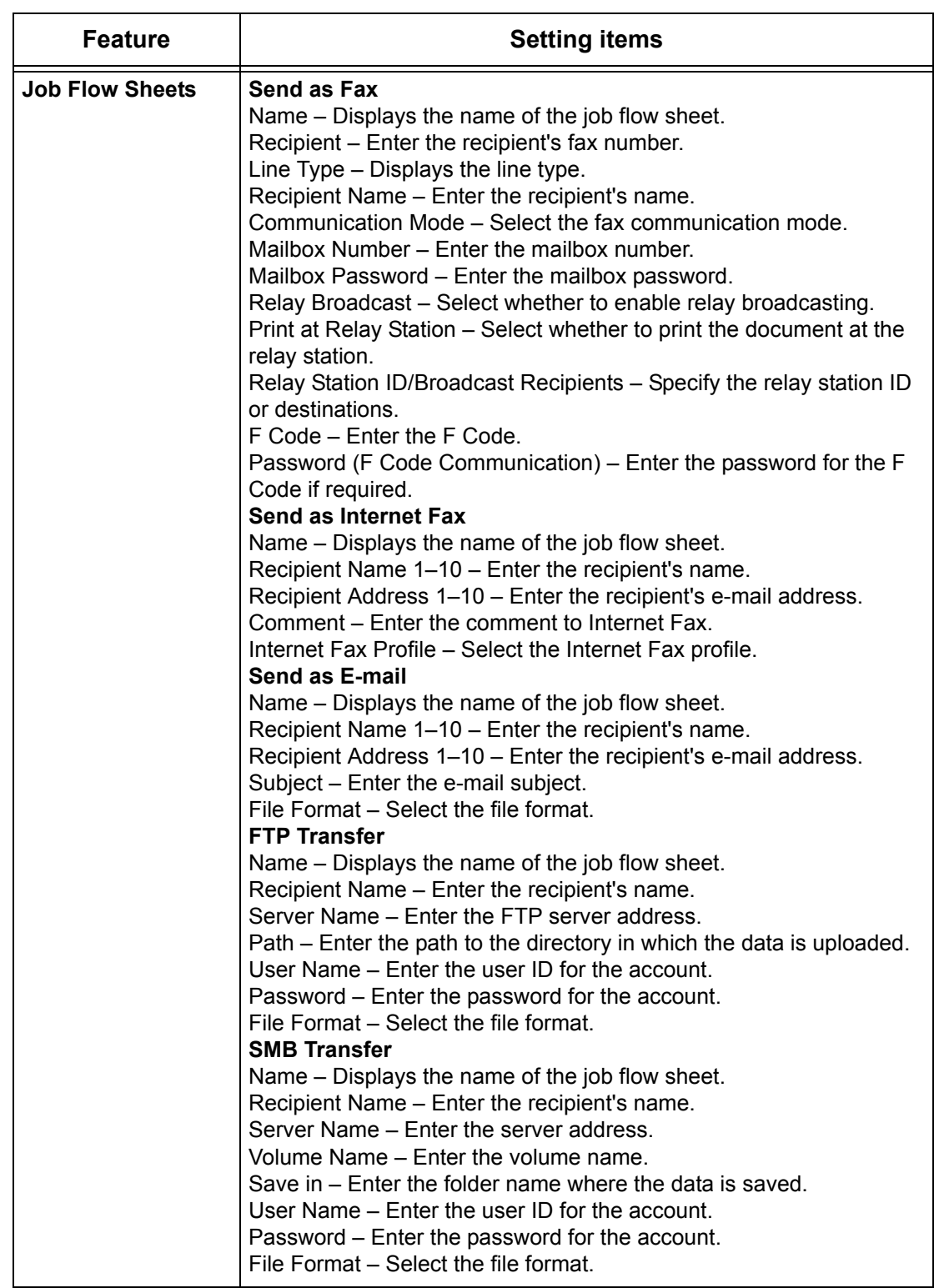

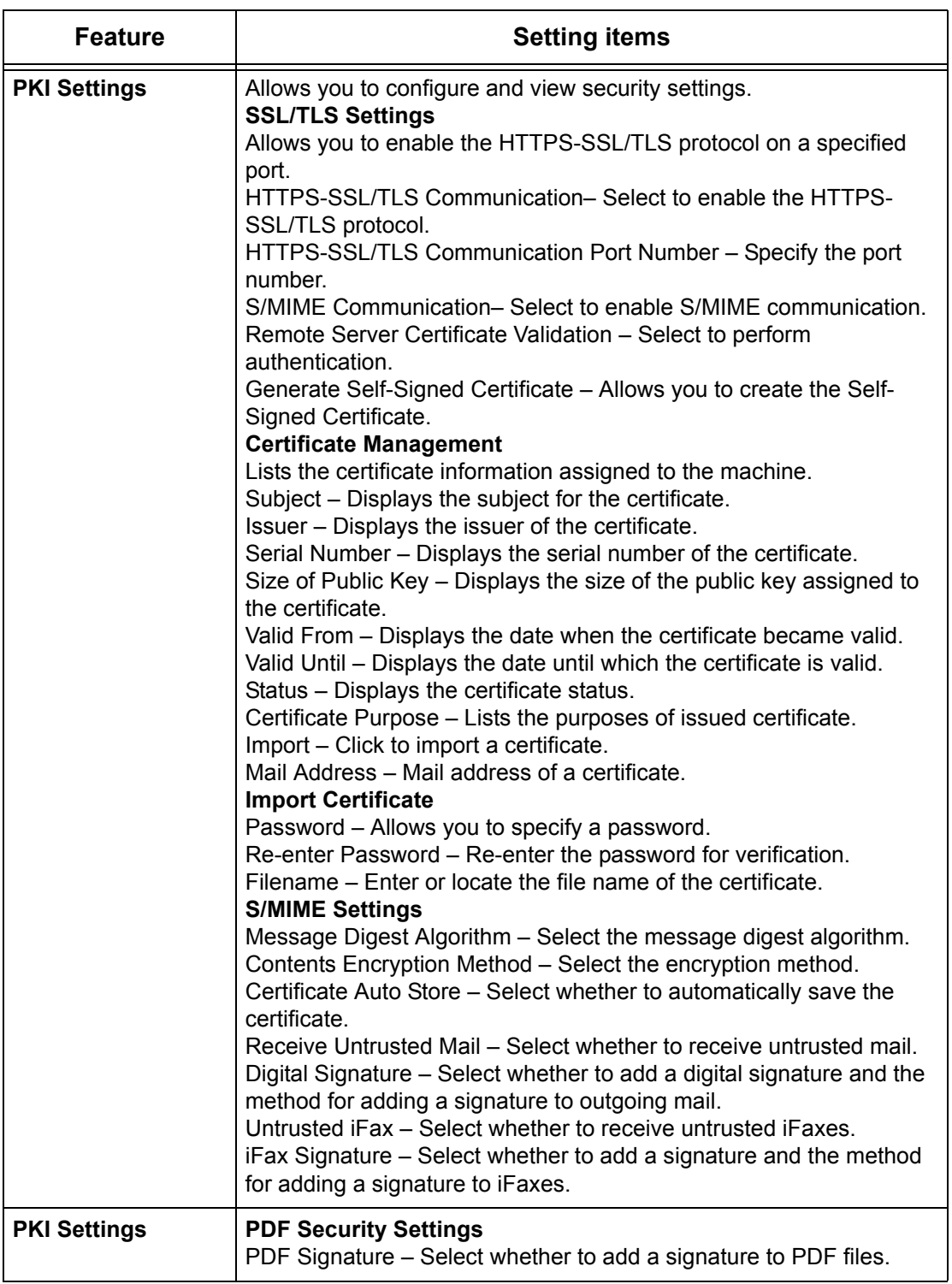

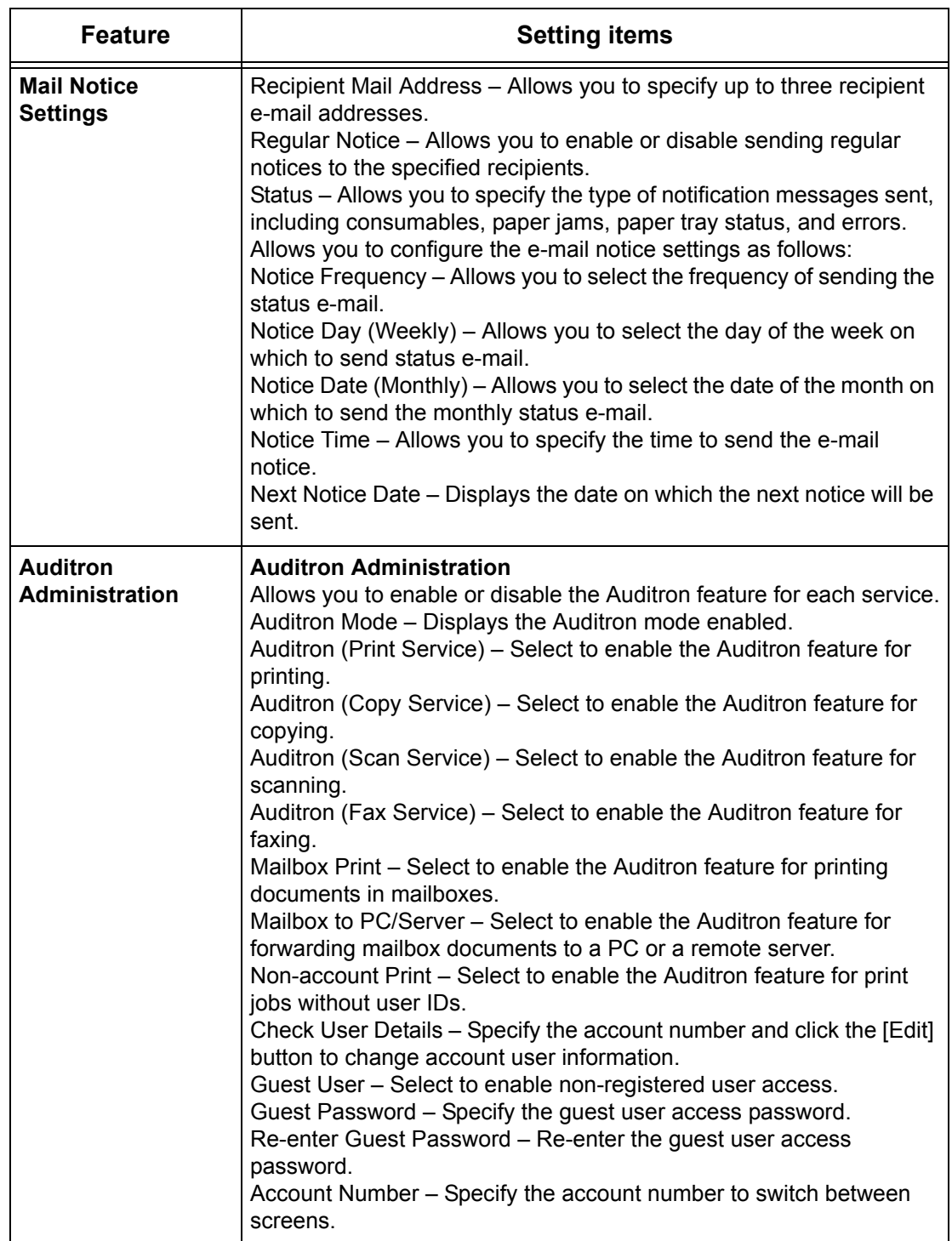

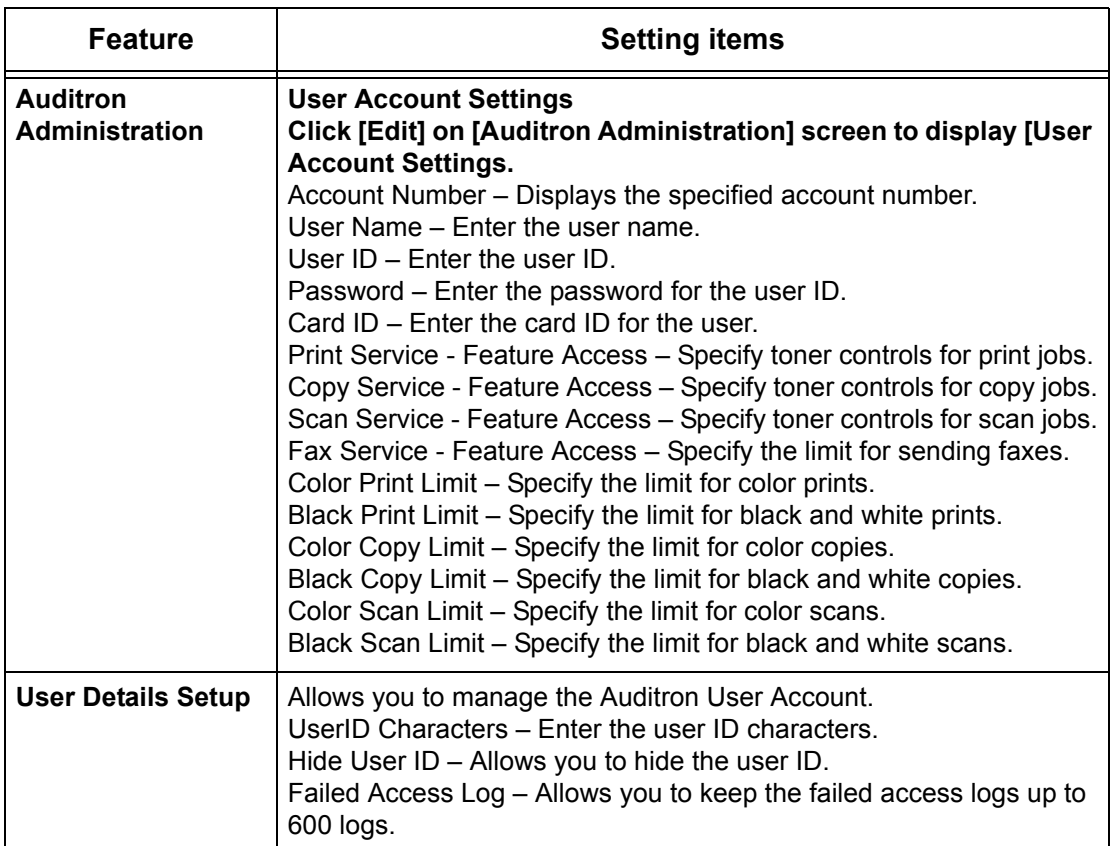

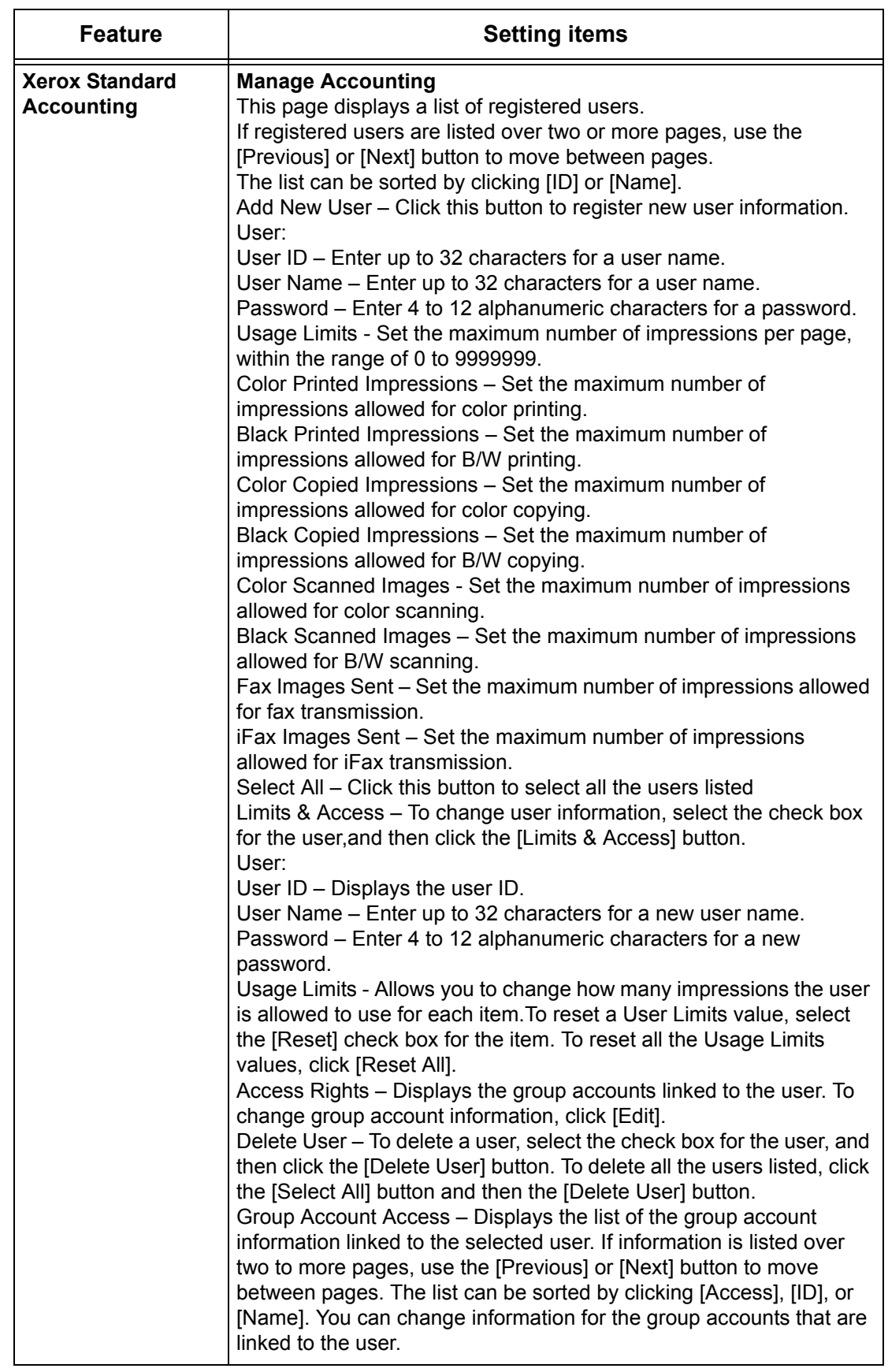

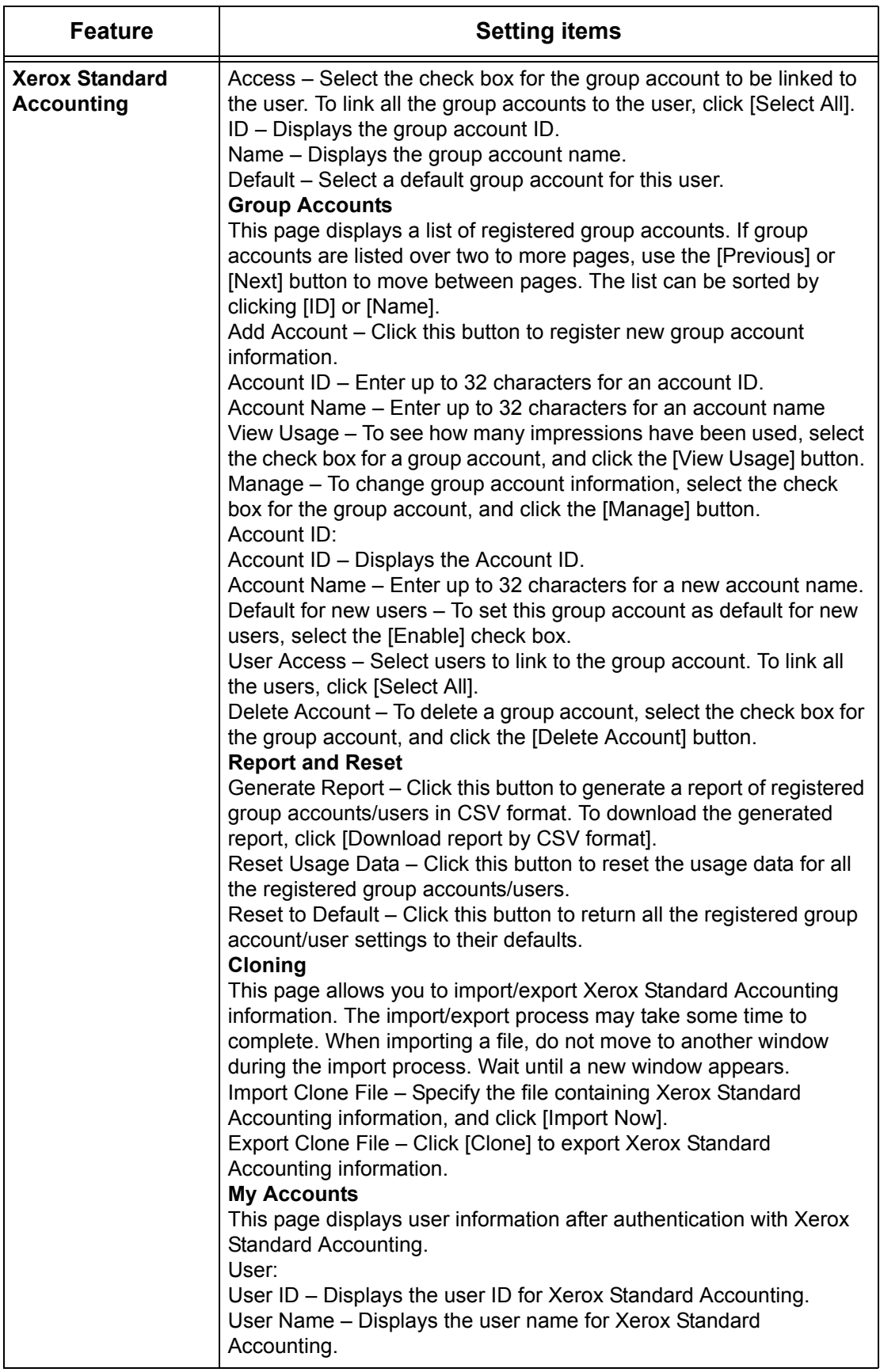

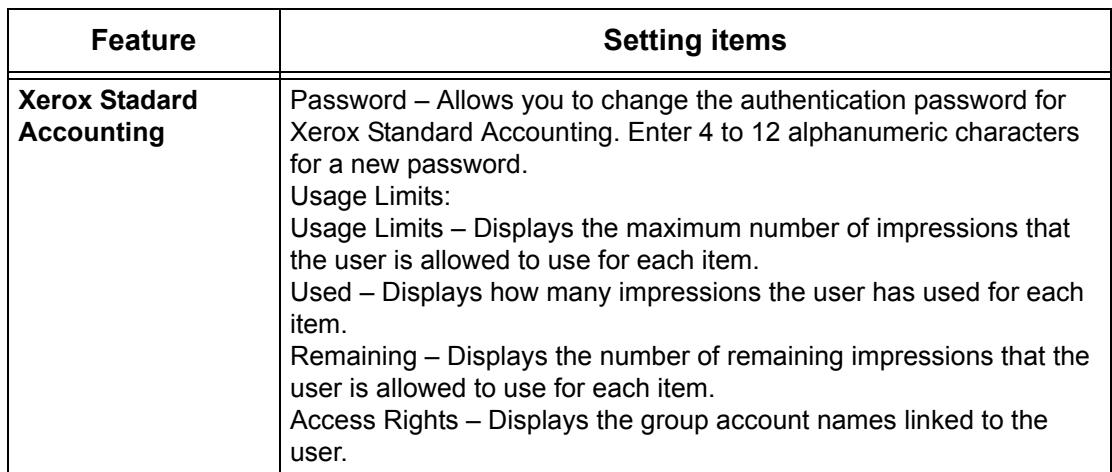

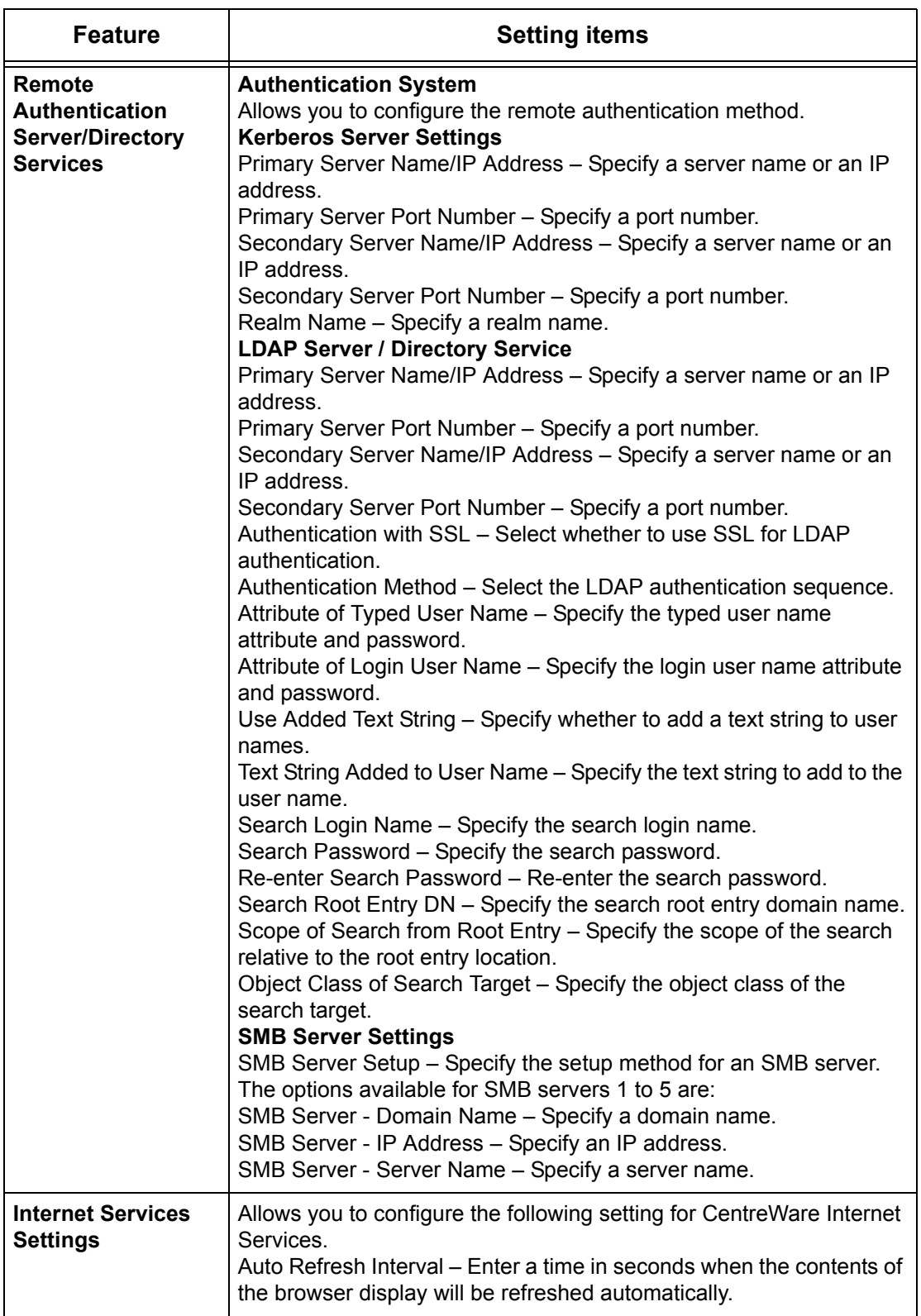

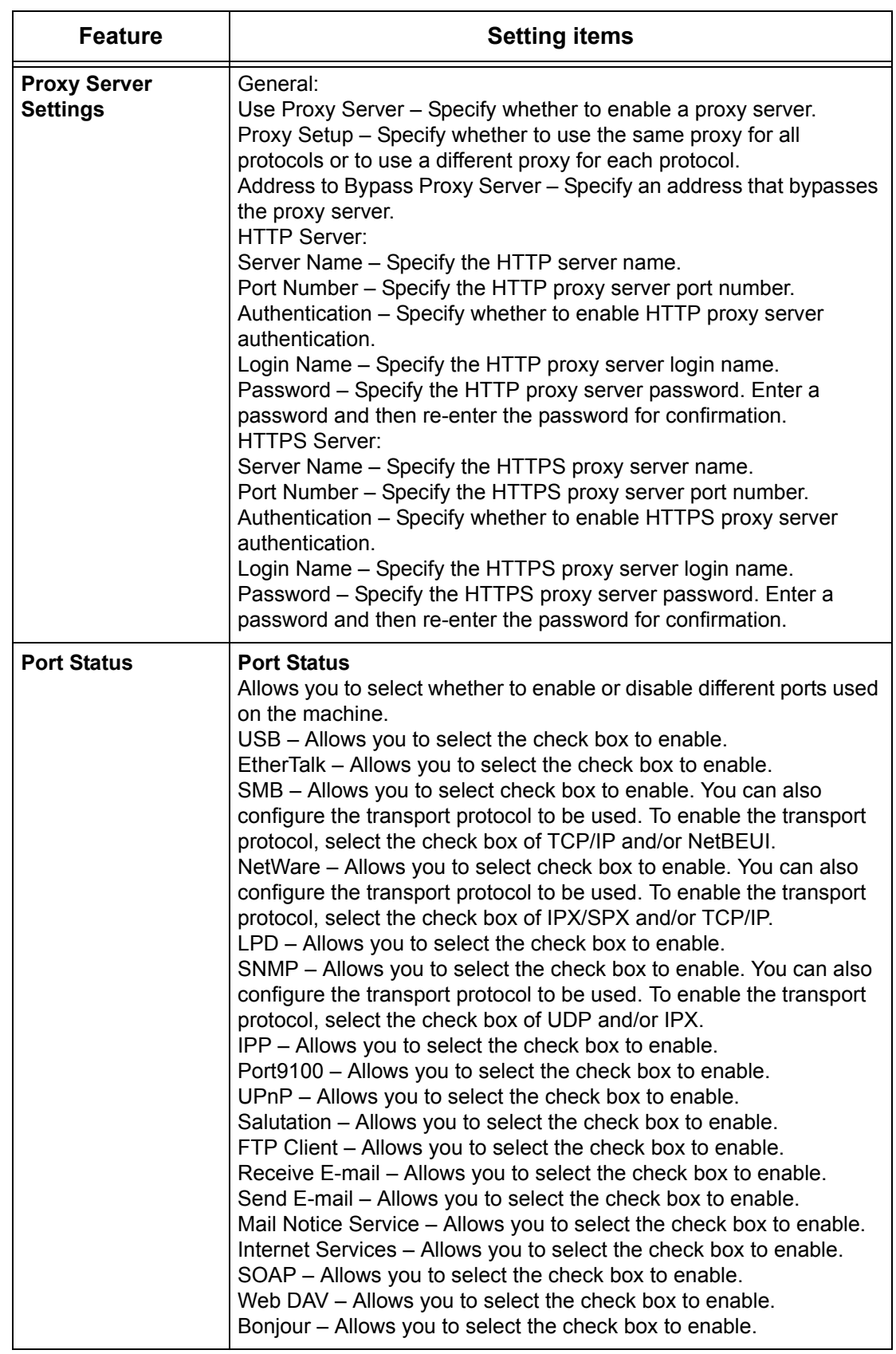

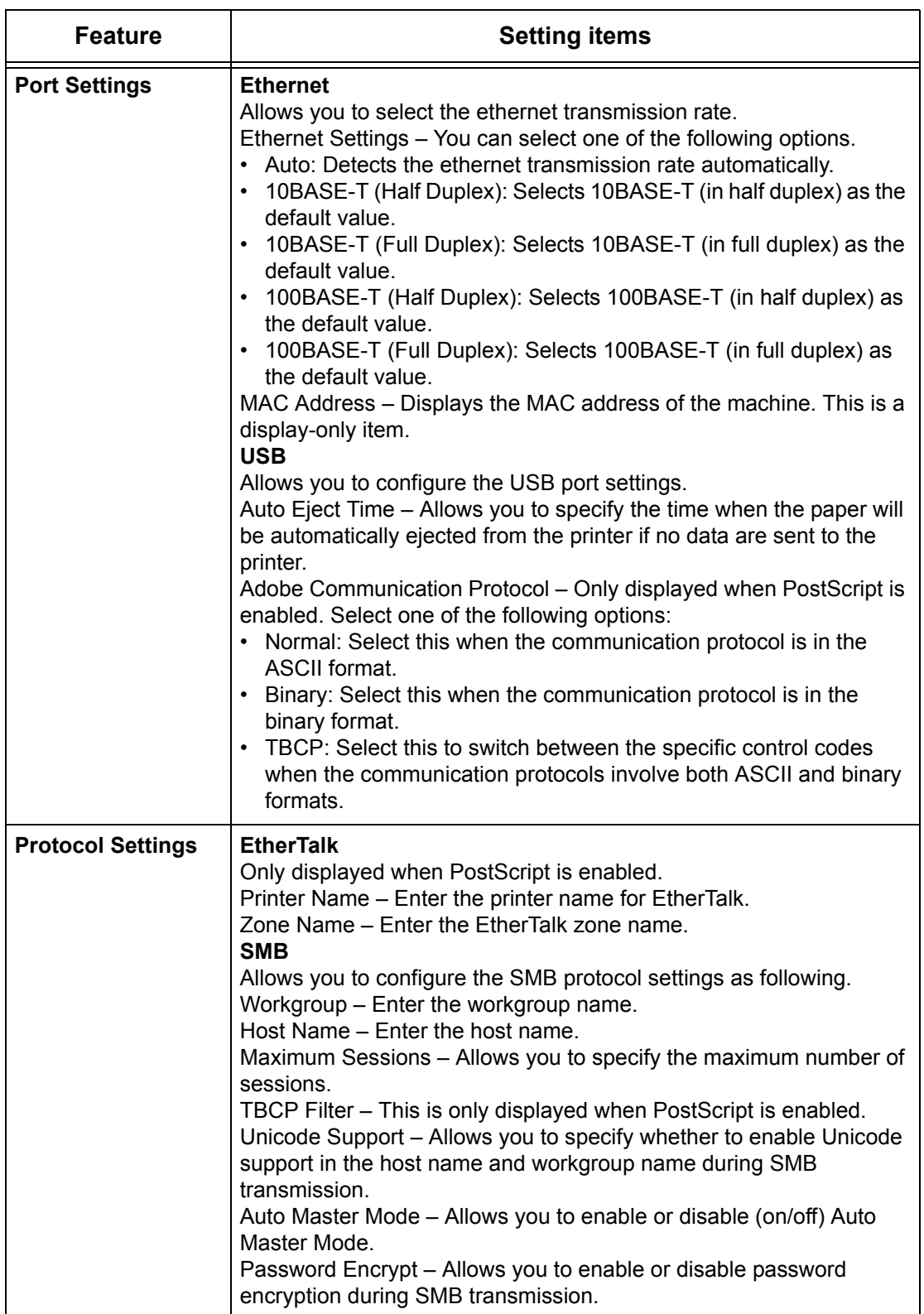

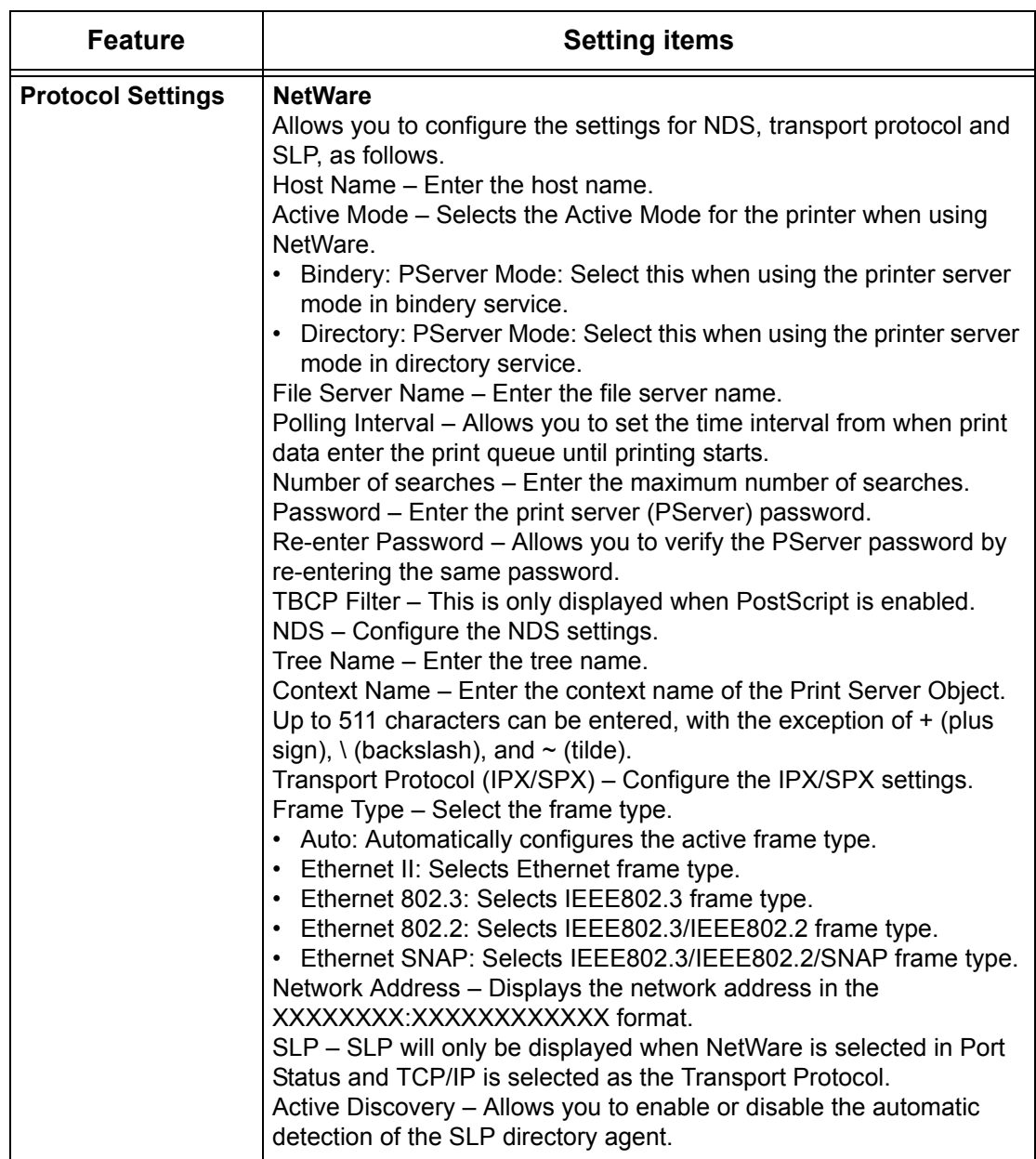

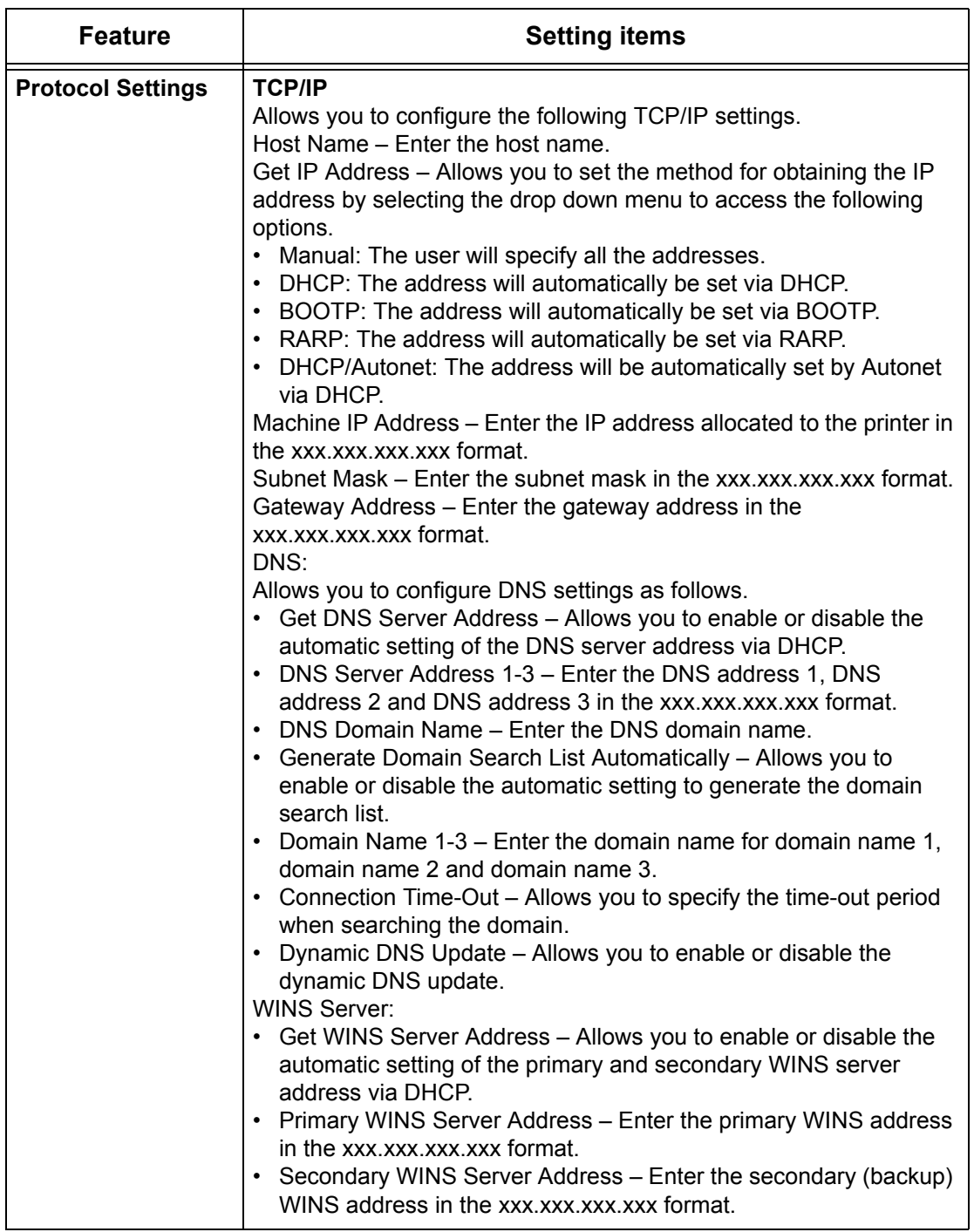

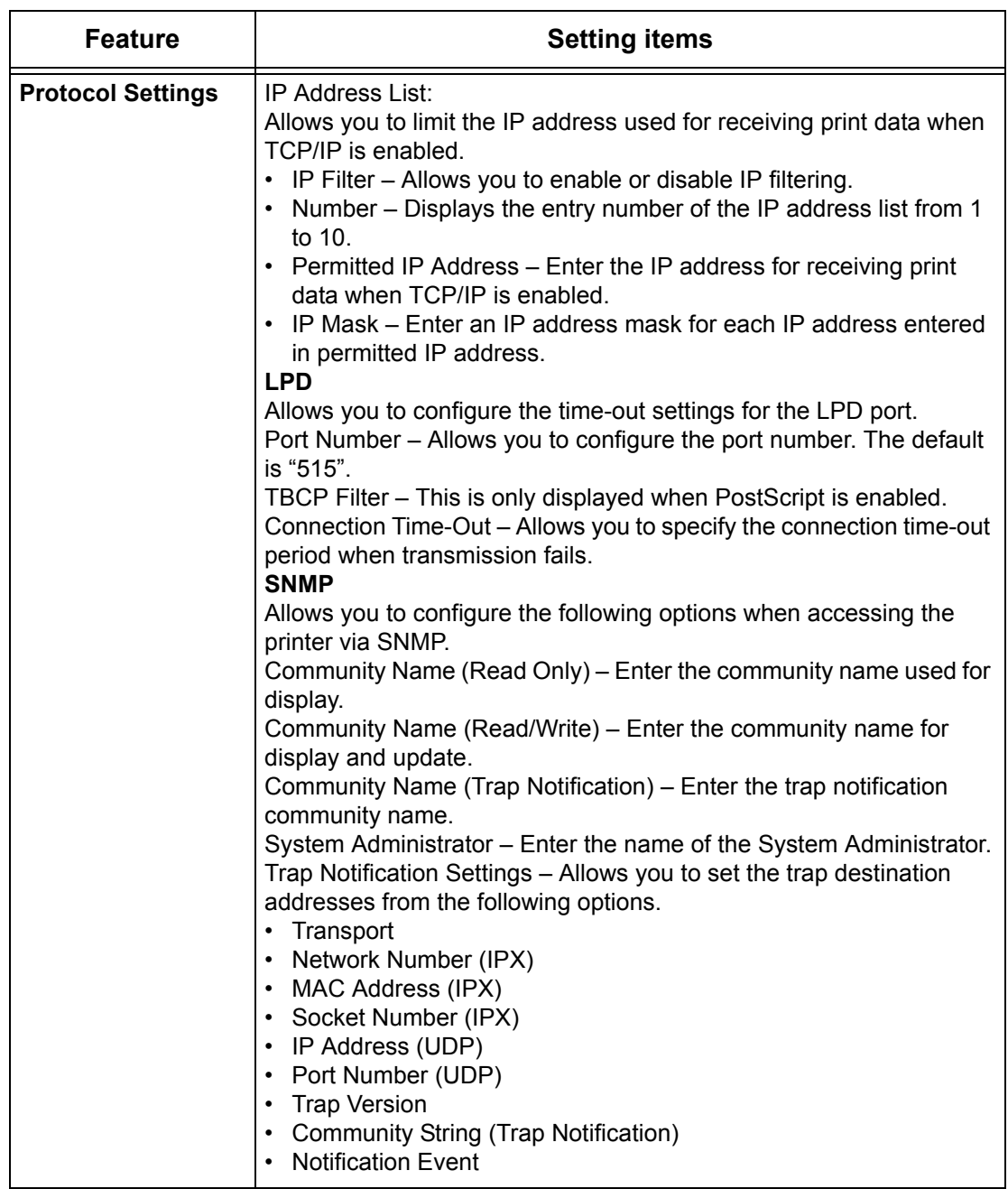

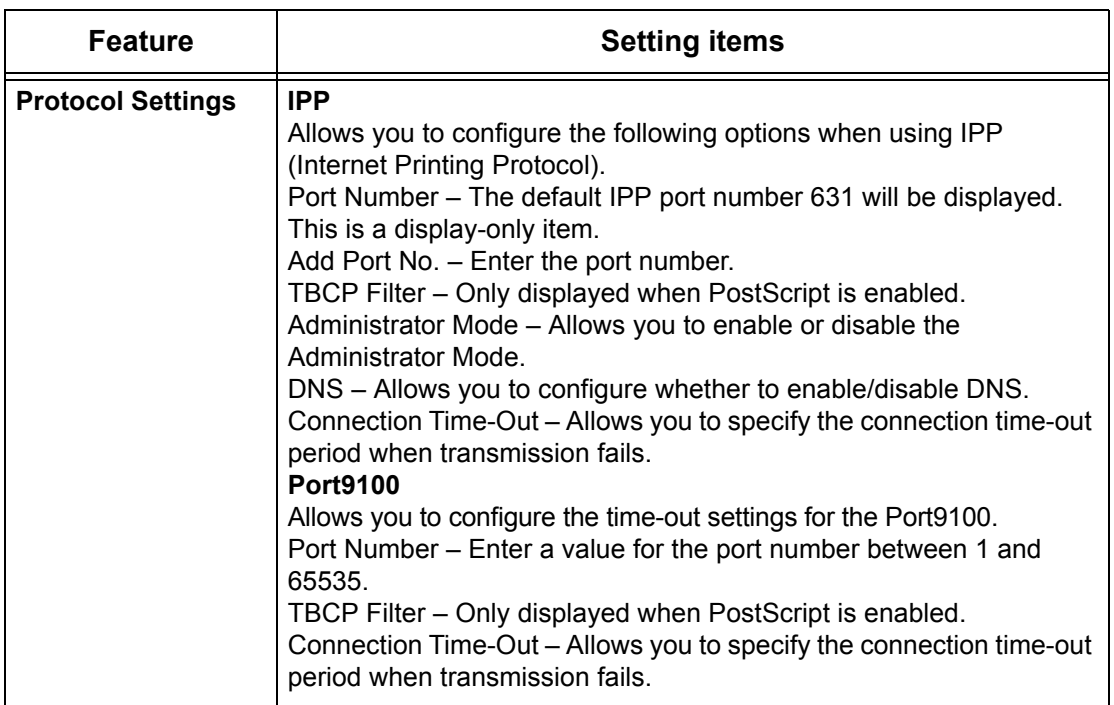

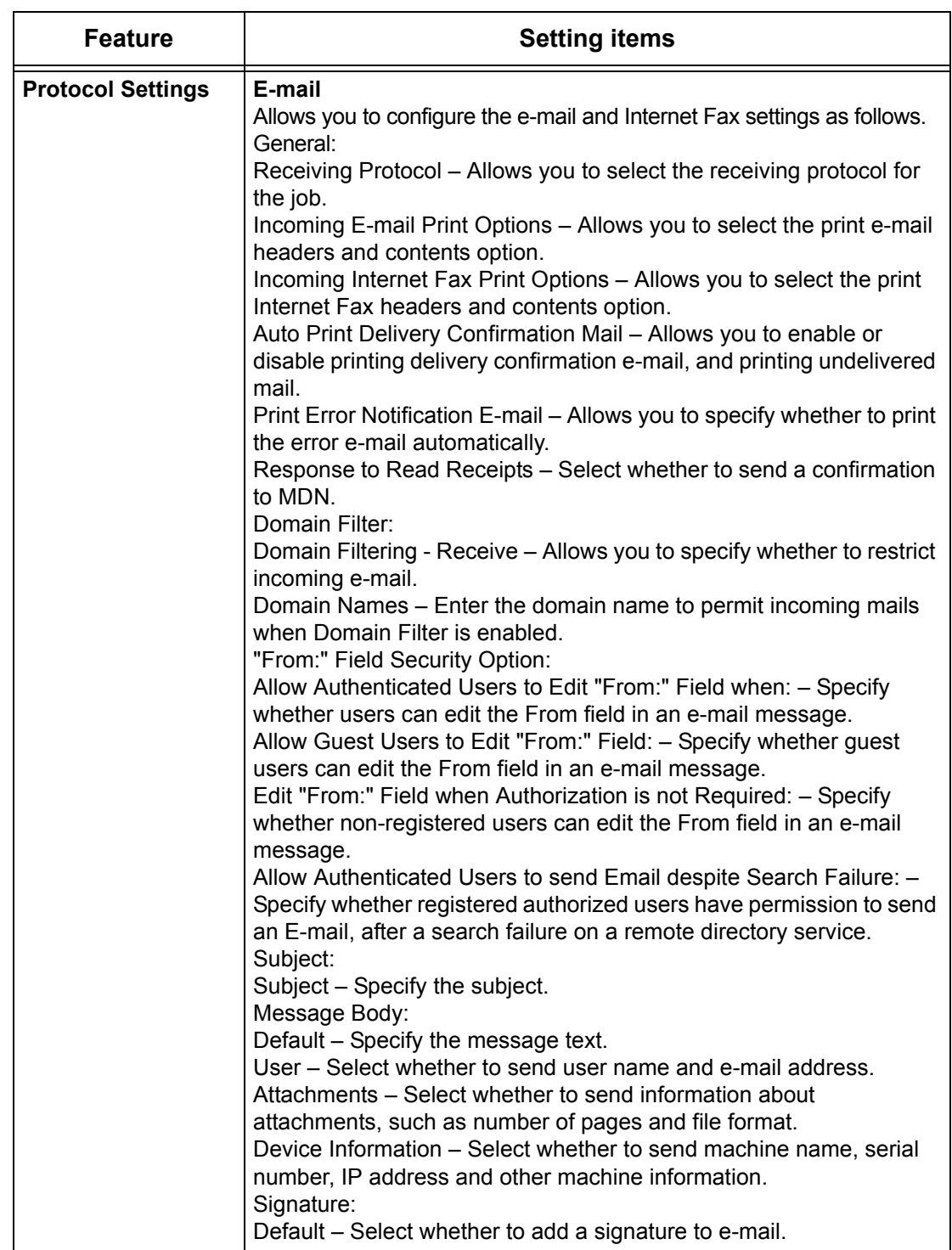

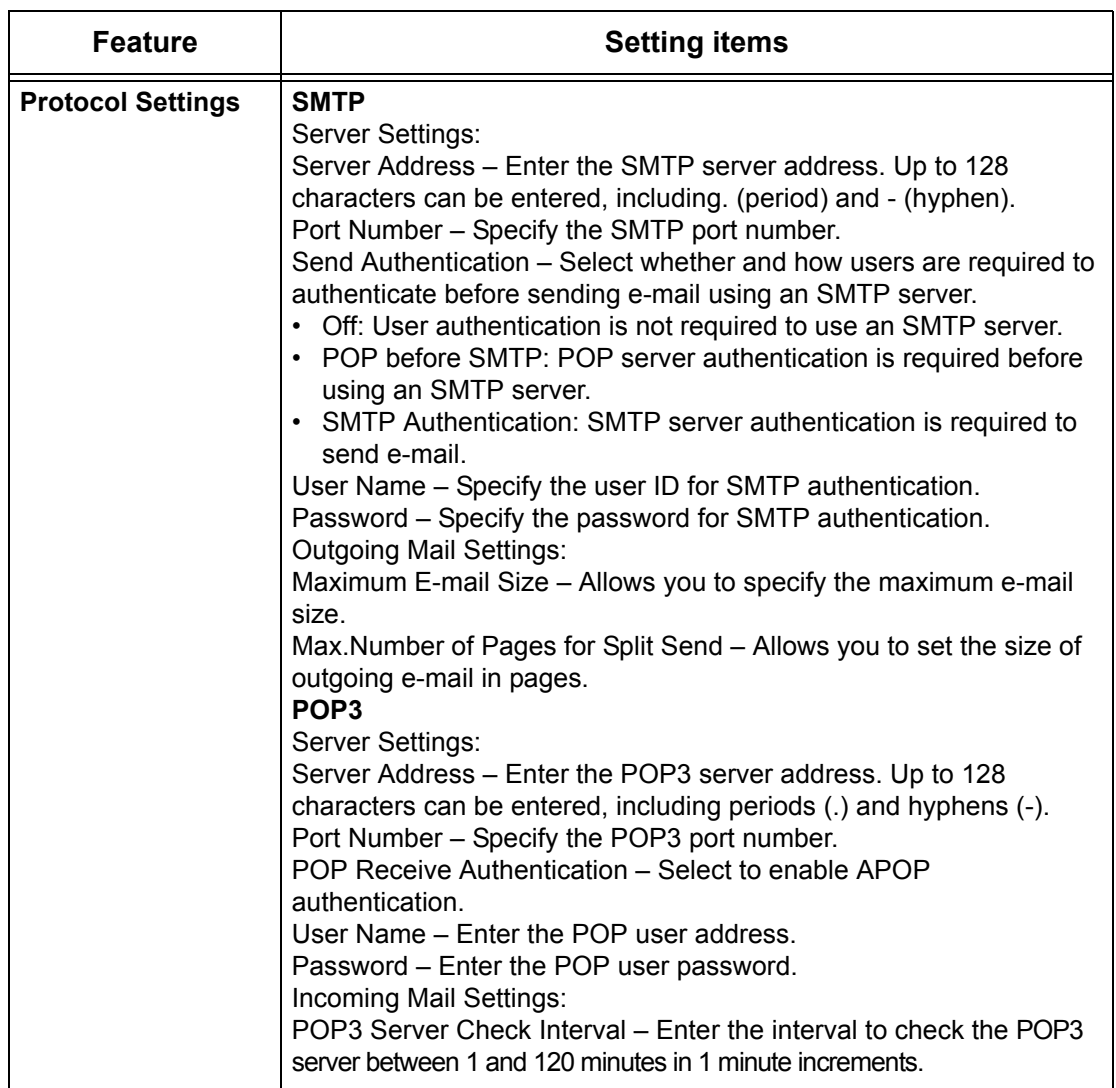

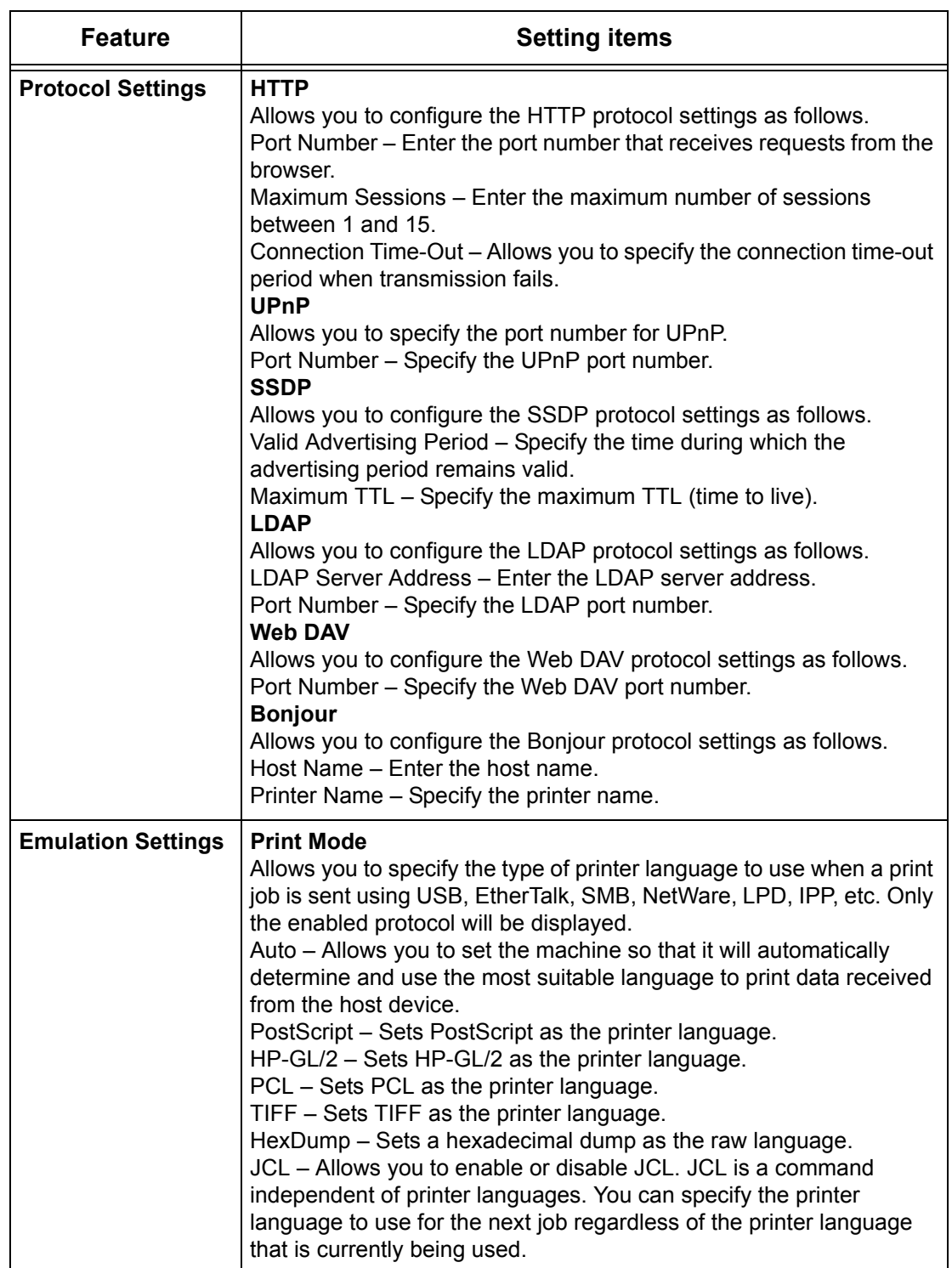

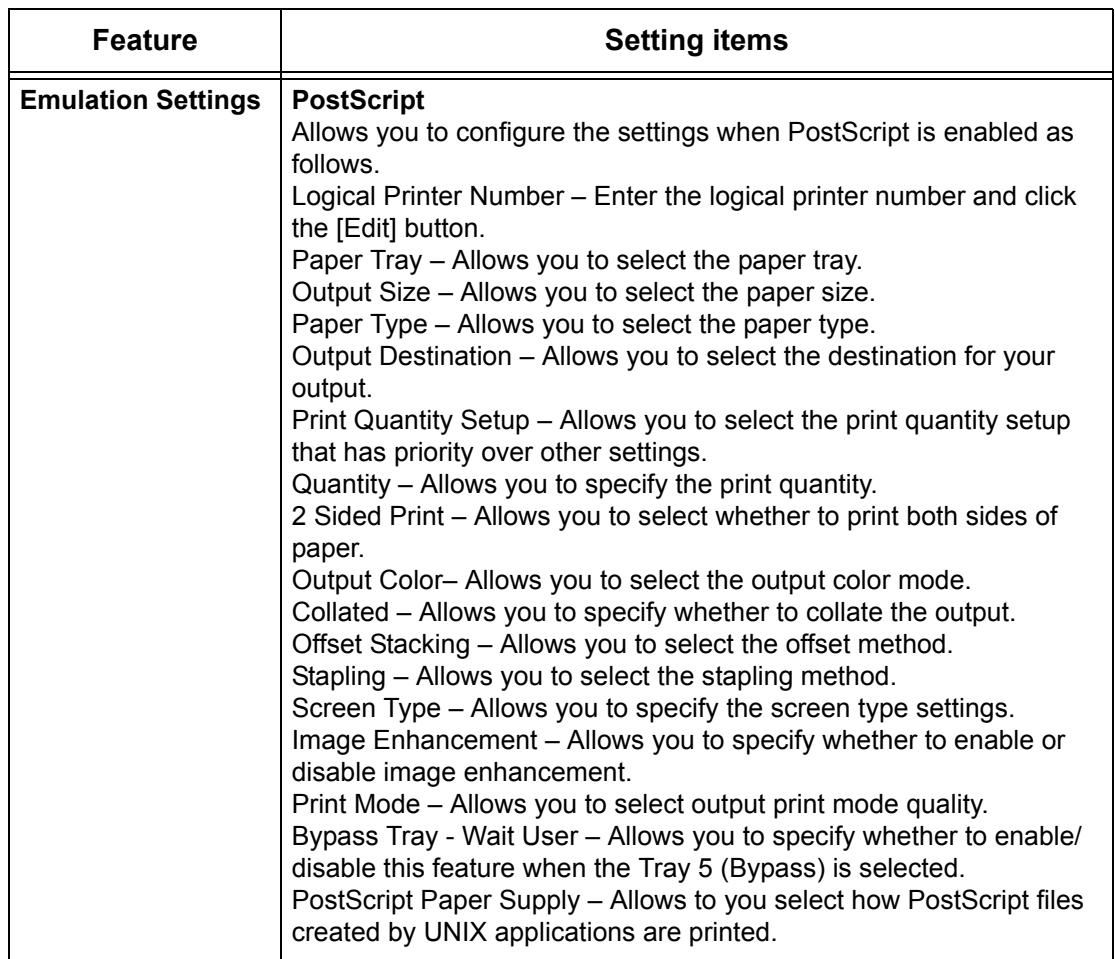

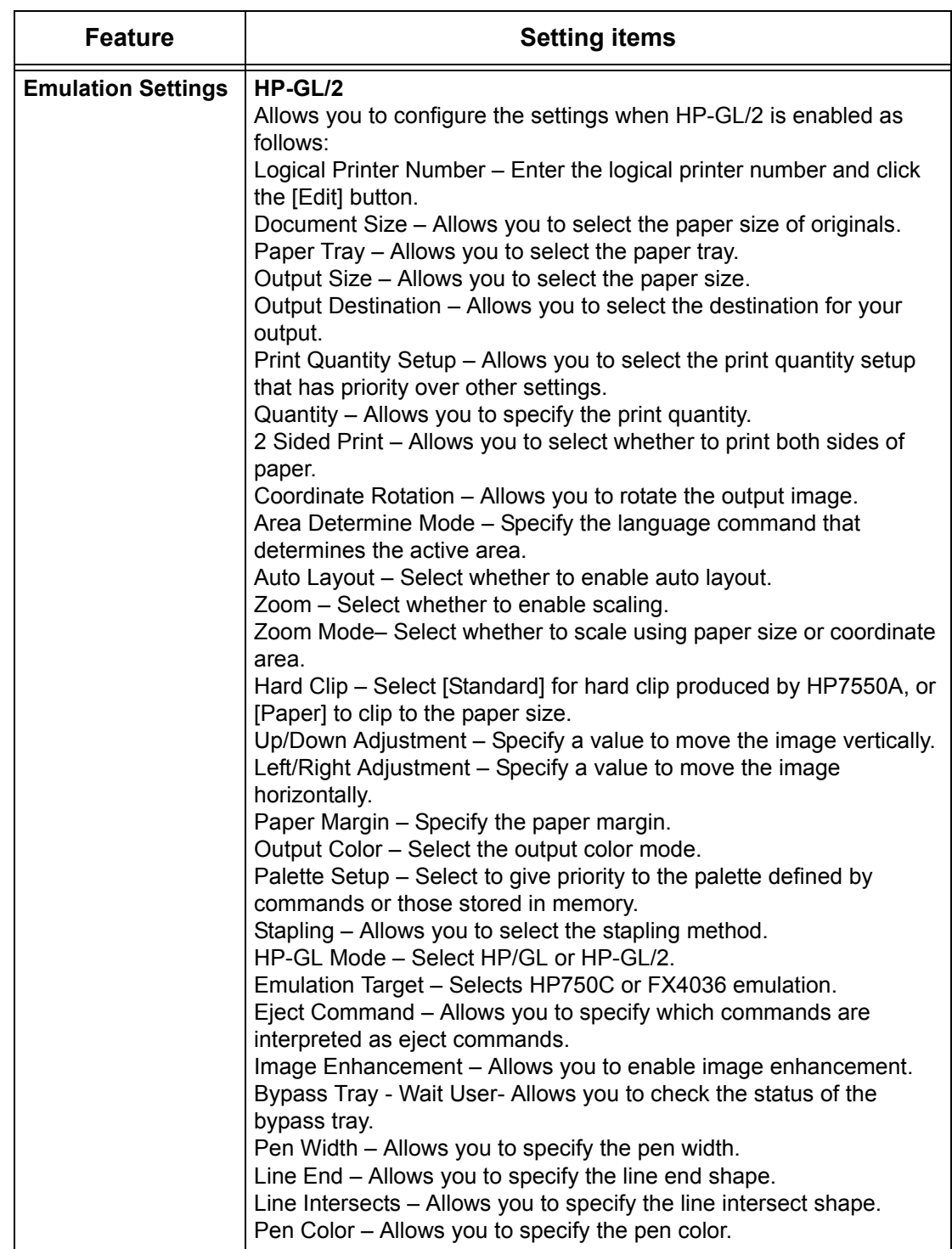

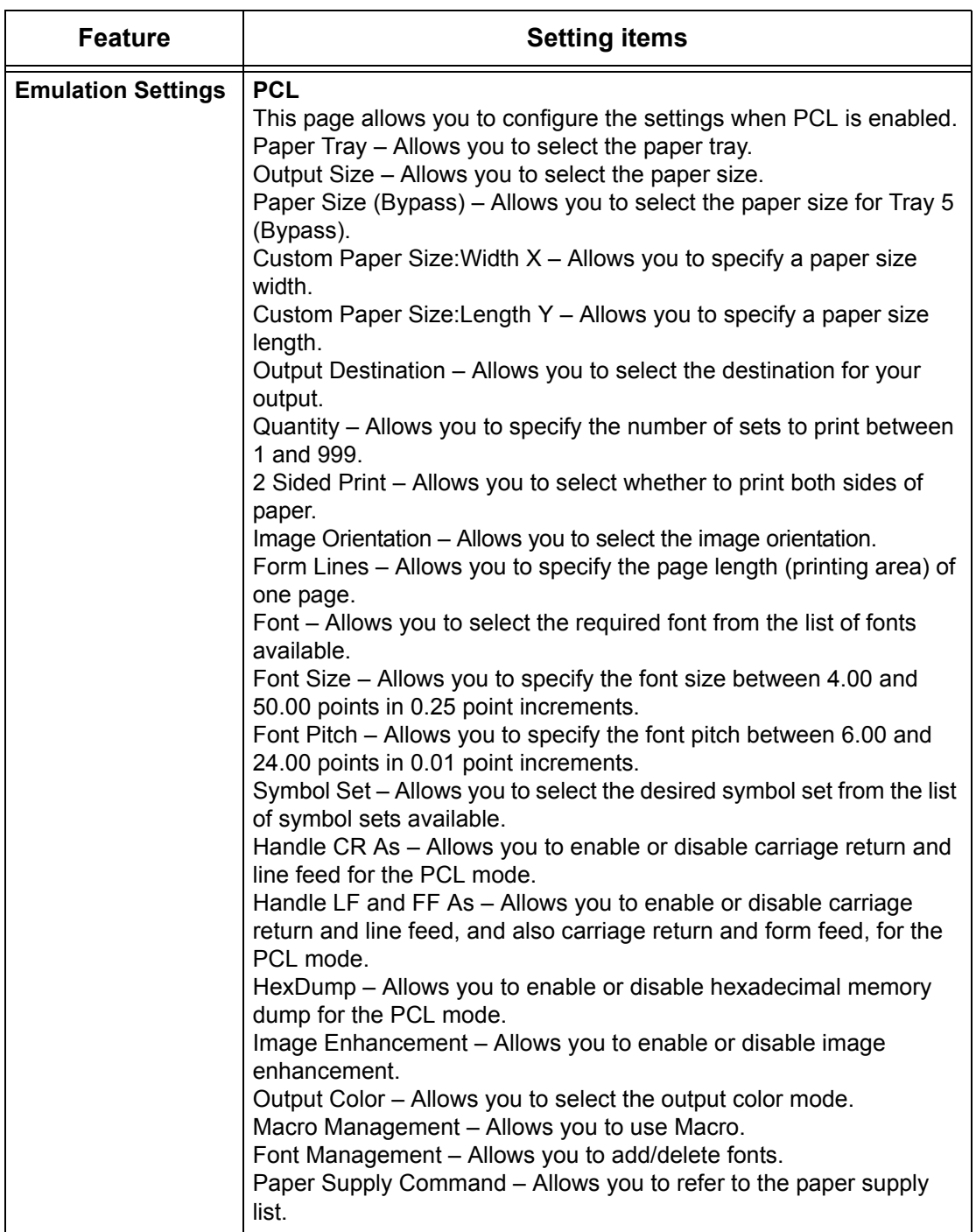

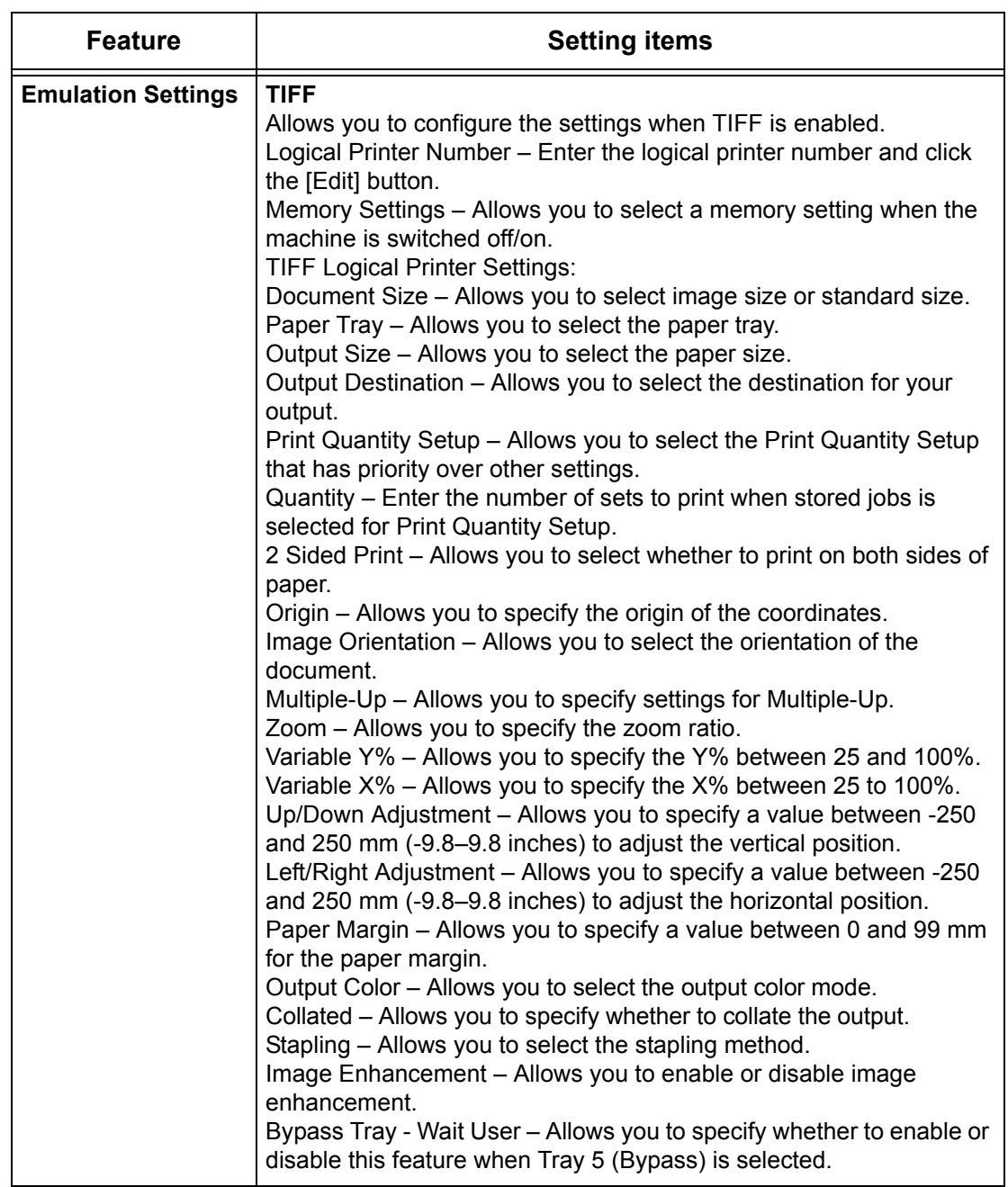

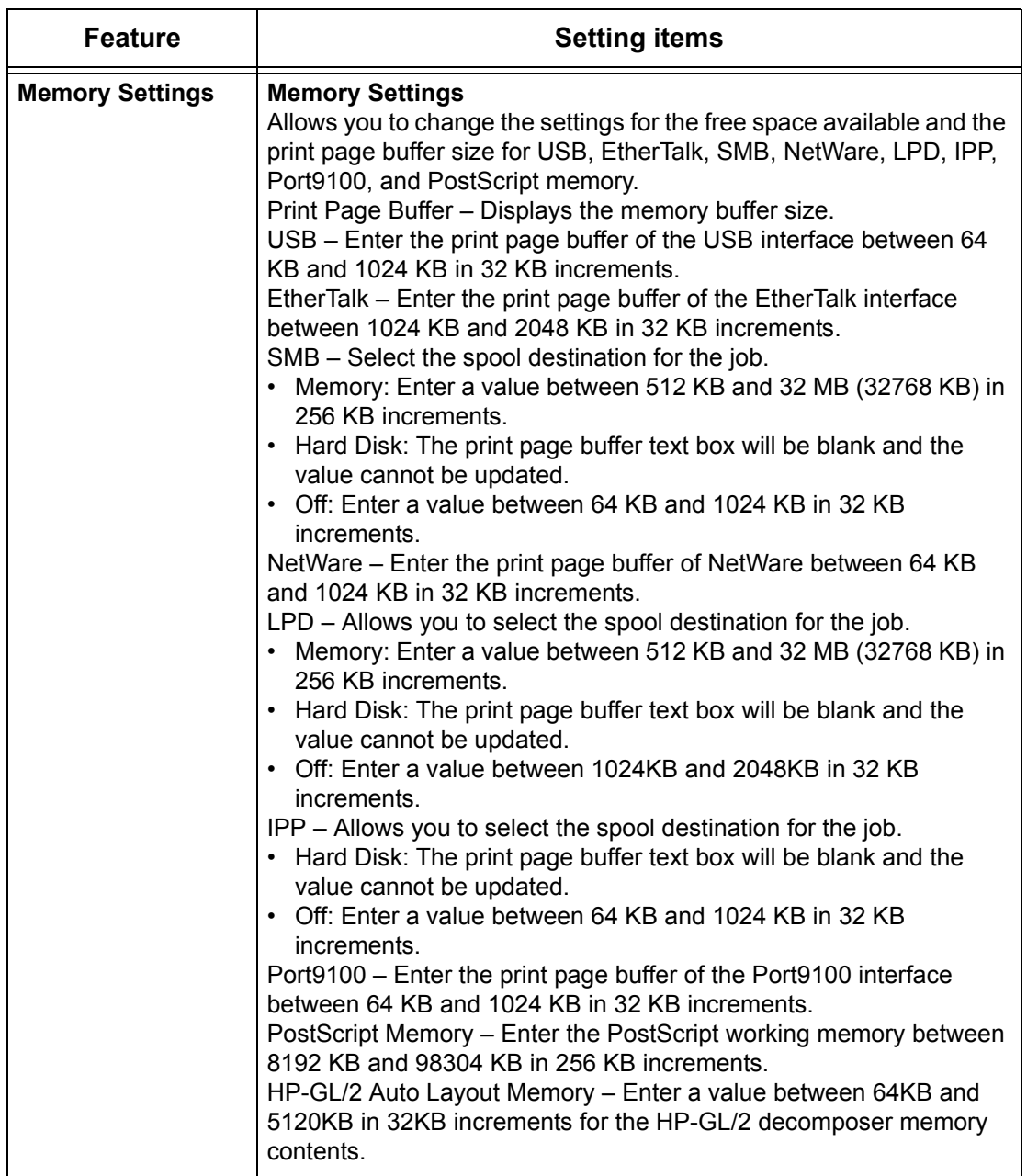

# **Support**

This page displays the link to the customer support website. The name for the link displayed on the screen and the URL for the customer support website can be changed.

**NOTE:** The customer support website will not be displayed if the machine is not connected to Internet.

### **Support**

Click [Change Settings], enter the new name and URL for the website, then click [Apply].

**NOTE:** If the Administrator Mode is enabled, you will be prompted to enter the user ID and password before changes are made. The default user ID is "11111", and the password is "x-admin".

### **Error History**

This page displays the Error History. It contains the following details on jobs where an error has occurred. Click the [Maintenance] tab on the Main Panel on the home page.

- Date&Time Displays the date and time when the error occurred. Information is displayed in the form of mm/dd/yyyy hh:mm.
- Error Code Displays the error code. Information is displayed in the form of xxx-yyy.

#### **System Administrator Settings**

The system administrator page is set to set the system administrator login and password.

- Administrator Name Specify the system administrator user ID.
- Administrator Password Specify the system administrator password. Re-enter the password for confirmation.
- Maximum Login Attempts Specify the number of system administrator login attempts before reporting a login failure.

#### **Pool Server Settings**

This sets the pool server related information for job flow services.

- Pool Server Select to enable the pool server.
- Login Details from Device Select whether to use the Login Details defined by the device.
- User Name Specify the user name.
- Password Specify the user password.

#### **Remote Access**

This sets the remote access related information.

- Number Displays the connection destination number.
- Server Name Specify the connection destination name.
- URL Specify the connection destination URL.
- Description Describes the connection destination.

#### *8 CentreWare Internet Services*

# **9 Paper and Other Media**

The machine is designed to use various paper types and other media. This chapter provides information on loading paper and other types of media into the machine.

# **Loading Paper**

The machine can be equipped with various paper trays. This section provides information on how to load paper into each type of tray.

**NOTE:** Make sure the side and rear paper guides on the trays are properly positioned to match the size of paper loaded. If there is a gap between the paper stack and the guides, paper may not be fed to the machine properly, or paper jams may occur.

For information on configurable paper sizes and media types for each tray, [refer to](#page-212-0)  *[Supported Paper Sizes and Types on page 213](#page-212-0)*.

For information on the acceptable range of paper sizes and capacity for each tray, [refer](#page-434-0)  to *[Paper Supply in the Specifications chapter on page 435.](#page-434-0)*

### **Preparing Paper for Loading**

Before loading paper into the paper trays, fan the edges. This procedure separates any sheets of paper that are stuck together and reduces the possibility of paper jams.

**NOTE:** To avoid paper jams and misfeeds, do not remove paper from its packaging until required.

### **Loading the Paper Trays**

Depending on the machine configuration, up to four paper trays will be available including the bypass tray. Trays 1 to 3 can be loaded with stock of standard and nonstandard sized paper.

**NOTE:** If the machine is processing a job, do not open the active paper tray.

**NOTE:** When loading trays with envelops/postcards, contact the Xerox Welcome Center to have the tray settings changed specially for the use of envelops/postcards. *1.* Pull out the paper tray towards you.

**NOTE:** To avoid jams and misfeeds, do not load paper on top of any remaining paper in the tray. Remove the paper, and reload it on top of the new stock loaded.

**2.** If required, move the paper trav guides further out to load the new stock.

To adjust the side and rear guides, pinch the guide lever on each guide and slide the guides to their new position.

To secure the guides in position, release the levers.

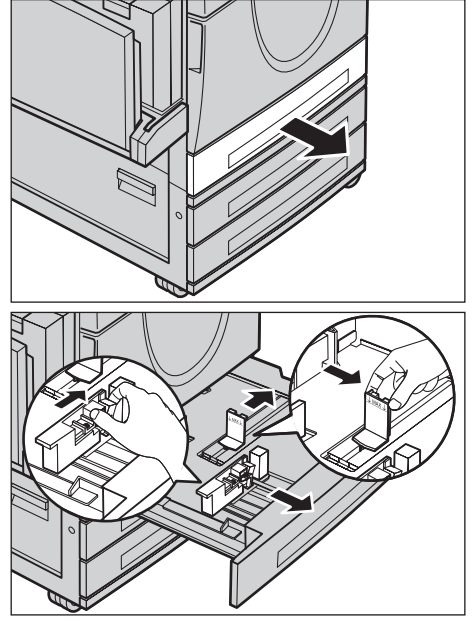

**NOTE:** When changing the size or type of stock in the tray, refer to *[Paper Tray](#page-224-0)  [Settings in the Setups chapter on page 225.](#page-224-0)* For more information on reprogramming the tray, contact the Key Operator.

*3.* Load the paper neatly and tightly against the left-hand side of the tray.

**NOTE:** Do not load paper above the maximum fill line.

**NOTE:** When making single/double sided copies on perforated paper, load the paper so that the opposite side to the perforations feeds first.

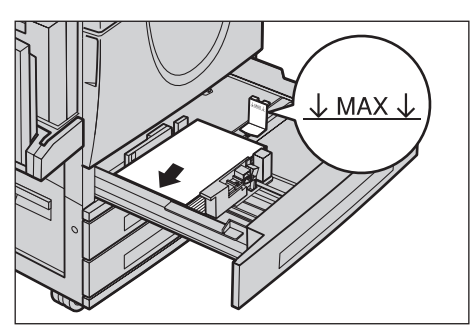

Feeding the perforated edge first may cause paper jams.

*4.* If the paper guides have been moved, slide the guides to just touch the edge of the paper.

**NOTE:** When loading standard size paper, set the guides onto the notches on the tray to match the paper size. The machine recognizes 8K/16K paper as standard size even though paper trays have no notches for these sizes.

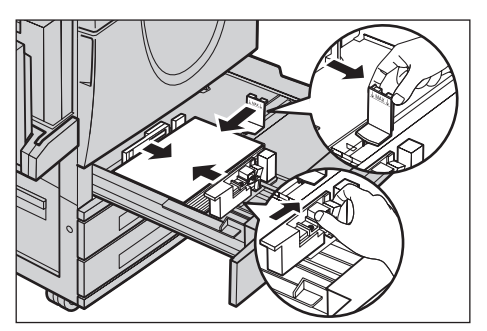

*5.* Close the paper tray.

Paper can be loaded either short edge feed or long edge feed.

*6.* Set the machine to detect the paper size automatically, or manually specify the required size. For more information, refer to *[Paper Size in the](#page-224-1)  [Setups chapter on page 225.](#page-224-1)*

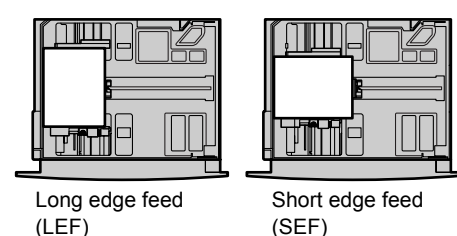

**NOTE:** Paper sizes detected by the machine vary depending on the Key Operator setting. For more information, refer to *[Paper Size Settings in the Setups chapter on](#page-233-0)  [page 234.](#page-233-0)*

# **Bypass Tray (Tray 5)**

The bypass tray allows you to use a variety of paper types. The bypass tray is located on the left-hand side of the machine. A tray extension is provided to accommodate larger sized paper. After loading paper stock in the bypass tray, make sure that the bypass tray settings on the touch screen match the paper size and type of the stock loaded. If they do not match, reprogramming is required. For more information on programming of the bypass tray, refer to *[\[Tray 5 \(Bypass\)\] Screen in the Copy chapter](#page-52-0)  [on page 53.](#page-52-0)*

**NOTE:** To reduce unnecessary fuser and paper jams, it is important that the programmed paper size and type is identical to the paper stock loaded.

*1.* Load the paper neatly into the bypass tray, making sure that the paper stock is in the center of the tray.

**NOTE:** Do not load paper above the maximum fill line.

**NOTE:** When making single/double sided copies on perforated paper, load the paper to feed the opposite

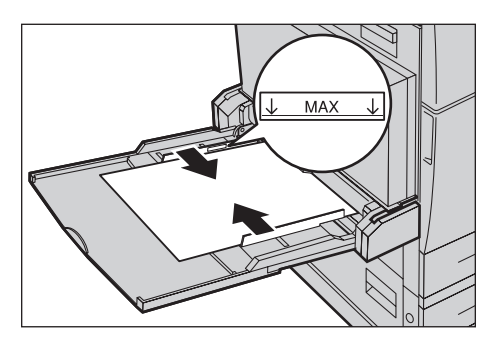

side of the perforated edge first. Feeding the perforated edge first might cause paper jams.

**NOTE:** When making copies or prints on thick-stock paper and the paper will not feed into the machine, apply a curl to the paper as shown in the illustration on the right. Note however, that excessively bending or folding the paper might cause paper jams.

**NOTE:** When loading envelopes, make sure the flaps are closed and that the envelopes are oriented on the tray so that the flaps will enter the machine first. However, when loading C5-size envelopes, set the long edge feed so that the edge with the flaps is facing towards you.

*2.* Slide the side guides towards the paper until they are just touching the edge of the stock.

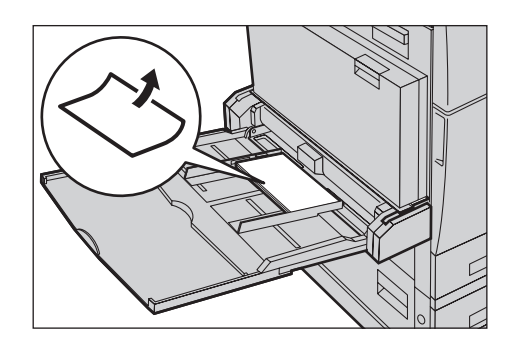

## **Tandem Tray Module (TTM)**

The Tandem Tray Module allows you to load larger amounts of paper. It consists of two trays.

**NOTE:** You cannot load custom size paper into the Tandem Tray Module.

*1.* Pull out Tray 2 or Tray 3 of the TTM.

The elevator in the tray lowers.

*2.* Place the paper stock tightly against the left rear corner of the tray.

**NOTE:** Do not load paper above the maximum fill line.

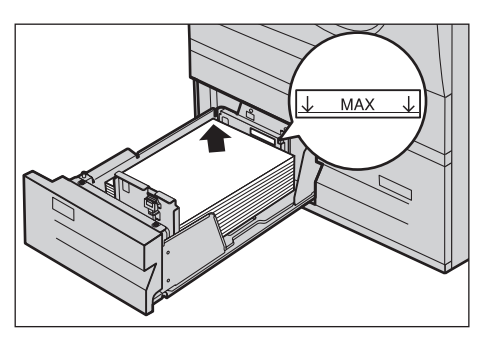

**NOTE:** Always load paper into the tray in the orientation shown in the diagram.

*3.* Close the tray.

The elevator rises and positions the paper for use.

### **Auto Tray Switching**

The machine automatically switches from one tray to another under the following conditions.

- When printing and the active tray runs out of paper.
- When the paper size sensed differs from the previously determined size.
- When paper feeding starts and the selected tray is open.
- When paper feeding starts and the selected tray malfunctions.

**NOTE:** The bypass tray cannot be used with Auto Tray Switching.

**NOTE:** Key Operator access is required to set target trays and priorities. For more information, refer to *[Paper Tray Priority in the Setups chapter on page 226](#page-225-0)* and *[Paper](#page-225-1)  [Type Priority in the Setups chapter on page 226.](#page-225-1)*

When not in use, the paper trays can be opened and paper can be loaded while the machine is running. However, do not open the active tray. This will cause the machine to stop the job being processed.

# **Storing and Handling Paper**

Always use high-quality, xerographic-grade paper in the machine. Damaged, curled, or damp paper can cause jams and image quality problems. Follow these simple rules to store paper.

- Store paper in dry conditions, away from extreme heat or cold, such as radiators or open windows.
- Store paper flat on a shelf or pallet above floor level.
- Leave the paper wrapped and boxed until ready to be used.
- Re-wrap partly used packages of paper.

**NOTE:** Paper should not be stored in the paper trays.

# <span id="page-212-0"></span>**Supported Paper Sizes and Types**

This section lists the sizes and types of paper that can be used with the machine.

### **Supported Paper Sizes**

The following table lists the paper sizes supported for each paper tray, duplex module and the finisher.

**NOTE:** For the capacity of each tray, refer to *[the Specifications chapter.](#page-432-0)*

#### **Standard Sizes**

**NOTE:** The standard sizes of paper that can be detected vary depending on the paper size table specified by the Key Operator. For information on setting the paper size table, refer to *[Paper Size Settings in the Setups chapter on page 234.](#page-233-0)*

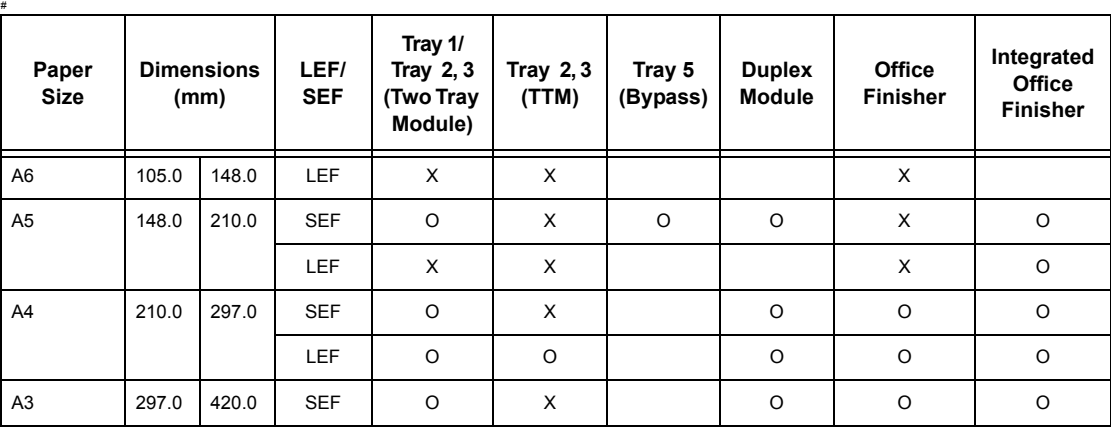

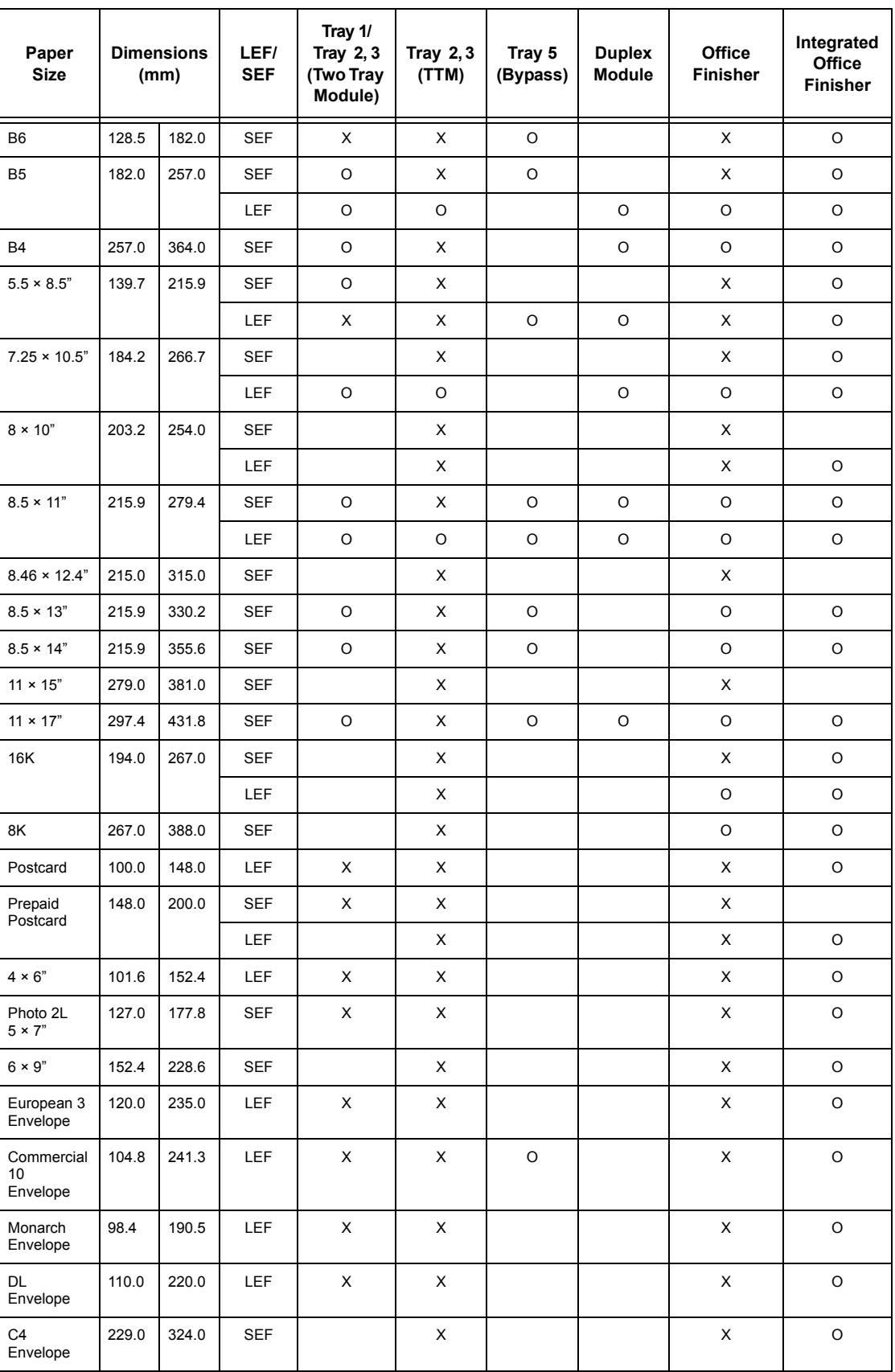

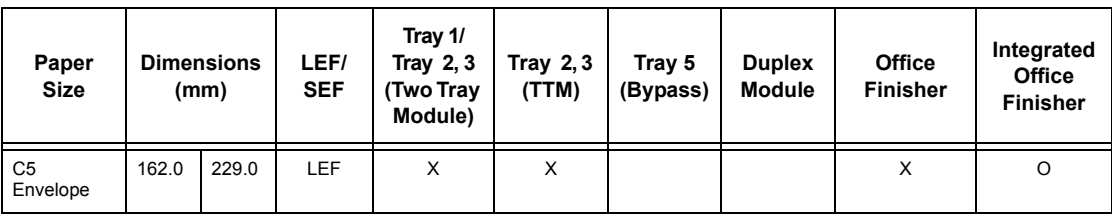

#### O: Available

Blank: Not abailable as the standard size but can be specified as custom size

X: Not available

**NOTE:** In some items, the standard or custom size depends on countries.

#### **Non-standard Sizes**

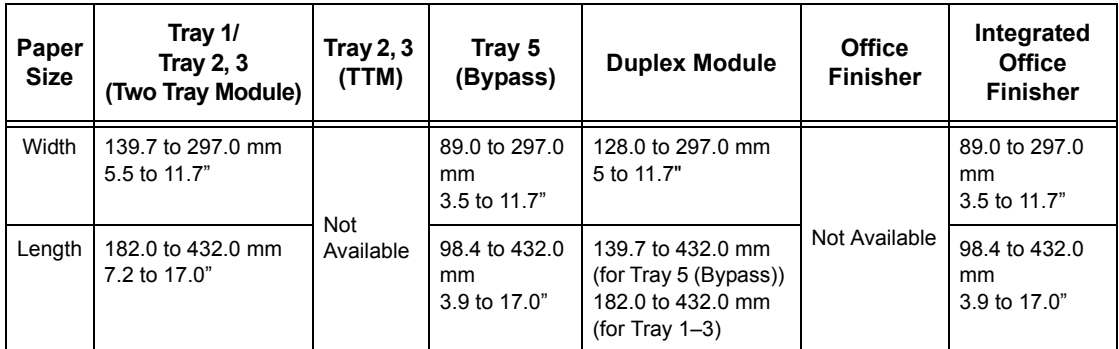

# **Supported Paper Types**

The following table lists the paper types supported for each paper tray, duplex module, and the finisher.

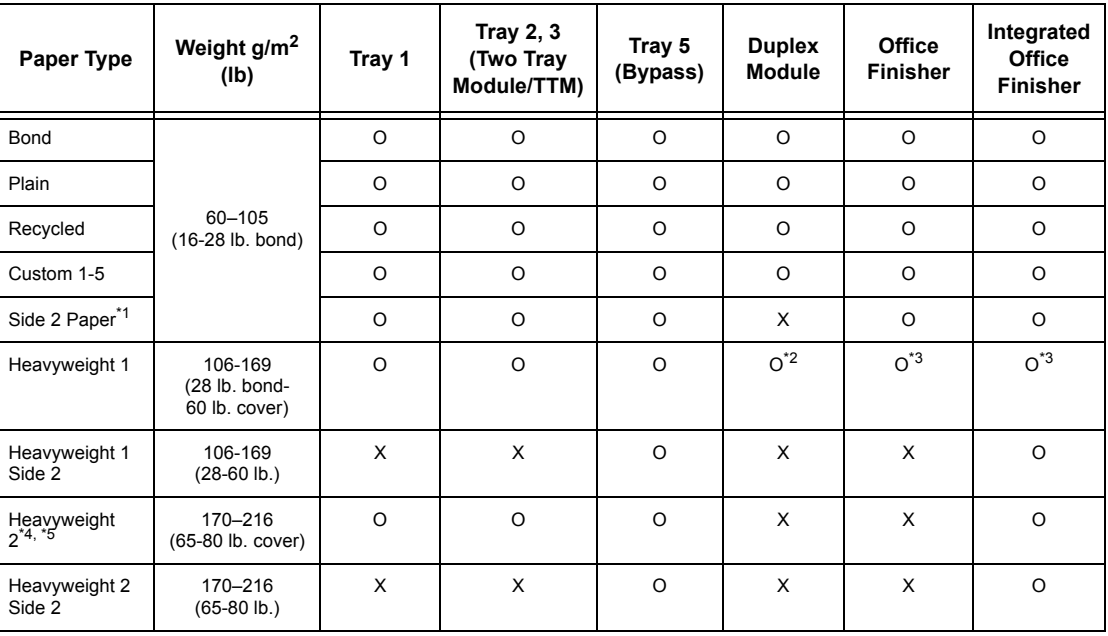

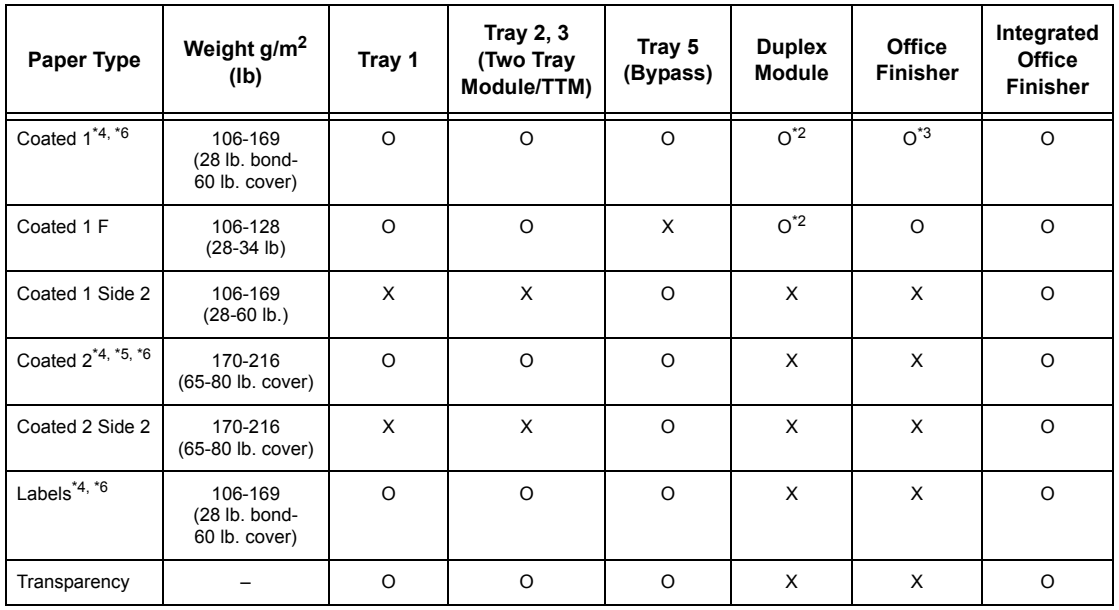

O: Available

X: Not available

- \*1: Side 2 Paper: Refers to the paper already printed on one side (i.e. scrap paper).
- \*2: Full color is not available.
- \*3: Only 106-128g/m<sup>2</sup> paper fed from Tray 1, 2, or 3 is available.
- \*4: Coated 1, Coated 2, and Labels should be fed one by one from a paper tray.
- \*5: Heavyweight 2 or coated 2: If heavyweight or coated paper is not loaded into the machine, the paper needs to be slightly curled upward.
- \*6: Paper having coated surface on one side should not be fed from Bypass tray.
- When printing onto postcard or envelope, Heavyweight 2 should be selected, and the size should be specified.
- Depending on heavyweight paper, the machine cannot load Short Edge Feed. In that case set the paper Long Edge Feed.
- Depending on the type of paper used and the operating environment, paper may not feed to the machine properly, or print quality may be negatively affected.
The followings show the default settings of Plain, Heavyweight 1, and Heavyweight 2 papers. You can specify required custom paper names on the Custom paper type. For more information, refer to Paper Tray Settings in the Setups chapter on page 221.

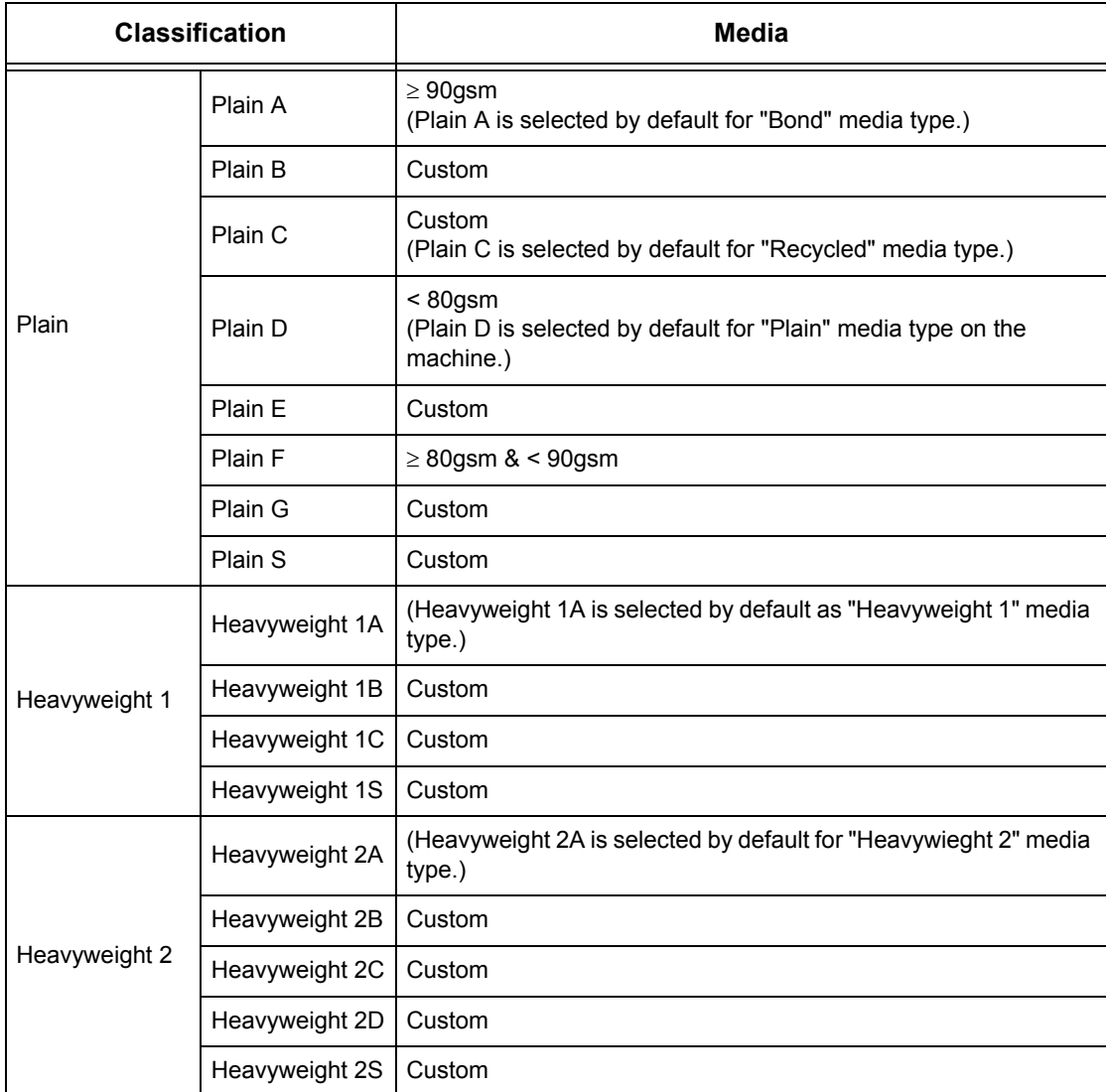

# **10 Setups**

This chapter describes how the Key Operator can change the various defaults preset on the machine, how to register the various items such as mailboxes and destinations, and how to configure or change the Key Operator settings.

## **System Settings Procedure**

This section describes the basic system settings procedure. Follow the steps below.

- *[1. Entering the System Settings Mode page 219](#page-218-0)*
- *[2. Customizing the Settings page 220](#page-219-0)*

## <span id="page-218-0"></span>**1. Entering the System Settings Mode**

*1.* Press the <Log In/Out> button on the control panel.

*2.* Enter the correct user ID using the numeric keypad on the control panel or the screen keyboard. For information on keyboard entry, [refer to](#page-91-0)  *[Keyboard in the Fax/Internet](#page-91-0)  [Fax chapter on page 92.](#page-91-0)*

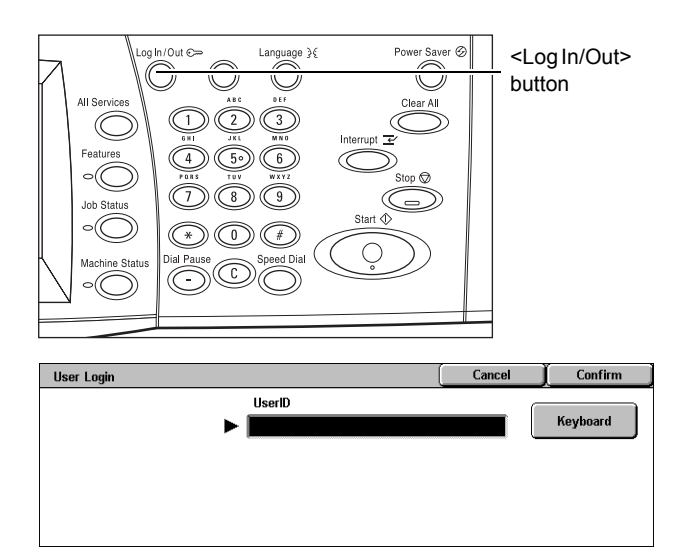

**NOTE:** The default Key Operator ID is "11111". If the Authentication feature is enabled, you may be also required to enter a password. The default password is "xadmin". To change the default user ID or password, refer to *[System Administrator](#page-295-0)  [Settings on page 296](#page-295-0)*.

*3.* Select [System Settings] on the [System Administrator Menu] screen.

**NOTE:** In [User Mode], you can operate the machine normally while logged in as the Key Operator.

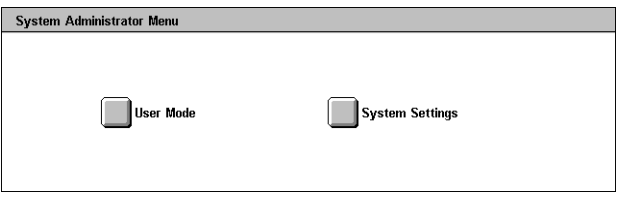

## <span id="page-219-0"></span>**2. Customizing the Settings**

*1.* Select the required option.

Customize the settings by performing operations as necessary. For some options, select [Change Settings] to change the settings or to enter characters using the screen

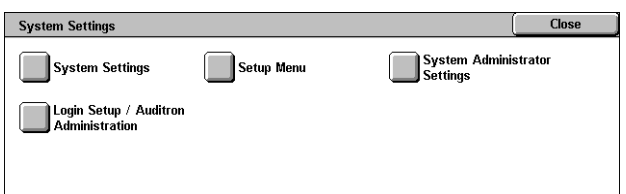

keyboard. For information on keyboard entry, refer to *[Keyboard in the Fax/Internet Fax](#page-91-0)  [chapter on page 92.](#page-91-0)*

## **System Settings**

This section describes how to select features you want to configure or change. For more information, refer to the following.

*[Common Settings – page 220](#page-219-1) [Copy Mode Settings – page 238](#page-237-0) [Network Settings – page 248](#page-247-0) [Print Mode Settings – page 261](#page-260-0) [Scan Mode Settings – page 265](#page-264-0) [Fax Mode Settings – page 271](#page-270-0) [E-mail/Internet Fax Settings – page 280](#page-279-0) [Mailbox/Stored Document Settings – page 283](#page-282-0)*

- *1.* Select [System Settings] on the [System Settings] screen.
- *2.* Select the required option.
- *3.* Select [Close].

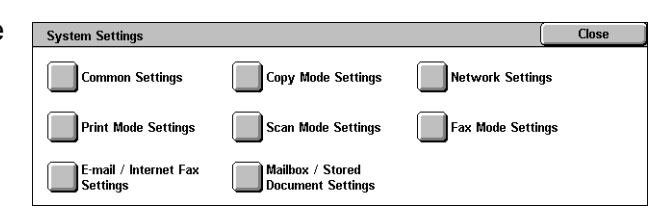

## <span id="page-219-1"></span>**Common Settings**

This section describes how to configure or change machine settings common to main features such as copy, fax, and scan. For more information, refer to the following.

*[Machine Clock/Timers – page 221](#page-220-0) [Audio Tones – page 223](#page-222-0) [Screen/Button Settings – page 224](#page-223-0) [Paper Tray Settings – page 225](#page-224-0) [Watermark – page 227](#page-226-0) [Image Quality Adjustment – page 228](#page-227-0) [Reports – page 231](#page-230-0) [Maintenance – page 232](#page-231-0)*

*[Other Settings – page 233](#page-232-0)*

- *1.* Select [Common Settings] on the [System Settings] screen.
- *2.* Select the required option. Use the side tabs to switch between screens.
- *3.* Select [Close].

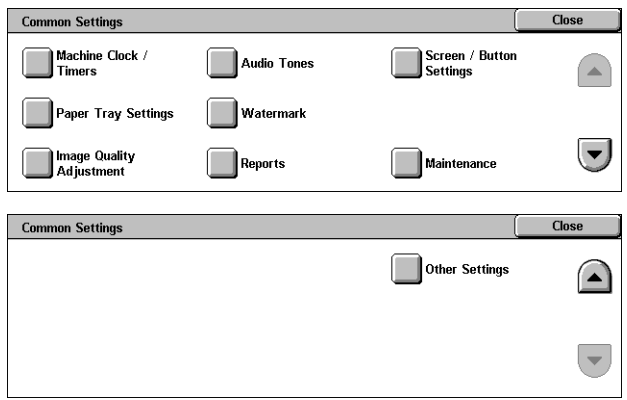

## <span id="page-220-0"></span>**Machine Clock/Timers**

This feature allows you to set the correct date, time, and other related values.

- *1.* Select [Machine Clock/Timers] on the [Common Settings] screen.
- *2.* Change the required settings. Use the side tabs to switch between screens.
- *3.* Select [Close].

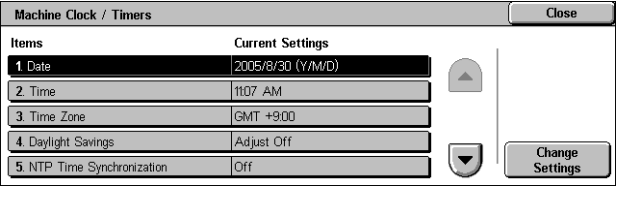

#### **Date**

Specifies the current date. Select from three date formats: Y/M/D, M/D/Y, and D/M/Y. The date set here is printed on lists and reports.

#### **Time**

Specifies the current time. Select a 12- or 24-hour display format. If you select [12 Hour Clock], the buttons for specifying AM or PM are displayed. The time set here is printed on lists and reports.

## **Time Zone**

Specifies the time zone relative to Greenwich Mean Time (GMT).

#### **Daylight Savings**

Specifies whether to automatically adjust the machine clock for Daylight Savings. Select [Adjust On] and then specify the start and end dates of Daylight Savings time to automatically adjust the current time when Daylight Savings time starts and ends.

## **NTP Time Synchronization**

Specifies the parameters used to synchronize the time of the machine with that of the specified time server using the Network Time Protocol (NTP).

**NOTE:** If the time server connection fails, the machine maintains its own time without synchronization.

#### **Connection to Time Server**

Specifies whether to enable the connection to a time server.

#### **Connection Interval**

Specifies the time span between connections to the specified server, in the range from 1 to 500 hours.

#### **Time Server IP Address**

Specifies the IP address of the time server using the numeric keypad on the control panel.

### **Auto Clear**

Specifies whether to automatically display the default screen if you do not perform any operation within the selected period of time. Select [On] and then select the time period in the range from 30 to 240 seconds.

#### **Auto Job Release**

Specifies whether to automatically release the current job to allow execution of the next job, if a problem such as a paper jam interrupts the current copy or scan job and is not resolved within the selected period of time. Select [On] and then select the time period in the range from 4 to 99 minutes.

#### **Auto Print**

Specifies whether to automatically print jobs if you do not perform any operation within the selected period of time. Select [On] and then select the time period in the range from 1 to 240 seconds.

#### **Printer Lockout Duration**

Specifies whether to prohibit printing of incoming documents (for example, faxes) for a specified duration. Select [On] and then specify the start and end times of the interval during which printing will be prohibited.

#### **Auto Power Saver**

Specifies the time interval of inactivity before automatically switching the machine to Low Power Mode, a second time interval of inactivity before switching to Sleep Mode. Select the time period for each mode in the range from 1 to 240 minutes. You must select a longer time period for the Sleep Mode than for the Low Power Mode.

## <span id="page-222-0"></span>**Audio Tones**

This feature allows you to select the volume level of tones to be generated at various occasions. You can choose different volume levels for each item shown on the screen.

- *1.* Select [Audio Tones] on the [Common Settings] screen.
- *2.* Change the required settings. Use the side tabs to switch between screens.
- *3.* Select [Close].

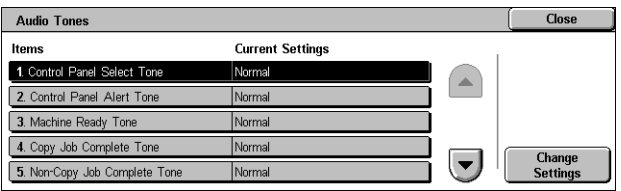

## **Control Panel Select Tone**

Specifies the volume level of the tone generated when an appropriate button on the control panel is pressed and its action is accepted.

## **Control Panel Alert Tone**

Specifies the volume level of the tone generated when an inappropriate button on the control panel is pressed.

## **Machine Ready Tone**

Specifies the volume level of the tone generated when the machine becomes ready to copy or print, for example, after the power is switched on.

## **Copy Job Complete Tone**

Specifies the volume level of the tone generated when copying finishes successfully.

#### **Non-Copy Job Complete Tone**

Specifies the volume level of the tone generated when a job other than copying finishes successfully.

## **Fault Tone**

Specifies the volume level of the tone generated when a job did not finish properly.

### **Alert Tone**

Specifies the volume level of the tone generated when a job is suspended due to an error.

#### **Out of Paper Warning Tone**

Specifies the volume level of the tone generated when the machine runs out of paper.

## **Low Toner Alert Tone**

Specifies the volume level of the tone generated when it is time to replace the toner cartridge.

## **Line Monitor Volume**

Specifies the volume level of the tone generated for the line monitor, which allows you to hear call and response signals when connecting to a destination.

## **Ringing Volume**

Specifies the volume level of the tone generated when a call is received.

#### **Stored Programming Tone**

Specifies the volume level of the tone generated each time operation is performed during job memory registration. You cannot completely turn off the volume for this tone.

#### **Auto Clear Alert Tone**

Specifies the volume level of the tone generated just before the machine performs auto clear.

## **Base Tone**

Specifies the volume level of the base tone generated when you toggle settings. The machine emits a base tone when it exits the interrupted mode.

## <span id="page-223-0"></span>**Screen/Button Settings**

This feature allows you to customize the initial screen and select the initial language to be displayed on the touch screen.

- *1.* Select [Screen/Button Settings] on the [Common Settings] screen.
- *2.* Change the required settings. Use the side tabs to switch between screens.
- *3.* Select [Close].

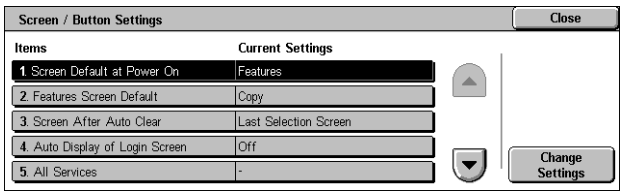

## **Screen Default at Power On**

Specifies the initial screen to be displayed when the machine is switched on. Set the preset initial screen to the Features, Job Status, or the Machine Status screen. For information on these screens, refer to *[the Job Status chapter](#page-304-0)* and *[the Machine Status](#page-312-0)  [chapter.](#page-312-0)*

#### **Features Screen Default**

Specifies the default features to be displayed when canceling the Power Saver mode. Use the scroll bars to switch between screens.

## **Screen After Auto Clear**

Specifies the features screen to be displayed after the machine performs auto clear.

## **Auto Display of Login Screen**

Specifies whether to display the [Login] screen automatically when power is turned on, or when power is interrupted to confirm user authorization.

## **All Services**

Specifies the features available on the <All Services> screen. Select a button to reassign the feature assigned to that button. Use the scroll bars to switch between screens.

## **Job Type on Job Status screen**

Specifies the job types to be displayed when you select [Completed Jobs] on the [Job Status] screen.

## **Default Language**

Specifies the default language to be displayed on the touch screen.

## <span id="page-224-0"></span>**Paper Tray Settings**

This feature allows you to configure various settings for trays, and for paper to be loaded in the trays.

- 1. Select **[Paper Tray Settings]** on the [Common Settings] screen.
- *2.* Change the required settings.
- *3.* Select [Close].

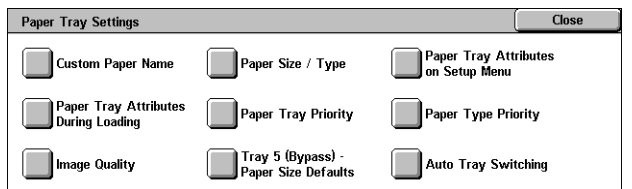

## **Custom Paper Name**

Specifies user-defined names for 1 to 5 custom paper types when using only plain paper, bond paper, and recycled paper. Enter a name of up to 24 alphanumeric characters and symbols. Assigned names are displayed in the screens relating to paper supply.

## **Paper Size/Type**

Specifies the size and type of paper loaded in the paper trays, and specifies the paper tray handling for color output features. The paper trays available vary depending on your machine configuration.

Select automatic detection of the paper size or specify a fixed size. Select the paper type from the list of preset types. Select the paper tray handling for color output features when Auto Tray switching is enabled.

#### **Paper Size**

Specifies automatic detection of the paper size for trays 1 to 3 using the tray guide levers. If the guide levers in the paper tray are not in the correct position for the size of paper loaded in the tray, a size error will occur. This setting is not available for Tray 5 (Bypass).

**NOTE:** When loading trays with envelops/postcards, contact the Xerox Welcome Center to have the tray settings changed specially for the use of envelops/postcards.

#### **Paper Type**

Specifies the type of paper in the paper tray from a list of supported paper types, including the custom paper names 1 to 5.

#### **Auto Paper by Output Color**

Specifies the Auto Tray Switching conditions for the paper tray for the output color setting. For example, this feature allows you to load one tray with one type of paper for color output only, and another for black and white output only. This setting is not available for Tray 5 (Bypass).

#### **Paper Tray Attributes on Setup Menu**

Specifies whether to display the paper tray attributes on the Setup Menu.

#### **Paper Tray Attributes During Loading**

Specifies whether to display the paper tray attributes on the control panel when the tray is opened to load paper. This setting does not apply to Tray 5 (Bypass).

#### **Paper Tray Priority**

Specifies the paper tray priority for Auto Tray Switching. Tray 5 (Bypass) is not available. For more information on Auto Tray Switching, refer to *[Auto Tray Switching in](#page-211-0)  [the Paper and Other Media chapter on page 212.](#page-211-0)*

#### **Paper Type Priority**

Specifies the paper type priority for Auto Tray Switching. This setting overrides the Paper Tray Priority. If the priority of paper types is set to the same value, then Auto Tray Switching will select a tray based on the Paper Tray Priority. Selecting [Auto Paper Off] prevents the paper type from being used by Auto Tray Switching. For more information on Auto Tray Switching, refer to *[Auto Tray Switching in the Paper and Other Media](#page-211-0)  [chapter on page 212.](#page-211-0)*

#### **Image Quality**

Specifies the grade of paper for each paper type loaded into the machine.

#### **Bond Paper, Plain Paper, Recycled Paper, Custom Paper**

Specifies Plain Paper A to G and Special grades.

#### **Heavyweight 1**

Specifies Heavyweight 1A to 1C and Special grades.

## **Heavyweight 2**

Specifies Heavyweight 2A to 2D and Special grades.

## **Tray 5 (Bypass) - Paper Size Defaults**

Specifies the paper sizes assigned to the 11 buttons that are listed in [Standard Size] for Tray 5.

## **A/B Series Size**

Specifies standard document sizes in A/B series size. Use the scroll buttons to switch between screens.

## **Inch Size**

Specifies standard document sizes in inches. Use the scroll buttons to switch between screens.

## **Others**

Specifies other miscellaneous sizes. Use the scroll buttons to switch between screens.

#### **Variable Size**

Specifies a user-defined size set using the scroll buttons.

## **Auto Tray Switching**

Specifies whether to enable Auto Tray Switching. For more information on Auto Tray Switching, refer to *[Auto Tray Switching in the Paper and Other Media chapter on](#page-211-0)  [page 212.](#page-211-0)*

#### **Enable during Auto Paper**

Specifies whether to enable Auto Tray Switching only when [Auto] is selected for Paper Supply.

#### **Always Enable**

Specifies whether to enable Auto Tray Switching no matter which option is selected for Paper Supply.

## <span id="page-226-0"></span>**Watermark**

This feature allows you to set the defaults for date and text information which can be added to the output as a watermark, for document management control.

- *1.* Select [Watermark] on the [Common Settings] screen.
- *2.* Change the required settings. Use the side tabs to switch between screens.
- *3.* Select [Close].

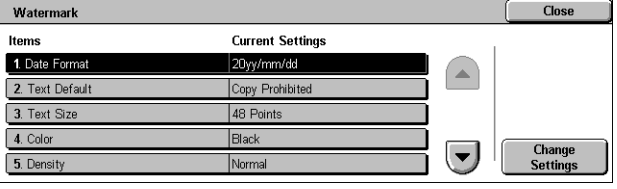

## **Date Format**

Specifies the current date. Select from three date formats: 20yy/mm/dd, dd/mm/20yy, mm/dd/20yy.

## **Text Default**

Specifies the default text from a list of presets, including three custom text strings.

#### **Text Size**

Specifies the default font size. You can select from three preset font sizes or specify a value between 24 and 80 points using the scroll bars.

#### **Color**

Specifies the text color. You can select from Black, Magenta, and Cyan.

#### **Density**

Specifies the output density of the watermark text. You can select from Lighten, Normal, and Darken.

## **Custom Text 1 to 3**

Specifies three user-defined text strings that appear in the [Text Default] list. A maximum of 32 alphanumeric and symbol characters can be entered.

## <span id="page-227-0"></span>**Image Quality Adjustment**

This feature allows you to configure various settings to adjust the quality of scanned data.

- *1.* Select [Image Quality Adjustment] on the [Common Settings] screen.
- *2.* Change the required settings.
- *3.* Select [Close].

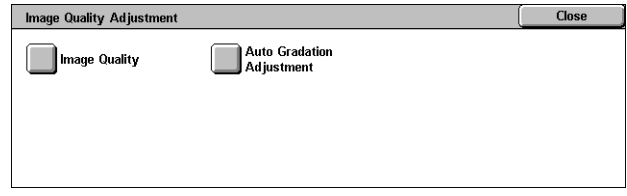

## **Image Quality**

#### **Photo & Text Recognition**

Specifies the level at which the machine distinguishes between text or photos when [Original Type] is set to [Photo & Text] on the [Image Quality] screen. Select [More Text] to make very fine characters become more easily recognizable as text. Select [More Photo] to make halftone images on newspapers and flyers become more easily recognizable as photos.

## **Output Color Recognition**

Specifies the level at which the machine distinguishes between monochrome and color images when [Output Color] is set to [Auto Detect] on the [Copy] screen. Select [More Black] to make originals more easily recognizable as monochrome. Select [More Color] to make originals more easily recognizable as color.

## **Photo Reproduction Level**

Specifies the color reproduction level at which the machine distinguishes photos from text when [Original Type] is set to [Photo & Text] on the [Image Quality] screen. Select [More Text] to emphasize dense portions of the image. Select [More Photo] to smooth the gradations in the photo portions of the image.

## **Background Suppression (Color Copy)**

Specifies the method for detecting the background color for background suppression when making color copies. Select [High Quality] to pre-scan the whole document to detect the background color. Select [High Speed] to sample a portion of the document to detect the background color.

**NOTE:** This function is only available for documents placed on the document glass.

**NOTE:** When [High Quality] is selected, a picture fragment or black and white copy may be produced if a [Corner Shift] option is set and [Reduce/Enlarge] is set to less than 60%.

#### **Background Suppression (B/W Copy)**

Specifies the method for detecting the background color for background suppression when making black and white copies. Select [High Quality] to pre-scan the whole document to detect the background color. Select [High Speed] to sample a portion of the document to detect the background color.

**NOTE:** This function is only available for documents placed on the document glass.

**NOTE:** When [High Quality] is selected, a picture fragment or black and white copy may be produced if a [Corner Shift] option is set and [Reduce/Enlarge] is set to less than 60%.

#### **Background Suppression (Scan Jobs)**

Specifies the method for detecting the background color for background suppression when making scans. Select [High Quality] to pre-scan the whole document to detect the background color. Select [High Speed] to sample a portion of the document to detect the background color.

**NOTE:** This function is only available for documents placed on the document glass.

#### **Image Enhancement**

Specifies whether to perform smoothing on print data for copy and fax jobs. This will give smoother images on printed paper.

## **Auto Gradation Adjustment**

This feature allows you to perform automatic color adjustment whenever the density or color in copies and prints has deteriorated. The machine automatically adjusts the color gradation for three screen types. For more information, refer to *[Auto Gradation](#page-376-0)  [Adjustment in the Maintenance chapter on page 377.](#page-376-0)*

## **Screen Type**

Specifies the screen type for which to adjust the color gradation. Select a screen type to print a color correction chart with the selected screening.

- Copy Job Adjusts the gradation for copying documents.
- Print Job 1 Basic screen for printing.

For PCL print drivers:

Adjusts the gradation for the items of [Image Types/Intent], when choosing [Standard] of [Image Quality] in the [Image Options] tab.

Adjusts the gradation for [CAD] of [Image Types/Intent], when choosing [High Speed] of [Image Quality] in the [Image Options] tab.

For PostScript print drivers:

Adjusts the gradation for the items of [Image Types], when choosing [Standard] of [Image Quality] in the [Image Options] tab.

Adjusts the gradation for [CAD] of [Image Types], when choosing [High Speed] of [Image Quality] in the [Image Options] tab.

Adjusts the gradation for [Auto], [Standard], and [Fineness] of [Screen] in the [Image Options] tab.

**NOTE:** When [Auto] is selected, displayed screen may differ corresponding to settings of [Image Type] after selecting [Basic Settings]; or [RGB Color Correction] and [CMYK Color Correction] after selecting [Advance Settings].

• Print Job 2

For PCL print drivers:

Adjusts the gradation for the items other than [CAD] of [Image Types/Intent], when choosing [High Speed] of [Image Quality] in the [Image Options] tab.

For PostScript print drivers:

Adjusts the gradation for the items other than [CAD] of [Image Types], when choosing [High Speed] of [Image Quality] in the [Image Options] tab.

Adjusts the gradation for [Auto] and [Gradation] of [Screen] in the [Image Options] tab.

**NOTE:** When [Auto] is selected, displayed screen may differ corresponding to settings of [Image Type] after selecting [Basic Settings]; or [RGB Color Correction] and [CMYK Color Correction] after selecting [Advance Settings].

## **Paper Supply**

Specifies the paper tray to be used during gradation adjustment.

## **Target**

Specifies the range of jobs affected by the gradation adjustment.

## <span id="page-230-0"></span>**Reports**

This feature allows you to specify how reports are to be automatically printed.

- *1.* Select [Reports] on the [Common Settings] screen.
- *2.* Change the required settings. Use the side tabs to switch between screens.
- *3.* Select [Close].

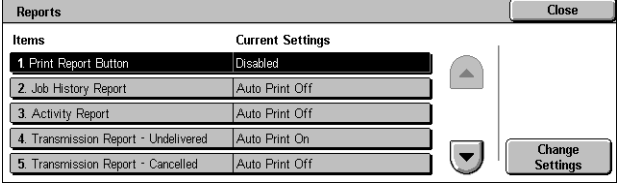

## **Print Report Button**

Specifies whether to display the [Print Report/List] feature on the [Billing Meter/Print Report] tab of the [Machine Status] screen. Refer to *[Print Report/List in the Machine](#page-318-0)  [Status chapter on page 319.](#page-318-0)*

## **Job History Report**

Specifies whether to automatically print a Job History Report for every 50 jobs.

#### **Activity Report**

Specifies whether to automatically print an Activity Report for every 100 fax jobs. An Activity Report shows the result of transmissions and receptions.

#### **Transmission Report - Undelivered**

Specifies whether to automatically print an Undelivered-Transmission Report for fax jobs. An Undelivered-Transmission Report shows the list of documents where transmission failed.

#### **Transmission Report - Cancelled**

Specifies whether to automatically print a Cancelled-Transmission Report for fax jobs when fax transmission jobs are interrupted. A Cancelled-Transmission Report shows the list of documents where transmission was cancelled.

#### **Mailbox Report**

Specifies whether to automatically print a Mailbox Report for fax jobs. A Mailbox Report shows the accumulation of documents in the Private Mailbox. For more information, refer to *[Remote Mailbox in the Fax/Internet Fax chapter on page 108.](#page-107-0)*

## **Broadcast/Multi-Poll Report**

Specifies whether to automatically print a Broadcast/Multi-Poll Report for fax jobs. A Broadcast/Multi-Poll Report shows the results of transmissions and polling requests to multiple remote machines.

### **Relay Broadcast Report**

Specifies whether to automatically print a Relay Broadcast Report for fax jobs. A Relay Broadcast Report shows the result of fax transmissions for relay broadcasting.

#### **Off**

Disables the feature.

#### **Send to Relay Station**

Sends a Relay Broadcast Report to relay stations.

#### **Print at Local Station**

Prints out a Relay Broadcast Report.

#### **Send to Relay, Print at Local**

Prints out a Relay Broadcast Report and sends it to the relay stations.

#### **2 Sided Report**

Specifies whether a report is to be automatically output to both sides of paper or one side only.

#### **Recipient on Activity Report**

Specifies the number of characters of the destination's information to be printed on an Activity Report. Select [First 40 characters] or [Last 40 characters].

#### **Job Flow Error Report**

Specifies whether to automatically print a Job Flow Error Report.

## <span id="page-231-0"></span>**Maintenance**

This feature allows you to initialize the hard disk on the machine, delete all document data stored in the machine, and enter software options.

- *1.* Select [Maintenance] on the [Common Settings] screen.
- *2.* Change the required settings.
- *3.* Select [Close].

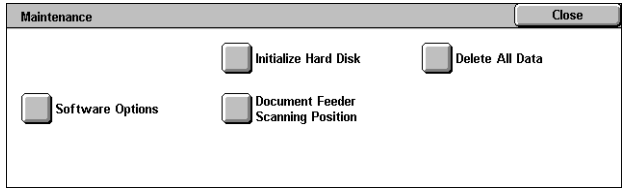

## **Initialize Hard Disk**

This feature allows you to initialize the hard disk on the machine. After selecting [Initialize Hard Disk], select a partition, and then select [Start]. Then select [Yes] to execute initialization. After the initialization finishes, select [Confirm].

**NOTE:** This process may take a while depending on the machine configuration.

## **Delete All Data**

This feature allows you to delete all document data on the machine. Select [Delete All Data], and then select [Start]. Then select [Yes] to execute deletion. After the deletion finishes, you need to switch the machine off and then on.

**NOTE:** This process may take a few hours depending on the machine configuration.

## **Software Options**

Specifies software options. For information on setting procedures and software codes, refer to the instructions for the required software option package. Enter passwords for the software options using the keyboard screen and select [Reboot].

## **Document Feeder Scanning Position**

This feature allows you to adjust the scanning position of the document feeder precisely in the range in 0.1mm (0.004 inch) increments. Select [Factory Settings] to restore the default settings.

## <span id="page-232-0"></span>**Other Settings**

This feature allows you to configure various other settings common to the main features such as copy, fax, and scan.

- 1. Select [Other Settings] on the [Common Settings] screen.
- **2.** Change the required settings. Use the side tabs to switch between screens.
- *3.* Select [Close].

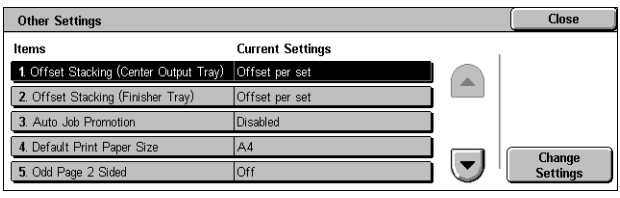

## **Offset Stacking (Center Output Tray )**

Specifies the output paper stacking position for the Center Output Tray. When printing, the machine can slightly offset the paper output positions for each set (copies) or job (individually instructed print job). This allows you to identify the start of each set or job.

## **Offset Stacking (Finisher Tray)**

Specifies the output paper stacking position for the Finisher Tray. When printing, the machine can slightly offset paper output positions for each set (copies) or job (individually instructed print job). This allows you to identify the start of each set or job.

## **Auto Job Promotion**

Specifies whether jobs can automatically be promoted, bypassing other jobs, when the machine is unable to complete the current job. For example, if there is no paper in the required paper tray for the current job.

**NOTE:** Stored documents, such as secure prints and sample prints, cannot be promoted.

## **Default Print Paper Size**

Specifies the paper size to be used as the initial setting.

## **Odd Page 2 Sided**

Specifies whether to add a blank page to a document that contains an odd number of pages, so that the document prints as an even number of pages.

#### **Paper Size Settings**

Specifies the paper size table used when the machine is set to detect standard sizes of documents and recording media automatically.

You can select from the following tables: [A/B Series (8 × 13")], [A/B Series], [A/B Series (8K/16K)], [A/B Series (8  $\times$  13"/8  $\times$  14")], and [Inch Series].

**NOTE:** When loading trays with envelops/postcards, contact the Xerox Welcome Center to have the tray settings changed specially for the use of envelops/postcards.

#### **Documents**

The machine automatically recognizes the following sizes when a document is placed on the document glass or loaded in the document feeder.

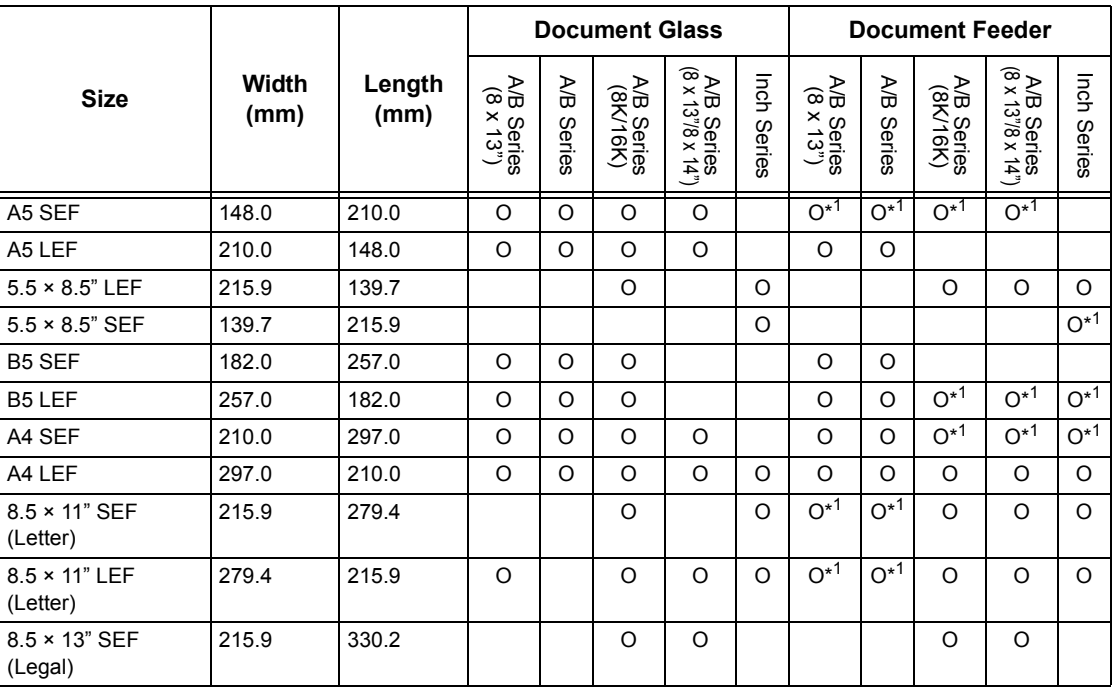

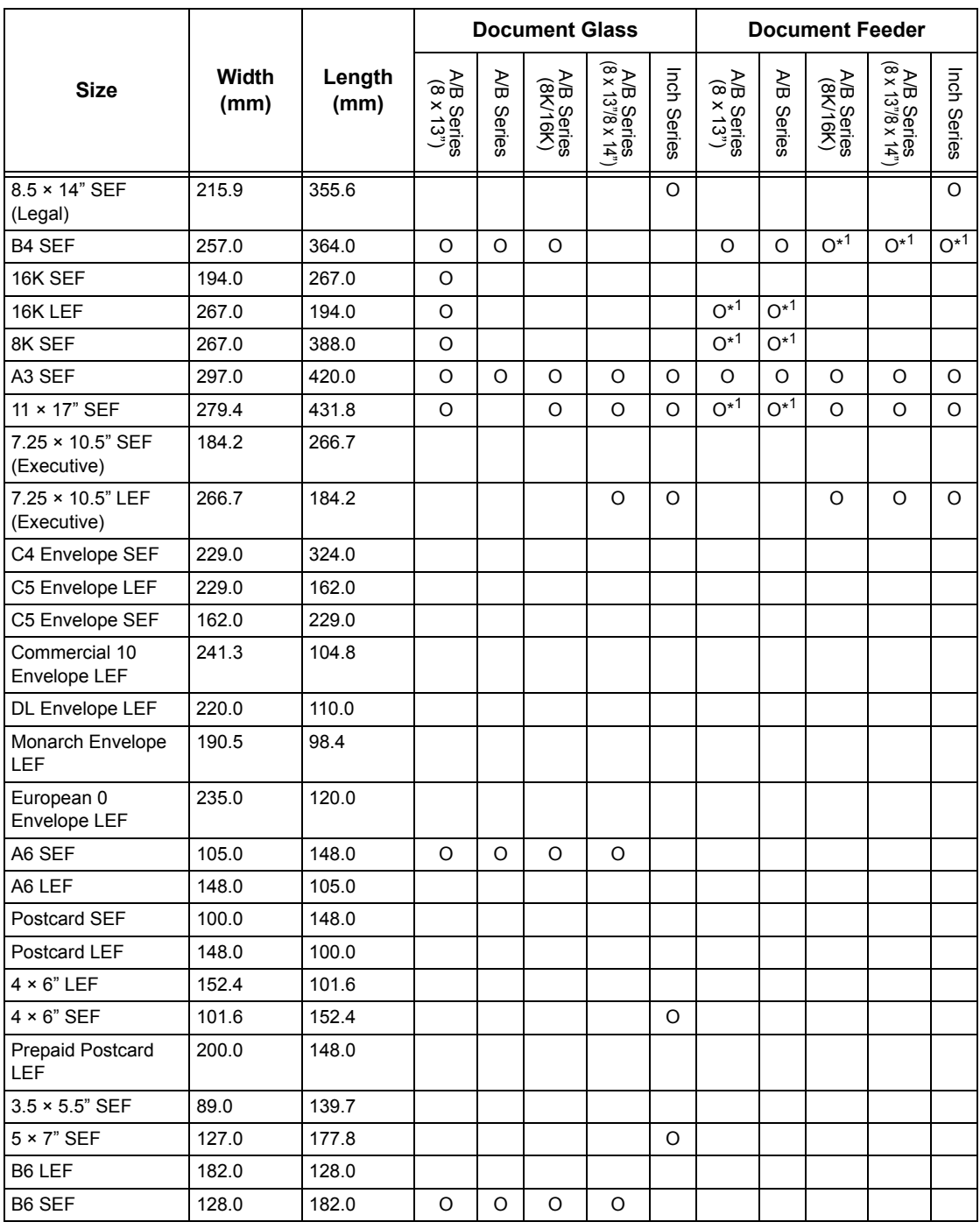

\*1: When scanning mixed size originals, automatic size detection is not available.

## **Paper Size**

The machine automatically recognizes the following sizes when recording media is loaded in Trays 1-3, and Trays 2 and 3 of the Tandem Tray Module.

**NOTE:** For [Tray 5 (Bypass)], 11 paper sizes can be selected as presets by the Key Operator from the sizes listed in the following table.

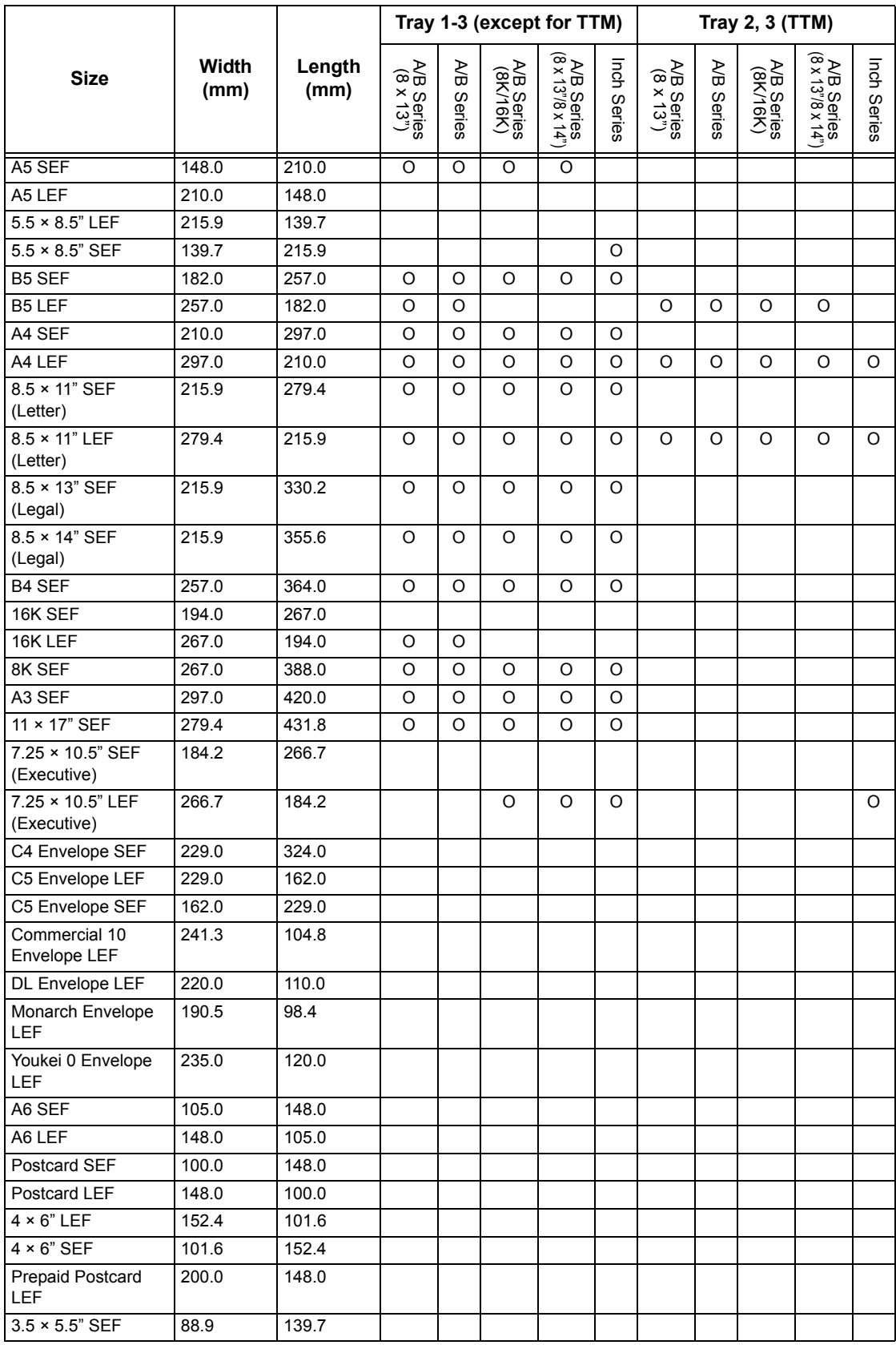

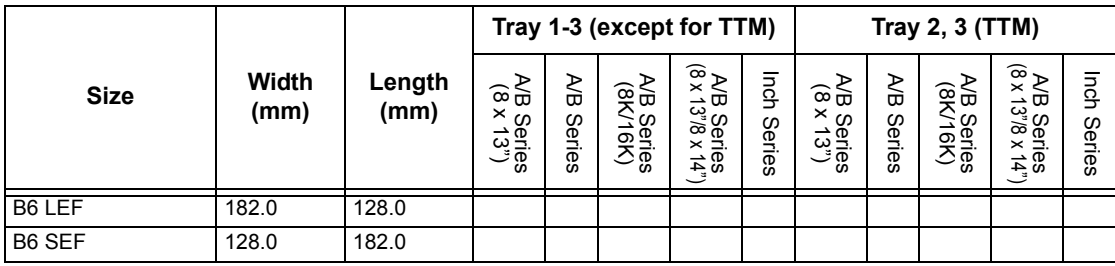

## **Millimeters/Inches**

Specifies [Millimeters] or [Inches] as the unit for entering document or scan sizes.

## **Keyboard Input Restriction**

Specifies whether the machine is to allow entry of standard ASCII characters only, or characters including those specific to the selected language. Select [On (Standard ASCII Only)] to display standard ASCII characters only on the keyboard screen.

## **Operation of Up/Down Buttons**

Specifies whether the machine is to allow the up and down buttons (scroll buttons) on the touch screen to provide fast scrolling when they are pressed continuously.

#### **Display Consumables Screen**

Specifies whether or not to display the consumables screen, and the event that causes the machine to display the consumables screen.

#### **Overwrite Hard Disk**

Specifies whether or not to enable overwriting the hard disk. If enabled, random data will be written to the disk area released by the data deletion to avoid illegal data retrievals from the hard disk. You can select the number of overwrite passes from one time or three times. This also overwrites temporarily saved data such as copy documents.

#### **Data Encryption**

Specifies whether to enable encoding when data is saved to RAM, NV-RAM, backed up memory chips, or the hard disk of the machine. Enter a 12-digit encoding code using the screen keyboard. The default encoding code is "111111111111". When the setting is changed, the machine needs to be switched off and then on to make it effective. Note that all data corresponding to the encoding then will be initialized.

**NOTE:** Encrypted data cannot be recovered if a problem occurs in the hard disk.

#### **Service Representative Restricted Operation**

Specifies whether the Service Representative has full access to the security features of the machine, including the ability to change Key Operator settings.

## **Software Download**

Specifies whether the machine is to allow software downloads.

#### **Country**

Specify the country code for the line type used in your area.

**NOTE:** When setting up Fax options, users in European countries and North American countries may be required to set the country code for the line. Also refer to *[Country Code for Fax Option on page 85](#page-84-0)*.

## **Recipient Selection Method**

Specifies whether any restrictions apply to the method of selecting recipients of fax, Internet Fax, and scanned (E-mail) documents. Select [Only From Address Book] to disable input of recipients from the keyboard screen and buttons on the control panel, and restrict recipients to only those registered in the address book.

## <span id="page-237-0"></span>**Copy Mode Settings**

This section describes the features that allow you to change the default settings for each copy feature. For more information, refer to the following.

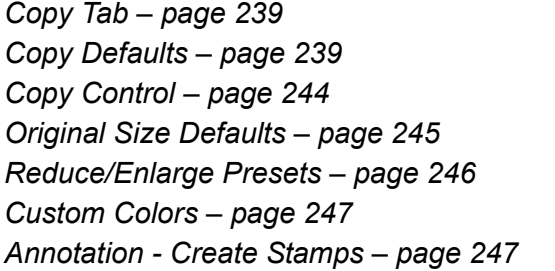

- *1.* Select [Copy Mode Settings] on the [System Settings] screen.
- *2.* Select the required option.
- *3.* Select [Close].

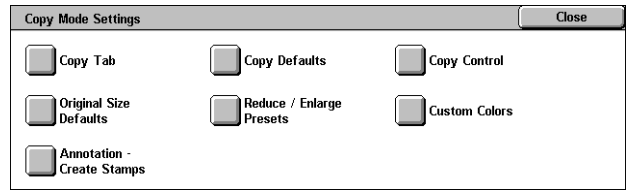

## <span id="page-238-0"></span>**Copy Tab**

This feature allows you to define the functions of the paper tray buttons and magnification buttons shown in [Paper Supply] and [Reduce/Enlarge] on the [Copy] screen.

- 1. Select [Copy Tab] on the [Copy Mode Settings] screen.
- *2.* Change the required settings.
- *3.* Select [Close].

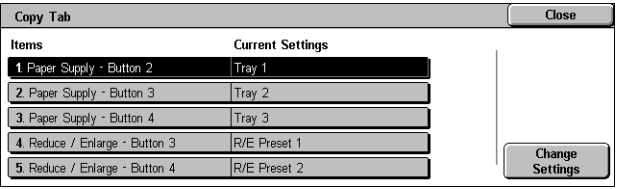

## **Paper Supply - Button 2 to 4**

Specifies the paper tray assigned to the paper tray buttons 2 to 4 shown in [Paper Supply] on the [Copy] screen. This allocation allows you to select easily the paper trays you frequently use, with the exception of Trays 2 and 3 of the optional TTM.

## **Reduce/Enlarge - Button 3 & 4**

Specifies the reduce/enlarge ratio assigned to the reduce/enlarge buttons 3 and 4 shown in [Reduce/Enlarge] on the [Copy] screen. This allocation allows you to select easily the reduction/enlargement ratios you frequently use.

The preset values of the [Reduce/Enlarge Presets] can be changed. For more information, refer to *[Reduce/Enlarge Presets on page 246](#page-245-0)*.

## <span id="page-238-1"></span>**Copy Defaults**

This feature allows you to set the default for each copy feature. The default set here returns when the power is switched on, power save mode is cancelled, or the <Clear All> button is pressed. If you set a default for the features you frequently use, you can quickly copy documents without changing the settings each time.

- 1. Select **[Copy Defaults]** on the [Copy Mode Settings] screen.
- *2.* Change the required settings. Use the side tabs to switch between screens.
- *3.* Select [Close].

## **Paper Supply**

Specifies the default for the [Paper Supply] feature on the [Copy] screen.

**NOTE:** If the default for [Reduce/Enlarge] is set to [Auto %], [Auto] cannot be selected for [Paper Supply].

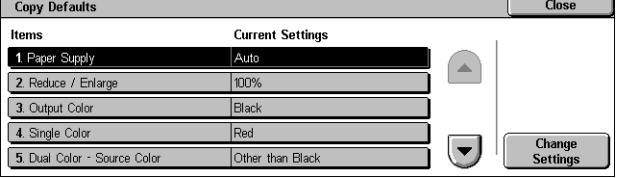

## **Reduce/Enlarge**

Specifies the default for the [Reduce/Enlarge] feature on the [Copy] screen.

**NOTE:** If the default for [Paper Supply] is set to [Auto], [Auto %] cannot be selected for [Reduce/Enlarge].

The preset values of the [Reduce/Enlarge Presets] can be changed. For more information, refer to *[Reduce/Enlarge Presets on page 246](#page-245-0)*.

## **Output Color**

Specifies the default for the [Output Color] feature on the [Copy] screen.

## **Single Color**

Specifies the default for [Single Color]>[Color] in the [Color Effects] feature on the [Image Quality] screen.

## **Dual Color - Source Color**

Specifies the default for [Dual Color]>[Source Color] in the [Color Effects] feature on the [Image Quality] screen.

## **Dual Color - Target Area Color**

Specifies the default for [Dual Color]>[Target Area Color] in the [Color Effects] feature on the [Image Quality] screen.

## **Dual Color - Non-target Area Color**

Specifies the default for [Dual Color]>[Non-target Area Color] in the [Color Effects] feature on the [Image Quality] screen.

## **Original Type**

Specifies the default for the [Original Type] feature on the [Image Quality] screen.

## **Original Type - Auto (Color)**

Specifies the default for the [Original Type] feature on the [Image Quality] screen when the [Output Color] feature on the [Copy] screen is set to [Auto Detect] and a color document is detected.

## **Original Type - Auto (Black)**

Specifies the default for the [Original Type] feature on the [Image Quality] screen when the [Output Color] feature on the [Copy] screen is set to [Auto Detect] and a black and white document is detected.

## **Lighten/Darken**

Specifies the default for the [Lighten/Darken] feature on the [Image Quality] screen.

## **Contrast**

Specifies the default for the [Contrast] feature on the [Image Quality] screen.

## **Sharpness**

Specifies the default for the [Sharpness] feature on the [Image Quality] screen.

## **Saturation**

Specifies the default for the [Saturation] feature on the [Image Quality] screen.

## **Background Suppression**

Specifies the default for the [Background Suppression] feature on the [Image Quality] screen.

## **Color Balance - Yellow**

Specifies the default for [Yellow] in the [Color Balance] feature on the [Image Quality] screen.

## **Color Balance - Magenta**

Specifies the default for [Magenta] in the [Color Balance] feature on the [Image Quality] screen.

## **Color Balance - Cyan**

Specifies the default for [Cyan] in the [Color Balance] feature on the [Image Quality] screen.

## **Color Balance - Black**

Specifies the default for [Black] in the [Color Balance] feature on the [Image Quality] screen.

## **Color Shift**

Sets the default for the [Color Shift] feature on the [Image Quality] screen.

## **2 Sided Copying**

Specifies the default for the [2 Sided Copying] feature on the [Copy] screen.

## **Mixed Sized Originals**

Specifies the default for the [Mixed Sized Originals] feature on the [Layout Adjustment] screen.

## **Edge Erase - Top & Bottom Edges**

Specifies the defaults for top and bottom margins of the [Edge Erase] feature on the [Layout Adjustment] screen. Set the margins within a range of 0-50 mm (0-2.0 inches) using the scroll buttons or the numeric keypad on the control panel.

## **Edge Erase - Left & Right Edges**

Specifies the defaults for left and right margins of the [Edge Erase] feature on the [Layout Adjustment] screen. Set the margins within a range of 0-50 mm (0-2.0 inches) using the scroll buttons.

## **Image Shift - Side 1**

Specifies the default position of [Side 1] in the [Image Shift] feature on the [Layout Adjustment] screen.

## **Image Shift - Side 2**

Specifies the default position of [Side 2] in the [Image Shift] feature on the [Layout Adjustment] screen.

## **Image Rotation**

Specifies the default for the [Image Rotation] feature on the [Layout Adjustment] screen.

## **Image Rotation Direction**

Specifies the default for [Image Rotation Direction] in the [Image Rotation] feature on the [Layout Adjustment] screen.

## **Original Orientation**

Specifies the default for the [Original Orientation] feature on the [Layout Adjustment] screen.

## **Copy Output**

Specifies the default for [Collation] in the [Copy Output] feature on the [Copy] screen. The options available vary depending on your machine configuration.

#### **Uncollated - Separators Tray**

Specifies the default for [With Separators]>[Paper Supply] in the [Copy Output] feature on the [Copy] screen.

## **Output Destination**

Specifies the default tray for output. If the machine is equipped with the finisher, select [Center Output Tray], [Side Output Tray], or [Finisher Tray].

**NOTE:** When the staple function is used, the output tray changes to [Finisher Tray] automatically.

#### **Stamp Text**

Specifies the default for [Stamp]>[Text] in the [Annotation] feature on the [Output Format] screen.

## **Stamp Position**

Specifies the default for [Stamp]>[Position] in the [Annotation] feature on the [Output Formatl screen.

## **Stamp Color**

Specifies the default for [Stamp]>[Other Settings]>[Color] in the [Annotation] feature on the [Output Format] screen.

## **Stamp Size**

Specifies the default for [Stamp]>[Other Settings]>[Size] in the [Annotation] feature on the [Output Format] screen.

## **Date Position**

Specifies the default for [Date]>[Position] in the [Annotation] feature on the [Output Format] screen.

## **Date Size**

Specifies the default for [Date]>[Size] in the [Annotation] feature on the [Output Format] screen.

## **Page Number Style**

Specifies the default for [Page Number]>[Style] in the [Annotation] feature on the [Output Format] screen.

#### **Page Number Position**

Specifies the default for [Page Number]>[Position] in the [Annotation] feature on the [Output Format] screen.

## **Page Number Size**

Specifies the default for [Page Number]>[Size] in the [Annotation] feature on the [Output Format] screen.

## **Sample Set**

Specifies the default for the [Sample Set] feature on the [Job Assembly] screen.

## **Booklet Creation - Covers Tray**

Specifies the default for [Covers]>[Paper Tray Settings]>[Covers Tray] in the [Booklet Creation] feature on the [Output Format] screen.

## **Covers - Covers Tray**

Specifies the default for [Paper Tray Settings]>[Covers Tray] in the [Covers] feature on the **[Output Format]** screen.

## **Build Job - Separators Tray**

Specifies the default for [Copy Job]>[Chapter Start]>[Separators Tray] of the [Build Job] feature on the [Job Assembly] screen.

## <span id="page-243-0"></span>**Copy Control**

This feature allows you to implement operational control of the various copy features.

2. Maximum Stored Page

3. Auto Paper Off

5. Fine-tune 100%

4. Mixed Sized Origina

**Current Settings** 

.<br>Cancel Job

Copy to Si

X: 100.0%, Y: 100.0%

**Change**<br>Settings

 $\overline{\phantom{a}}$ 

999

Tray

Copy Control

Items 1. Memory Full Proc

- *1.* Select [Copy Control] on the [Copy Mode Settings] screen.
- *2.* Change the required settings. Use the scroll buttons to switch between screens.
- *3.* Select [Close].

## **Memory Full Procedure**

Specifies the default process to execute if the hard disk becomes full while reading documents. A message asking how to process the data read up to that point is displayed. You can predefine a processing method to be performed after the message has been displayed for a specified period. If you select [Cancel Job], the data will be discarded. If you select [Run Job], the data read up to that point will be processed.

#### **Maximum Stored Pages**

Specifies the maximum number of pages that can be stored in memory when you copy documents. Select a number in the range from 1 to 999.

#### **Auto Paper Off**

Specifies the paper tray used when you cancel [Auto] in the [Paper Supply] feature by selecting [Auto %] or [Independent X-Y%] in the [Reduce/Enlarge] feature.

## **Mixed Sized Originals - 2 Sided Copy**

Specifies the copy operation when a different paper size is detected when making 2 sided copies from mixed sized originals. Select [Copy to new sheet] to print to a new page. Select [Copy to Side 2] to copy onto the reverse side of the current page.

**NOTE:** Some areas of the image may be cropped if you select [Copy to Side 2].

#### **Fine-tune 100%**

Specifies the actual magnification ratio for making copies on the document glass when [100%] is selected on the [Reduce/Enlarge] screen. Fine tune the value in the range of 98.0 to 102.0%.

## **Background Suppress (Photo & Text)**

Specifies the background suppression level for the [Image Enhancement] feature when [Photo & Text] is selected on the [Original Type] screen when making color copies.

## **Background Suppression Level (Text)**

Specifies the background suppression level for the [Image Enhancement] feature when [Text] is selected on the [Original Type] screen when making color copies.

## **Photo & Text/Printed Original**

Specifies the type of printed original document when [Photo & Text] and [Printed Original] is selected on the [Original Type] screen. Select [Normal] for normal copies, [Inkjet Originals] for originals produced on an inkjet printer to improve color separation, or [Highlighted Originals] for originals marked with highlight pens to enhance orange/ green colors.

## **Original Type - Lightweight Originals**

Specifies whether to display the [Lightweight Originals] option when [Text] is selected on the [Original Type] screen.

## **Stamp Density**

Specifies the character density of the predetermined phrase when you use [Stamp] in the [Annotation] feature on the [Output Format] screen.

## **Stamp Position (Side 2)**

Specifies whether to position the text stamp in the same position on each side of the paper when printing on both sides of the paper when you use [Stamp] in the [Annotation] feature on the [Output Format] screen.

## **Date Position (Side 2)**

Specifies whether to position the date in the same position on each side of the paper when printing on both sides of the paper when you use [Date] in the [Annotation] feature on the [Output Format] screen.

## **Page Number Position (Side 2)**

Specifies whether to position page numbers in the same position on each side of the paper when printing on both sides of the paper when you use [Page Number] in the [Annotation] feature on the [Output Format] screen.

## <span id="page-244-0"></span>**Original Size Defaults**

This feature allows you to assign preset document size buttons. These are displayed when you use the [Original Size] feature on the [Layout Adjustment] screen. If you predefine frequently used document sizes, you can set the size of the original, quickly and easily.

- *1.* Select [Original Size Defaults] on the [Copy Mode Settings] screen.
- *2.* Change the required settings. Use the scroll buttons to switch between screens.
- *3.* Select [Close].

#### **Original Size 1 to 11**

Specifies the document sizes assigned to each of the 11 buttons.

#### **A/B Series Size**

Specifies standard document sizes in A/B series size. Use the scroll buttons to switch between screens.

#### **Inch Size**

Specifies standard document sizes in inches. Use the scroll buttons to switch between screens.

#### **Others**

Specifies other miscellaneous sizes. Use the scroll buttons to switch between screens.

#### **Variable Size**

Specifies a user-defined size set using the scroll buttons.

## <span id="page-245-0"></span>**Reduce/Enlarge Presets**

This feature allows you to assign preset magnification buttons. These are displayed when you select [Preset %] in the [Reduce/Enlarge] feature on the [Copy] screen. If you predefine frequently used magnifications, the original can be expanded or reduced, quickly and easily.

- *1.* Select [Reduce/Enlarge Presets] on the [Copy Mode Settings] screen.
- *2.* Change the required settings. Use the scroll buttons to switch between screens.

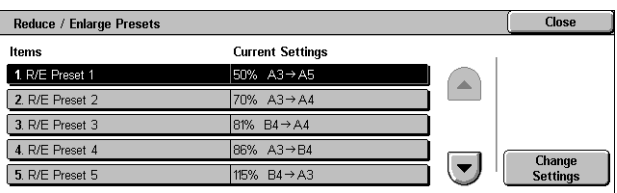

*3.* Select [Close].

## **R/E Preset 1 to 7**

Specifies the reduce/enlarge ratios assigned to each of the seven buttons. Select from 25 options in the range of 25-400%.

## <span id="page-246-0"></span>**Custom Colors**

This feature allows you to define custom colors that are available when making single color and dual color copies.

- *1.* Select [Custom Colors] on the [Copy Mode Settings] screen.
- *2.* Change the required settings. Use the scroll buttons to switch between screens.
- **Custom Colors** Close Items **Current Settings** 1. Custom Color 1 (Not Entered) 2. Custom Color 2 (Not Entered) 3. Custom Color 3 (Not Entered) 4. Custom Color 4 (Not Entered) **Change**<br>Settings  $\left| \rule{0pt}{10pt} \right.$ 5. Custom Color 5 Not Entered

*3.* Select [Close].

## **Custom Color 1 to 6**

Specifies the color levels for Yellow, Magenta, and Cyan in the CMYK color model. Select a value in the range from 0 to 100 using the scroll buttons or the numeric keys on the control panel.

## <span id="page-246-1"></span>**Annotation - Create Stamps**

This feature allows you to setup text strings that are available when adding an annotation stamp to a document.

- *1.* Select [Annotation Create Stamps] on the [Copy Mode Settings] screen.
- *2.* Change the required settings. Use the scroll buttons to switch between screens.

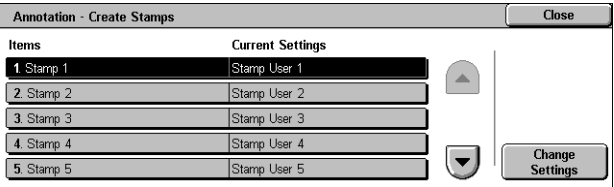

*3.* Select [Close].

## **Stamp 1 to 8**

Specifies the user-defined text character strings displayed in [Stamp]>[Text] in the [Annotation] feature.

## <span id="page-247-0"></span>**Network Settings**

This section describes the features that allow you to change the default settings for the network configuration. For more information on network setups, refer to the System Administration Guide. For more information, refer to the following.

**NOTE:** The options available may vary with the usage environment.

*[Port Settings – page 248](#page-247-1) [Protocol Settings – page 250](#page-249-0) [Machine's E-mail Address/Host Name – page 251](#page-250-0) [Proxy Server Settings – page 252](#page-251-0) [Outgoing/Incoming E-mail Settings – page 253](#page-252-0) [Remote Server/Directory Service – page 255](#page-254-0) [PKI \(Public Key\) Settings – page 259](#page-258-0) [Other Settings – page 261](#page-260-1)*

- *1.* Select [Network Settings] on the [System Settings] screen.
- *2.* Select the required option.
- *3.* Select [Close].

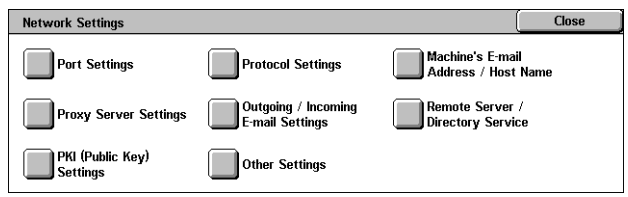

**Current Settings** 

Enabled

Fnabler

Enabled

Enabled

## <span id="page-247-1"></span>**Port Settings**

This feature allows you to set print mode, port status, communication mode, and auto eject time for the communication ports.

**Port Settings** 

Items  $1$  USB

 $2.LPD$ 

4. SMB

 $5.$   $PP$ 

3. NetWan

- *1.* Select [Port Settings] on the [Network Settings] screen.
- *2.* Change the required settings. Use the scroll bars to switch between screens.
- *3.* Select [Close].

#### **USB**

Specifies whether to enable the USB port and to configure the relative parameter settings.

#### **Port Status**

Specifies whether to enable the USB port.

#### **Print Mode**

Specifies the PDL to be used for print jobs. Only pre-installed PDLs are available.

**Change**<br>Settings

 $\overline{\phantom{a}}$ 

## **PJL**

Specifies whether to enable the PJL (Printer Job Language).

## **Auto Eject Time**

Specifies the time-out period when print data is not sent to the machine sequentially. If the specified time elapses, the remaining data inside the machine is automatically printed out. You can enter a time within the range of 5-1,275 seconds in 5-second increments.

## **Adobe Communication Protocol**

Specifies the communication protocol format for Adobe Communication Protocol.

- Standard Select this option when the communication protocol is in the ASCII format.
- Binary Select this option when the communication protocol is in the binary format. Depending on the data, the print job may be completed faster than [Standard].
- TBCP Select this option to switch the specific control codes when the communication protocols involve both ASCII and binary formats.

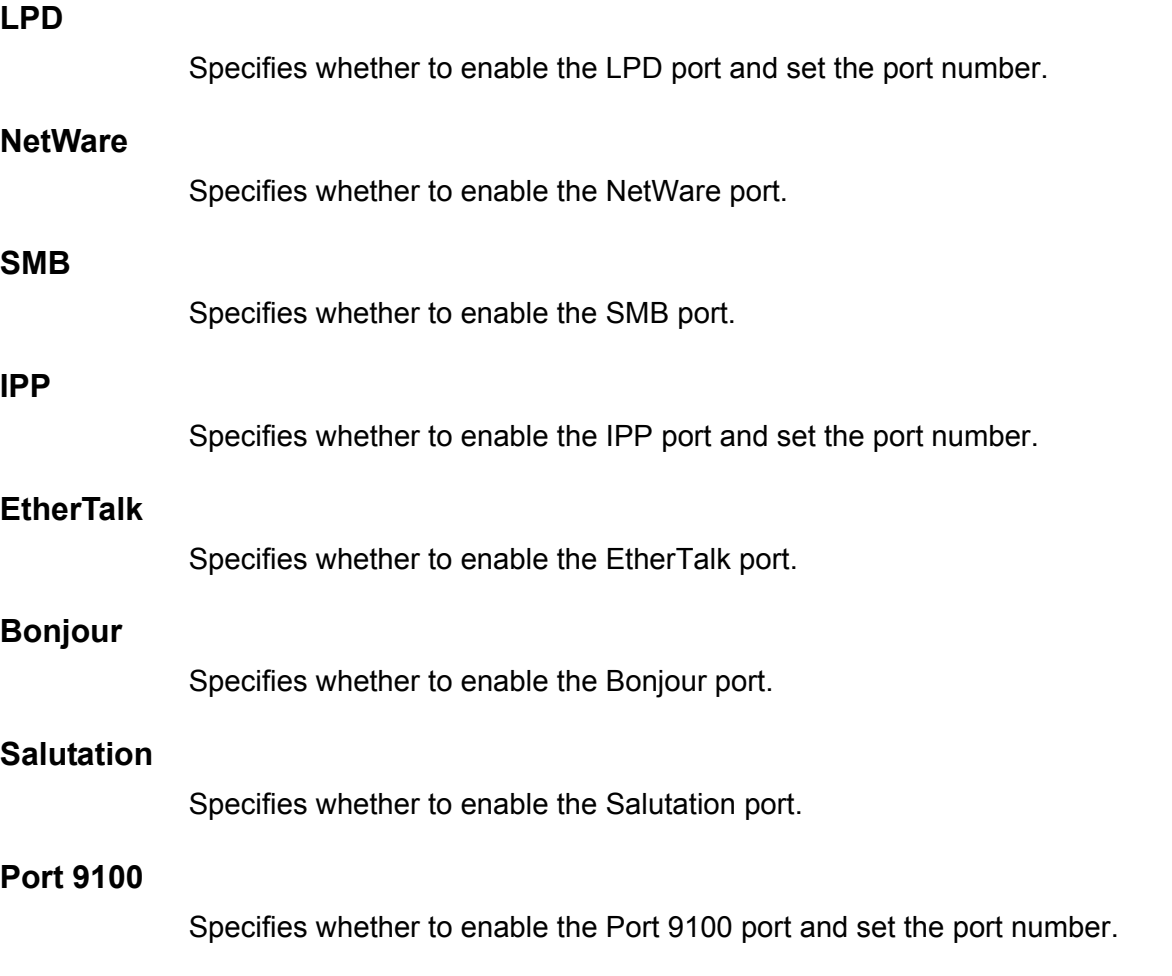

#### **SNMP**

Specifies whether to enable the SNMP agent.

## **FTP Client**

Specifies whether to enable the FTP Client port.

### **Receive E-mail**

Specifies whether to enable the mail receiving port.

## **Send E-mail**

Specifies whether to enable the mail transmission port.

#### **Mail Notice Service**

Specifies whether to enable the mail notification service.

#### **UPnP Discovery**

Specifies whether to enable the UPnP port and set the port number.

## **Internet Services (HTTP)**

Specifies whether to enable the Internet Services port and set the port number.

## **SOAP**

Specifies whether to enable the SOAP port and set the port number to communicate with external applications.

## **Web DAV**

Specifies whether to enable the Web DAV port, and set the port number and operation time limit.

## <span id="page-249-0"></span>**Protocol Settings**

This feature allows you to configure the machine settings that correspond with the protocol being used.

- *1.* Select [Protocol Settings] on the [Network Settings] screen.
- *2.* Change the required settings. Use the scroll bars to switch between screens.
- **Protocol Settings** Items **Current Settings** 1. Ether 10BASE-T (Half-Dup 2. TCP/IP - Get IP Addre 3. TCP/IP - IP Addre **DHCP** in Progre 4 TCP/IP - Subnet Mask **DHCP** in Progres  $\left( \blacktriangledown \right)$ 5. TCP/IP - Gateway Addre DHCP in Progres

*3.* Select [Close].

## **Ethernet Setting**

Specifies the Ethernet port speed according to the network environment to which the machine is connected.

## **TCP/IP - Get IP Address**

Specifies the method of obtaining an IP address for the machine.

#### **TCP/IP - IP Address**

Specifies the IP address in the form of vvv.xxx.yyy.zzz. The IP address entry is required when selecting [Manual] on the [TCP/IP - Get IP Address] screen.

#### **TCP/IP - Subnet Mask**

Specifies the subnet mask in the form of vvv.xxx.yyy.zzz.

#### **TCP/IP - Gateway Address**

Specifies the gateway address in the form of vvv.xxx.yyy.zzz.

#### **TCP/IP - IP Filter**

Specifies whether to restrict the remote machines which send print jobs using LPD.

## <span id="page-250-0"></span>**Machine's E-mail Address/Host Name**

This feature allows you to set the e-mail address, host name, and domain name for the machine.

Items

1. E-mail Addre  $2$  Heat N

- *1.* Select [Machine's E-mail Address/Host Name] on the [Network Settings] screen.
- **2.** Change the required set
- *3.* Select [Close].

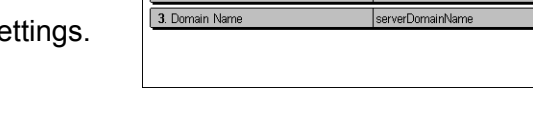

Machine's E-mail Address / Host Na

**Current Settings** 

smtp\_MailAddress

#### **E-mail Address**

Specifies the e-mail address of the machine. Enter an address of up to 128 characters.

#### **Host Name**

Specifies the host name of the machine. Enter a host name of up to 32 characters.

#### **Domain Name**

Specifies the domain name of the machine. Enter a domain name of up to 64 characters.

Close

**Change**<br>Settings

## <span id="page-251-0"></span>**Proxy Server Settings**

This feature allows you to set up the proxy server settings and HTTP/HTTPS server settings.

- *1.* Select [Proxy Sever Settings] on the [Network Settings] screen.
- *2.* Change the required settings. Use the scroll bars to switch between screens.
- **Proxy Server Settings** Close **Current Settings** ltems 1. Use Proxy Serve 2. Proxy Server Setup Different Proxy for Each Protoco 3. Addresses to Bypass Proxy Se Mot Set) 4. HTTP Proxy Server Name HTTP\_PROX  $\overline{\phantom{a}}$ 5. HTTP Proxy Server Port Nur

*3.* Select [Close].

## **Use Proxy Server**

Specifies whether to enable the proxy server.

#### **Proxy Server Setup**

Specifies the proxy server assignment method. Select from [Different Proxy for Each Protocol] and [Same Proxy for All Protocols].

## **Address to Bypass Proxy Server**

Specifies the bypass proxy server address. Enter an address of up to 64 characters.

#### **HTTP Proxy Server Name**

Specifies the HTTP proxy server name.

#### **HTTP Proxy Server Port Number**

Specifies the HTTP proxy server port number.

#### **HTTP Proxy Server Authentication**

Specifies whether to enable HTTP proxy server authentication.

#### **HTTP Proxy Server Login Name**

Specifies the HTTP proxy server login name.

#### **HTTP Proxy Server Password**

Specifies the HTTP proxy server password. Enter a password and then re-enter the password for confirmation.

## **HTTPS Proxy Server Name**

Specifies the HTTPS proxy server name.

#### **HTTPS Proxy Server Port Number**

Specifies the HTTPS proxy server port number.
Close

## **HTTPS Proxy Server Authentication**

Specifies whether to enable HTTPS proxy server authentication.

## **HTTPS Proxy Server Login Name**

Specifies the HTTPS proxy server login name.

## **HTTPS Proxy Server Password**

Specifies the HTTPS proxy server password. Enter a password and then re-enter the password for confirmation.

Outcoming / Incoming E-mail Settings

POP3 Server Settings SMTP Server Settings Domain Filter

## **Outgoing/Incoming E-mail Settings**

This feature allows you to set the outgoing and incoming mail server settings.

- *1.* Select [Outgoing/Incoming Email Settings] on the [Network Settings] screen.
- *2.* Change the required settings.
- *3.* Select [Close].

## **POP3 Server Settings**

Specifies the POP3 server settings. Use the scroll bars to switch between screens.

#### **POP3 Server Setup**

Specifies the setup method for the POP3 server.

#### **POP3 Server IP Address**

Specifies the POP3 server IP address. This entry is required only when [By IP Address] is selected on the [POP3 Server Setup] screen.

#### **POP3 Server Name**

Specifies the POP3 server name. Enter a server name of up to 64 characters. This entry is required only when [By Server Name] is selected on the [POP3 Server Setup] screen.

### **POP3 Server Port Number**

Specifies the POP3 server port number.

#### **POP3 Server Check Interval**

Specifies the POP3 server interval to poll the POP3 server. Enter a time in the range of 1 to 120 minutes.

#### **POP3 Server Login Name**

Specifies the POP3 server login name. Enter a login name of up to 64 characters.

#### **POP3 Server Password**

Specifies the POP3 server password. Enter a password of up to 32 characters and then re-enter the password for confirmation.

#### **POP Password Encryption**

Specifies whether to enable the POP password encryption using APOP.

#### **SMTP Server Settings**

This feature allows you to set up the SMTP server settings, such as port number, IP address, server name and a password. Use the scroll bars to switch between screens.

#### **SMTP Server Setup**

Specifies the setup method for the SMTP server.

#### **SMTP Server IP Address**

Specifies the SMTP server IP address. This entry is required only when [By IP Address] is selected on the [SMTP Server Setup] screen.

#### **SMTP Server Name**

Specifies the SMTP server name. Enter a server name of up to 256 characters. This entry is required only when [By Server Name] is selected on the [SMTP Server Setup] screen.

#### **SMTP Server Port Number**

Specifies the SMTP server port number.

#### **E-mail Send Authentication**

Specifies the SMTP server authentication method. If you select [POP before SMTP], POP server authentication is required before transmitting e-mails to the SMTP server. If you select [SMTP AUTH], the SMTP server authentication is enabled.

#### **SMTP AUTH Login Name**

Specifies the SMTP AUTH login name. Enter a login name of up to 64 characters. This entry is required only when [SMTP AUTH] is selected on the [E-mail Send Authentication] screen.

#### **SMTP AUTH Password**

Specifies the SMTP AUTH password. Enter a password of up to 36 characters and then re-enter the password for confirmation. This entry is required only when [SMTP AUTH] is selected on the [E-mail Send Authentication] screen.

## **Domain Filter**

Specifies domain name restrictions to filter incoming e-mail.

### **Domain Filtering**

Specifies whether to enable domain filtering, and the type of filtering. Select from [Enter Permitted Domain Names] and [Enter Rejected Domain Name] to enable filtering.

#### **Domain 1 to 50**

Specifies the domain names to be restricted or permitted according to the selection on the [Domain Filtering] screen.

## **Remote Server/Directory Service**

This feature allows you to set up the external authentication server and directory service settings. The options available may vary depending on your machine configuration.

*1.* Select [Remote Server/Directory Service] on the [Network Settings] screen.

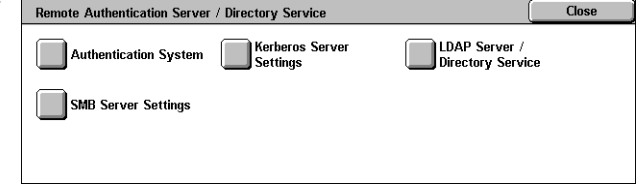

- *2.* Change the required settings.
- *3.* Select [Close].

## **Authentication System**

Specifies the remote authentication service. Select from [Kerberos (Windows 2000)], [Kerberos (Solaris)], [LDAP], and [SMB].

## **Kerberos Servers Settings**

Specifies the Kerberos servers. The following parameters are available for each Kerberos server. Use the scroll buttons to switch between screens.

#### **Kerberos Server 1 to 5**

- Primary Server Setup Specifies the setup method for the primary server.
- Primary Server IP Address Specifies the primary server IP address. This entry is required only when [By IP Address] is selected on the [Primary Server Setup] screen.
- Primary Server Name Specifies the primary server name. Enter a server name of up to 255 characters. This entry is required only when [By Server Name] is selected on the [Primary Server Setup] screen.
- Primary Server Port Number Specifies the primary server port number.
- Secondary Server Setup Specifies the setup method for the secondary server.
- Secondary Server IP Address Specifies the secondary server IP address. This entry is required only when [By IP Address] is selected on the [Secondary Server Setup] screen.
- Secondary Sever Name Specifies the secondary server name. Enter a server name of up to 255 characters. This entry is required only when [By Server Name] is selected on the [Secondary Server Setup] screen.
- Secondary Server Port Number Specifies the secondary server port number.
- Realm Name Specifies the Kerberos realm name. Enter a realm name up to 64 characters.

#### **LDAP Server/Directory Service**

Specifies the LDAP servers and address book entry attributes. Use the scroll buttons to switch between screens.

#### **Primary Server**

- Primary Server Setup Specifies the setup method for the primary server.
- Primary Server IP Address Specifies the primary server IP address. This entry is required only when [By IP Address] is selected on the [Primary Server Setup] screen
- Primary Server Name Specifies the primary server name. Enter a server name of up to 64 characters. This entry is required only when [By Server Name] is selected on the [Primary Server Setup] screen.

#### **Primary Server Port Number**

Specifies the primary server port number.

#### **Secondary Server**

- Secondary Server Setup Specifies the setup method for the secondary server.
- Secondary Server IP Address Specifies the secondary server IP address. This entry is required only when [By IP Address] is selected on the [Secondary Server Setup] screen.
- Secondary Server Name sSpecifies the secondary server name. Enter a server name of up to 64 characters. This entry is required only when [By Server Name] is selected on the [Secondary Server Setup] screen.

#### **Secondary Server Port Number**

Specifies the secondary server port number.

#### **Authentication with SSL**

Specifies whether to enable SSL communication when checking for authentication.

#### **Authentication Method**

Specifies the authentication method. Select from [Direct Authentication] and [Authentication of User Attributes].

## **Attribute of Typed User Name**

Specifies the typed user name attribute.

## **Attribute of Login User Name**

Specifies the login user name attribute.

## **Use Added Text String**

Specifies whether to use additional user name characters.

## **Text String Added to User Name**

Specifies the text string added to the user name when enabled by [Use Added Text String].

### **Search Login Name**

Specifies the login name for directory server access. Enter a login name of up to 255 characters only when the directory service access must be confirmed, otherwise leave blank.

## **Search Password**

Specifies the password for directory server access. Enter a password of up to 32 characters only when directory service access must be confirmed, otherwise leave blank.

## **Search Root Entry DN**

Specifies the search root entry location. Enter a name of up to 255 characters.

## **Scope of Search from Root Entry**

Specifies the scope of search relative to the root entry location. Select from [Root entry only], [One level below root entry only], and [All levels below root entry].

## **Object Class of Search Target**

Specifies the object class for the search target. Enter a class object of up to 32 characters.

#### **Server Application**

Select the software used by the directory server, from [Microsoft Active Directory], [Novell NetWare 5.∗], and [Other Applications].

## **Attribute Type of Recipient Name**

Specifies the recipient name attribute type using 32 or less characters.

## **Attribute Type of Last Name**

Specifies the sender's family name attribute type using 32 or less characters.

#### **Attribute Type of First Name**

Specifies the sender's first name attribute type using 32 or less characters.

#### **Attribute Type of E-mail Address**

Specifies the e-mail address attribute type using 32 or less characters.

#### **Attribute Type of Custom Item 1 to 3**

Specifies the attribute names assigned to custom items 1 to 3 using 16 or less characters.

#### **Attribute Name of Custom Item 1 to 3**

Specifies the attribute names assigned to custom items 1 to 3 using 16 or less characters.

#### **Attribute Type of Certificate**

Specifies the certificate attribute type using 32 or less characters.

#### **Maximum Search Results**

Specifies the upper limit on the number of searched address results from 5 to 100.

#### **Search Time-Out**

Select whether or not to set a search time-out within the range from 5 to 120 seconds in 1 second increments.

#### **Directory Service for Address Book**

Select whether to use an address book stored on the directory server.

Even when [Use] is selected, the address book of the directory server will not be activated unless the following conditions are met:

- Set the IP address of the directory server (primary) of the machine.
- Set the IP address or Internet address of the directory server (primary).
- Set the port numbers used for LDAP communication on the directory server and the machine.

#### **SMB Server Settings**

Specifies the SMB server settings.

#### **SMB Server Setup**

Specifies the setup method for the SMB server. Select from [By Domain Name], [By Domain Name & IP Address], and [By Domain Name & Server Name].

## **SMB Server 1 to 5**

- Server Domain Name Specifies the domain name.
- Server IP Address Specifies the IP address.
- Server Name Specifies the server name. Enter a name of up to 64 characters.

## **PKI (Public Key) Settings**

This feature allows you to set up the HTTP-SSL/TLS and S/MIME settings.

**NOTE:** It is necessary to specify the device certificate for the machine in order to specify the HTTP-SSL/TLS communications and S/MIME settings. For more information, refer to the System Administration Guide.

- **1.** Select [PKI (Public) Settings] on FRE (Public Key) Settings the [Network Settings] screen.
- *2.* Change the required settings.
- *3.* Select [Close].

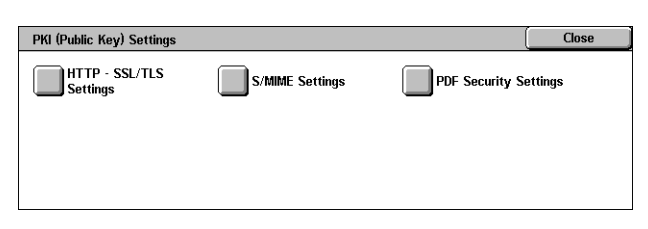

## **HTTP - SSL/TLS Settings**

Specifies the SSL/TLS settings.

### **Device Certificate - Server**

Specifies the server certificate to attach to the E-mail address.

#### **SSL/TLS Communication**

Specifies whether to enable SSL/TLS communications.

#### **SSL/TLS Port Number**

Specifies the SSL/TLS communications port number.

#### **Device Certificate - Client**

Specifies the client certificate to attach to the E-mail address.

#### **Remote Server Certificate Validation**

Specifies whether to enable validation of the remote server certificate.

#### **S/MIME Settings**

Specifies the S/MIME settings. Use the scroll bars to switch between screens.

#### **Device Certificate - S/MIME**

Specifies the S/MIME certificate to attach to the E-mail address.

#### **S/MIME Communication**

Specifies whether to enable S/MIME communications.

#### **Receive Untrusted E-mail**

Specifies whether to receive an untrusted E-mail. Select [No] to block a non-S/MIME E-mail when S/MIME communication is enabled, and to block an E-mail with an incorrect signature/validation.

#### **Receive Untrusted iFax**

Specifies whether to receive an untrusted Internet Fax. Select [No] to block a non-S/ MIME iFax when S/MIME communication is enabled, and to block an iFax with an incorrect signature/validation.

#### **Message Digest Algorithm**

Specifies the message digest algorithm. Select from [SHA1] and [MD5].

#### **Contents Encryption Method**

Specifies the message contents encryption method. Select from [3DES], [RC2-40], [RC2-64], and [RC2-128].

#### **Digital Signature - Outgoing E-mail**

Specifies whether to add a digital signature to an outgoing E-mail or to prompt the user to add the signature.

#### **Digital Signature - Outgoing iFax**

Specifies whether to add a digital signature to an outgoing Internet Fax or to prompt the user to add the signature.

#### **Certificate Auto Store**

Specifies the client certificate to attach to the E-mail address.

#### **PDF Security Settings**

Specifies the PDF security settings.

## **Device Certificate**

Specifies the signature added to the E-mail address.

#### **PDF Signature**

Specifies whether to add the PDF signature, whether to add a visible or invisible signature, or to prompt the user to add the signature.

## **Other Settings**

This feature allows you to set the e-mail receiving protocol to either SMTP or POP3.

- *1.* Select [Other Settings] on the [Network Settings] screen.
- *2.* Change the required setting.
- *3.* Select [Close].

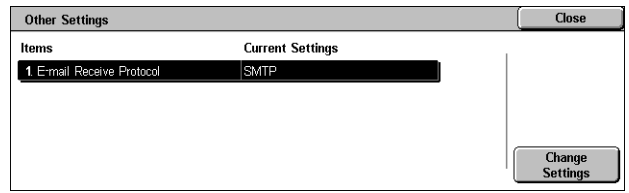

## **E-mail Receive Protocol**

Specifies the protocol for receiving e-mail. Select from [SMTP] or [POP3].

# **Print Mode Settings**

This section describes the features that allow you to change the default settings for the printer configuration. For more information, refer to the following.

*[Allocate Memory – page 261](#page-260-0) [Other Settings – page 264](#page-263-0)*

- *1.* Select [Print Mode Settings] on the [System Settings] screen.
- *2.* Select the required option.
- *3.* Select [Close].

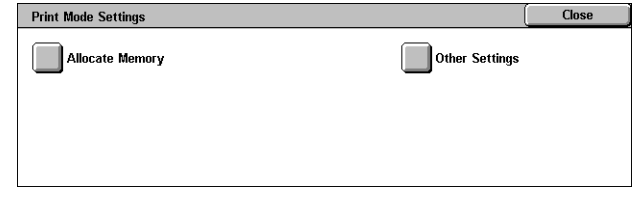

## <span id="page-260-0"></span>**Allocate Memory**

This feature allows you to specify memory capacities required for printing and for the receive buffer for each interface.

- *1.* Select [Allocate Memory] on the [Print Mode Settings] screen.
- *2.* Change the required settings. Use the scroll buttons to switch between screens.

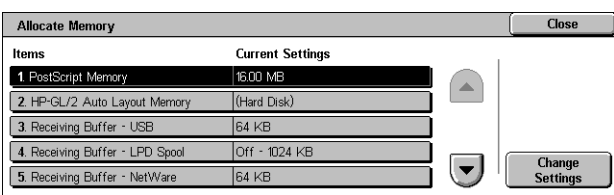

*3.* Select [Close].

## **PostScript Memory**

Specifies the PostScript memory capacity within the range of 16.00-96.00 MB in 0.25 MB increments using the scroll buttons or the numeric keypad. The currently available memory will be displayed at the top of the screen with the following message: "Memory Available: XXX MB."

## **HP-GL/2 Auto Layout Memory**

Specifies the storage location for the HP-GL/2 auto layout function. Specify a value within the range of 64-5120 KB in 32 KB increments. The maximum value that can be set varies according to the amount of available memory.

## **Receiving Buffer - USB**

Specifies the input buffer memory capacity for the USB interface within the range of 64- 1024 KB in 32 KB increments using the scroll buttons or the numeric keypad. The currently available memory will be displayed at the top of the screen with the following message: "Memory Available: XXX MB."

## **Receiving Buffer - LPD Spool**

Specifies the input buffer memory capacity for the LPD interface. The currently available memory will be displayed at the top of the screen with the following message: "Memory Available: XXX MB."

**NOTE:** When printing with the receiving buffer spooling set to [Memory] or [Hard Disk], each page within a job is printed in the sequence assigned by the operating system. However, somethimes pages between different jobs may not be printed in the intended sequence if, for example, printing multiple copies of a single 1-page job. In this case, set spooling to [Off], the default, to maintain the intended printing sequence.

### **Off**

Specifies no spooling. Allows you to change the input buffer memory capacity within the range of 1024-2048 KB in 32 KB increments using the scroll buttons or the numeric keypad.

## **Memory**

Specifies spooling to memory. Allows you to change the input buffer memory capacity within the range of 0.50-32.00 MB in 0.25 MB increments using the scroll buttons or the numeric keypad.

## **Hard Disk**

Specifies spooling to the hard disk.

## **Receiving Buffer - NetWare**

Specifies the input buffer memory capacity for the NetWare interface within the range of 64-1024 KB in 32 KB increments using the scroll buttons or the numeric keypad. The currently available memory will be displayed at the top of the screen with the following message: "Memory Available: XXX MB."

## **Receiving Buffer - SMB Spool**

Specifies the input buffer memory capacity for the SMB interface. The currently available memory will be displayed at the top of the screen with the following message: "Memory Available: XXX MB."

**NOTE:** When printing with the receiving buffer spooling set to [Memory] or [Hard Disk], each page within a job is printed in the sequence assigned by the operating system. However, somethimes pages between different jobs may not be printed in the intended sequence if, for example, printing multiple copies of a single 1-page job. In this case, set spooling to [Off], the default, to maintain the intended printing sequence.

#### **Off**

Specifies no spooling. Allows you to change the input buffer memory capacity within the range of 64-1,024 KB in 32 KB increments using the scroll buttons or the numeric keypad.

#### **Memory**

Specifies spooling to memory. Allows you to change the input buffer memory capacity within the range of 0.50-32.00 MB in 0.25 MB increments using the scroll buttons or the numeric keypad.

### **Hard Disk**

Specifies spooling to the hard disk.

## **Receiving Buffer - IPP Spool**

Specifies the input buffer memory capacity for the IPP interface. The currently available memory will be displayed at the top of the screen with the following message: "Memory Available: XXX MB."

**NOTE:** When printing with the receiving buffer spooling set to [Memory] or [Hard Disk], each page within a job is printed in the sequence assigned by the operating system. However, somethimes pages between different jobs may not be printed in the intended sequence if, for example, printing multiple copies of a single 1-page job. In this case, set spooling to [Off], the default, to maintain the intended printing sequence.

## **Off**

Specifies no spooling. Allows you to change the input buffer memory capacity within the range of 64-1,024 KB in 32 KB increments using the scroll buttons or the numeric keypad.

#### **Hard Disk**

Specifies spooling to the hard disk.

## **Receiving Buffer - EtherTalk**

Specifies the input buffer memory capacity for Ethertalk interface within the range of 1024-2048 KB in 32 KB increments using the scroll buttons or the numeric keypad. The currently available memory will be displayed at the top of the screen with the following message: "Memory Available: XXX MB."

## **Receiving Buffer - Port 9100**

Specifies the input buffer memory capacity for Port 9100 interface within the range of 64-1024 KB in 32 KB increments using the scroll buttons or the numeric keypad. The

currently available memory will be displayed at the top of the screen with the following message: "Memory Available: XXX MB."

## <span id="page-263-0"></span>**Other Settings**

This feature allows you to specify a printable area and replacement method when paper runs short.

- *1.* Select [Other Settings] on the [Print Mode Settings] screen.
- *2.* Change the required settings. Use the scroll buttons to switch between screens.
- *3.* Select [Close].

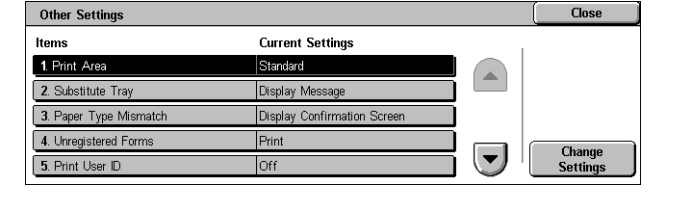

#### **Print Area**

Specifies the printable area. Select [Standard] to crop a margin 4.1 mm (0.16 inches) wide along all four edges of the paper. Select [Extended] to crop a margin of 2 mm (0.08 inches) along the edges.

## **Substitute Tray**

Specifies the substitute tray when the machine cannot detect the paper tray corresponding to the document size with the auto paper selection.

#### **Display Message**

Specifies a message prompt requesting paper supply be displayed without switching paper trays.

#### **Use Larger Size**

Specifies switching to the tray loaded with the next larger size of paper and prints the document in its original size.

#### **Use Closest Size**

Specifies switching to the tray loaded with the paper in the size closest to the selected paper. Image size may be automatically reduced as required.

**NOTE:** The job sent from the PC takes priority over the job set on the machine.

#### **Select Tray 5 (Bypass)**

Specifies switching to the bypass tray.

#### **Paper Type Mismatch**

Specifies whether to print, display the confirmation screen, or display the paper supply screen when a paper type mismatch occurs.

## **Unregistered Forms**

Specifies whether to abort a job which is specified to use form overlay when the form is not found (not registered) in the machine.

## **Print User ID**

Specifies whether to print the user ID or the position to print the ID, when printing using a printer driver to distinguish between users. The user ID is a maximum of 64 characters set by the printer driver. For more information, refer to the printer driver online help.

## **Banner Sheet**

Specifies whether to add sorting sheets (banner sheets). This is effective for sorting/ classifying to differentiate printed sheets from the rest. You can add banner sheets before and/or at the end of the print job.

**NOTE:** Even if using the Finisher, banner sheets will not be stapled. Banner sheets from print jobs from a Macintosh do not display the document name. Printing banner sheets also increments the billing meter.

## **Banner Sheet Tray**

Specifies a tray for the banner sheets.

## **PostScript Default Color**

Specifies the output color default for AdobePS and PDF.

## **PostScript Paper Supply**

Specifies whether to use the DMS (Deferred Media Selection) feature of PostScript or to select a paper tray.

## **PostScript Font Absence**

Specifies whether to substitute fonts automatically and continue the print job when a required font is not found. The substitute font is Courier.

**NOTE:** This feature is available only when PostScript is loaded.

## **PostScript Font Substitution**

Specifies whether to use ATCx during font substitution.

**NOTE:** This feature is available only when PostScript is loaded.

# **Scan Mode Settings**

This section describes the features that allow you to configure or change machine settings specific to the scan features. For more information, refer to the following. *[Scan Defaults – page 266](#page-265-0)*

*[Scan-to-FTP/SMB Defaults – page 268](#page-267-0) [Original Size Defaults – page 268](#page-267-1) [Output Size Defaults – page 269](#page-268-0) [Reduce/Enlarge Presets – page 269](#page-268-1) [Other Settings – page 270](#page-269-0)*

- *1.* Select [Scan Mode Settings] on the [System Settings] screen.
- *2.* Select the required option.
- *3.* Select [Close].

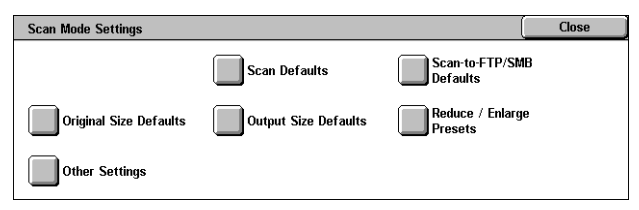

## <span id="page-265-0"></span>**Scan Defaults**

This feature allows you to configure or change various default settings for the scan features.

- *1.* Select [Scan Defaults] on the [Scan Mode Settings] screen.
- *2.* Change the required settings. Use the scroll buttons to switch between screens.

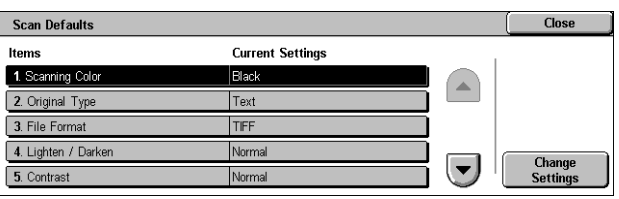

*3.* Select [Close].

## **Scanning Color**

Specifies the default for the [Scanning Color] feature on the [General Settings] screen.

#### **Original Type**

Specifies the default for the [Original Type] feature on the [General Settings] screen.

#### **File Format**

Specifies the default for the [File Format] feature on the [General Settings] screen.

#### **Lighten/Darken**

Specifies the default for the [Lighten/Darken] feature on the [Image Quality] screen.

#### **Contrast**

Specifies the default for the [Contrast] feature on the [Image Quality] screen.

#### **Sharpness**

Specifies the default for the [Sharpness] feature on the [Image Quality] screen.

## **Background Suppression**

Specifies the default for the [Background Suppression] feature on the [Image Quality] screen.

### **Shadow Suppression**

Specifies the default for the [Shadow Suppression] feature on the [Image Quality] screen.

## **Color Space**

Specifies the default color space for the [Image Quality] screen.

### **Original Orientation**

Specifies the default for the [Original Orientation] feature on the [Layout Adjustment] screen.

### **Scan Resolution**

Specifies the default for the [Scan Resolution] feature on the [Layout Adjustment] screen.

#### **Mixed Sized Originals**

Specifies the default for the [Mixed Sized Originals] feature on the [Layout Adjustment] screen.

#### **Edge Erase**

Specifies the default for the [Edge Erase] feature on the [Layout Adjustment] screen.

#### **Edge Erase - Top & Bottom Edges**

Specifies the default for the top and bottom margins of the [Edge Erase] feature on the [Layout Adjustment] screen. Set the margins within a range of 0-50 mm (0-2.0 inches) using the scroll buttons or the numeric keypad on the control panel.

## **Edge Erase - Left & Right Edges**

Specifies the default for the left and right margins of the [Edge Erase] feature on the [Layout Adjustment] screen. Set the margins within a range of 0-50 mm (0-2.0 inches) using the scroll buttons or the numeric keypad on the control panel.

#### **Image Compression**

Specifies the default for the [Image Compression] feature on the [Output Format] screen.

## <span id="page-267-0"></span>**Scan-to-FTP/SMB Defaults**

This feature allows you to configure or change the default settings for scanning and sending documents to specified destinations through the FTP or SMB protocol.

- *1.* Select [Scan-to-FTP/SMB Defaults] on the [Scan Mode Settings] screen.
- *2.* Change the required settings.
- *3.* Select [Close].

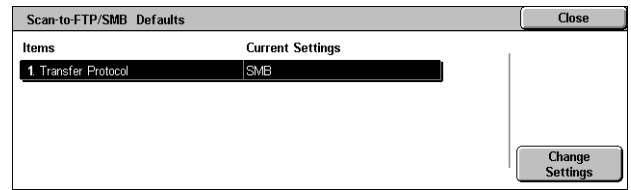

### **Transfer Protocol**

Specifies the default transfer protocol.

## <span id="page-267-1"></span>**Original Size Defaults**

This feature allows you to configure or change the scan size buttons on the [Original Size] feature on the [Layout Adjustment] screen.

- *1.* Select [Original Size Defaults] on the [Scan Mode Settings] screen.
- *2.* Change the required settings. Use the scroll buttons to switch between screens.

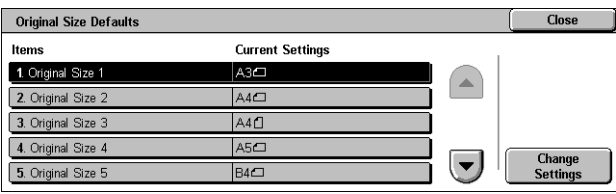

*3.* Select [Close].

#### **Scan Size 1 to 11**

#### **A/B Series Size**

Specifies standard document sizes in A/B series size. Use the scroll buttons to switch between screens.

#### **Inch Size**

Specifies standard document sizes in inches. Use the scroll buttons to switch between screens.

#### **Others**

Specifies other miscellaneous sizes. Use the scroll buttons to switch between screens.

#### **Variable Size**

Specifies a user-defined size set using the scroll buttons.

## <span id="page-268-0"></span>**Output Size Defaults**

This feature allows you to configure or change the output size buttons displayed when [Auto %] is selected in the [Reduce/Enlarge] feature on the [Layout Adjustment] screen.

- **1.** Select [Output Size Defaults] on [ the [Scan Mode Settings] screen.
- *2.* Change the required settings. Use the scroll buttons to switch between screens.

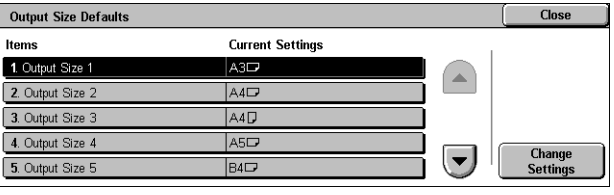

*3.* Select [Close].

### **Output Size 1 to 8**

#### **A/B Series Size**

Specifies standard document sizes in A/B series size.

#### **Inch Size**

Specifies standard document sizes in inches.

#### **Others**

Specifies other miscellaneous sizes.

## <span id="page-268-1"></span>**Reduce/Enlarge Presets**

This feature allows you to configure or change the reduction/enlargement ratio buttons that appear when [Preset %] is selected on the [Reduce/Enlarge] feature on the [Layout Adjustment] screen.

- *1.* Select [Reduce/Enlarge Presets] on the [Scan Mode Settings] screen.
- *2.* Change the required settings. Use the scroll buttons to switch between screens.

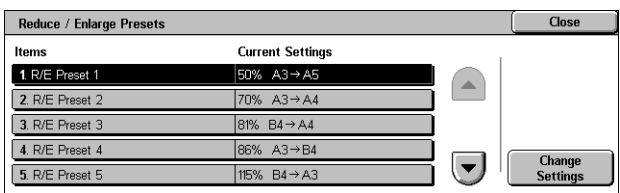

*3.* Select [Close].

## **R/E Preset 1 to 7**

#### **Preset %**

Specifies the reduce/enlarge ratios assigned to each of the seven buttons. Select from 25 options in the range of 25-400%.

#### **Variable %**

Specifies the reduce/enlarge ratio set using the scroll bars from 25% to 400% in 1% increments.

## <span id="page-269-0"></span>**Other Settings**

This feature allows you to configure or change other machine settings specific to the scan features.

Other Settings

mory Full Procedur

5. Background Suppression Le

Items 1. Scan :

13 M 4. Saturatio **Current Settings** 

—<br>Ensbled

Cancel Job

Higher +1

- *1.* Select [Other Settings] on the [Scan Mode Settings] screen.
- *2.* Change the required settings. Use the scroll buttons to switch between screens.
- *3.* Select [Close].

#### **Scan Service**

Specifies whether to enable the scanner function.

#### **Memory Full Procedure**

Specifies the default process to execute if the hard disk becomes full while reading documents. A message asking how to process the data read up to that point is displayed. You can predefine a processing method to be performed after the message has been displayed for a specified period. If you select [Cancel Job], the data will be discarded. If you select [Run Job], the data read up to that point will be processed.

#### **Maximum Stored Pages**

Specifies the maximum number of pages to be stored in memory through scanning. Select a number in the range from 1 to 999.

#### **Saturation**

Specifies the color saturation when scanning a full-color document. Scans are automatically adjusted.

#### **Background Suppression Level**

Specifies the background suppression level when scanning a document in color.

#### **Shadow Suppression Level**

Specifies the shadow suppression level when scanning a document in color.

#### **Color Space**

Specifies whether to display the color space feature. Select [Enabled] to display the [Color Space] feature on the [Image Quality] screen for the [E-mail], [Scan to Mailbox], [Scan to FTP/SMB], and [Network Scanning] functions.

Close

 $\left( \blacktriangledown \right)$ 

## **TIFF Format**

Specifies the type of the TIFF format to be used when TIFF is selected for saving scanned data.

### **Image Transfer Screen**

Specifies whether to display a confirmation message when scanning is finished. Select from [Disabled], [Display Message Only], and [Display Message and Screen].

# **Fax Mode Settings**

This section describes the features that allow you to change the default settings for the fax mode. For more information, refer to the following.

*[Screen Defaults – page 271](#page-270-0) [Fax Defaults – page 272](#page-271-0) [Fax Control – page 273](#page-272-0) [File Destination/Output Destination – page 276](#page-275-0) [Reduce/Enlarge Presets – page 277](#page-276-0) [Original Size Defaults – page 277](#page-276-1) [Local Terminal Information – page 278](#page-277-0) [iFax Control – page 279](#page-278-0)*

- *1.* Select [Fax Mode Settings] on the [System Settings] screen.
- *2.* Select the required option.
- *3.* Select [Close].

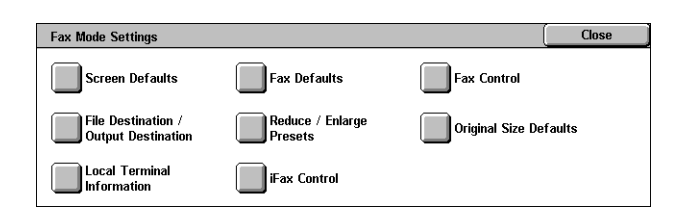

## <span id="page-270-0"></span>**Screen Defaults**

This feature allows you to define the initial settings for the fax feature screens.

- *1.* Select [Screen Defaults] on the [Fax Mode Settings] screen.
- *2.* Change the required settings.
- *3.* Select [Close].

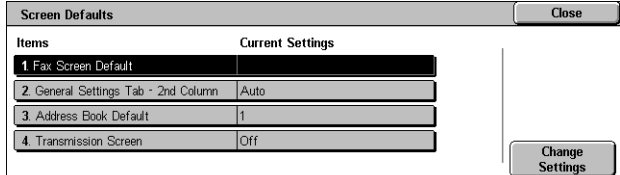

## **Fax Screen Default**

Specifies the fax default screen to display when you select the fax/Internet Fax feature. Select from [Fax Recipients Programming Screen], [General Settings], and [Address Book].

### **General Settings - 2nd Column**

Specifies the feature to be displayed in the second column on the [General Settings] screen when you select the fax/Internet Fax feature. This allows you to access commonly used features quickly.

### **Address Book Default**

Specifies the default address book entry number to display at the top of the [Address Book] screen. Set the key number within the range of 1 to 500 using the scroll buttons or the numeric keypad on the control panel.

#### **Transmission Screen**

Specifies whether to display the transmission status while sending documents.

## <span id="page-271-0"></span>**Fax Defaults**

This feature allows you to set the default for each fax/Internet Fax feature. The default set here returns when the power is switched on, power saver mode is cancelled, or the <Reset> button is pressed. If you set a default for the functions you frequently use, you can quickly send documents without changing the settings each time.

- *1.* Select [Fax Defaults] on the [Fax Mode Settings] screen.
- **2.** Change the required settings. Use the scroll buttons to switch between screens.

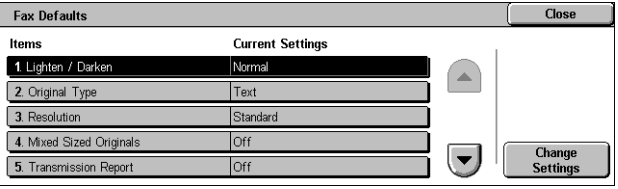

*3.* Select [Close].

## **Lighten/Darken**

Specifies the default for the [Lighten/Darken] feature on the [General Settings] screen.

## **Original Type**

Specifies the default for the [Original Type] feature on the [General Settings] screen.

#### **Resolution**

Specifies the default for the [Resolution] feature on the [General Settings] screen.

#### **Mixed Sized Originals**

Specifies the default for the [Mixed Sized Originals] feature on the [Layout Adjustment] screen.

#### **Transmission Report**

Specifies the default for the [Transmission Report] feature on the [Transmission Options] (Fax) screen.

## **Delivery/Read Receipts**

Specifies the default for the [Report/Read Receipts] feature on the [Internet Fax Options] (Internet Fax) screen.

**NOTE:** You can use [Read Receipts] only if the remote Internet Fax machine supports the feature.

### **Communication Mode**

Specifies the default for the [Communication Mode] feature on the [Transmission Options] (Fax) and [Internet Fax Options] (Internet Fax) screen.

### **Delayed Start - Start Time**

Specifies the default for the [Priority Send/Delayed Start] feature on the [Transmission Options] screen.

### **Send Header**

Specifies the default for the [Send Header] feature on the [Transmission Options] screen.

## <span id="page-272-1"></span>**iFax Profile**

Specifies the default for the [iFax Profile] feature on the [Internet Fax Options] screen.

**NOTE:** Although [TIFF-S] can be received by any remote machine supporting Internet Fax, [TIFF-F] and [TIFF-J] may not be received. When you set to [TIFF-F] or [TIFF-J], check the capability of the remote machine in advance.

## <span id="page-272-0"></span>**Fax Control**

This feature allows you to conduct operational control of the various fax features.

**Fax Control** 

- **1.** Select [Fax Control] on the [Fax] Mode Settings] screen.
- *2.* Change the required settings. Use the scroll buttons to switch between screens.
- *3.* Select [Close].

## **Send Header - Polling**

Specifies whether to send header information when you send documents with the [Store for Polling] feature on the [On-hook/Others] screen.

## **Documents for Polling - Auto Delete**

Specifies whether to delete the document data for the [Store for Polling] feature on the [On-hook/Others] screen from memory automatically after the remote machine polled your document.

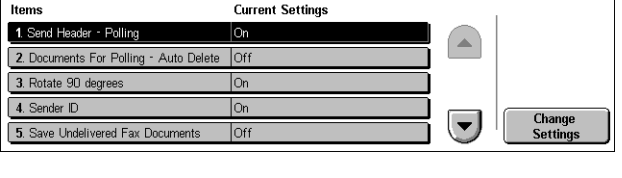

Close

### **Rotate 90 degrees**

Specifies whether to rotate the image to be sent automatically without reducing the image size as far as possible when you select [Auto %] in the [Reduce/Enlarge] feature.

## **Mixed Sized Originals Scan Mode**

Specifies when scanning the document contains the mixed paper sizes.

#### **Sender ID**

Specifies whether to notify the remote machine of the machine's G3-ID (fax number) when you send documents with G3 in the [Communication Mode].

### **Save Undelivered Faxes**

Specifies whether to save fax documents that could not be sent. Select [Yes] to display the resent feature in the [Stored Documents] tab on the [Job Status] screen, from where you can resend the fax document.

#### **Save Cancelled Faxes**

Specifies whether to store fax documents where the fax transmission was forcibly cancelled.

#### **Saved Faxes - Auto Delete**

Specifies whether to automatically delete stored documents.

#### **Transmission Interval**

Specifies the period between transmissions within the range of 3 to 255 seconds using the scroll buttons or the numeric keypad on the control panel. The longer the transmission interval, the longer the total time spent for operation, but the machine can receive faxes during the standby time.

#### **Batch Send**

Specifies whether to send pending documents to an identical destination as a batch with a single transmission thereby reducing telephone charges.

#### **Manual Send/Receive Default**

Specifies the default for whether the [Manual Receive] or [Manual Send] button is to be selected when you use the [On-Hook] feature.

#### **Fax Receiving Mode**

Specifies the default for fax reception mode. Select from [Auto Receive] and [Manual Receive].

#### **Border Limit**

Specifies the value to divide a document onto two pages when the received documents are longer than the loaded paper size. Enter a value within the range of 0-127 mm (0-

5.0 inches) using the scroll buttons or the numeric keypad on the control panel. We recommend you use this feature with the following [Auto Reduce on Receipt] feature.

#### **Auto Reduce on Receipt**

Specifies whether to reduce and reproduce an image onto a single page if the received document length exceeds the length of the loaded paper, but is within the value set in the Border Limit feature. We recommend you use this feature with the [Border Limit] feature. If this feature is set to [No] and the document length exceeds the paper length, image loss may occur.

### **2 Pages Up On Receipt**

Specifies whether to print two consecutive received documents onto one page. It is effective in saving paper. If the number of received pages is odd, a blank page will be add at the end. If the sizes of received pages are different, the larger size will be used.

**NOTE:** If the same size paper as the received document size is available, that paper will be printed even when you set this feature to [Yes].

### **2 Sided Printing**

Specifies whether to print received documents or private mailbox documents onto both sides of a sheet. This is effective in saving paper.

**NOTE:** Some data may not allow you to use this feature even when you set it to [On].

### **Edge Erase - Top & Bottom Edges**

Specifies the margin on the top and bottom of the received document by cutting off the original image. You can set the margins within the range of 0-20 mm (0-0.8 inches) using the scroll buttons or the numeric keypad on the control panel.

#### **Edge Erase - Left & Right Edges**

Specifies the margin on the left and right of the received document by cutting off the original image. You can set the margins within the range of 0-20 mm (0-0.8 inches) using the scroll buttons or the numeric keypad on the control panel.

#### **Reduce 8.5×11" SEF Original to A4 SEF**

Specifies whether a 8.5  $\times$  11.0 inches (216  $\times$  279 mm) size document is to be reduced to the A4 size when [Reduce/Enlarge] in the [Layout Adjustment] screen is set to [Auto %].

### **Pseudo-Photo Gradation Mode**

Specifies whether to perform gradation level correction for documents containing photographs. Select from [Error Diffusion] and [Dither].

#### **Box Selector - Line Setup**

Specifies whether to sort the received documents to the mailboxes by the incoming line when more than one line is in use.

**NOTE:** When setting the box selector feature, select a mailbox that has already been registered. If an unregistered mailbox is selected, the received document is automatically printed instead of stored in a mailbox.

#### **Memory Full Procedure**

Specifies the default process to execute if the hard disk becomes full while reading documents. A message asking how to process the data read up to that point is displayed. You can predefine a processing method to be performed after the message has been displayed for a specified period. If you select [Cancel Job], the data will be discarded. If you select [Run Job], the data read up to that point will be processed.

#### **Maximum Stored Pages**

Specifies the maximum number of pages that can be stored in memory when you copy documents. Select a number in the range from 1 to 999.

### **Mailbox Receive Display Priority 1 to 3**

Specifies the display priority to the fax documents in the mailboxes. Select from [F Code], [Remote Terminal ID], and [Remote Terminal Name].

## <span id="page-275-0"></span>**File Destination/Output Destination**

This feature allows you to sort received documents by incoming line to specified mailboxes or to the output trays.

*1.* Select [File Destination/Output Destination] on the [Fax Mode Settings] screen.

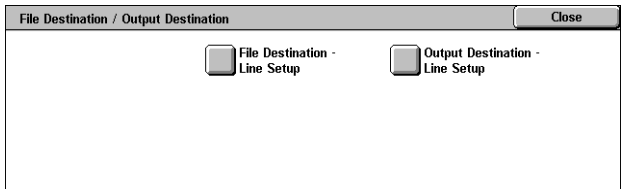

- **2.** Change the required settings.
- *3.* Select [Close].

## **File Destination - Line Setup**

Specifies the mailbox for storing received documents sorted by the incoming line. Up to 200 mailboxes can be registered.

**NOTE:** Before using this feature, select [Enabled] in the [Box Selector - Line Setup] feature on the [Fax Control] screen.

#### **Line 1, 2, and 4**

Specifies whether the incoming documents on this line are stored in a mailbox. Select [On] to display the [Mailbox Number].

## **Output Destination - Line Setup**

Specifies the output tray for printing received documents sorted by the incoming line. The output tray for [Mailbox Printed Documents] can also be set.

## **Line 1, 2, and 4**

Specifies the output tray.

## **Mailbox Printed Documents**

Specifies the output tray for documents printed from mailboxes, both manually and automatically using job flow sheets.

## <span id="page-276-0"></span>**Reduce/Enlarge Presets**

This feature allows you to configure or change the reduction/enlargement ratio buttons that appear when [Preset %] is selected on the [Reduce/Enlarge] feature on the [Layout Adjustment] screen.

- *1.* Select [Reduce/Enlarge Presets] on the [Fax Mode Settings] screen.
- *2.* Change the required settings. Use the scroll buttons to switch between screens.
- *3.* Select [Close].

## **R/E Preset 1 to 7**

## **Preset %**

Specifies the reduce/enlarge ratios assigned to each of the seven buttons. Select from 25 options in the range of 50-400%.

## **Variable %**

Specifies the reduce/enlarge ratio set using the scroll bars from 50% to 400% in 1% increments.

## <span id="page-276-1"></span>**Original Size Defaults**

This feature allows you to configure or change the scan size buttons on the [Original Size] feature on the [Layout Adjustment] screen.

- *1.* Select [Original Size Defaults] on the [Fax Mode Settings] screen.
- *2.* Change the required settings. Use the scroll buttons to switch between screens.
- *3.* Select [Close].

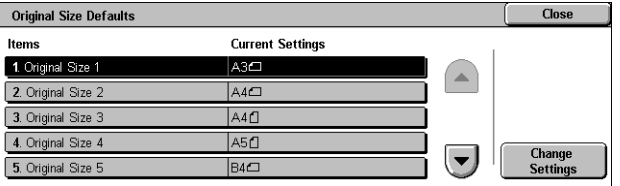

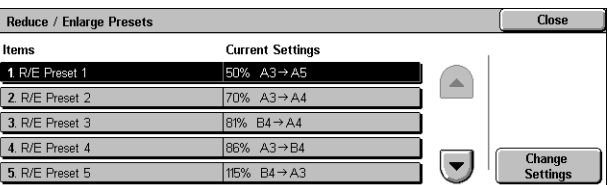

## **Original Size 1 to 11**

#### **A/B Series Size**

Specifies standard document sizes in A/B series size. Use the scroll buttons to switch between screens.

#### **Inch Size**

Specifies standard document sizes in inches. Use the scroll buttons to switch between screens.

#### **Others**

Specifies other miscellaneous sizes. Use the scroll buttons to switch between screens.

## <span id="page-277-0"></span>**Local Terminal Information**

This feature allows you to register or change the local terminal information.

- *1.* Select [Local Terminal Information] on the [Fax Mode Settings] screen.
- *2.* Change the required settings. Use the scroll buttons to switch between screens.
- *3.* Select [Close].

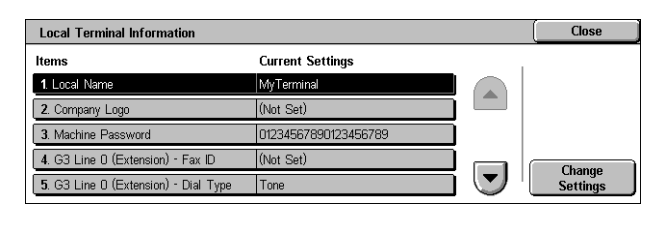

## **Local Name**

Specifies the local name so that the remote machine can identify your machine. Enter up to 20 characters using the screen keyboard on the touch screen. The local name will be shown in the display or communication management report of the destination.

For information on the screen keyboard, refer to *[Keyboard in the Fax/Internet Fax](#page-91-0)  [chapter on page 92.](#page-91-0)*

## **Company Logo**

Specifies the sender name (company logo). Enter up to 30 characters using the screen keyboard on the touch screen. The sender name is printed in the [Send Header] or [Cover Note].

## **Machine Password**

Specifies the password to restrict the remote machines which send documents. By setting a machine password, your machine can accept receiving or polling only from remote machines that send a correct machine password in F Code. Enter up to 20 digits using the screen keyboard on the touch screen. Permissible characters are 0 to 9, \*, #, and <space>. When using this feature, you cannot receive documents from remote machines without the F Code function.

## **G3 Line 1, 2, and 4**

## **Fax ID**

Specifies the G3 ID (fax number). Enter up to 20 digits, comprising 0-9, +, and <space> characters.

## **Dial Type**

Specifies tone or pulse dialling.

## **Line Type**

Specifies subscriber line (PSTN) or private branch exchange (PBX) line type.

## **Line Selection**

Specifies send, receive, or receive only.

## <span id="page-278-0"></span>**iFax Control**

This feature allows you to define Internet Fax control functions.

- *1.* Select [iFax Control] on the [Fax Mode Settings] screen.
- *2.* Change the required settings. Use the scroll buttons to switch between screens.
- *3.* Select [Close].

## **iFax Path**

Specifies the Internet Fax path. Select [Via E-mail Server] to send through a mail server. Select [Direct (P2P)] to bypass the SMTP server and send directly to an Internet Fax capable machine.

## **Broadcast iFaxProfile**

Specifies the default Internet Fax profile for broadcasting.

For more information on Internet Fax profile, refer to *[iFax Profile on page 273](#page-272-1)*.

**NOTE:** Although [TIFF-S] can be received by any remote machine supporting Internet Fax, [TIFF-F] and [TIFF-J] may not be received. When you set to [TIFF-F] or [TIFF-J], check the capability of the remote machine in advance.

## **Broadcast Communication Mode**

Specifies the default communication mode for broadcasting Internet Fax.

## **Delivery Confirmation Method**

Specifies the method of confirming delivery of Internet Fax transmission. Select [Delivery Receipts] to receive a notification mail that informs you whether an Internet

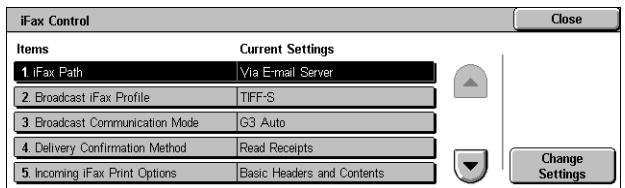

Fax is delivered to the destination. Select [Read Receipts] to receive a notification mail that informs you an Internet Fax has been correctly handled at the destination.

### **Incoming iFax Print Options**

Specifies whether to print the header and body, the subject and body, or attached files of a received e-mail. This is effective in saving paper and printing the attached files.

### **Incoming iFax Output Destination**

Specifies the output tray for printing the received e-mail.

### **Fax Transfer from Address Book**

Specifies whether to restrict the forwarding of received e-mails as fax documents to an address not registered in the Address Book. If [On] is selected, and you attempt to forward a received e-mail to an address not registered in the Address Book, forwarding will not be executed, and e-mail data will be discarded.

### **Fax Transfer - Add Sender Header**

Specifies whether to use the [Sender Header] feature when you forward a received email to remote machines as a fax document. Select [On] to send header information at the top of each page of the document.

#### **Fax Transfer Maximum Data Size**

Specifies the maximum data size when you forward a received e-mail to remote machines as a fax document. Enter a size within the range of 1 to 65535 KB by using the scroll buttons or the numeric keypad. If [On] is selected, and you attempt to forward a received e-mail with a larger data size than specified, forwarding will not be executed, and e-mail data will be discarded.

# **E-mail/Internet Fax Settings**

This section describes the features that allow you to configure or change machine settings for sending scanned documents as e-mail attachments. For more information, refer to the following.

*[E-mail Defaults – page 281](#page-280-0) [E-mail Control – page 281](#page-280-1)*

- *1.* Select [E-mail/Internet Fax Settings] on the [System Settings] screen.
- *2.* Select the required option.
- *3.* Select [Close].

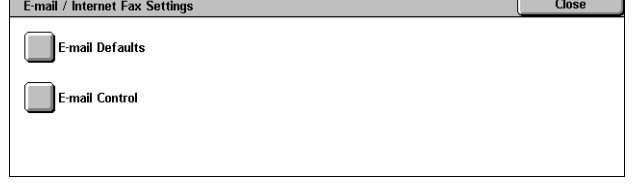

## <span id="page-280-0"></span>**E-mail Defaults**

This feature allows you to configure or change the default settings for sending scanned documents as e-mail attachments.

- *1.* Select [E-mail Defaults] on the [E-mail/Internet Fax Settings] screen.
- *2.* Change the required settings.
- *3.* Select [Close].

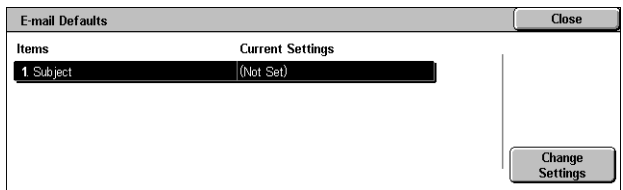

## **Subject**

Specifies the default for the subject when e-mail is sent.

## <span id="page-280-1"></span>**E-mail Control**

This feature allows you to configure or change other machine settings for sending scanned documents as e-mail attachments.

- *1.* Select [E-mail Control] on the [E-mail/Internet Fax Settings] screen.
- *2.* Change the required settings. Use the scroll buttons to switch between screens.

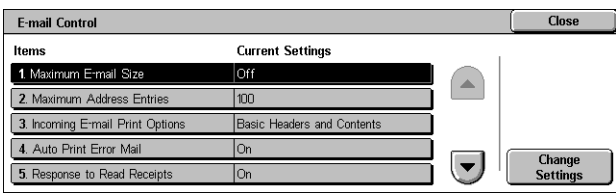

*3.* Select [Close].

## **Maximum E-mail Size**

Specifies whether to restrict the size of scanned data to be sent as e-mail attachments. Select [On] to enter the maximum size of data in the range from 50 to 65535 KB using the scroll buttons or the numeric keypad.

## **Maximum Address Entries**

Specifies the maximum total number of To, Cc, and Bcc recipients of a single e-mail. Enter the number in the range from 1 to 100 using the scroll buttons or the numeric keypad.

## **Incoming E-mail Print Options**

Specifies whether to print the header and body, the subject and body, or attached files of a received e-mail. This is effective in saving paper and printing the attached files.

## **Auto Print Error Mail**

Specifies whether to print error notification mails automatically when e-mails are not delivered due to an error.

### **Response to Read Receipts**

Specifies whether to send the processing result to the host machine when an Internet Fax document is received.

#### **Read Receipts**

Specifies whether to request destinations to send back acknowledgement when opening e-mail.

### **Auto Print Delivery Confirmation Mail**

Specifies whether to automatically print out transmission confirmation e-mail.

### **Max. No. of Pages for Split Send**

Specifies whether to divide scanned data into multiple files by the selected number of pages. Select [On] to enter the number of pages in the range of 1 to 999 using the scroll buttons or the numeric keypad.

**NOTE:** Scanned data can be divided into multiple files when PDF or multi-page TIFF is selected as the file format.

## **Allow Casual Users to Edit From**

Specifies whether unauthorized users have permission to edit the From field mail address in the [Recipient(s)] feature on the [E-mail] screen.

#### **Allow Guest Users to Edit From**

Specifies whether guest users have permission to edit the From field mail address in the [Recipient(s)] feature on the [E-mail] screen.

## **Allow to edit From if Search found**

Specifies whether registered authorized users have permission to edit the From field E-mail address, after a successful search on a remote directory service, in the [Recipient(s)] feature on the [E-mail] screen.

#### **Allow to edit From if Search failed**

Specifies whether registered authorized users have permission to edit the From field E-mail address, after a search failure on a remote directory service, in the [Recipient(s)] feature on the [E-mail] screen.

## **E-mail Sending When Search Failed**

Specifies whether registered authorized users have permission to send an E-mail, after a search failure on a remote directory service.

# **Mailbox/Stored Document Settings**

This section describes the features that allow you to configure various settings for mailboxes created for saving confidential incoming fax documents or scanned documents. For more information, refer to the following.

*[Mailbox Settings – page 283](#page-282-0) [Stored Document Settings – page 284](#page-283-0)*

- *1.* Select [Mailbox/Stored Document Settings] on the [System Settings] screen.
- *2.* Select the required option.
- *3.* Select [Close].

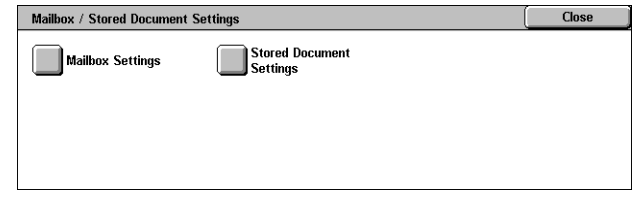

## <span id="page-282-0"></span>**Mailbox Settings**

This feature allows you to specify whether to discard documents once received from a client and whether received Internet Fax documents can be forwarded.

- *1.* Select [Mailbox Settings] on the [Mailbox/Stored Document Settings] screen.
- *2.* Change the required settings.
- *3.* Select [Close].

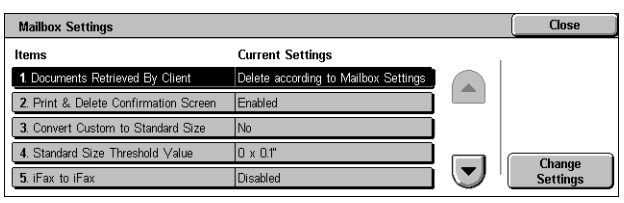

#### **Documents Retrieved By Client**

Specifies when and how to delete documents in mailboxes after they are retrieved.

#### **Delete according to Mailbox Settings**

Specifies documents be deleted according to the settings made for the individual mailbox.

#### **Force Delete**

Specifies that documents be deleted immediately after they are retrieved.

#### **Print & Delete Confirmation Screen**

Specifies whether to display a confirmation message screen when deleting a document.

#### **Convert Custom to Standard Size**

Specifies whether to convert custom non-standard sized fax and iFax documents to standard sized documents before transmission.

## **Standard Size Threshold Value**

Specifies the size threshold for which custom sized documents are converted to standard sized documents.

#### **iFax to iFax**

Specifies whether to allow documents received through the Internet Fax service to be automatically retransmitted through the Internet Fax service.

#### **iFax to E-mail**

Specifies whether to allow documents received through the Internet Fax service to be automatically retransmitted as e-mail.

## <span id="page-283-0"></span>**Stored Document Settings**

This feature allows you to select whether documents stored in a mailbox are automatically deleted. You can set the how long documents are kept and time of the deletion.

You can also select whether individual documents are deleted or not.

- *1.* Select [Stored Document Settings] on the [Mailbox/Stored Document Settings] screen.
- *2.* Change the required settings.
- *3.* Select [Close].

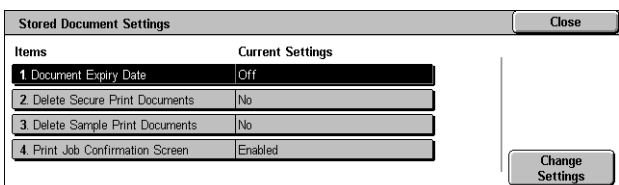

#### **Document Expiry Date**

Specifies whether to delete documents from mailboxes when the specified period of time elapses. Enter the number of days to store the document in the range from 1 to 14 days, and enter the time the document is to be deleted using the scroll buttons or the numeric keypad.

#### **Delete Secure Print Documents**

Specifies whether to delete secure print documents after the storage period has expired.

#### **Delete Sample Print Documents**

Specifies whether to delete sample print documents after the storage period has expired.

#### **Print Job Confirmation Screen**

Specifies whether to display a confirmation message screen when printing a document.

# **Setup Menu**

This section describes the features that allow you to register various items such as mailboxes, destination addresses, and job flow sheets. For more information, refer to the following.

*[Mailbox – page 285](#page-284-0) [Job Flow Sheets – page 287](#page-286-0) [Job Flow Sheet Keywords – page 290](#page-289-0) [Address Book – page 290](#page-289-1) [Group Send – page 294](#page-293-0) [Comments – page 295](#page-294-0) [Paper Size/Type – page 295](#page-294-1)*

- *1.* Select [Setup Menu] on the [System Settings] screen.
- *2.* Select the required option.
- *3.* Select [Close].

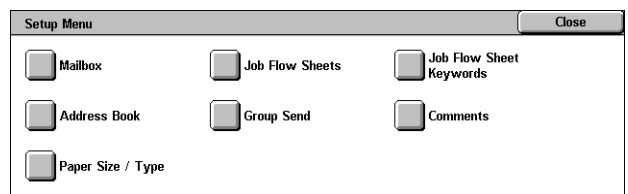

## <span id="page-284-0"></span>**Mailbox**

This feature allows you to create mailboxes for saving confidential incoming fax documents or scanned documents. Fax documents in mailboxes can be printed out at a convenient time and scanned documents in mailboxes can be imported to computers. The documents can also be exported from computers to the mailbox by specifying the registered mailbox using the print driver.

- 1. Select [Mailbox] on the [Setup Menu] screen.
- *2.* Select a mailbox number to register a new mailbox.
- *3.* Select [Create/Delete].

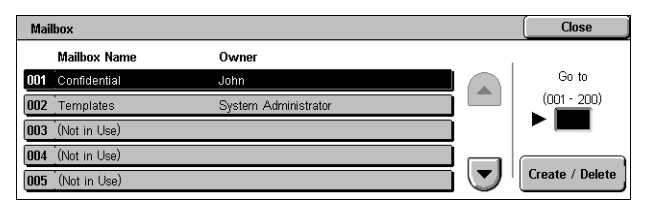

*4.* Select the required [Check Password] option.

**NOTE:** If you select [On], go to step 5 to register a password. The machine will not allow the mailbox to be accessed unless the registered password is entered. If you select [Off], skip to step 8.

- *5.* Enter a password (up to 20 digits max.) using the numeric keypad on the control panel.
- *6.* Select the required [Target Operation] option.
- *7.* Select [Save].

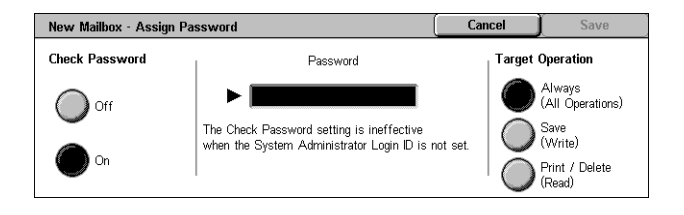

- *8.* Change the required settings.
- *9.* Select [Close].

**NOTE:** By selecting [Delete Mailbox], you can delete all

documents in the mailbox and all job

flow sheets created through the mailbox.

#### **Mailbox Name**

Specifies the mailbox name. Enter a name (up to 20 characters) to be assigned to the mailbox.

#### **Check Password**

Checks the password for the target operation. Select an option for restricting access to the mailbox through the password. If you select [Save (Write)], the password entry screen appears when an attempt is made to edit any document in the mailbox. If you select [Print/Delete (Read)], the password entry screen appears when an attempt is made to print out or delete any document in the mailbox.

#### **Delete Documents After Retrieval**

Specifies whether to delete documents in the mailbox after they are printed out or retrieved, or after they are transferred and printed out through a job flow sheet.

#### **Delete Documents with Expiry Date**

Specifies whether to delete documents in the mailbox after the preset time or period elapses.

#### **Link Job Flow Sheet to Mailbox**

Displays the [Link Job Flow Sheet to Mailbox] screen.

#### **[Link Job Flow Sheet to Mailbox] Screen**

This feature allows you to link the mailbox to a job flow sheet that instructs how documents in the mailbox are to be processed. For more information on a job flow sheet, refer to *[Job Flow Sheets on page 287](#page-286-0)*.

- *1.* Select [Link Job Flow Sheet to Mailbox] on the [Mailbox XXX – Create/Delete] screen.
- **2.** Change the required settings.
- *3.* Select [Close].

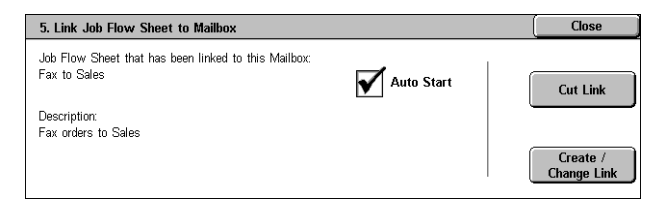

#### **Cut Link**

Removes linkage with a job flow sheet if any linkage has been already made.

## **Create/Change Link**

Allows you to select a job flow sheet to be linked with the mailbox. For the displayed [Sheet Filtering], [Create], and [Edit/Delete] buttons, refer to *[Job Flow Sheets on](#page-286-0)  [page 287](#page-286-0)*.

**NOTE:** The [Auto Start] check box and the [Start] also appear on the [Link Job Flow Sheet to Mailbox] screen when the mailbox has been linked with any job flow sheet. Checking the [Auto Start] check box causes the linked job flow sheet to be automatically executed when a new document is saved in the mailbox. Selecting [Start] causes the execution of the linked job flow sheet to be started.

## <span id="page-286-0"></span>**Job Flow Sheets**

This feature allows you to define how scanned documents or documents in the mailboxes are to be processed in a job flow sheet. Job flow sheets are categorized by the following: created outside and stored on the machine, created and stored on the machine, and created on the machine and stored on an external server. Use this feature to create or modify a job flow sheet. You can program job flow sheets with the following processing.

- Document forwarding (FTP, SMB, E-mail, Fax, and Internet Fax)
- Multiple document forwarding, multiple processing execution
- Printing

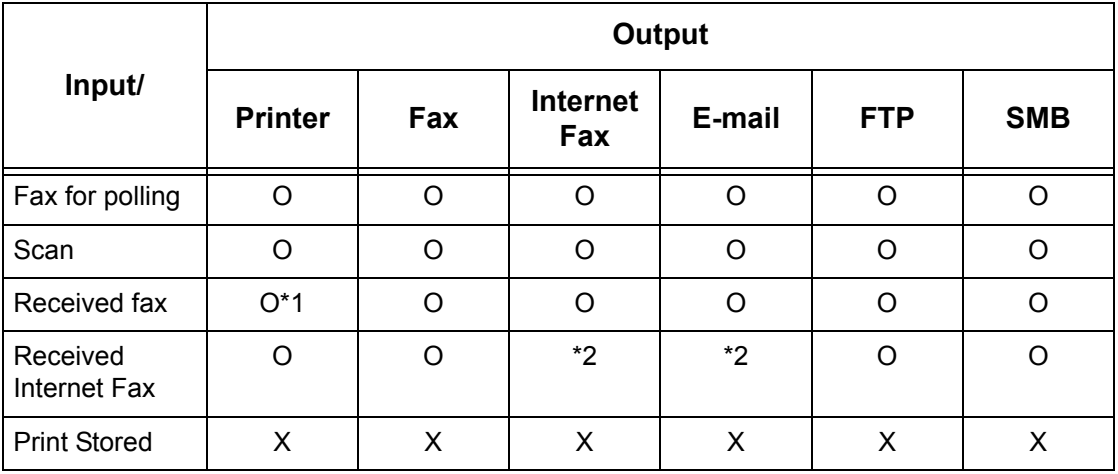

O: Available

X: Not available

\*1: If the fax USB cable is disconnected while printing a received fax document, the document is not deleted after printing, even if the delete after printing setting is enabled in the mailbox settings.

\*2: Depends on the Key Operator settings.

**NOTE:** If forwarding a document, faxed or stored in the mailbox, by E-mail, FTP, or SMB, it cannot be opened by the recipient if the [File Format] of the job flow sheet is set to [JPEG].

## **[Mailbox - Link Job Flow Sheet to Mailbox] Screen**

- *1.* Select [Job Flow Sheets] on the [Setup Menu] screen.
- *2.* Change the required settings.
- *3.* Select [Close].

#### **Sheet Filtering**

Displays the [Sheet Filtering] screen. Select the owner of the job flow sheet lists to filter.

- Shared Displays all the shared job flow sheets.
- Personal Displays job flow sheets owned by the logged-in user.

#### **Create**

Displays the [Create New Job Flow Sheet] screen.

#### **Edit/Delete**

Displays the [Show Details] screen.

- Delete Deletes the selected job flow sheet.
- Copy Allows you to create a new job flow sheet by copying and modifying the selected job flow sheet.
- Edit Allows you to modify the selected job flow sheet.

**NOTE:** The contents of this option are the same as [Show Details] on the [Select Job Flow Sheet] screen of a mailbox.

#### **Search by Name**

Displays the [Keyboard] screen. Enter the name of a job flow sheet to search.

#### **Search by Keyword**

Displays the [Keyboard] screen. Enter the keyword assigned to a job flow sheet to search.

#### **Select Keyword**

Displays the [Select Keyword] screen. Select a preset keyword assigned to a job flow sheet to search.

#### **[Create Job Flow Sheet] Screen**

Allows you to create a new job flow sheet.

- *1.* Select [Create] on the [Job Flow Sheets] screen.
- **2.** Change the required settings. Use the scroll bars to switch between screens.

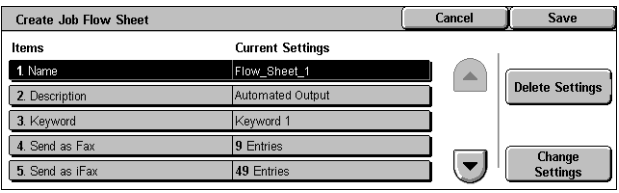

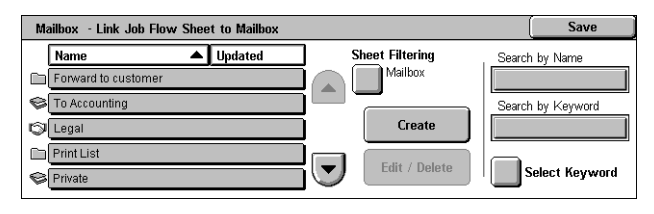
*3.* Select [Save].

**NOTE:** Select [Delete Settings] if you just want to clear the current setting for the selected item.

**NOTE:** If a recipient's name and number of the Address Book is modified after assignment to a new job flow, those changes are not reflected in the job flow, which can result in documents being sent to the previous destination. The job flow must also be updated in order to send documents to the correct destination.

#### **Name**

Enter a name (up to 64 characters) to be assigned to the job flow sheet.

#### **Description**

Enter a comment (up to 128 characters) to be saved with the job flow sheet.

#### **Keyword**

Enter a keyword for use in searching for a job flow sheet on the [Mailbox - Link Job Flow Sheet to Mailbox] screen.

#### **Send as Fax**

Displays the screen for registering fax destinations or changing the settings of registered destinations. You can register up to 100 destinations.

#### **Send as iFax**

Displays the screen for registering Internet Fax destinations or changing the settings of registered destinations. You can register up to 100 destinations.

#### **Send as E-mail**

Displays the screen for registering e-mail destinations or changing the settings of registered destinations. You can register up to 100 destinations.

#### **Transfer via FTP (1)**

Displays the screen for specifying a server to which documents are to be sent using the FTP protocols.

#### **Transfer via FTP (2)**

Displays the screen for specifying another server to which documents are to be sent using the FTP protocols.

#### **Transfer via SMB (1)**

Displays the screen for specifying a server to which documents are to be sent using the SMB protocols.

#### **Transfer via SMB (2)**

Displays the screen for specifying another server to which documents are to be sent using the SMB protocols.

#### **Print**

Specifies the number of copies to be printed out and the paper type to be used for printing.

### **Job Flow Sheet Keywords**

Registering a keyword for Job Flow Search allows you to search for the job flow by keyword. Up to 12 characters are allowed for a job flow search keyword.

#### **Address Book**

This feature allows you to program the Address Book with recipients of documents. Register destinations to which documents are to be occasionally sent through fax, Internet Fax, e-mail, FTP protocols, or SMB protocols. Destinations are registered under 3-digit Address Numbers by which you can quickly specify destinations when sending documents.

**NOTE:** You can program the Address Book with up to 500 destinations in total.

**NOTE:** When storing the new Address Book as CSV format, all the previous addresses are replaced by the new ones.

**NOTE:** Do not open the CSV file using software such as Microsoft Excel. Once opening the CSV file on the software, it is automatically edited and the edited file cannot be used for the machine.

**NOTE:** Address Numbers registered for the Address Book can be used as speed dial codes.

**NOTE:** If a recipient's name and number of the Address Book is modified after assignment to a new job flow, those changes are not reflected in the job flow, which can result in documents being sent to the previous destination. The job flow must also be updated in order to send documents to the correct destination.

- *1.* Select [Address Book] on the [Setup Menu] screen.
- *2.* Select an Address Number.
- *3.* Select [Create/Delete].
- *4.* Change the required settings. Use the scroll bars to switch between screens
- *5.* Select [Save].

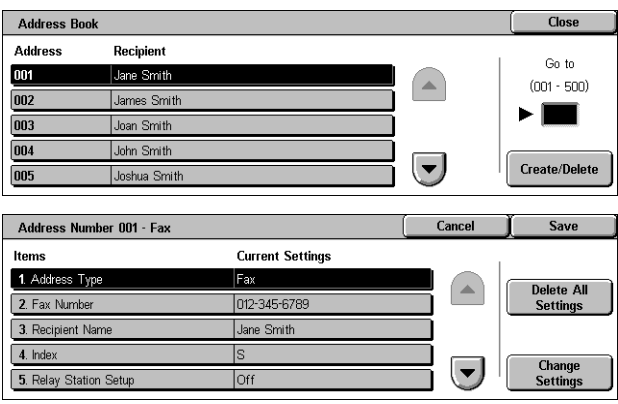

**NOTE:** Depending on the selection for [Address Type] in step 4, the following items are displayed on the screen.

# **With [Fax] selected:**

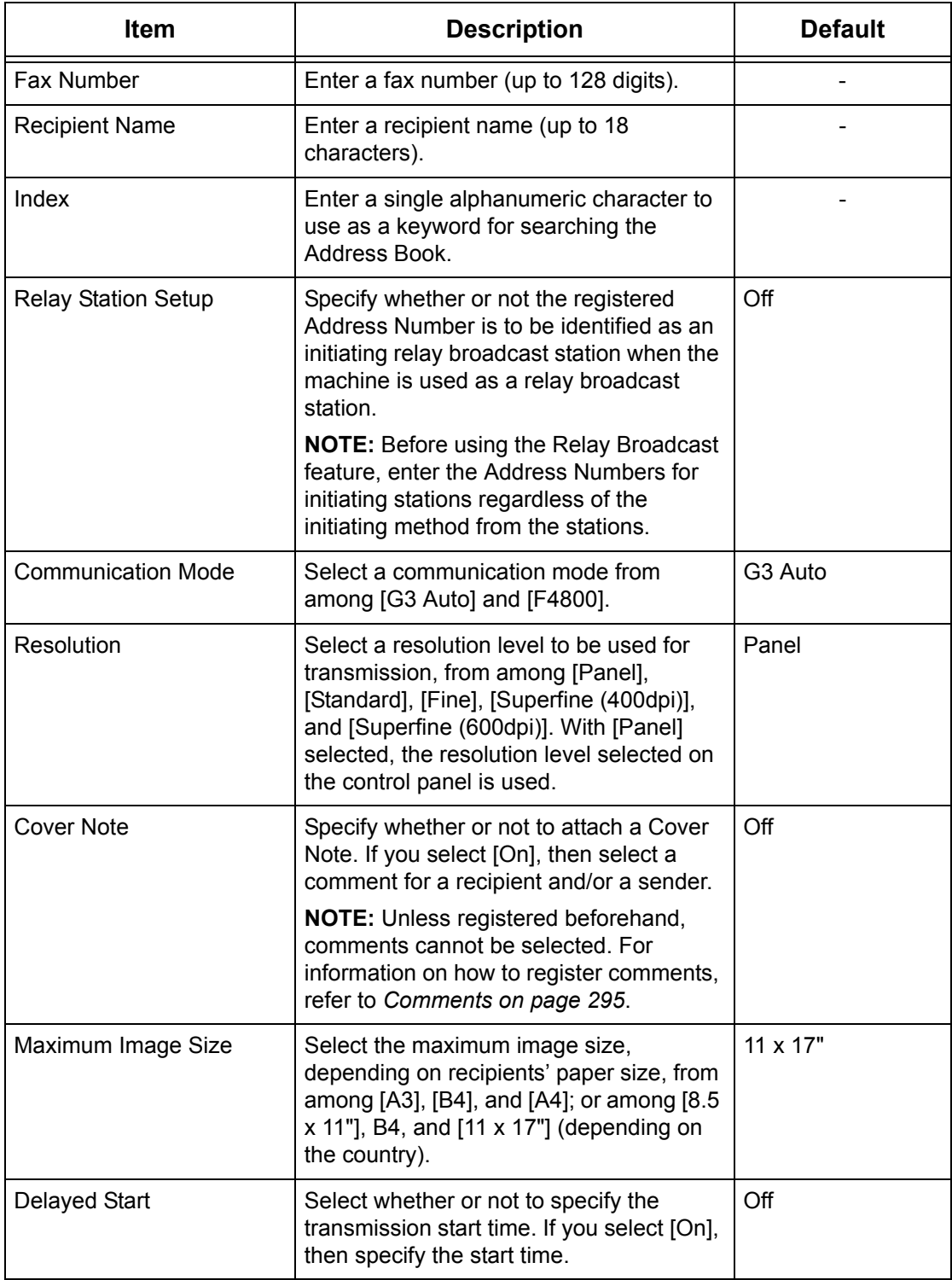

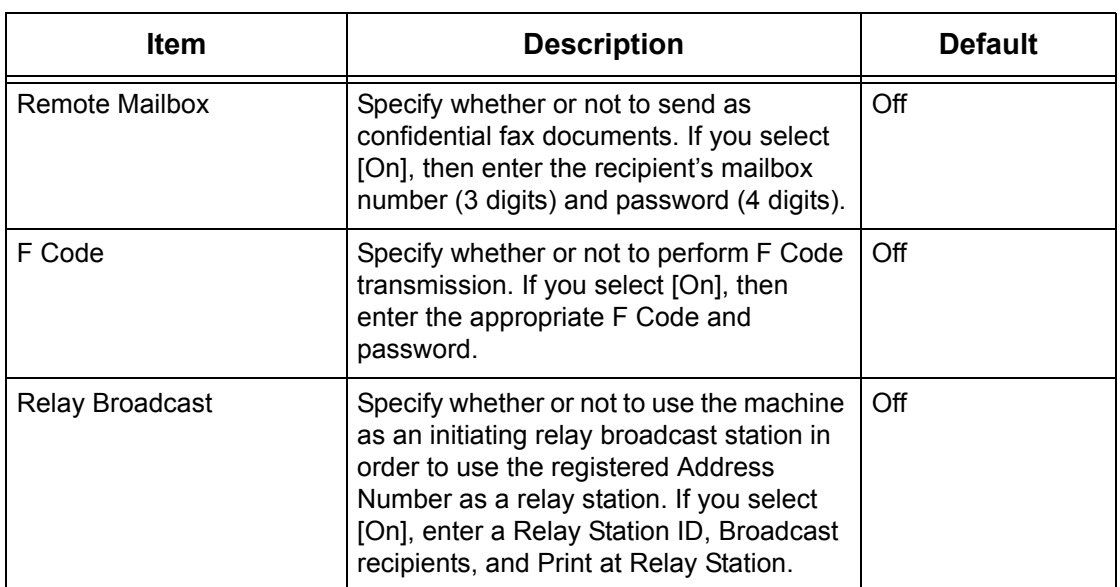

# **With [Internet Fax] selected:**

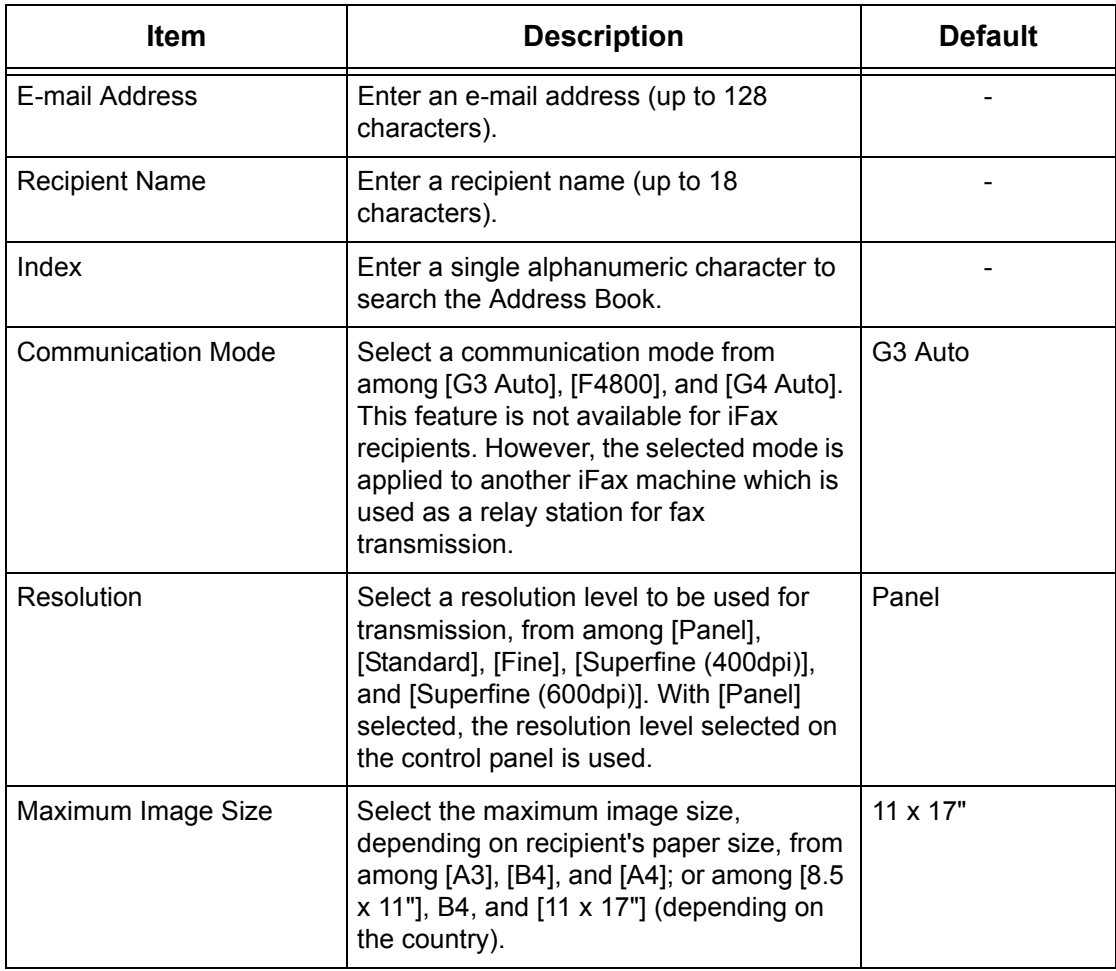

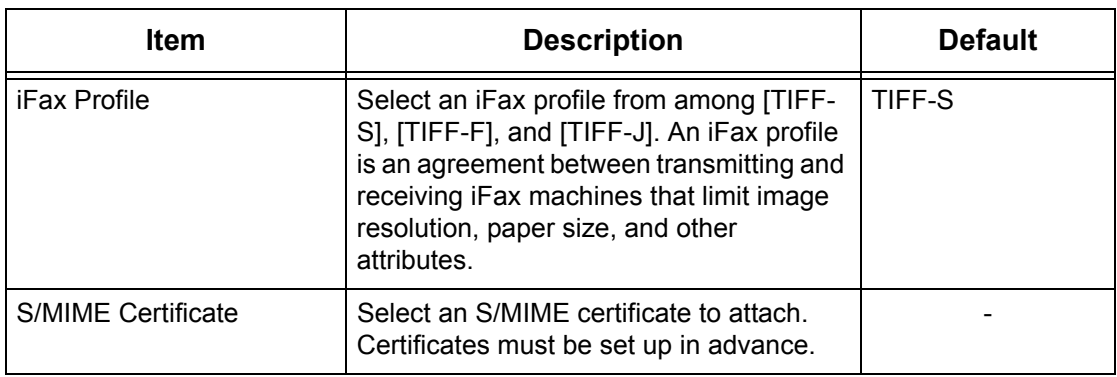

# **With [E-mail] selected:**

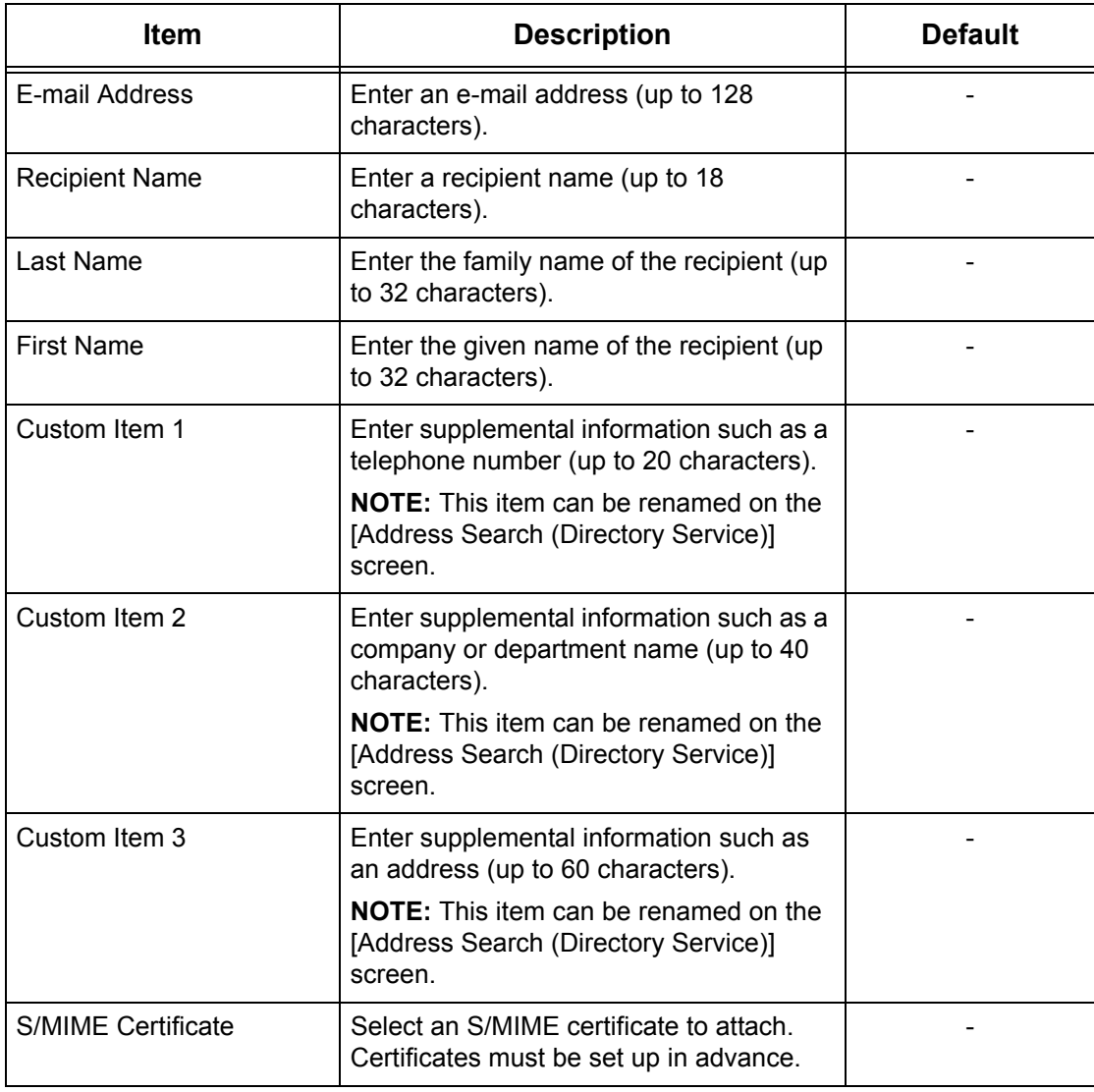

#### **With [Server] selected:**

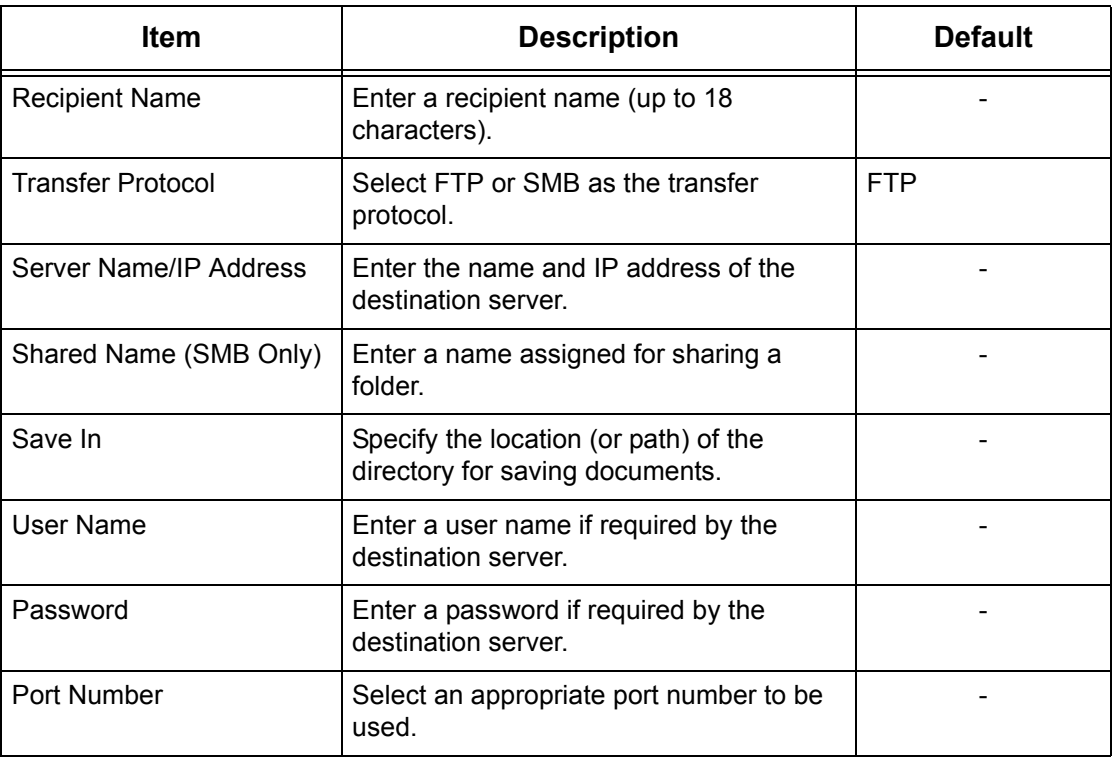

### **Group Send**

This feature allows you to group multiple Address Numbers. Documents are then sent to all Address Numbers registered under a group number when the group number is specified. You can register Address Numbers under up to 50 group numbers; each group can contain up to 20 Address Numbers.

- *1.* Select [Group Send] on the [Setup Menu] screen.
- *2.* Select a group number.
- *3.* Select [Create/Delete].

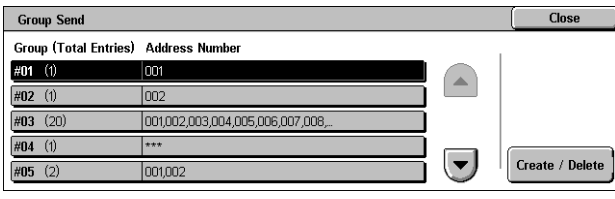

- *4.* Enter a 3-digit Address Number using the numeric keypad on the control panel.
- *5.* Select [Add].

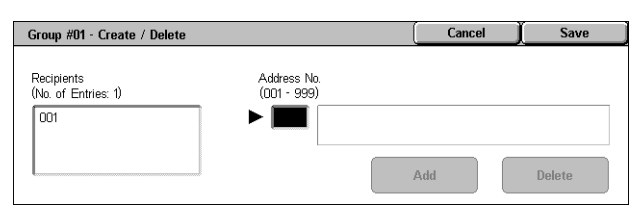

**NOTE:** You can use an asterisk to specify multiple Address Numbers at a time. If you enter "01\*", Address Numbers from 010 to 019 are specified. If you enter "\*\*\*", all the Address Numbers are specified.

**NOTE:** To delete a registered Address Number in a group, enter the Address Number, and then select [Delete].

**NOTE:** If a recipient's name and number of the Address Book is modified after assignment to a new job flow, those changes are not reflected in the job flow, which can result in documents being sent to the previous destination. The job flow must also be updated in order to send documents to the correct destination.

## <span id="page-294-0"></span>**Comments**

This feature allows you to register a comment to be used when attaching a cover note. You can register up to 50 comments; each comment can include up to 18 alphanumeric characters.

- *1.* Select [Comments] on the [Setup Menu] screen.
- *2.* Change the required settings.
- *3.* Select [Close].

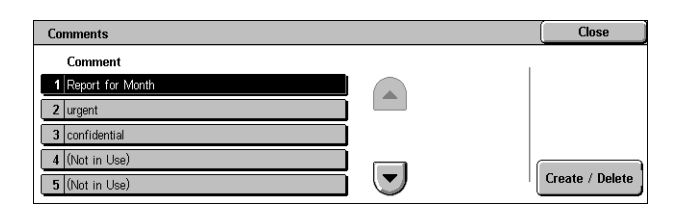

# **Paper Size/Type**

This feature allows you to specify the size and type of paper loaded in the paper trays, and specifies the paper tray handling for color output features. The paper trays available vary depending on your machine configuration.

- *1.* Select [Paper Size/Type] on the [Setup Menu] screen.
- **2.** Change the required settings.
- *3.* Select [Close].

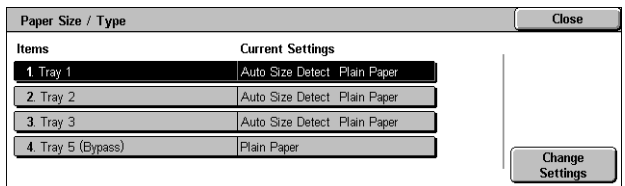

#### **Paper Size**

Specifies automatic detection of the paper size for trays 1 to 3 using the tray guide levers. If the guide levers in the paper tray are not in the correct position for the size of paper loaded in the tray, a size error will occur. This setting is not available for Tray 5 (Bypass).

#### **Paper Type**

Specifies the type of paper in the paper tray from a list of supported paper types, including the custom paper names 1 to 5.

#### **Auto Paper by Output Color**

Specifies the Auto Tray Switching conditions for the paper tray for the output color setting. For example, this feature allows you to load one tray with one type of paper for color output only, and another for black and white output only. This setting is not available for Tray 5 (Bypass).

# **System Administrator Settings**

This section describes the features that allow you to customize many settings on the machine to suit your particular requirements. The machine enters the Key Operator mode only when a correct System Administrator Login ID is entered. Before shipment, the default System Administrator Login ID is set to "11111". The [System Administrator Settings] screen allows you to start procedures for changing the default System Administrator Login ID. For more information, refer to the following.

*[System Administrator Login ID – page 296](#page-295-0) [System Administrator's Password – page 296](#page-295-1) [Maximum Login Attempts – page 297](#page-296-0)*

- *1.* Select [System Administrator Settings] on the [System Settings] screen.
- *2.* Select the required option.
- *3.* Select [Close].

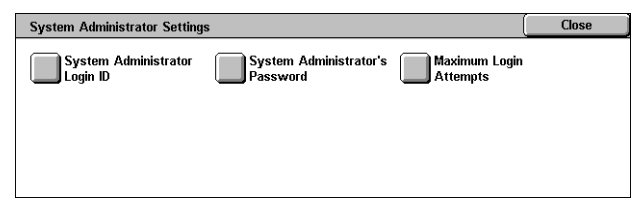

New System Administrator Login ID

Re-enter System Administrator Login ID

 $S<sub>2M</sub>$ 

Keyboard

**Next** 

Cancel

# <span id="page-295-0"></span>**System Administrator Login ID**

This feature allows you to change the default System Administrator Login ID. Program a new ID between 1 and 32 alphanumeric characters.

 $\bigcirc$  off

∎on

System Administrator Login ID

- *1.* Select [System Administrator Login ID] on the [System Administrator Settings] screen.
- *2.* Select [On].
- *3.* Enter a new System Administrator ID.

Use the numeric keypad on the control panel or select [Keyboard] to display the screen keyboard.

- *4.* Select [Next].
- *5.* Enter the same System Administrator Login ID as you entered in step 3.
- *6.* Select [Save].

### <span id="page-295-1"></span>**System Administrator's Password**

This feature allows you to change the default System Administrator Password. Program a new password between 4 and 12 alphanumeric characters including spaces.

- *1.* Select [System Administrator's Password] on the [System Administrator Settings] screen.
- *2.* Enter a new System Administrator Password.

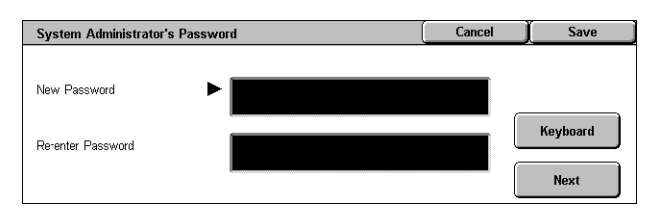

Use the numeric keypad on the control panel or select [Keyboard] to display the screen keyboard.

- *3.* Select [Next].
- *4.* Enter the same System Administrator Password as you entered in step 2.
- *5.* Select [Save].

# <span id="page-296-0"></span>**Maximum Login Attempts**

This feature allows you to deny access when an incorrect System Administrator ID is entered the selected number of times. You can select this number in the range from 1 to 10.

- *1.* Select [Maximum Login Attempts] on the [System Administrator Settings] screen.
- *2.* Perform the necessary operations.
- *3.* Select [Save].

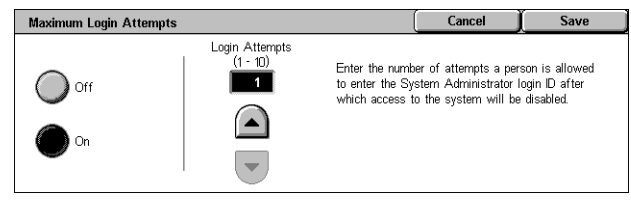

# **Login Setup/Auditron Administration**

The Auditron feature is used to prevent the machine from being used by unauthorized users, impose different restrictions on individual users (accounts), and track the total number of copies, faxes, scanned pages, and prints for each account. When the Auditron feature is active, users need to enter a correct user ID, or both user ID and password, in order to use the machine. Using authenticated user IDs, the Auditron identifies different accounts and tracks jobs done with each account. The [Login Setup/ Auditron Administration] screen allows you to start configuring various Auditron settings. For more information, refer to the following.

*[Create/Check User Accounts – page 298](#page-297-0) [Reset User Accounts – page 299](#page-298-0) [System Administrator Meter \(Copy Jobs\) – page 300](#page-299-0) [User Details Setup – page 301](#page-300-0) [Charge Print Settings – page 301](#page-300-1) [Password Entry from Control Panel – page 302](#page-301-0) [Login Setup/Auditron Mode – page 302](#page-301-1)*

- *1.* Select [Login Setup/Auditron Administration] on the [System Settings] screen.
- *2.* Select the required option.
- *3.* Select [Close].

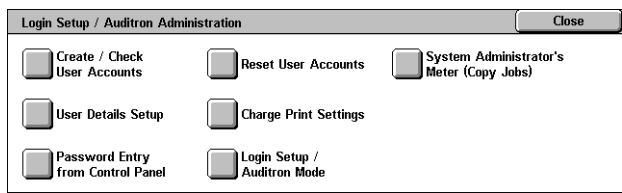

# <span id="page-297-0"></span>**Create/Check User Accounts**

This feature allows you to register user IDs and user names, login name and password for authenticating accesses attempted through the network for scanning services, and impose restrictions on the maximum number of pages to be copied or scanned. Up to 500 user accounts can be registered.

- *1.* Select [Create/Check User Accounts] on the [Login Setup/ Auditron Administration] screen.
- *2.* Select an item number.
- *3.* Select [Create/Delete].
- *4.* Change the required settings
- *5.* Select [Close].

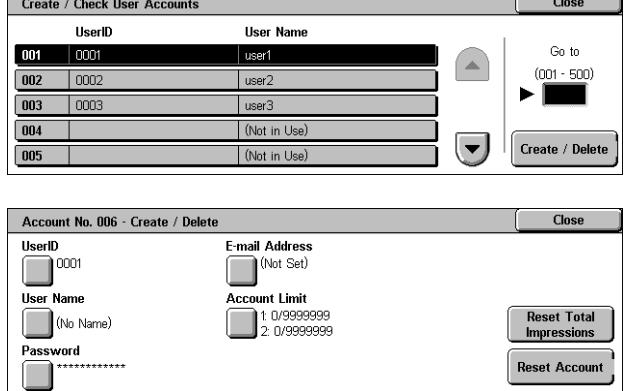

#### **UserID**

Allows you to enter a user ID using the screen keyboard. You can enter up to 32 alphanumeric characters including spaces as a user ID.

#### **User Name**

Allows you to enter a user name using the screen keyboard. You can enter up to 32 alphanumeric characters including spaces as a user name.

#### **Password**

Allows you to enter a password using the screen keyboard. You can enter 4 to 12 alphanumeric characters.

**NOTE:** The [Password] button also appears if you have chosen the use of a password on the [Login Setup/Auditron Mode] screen.

#### **E-mail Address**

Allows you to enter the E-mail address. The specified address is the sender's address displayed on the [E-mail] screen. Enter up to 128 characters.

#### **Account Limit**

Displays the [Account No. XXX - Account Limit] screen. Select [Copy Service], [Fax Service], [Scan Service] or [Print Service] to specify feature access permissions and account limits for that service.

Feature Access - Displays the [Account No. xxx - Feature Access] screen. Select the access permissions for each service for that account.

Account Limit - Displays the [Account No. xxx - {Service} Limit] screen. Enter an account limit for [Color] and [Black] to specify the maximum number of pages allowed to be processed by that account. The maximum number can be entered within the range of 1-9,999,999 pages.

#### **Reset Total Impressions**

Deletes all data tracked for the selected account.

#### **Reset Account**

Clears all settings and data for the selected account.

**NOTE:** This item does not appear when [Network Access] or [Xerox Standard Accounting] is selected in *[Login Setup/Auditron Mode on page 302](#page-301-1)*.

# **Account Details**

Selecting [Xerox Standard Accounting] on the [Login Setup/Auditron Mode] screen allows you to check the following for each registered user or group: (1) the maximum number of times that the account can be used for each service or output color mode, and (2) how many times the account has been used for each service or output color mode.

**NOTE:** You can register users and groups on CentreWare Internet Services. For more information, refer to the CentreWare Internet Services Help.

**NOTE:** This item does not appear when [Off], [Local Machine Access], or [Remote Access] is selected in *[Login Setup/Auditron Mode on page 302](#page-301-1)*.

- *1.* Click [Account Details].
- **2.** Select [User Account] or [Group Account]. If you select [User Account], select also the User ID to be checked.

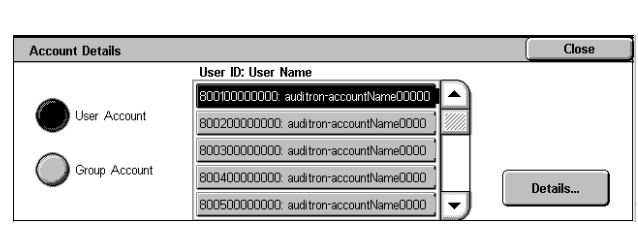

*3.* Click [Details...].

# <span id="page-298-0"></span>**Reset User Accounts**

This feature allows you to reset the parameters set for all users (accounts) and clear all data tracked by the machine. It also allows you to print an Auditron report for all services.

**NOTE:** This item does not appear when [Network Access] or [Xerox Standard Accounting] is selected in *[Login Setup/Auditron Mode on page 302](#page-301-1)*.

- **1.** Select [Reset User Accounts] on the [Login Setup/Auditron Administration] screen.
- *2.* Select [Print Report] or [Reset].
- *3.* Select [Close].

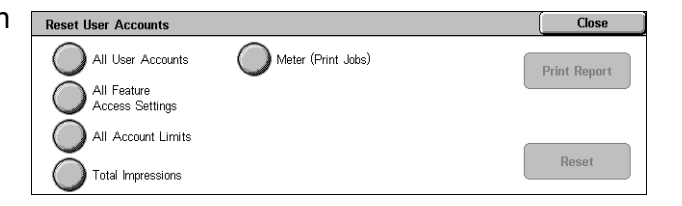

#### **All User Accounts**

Resets/Prints all parameters of all accounts.

#### **All Feature Access Settings**

Resets/Prints the access settings for all features.

#### **All Account Limits**

Resets/Prints the upper limit imposed on the total number of pages to be copied and/ or scanned. Resetting the account limits for all accounts returns them to the default value of 9,999,999.

#### **Total Impressions**

Resets/Prints all data tracked for all accounts including the Key Operator.

#### **Meter (Print Jobs)**

Resets/Prints all data about the number of prints recorded by the machine.

### <span id="page-299-0"></span>**System Administrator Meter (Copy Jobs)**

This feature allows you to check and/or reset the number of pages which are copied, faxed, scanned, and printed when in the Key Operator mode.

- *1.* Select [System Administrator Copy Meter] on the [Login Setup/Auditron Administration] screen.
- *2.* To clear the total number, select [Reset].
- System Administrator's Meter (Copy Jobs) **Total Impressions** Color Black  $\overline{20}$  $\overline{10}$ Reset

*3.* Select [Close].

# <span id="page-300-0"></span>**User Details Setup**

This feature allows you to configure the settings for user ID authentication.

- *1.* Select [User Details Setup] on the [Login Setup/Auditron Administration] screen.
- *2.* Select the required options.
- *3.* Select [Save].

#### **User Details Setup** User ID Characters Failed Access Log<br>Error to be logged<br>every 5 attempts User ID Chair<br>USerID Hide User ID  $(***)$ show **Hide**

#### **User ID Characters**

Displays the screen keyboard. Enter a name to be displayed on the touch screen, the browsing screen of the CentreWare Internet Services, or printed on reports, instead of a user ID. This name can be up to 15 characters long.

#### **Hide User ID**

Specifies whether a user ID is to be displayed or hidden when it is entered.

#### **Failed Access Log**

Displays the [Failed Access Log] screen. This feature allows you to specify the number of authentication failures within a certain period before the attempt is logged as an error.

- *1.* Select [Failed Access Log] on the [User Details Setup] screen.
- *2.* Select [On] to enable the feature.

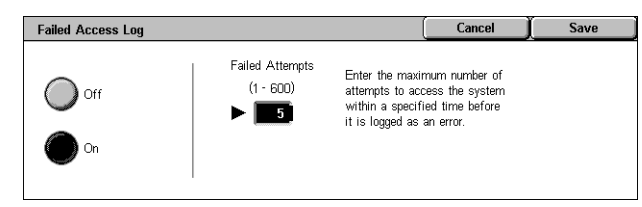

• Failed Attempts - Enter the maximum number of authentication failures to be allowed using the numeric keypad on the control panel.

# <span id="page-300-1"></span>**Charge Print Settings**

This feature allows you to specify how to treat the print jobs that are received when the machine is in the Auditron Administration mode.

- *1.* Select [Charge Print Settings] on the [Login Setup/Auditron Administration] screen.
- *2.* Change the required settings.
- *3.* Select [Close].

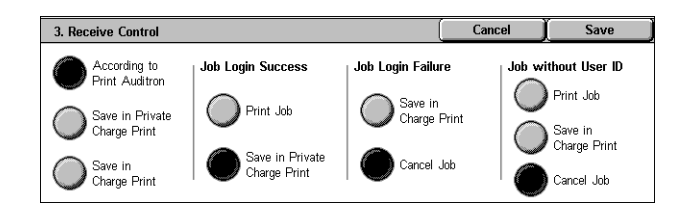

### **Receive Control**

Specifies the receive control for externally submitted jobs.

- According to Print Auditron The receiving control depends on the setting made on the machine. The [Job Login Failure] options are displayed.
- Save in Private Charge Print Saves jobs with incorrect User ID in Private Charge Print. The [Job without User ID] option is available for printing the job. When [Save in Private Charge Print] is selected, a user ID must be 24 bytes or less. If the specified user ID on the print driver exceeds 24 bytes, the jobs will be cancelled without being saved.
- Save in Charge Print Saves jobs in Charge Print. No other option is available. Unwanted jobs should be discarded on a regular basis.
- Job Login Success Available only when [According to Print Auditron] is selected. Specifies how to treat the print jobs with a user ID or password authentication success. Select from [Print Job] and [Save in Private Charge Print].
- Job Login Failure Available only when [According to Print Auditron] is selected. Specifies how to treat the print jobs with a user ID or password authentication failure. Select from [Save in Charge Print] and [Cancel Job].
- Job without User ID Specifies how to treat the jobs without a user ID (such as email print jobs). Select from [Print Job], [Save in Charge Print] and [Cancel Job].

# <span id="page-301-0"></span>**Password Entry from Control Panel**

This feature allows you to enable/disable password entry using the control panel. However, a password is always required for remote access or from a network.

 $\Omega$  off

) On

Password Entry from Control Panel

- *1.* Select [Password Entry from Control Panel] on the [Login Setup/Auditron Administration] screen.
- **2.** Select the required option.
- *3.* Select [Save].

# <span id="page-301-1"></span>**Login Setup/Auditron Mode**

This screen allows you to enable or disable the Auditron Administration feature and specify the types of jobs that require authentication.

- *1.* Select [Login Setup/Auditron Mode] on the [Login Setup/ Auditron Administration] screen.
- *2.* Select the required options.

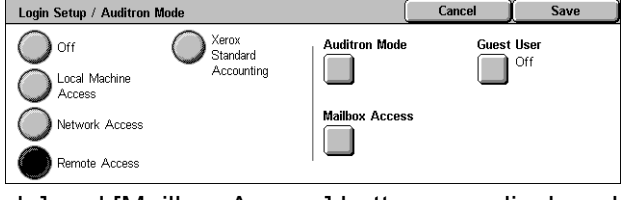

If you select [Local Machine Access] or [Network Access], the [Auditron Mode] and [Mailbox Access] buttons are displayed.

*3.* Select [Save].

Cancel

When On is selected, a password must be entered for local account login.

However, a password must always be entered when accessing<br>either remotely or from the network.

#### **Off**

Disables the authentication feature.

#### **Local Machine Access**

Enables the authentication feature. User registration can be performed using the touch screen or the PC application. If authentication is enabled, all corresponding services need to be authenticated. You can respectively turn off the authentication as required.

#### **Network Access**

Performs Auditron administration using user information managed by an external accounting service on a network. User registration is performed by the external server.

• Check User Details - Specifies whether to check user details. Select [Off (Keep Logon Records] to allow access without verifying the User ID and Account ID. The entered information is logged on the machine. Select [On] to verify user information.

#### **Remote Access**

Verifies the remote authentication server. User registration can be performed using the remote authentication server. User information cannot be registered on the machine.

- Guest User Specifies whether guest users who are not registered with the remote authentication server can logon.
- Guest Password Specifies the guest password if guest user access is permitted. Enter a 4 to 12 character password.

#### **Xerox Standard Accounting**

Carries out the auditron authentication based on accounting users registered on the machine.

#### **Auditron Mode**

Displays the [Auditron Mode] screen. Specify whether to perform authentication for copy, fax, scan, or print services.

**NOTE:** If you enable any of the services listed, the [User Login] screen is displayed when you press the <Log In/Out> button on the control panel.

#### **Mailbox Access**

Displays the [Mailbox Access] screen. Specify whether to perform authentication when an attempt is made to print out or retrieve documents stored in mailboxes.

*10 Setups* 

# **11 Job Status**

This chapter contains information on the job status screens and the features available.

# **Job Status**

This feature allows you to check the progress of a job, or display the log and detailed information of completed jobs. The newest job will be displayed at the top of the list. You can also check, delete, or print documents stored in the public mailbox of the machine. Use the scroll buttons to switch between screens.

For more information on each button, refer to the following.

*[Current and Pending Jobs – page 306](#page-305-0) [Completed Jobs – page 307](#page-306-0) [Stored Documents – page 308](#page-307-0)*

- *1.* Press the <Job Status> button on the control panel. Press the <Features> or <All Services> button at any time to exit.
- *2.* Select the required option.

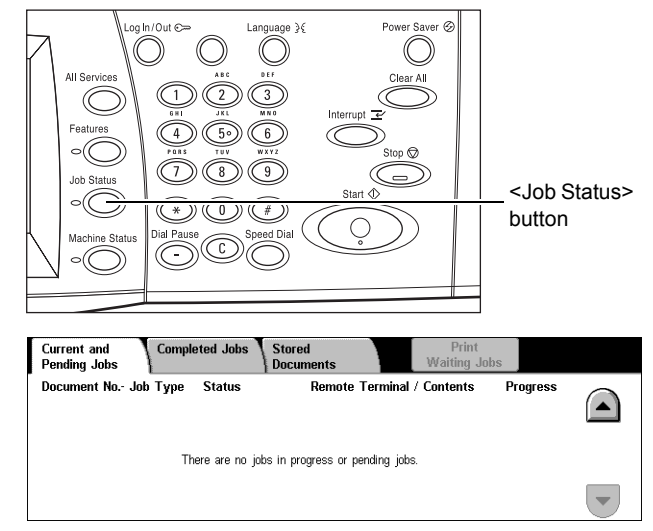

# <span id="page-305-0"></span>**Current and Pending Jobs**

This feature allows you to view incomplete jobs that are waiting, in progress or suspended. You can see job attributes, or promote/delete the job.

- 1. Press the <Job Status> button on the control panel.
- *2.* Select the [Current and Pending Jobs] tab. Use the scroll buttons to switch between screens.

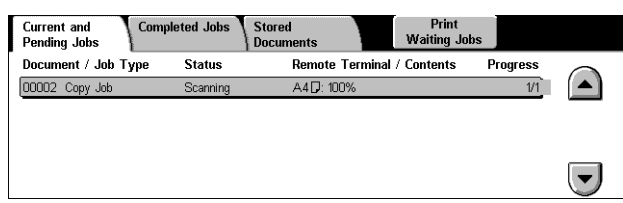

*3.* Select a job to cancel or promote as required.

#### **Document/Job Type**

Identifies each job by number and type.

#### **Status**

Displays the status of the job, such as copying, printing, and scanning.

#### **Remote Terminal/Contents**

Displays the name of the recipient for a fax job, the paper size for a copy job, or the box number for a scan job, etc.

#### **Progress**

Displays the current and total number of pages in a job that is printing, scanning, sending, or receiving.

#### **Job Screen**

This feature allows you to select a job from the list to display detailed information on the job or to promote/delete it. The content of the screen and the buttons displayed will vary depending on service type and job status.

#### **Stop**

Cancels jobs that are being processed or on hold.

#### **Promote Job**

Promotes a job in the list to be processed immediately after the one being processed. The promoted job will be marked with an arrow in the job list on the [Current and Pending Jobs] screen.

#### **Last Original**

Indicates the current scan batch is the last in a job to be scanned.

#### **Next Original**

Sequentially scans more sections in the same scan job.

#### **Start**

Starts scanning the next document or prints a job being held on the machine.

#### **Print Waiting Jobs**

Prints the jobs waiting in the incomplete jobs queue.

# <span id="page-306-0"></span>**Completed Jobs**

This feature allows you to view the finished jobs in the machine. You can select a job in the list to display detailed attributes for that job. The contents of each screen may differ depending on the type or status of the job.

- *1.* Press the <Job Status> button on the control panel.
- *2.* Select the [Completed Jobs] tab. Use the scroll buttons to switch between screens.

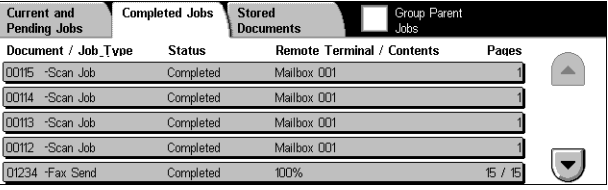

#### **Document/Job Type**

Identifies each job by job number and type.

#### **Status**

Displays the status of the job, such as completed, cancelled, shutdown.

#### **Remote Terminal/Contents**

Displays the name of the recipient for a fax job, the paper size for a copy job, or the box number for a scan job.

#### **Pages**

Displays the number of printed, scanned, sent, or received pages. For cancelled jobs, the status will be blank.

#### **Group Parent Jobs**

Select this check box to group all parent jobs together in the job list.

#### **Job Attributes**

Select a job on the <Completed Jobs> screen to display the job attributes. The attributes displayed vary depending on the type of job.

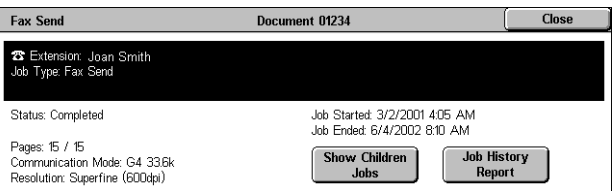

#### **Show Children Jobs**

Select this button to show all child jobs for the selected job. The button is displayed only when there are child jobs available.

#### **Job History Report**

Select this button to print a job history report for both parent and child jobs.

**NOTE:** The Job History Report feature is enabled by setting the [Print Report Button] setting to Enabled in the [Common Settings] > [Reports] feature. For more information, refer to *[Reports in the Setups chapter on page 231.](#page-230-0)*

# <span id="page-307-0"></span>**Stored Documents**

This feature allows you to check locally stored documents, print stored documents, and delete stored documents.

**NOTE:** The jobs displayed are sent from a PC using the print driver. For more information, refer to PCL Driver Online Help.

For more information, refer to the following.

*[Secure Print – page 308](#page-307-1) [Sample Print – page 309](#page-308-0) [Delayed Print – page 310](#page-309-0) [Public Mailbox – page 310](#page-309-1) [Undelivered Faxes – page 311](#page-310-0)*

- *1.* Press the <Job Status> button on the control panel.
- *2.* Select the [Stored Documents] tab.

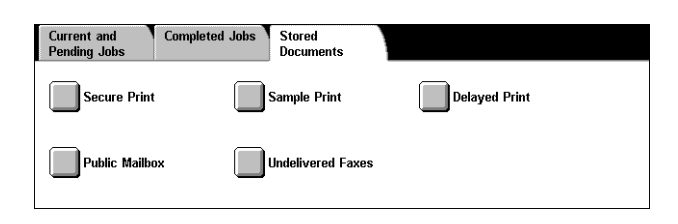

*3.* Select the required option.

# <span id="page-307-1"></span>**Secure Print**

This feature allows you to print or delete password-protected stored documents. A secure print job requires a User ID and a password registered in the machine.

- *1.* Select [Secure Print] on the [Stored Documents] screen.
- *2.* Select a User ID. Use the scroll buttons to switch between screens.
- *3.* Select [Document List].
- *4.* Enter the password and select [Confirm].
- *5.* Select a document to print or delete.

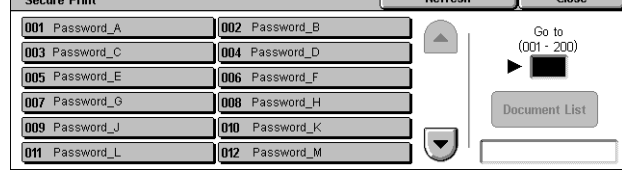

*6.* Select the required option.

#### **Refresh**

Refreshes the displayed information.

#### **Go to**

Specifies the Secure Print number to be displayed on the screen. Enter a number within the range of 001 to 200 using the scroll buttons or the numeric keypad.

#### **Document List**

Displays the password input screen for the selected user ID in the list. Enter the password to display the list of stored documents. The following options are available:

- Select All Selects all documents in the list.
- Delete Deletes a document.
- Print Prints a document selected in the list. Select whether or not to delete the stored documents after printing.

**NOTE:** If you have forgotten the password, contact the Key Operator. The Key Operator can access the stored documents without entering the password.

# <span id="page-308-0"></span>**Sample Print**

This feature allows you to print a sample set of a document prior to printing the whole quantity. You can choose whether or not to print more sets after checking the print result.

- *1.* Select [Sample Print] on the [Stored Documents] screen.
- *2.* Select a User ID. Use the scroll buttons to switch between screens.

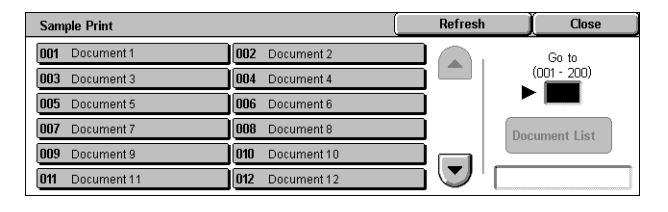

- *3.* Select [Document List].
- *4.* Select a document to print or delete.
- *5.* Select the required option.

#### **Refresh**

Refreshes the displayed information.

#### **Go to**

Specifies the Sample Print number to be displayed on the screen. Enter a number within the range of 001 to 200 using the scroll buttons or the numeric keypad.

#### **Document List**

Displays the list of stored documents for the selected user ID in the list. The following options are available:

- Select All Selects all documents in the list.
- Print Prints a document selected in the list. After printing, the documents are deleted.
- Delete Deletes a document selected in the list.

## <span id="page-309-0"></span>**Delayed Print**

This feature allows you to store documents on the machine for printing at a later time. You can check, print or delete the stored documents before the specified print time.

- *1.* Select [Delayed Print] on the [Stored Documents] screen.
- *2.* Select a document to print or delete. Use the scroll buttons to switch between screens.
- *3.* Select the required option.

#### **Document Name**

Identifies each document by name.

#### **Print Time**

Displays the time the document will be printed.

#### **Pages**

Displays the number of pages.

#### **Refresh**

Refreshes the displayed information.

#### **Print**

Prints a document selected in the list.

#### **Delete**

Deletes a document selected in the list.

## <span id="page-309-1"></span>**Public Mailbox**

This feature allows you to check, print, and delete documents stored in a public mailbox on the machine for polling.

For more information, refer to *[Save in: Public Mailbox in the Fax/Internet Fax chapter](#page-111-0)  [on page 112.](#page-111-0)*

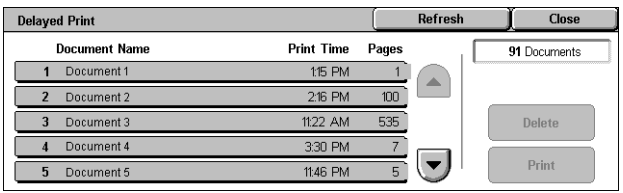

- *1.* Select [Public Mailbox] on the [Stored Documents] screen.
- *2.* Select a document to print or delete. Use the scroll buttons to switch between screens.
- *3.* Select the required option.

#### **Document/Type**

Identifies each document by number and type.

#### **Stored Date**

Displays the date the document was stored.

#### **Pages**

Displays the number of printed, scanned, sent, or received pages.

#### **Refresh**

Refreshes the displayed information.

#### **Select All**

Selects all the documents in the [Public Mailbox].

#### **Print**

Prints a document selected in the list.

#### **Delete**

Deletes a document selected in the list.

# <span id="page-310-0"></span>**Undelivered Faxes**

This feature allows you to delete or resend undelivered faxes. You can resend faxes to their original recipient or change the recipient.

- *1.* Select [Undelivered Faxes] on the [Stored Documents] screen.
- *2.* Select a document to delete or resend. Use the scroll buttons to switch between screens.
- *3.* Press the <Start> button on the control panel to resend the fax to the original recipient. Alternatively, select to delete the document or send the document to a different recipient.

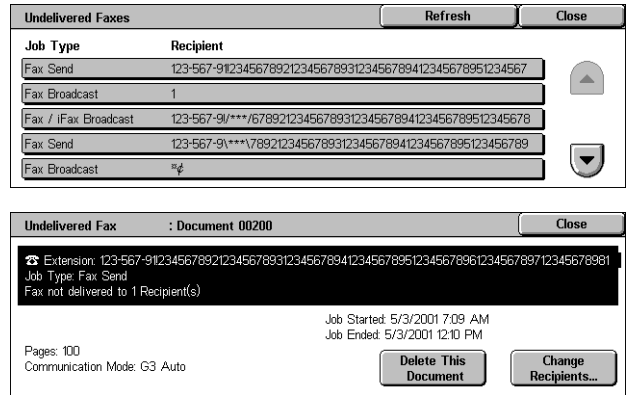

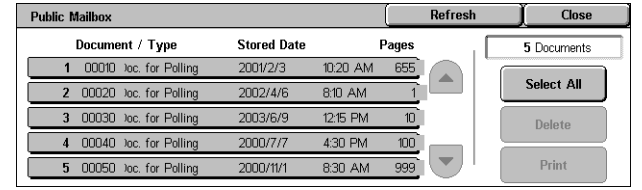

#### **Delete This Document**

Deletes the selected document. A confirmation screen is displayed before the document is deleted.

#### **Change Recipients**

Displays the [Resend Fax] screen where you can specify a new fax recipient.

#### **[Resend Fax] Screen**

- *1.* Select the [Change Recipients] button on the [Undelivered Fax] screen.
- *2.* Specify a new recipient using the keyboard or the address book.

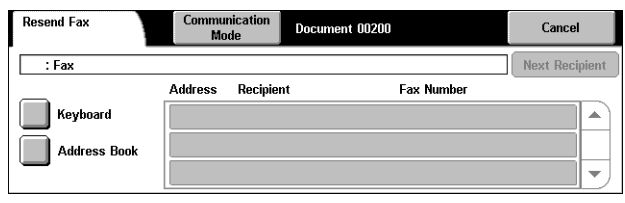

**NOTE:** For more information on entering a recipient, refer to *[3. Specify the Destination](#page-87-0)  [in the Fax/Internet Fax chapter on page 88.](#page-87-0)*

#### **Communication Mode**

Displays the [Communication Mode] screen where you can select the [G3 Auto], [F4800], or [G4 Auto] communication mode. For more information, [refer to](#page-104-0)  *[Communication Mode in the Fax/Internet Fax chapter on page 105.](#page-104-0)*

# **12 Machine Status**

This chapter describes how to check the machine status, the billing meter, the status of the toner cartridges and print various reports.

For more information on each tab, refer to the following.

*[Machine Status – page 313](#page-312-0) [Billing Meter/Print Report – page 318](#page-317-0) [Supplies – page 324](#page-323-0) [Faults – page 326](#page-325-0)*

*1.* Press the <Machine Status> button on the control panel. Press the <Features> or <All Services> button at any time to exit.

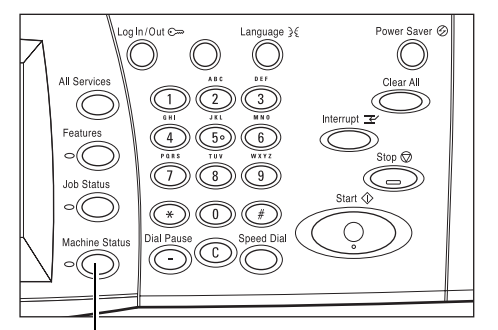

<Machine Status> button

*2.* Select the required option.

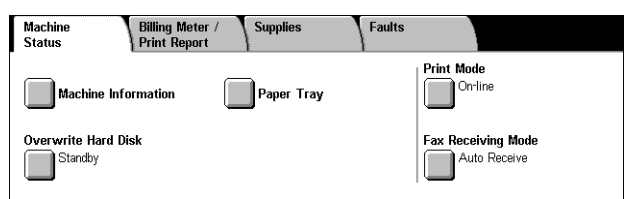

# <span id="page-312-0"></span>**Machine Status**

This section describes how to view general information about the machine, the status of paper trays and the hard disk, and how to change the print mode or fax receiving mode.

For more information on the features available, refer to the following.

*[Machine Information – page 314](#page-313-0) [Paper Tray – page 314](#page-313-1) [Overwrite Hard Disk – page 315](#page-314-0) [Print Mode – page 315](#page-314-1) [Fax Receiving Mode – page 318](#page-317-1)*

- *1.* Press the <Machine Status> button on the control panel.
- *2.* Select the [Machine Status] tab.
- *3.* Select the required option.

# <span id="page-313-0"></span>**Machine Information**

This feature allows you to view user support information and the serial number of the machine as well as the machine configuration and the software version.

**Machine**<br>Status

Machine Information

Overwrite Hard Disk

Standby

**Billing Mete**<br>**Print Penet** 

- *1.* Select [Machine Information] on the [Machine Status] screen.
- *2.* Select the required option.

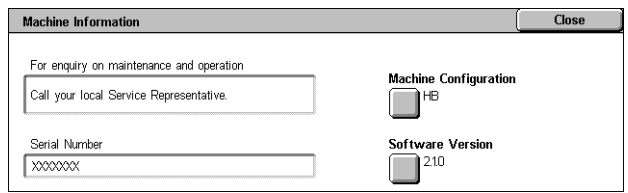

Faults

**Print Mode**  $\Box^{\text{On-line}}$ 

Fax Receiving Mode

Auto Receive

**Supplies** 

Paper Tray

#### **Machine Configuration**

Displays the [Machine Configuration] screen. You can view the status of the machine components. The list displays the hardware components and the options supported on the machine.

#### **Software Version**

Displays the [Software Version] screen. You can identify the software versions of the components of the machine.

### <span id="page-313-1"></span>**Paper Tray**

This feature allows you to check the status of each paper tray, including the bypass tray and the optional Tandem Tray Module. It also displays the size, type, and remaining amount of media in each tray.

*1.* Select [Paper Tray] on the [Machine Status] screen.

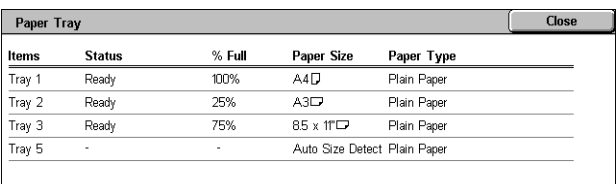

# <span id="page-314-0"></span>**Overwrite Hard Disk**

This feature displays the overwriting status of the hard disk.

**NOTE:** This option is displayed if the feature is enabled in the System Settings by the Key Operator.

*1.* Select [Overwrite Hard Disk] on the [Machine Status] screen.

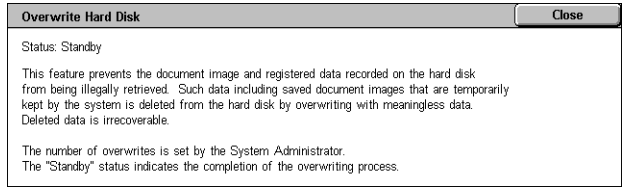

# <span id="page-314-1"></span>**Print Mode**

This feature allows you to change the default printer mode and emulation parameter settings.

For the lists of emulation parameters and their values, refer to *[Emulation Parameters](#page-155-0)  [in the Print chapter on page 156.](#page-155-0)*

- *1.* Select [Print Mode] on the [Machine Status] screen.
- *2.* Select the required option.

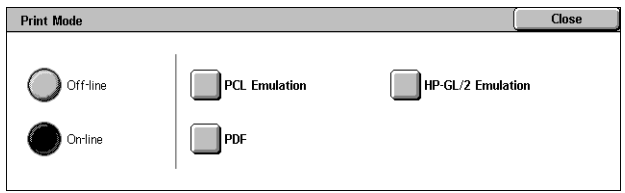

### **Off-line**

Takes the printer off-line. The printer is unavailable in this mode.

#### **On-line**

Puts the printer on-line, ready to accept data.

#### **PCL Emulation**

Allows you to set parameter values for PCL emulation to print documents. For a list of parameters, refer to *[PCL Emulation on page 156](#page-155-1)*.

- *1.* Select [PCL Emulation] on the [Print Mode] screen.
- *2.* Enter a 3-digit parameter item number in the [Item Number] field.

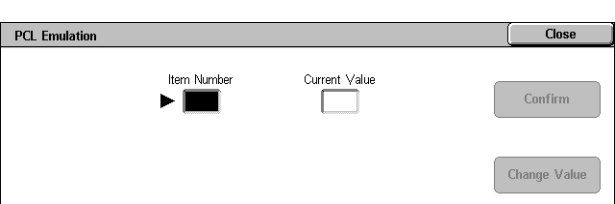

- *3.* Select [Change Value] to change the displayed value, or select [Confirm] if no change is required.
- *4.* If you selected [Change Value], enter the required value in the [New Value] field.
- *5.* Select [Save].

#### **HP-GL/2 Emulation**

Allows you to set parameter values for HP-GL/2 emulation to print documents. It also allows you to store, retrieve, and delete up to 20 emulation settings.

- *1.* Select [HP-GL/2 Emulation] on the [Print Mode] screen.
- *2.* Select the required option.

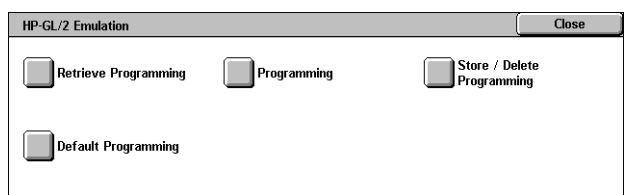

#### **Retrieve Programming**

Retrieves emulation settings and makes them active.

- **1.** Select **IRetrieve** Programming on the [HP-GL/2 Emulation] screen.
- *2.* Select the required option.

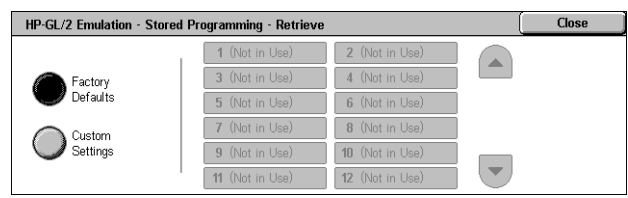

- Factory Defaults Retrieves the machine's factory default settings.
- Custom Settings Retrieves user-programmed emulation mode settings.

#### **Programming**

Allows you to set emulation parameter item values. For a list of parameters, [refer to](#page-158-0) *HP-[GL/2 Emulation on page 159](#page-158-0)*.

- *1.* Select [Programming] on the [HP-GL/2 Emulation] screen.
- *2.* Enter a 3-digit parameter item number in the [Item Number] field.

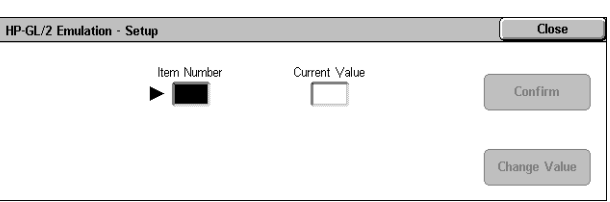

- *3.* Select [Change Value] to change the displayed value, or select [Confirm] if no change is required.
- 4. If you selected [Change Value], enter the required value in the [New Value] field.
- *5.* Select [Save].

#### **Store/Delete Programming**

Allows you to store user-programmed emulation mode parameters on the machine.

- *1.* Select [Store/Delete Programming] on the [HP-GL/2 Emulation] screen.
- *2.* Select the required option.

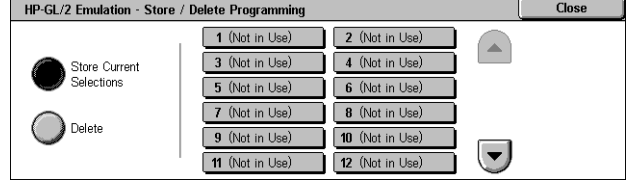

- Store Current Selections Stores the current emulation settings in the selected location. This overwrites any settings previously stored in that location.
- Delete Deletes the emulation mode settings from the selected location. Deleted settings cannot be restored.

#### **Default Programming**

Sets the default emulation mode settings when the machine is turned on.

- *1.* Select [Default Programming] on the [HP-GL/2 Emulation] screen.
- *2.* Select the required option.

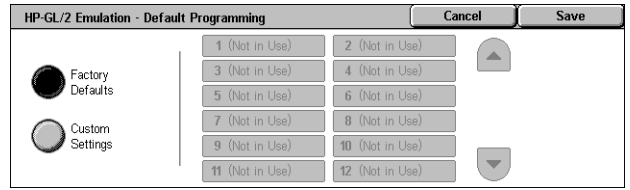

- Factory Defaults Restores the machine to the factory default settings.
- Custom Settings Sets the default settings to the selected settings.

#### **PDF**

Allows you to set parameter values and a password for PDF direct printing. **NOTE:** This feature is only available with the PostScript driver.

- *1.* Select [PDF] on the [Print Mode] screen.
- *2.* Select the required option

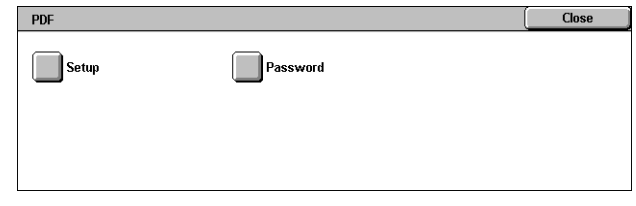

#### **Setup**

Allows you to set emulation parameter item values for PDF direct printing. For a list of PDF parameters, refer to *[PDF Direct Printing on page 163](#page-162-0)*.

- *1.* Select [Setup] on the [PDF] screen.
- *2.* Enter a 3-digit parameter item number in the [Item Number] field.

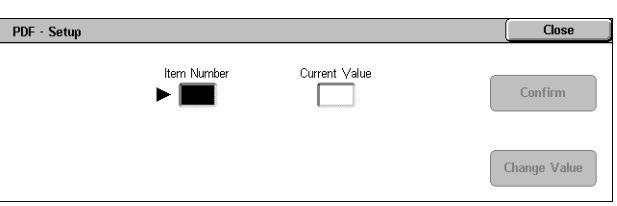

- *3.* Select [Change Value] to change the displayed value, or select [Confirm] if no change is required.
- 4. If you selected [Change Value], enter the required value in the [New Value] field.
- *5.* Select [Save].

#### **Password**

Allows you to enter a password to restrict access to PDF direct printing.

- *1.* Select [Password] on the [PDF] screen.
- *2.* Enter a password using the keyboard.
- *3.* Select [Next].
- *4.* Re-enter the password.
- *5.* Select [Save].

# <span id="page-317-1"></span>**Fax Receiving Mode**

This feature allows you to set the fax reception mode: Manual Receive or Auto Receive.

*1.* Select [Fax Receiving Mode] on the [Machine Status] screen.

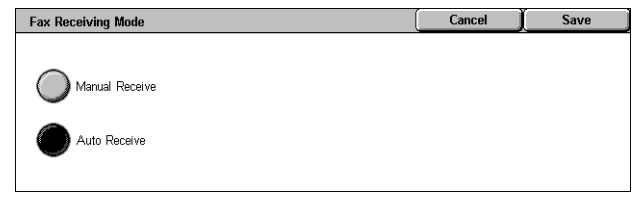

#### **Manual Receive**

Starts receiving a fax or polling after you have answered the call and confirmed it is a fax.

#### **Auto Receive**

Receives a fax automatically.

# <span id="page-317-0"></span>**Billing Meter/Print Report**

This section describes the features that allow you to view the billing meter information, and also specify the output sequence for various reports and lists.

**NOTE:** The Print Report/List feature is enabled by setting the [Print Report Button] setting to Enabled in the [Common Settings] > [Reports] feature. For more information, refer to *[Reports in the Setups chapter on page 231.](#page-230-0)*

For more information, refer to the following.

*[Billing Meter – page 319](#page-318-0) [Print Report/List – page 319](#page-318-1)*

- *1.* Press the <Machine Status> button on the control panel.
- *2.* Select the [Billing Meter/Print Report] tab.
- *3.* Select the required option.

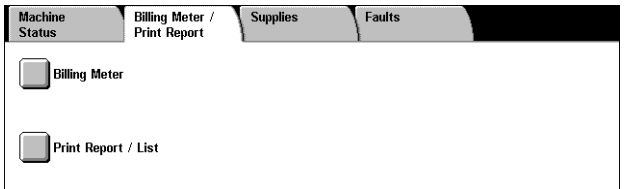

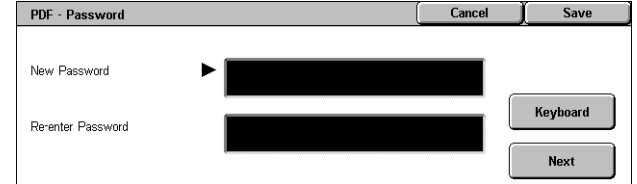

# <span id="page-318-0"></span>**Billing Meter**

This feature allows you to view the total number of prints made on the machine using the [Current Meter Reading]. You can also view the serial number.

*1.* Select [Billing Meter] on the [Billing Meter/Print Report] screen.

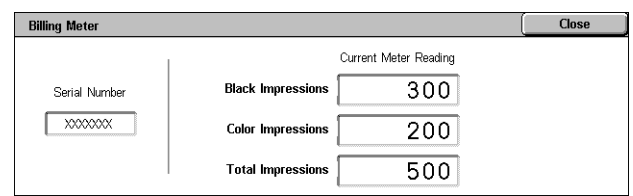

#### **Serial Number**

Displays the serial number of the machine.

#### **Current Meter Reading**

- Black Impressions Displays the number of total black and white copies and prints.
- Color Impressions Displays the number of total color copies and prints.
- Total Impressions Displays the number of total copies and prints.

# <span id="page-318-1"></span>**Print Report/List**

This feature allows you to print various reports and lists for each service.

*1.* Select [Print Report/List] on the [Billing Meter/Print Report] screen.

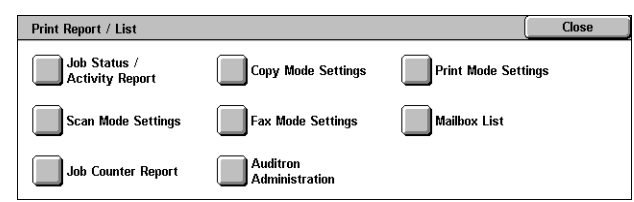

### **Job Status/Activity Report**

- *1.* Select [Job Status/Activity Report] on the [Print Report/List] screen.
- *2.* Select the required option.
- *3.* Select the <Start> button on the control panel.

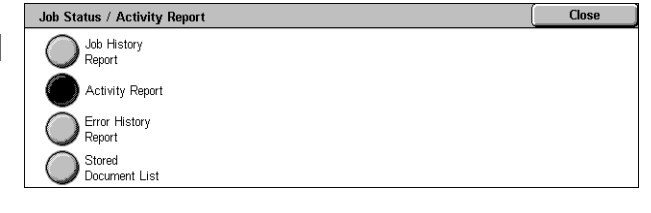

#### **Job History Report**

Lists the jobs recorded on the machine. The data for the last 50 jobs is printed. Print reports are available for [All Jobs], [Fax/E-mail/Scan Jobs], [Auto Transfer Jobs], and [Print Jobs]. You can also specify [Associated Jobs] when you select [All Jobs].

#### **Activity Report**

Lists activity results of incoming and outgoing communications.

#### **Error History Report**

Lists the the 50 most recent errors that occurred in the machine.

#### **Stored Document List**

Lists the documents stored in mailboxes for printing, scanning, and faxing. Also displays the fax jobs queued on the machine.

Copy Mode Settings

Settings List<br>Common Items

#### **Copy Mode Settings**

- *1.* Select [Copy Mode Settings] on the [Print Report/List] screen.
- *2.* Select the required option.
- **3.** Select the <Start> button on the control panel.

#### **Settings List - Common Items**

Lists common settings, such as hardware configuration, network information, and print and copy feature settings.

#### **Print Mode Settings**

- *1.* Select [Print Mode Settings] on the [Print Report/List] screen.
- *2.* Select the required option. Use the scroll bars to switch between screens.

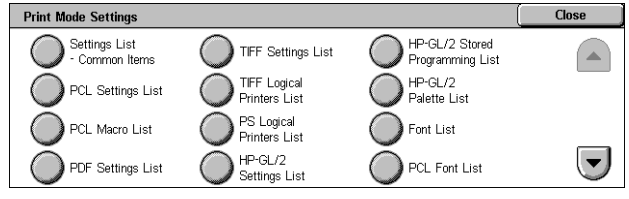

Close

*3.* Select the <Start> button on the control panel.

#### **Setting List - Common Items**

Lists common settings, such as hardware configuration, network information, and print and copy feature settings.

#### **PCL Settings List**

Lists the PCL emulation mode settings.

#### **PCL Macro List**

Lists the macros registered for use with PCL em

#### **PDF Settings List**

Lists the settings for PDF print mode.

#### **TIFF Settings List**

Lists the settings for TIFF print mode.

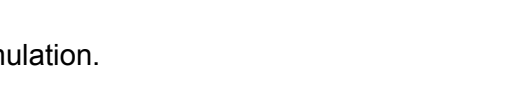

#### **TIFF Logical Printers List**

Lists the settings for up to 20 logical printers created in TIFF print mode.

#### **PS Logical Printers List**

Lists the logical printers created in PostScript mode.

#### **HP-GL/2 Settings List**

Lists the HP-GL/2 emulation mode settings.

#### **HP-GL/2 Stored Programming List**

Lists the HP-GL/2 emulation mode settings stored in memory.

#### **HP-GL/2 Palette List**

Lists the available HP-GL/2 emulation pen attribute settings.

#### **Font List**

Lists all the fonts available on the machine.

#### **PCL Font List**

Lists the fonts available in PCL emulation mode.

#### **PostScript Font List**

Lists the PostScript fonts available.

#### **Scan Mode Settings**

- *1.* Select [Scan Mode Settings] on the [Print Report/List] screen.
- *2.* Select the required option.
- *3.* Select the <Start> button on the control panel.

#### **Settings List**

- Setting List Common Items Lists common settings, such as hardware configuration, network information, and print and copy feature settings.
- Extended Features Settings List Lists settings specific to fax and scan features.
- Domain Filter List Lists domains registered for domain filtering.

#### **Job Template List**

Lists the job templates that can be used on the machine. For more information on job templates, refer to *[Services in the CentreWare Internet Services chapter on page 167](#page-166-0)* and the CentreWare Network Scanning Services Manual.

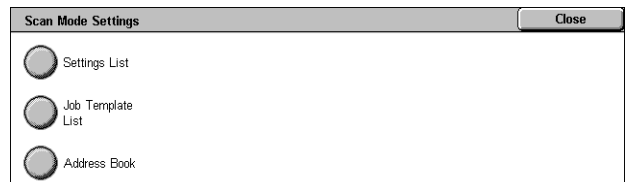

#### **Address Book**

Lists the contents of address books and relay stations for the 50-address selections on the right-hand side of the screen. Multiple selections are supported.

#### **Fax Mode Settings**

- *1.* Select [Fax Mode Settings] on the [Print Report/List] screen.
- *2.* Select the required option.
- *3.* Select the <Start> button on the control panel.

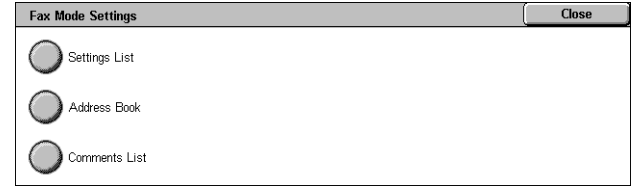

#### **Settings List**

- Setting List Common Items Lists common settings, such as hardware configuration, network information, and print and copy feature settings.
- Box Selector List Lists the settings for sorting into mailboxes.
- Extended Features Settings List Lists settings specific to fax and scan features.
- Domain Filter List Lists domains registered for domain filtering.

#### **Address Book**

Lists the contents of address books and relay stations for the 50-address selections on the right-hand side of the screen. Multiple selections are supported. Check boxes are available to select group send settings and to select all address numbers.

#### **Comments List**

Lists the comments saved for use on cover notes.

#### **Billing Data List**

Lists the billing data for fax jobs.

**NOTE:** This option is displayed when enabled by the Key Operator.

#### **Mailbox List**

- *1.* Select [Mailbox] on the [Print Report/List] screen.
- *2.* Select the required option.
- 3. Select the <Start> button on the control panel.

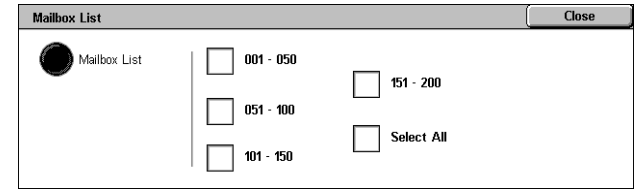

**NOTE:** This option is displayed when enabled by the Key Operator.

#### **Mailbox List**

Lists the mailbox settings and procedure when storing data in the mailbox.

Close

# **Job Counter Report**

- *1.* Select [Job Counter Report] on the [Print Report/List] screen.
- *2.* Select the required option.
- *3.* Select the <Start> button on the control panel.

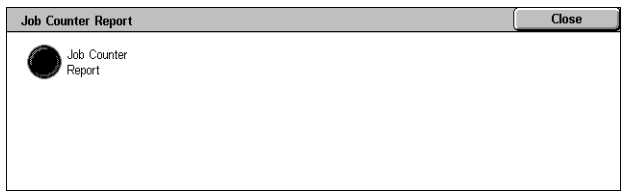

**NOTE:** This option is displayed when enabled by the Key Operator.

#### **Job Counter Report**

Lists the job counter reports for each feature.

#### **Auditron Administration**

- *1.* Select [Auditron Administration] on the [Print Report/List] screen.
- *2.* Select the required option.
- 3. Select the <Start> button on the control panel.

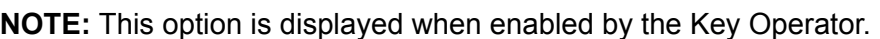

#### **When Auditron is [Off]**

• Meter Report (Print Jobs) - Lists the number of pages printed per user and by all users, for color and monochrome jobs.

**Auditron Administration** 

Meter Report<br>(Print Jobs)

#### **When Auditron is [On]**

- Auditron Report (Print) Lists an Auditron report for all print jobs completed by the selected users.
- Auditron Report (Copy) Lists an Auditron report for all copy jobs completed by the selected users.
- Auditron Report (Fax) Lists an Auditron report for all fax jobs completed by the selected users.
- Auditron Report (Scan) Lists an Auditron report for all scan jobs completed by the selected users.

# **Automatically Printed Reports/Lists**

This section describes the various reports and lists that can be printed automatically.

#### **Job History Report**

Lists all jobs logged on the machine. For more information, refer to *[Job History Report](#page-230-1)  [on page 231](#page-230-1)*.

#### **Activity Report**

Lists activity results of incoming and outgoing communications. For more information, refer to *[Activity Report on page 231](#page-230-2)*.

#### **Transmission Report - Undelivered**

Lists undelivered documents and their transmission status. For more information, [refer](#page-230-3)  to *[Transmission Report - Undelivered on page 231](#page-230-3)*.

#### **Transmission Report - Cancelled**

Lists transmissions cancelled by the user. For more information, refer to *[Transmission](#page-230-4)  [Report - Cancelled on page 231](#page-230-4)*.

#### **Mailbox Report**

Lists documents received into a mailbox. For more information, refer to *[Mailbox Report](#page-230-5)  [on page 231](#page-230-5)*.

#### **Broadcast/Multi-Poll Report**

Lists the results of multi-poll transmissions. For more information, refer to *[Broadcast/](#page-231-0) [Multi-Poll Report on page 232](#page-231-0)*.

#### **Relay Broadcast Report**

Lists the results of a relay broadcast when the broadcast ends. For more information, refer to *[Relay Broadcast Report on page 232](#page-231-1)*.

# <span id="page-323-0"></span>**Supplies**

This feature allows you to view toner usage and the status of cartridges, and to change consumable supplies when required.

# **Monitoring Consumables Status**

*1.* Select the [Supplies] tab on the [Machine Status] screen.

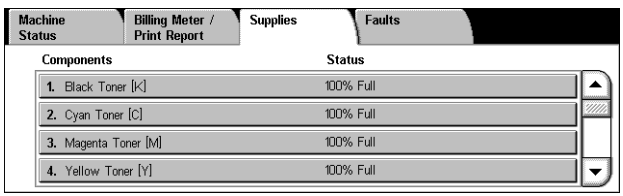
# **Replacing Toner Cartridges**

- *1.* Select toner cartridges that require replacement, indicated by the cross mark.
- *2.* Select [Replace Cartridge].
- *3.* Wait until the rotor turns to the correct position and the prompt is shown on the screen, and then replace the cartridges.

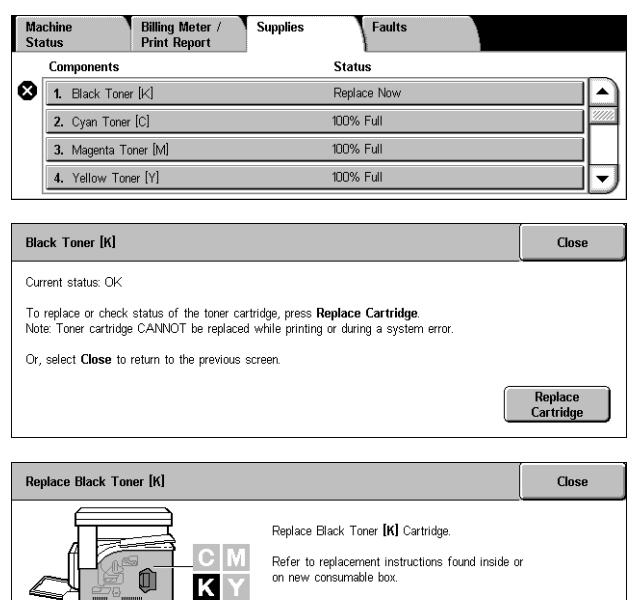

Ensure the cartridge is properly installed.<br>Close the Toner Door until it clicks.<br>Close the Front Cover.

When replacing the toners, refer to *[Replacing Toner Cartridges on page 355](#page-354-0)*.

# **Replacing SMart Kit Consumable Supplies**

- *1.* Select the consumable that requires replacement, indicated by the cross mark.
- *2.* Replace the consumable when the prompt is shown on the screen.

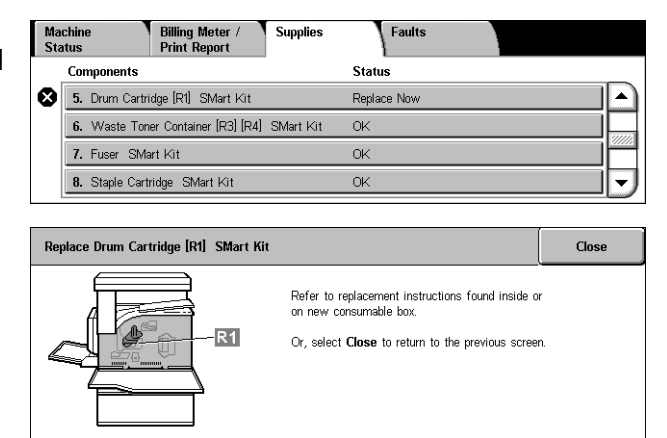

When replacing the toners, refer to *[SMart Kit \(Customer Replaceable Units\) on](#page-359-0)  [page 360](#page-359-0)*.

# **Faults**

This feature allows you to print a report of recent errors, the date and time of the errors, the error codes, and the status of each error. The status is either active or cleared.

**NOTE:** The Error History Report feature is enabled by setting the [Print Report Button] setting to Enabled in the [Common Settings] > [Reports] feature. For more information, refer to *[Reports in the Setups chapter on page 231.](#page-230-0)*

- *1.* Press the <Machine Status> button on the control panel.
- *2.* Select the [Faults] tab.
- *3.* Select [Error History Report] and press the <Start> button on the control panel.

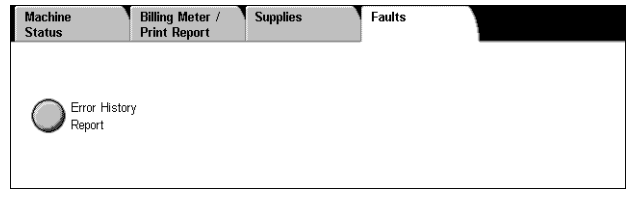

# **13 Authentication and Auditron Administration**

The machine has a unique Authentication feature that restricts the ability to use functions, and an Auditron Administration feature that manages the use of each machine feature.

This chapter contains information for Key Operators on the features used to change the settings and on the setting procedures.

*[Overview of Authentication – page 327](#page-326-0) [Authentication for Job Flow Sheet and Mailbox – page 330](#page-329-0) [Overview of Auditron Administration – page 345](#page-344-0)*

# <span id="page-326-0"></span>**Overview of Authentication**

This section is an overview of the Authentication feature used with the machine.

# **Users Controlled by Authentication**

The following is an explanation about the different user types that are controlled by the Authentication feature.

Users are classified into the following four types. The Authentication feature restricts operations according to the user type.

- Key Operators
- Authenticated Users
- Unauthenticated Users
- General Users

# **Key Operators**

These are users who can enter and change system settings.

A Key Operator uses a special user ID called a Key Operator ID.

To enter the Key Operator mode, enter the Key Operator ID into the user ID entry field on the authentication screen.

#### **Authenticated Users**

These are users who are registered with the machine.

When an Authenticated User uses a service that is restricted, the user must enter their user ID on the authentication screen.

## **Unauthenticated Users**

These are users who are not registered with the machine.

An Unauthenticated User cannot use services that are restricted.

#### **General Users**

These are general users who are not permitted to use the machine in the authenticated mode.

# **Types of Authentication**

Three types of authentication are used by the machine depending on where user information is stored.

#### **Local Machine Authentication**

Local Machine Authentication uses the user information stored in the machine to manage authentication. The print or fax data sent directly from a computer can be received on the machine after being authenticated by cross-checking the authentication information pre-configured on a client's fax print driver with the one registered on the machine.

*For more information, refer to Fax Print Driver Online Help.*

#### **Network Authentication**

Network Authentication uses the user information from a remote server to manage authentication.

**NOTE:** The optional Network Accounting Kit is required for Network Authentication.

User information on a remote server is sent to, and stored in the machine. When the user information on the server is changed, that information must be sent from the server to update the user information in the machine.

This authentication method is used to simplify the management of user information on multiple machines.

#### **Remote Authentication**

Remote Authentication uses a remote authentication server to manage authentication. No user information is registered on the machine.

**NOTE:** A registered user ID on the remote authentication server can be a maximum of 32 characters, and the password a maximum of 128 characters. For SMB authentication, however, the password can be a maximum of 32 characters.

#### **Xerox Standard Accounting**

Authentication is carried out using the user information and account information preregistered on the machine. The print and fax data sent directly from a computer can be received on the machine after being authenticated by cross-checking the preregistered authentication information on the client's fax print driver with the one registered on the machine. For information on the print driver or fax print driver, refer to the online help of each driver. For informaiton on the user information settings or account information settings, refer to the online help of CentreWare Internet Services.

**NOTE:** When setting the user information or account information for other WorkCentre 7132, it is recommended to use the Cloning feature of CentreWare Internet Services. For more information, refer to the online help of CentreWare Internet Services.

# **Functions Controlled by Authentication**

The following explains the functions that are restricted by the Authentication feature. Restriction depends on which of the following two ways the machine is used.

- Local Access
- Remote Access

For more information on the restrictions to mailboxes and job flow sheets using the Authentication feature, refer to *[Authentication for Job Flow Sheet and Mailbox on](#page-329-0)  [page 330](#page-329-0)*.

# **Local Access**

Direct operation of the machine from the control panel is called Local Access.

The functions restricted by Local Access are as follows.

#### **Copy**

The copy function is restricted. When the function uses job memory, that job memory is also restricted.

# **Fax/Internet Fax**

The fax and Internet Fax functions are restricted. When either of these functions use job memory, that job memory is also restricted.

#### **Scan**

The Scan to Mailbox, Network Scanning and Scan to FTP/SMB functions are restricted. When any of these functions uses job memory, that job memory is also restricted.

#### **Mailbox**

If the Authentication feature is enabled, authentication is required for mailbox operations even if you are not using the Authentication and Auditron Administration features for copying, faxing, scanning, and printing.

# **Job Flow Sheets**

If the Authentication feature is enabled, authentication is required to execute job flow sheets even if you are not using the Authentication and Auditron Administration features for copying, faxing, scanning, and printing.

#### **Print**

The printing of documents that have been saved to the machine is restricted for the Charge Print and Private Charge Print features.

#### **Remote Access**

Operation of the machine through a network using CentreWare Internet Services is called Remote Access.

The functions restricted by Remote Access are as follows.

#### **Print**

Printing is limited to print jobs sent from a computer.

To use the Authentication feature, use the print driver to set authentication information such as user ID and password.

The print jobs sent to the machine that fail authentication are set to Charge Print and are either saved to the machine or deleted, depending on the selected setup option.

**NOTE:** Printing is not limited when [System Settings] > [Login/Setup Auditron Administration] > [Login Setup/Auditron Mode] is set to [Remote Access]. For more information about [Remote Access], refer to *[Remote Access on page 303](#page-302-0)*.

#### **Direct Fax**

Direct Fax from a computer is restricted.

To use the Authentication feature, use the fax driver to set authentication information such as user ID and password.

The fax jobs sent to the machine that fail authentication are set to Charge Print and are either saved to the machine or deleted, depending on the selected setup option.

**NOTE:** Direct Fax is not restricted when [System Settings] > [Login/Setup Auditron Administration] > [Login Setup/Auditron Mode] is set to [Remote Access]. For more information about [Remote Access], refer to *[Remote Access on page 303](#page-302-0)*.

#### **CentreWare Internet Services**

If the Authentication feature is enabled, authentication is required to access the CentreWare Internet Services home page even if you are not using the Authentication and Auditron Administration features for copying, faxing, scanning, or printing.

**NOTE:** Only the Key Operator is allowed access when [System Settings] > [Login/ Setup Auditron Administration] > [Login Setup/Auditron Mode] is set to [Remote Access]. For more information about [Remote Access], refer to *[Remote Access on](#page-302-0)  [page 303](#page-302-0)*.

# <span id="page-329-0"></span>**Authentication for Job Flow Sheet and Mailbox**

The following explains the restrictions for job flow sheets and mailboxes when the Authentication feature is enabled.

**NOTE:** When a user account is deleted, the mailboxes and job flow sheets associated with the account are also deleted. Any documents stored in the mailboxes will also be deleted.

**NOTE:** When the Authentication and Auditron Administration features are used with a remote account server, the user information stored in the machine may be temporarily deleted to restrict user access. When this happens, the mailboxes and job flow sheets associated with the user will also be deleted. When using a remote account server to manage authentication, use of mailboxes and job flow sheets in the Key Operator mode is recommended.

# **Job Flow Sheet Types**

There are four types of job flow sheets that can be used with the machine.

**NOTE:** You can create Mailbox Job Flow Sheets with the machine.

#### **Generally Shared Job Flow Sheet**

This job flow sheet is created by a General User without using the Authentication feature.

When the Authentication feature is not enabled, this job flow sheet is shared and its settings may be changed by any user.

When the Authentication feature is enabled, this job flow sheet can only be operated by a Key Operator.

# **Mailbox Job Flow Sheet**

This job flow sheet is created by a General User or a Key Operator using [Mailbox] on the [Setup Menu] screen.

The owner of this job flow sheet is set to the mailbox it was created from. Any user who has access to the mailbox can use and change its settings.

This job flow sheet can only be operated when the Authentication feature is not enabled. When the Authentication feature is enabled, only a Key Operator can operate this job flow sheet.

# **Key Operator Shared Job Flow Sheet**

This job flow sheet is created by a Key Operator.

When the Authentication feature is not enabled, this job flow sheet is shared and its settings may be changed by any user.

When the Authentication feature is enabled, the parent job flow sheet can be shared by all Authenticated Users. However, only a Key Operator can change its settings.

To create a Key Operator Shared Job Flow Sheet, operate the machine as a Key Operator.

#### **Personal Job Flow Sheet**

This job flow sheet is created by an Authenticated User when the Authentication feature is enabled.

Only the Authenticated User who created the job flow sheet can use it.

This job flow sheet can only be operated by a Key Operator when the Authentication feature is not enabled.

The ways to operate job flow sheets vary depending on whether the Authentication feature is enabled. The following explains the operations available.

- When the Authentication feature is not enabled
- When the Authentication feature is enabled

#### **When the Authentication Feature is Not Enabled**

The following table shows the relationship with the job flow sheet for each user type when the Authentication feature is not enabled.

The job flow sheet operations available vary, depending on whether the job flow sheet was created using [Mailbox] on the [Setup Menu] screen or [Job Flow Sheets] on the [Setup Menu] screen.

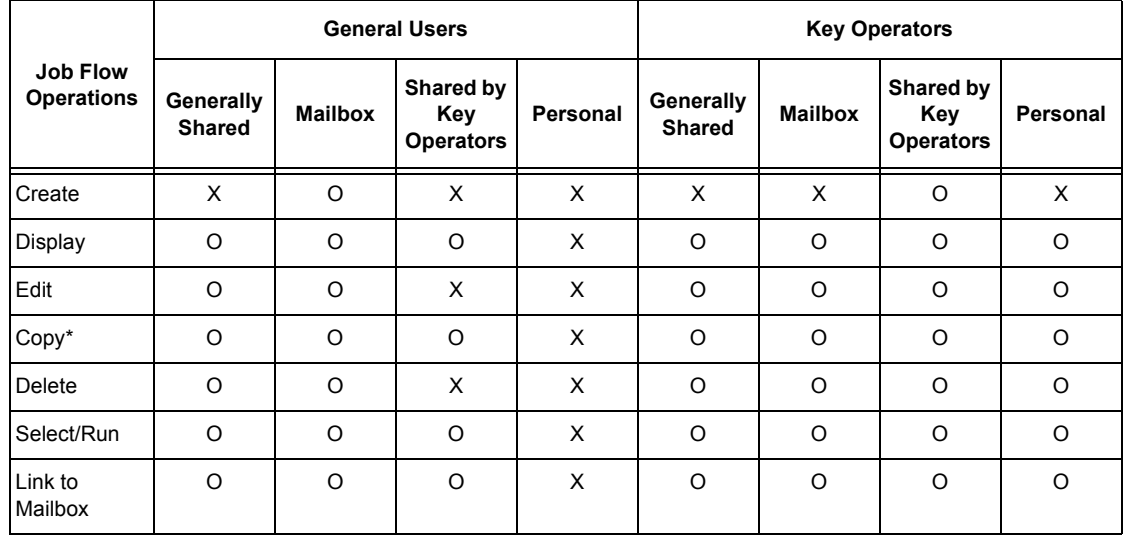

#### **Created using [Mailbox] on the [Setup Menu]/[Check Mailbox] screens**

O: Operation available

X: Operation not available

\* The owner of a copied job flow sheet becomes a duplicate user.

**NOTE:** Job flow sheets created from [Mailbox] on the [Setup Menu] screen can only be used, changed, copied and deleted from the mailbox where they were created. The applicable users are all the users that can use the mailbox.

**NOTE:** When job flow sheets not available for operation, depending on changes made to the authentication status, are linked to a mailbox, you can still use them except for changing/copying them. If you release the link, the job flow sheet will no longer be displayed and will be disabled.

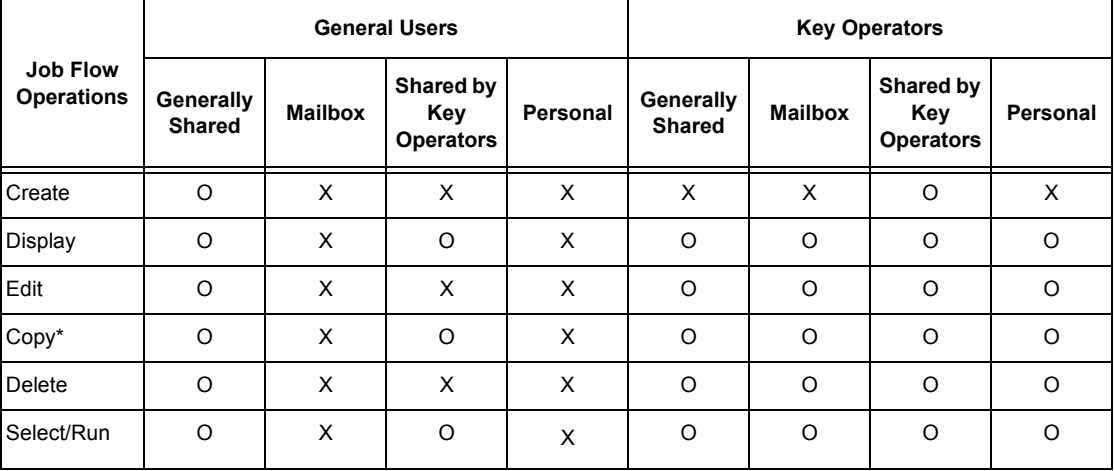

# **Created using [Job Flow Sheets] on the [Setup Menu] screen**

O: Operation available

X: Operation not available

\* The owner of a copied job flow sheet becomes a duplicate user.

# **When the Authentication Feature is Enabled**

The following table shows the relationship with the mailboxes for each user type when the Authentication feature is enabled.

**NOTE:** You can perform the same operations regardless of whether job flow sheets are created using [Mailbox] or [Job Flow Sheets] on the [Setup Menu] screen.

#### **When [Local Machine Access] or [Xerox Standard Accounting] is selected, when [Check User Details] is set to [On] in [Network Access], or when authenticated as a user other than a guest user in [Remote Access].**

**NOTE:** If authenticated as a guest user in [Remote Access], you are treated as an unauthenticated user (general user) and cannot operate job flow sheets.

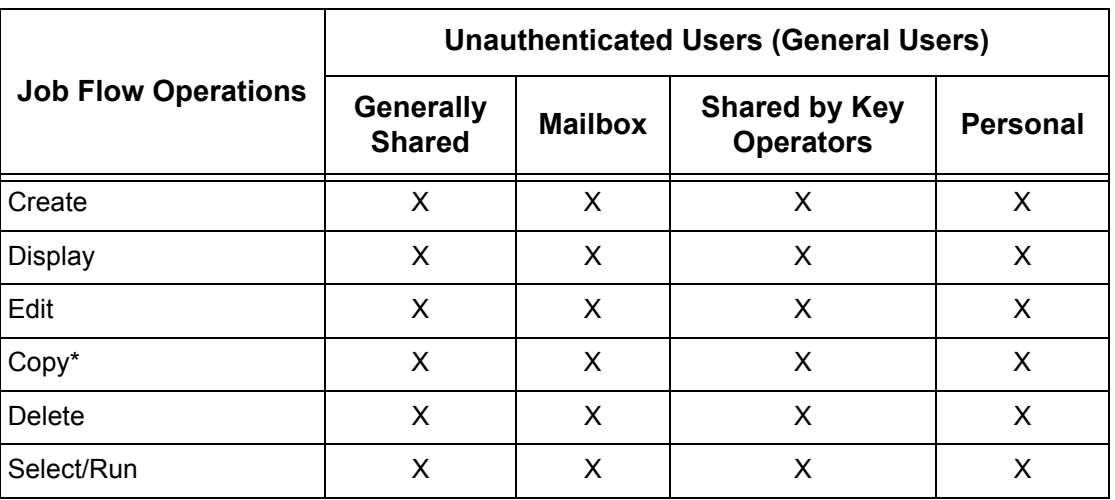

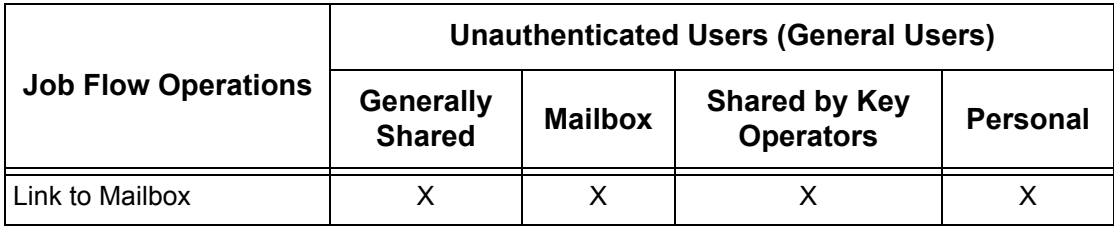

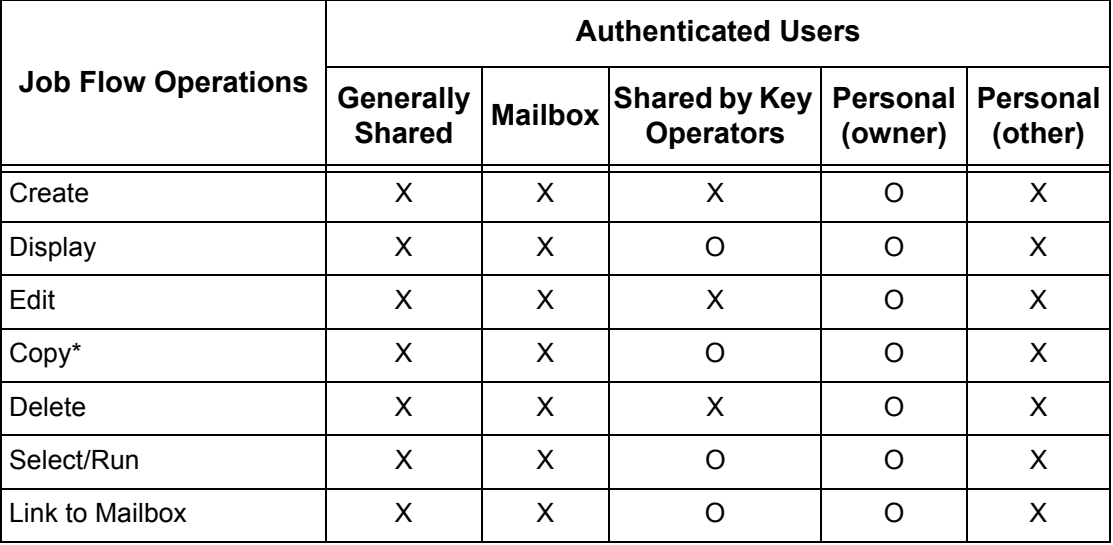

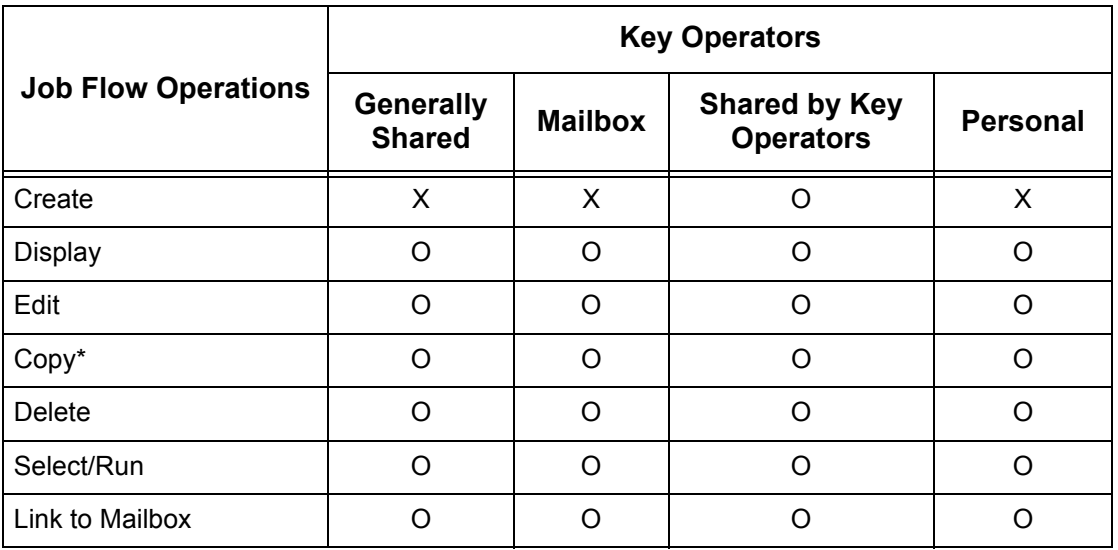

O: Operation available

X: Operation not available

\* The owner of a copied job flow sheet becomes a duplicate user.

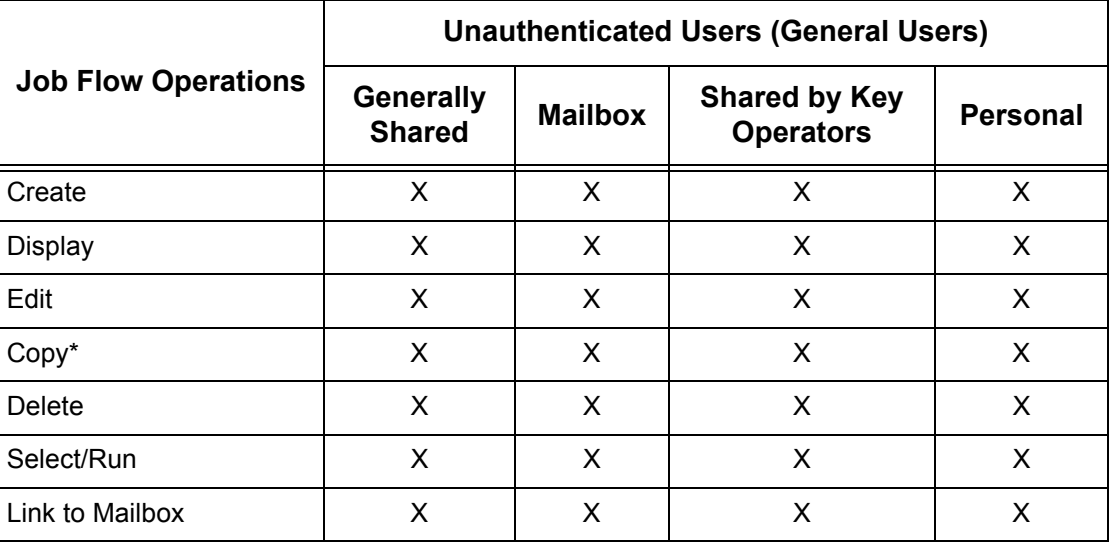

# **When [Check User Details] under [Network Access] is set to [Off (Keep logon records)]**

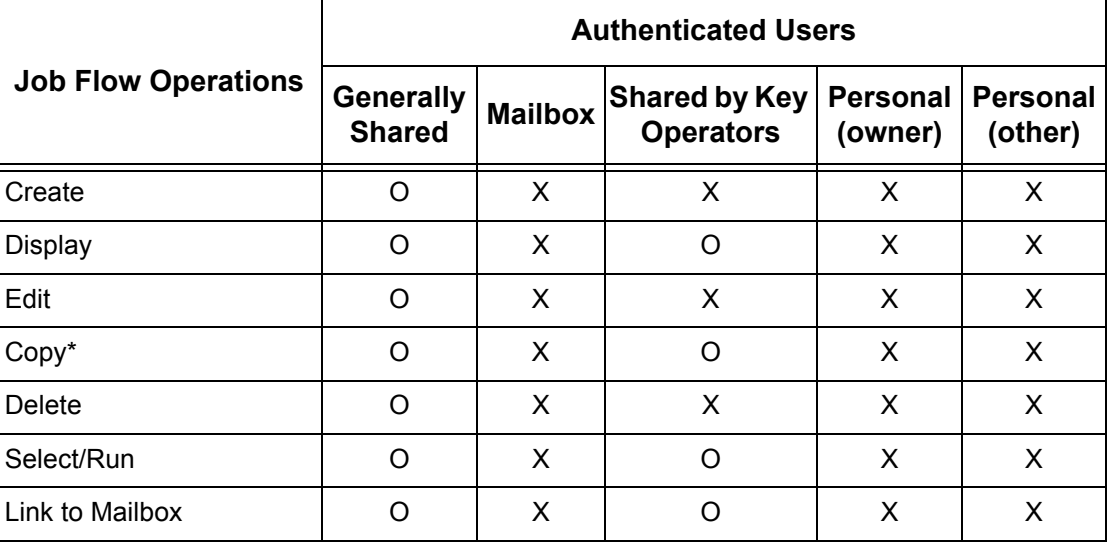

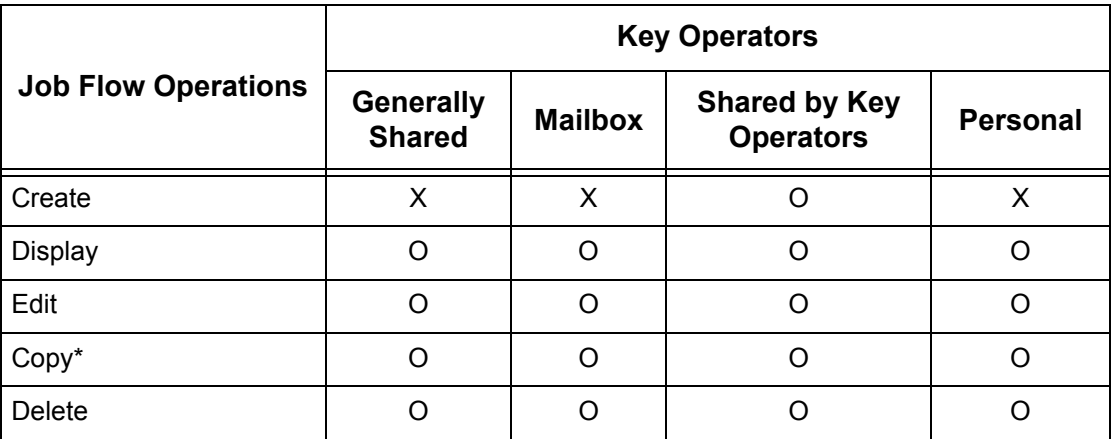

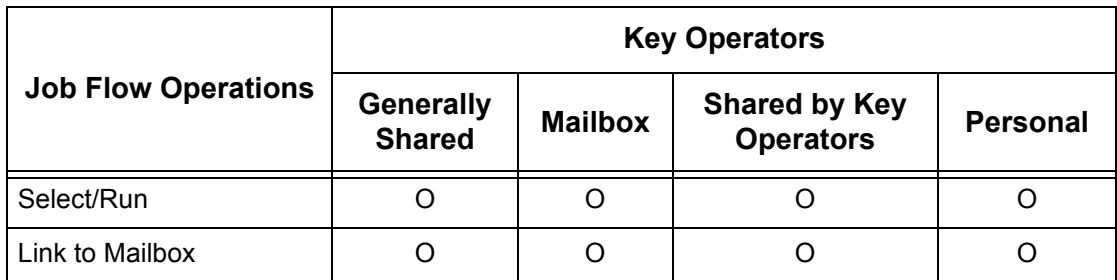

- O: Operation available
- X: Operation not available
- The owner of a copied job flow sheet becomes a duplicate user.

# **Types of Mailboxes**

The following three types of mailboxes can be used with the machine.

#### **Generally Shared Mailbox**

This is a mailbox created by a General User without using the Authentication feature.

When the Authentication feature is not enabled, this mailbox is shared and its settings may be changed by all users.

When the Authentication feature is enabled, this mailbox can only be operated by a Key Operator.

# **Key Operator Shared Mailbox**

The Key Operator Shared Mailbox is a mailbox created by a Key Operator.

When the Authentication feature is not enabled, this mailbox is shared by all users.

When the Authentication feature is enabled, this mailbox is shared by all Authenticated Users.

Only a Key Operator can change the settings.

To create a Key Operator Shared Mailbox, operate the machine as a Key Operator.

# **Personal Mailbox**

This is a mailbox created by an Authenticated User using the Authentication feature.

Only the Authenticated User that created the mailbox can use it.

When the Authentication feature is not enabled, this mailbox can only be operated by a Key Operator.

The ways to operate mailboxes that can be used with the machine differ depending on whether the Authentication feature is enabled. The following explains the operations available.

- When the Authentication feature is not enabled
- When the Authentication feature is enabled

# **When the Authentication Feature is Not Enabled**

The following table shows the relationship with the mailboxes for each user type when the Authentication feature is not enabled.

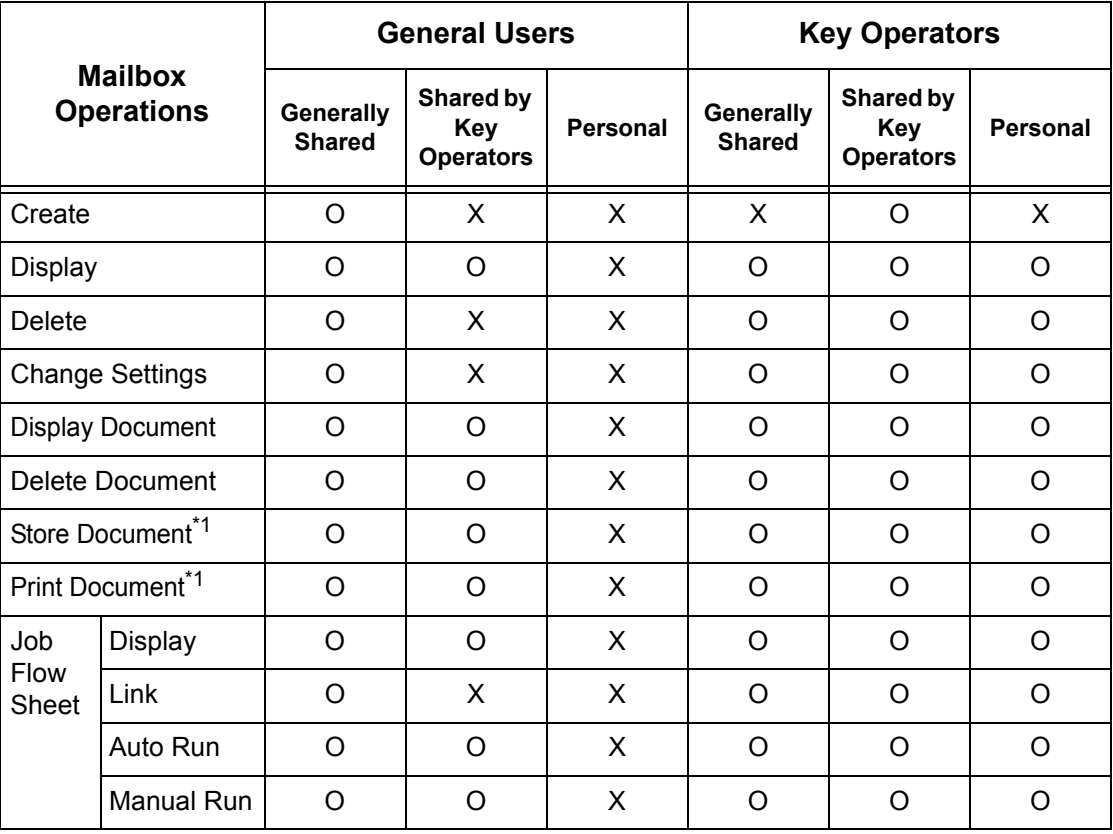

O: Operation available

X: Operation not available

- \*1: When storing documents into, or retrieving documents from the mailbox, authentication is not applicable to the following operations.
	- Confidential fax reception
	- Confidential Internet Fax reception
	- Retrieving documents that use scan driver or Mailbox Viewer

**NOTE:** When job flow sheets not available for operation, depending on changes made to the authentication status, are linked to a mailbox, you can still use them except for changing/copying them. If you release the link, the job flow sheet will no longer be displayed and will be disabled.

# **When the Authentication Feature is Enabled**

The following table shows the relationship with the mailboxes for each user type when the Authentication feature is enabled. For more information on the Authentication feature, refer to *[Remote Access on page 303](#page-302-0)*.

### **When [Local Machine Access] or [Xerox Standard Accounting] is selected, when [Check User Details] is set to [On] in [Network Access], or when authenticated as a user other than a guest user in [Remote Access].**

**NOTE:** If authenticated as a guest user in [Remote Access], you are treated as an unauthenticated user (general user) and cannot operate job flow sheets.

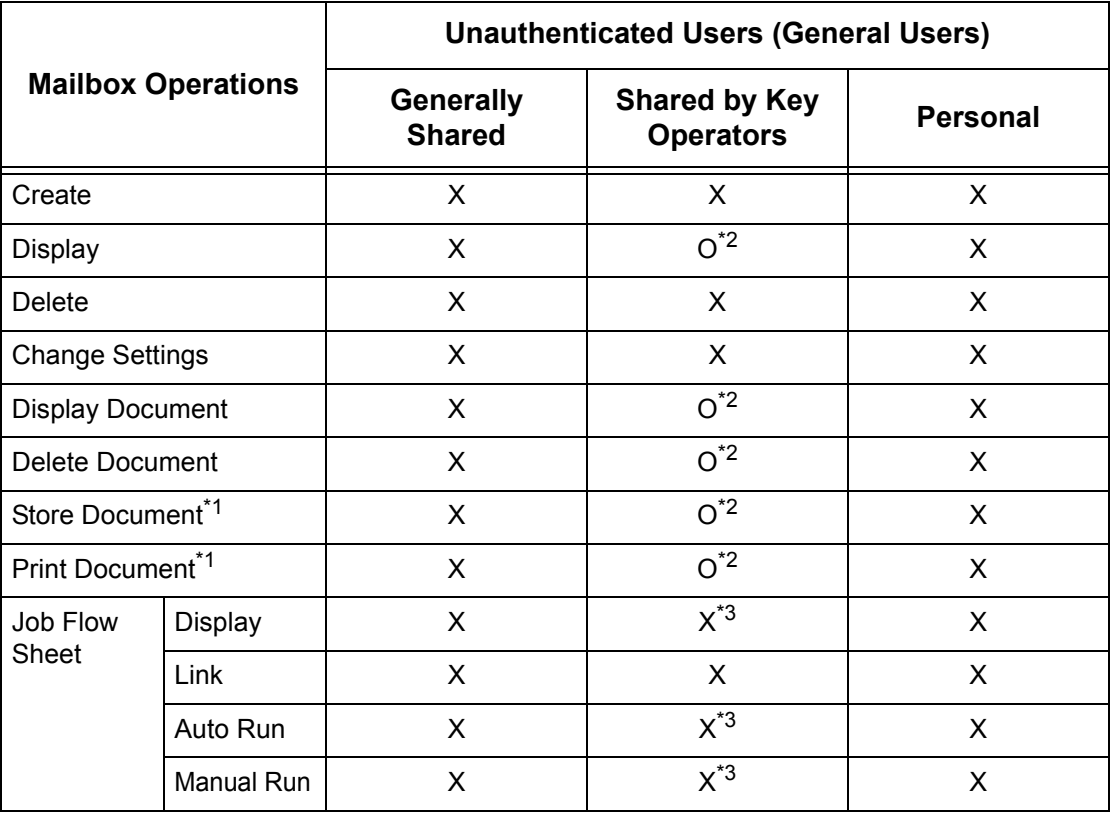

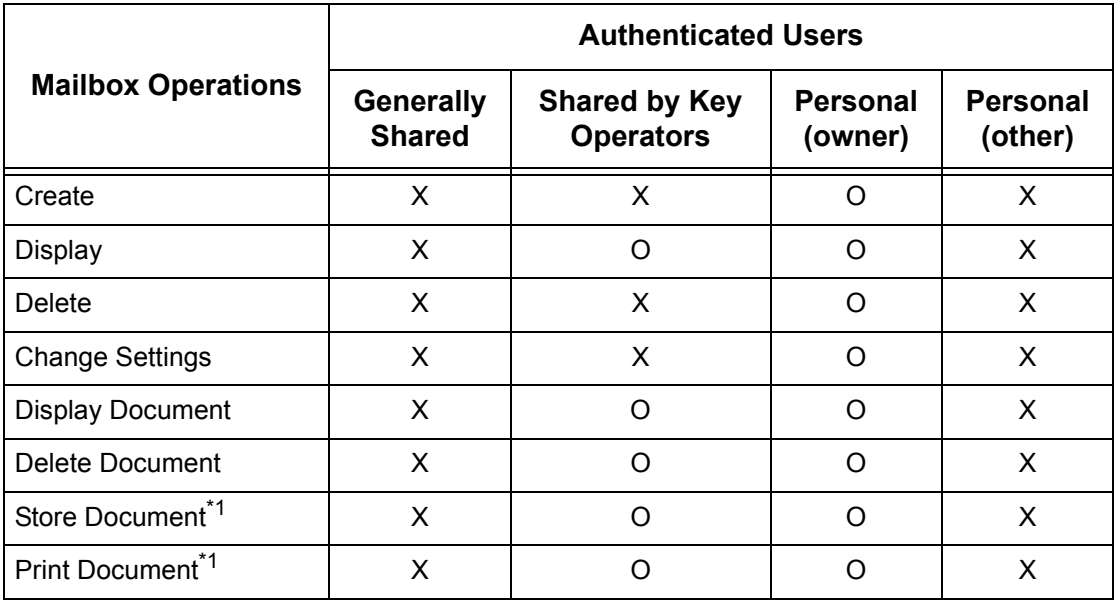

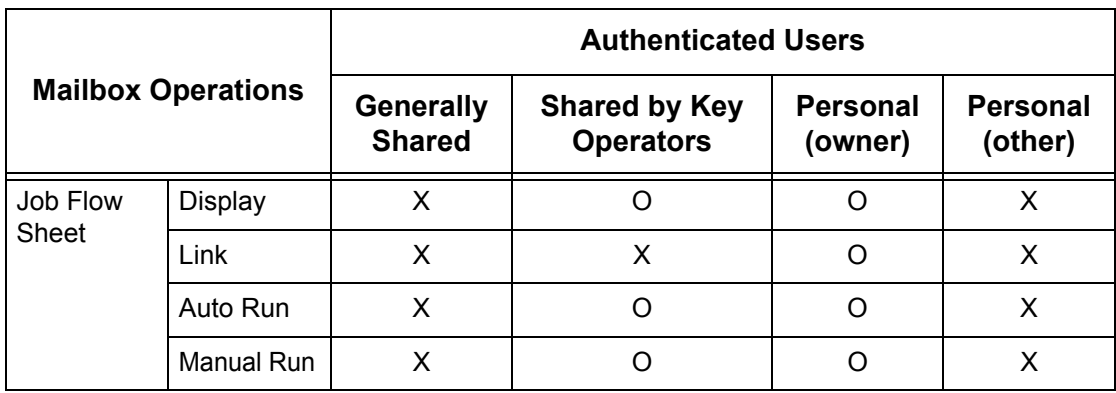

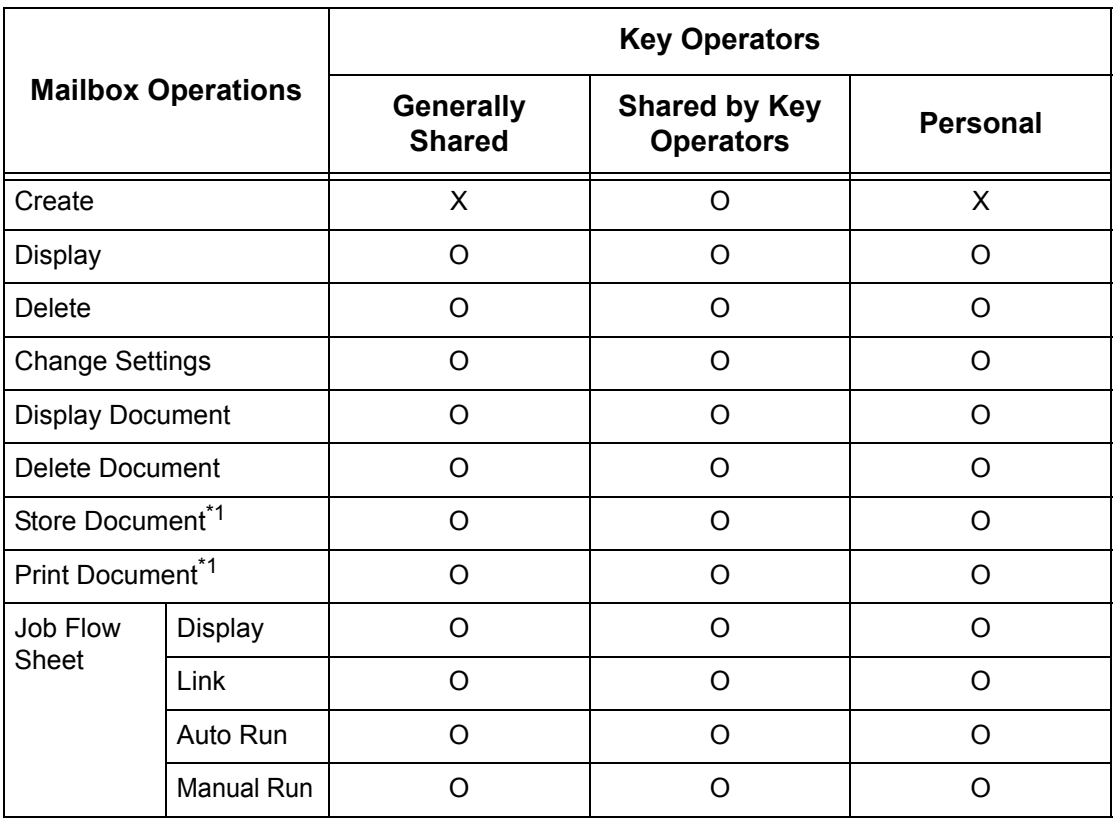

O: Operation available

- X: Operation not available
- \*1: When storing documents into, or retrieving documents from the mailbox, authentication is not applicable to the following operations.
	- Confidential fax reception
	- Confidential Internet Fax reception
	- Retrieving documents that use scan driver or Mailbox Viewer2
- \*2: You can use them only when the mailbox operations is permitted in the Authentication feature settings of the Key Operator mode.

\*3: You can perform display, auto run and manual run operations for job flow sheets linked to a mailbox.

**NOTE:** When job flow sheets not available for operation, depending on changes made to the authentication status, are linked to a mailbox, you can still use them except for changing/copying them. If you release the link, the job flow sheet will no longer be displayed and will be disabled.

#### **When [Check User Details] under [Network Access] is set to [Off (Keep logon records)]**

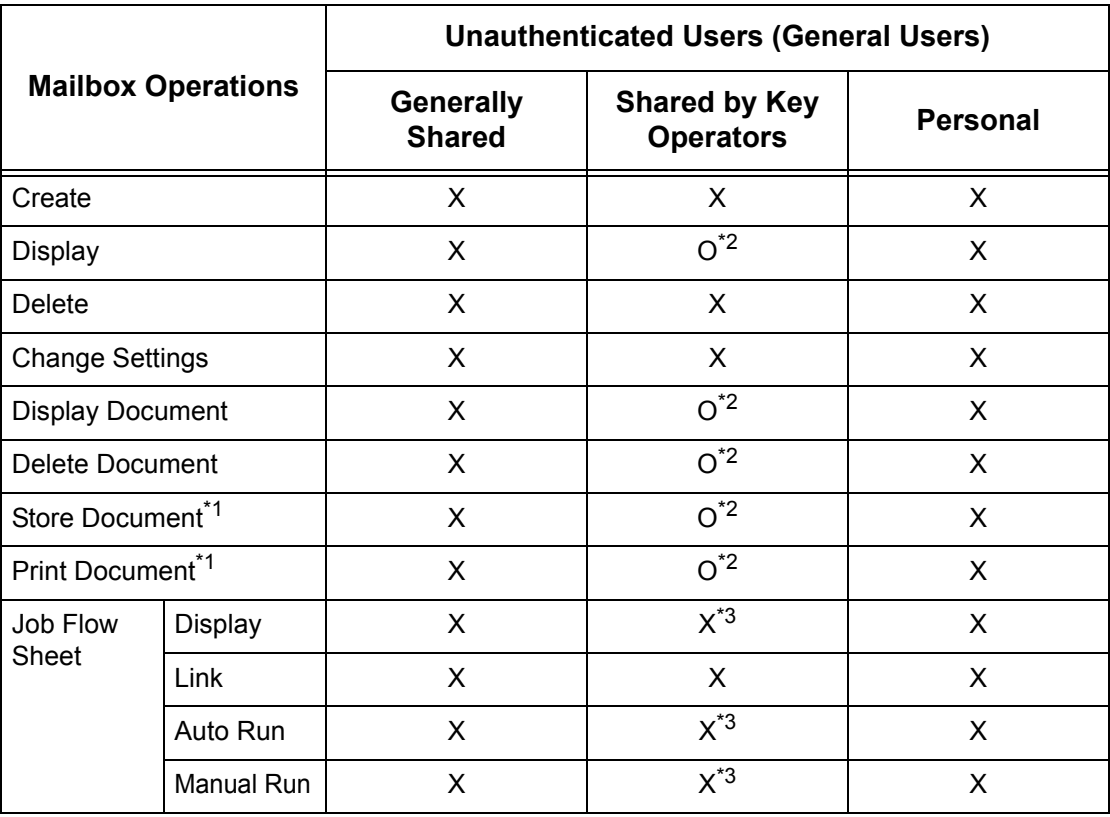

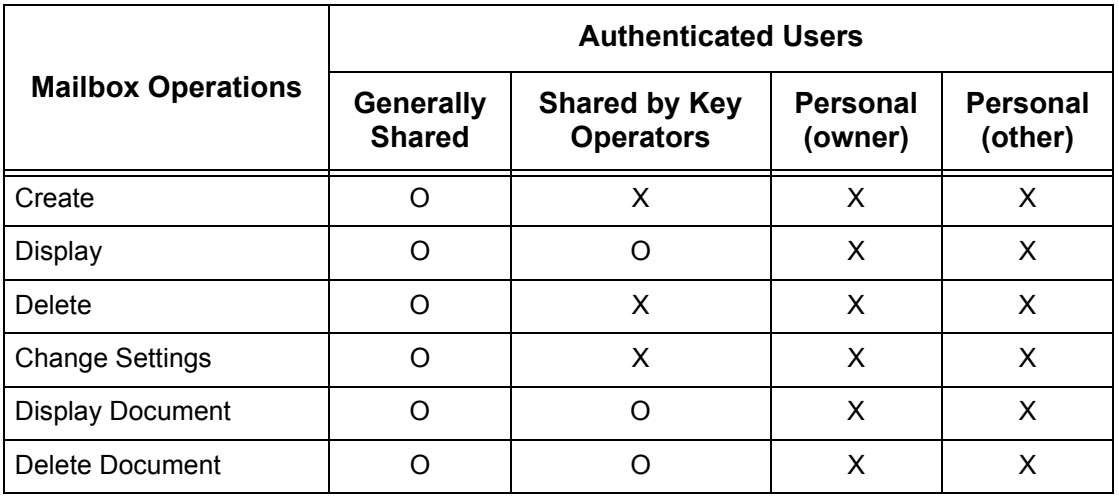

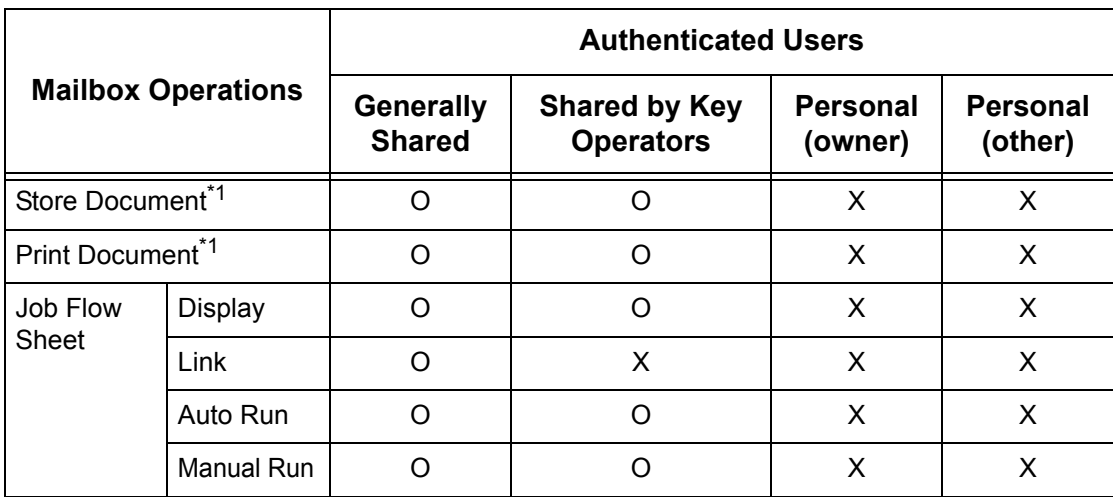

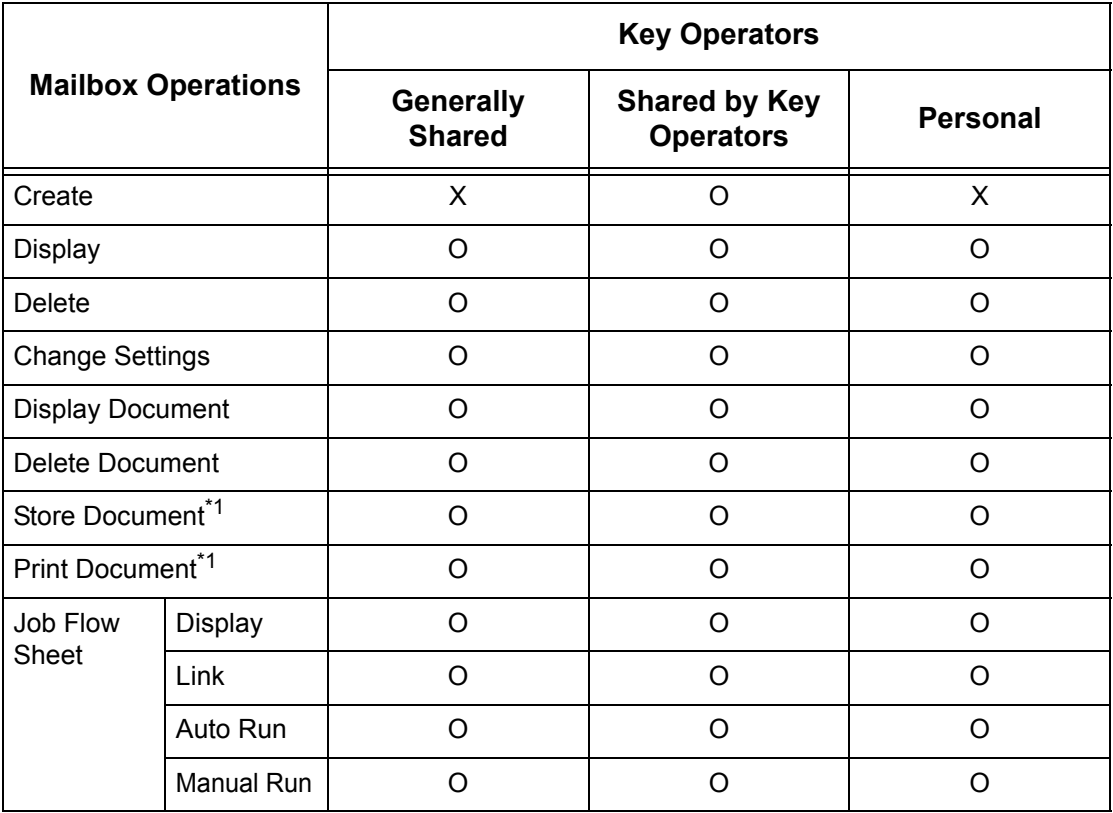

O: Operation available

X: Operation not available

- \*1: When storing documents into, or retrieving documents from the mailbox, authentication is not applicable to the following operations.
	- Confidential fax reception
	- Confidential Internet Fax reception
	- Retrieving documents that use scan driver or Mailbox Viewer2
- \*2: You can use them only when the mailbox operations is permitted in the Authentication feature settings of the Key Operator mode.
- \*3: You can perform display, auto run and manual run operations for job flow sheets linked to a mailbox.

**NOTE:** When job flow sheets not available for operation, depending on changes made to the authentication status, are linked to a mailbox, you can still use them except for changing/copying them. If you release the link, the job flow sheet will no longer be displayed and will be disabled.

# **Linking Job Flow Sheets to Mailboxes**

The ways to link job flow sheets to mailboxes differ, depending on whether the Authentication feature is enabled. The following explains the relationships available.

- When the Authentication feature is not enabled
- When the Authentication feature is enabled

**NOTE:** When job flow sheets not available for operation, depending on changes made to the authentication status, are linked to a mailbox, you can still use them except for changing/copying them. If you release the link, the job flow sheet will no longer be displayed and will be disabled.

# **When the Authentication Feature is Not Enabled**

The following table shows the relationship with the mailboxes for each user type when the Authentication feature is not enabled.

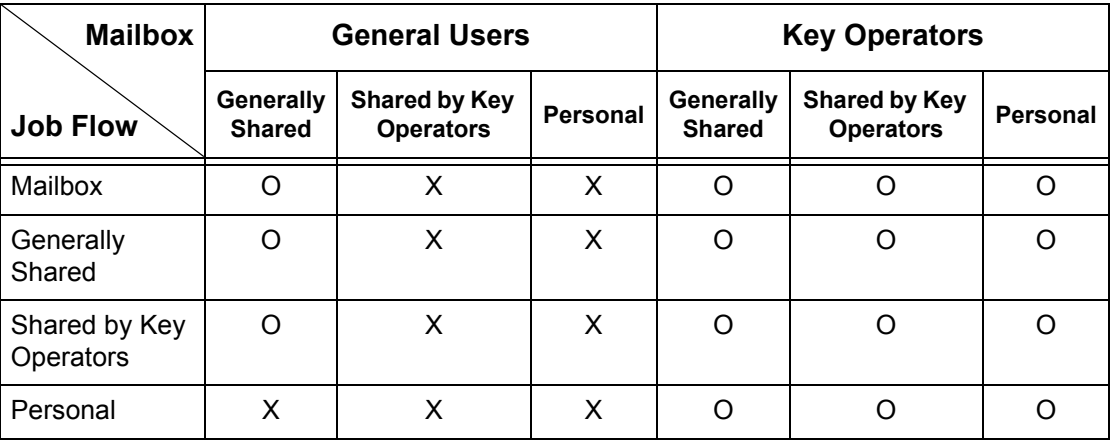

O: Relationship available

X: Relationship not available

# **When the Authentication Feature is Enabled**

The following table shows the relationship with the mailboxes for each user type when the Authentication feature is enabled.

**When [Local Machine Access] or [Xerox Standard Accounting] is selected, when [Check User Details] is set to [On] in [Network Access], or when authenticated as a user other than a guest user in [Remote Access].**

**NOTE:** If authenticated as a guest user in [Remote Access], you are treated as an unauthenticated user (general user) and cannot operate job flow sheets or mailboxes.

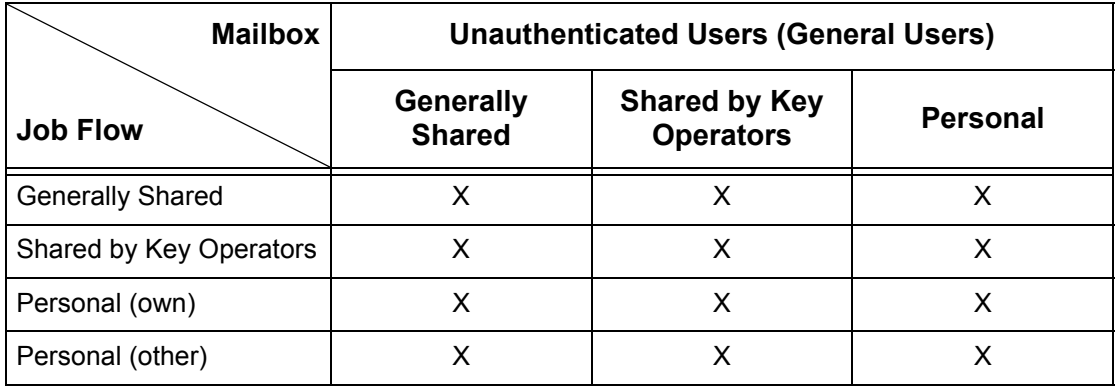

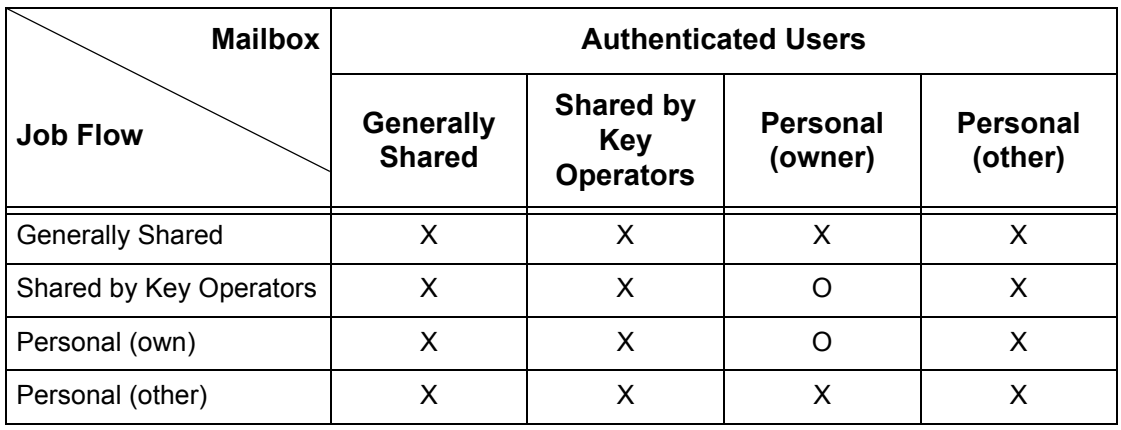

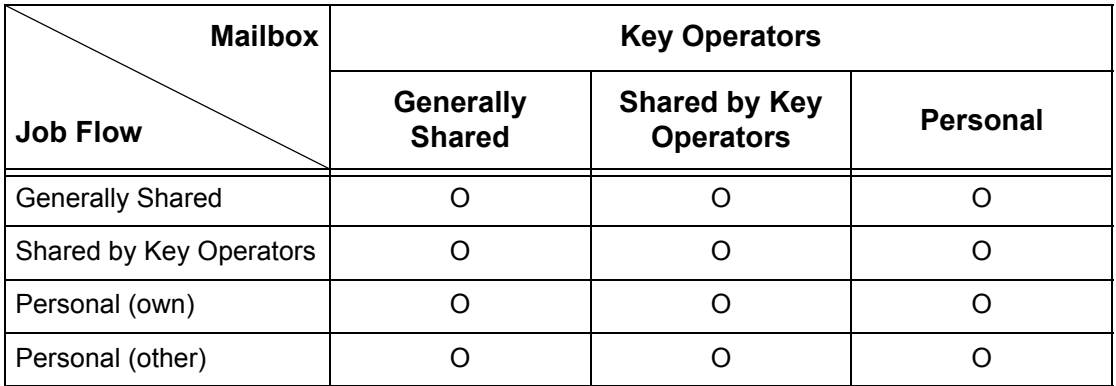

O: Relationship available

#### X: Relationship not available

# **When [Check User Details] under [Network Access] is set to [Off (Keep logon records)]**

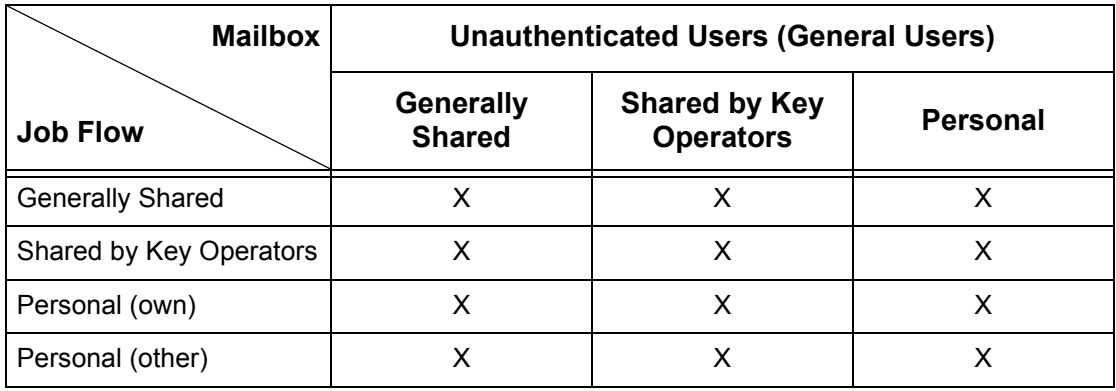

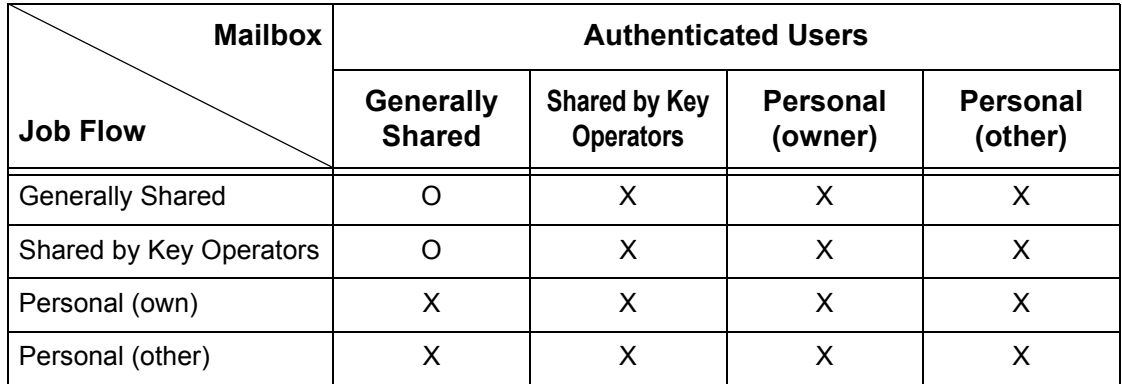

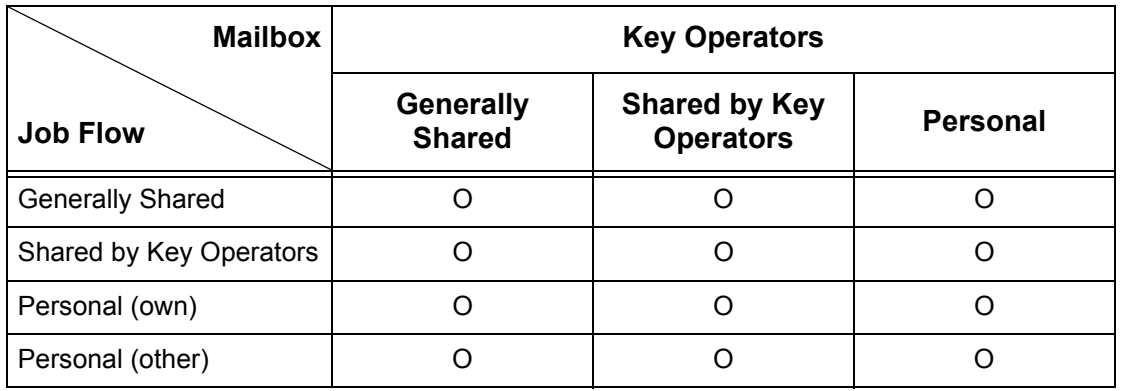

O: Relationship available

X: Relationship not available

# <span id="page-344-0"></span>**Overview of Auditron Administration**

This section is an overview of the Auditron Administration feature used with the machine.

# **Authentication and Auditron Administration**

The Auditron Administration feature operates in conjunction with the Authentication feature.

Three types of authentication are used.

#### **Local Machine Authentication**

Auditron administration is performed based on the authenticated user information registered on the machine using a variety of counters automatically created for each authenticated user.

#### **Network Authentication**

You can perform Auditron Administration using the user information managed by a remote server.

This is for unified management of user information and Auditron Administration by multiple devices.

### **Remote Authentication**

You can perform Auditron Administration using the user information managed by a remote authentication server. No user information is registered on the machine, because the authentication is performed to the remote authentication server.

**NOTE:** A registered user ID on the remote authentication server can be a maximum of 32 characters, and the password a maximum of 128 characters. For SMB authentication, however, the password can be a maximum of 32 characters.

# **Xerox Standard Accounting**

Auditron administration is performed based on the user information and account information pre-registered on the machine. Auditron administration uses each counter created automatically for individual users. Auditron reports are created in CSV format using CentreWare Internet Services. For information on the print driver or fax driver settings, refer to the online help of each driver. For information on the user information settings, account information settings, and how to create a report, refer to CentreWare Internet Services.

**NOTE:** When setting the user information or account information for other WorkCentre 7132, it is recommended to use the Cloning feature of CentreWare Interet Services.

# **Management Features and Services**

The following explains the features and services that you can manage using the Auditron Administration feature.

# **Features and Services that Can be Managed with Authentication**

The features and services that can be managed using the Authentication feature vary depending on whether the user information is stored in the machine or in a remote account server.

**NOTE:** For more information on the Authentication feature, refer to *[Login Setup/](#page-301-0) [Auditron Mode on page 302](#page-301-0)*.

- Local Machine Access
- Network Access
- Remote Access
- Xerox Standard Accounting

#### **Local Machine Access**

The features and services that can be managed using the Auditron Administration feature are as follows.

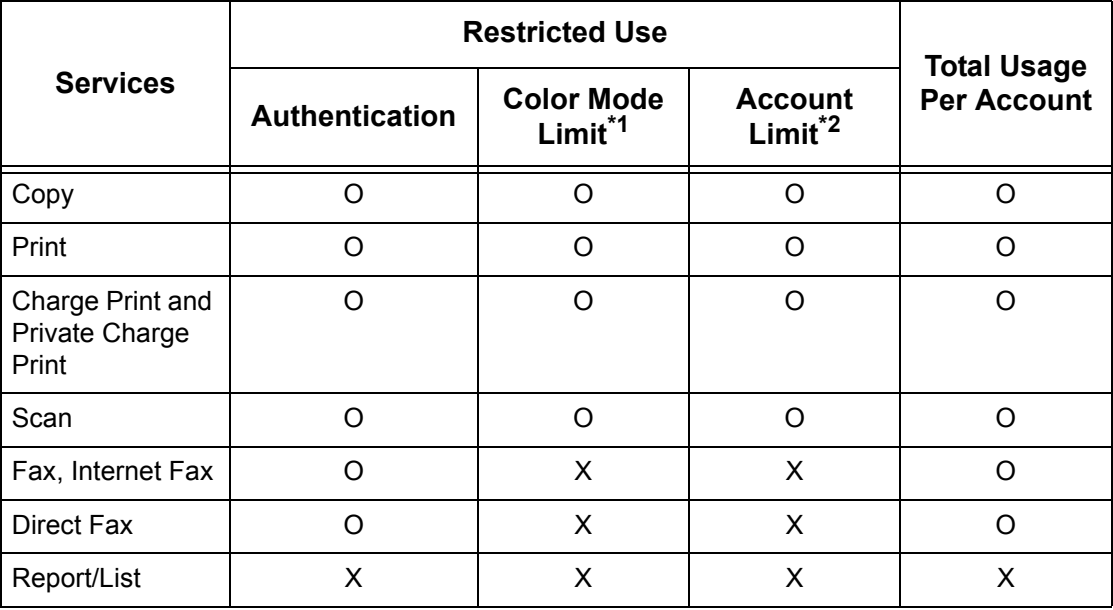

O: Manageable

X: Not manageable

- \*1: This feature sets restrictions on the color modes that can be used. For more information on setting the restrictions, refer to *[Account Limit on page 299](#page-298-0)*.
- \*2: This feature forbids any actions beyond the number of pages specified. For more information on setting the restrictions, refer to *[Account Limit on page 299](#page-298-0)*.

For more information on the setting methods, refer to *[Create/Check User Accounts in](#page-297-0)  [the Setups chapter on page 298.](#page-297-0)*

# **Network Access**

When you are using Network Authentication with the machine, Auditron Administration information is managed through a remote account server.

The features and services that can be managed using the Auditron Administration feature are as follows.

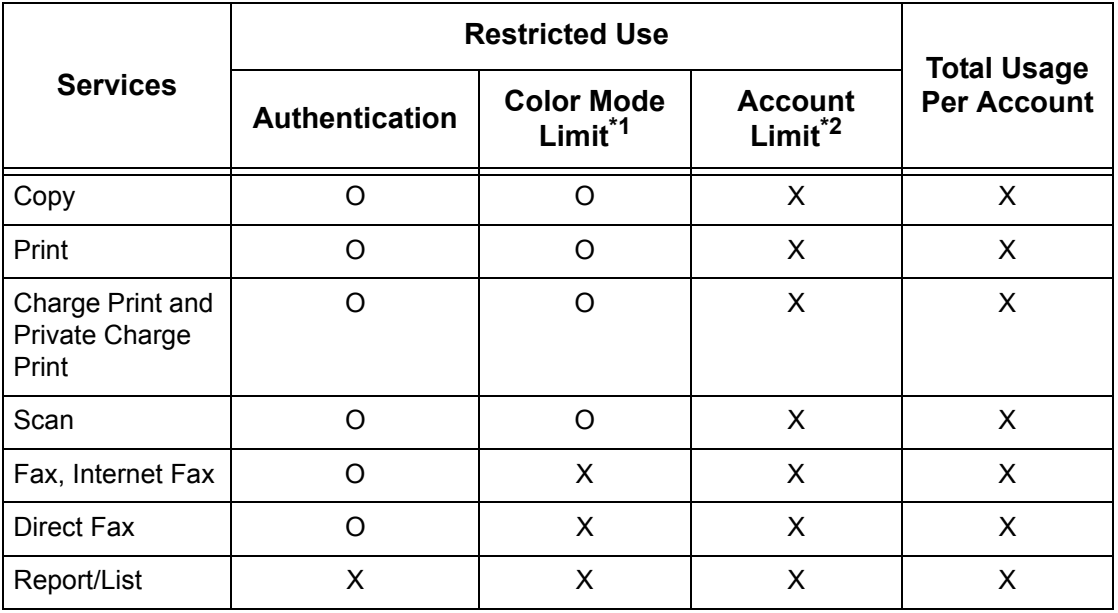

O: Manageable

X: Not manageable

- \*1: This feature sets restrictions on the color modes that can be used. For more information on setting the restrictions, refer to *[Account Limit on page 299](#page-298-0)*.
- \*2: This feature forbids any actions beyond the number of pages specified. For more information on setting the restrictions, refer to *[Account Limit on page 299](#page-298-0)*.

**NOTE:** Authentication is not performed when [System Settings]>[Login Setup/ Auditron Administration]>[Login Setup/Auditron Mode]>[Network Access]>[Check User Details] is set to [Off (Keep logon records)].

# **Remote Access**

When you are using Remote Authentication with the machine, Auditron Administration information is managed through a remote authentication server.

The features and services that can be managed using the Auditron Administration feature are as follows.

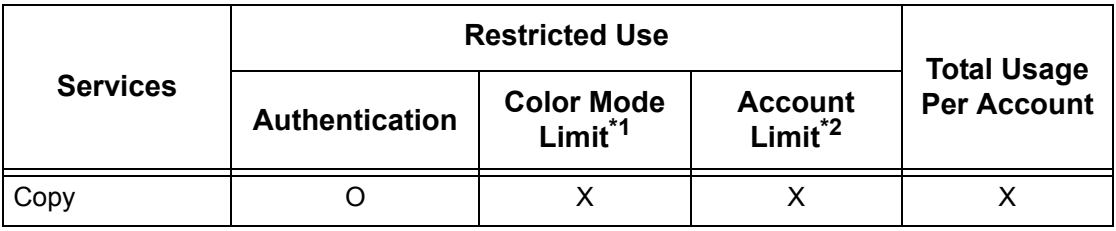

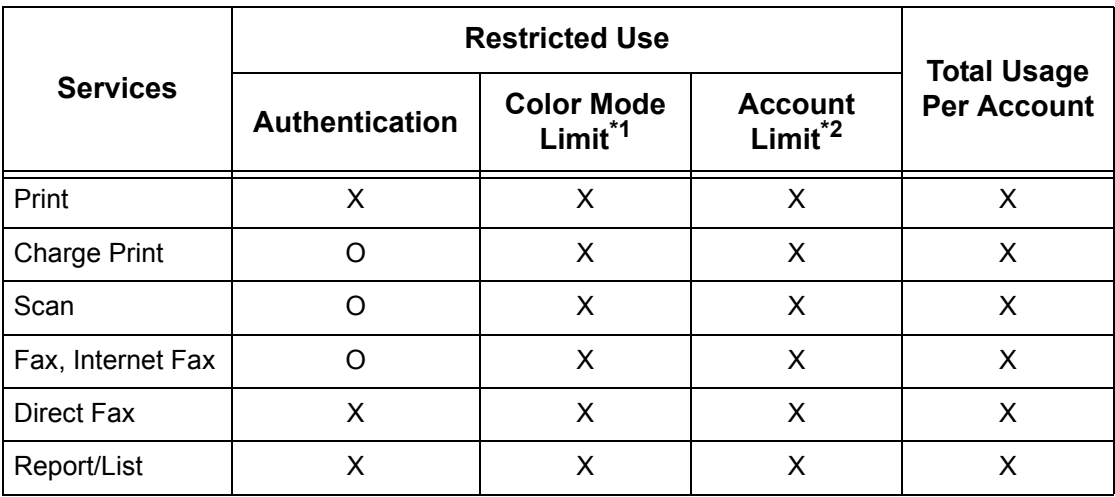

O: Manageable

X: Not manageable

- \*1: This feature sets restrictions on the color modes that can be used. For more information on setting the restrictions, refer to *[Account Limit on page 299](#page-298-0)*.
- \*2: This feature forbids any actions beyond the number of pages specified. For more information on setting the restrictions, refer to *[Account Limit on page 299](#page-298-0)*.

#### **Xerox Standard Accounting**

The features and services that can be managed in Xerox Standard Accounting are as follows.

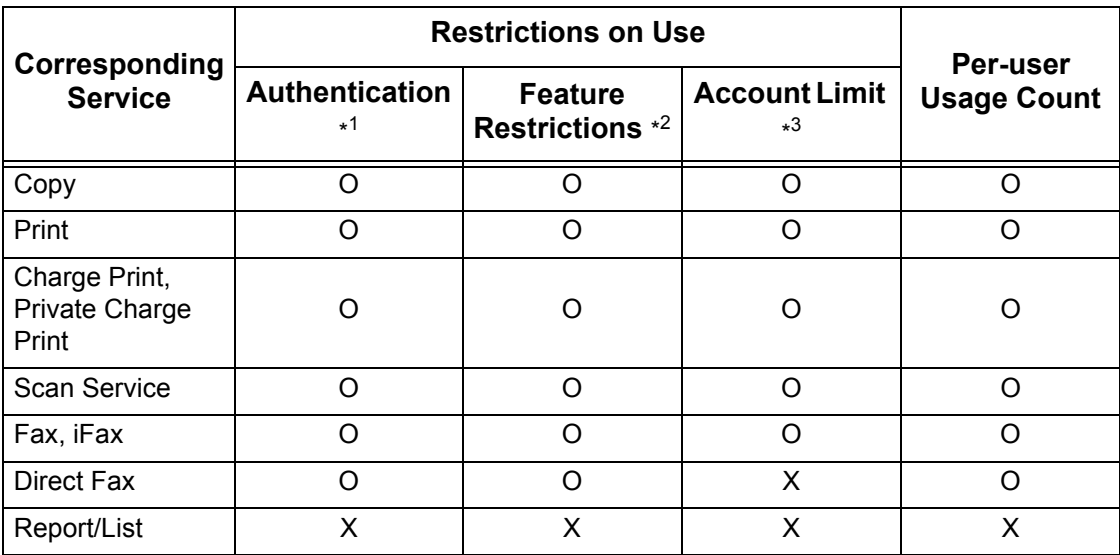

\*1: This column shows whether authentication is required for each service. "O" indicates that authentication is required.

\*2: You can select features available for each user. For more information, refer to the CentreWare Internet Services online help.

\*3: This feature stops further machine operation if the number of pages has reached the specified maximum number. For more information, refer to the CentreWare Internet Services online help.

# **Jobs that Can be Managed for Each Service**

The types of jobs you can manage using the Auditron Administration feature vary for print, scan, and fax services.

This section lists the items that can be managed for each service.

# **Print**

The items you can manage for print jobs using the Auditron Administration feature are as follows.

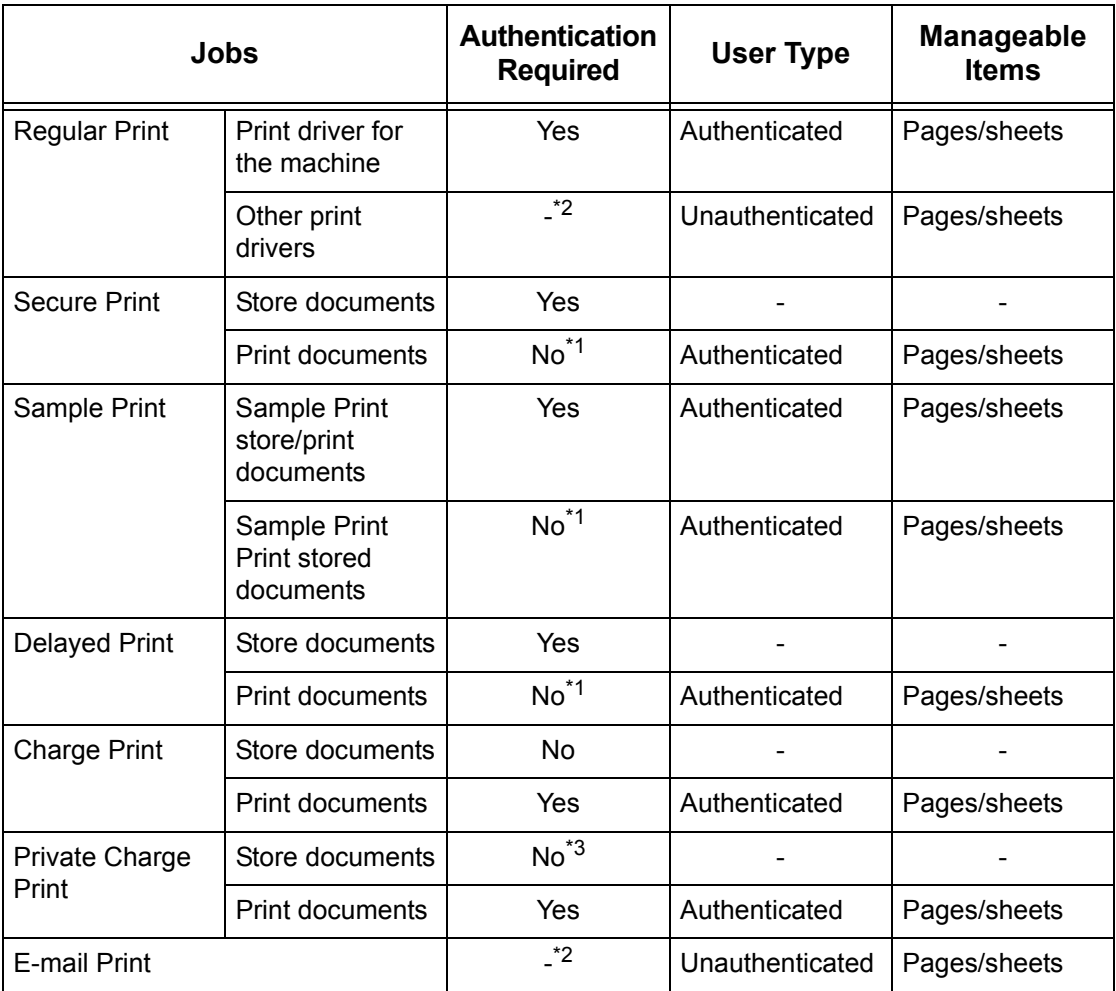

\*1: Authentication unnecessary when printing because a print job is authenticated when received by the machine.

\*2: Printing available only if [Non-account Print] is enabled in the CentreWare Internet **Services** 

\*3: Authentication is required depending on the [Receive Control] settings in the [Login Setup/Auditron Administration] feature. For more information, refer to *[Receive](#page-300-0)  [Control on page 301](#page-300-0)*.

# **Fax**

The items you can manage for fax jobs using the Auditron Administration feature are as follows.

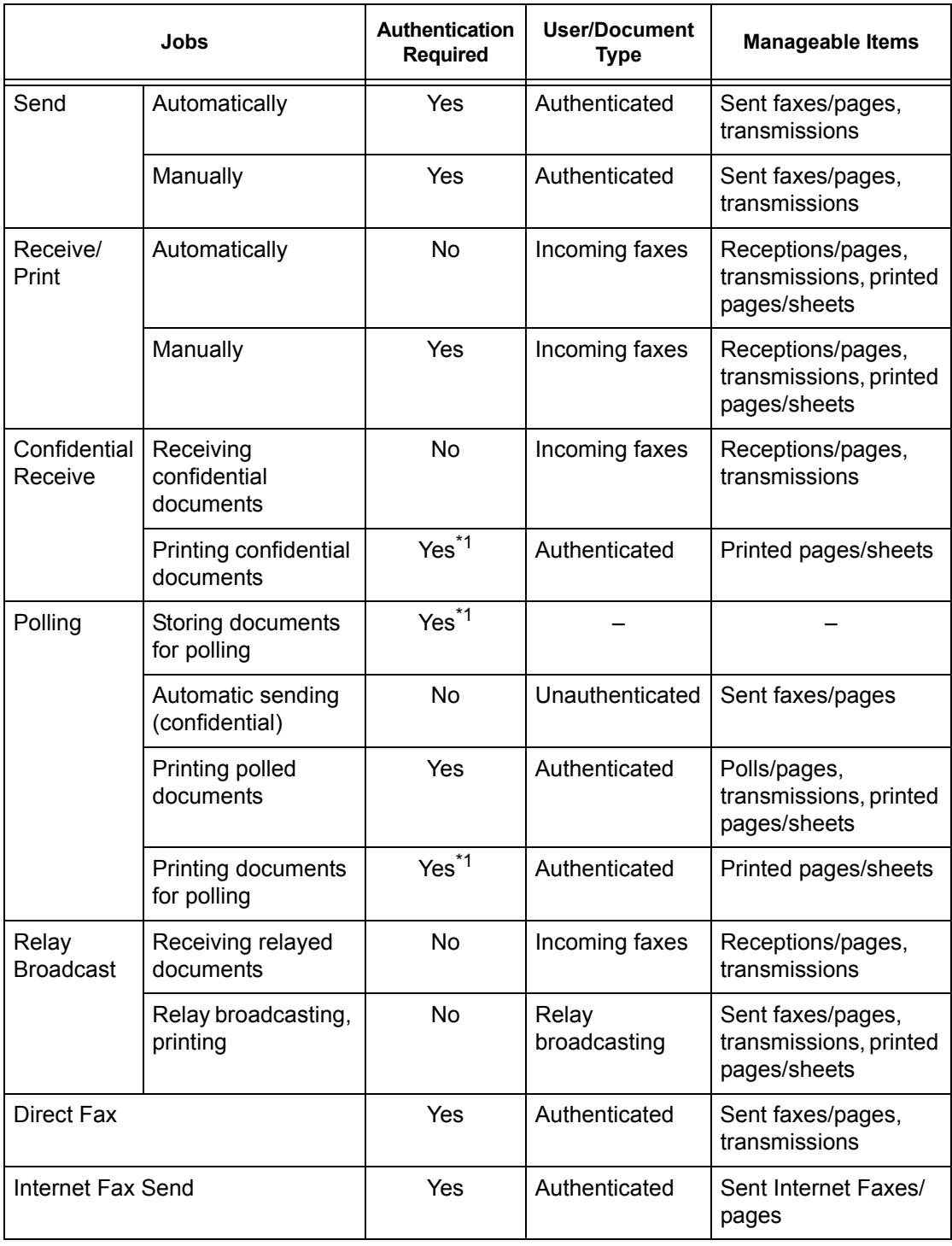

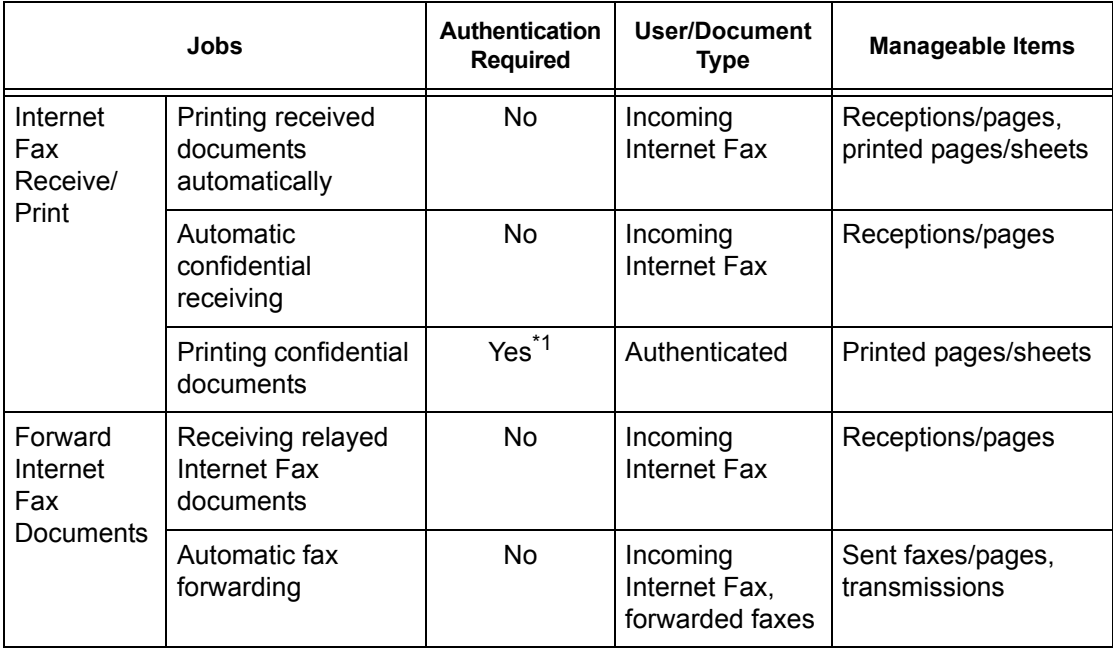

\*1: If [Print Service] on the [Auditron Mode] screen is set to [Off] in the Key Operator mode, no authentication is required to access mailboxes shared by Key Operators, and the machine will print the job as unauthenticated.

When using the Authentication and Auditron Administration features for fax jobs, note the following.

- Sending documents from different user accounts to the same destination will not be counted as combined sending.
- The communication rate is calculated using the machine's built-in timer. Accordingly, the fees calculated may be slightly different from those calculated by the telephone company.
- When you receive faxes divided into pages, the machine counts the page numbers received instead of the page numbers printed.
- Fax jobs are not counted in the following cases.
	- When dialing a fax number using the numeric keypad on the control panel or the On-hook feature.
	- When using a speed dial code in which the billing information is not registered.
	- When a phone conversation took place, including the one before a transmission.

#### **Scan**

The items you can manage for scan jobs using the Auditron Administration feature are as follows.

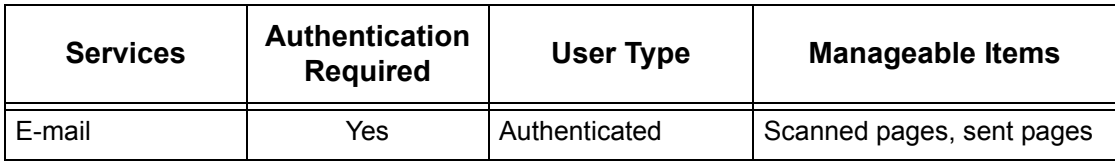

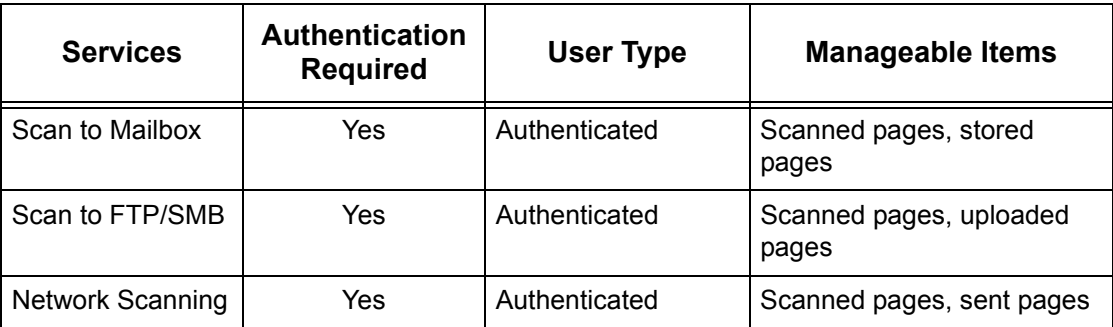

# **14 Maintenance**

This chapter describes the maintenance tasks that will be required from time to time to maintain the machine in proper working order, such as cleaning the machine, changing SMart Kit components (customer replaceable units), and calibrating the gradation adjustment.

# **Ordering Supplies**

A variety of supplies are available for the machine, including machine-specific components such as the drum cartridge, CMYK toner cartridges, staple cartridge and refills. General-use supplies are also available, such as glass cleaners, cleaning solvents, paper and media products.

To obtain supplies, contact the local Xerox Sales Representative, giving the company name, the product number and the machine's serial number.

Use the space below to record the telephone number.

Supplies Telephone Number:

**NOTE:** If you are not using the drum/toner cartridge recommended by Xerox, the performance of the machine may not be at its optimum level. Use only the drum/toner cartridges recommended for this product.

# **Cleaning the Machine**

This section describes how to clean the machine to maintain the smooth operation of the machine.

**NOTE:** Before cleaning any part of the machine, make sure the machine is switched off and unplugged to prevent electric shock.

**NOTE:** When cleaning the machine, do not use organic or strong chemical solvents or aerosol cleaners; these can cause poor performance and can damage the machine. Do not pour fluids directly onto any area, and avoid using excessive amounts of fluid. Keep all cleaning materials out of the reach of children.

**NOTE:** Do not remove any covers or guards that are fastened with screws. All consumer replaceable components are easily accessible. Do not attempt any maintenance procedure that is not specifically described in the documentation supplied with the machine.

# **Control Panel and Touch Screen**

Clean the exterior of the machine, the touch screen and control panel on a regular basis to keep them free from dust, dirt, and fingerprint smudges. Wipe the exterior surfaces with a soft, firmly wrung cloth moistened with water. Do not use cleaning agents other than water or neutral detergent. Wipe off any excess water with a dry cloth.

# **Document Glass and Document Feeder Glass**

Clean the document cover and document glass monthly to prevent streaks, smears and other marks appearing on the printed output. If the optional document feeder is fitted, also clean the film and document feeder glass.

- *1.* Wipe the document cover and document glass with a soft cloth moistened with water or Xeroxapproved cleaner to remove any marks, and then wipe with a soft, dry cloth.
- *2.* If the document feeder is fitted, wipe the document feeder glass and the film on the cover with a

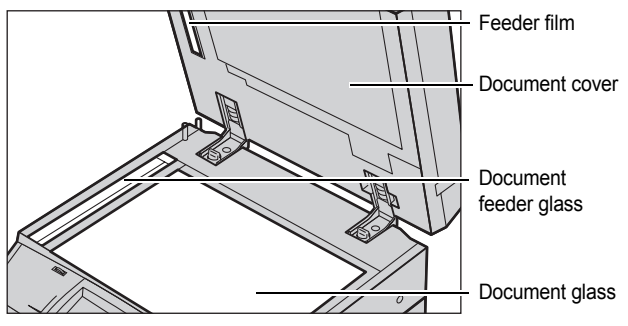

soft cloth moistened with water or Xerox-approved cleaner to remove any marks, and then wipe with a soft, dry cloth.

# **Document Feeder Rollers**

If the machine is fitted with a document feeder, clean the feeder rollers monthly to prevent streaks appearing on the output and to prevent document feeder paper jams.

- *1.* Open the document feeder cover.
- *2.* Wipe the document feeder rollers while turning them with a soft cloth moistened with water to remove any dirt.
- *3.* Close the cover.

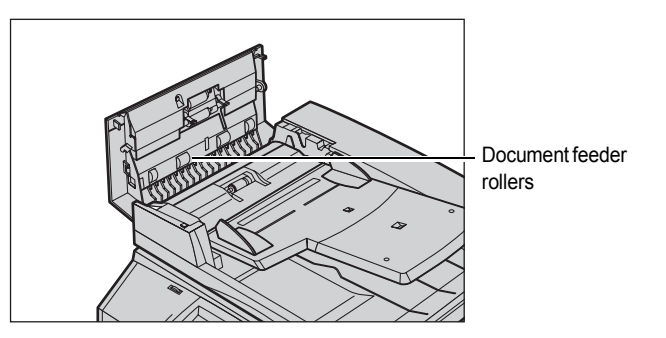

# <span id="page-354-0"></span>**Replacing Toner Cartridges**

The machine has a separate toner cartridge for each of the colors in the CMYK color model - Cyan, Magenta, Yellow, and Black. The black (K) toner cartridge yields approximately 21,000 copies and prints. The color (CMY) toner cartridges yield approximately 8,000 copies and prints. This is based on a 5% area coverage.

The machine will display a prompt when the toner level falls below a certain threshold, giving you time to order a replacement cartridge. The machine will then display a warning message approximately 1,500/3,500 (CMY/K) pages before the toner cartridge is empty stating that the toner needs to be replaced. Then the following screen will appear on the touch screen automatically when a toner unit needs to be replaced. The machine will shutdown if a toner cartridge becomes empty.

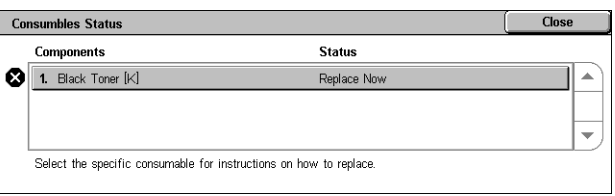

The toner cartridges are replaced with the machine turned on. The cartridges are loaded into a cartridge rotor that rotates to the required position for the toner cartridge to be replaced.

You can also check and replace the toner as follows.

*1.* Press the <Machine Status> button on the control panel.

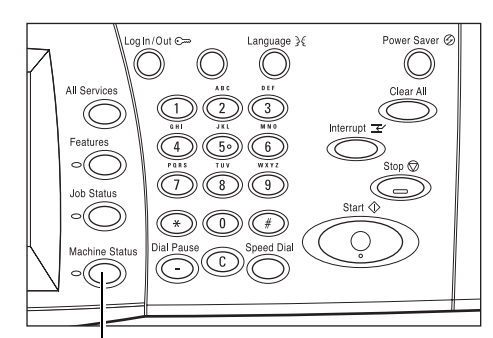

<Machine Status> button

*2.* Select the [Supplies] tab on the [Machine Status] screen.

**NOTE:** The machine automatically displays the [Consumables Status] window when a consumable requires immediate replacement.

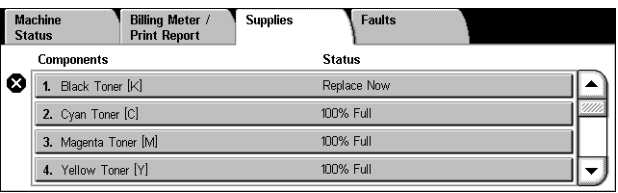

**3.** Select the toner cartridges marked with a cross, indicating a replacement is required.

**NOTE:** If multiple cartridges are marked with a cross, the toner cartridges are replaced in the order KYMC.

*4.* Select [Replace Cartridge].

**NOTE:** The toner cartridge replacement procedure is repeated for each toner cartridge being replaced.

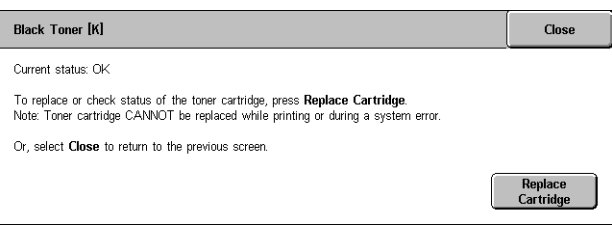

# **Replacing the Black (K) Toner Cartridge**

# **Removing an Old Toner Cartridge**

- *1.* Wait until the rotor turns to the correct position and the prompt is shown on the screen. Then, confirm the screen indicates the Black (K) Toner.
- *2.* Pull the front cover open.

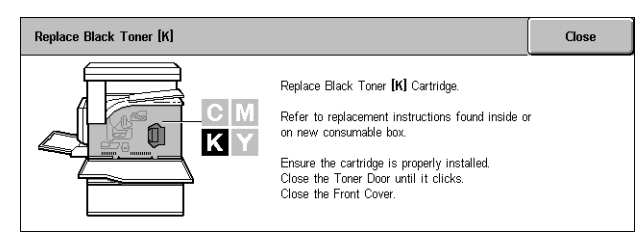

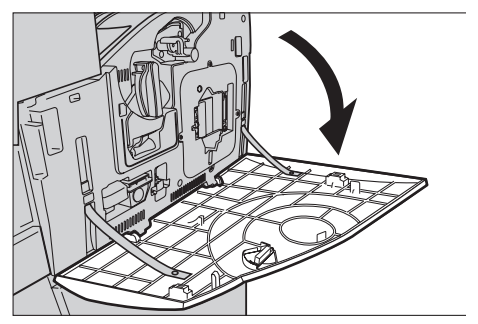

*3.* Open the toner cartridge door.

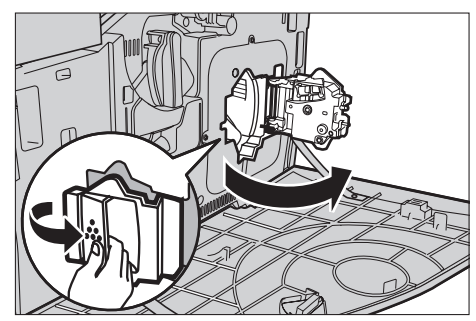

*4.* Remove the toner cartridge from the machine.

**NOTE:** Be careful when handling the empty cartridge to avoid spilling any residue toner.

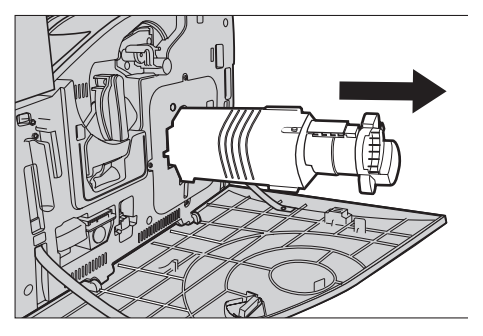

# **Recycling the Toner Cartridge**

The toner cartridges are designed to be recycled. Return the cartridge to Xerox in the original packaging using the return labels included with each new cartridge.

10x

# **Inserting a New Toner Cartridge**

- *1.* Remove the new toner cartridge from its box. Rotate the cartridge from side to side approximately 10 times to evenly distribute the toner within the cartridge.
- *2.* Insert the cartridge, aligning the arrow on the cartridge with the arrow on the machine, and push until it locks into position.
- *3.* Close the toner cartridge door.

*4.* Close the front cover.

**NOTE:** Press firmly in the top center when closing the cover. If an error message appears on the display, press the cover on the right-hand side to close the cover completely.

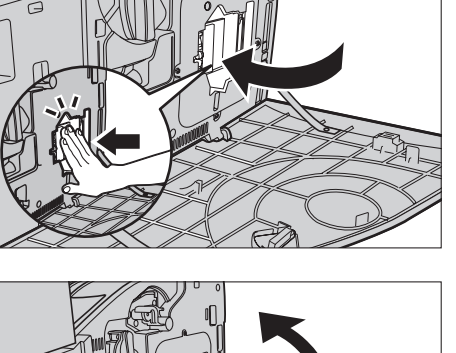

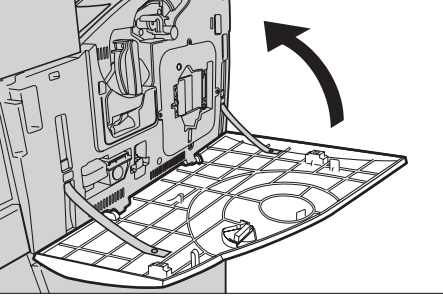

# **Replacing the Color (CMY) Toner Cartridges**

# **Removing an Old Toner Cartridge**

*1.* Wait until the rotor turns to the correct position and the prompt is shown on the screen. Then, confirm which toner should be replaced.

**NOTE:** The sample screen indicates the Yellow (Y) Toner should be replaced.

*2.* Pull the front cover open.

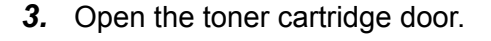

*4.* Remove the toner cartridge from the machine.

**NOTE:** Be careful when handling the empty cartridge to avoid spilling any residue toner.

#### Replace Yellow Toner [Y]  $\mathop{\mathsf{Close}}$ Replace Yellow Toner [Y] Cartridge.  $C$  M Refer to replacement instructions found inside or<br>on new consumable box. û KY Ensure the cartridge is properly installed.<br>Close the Toner Door until it clicks.<br>Close the Front Cover.

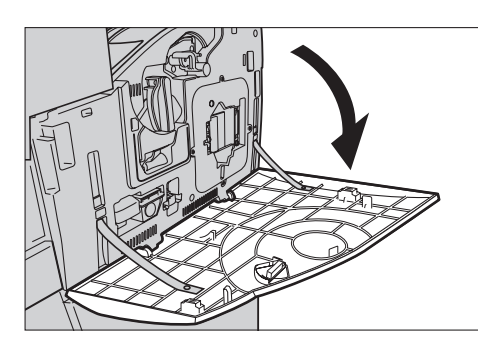

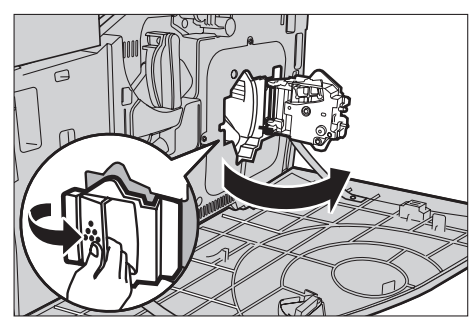

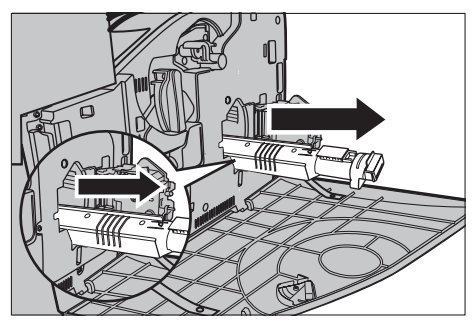

# **Recycling the Toner Cartridge**

The toner cartridges are designed to be recycled. Return the cartridge to Xerox in the original packaging using the return labels included with each new cartridge.

# **Inserting a New Toner Cartridge**

- *1.* Remove the new toner cartridge from its box. Rotate the cartridge from side to side approximately 10 times to evenly distribute the toner within the cartridge.
- *2.* Insert the cartridge, aligning the arrow on the cartridge with the arrow on the machine, and push until it locks into position.
- *3.* Close the toner cartridge door.

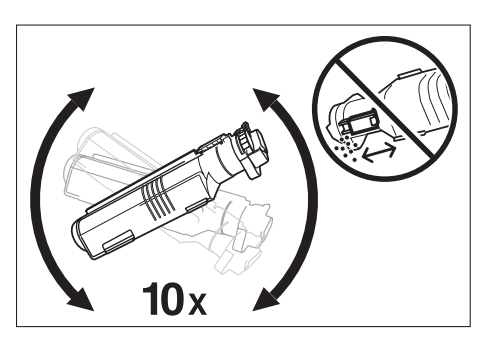

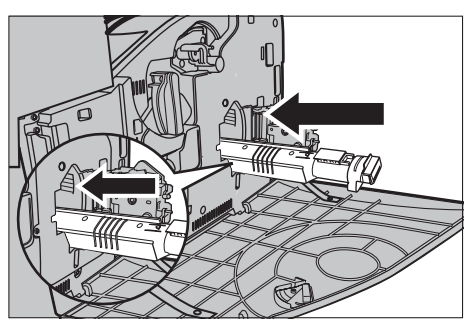

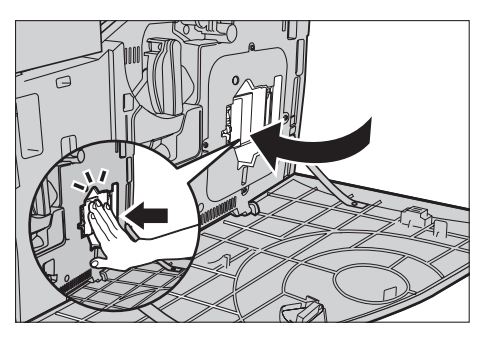

*4.* Close the front cover.

**NOTE:** Press firmly in the top center when closing the cover. If an error message appears on the display, press the cover on the right-hand side to close the cover completely.

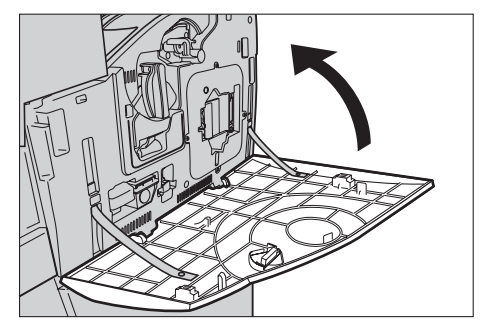

*5.* When the touch screen indicates another toner should be replaced, repeat the same procesures referring to Removing an Old Toner Cartridge and Inserting a New Toner Cartridge.

# <span id="page-359-0"></span>**SMart Kit (Customer Replaceable Units)**

The machine has several components that are easily accessible and which require replacement at periodic intervals. A message will appear on the touch screen automatically when a SMart Kit unit needs to be replaced.

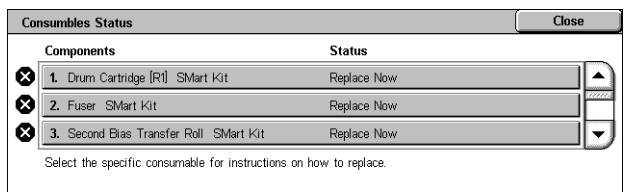

You can also check the status of the various consumable components on the Machine Status screen.

**NOTE:** When you need to replace any component not described in this documentation, contact your Xerox Welcome Center for qualified professional assistance.

*1.* Press the <Machine Status> button on the control panel.

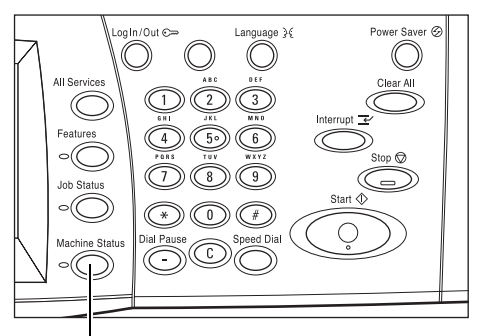

<Machine Status> button

*2.* Select the [Supplies] tab on the [Machine Status] screen.

**NOTE:** The machine automatically displays the [Consumables Status] window when a consumable requires immediate replacement.

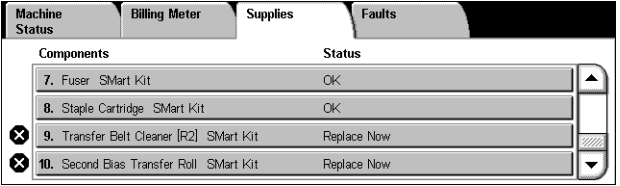

*3.* Select the component marked with a cross, indicating a replacement is required.

# **Drum Cartridge**

The drum cartridge lasts approximately 24,000 color copies and prints, or 61,000 black and white copies and prints. This estimate assumes the machine is used exclusively in color or black and white mode. The machine will display a warning message approximately 2,500 pages before the drum cartridge reaches the end of its life. Another message will be displayed at this point when the drum cartridge needs to be replaced.
#### **Removing the Old Drum Cartridge**

- *1.* Select [Drum Cartridge] on the [Supplies] screen or the [Consumables Status] screen.
- *2.* Pull the front cover open.

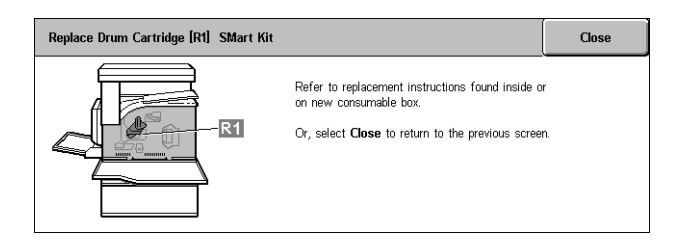

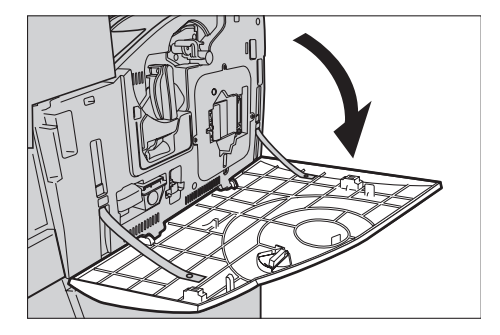

- *3.* Rotate the drum cartridge release lever (R1) 90 degrees clockwise to release the cartridge.
- *4.* Remove the drum cartridge from the machine.

**NOTE:** When replacing the drum cartridge, make sure that the new cartridge is the correct one specified for the machine.

#### **Recycling the Drum Cartridge**

The drum cartridge is designed to be recycled. Return the cartridge to Xerox in the original packaging using the return labels included with each new cartridge.

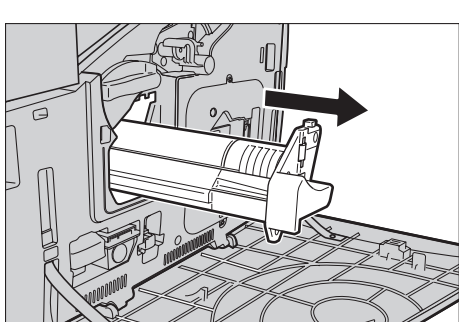

#### **Inserting the New Drum Cartridge**

- *1.* Remove the new drum cartridge from the box and its wrappings.
- *2.* Carefully remove the protective sheet from the cartridge.

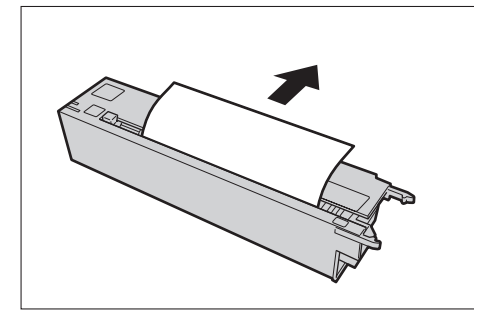

- *3.* Place the cartridge in position, aligning the guides. Push the slider on the top edge all the way to the end marker to insert the drum cartridge. Remove the cartridge container.
- *4.* Rotate the drum cartridge release lever (R1) 90 degrees anticlockwise to lock the cartridge in position.
- *5.* Completely remove the ROS cleaner (R4) from the machine.

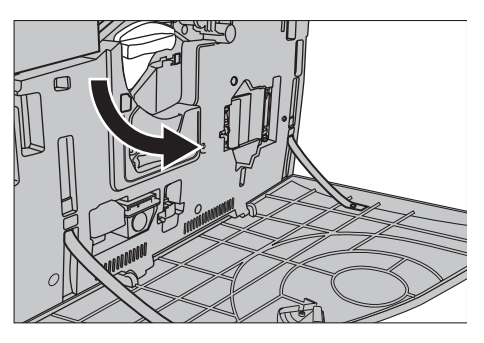

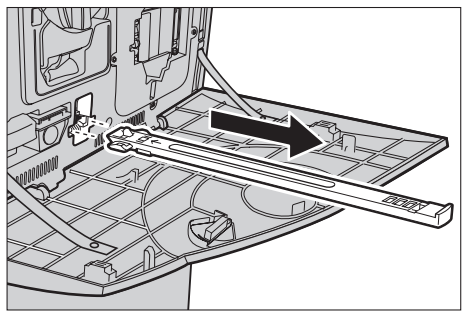

*6.* Reinsert the ROS cleaner to clean the raster output scanner.

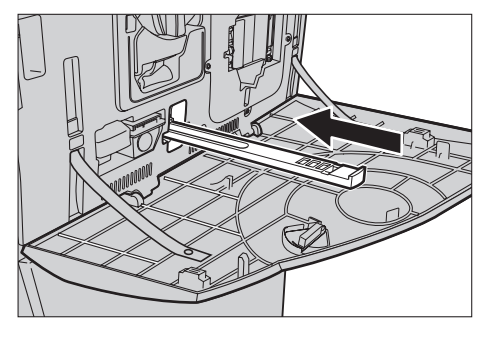

*7.* Close the front cover.

**NOTE:** Press firmly in the top center when closing the cover. If an error message appears on the display, press the cover on the right-hand side to close the cover completely.

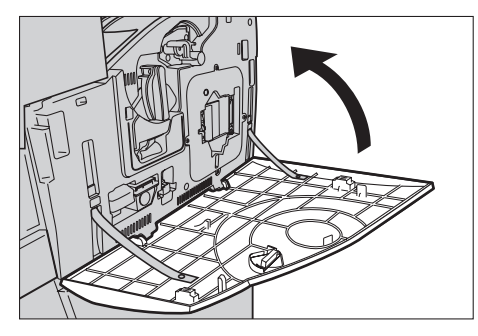

### **Waste Toner Container and ROS Cleaner**

The waste toner container lasts approximately 31,000 copies and prints. The machine will display a warning message approximately 1,500 pages before the waste toner container becomes full. The machine will shutdown when the waste toner container is full, and a message will be displayed on the screen to indicate that the container needs to be replaced. The ROS cleaner should be replaced at the same time.

#### **Removing the Old Waste Toner Container**

- *1.* Select [Waste Toner Container] on the [Supplies] screen or the [Consumables Status] screen.
- *2.* Pull the front cover open.
- *3.* Remove the waste toner container (R3) from the machine.

**NOTE:** Be careful when handling the waste toner container to avoid spilling toner.

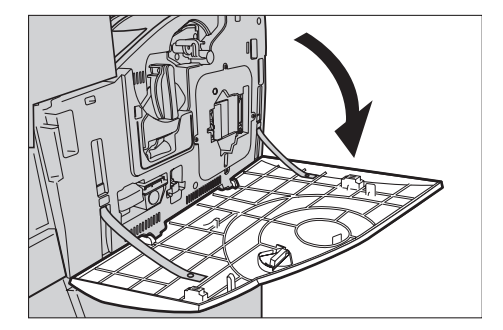

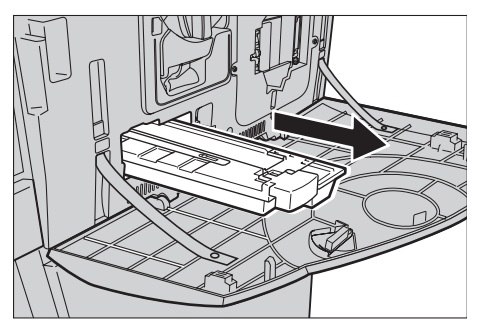

#### **Inserting the New Waste Toner Container**

- *1.* Remove the new waste toner container from its box.
- *2.* Insert the new waste toner container in the machine and push until it locks into position.
- *3.* Completely remove the old ROS cleaner (R4) from the machine.

*4.* Insert the new ROS cleaner into the machine.

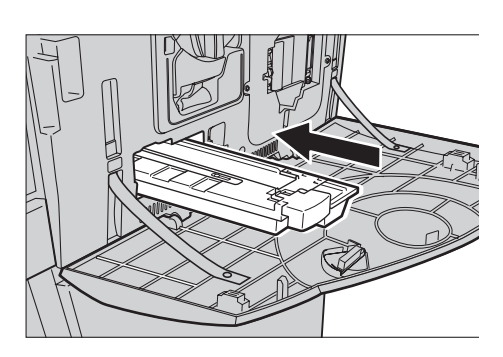

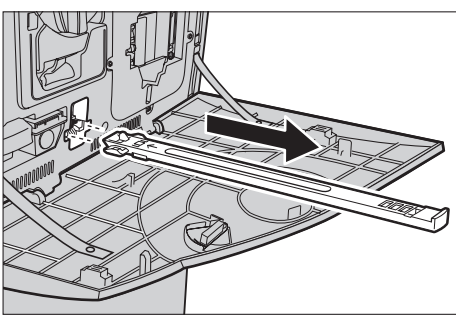

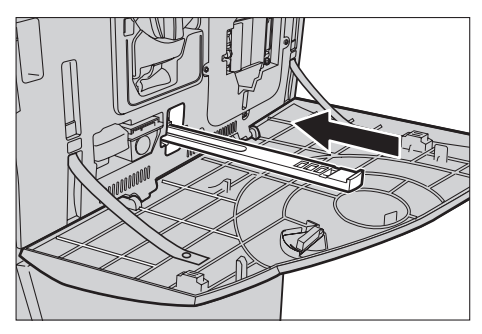

*5.* Close the front cover.

**NOTE:** Press firmly in the top center when closing the cover. If an error message appears on the display, press the cover on the right-hand side to close the cover completely.

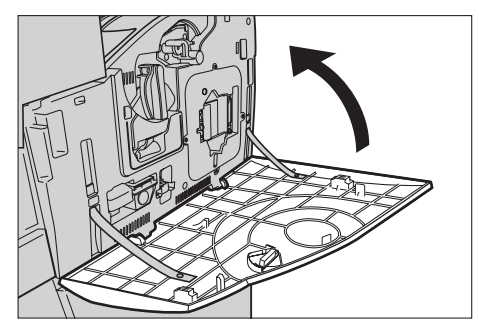

#### **Second Bias Transfer Roll Unit**

The Second Bias Transfer Roll unit lasts approximately 150,000 copies and prints. The machine will display a warning message approximately 1,500 copies and prints before the unit reaches the end of its life. Another message will be displayed at this point when the unit needs to be replaced.

**CAUTION:** The left-hand cover should not be opened while the machine is operating. If the left-hand cover is opened, the machine automatically stops. Push firmly to close the cover, as it may become difficult to close. Follow the messages on the screen, if present, to remove any paper jammed in the machine.

#### **Removing the Old Second Bias Transfer Roll Unit**

- *1.* Select [Second Bias Transfer Roll] on the [Supplies] screen or the [Consumables Status] screen.
- *2.* Pull the side cover open.

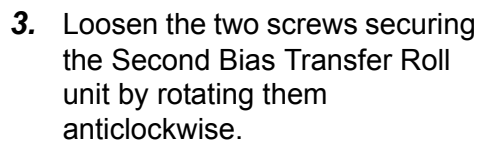

*4.* Hold the loosened screws to remove the Second Bias Transfer Roll unit from the machine.

**NOTE:** Be careful when handling the Second Bias Transfer Roll to avoid contact with any residue toner left on the unit.

**NOTE:** Make sure not to hold any

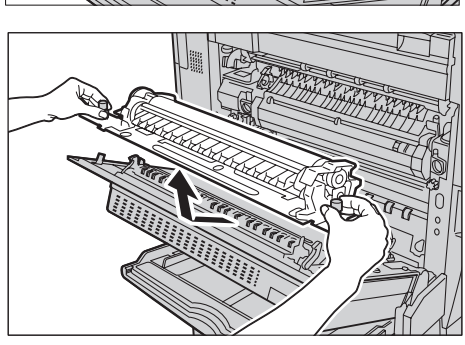

other parts other than screws to remove, in order to avoid deforming the metal part of the Second Bias Transfer Roll unit to prevent potential paper jams.

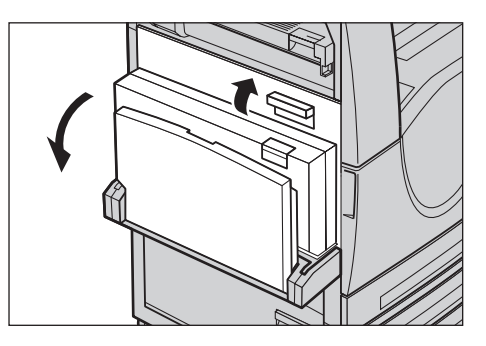

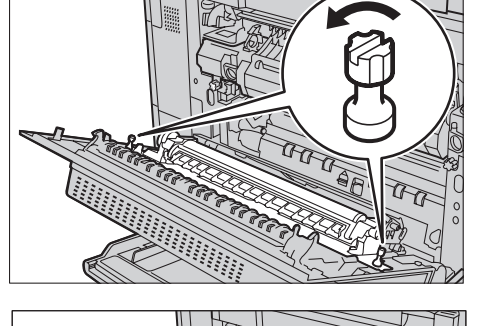

#### **Inserting the New Second Bias Transfer Roll Unit**

*1.* Remove the new Second Bias Transfer Roll unit from its box, and make sure that parts on both ends of the Second Bias Transfer Roll unit are pushed in properly as shown in the diagram.

**NOTE:** Failing to properly push in those parts on both ends may result in paper jams or poor performance.

*2.* Insert the unit into the machine.

*3.* Place the unit in the machine, aligning the arrow indicators.

*4.* Fasten the unit into position by rotating the screws clockwise.

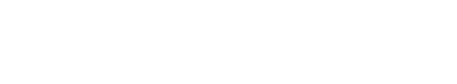

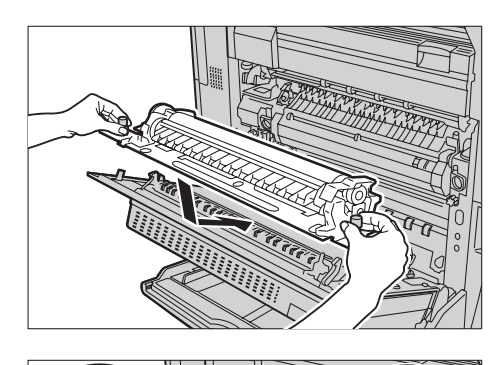

 $777111111$ 

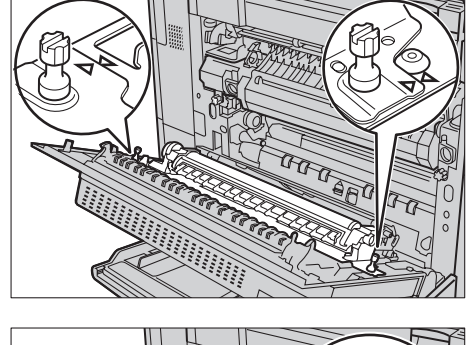

*5.* Close the side cover.

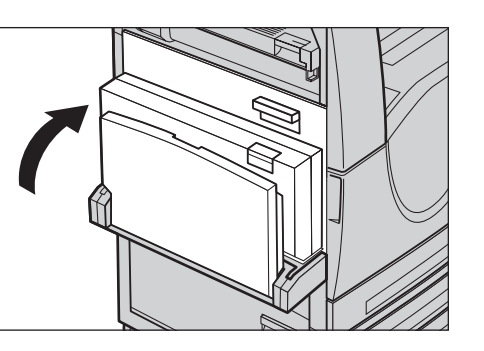

- **6.** Select [Reset Counter] on the screen.
- Replace Second Bias Transfer Roll SMart Kit **Close** Refer to replacement instructions found inside or<br>on new consumable box. Ensure you press Reset Counter after replacement Or, select Close to return to the previous screen. **Reset Counter** Replace Second Bias Transfer Roll SMart Kit Close

No

**7.** Select [Yes] to reset the counter.

## **Fuser Unit**

The fuser unit lasts approximately 100,000 copies and prints. The machine will display a warning message approximately 1,500 copies and prints before the unit reaches the end of its life. Another message will be displayed when the unit needs to be replaced.

Do you want to reset the machine counter?

If you select Yes, the fault condition will be removed and counter reset. If you select No, the fault condition will remain and the counter will not be reset Yes

**CAUTION:** The left-hand cover should not be opened while the machine is operating. If the left-hand cover is opened, the machine automatically stops. Push firmly to close the cover, as it may become difficult to close. Follow the messages on the screen, if present, to remove any paper jammed in the machine.

#### **Removing the Old Fuser Unit**

- *1.* Select [Fuser] on the [Supplies] screen or the [Consumables Status] screen.
- *2.* Turn the power off, unplug the machine, and allow the machine to cool for approximately 30 minutes.
- *3.* Pull the side cover open.

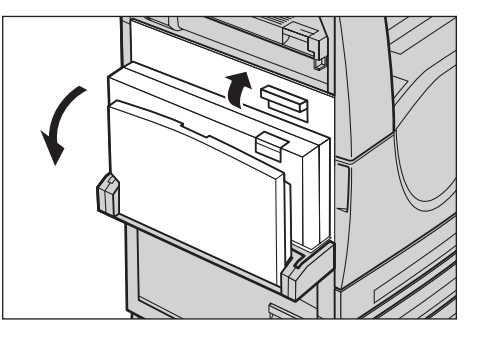

- *4.* Remove the two screws securing the fuser unit by rotating them anticlockwise.
- *5.* Grip the fuser unit by the two ring tabs and remove the fuser unit from the machine.

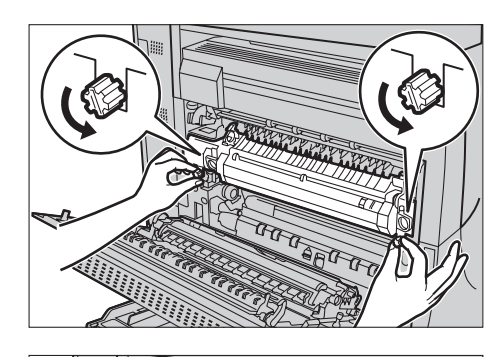

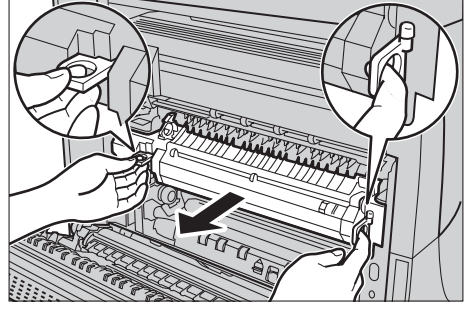

#### **Inserting the New Fuser Unit**

- *1.* Remove the new fuser unit from its box. Holding the unit by the two ring tabs, insert the unit into the machine.
- *2.* Push the unit into the machine until it locks into position.

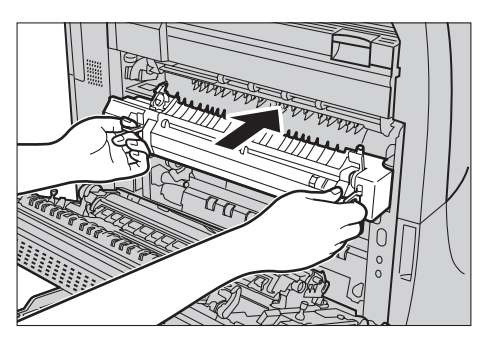

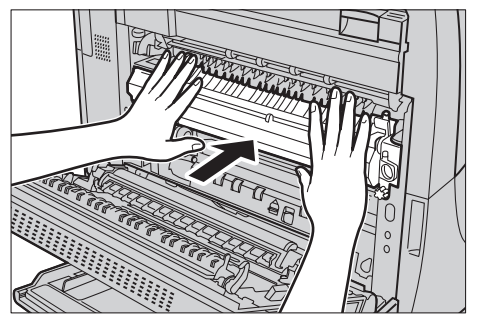

*3.* Fasten the unit into position by rotating the screws clockwise.

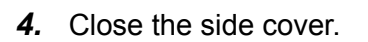

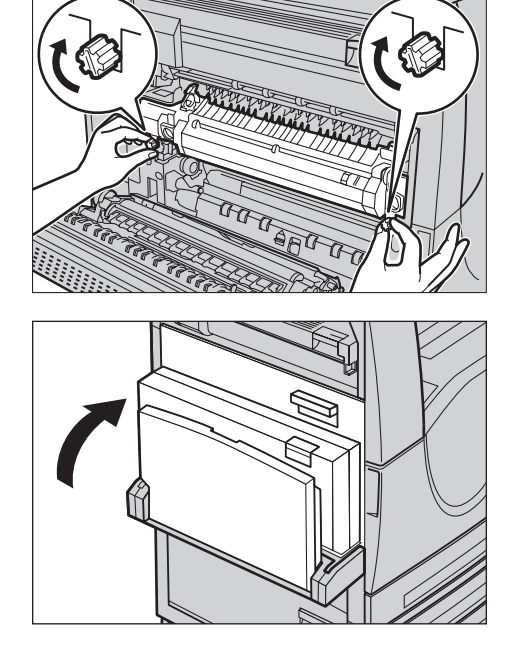

- *5.* Connect the power cord, then turn the power switch on of the machine.
- *6.* Select [Fuser SMart Kit] on the [Consumbles Status] screen.

When the [Consumbles Status] screen does not appear on the touch screen, press the <Machine Status> button on the control panel, select the [Supplies] tab on the touch screen, then select [Fuser SMart Kit].

*7.* Select [Reset Counter] on the Close Replace Fuser SMart Kit screen. Refer to replacement instructions found inside or<br>on new consumable box. Ensure you press Reset Counter after replacement. Or, select Close to return to the previous screen. **Reset Counter** *8.* Select [Yes] to reset the counter. Replace Fuser SMart Kit **Close** 

Do you want to reset the machine counter?

If you select Yes, the fault condition will be removed and counter reset If you calact No. the fault condition will remain and the counter will not he recet Yes

No

#### **Transfer Belt Cleaner**

The Transfer Belt Cleaner lasts approximately 100,000 copies and prints. The machine will display a warning message approximately 1,500 copies and prints before the

cleaner reaches the end of its life. Another message will be displayed at this point when the cleaner needs to be replaced.

#### **Removing the Old Transfer Belt Cleaner**

- *1.* Select [Transfer Belt Cleaner] on the [Supplies] screen or the [Consumables Status] screen.
- *2.* Pull the front cover open.

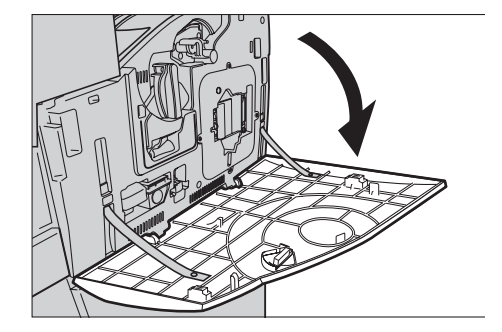

- *3.* Rotate the Transfer Belt Cleaner unit release lever (R2) clockwise.
- *4.* Loosen the Transfer Belt Cleaner unit locking screw by rotating it anticlockwise.

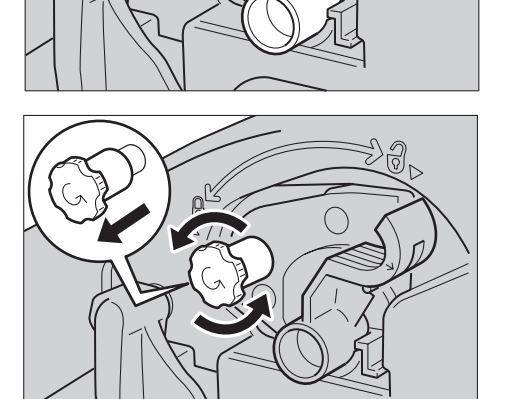

*5.* Remove the Transfer Belt Cleaner unit from the machine.

**NOTE:** Be careful when handling the unit not to spill any residue toner left on the Transfer Belt Cleaner unit.

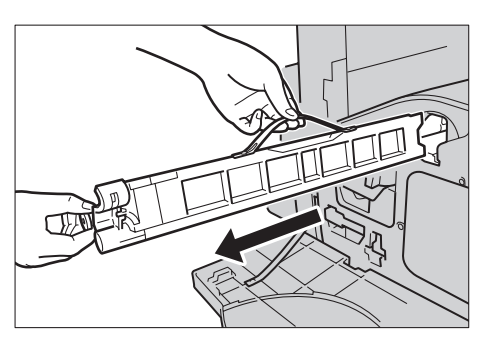

#### **Inserting the New Transfer Belt Cleaner**

- *1.* Remove the new Transfer Belt Cleaner from its box.
- *2.* Insert the new Transfer Belt Cleaner unit into the machine and push until it locks into position.
- *3.* Push in and securely fasten the locking screw by turning it clockwise.

*4.* Remove the ring tag on the right-hand side of the locking screw and discard it.

*5.* Rotate the release lever clockwise to lock the unit into position.

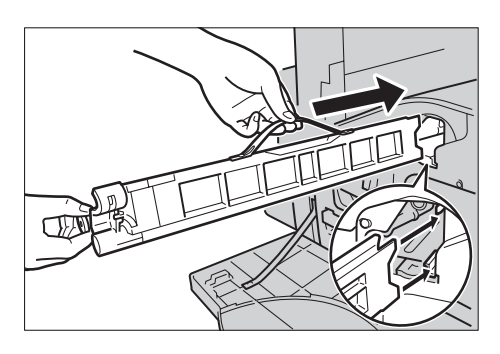

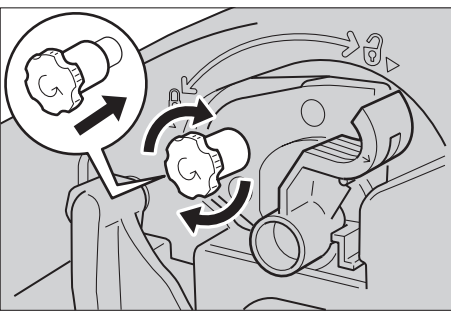

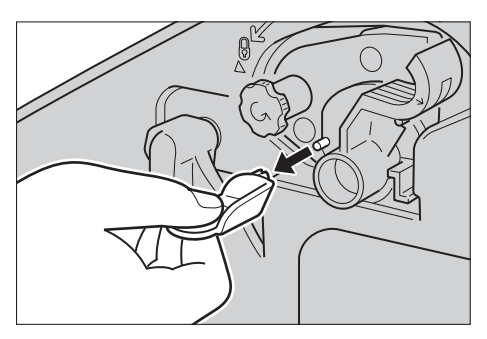

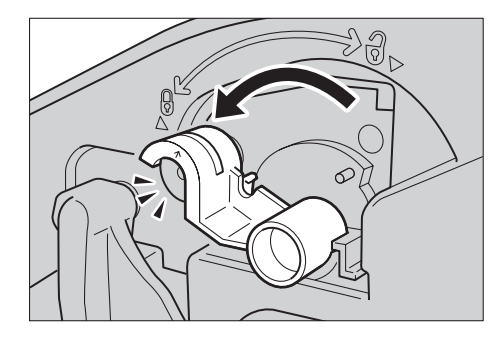

*6.* Close the front cover.

**NOTE:** Press firmly in the top center when closing the cover. If an error message appears on the display, press the cover on the right-hand side to close the cover completely.

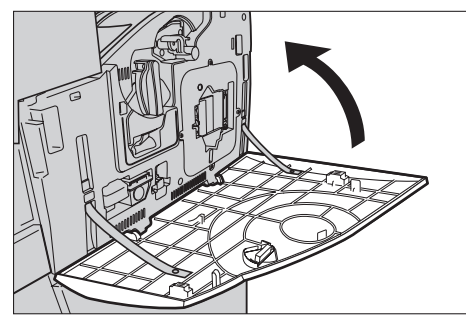

- *7.* Select [Reset Counter] on the Replace Transfer Belt Cleaner [R2] SMart Kit Close screen. Refer to replacement instructions found inside or<br>on new consumable box. Ensure you press Reset Counter after replacement.  $R2$ Or, select Close to return to the previous screen. Reset Counter
- *8.* Select [Yes] to reset the counter.

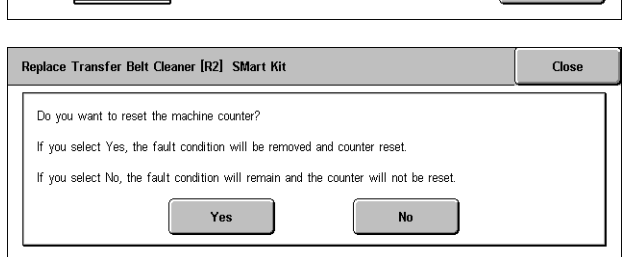

### **Loading Staples**

### **Loading Staples in the Office Finisher (Optional)**

The Office Finisher contains an automatic stapler. The stapler cartridge contains 5,000 staples. When the machine runs out of the staples, a message is displayed on the touch screen. When this message is displayed, load a new staple case into the staple cartridge.

**NOTE:** Load the correct staple case specified for the product model of the machine.

*1.* Open the front cover of the Office Finisher.

- *2.* Hold the staple cartridge by its lever as shown in the diagram, and move the staple cartridge to the right towards you.
- *3.* Lift up to remove the staple cartridge.

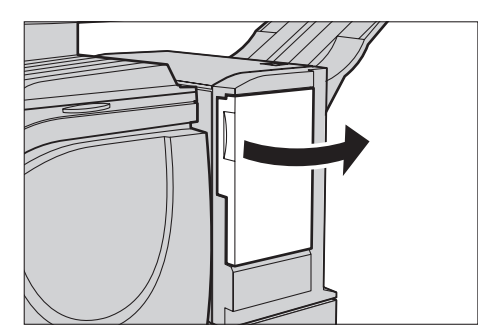

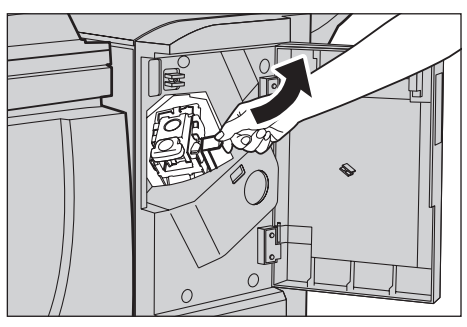

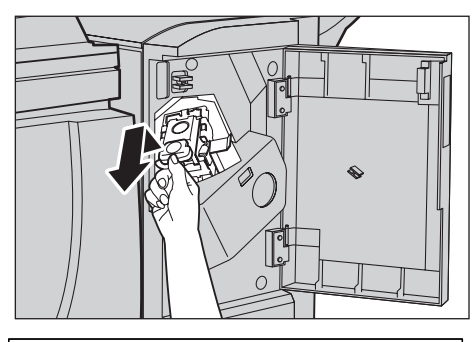

*4.* Press in both sides of the staple cartridge marked PUSH so that the cartridge case will rise up.

**NOTE:** If there are still staples inside the staple case, the case will not rise up.

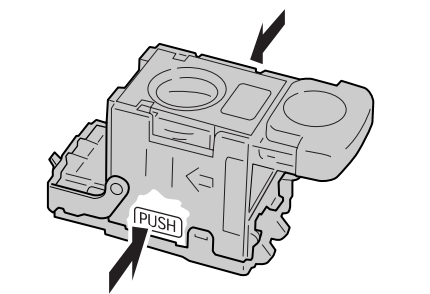

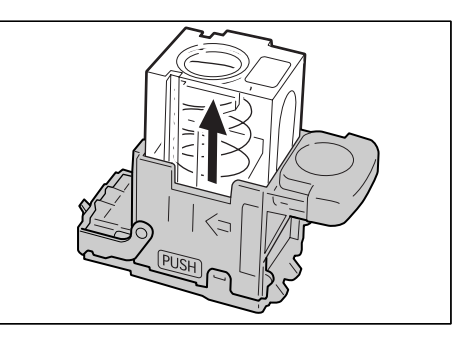

*5.* Insert your fingertip into the round section on the cartridge to remove the staple case.

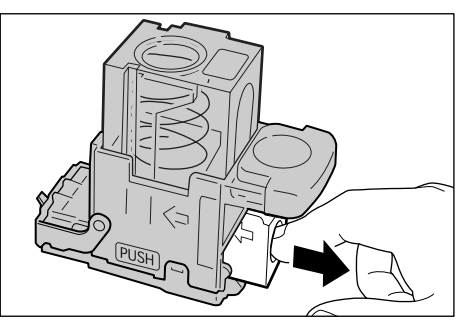

*6.* Push a new staple case into the staple cartridge.

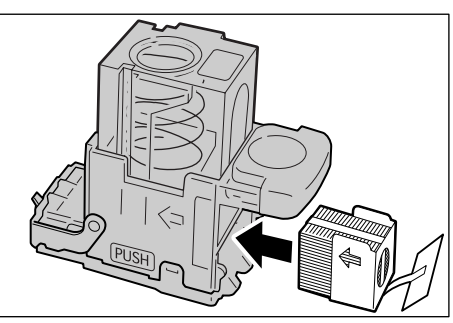

*7.* Push the top of the staple cartridge down as shown in the diagram.

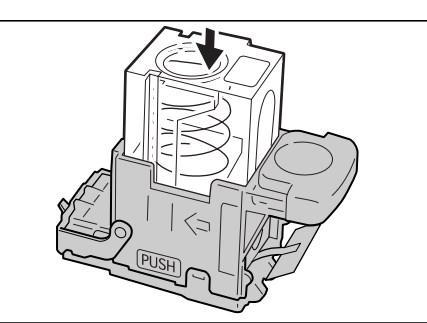

*8.* Remove the tab from the new staple case as shown in the diagram.

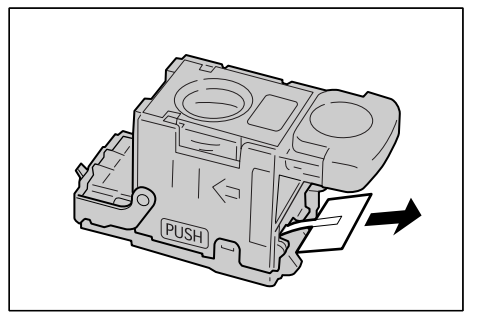

- *9.* Return the staple cartridge to its original position and push in until it clicks into place.
- *10.* Close the front cover of the Office Finisher.

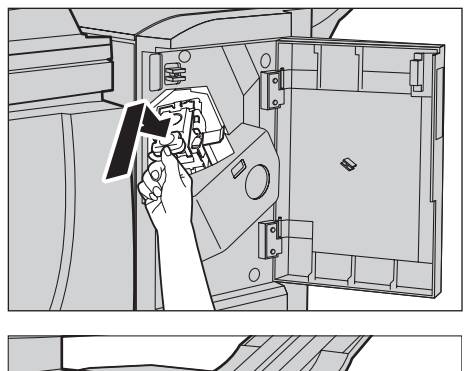

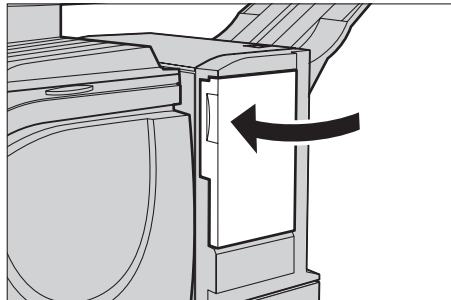

#### **Loading Staples in the Integrated Office Finisher (Optional)**

The Integrated Office Finisher contains an automatic stapler. The stapler cartridge contains 5,000 staples. When the machine runs out of the staples, a message is displayed on the touch screen. When this message is displayed, load a new staple case into the staple cartridge.

**NOTE:** Load the correct staple case specified for the product model of the machine.

*1.* Make sure that the machine has stopped, and open the front cover of the finisher.

*2.* Take the staple cartridge out of the finisher.

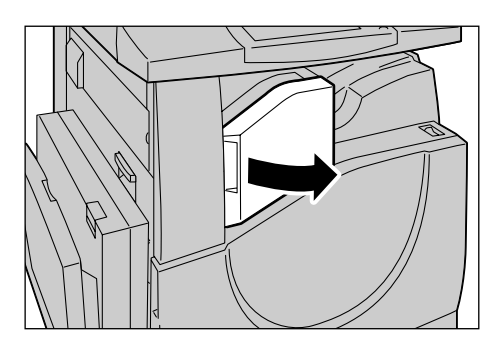

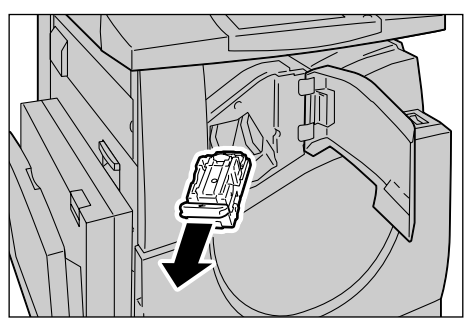

- *3.* After removing the staple cartridge, check the inside of the finisher for any remaining staples.
- *4.* Pick the empty staple case with your fingers (1), and then remove the case from the cartridge (2) as shown in the figure.
- *5.* Prepare a new staple case. Insert the front of the staple case into the staple cartridge (1), and push the rear of the case to set (2).
- *6.* Return the staple cartridge to its original position

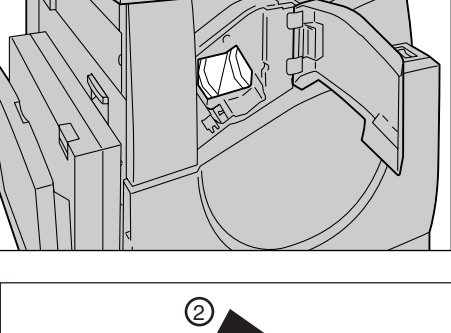

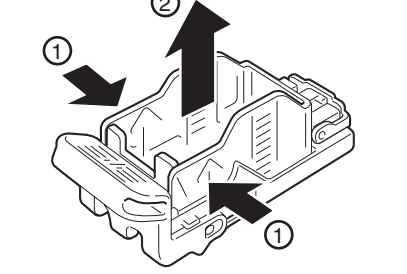

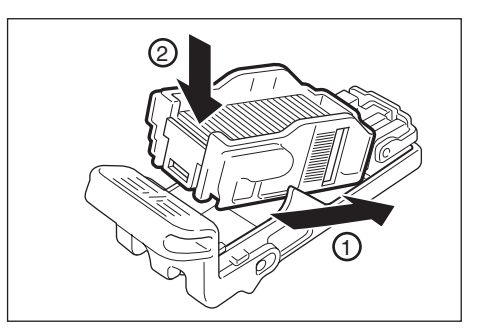

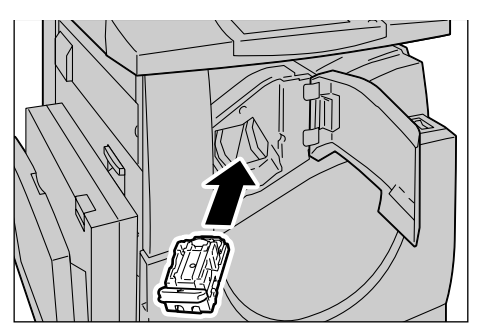

*7.* Close the front cover of the finisher.

**NOTE:** A message will be displayed and the machine will not operate unless the front cover is completely closed.

### **Auto Gradation Adjustment**

This section describes how to adjust the color gradation scale when the density or color of your copies and prints starts to deteriorate. The machine can adjust the gradation automatically for three types of screening:

- Copy Job Adjusts the gradation for copying documents.
- Print Job 1 Basic screen for printing.

For PCL print drivers:

Adjusts the gradation for the items of [Image Types/Intent], when choosing [Standard] of [Image Quality] in the [Image Options] tab.

Adjusts the gradation for [CAD] of [Image Types/Intent], when choosing [High Speed] of [Image Quality] in the [Image Options] tab.

For PostScript print drivers:

Adjusts the gradation for the items of [Image Types], when choosing [Standard] of [Image Quality] in the [Image Options] tab.

Adjusts the gradation for [CAD] of [Image Types], when choosing [High Speed] of [Image Quality] in the [Image Options] tab.

Adjusts the gradation for [Auto], [Standard], and [Fineness] of [Screen] in the [Image Options] tab.

**NOTE:** When [Auto] is selected, displayed screen may differ corresponding to settings of [Image Type] after selecting [Basic Settings]; or [RGB Color Correction] and [CMYK Color Correction] after selecting [Advance Settings].

• Print Job 2

For PCL print drivers:

Adjusts the gradation for the items other than [CAD] of [Image Types/Intent], when choosing [High Speed] of [Image Quality] in the [Image Options] tab.

For PostScript print drivers:

Adjusts the gradation for the items other than [CAD] of [Image Types], when choosing [High Speed] of [Image Quality] in the [Image Options] tab.

Adjusts the gradation for [Auto] and [Gradation] of [Screen] in the [Image Options] tab.

**NOTE:** When [Auto] is selected, displayed screen may differ corresponding to settings of [Image Type] after selecting [Basic Settings]; or [RGB Color Correction] and [CMYK Color Correction] after selecting [Advance Settings].

- *1.* Press the <Log In/Out> button on the control panel.
	- User Login Cancel Confirm **UserID** Keyboard

<Log In/Out> button

ewer Saver <mark>⊘</mark>

**NOTE:** The default Key Operator ID

*2.* Enter the correct user ID using the numeric keypad on the control panel or the screen

keyboard.

is "11111". If the Authentication feature is enabled, you may be also required to enter a password. The default password is "x-admin". To change the default user ID or password, refer to *[System Administrator Settings on page 296](#page-295-0)*.

a In/Out ⊙

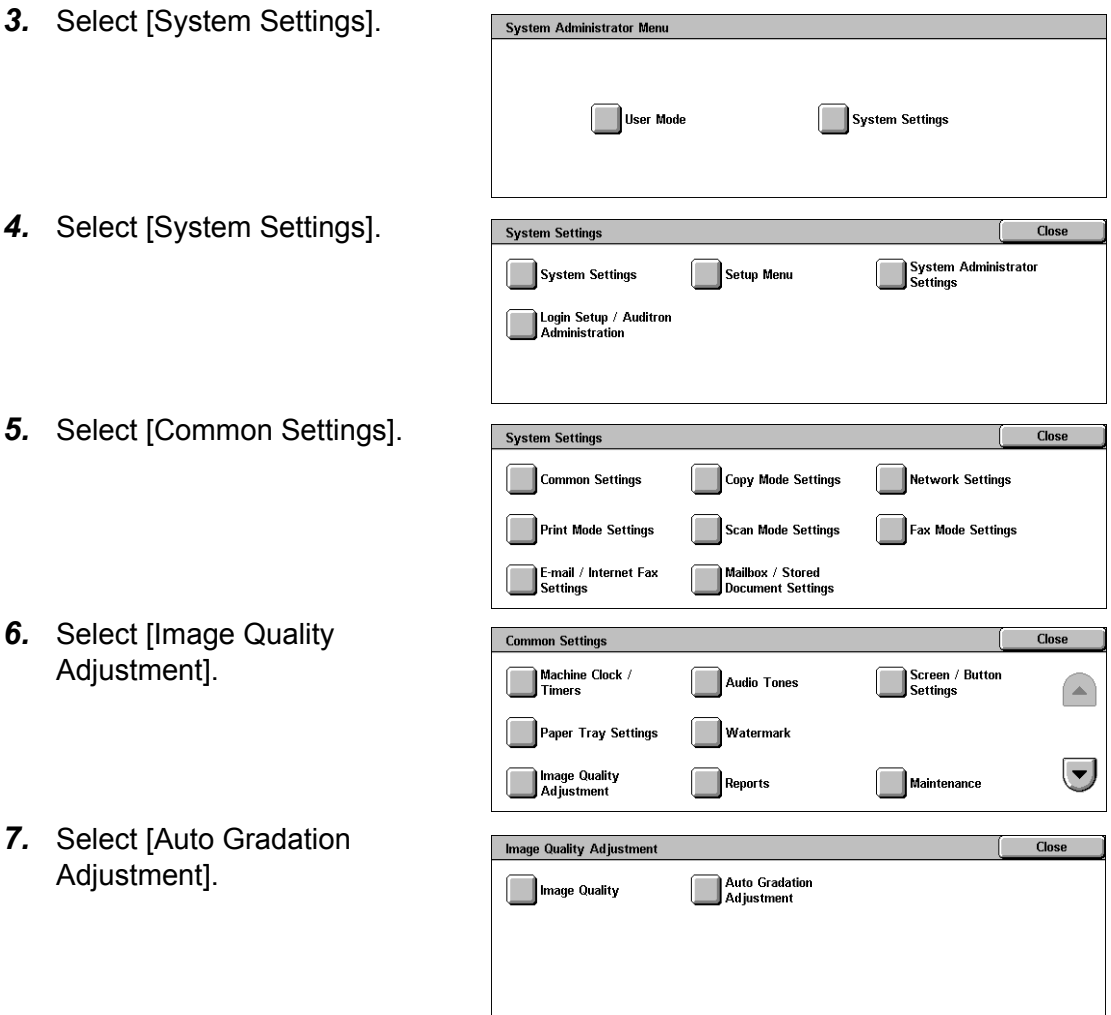

- *8.* Select the required screen type, paper supply tray, and target job type.
- *9.* Select [Start].

**NOTE:** The Gradation Adjustment Chart for that screen and job type is printed.

of the Gradation Adjustment

document glass.

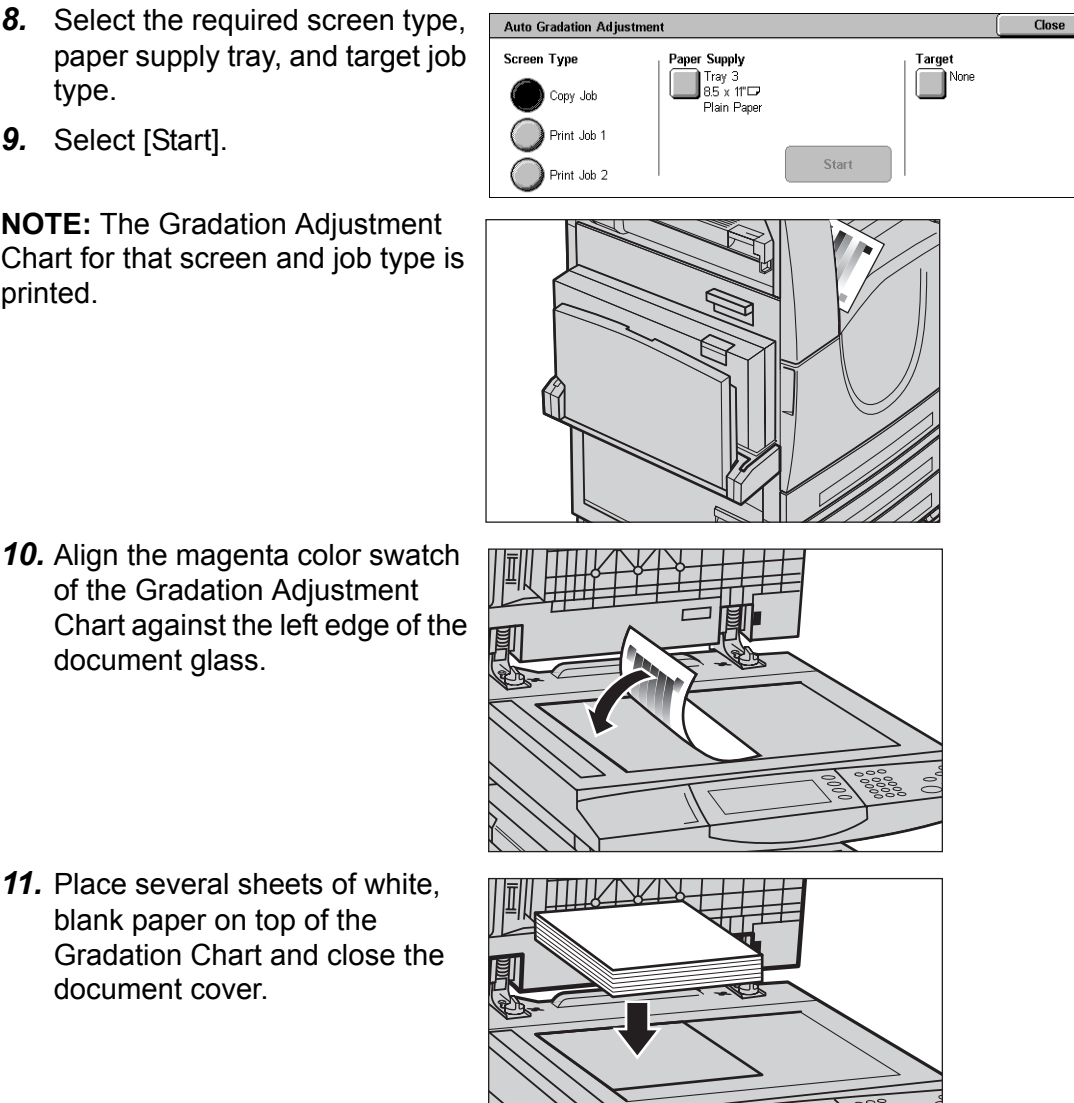

Gradation Chart and close the document cover.

*11.* Place several sheets of white, blank paper on top of the

*12.* Select [Start].

The Auto Gradation Adjustment process takes approximately 20 seconds. If it ends successfully, you can continue the process for the remaining screen types.

- 13. Select [Close] to return to the [System Administrator Menu] screen and exit.
- *14.* Make a copy to confirm the output image quality adjustment.

*14 Maintenance* 

# **15 Problem Solving**

This chapter describes solutions to problems that you may come across while using the machine. The machine has certain built-in diagnostic capabilities to help identify problems and faults, and displays error messages whenever problems or conflicts occur. There is also a section on troubleshooting common faults.

### **Fault Clearance Procedure**

If a fault or problem occurs, there are several ways in which you can identify the type of fault. Once a fault or problem is identified, establish the probable cause, and then apply the appropriate solution.

- If a fault occurs, first refer to the screen messages and animated graphics and clear the fault in the order specified.
- If the problem is not solved by following the screen messages and graphics, [refer to](#page-397-0)  *[Troubleshooting on page 398](#page-397-0)* and apply the appropriate solution as described.
- Also refer to the fault codes displayed on the touch screen in the Machine Status mode. Refer to *[Fault Codes on page 403](#page-402-0)* for an explanation of some of the fault codes and corresponding corrective actions.
- Alternatively, contact the Key Operator for assistance.
- In some cases, it may be necessary to switch the machine off and then on. [Refer to](#page-37-0)  *[Power On/Off in the Product Overview chapter on page 38.](#page-37-0)*

#### **CAUTION: Failure to leave at least 20 seconds between a power off and a power on can result in damage to the hard disk in the machine.**

• If the problem persists, or a message indicates that you should call for service, [refer](#page-429-0)  to *[Xerox Welcome Center on page 430](#page-429-0)*.

**NOTE:** At the time of the power failure, because the machine is equipped with the hard disk drive, all the queued jobs will be saved. The machine will resume processing queued jobs when the power to the machine is back on.

### **Paper Jams**

When a sheet of paper jams inside the machine, the machine stops the operation and beeps, and a message is displayed on the touch screen. Follow the instructions displayed to remove the jammed paper.

Gently remove the paper taking care not to tear it. If paper is torn while it is being removed from the machine, remove all the torn pieces making sure that none remain inside. If a paper jam message is displayed again, paper is probably jammed at another location. Clear this by following the message on the display.

When you have finished clearing a paper jam, printing automatically resumes from the point before the paper jam occurred.

**WARNING: When removing jammed paper, make sure that no bits of paper are left in the machine, since they could cause more jams or even a fire. If a piece of paper is stuck in a hidden area or wrapped around the fuser unit or rollers, do not remove it forcefully; you could get injured or burned. Switch off the machine immediately, and contact the Xerox Welcome Center.**

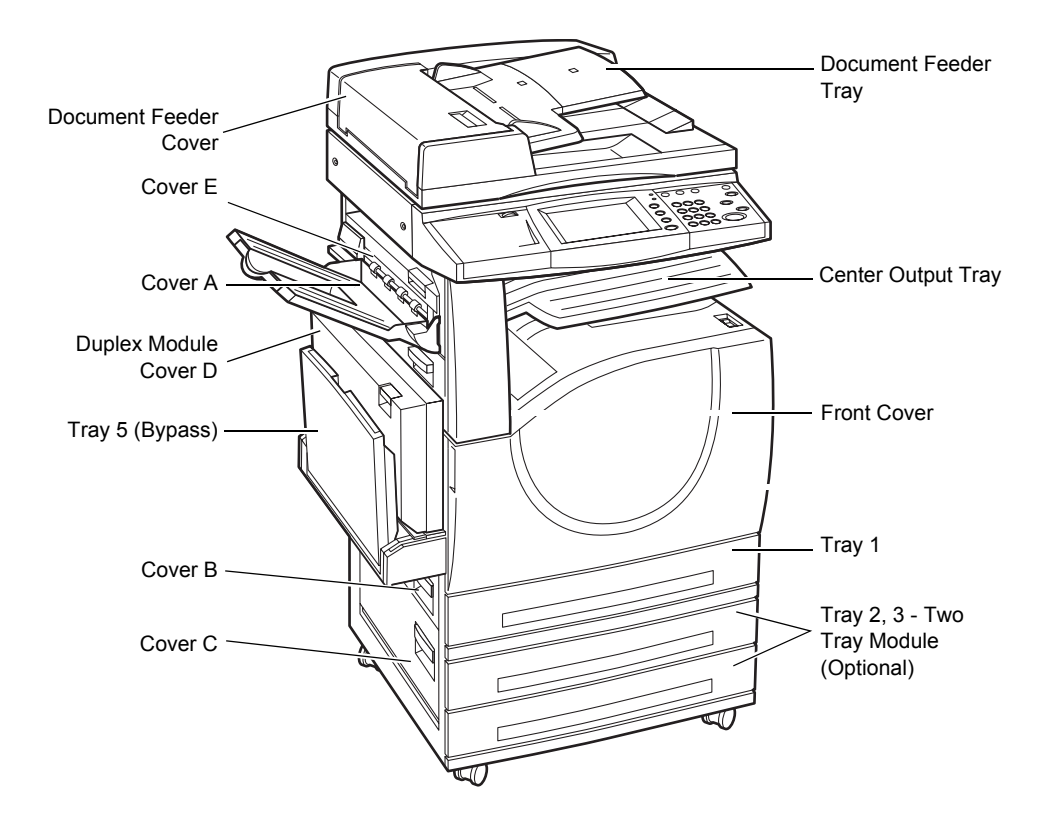

This section describes how to clear paper jams in the following locations.

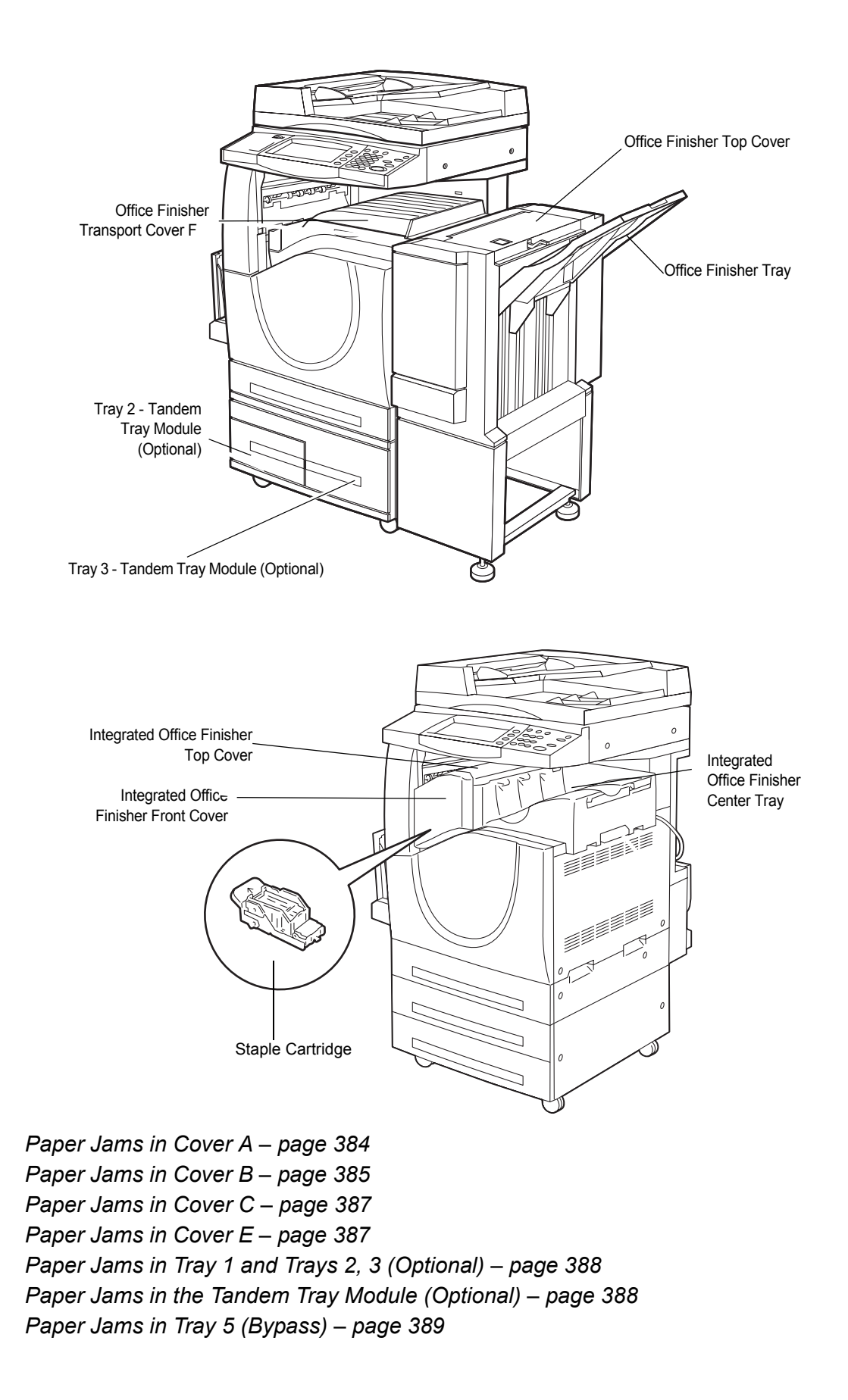

*[Paper Jams in the Duplex Module Cover D – page 389](#page-388-1) [Paper Jams in the Office Finisher \(Optional\) – page 390](#page-389-0) [Paper Jams in the Integrated Office Finisher \(Optional\) – page 391](#page-390-0)*

Media jams happen for a variety of reasons. Check the guidelines below to reduce potential jams in the machine.

- Use only recommended media. Refer to *[Supported Paper Sizes in the Paper and](#page-212-0)  [Other Media chapter on page 213](#page-212-0)* and *[Machine Specifications in the Specifications](#page-432-0)  [chapter on page 433](#page-432-0)* for a list of recommended media types.
- Protect unused media by storing it in its wrapper, on a flat surface.
- The orientation of the media in the paper tray must match the orientation of the documents.
- Check the maximum fill line in the tray to make sure the paper tray is not overloaded.
- Do not use media that is torn, wrinkled, or folded.

#### <span id="page-383-0"></span>**Paper Jams in Cover A**

Follow the steps below to clear paper jams in Cover A. Follow the messages on the touch screen and remove jammed paper from the specified location.

**CAUTION:** The left-hand cover should not be opened while the machine is operating. If the left-hand cover is opened, the machine automatically stops. Push firmly to close the cover, as it may become difficult to close. Follow the message on the screen, if present, to remove any paper jammed in the machine.

*1.* Open the bypass tray, and then open Cover A while lifting up the release lever.

**NOTE:** Remove the paper from the side tray before opening Cover A.

*2.* If the jammed paper extends from behind the fuser unit, rotate the lever on the right-hand side in the direction of the arrow to feed the paper.

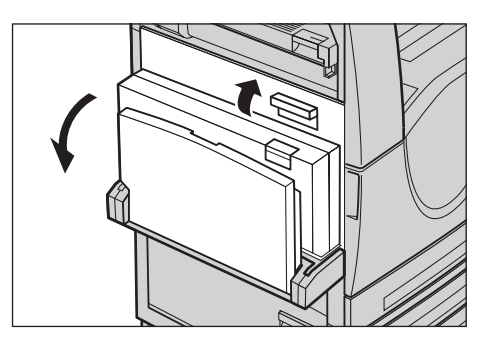

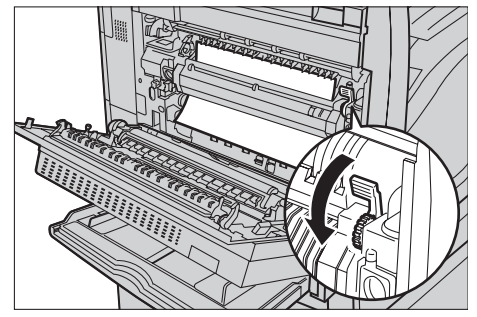

- *3.* Pull out the paper from the machine in the direction of the arrow.
- *4.* If the jammed paper is inside the fuser unit, lift the lever on the left-hand side in the direction of the arrow to open the fuser unit cover.
- *5.* Hold the lever and carefully remove the paper from the machine. Close the lever after removing the jammed paper.

#### **WARNING: Do not touch the fuser unit because it may be hot.**

*6.* Close the Cover A until it latches, and then close the bypass tray.

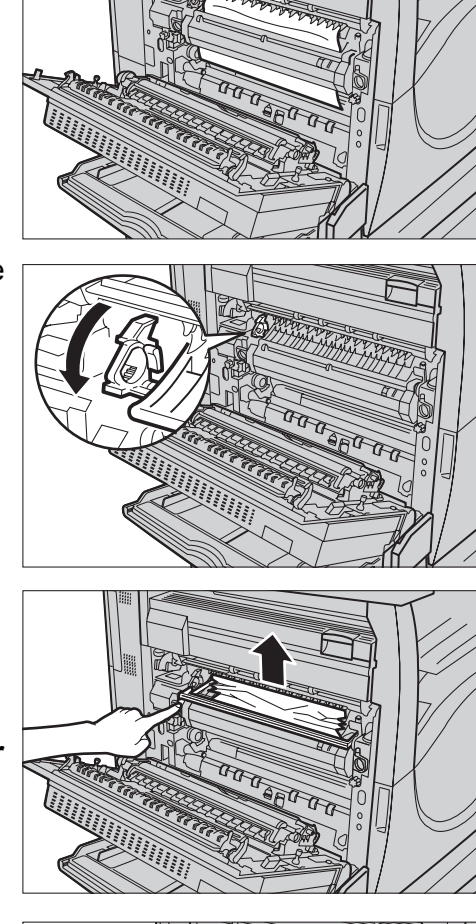

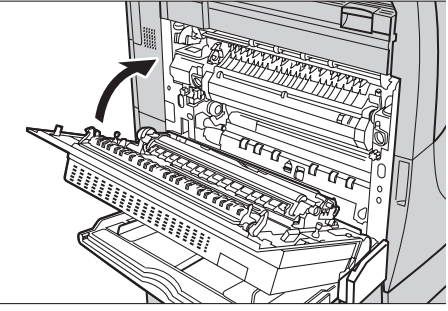

#### <span id="page-384-0"></span>**Paper Jams in Cover B**

Follow the steps below to clear paper jams in Cover B.

*1.* Open Cover B while lifting up the release lever.

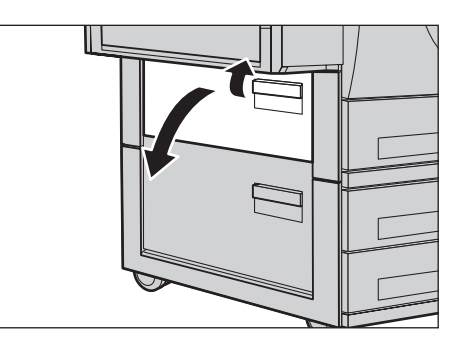

- *2.* Remove the jammed paper.
- *3.* Close the Cover B until it latches.

**NOTE:** Firmly press the center of the cover to close it.

**NOTE:** Depending on the type of paper jam, a message may be displayed on the screen with instructions on opening and closing the paper tray.

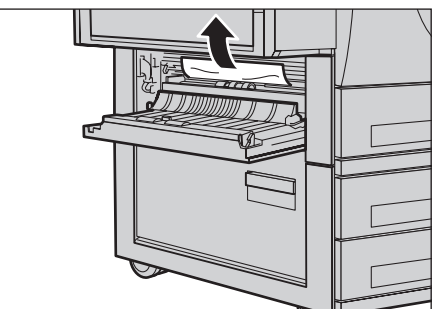

#### <span id="page-386-0"></span>**Paper Jams in Cover C**

Follow the steps below to clear paper jams in Cover C.

*1.* Open Cover C while lifting up the release lever.

- *2.* Remove the jammed paper.
- *3.* Close the Cover C until it latches.

**NOTE:** Depending on the type of paper jam, a message may be displayed on the screen with instructions on opening and closing the paper tray.

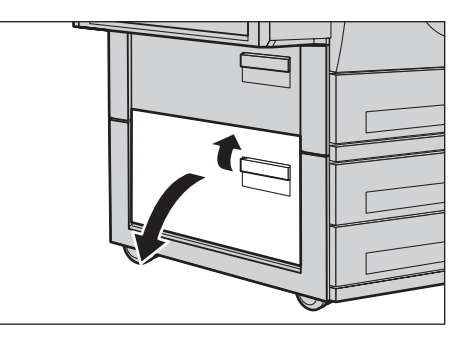

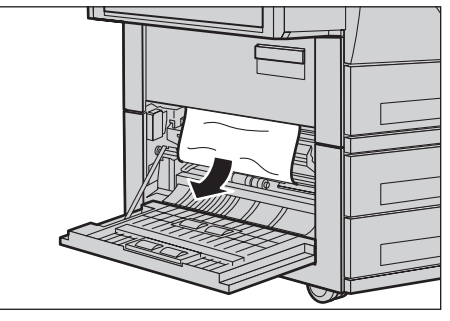

#### <span id="page-386-1"></span>**Paper Jams in Cover E**

Follow the steps below to clear paper jams in Cover E.

*1.* Open the bypass tray, and then open Cover A while lifting up the release lever.

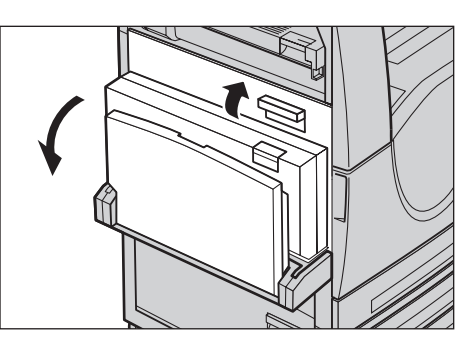

*2.* Lift up the handle to open Cover E.

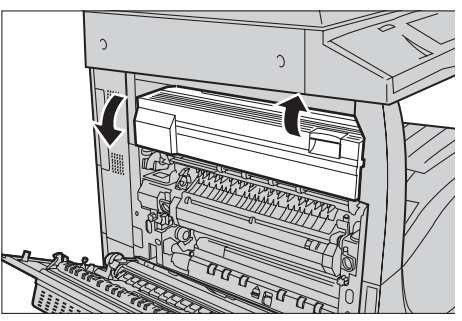

- *3.* Remove the jammed paper.
- *4.* Close the Cover E.
- *5.* Close the Cover A until it latches, and then close the bypass tray.

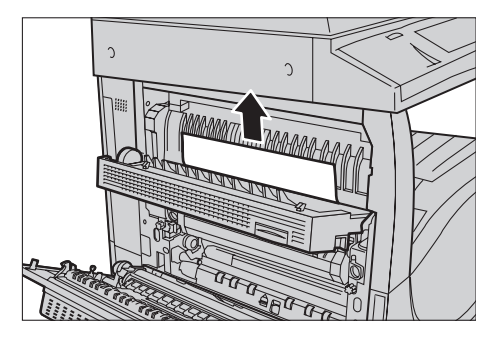

### <span id="page-387-0"></span>**Paper Jams in Tray 1 and Trays 2, 3 (Optional)**

Follow the steps below to clear paper jams in Trays 1 to 3 of the machine.

- *1.* Pull out Tray 1, 2, or 3.
- *2.* Remove the jammed paper.
- *3.* Close the paper tray.

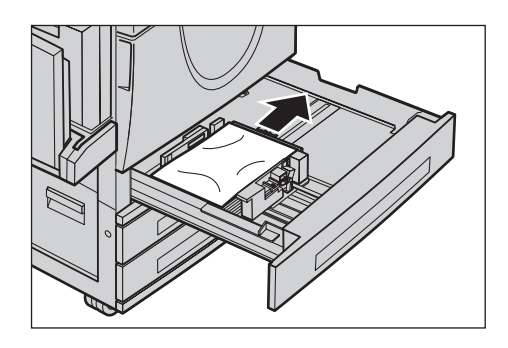

### <span id="page-387-1"></span>**Paper Jams in the Tandem Tray Module (Optional)**

Follow the steps below to clear paper jams in the Tandem Tray Module.

#### **In Tray 2**

- *1.* Pull out Tray 2 of the Tandem Tray Module.
- *2.* Remove the jammed paper.
- *3.* Close Tray 2.

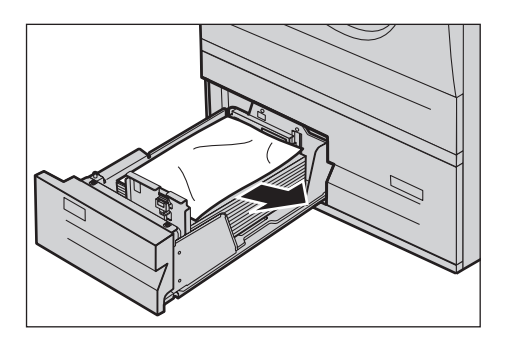

#### **In Tray 3**

- *1.* Pull out Tray 3 of the Tandem Tray Module
- *2.* Remove the jammed paper.
- *3.* If paper is jammed underneath the inner cover, open the cover and remove the paper.
- *4.* Close Tray 3.

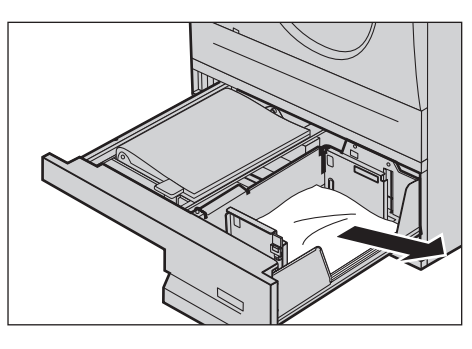

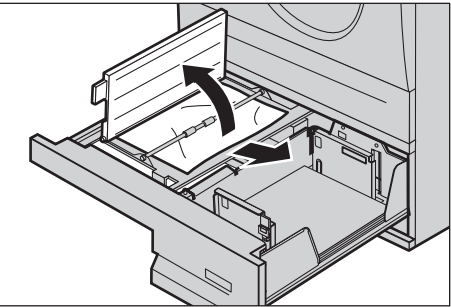

### <span id="page-388-0"></span>**Paper Jams in Tray 5 (Bypass)**

Follow the steps below to clear paper jams in the bypass tray.

*1.* Remove the jammed paper in the bypass tray.

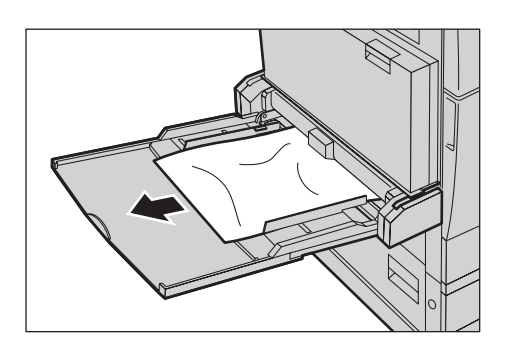

### <span id="page-388-1"></span>**Paper Jams in the Duplex Module Cover D**

Follow the steps below to clear paper jams in the Duplex Module.

- *1.* Open the bypass tray.
- *2.* Open the Duplex Module Cover D while lifting up the release lever.
- *3.* Remove the jammed paper inside the Duplex Module.
- *4.* Close the Duplex Module Cover D until it latches.

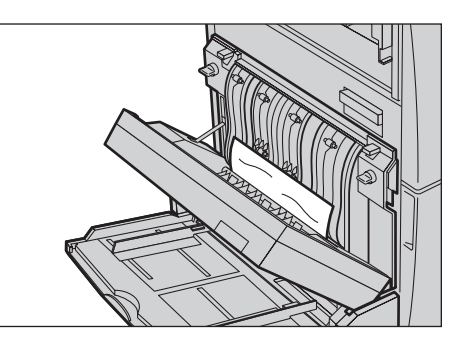

*5.* Close the bypass tray.

### <span id="page-389-0"></span>**Paper Jams in the Office Finisher (Optional)**

Follow the steps below to clear paper jams in the Office Finisher Top Cover and Transport Cover F.

#### **Office Finisher Top Cover**

*1.* Press the button on the Office Finisher Top Cover to open it.

*2.* Lift the cover.

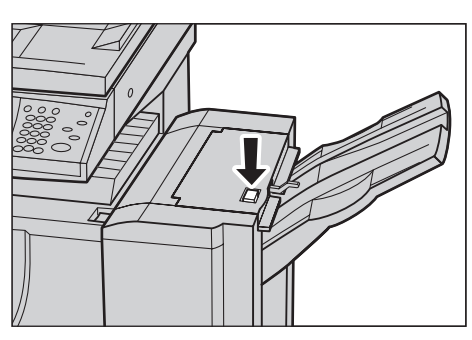

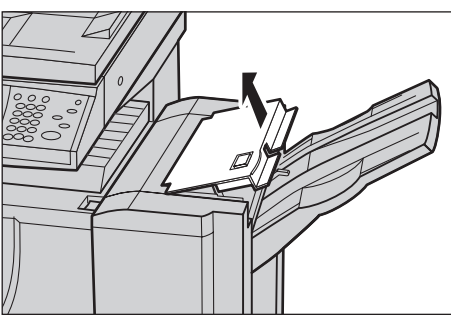

- *3.* Remove the jammed paper.
- *4.* Close the Office Finisher Top Cover.

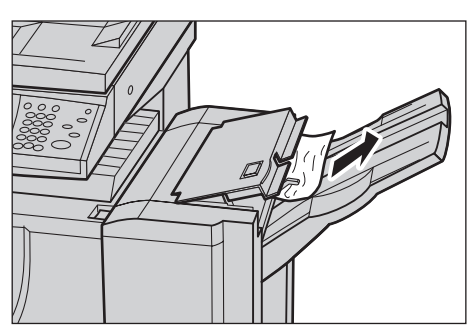

#### **Office Finisher Transport Cover F**

*1.* Open the Office Finisher Transport Cover F.

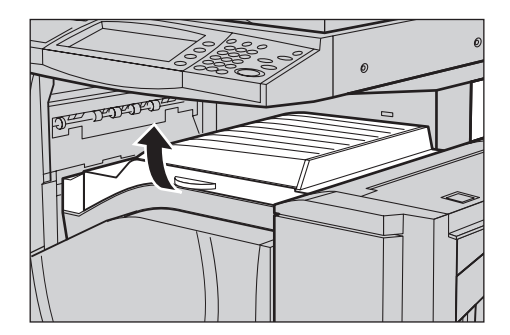

- *2.* Remove the jammed paper.
- *3.* Close the Office Finisher Transport Cover F.

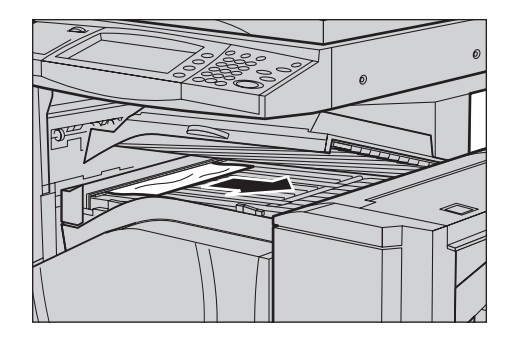

### <span id="page-390-0"></span>**Paper Jams in the Integrated Office Finisher (Optional)**

Follow the steps below to clear paper jams in the Integrated Office Finisher Top Cover.

#### **Integrated Office Finisher Top Cover**

*1.* Open the Integrated Office Finisher top cover.

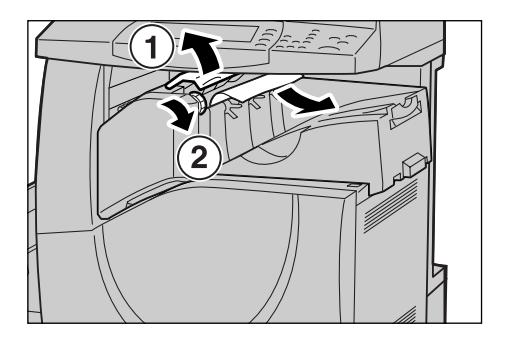

- *2.* Turn the wheel to remove the jammed paper.
- *3.* Close the Integrated Office Finisher top cover.

**NOTE:** If a paper jam message appears again or you cannot see the jammed paper inside the machine, the Integrated Office Finisher must be removed to clear the jam. For details on how to remove the Integrated Office Finisher, refer to *[Removing the](#page-451-0)  [Integrated Office Finisher in the Appendix chapter on page 452](#page-451-0)*.

### **Document Feeder Jams**

If a document jams in the document feeder, the machine stops, and an error message is displayed on the touch screen. Clear the document jam according to the instructions displayed, and then reload the document in the document feeder.

Follow the steps below to clear document jams in the document feeder.

- *1.* Open the document feeder cover, and then remove the jammed document. If prompted on the touch screen, turn the wheel to feed the jammed document out of the document feeder.
- *2.* If a double-sided document is jammed underneath the inner cover, open it and turn the wheel to remove the document.
- *3.* Close the inner cover, and then the document feeder cover.

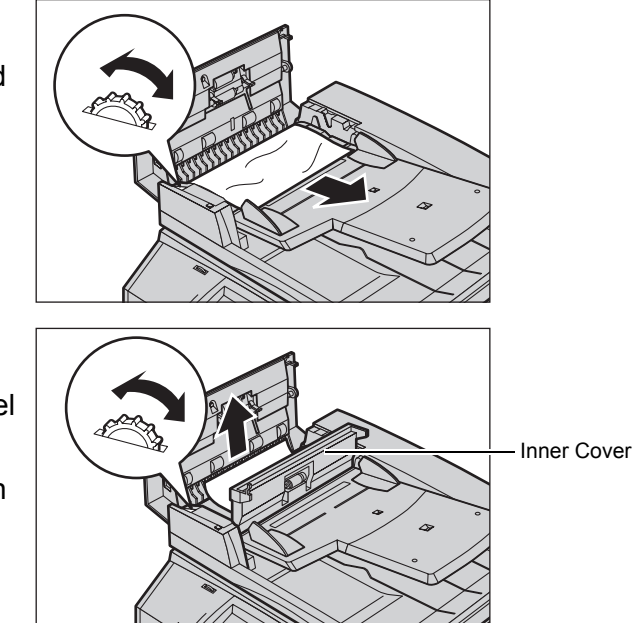

### **Stapler Faults**

Below describes stapler troubles when the Finisher (optional) is installed.

Follow the procedures on the following pages when copies are not stapled or when staples are bent. Contact your Xerox Welcome Center if the problem persists after you have tried the following solutions.

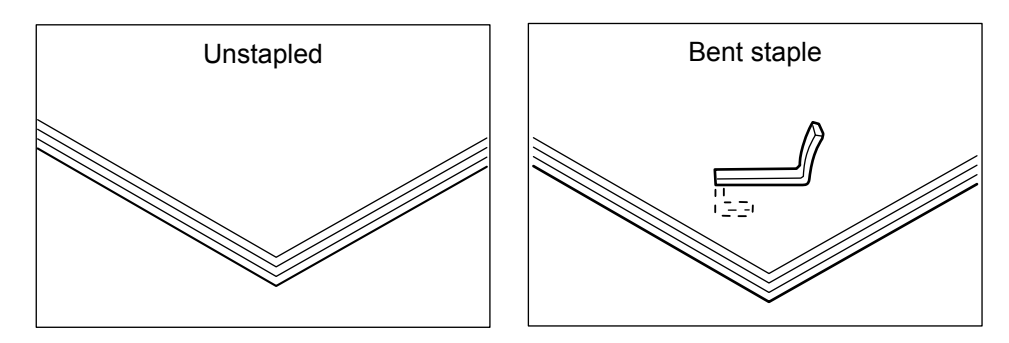

If staples are stapled on the copies in the manner shown in the figures below, contact your Xerox Welcome Center.

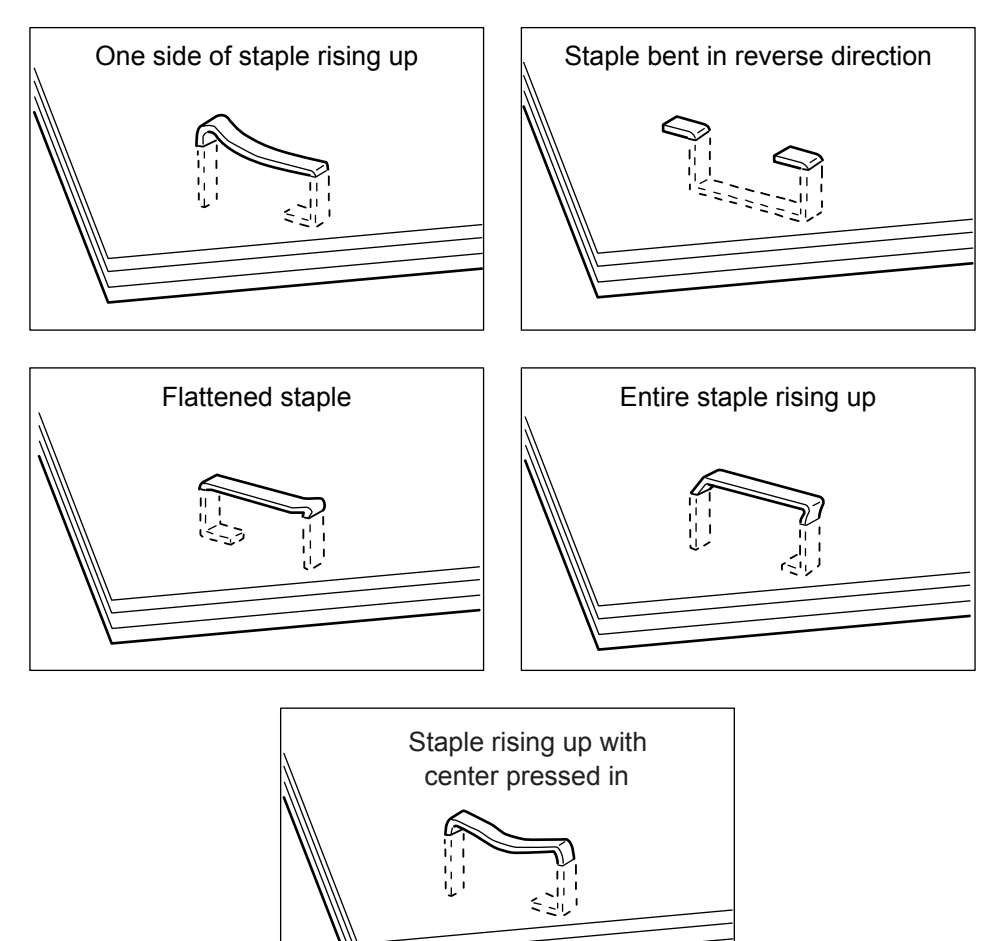

### **Staple Jams in the Office Finisher(Optional)**

The following describes how to clear staple jams when the Office Finisher is installed.

- *1.* Make sure that the machine has stopped, and then open the front cover on the Office Finisher.
- *2.* Hold the staple cartridge by its lever as shown in the figure on the right, and draw out the staple cartridge to the right towards you.
- *3.* Lift up to remove the staple cartridge.

*4.* After removing the staple cartridge, check the inside of the Office Finisher for any remaining staples.

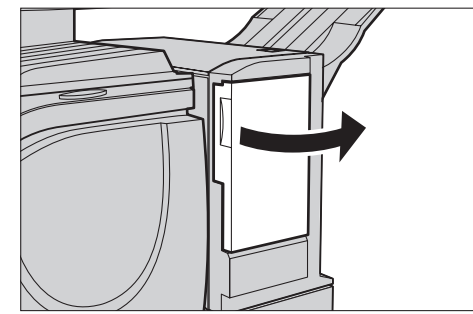

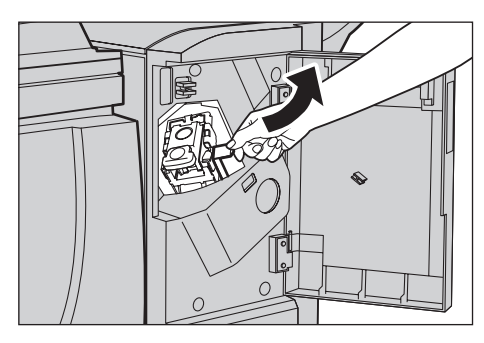

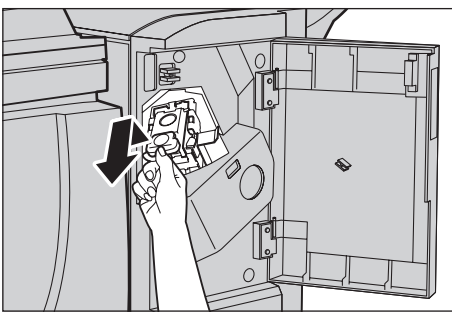

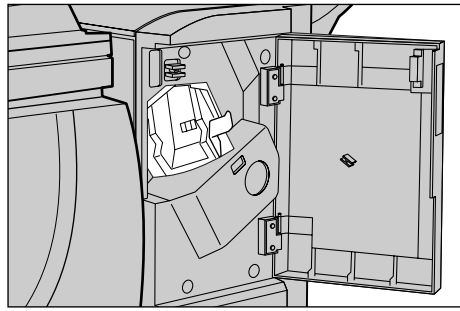

*5.* Pull up the lever on the front of the staple cartridge.

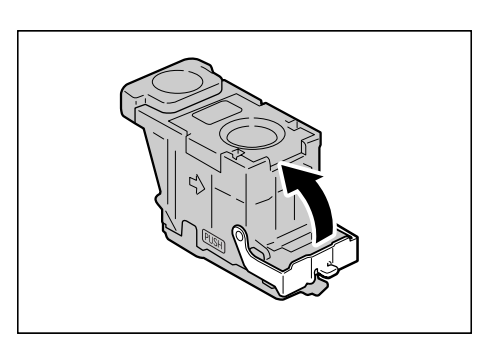

*6.* Remove the jammed staples together with the staple sheet.

**NOTE:** When removing jammed staples, also remove the staple sheet. Do not just break off the bent staple.

*7.* Close the lever on the front of the staple cartridge until you hear it click into place.

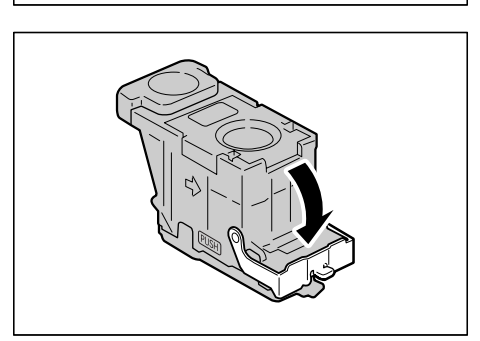

*8.* Lower the lever to return the staple cartridge to its original position until you hear it click into place.

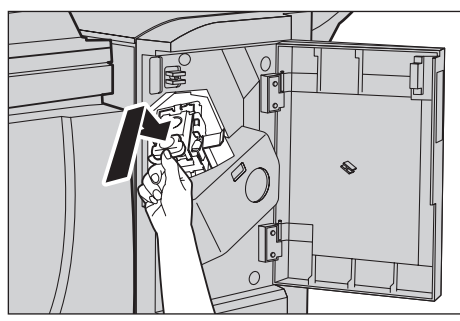

*9.* Close the front cover on the Office Finisher.

**NOTE:** A message will be displayed and the machine will not operate if the staple Office Finisher's front cover is even slightly open.

If the staples cannot be removed after carrying out the above procedures, contact your Xerox Welcome Center.

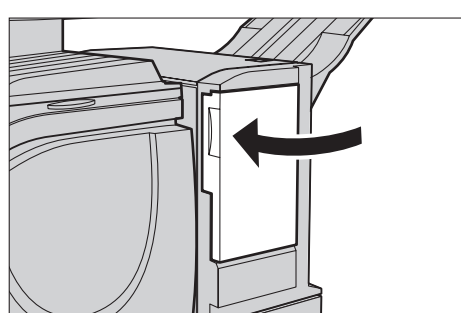

#### **Staple Jams in the Integrated Office Finisher(Optional)**

The following describes how to clear staple jams when the Integrated Office Finisher (optional) is installed.

- *1.* Make sure that the machine has stopped, and then open the front cover on the Integrated Office Finisher.
- *2.* Take the staple cartridge out of the finisher.

- *3.* After removing the staple cartridge, check the inside of the Integrated Office Finisher for any remaining staples.
- *4.* Pull up the front lever on the staple cartridge.

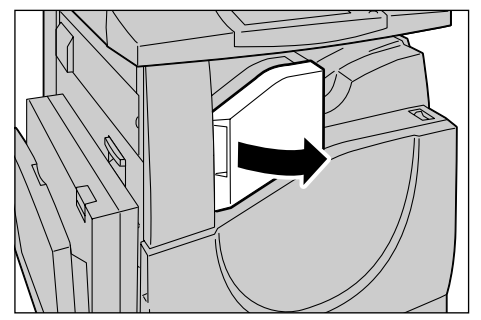

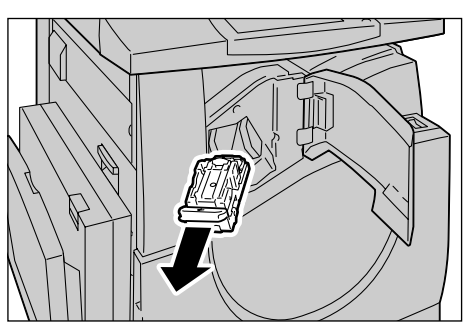

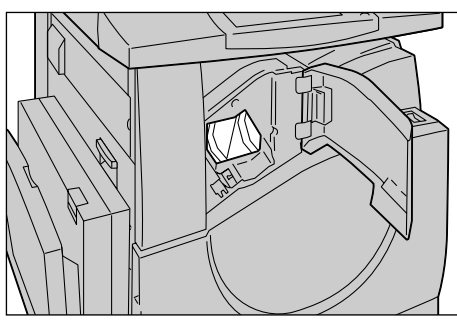

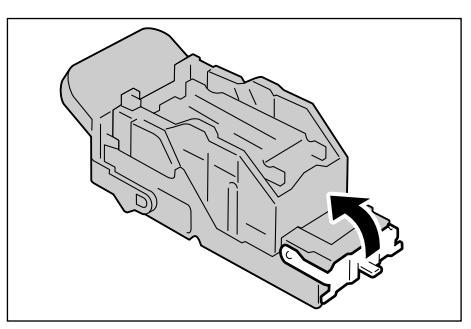
*5.* Remove the entire staple sheet including the jammed staple.

**NOTE:** Be sure to remove the entire staple sheet. Do not remove the jammed staple only.

*6.* Pull down the front lever on the staple cartridge until it clicks into place.

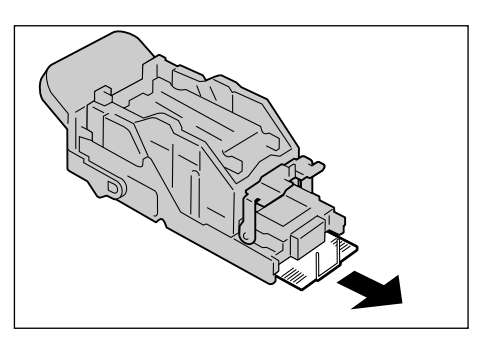

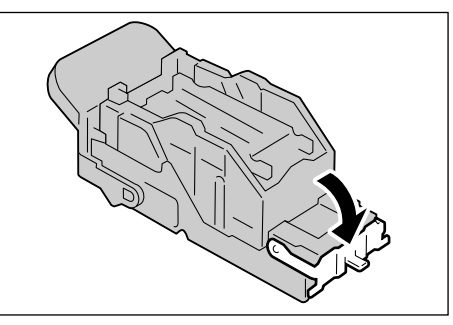

- *7.* Return the staple cartridge to its original position.
- 
- *8.* Close the front cover of the Integrated Office Finisher.

If the staples cannot be removed after carrying out the above procedures, contact your Xerox Welcome Center.

## **Troubleshooting**

If you are experiencing difficulties using the machine, check the suggestions in the following tables for advice. If this does not remedy the problem, refer to *[Fault Clearance](#page-380-0)  [Procedure on page 381](#page-380-0)*.

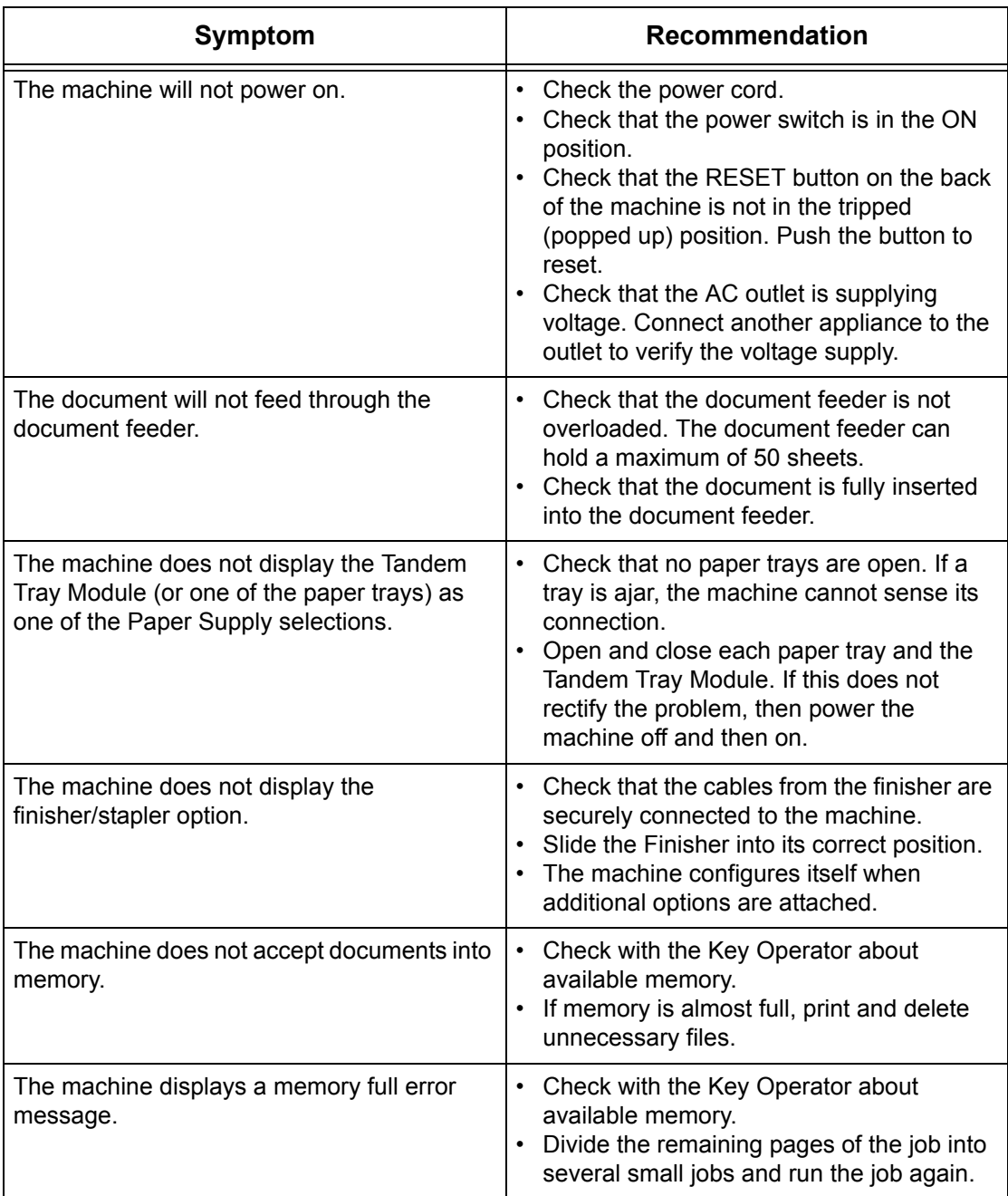

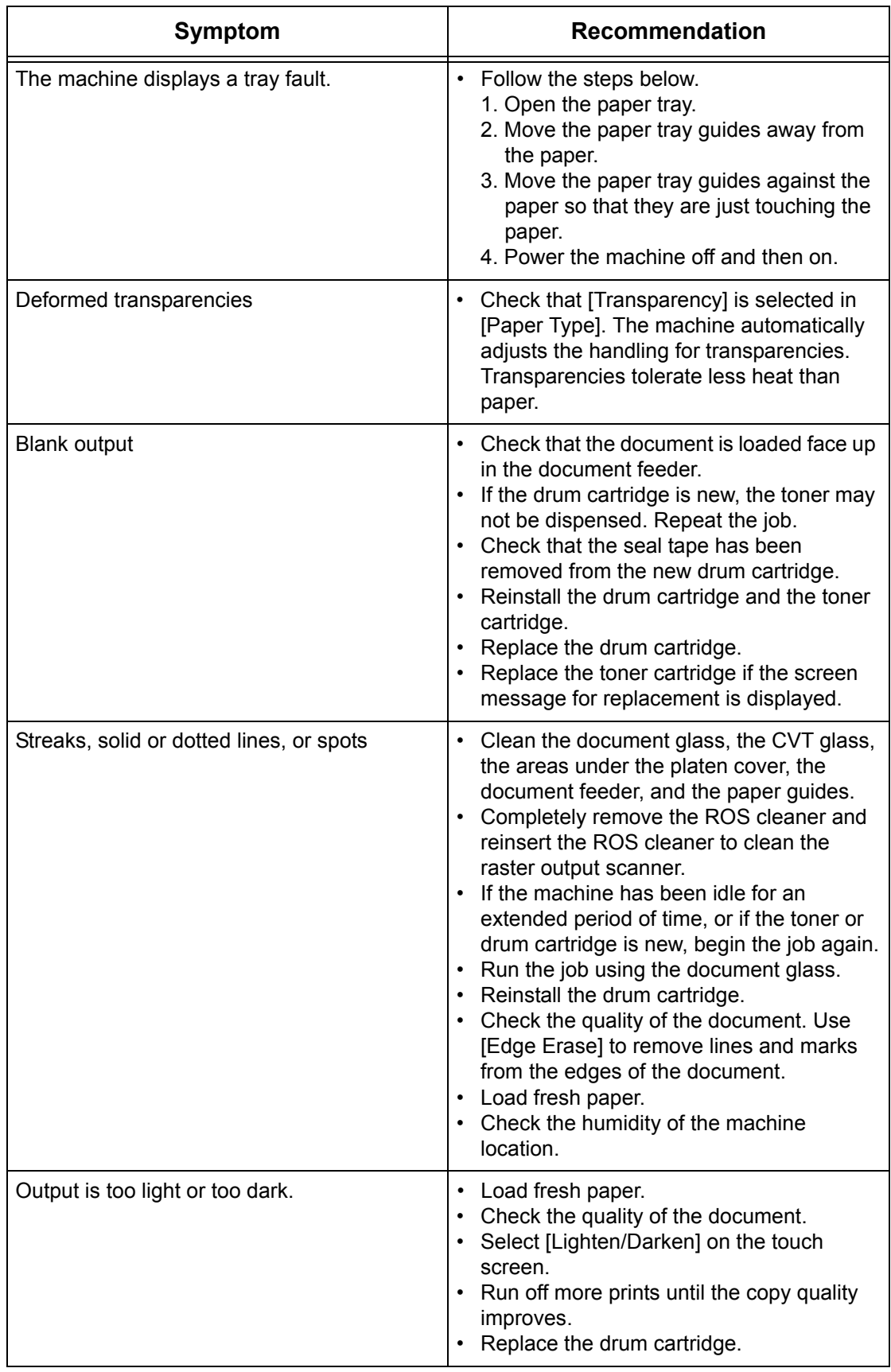

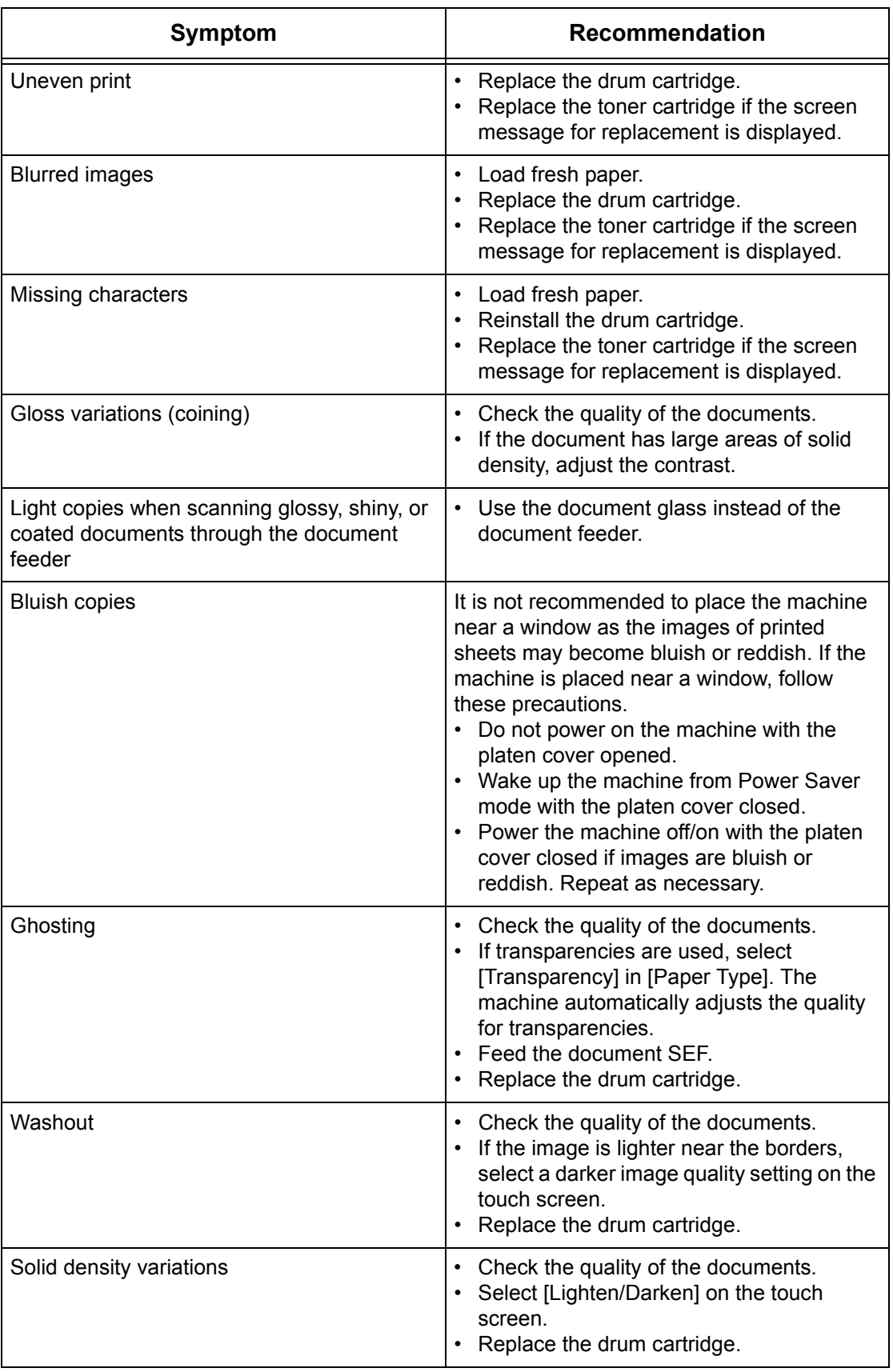

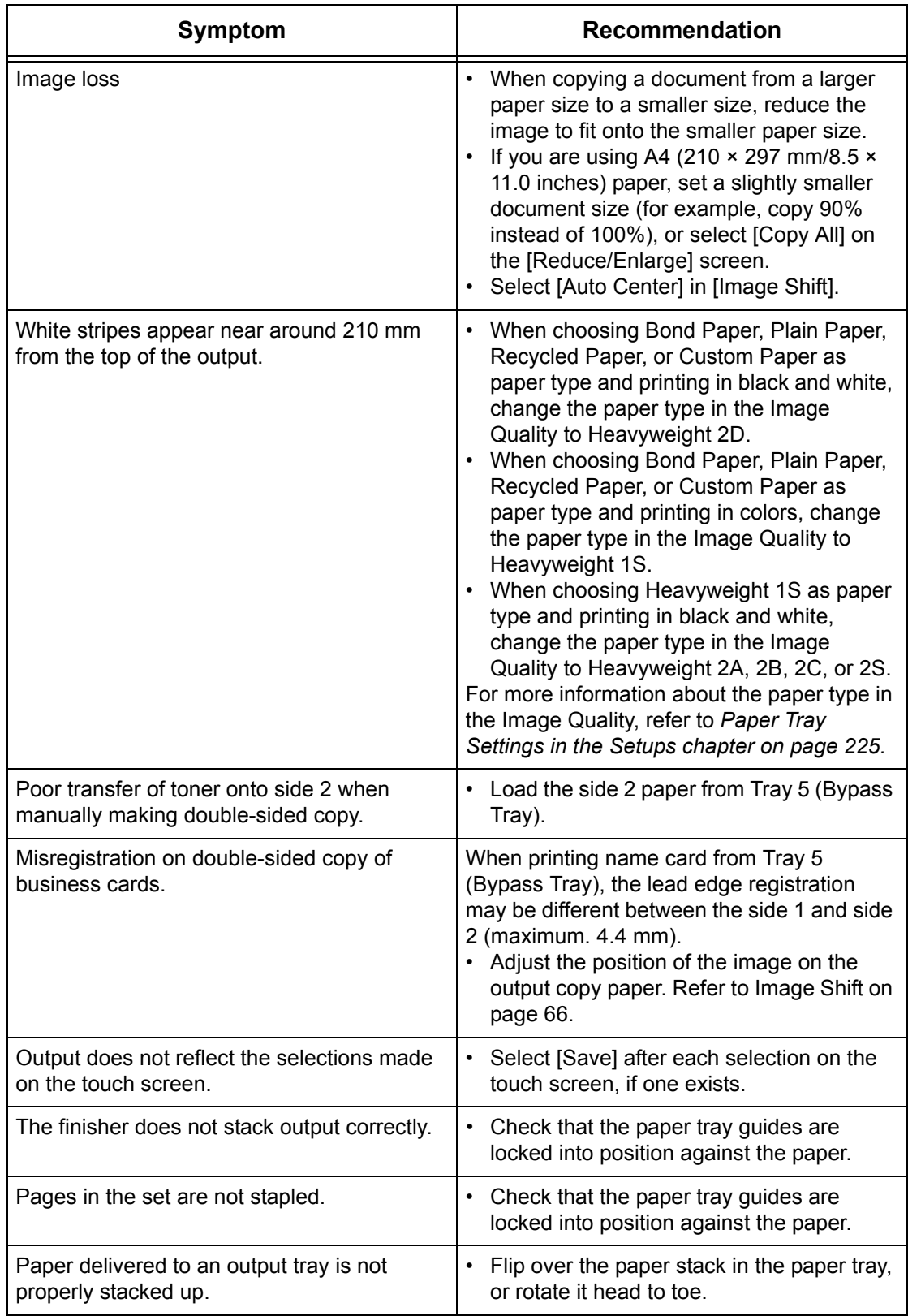

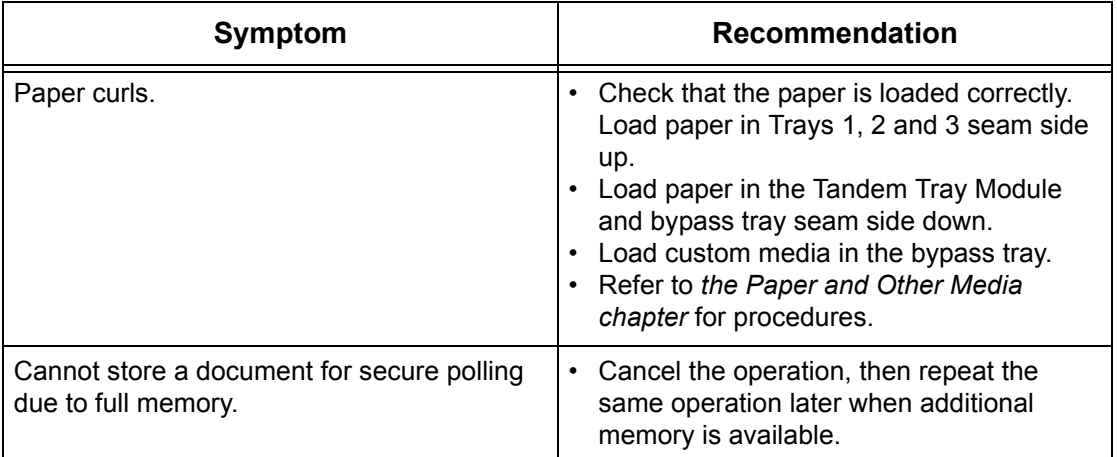

## **Fault Codes**

When a fault occurs, the touch screen displays a message on how to clear the fault.

Some faults indicate customer maintenance, while others require the attention of the Key Operator and/or System Administrator. The following table represents some of the fault codes and their corresponding corrective actions. These may appear in the Print Queue or Faults List available in the Machine Status mode.

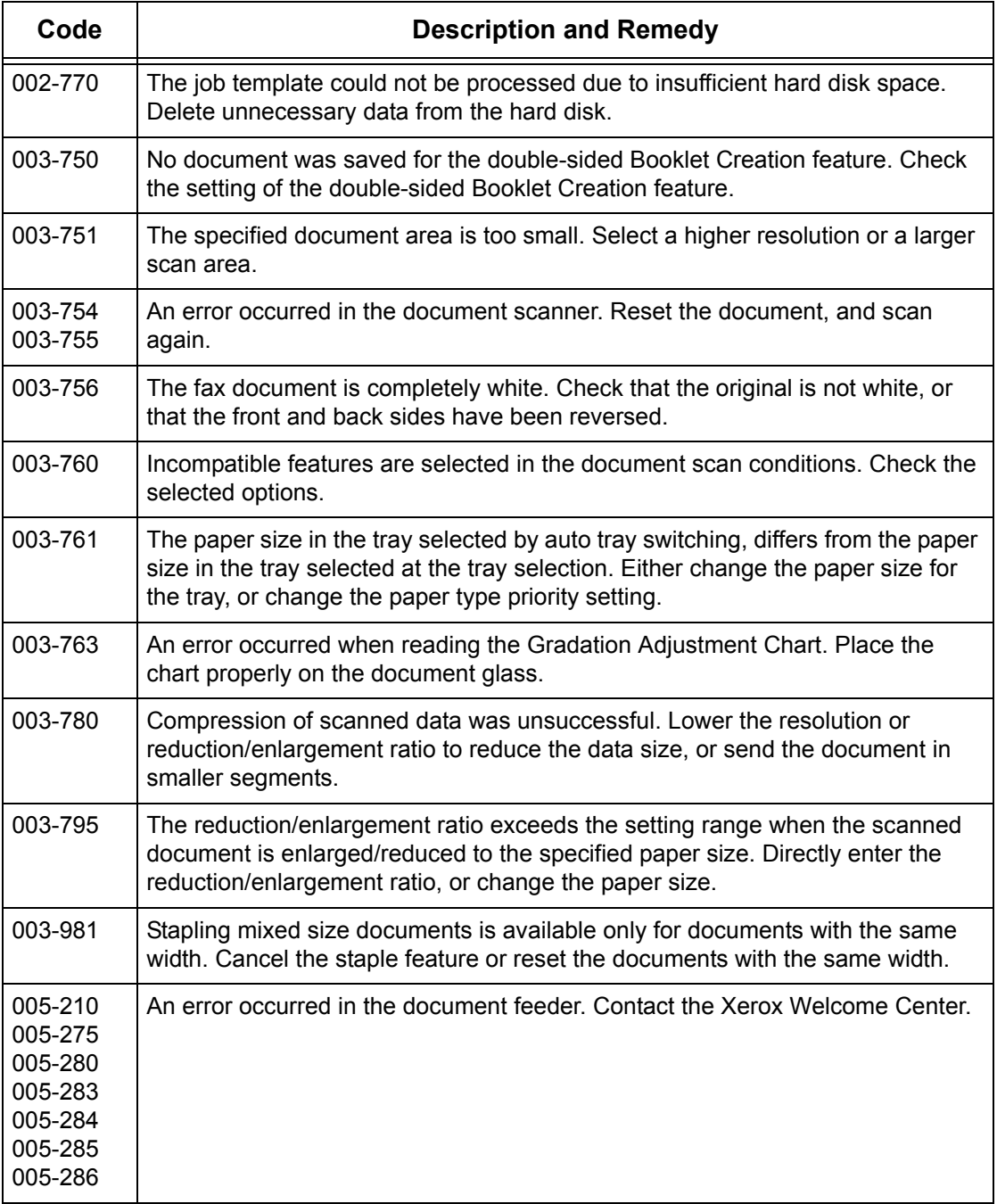

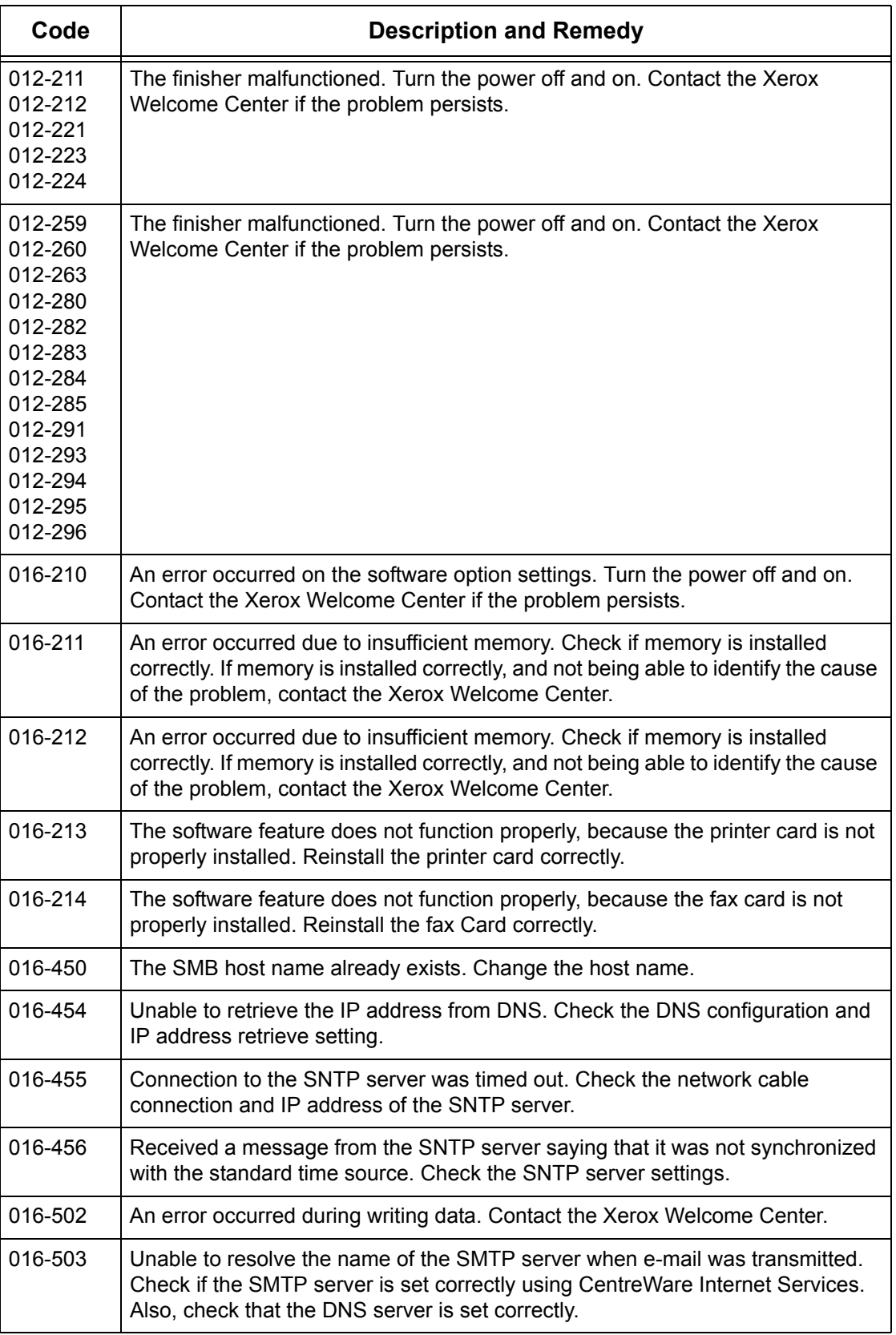

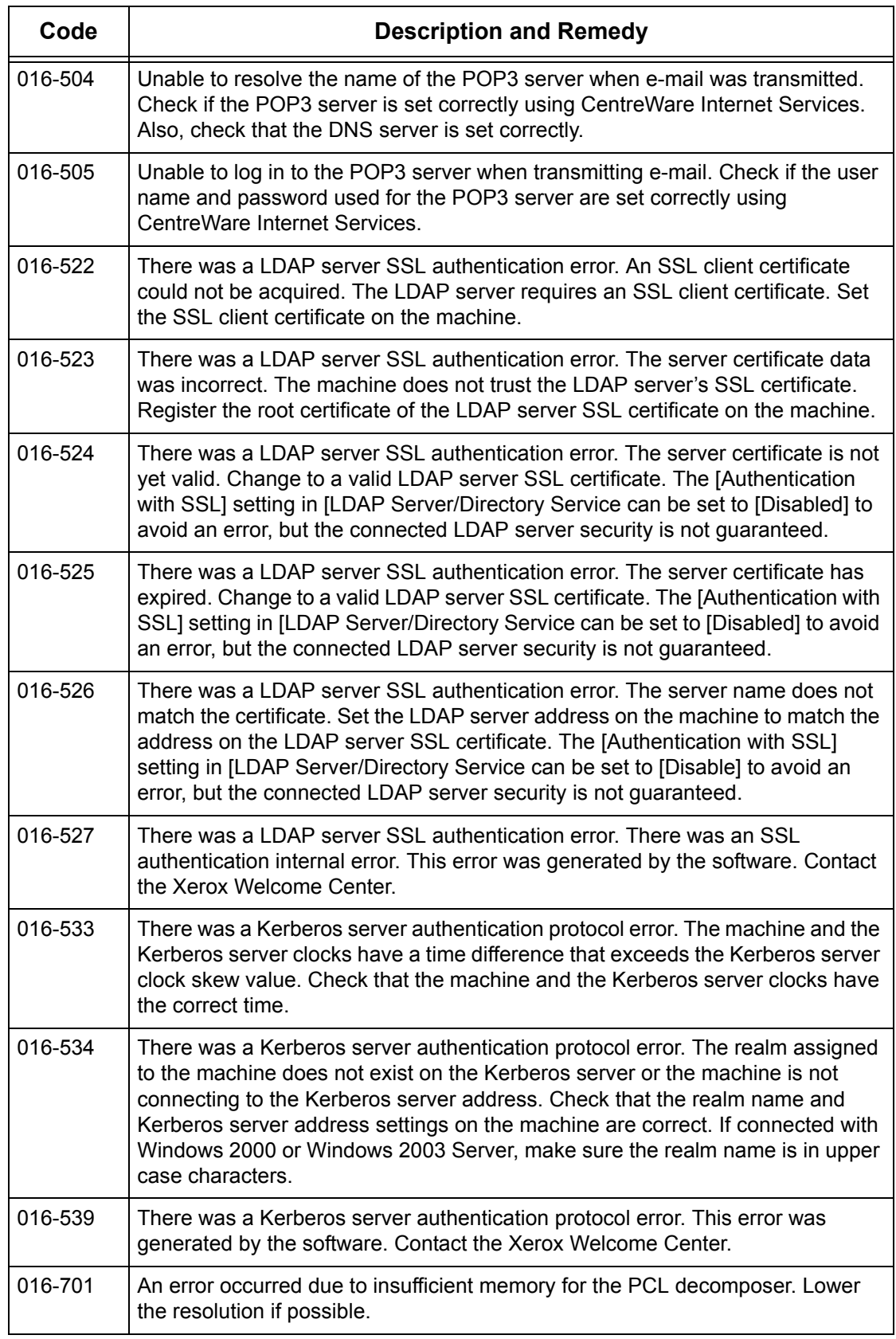

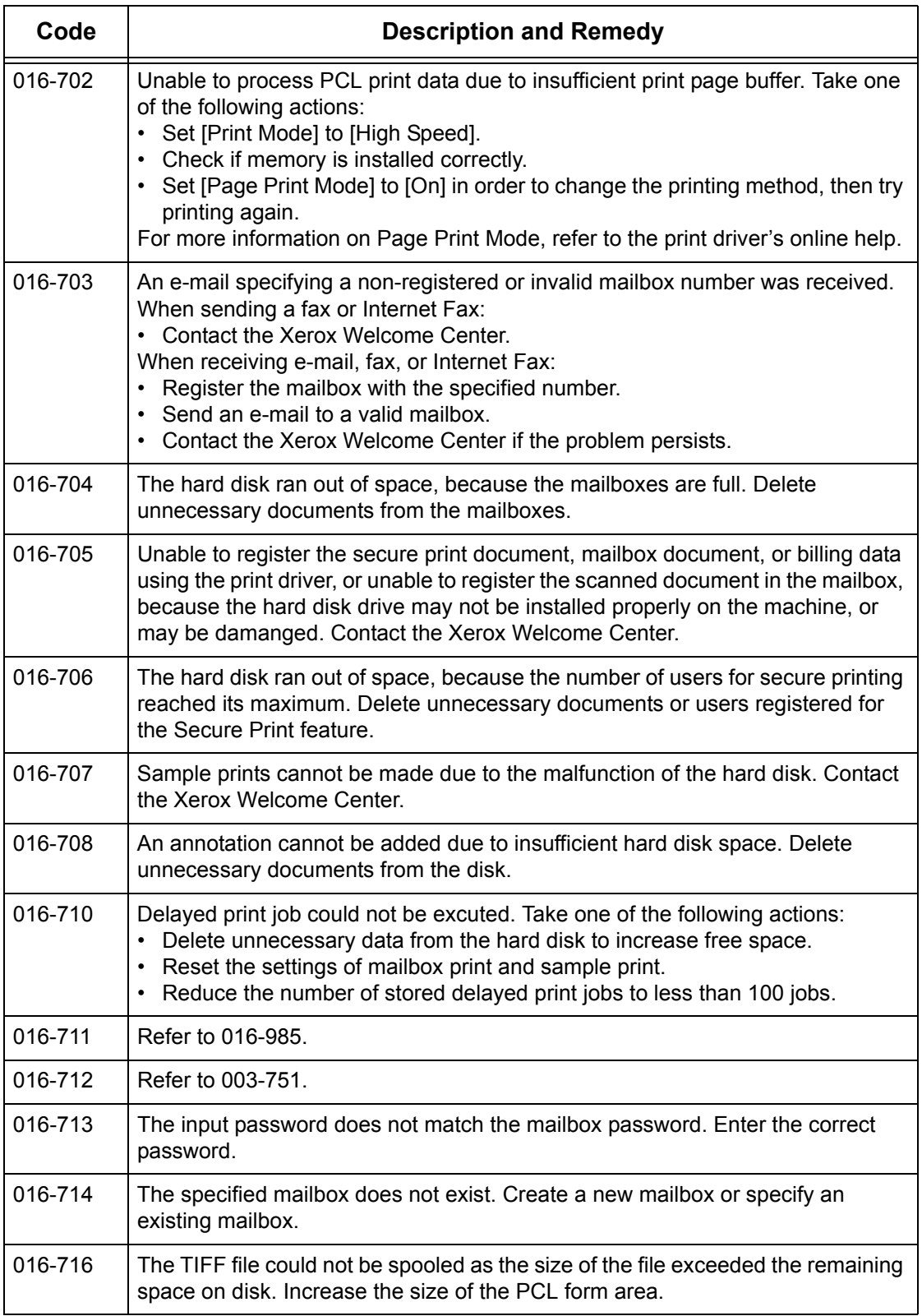

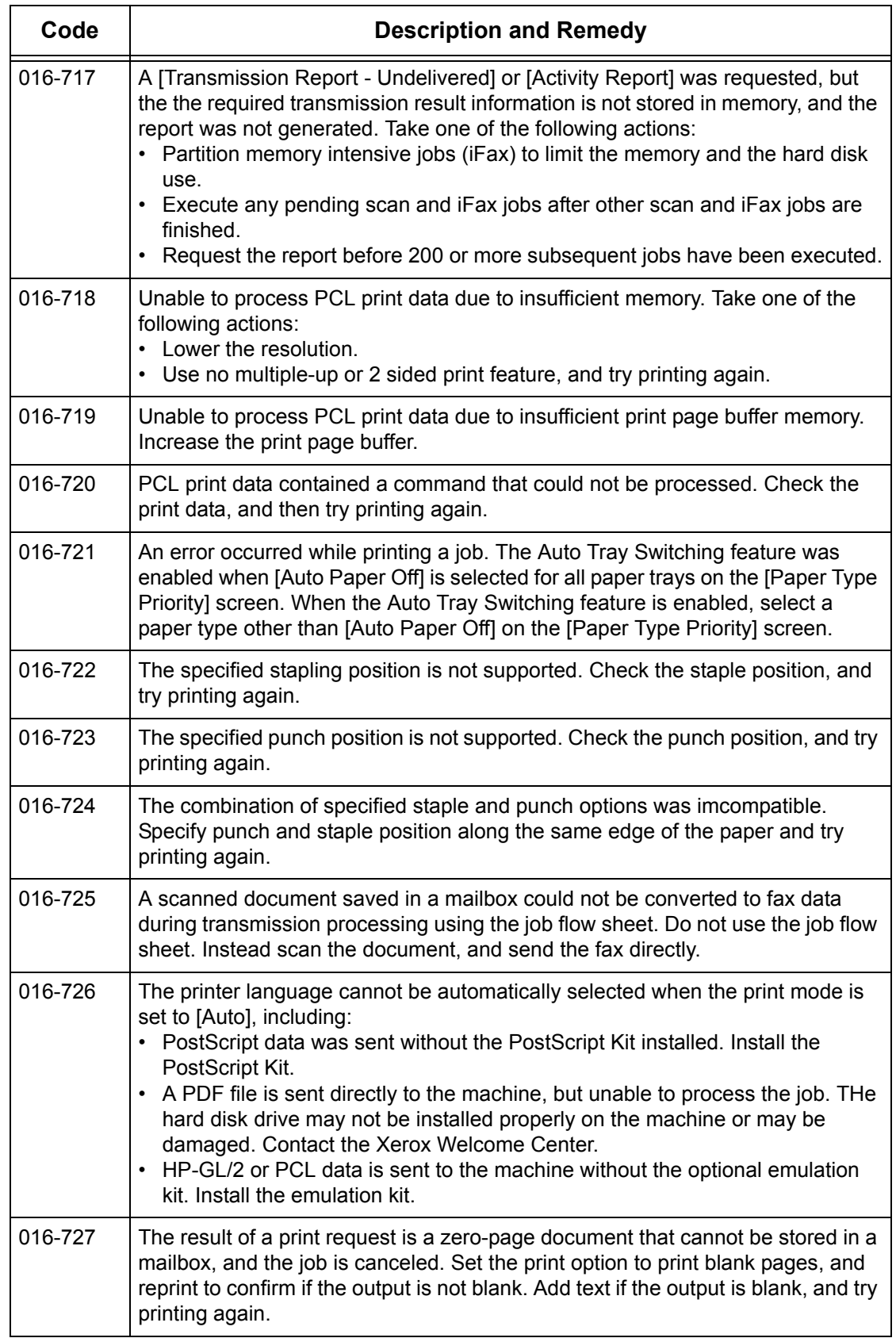

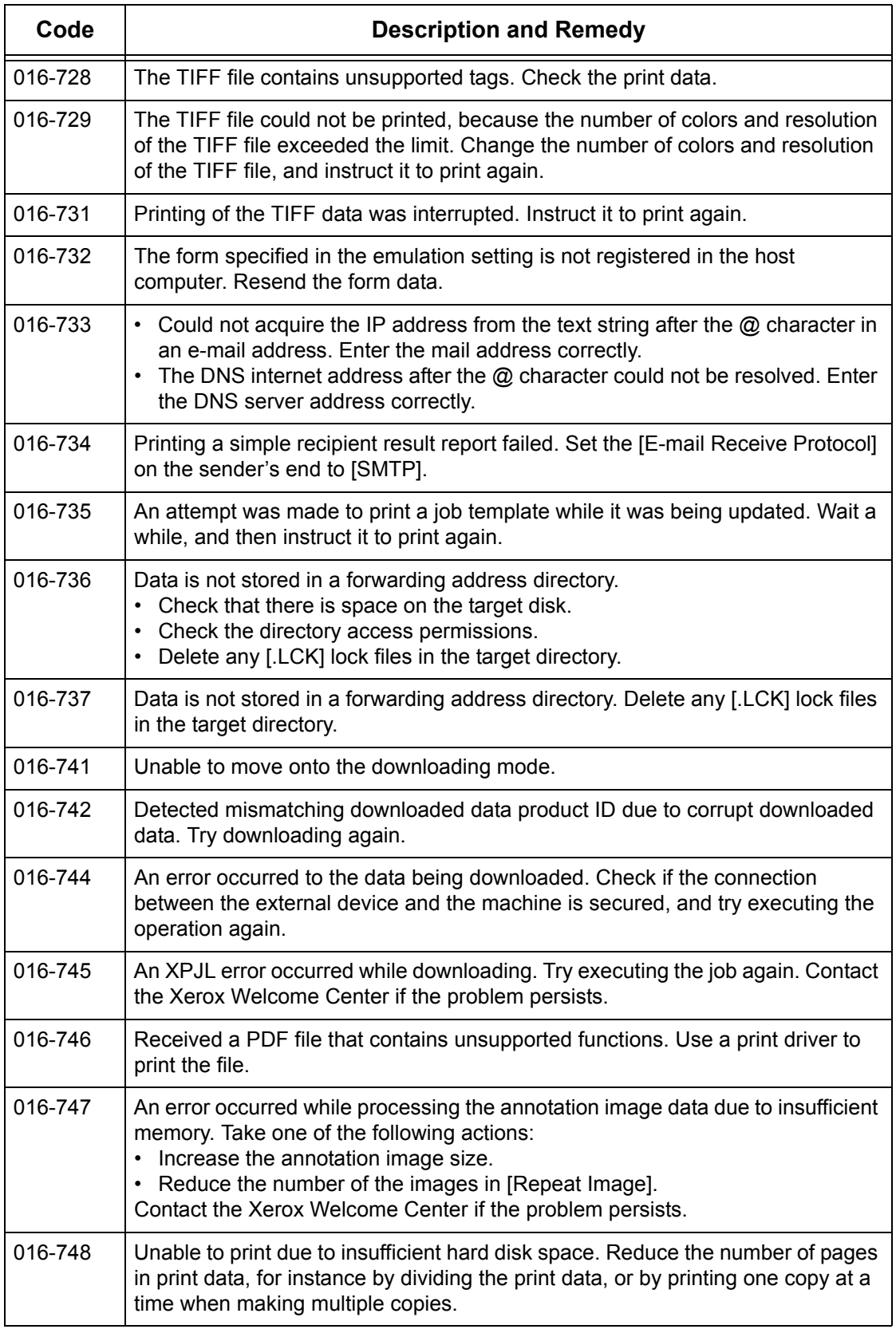

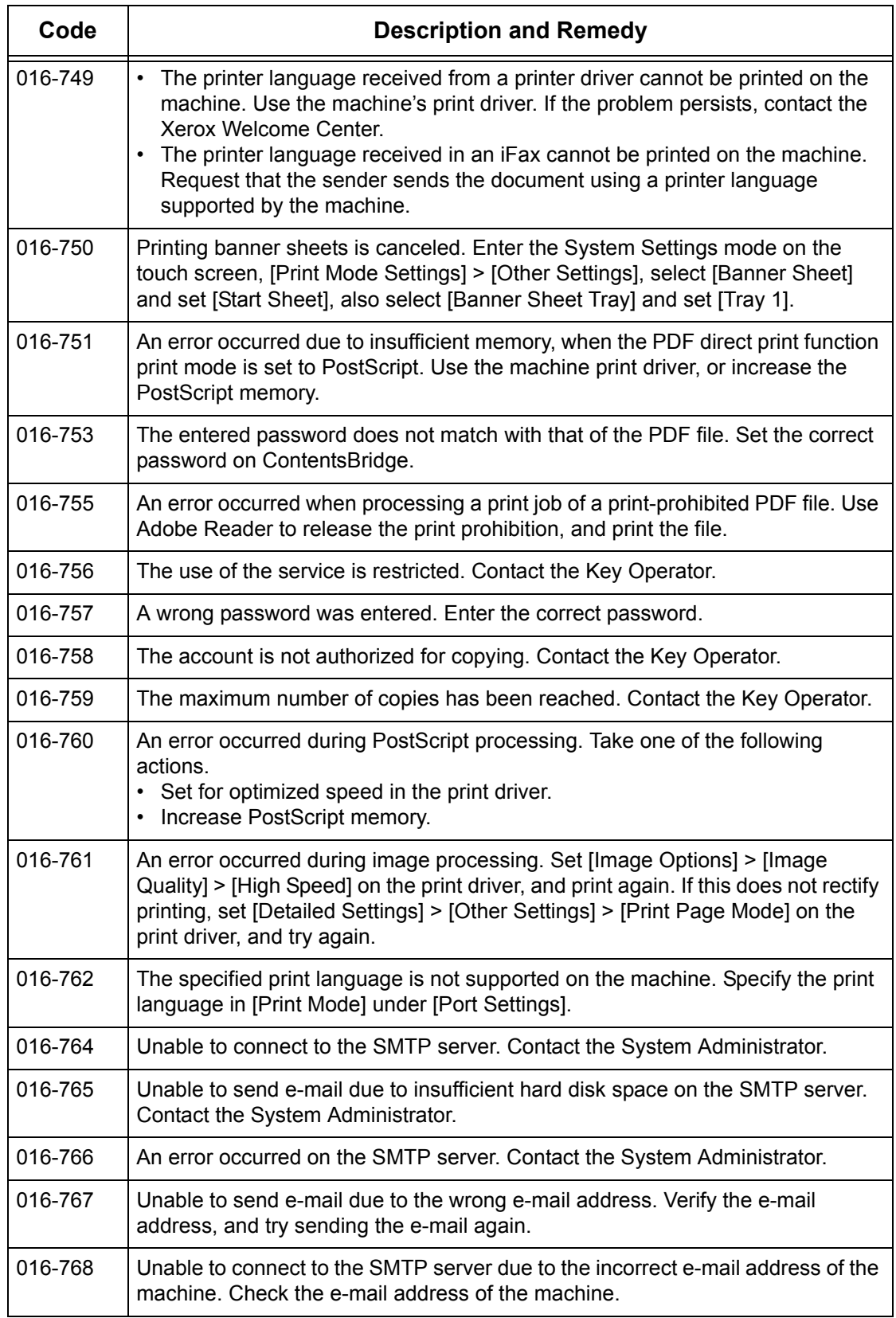

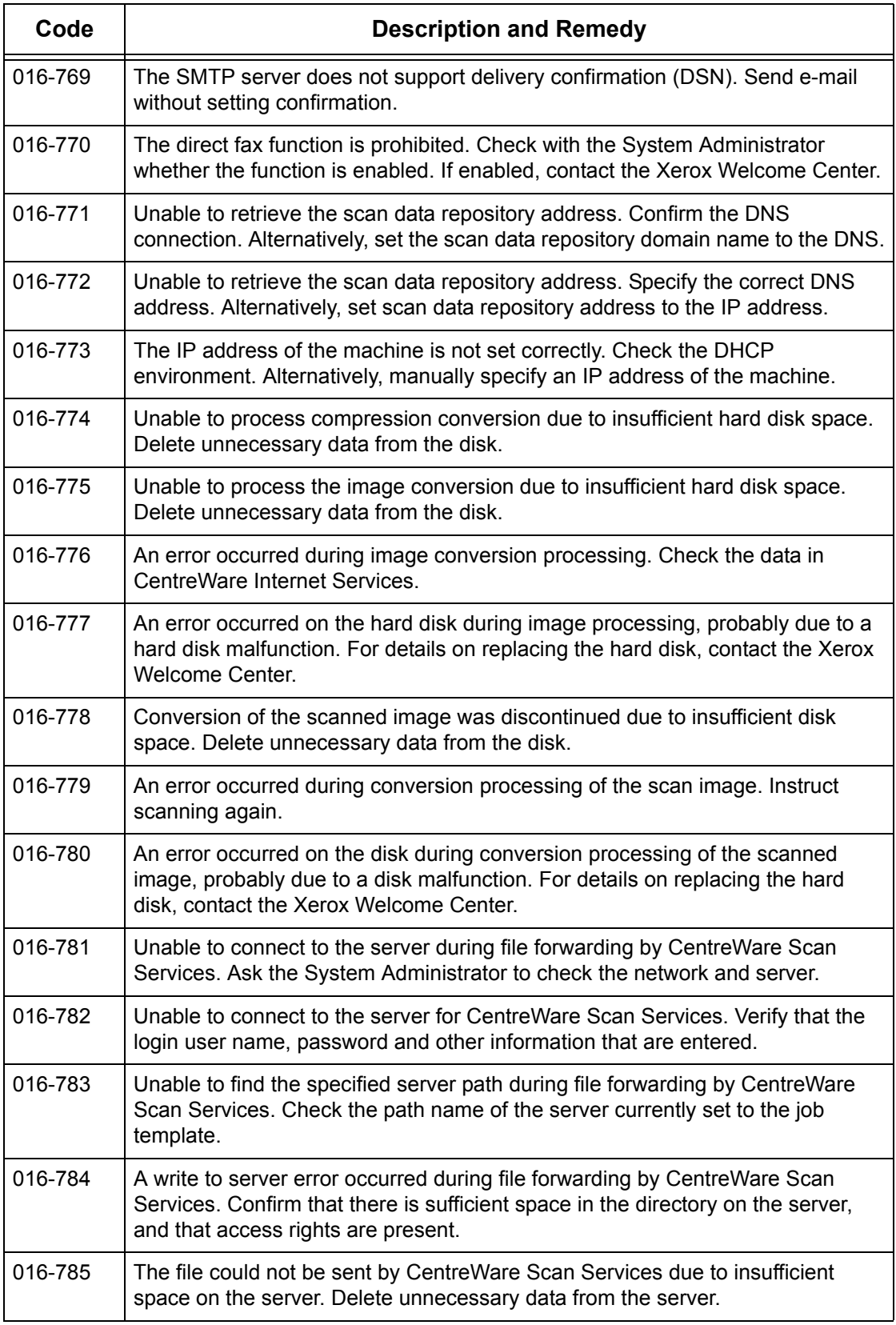

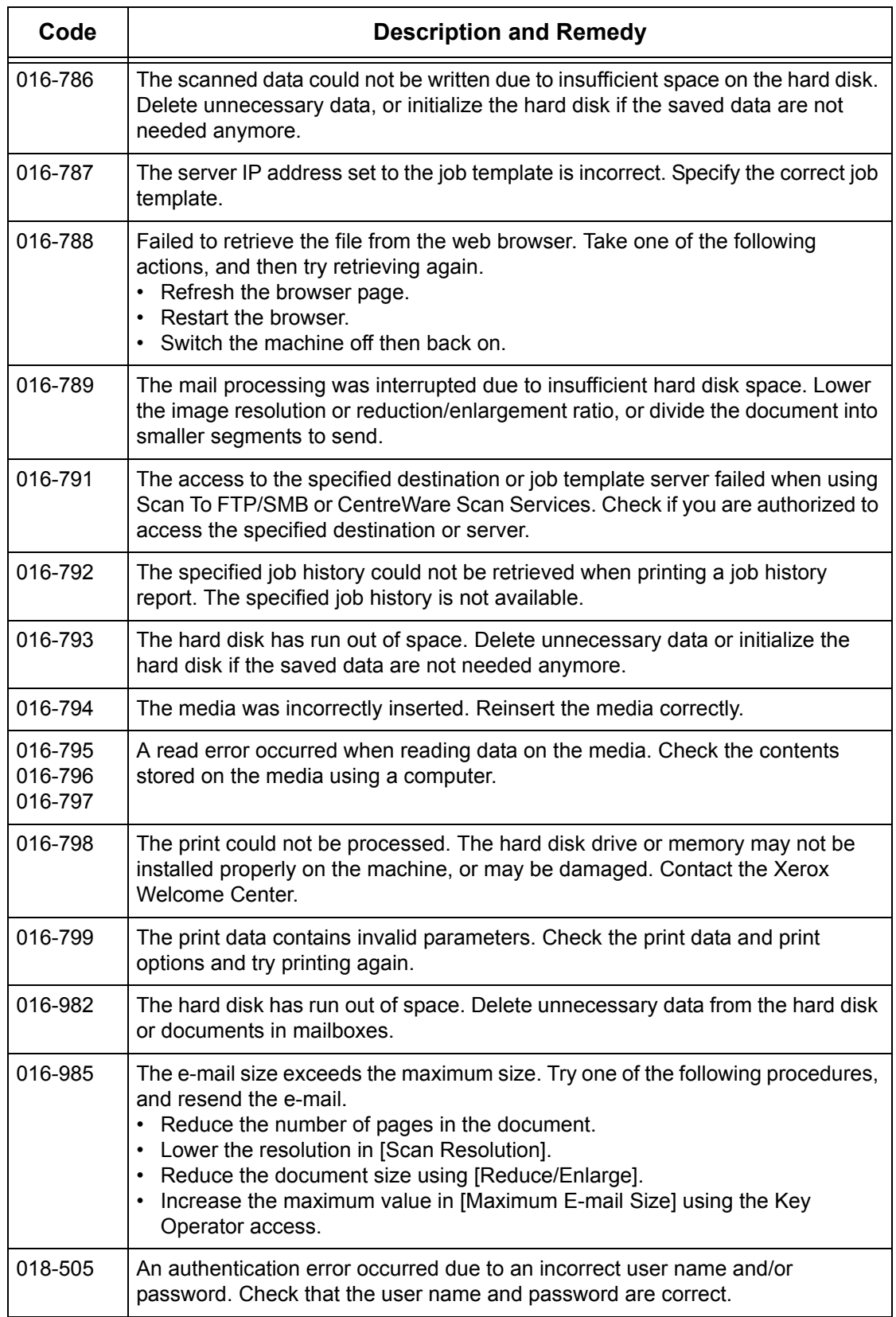

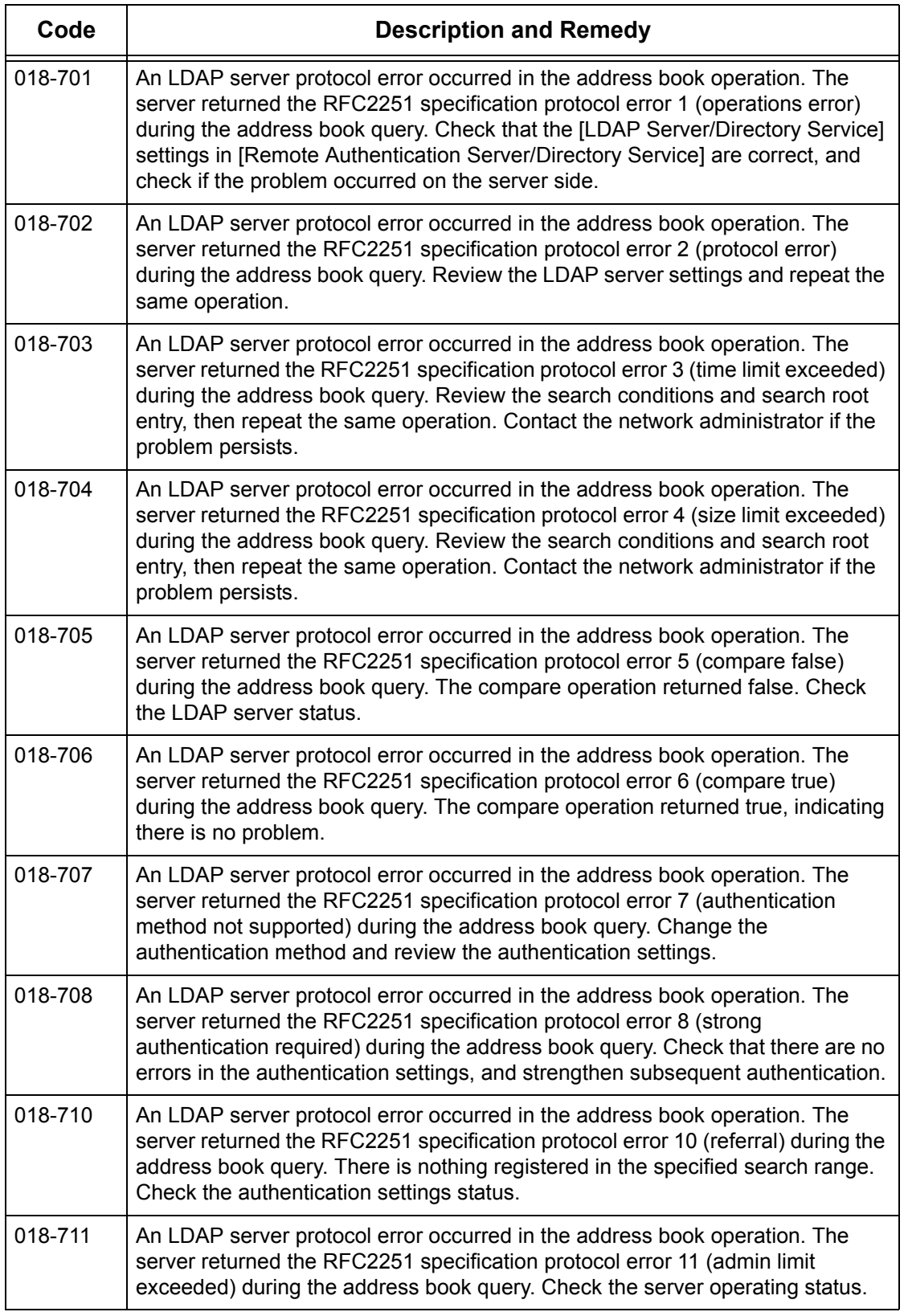

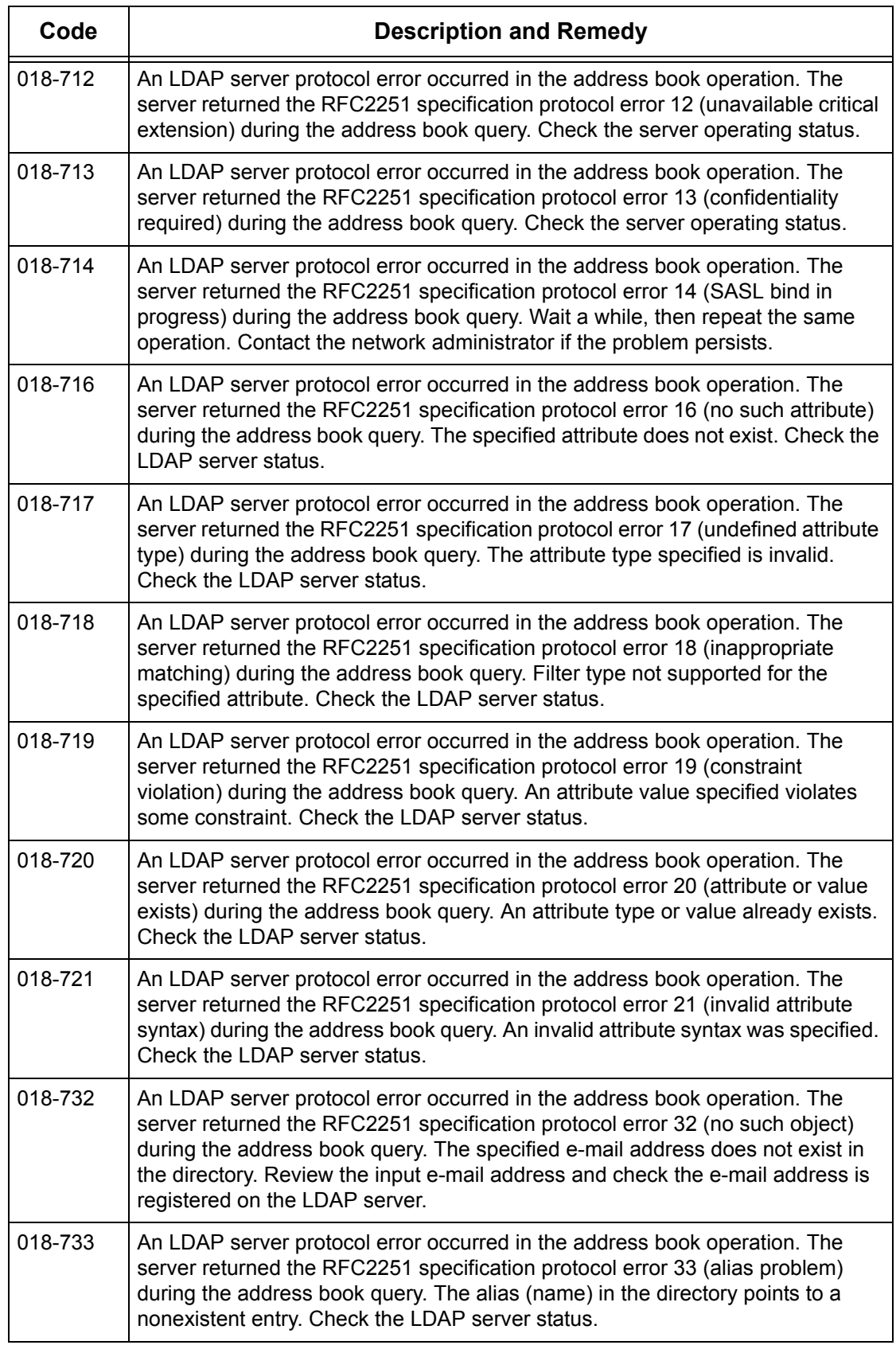

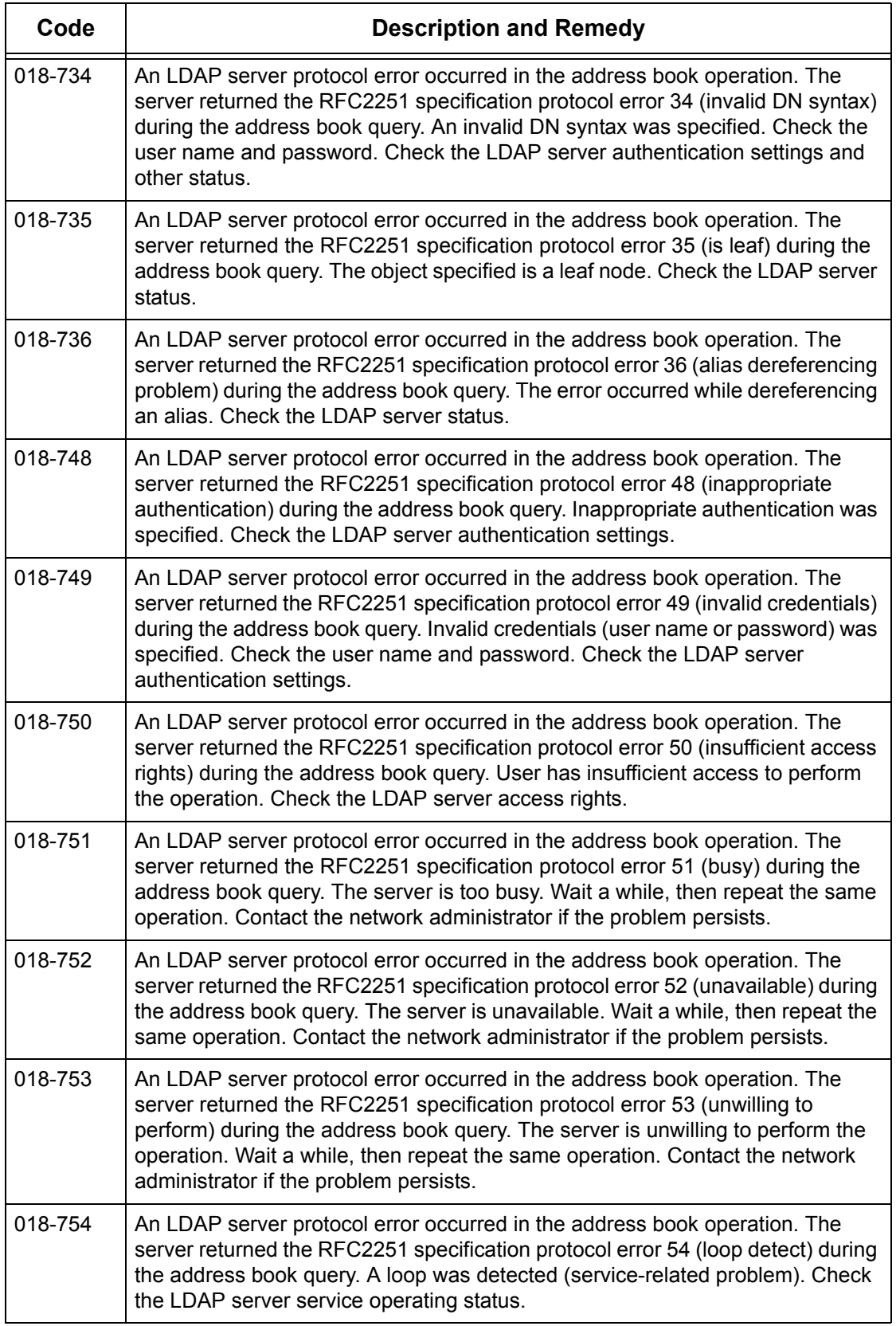

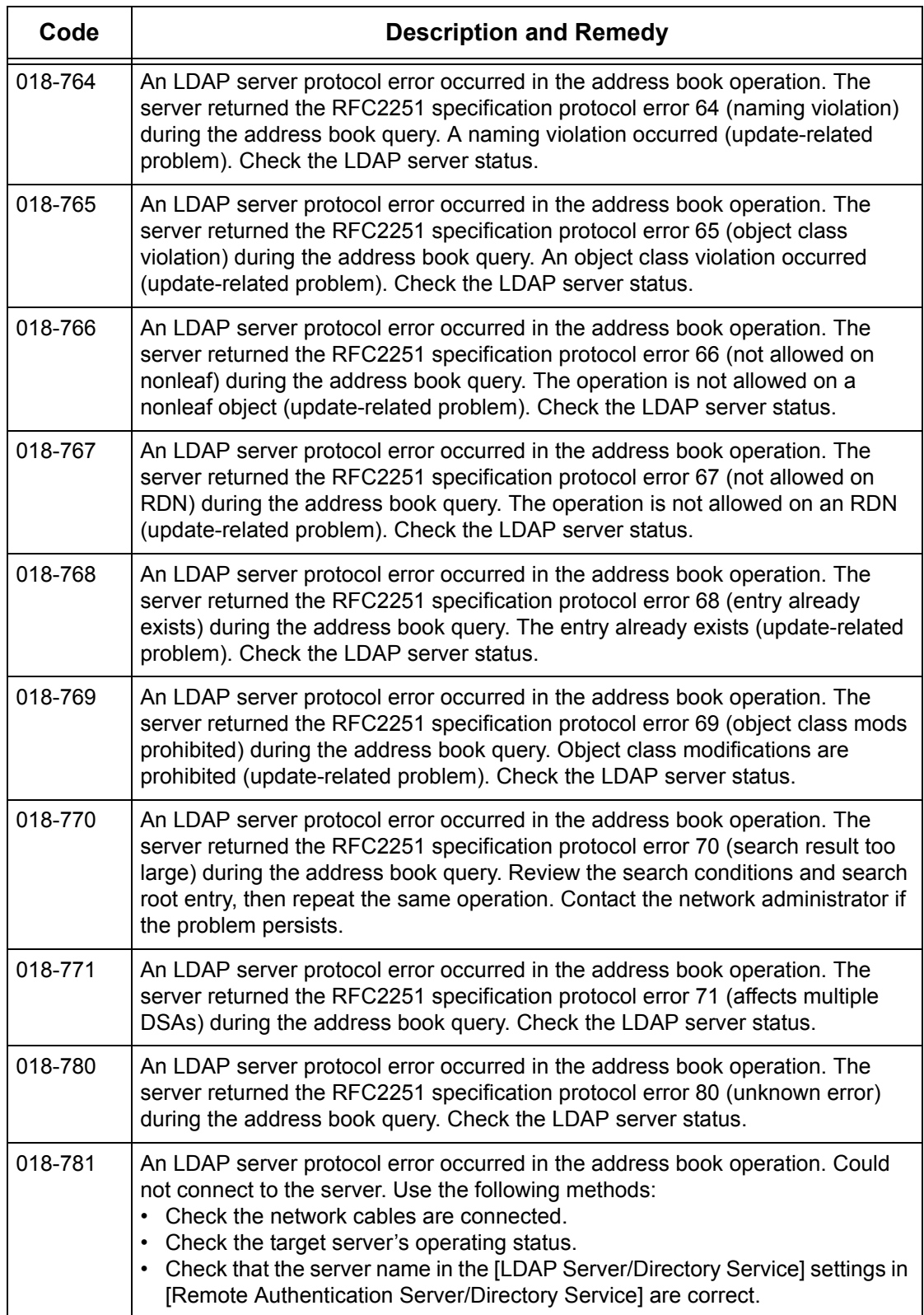

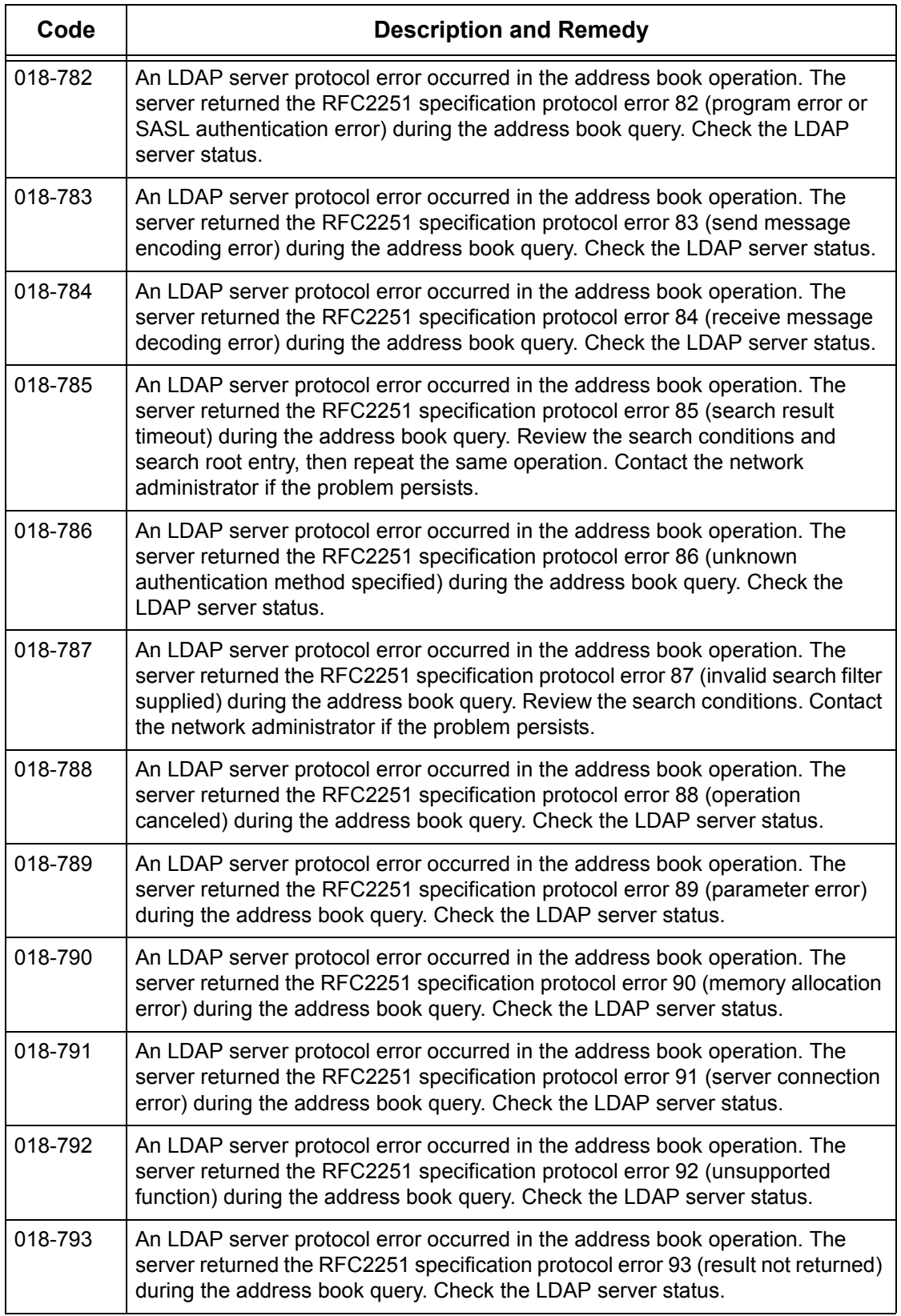

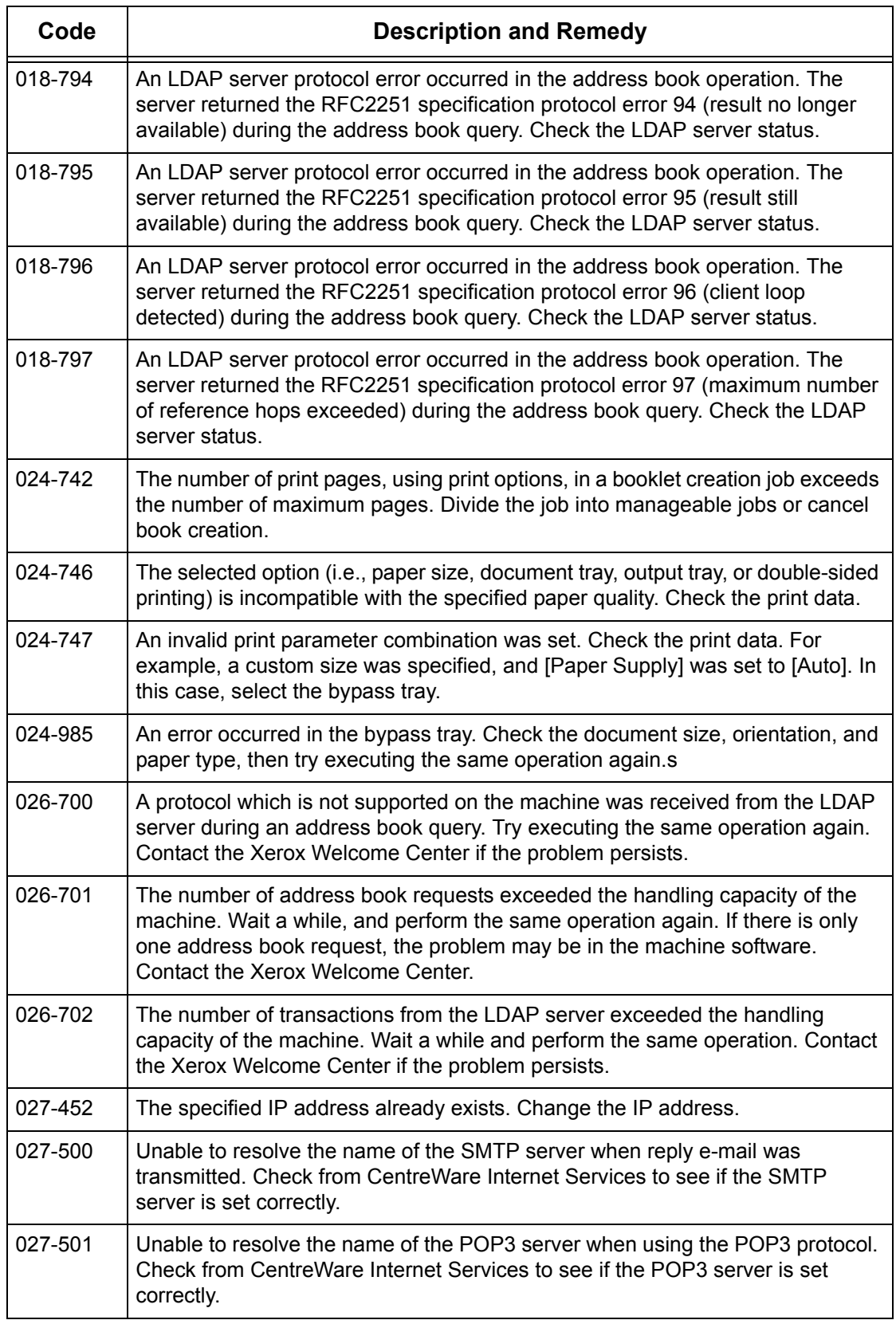

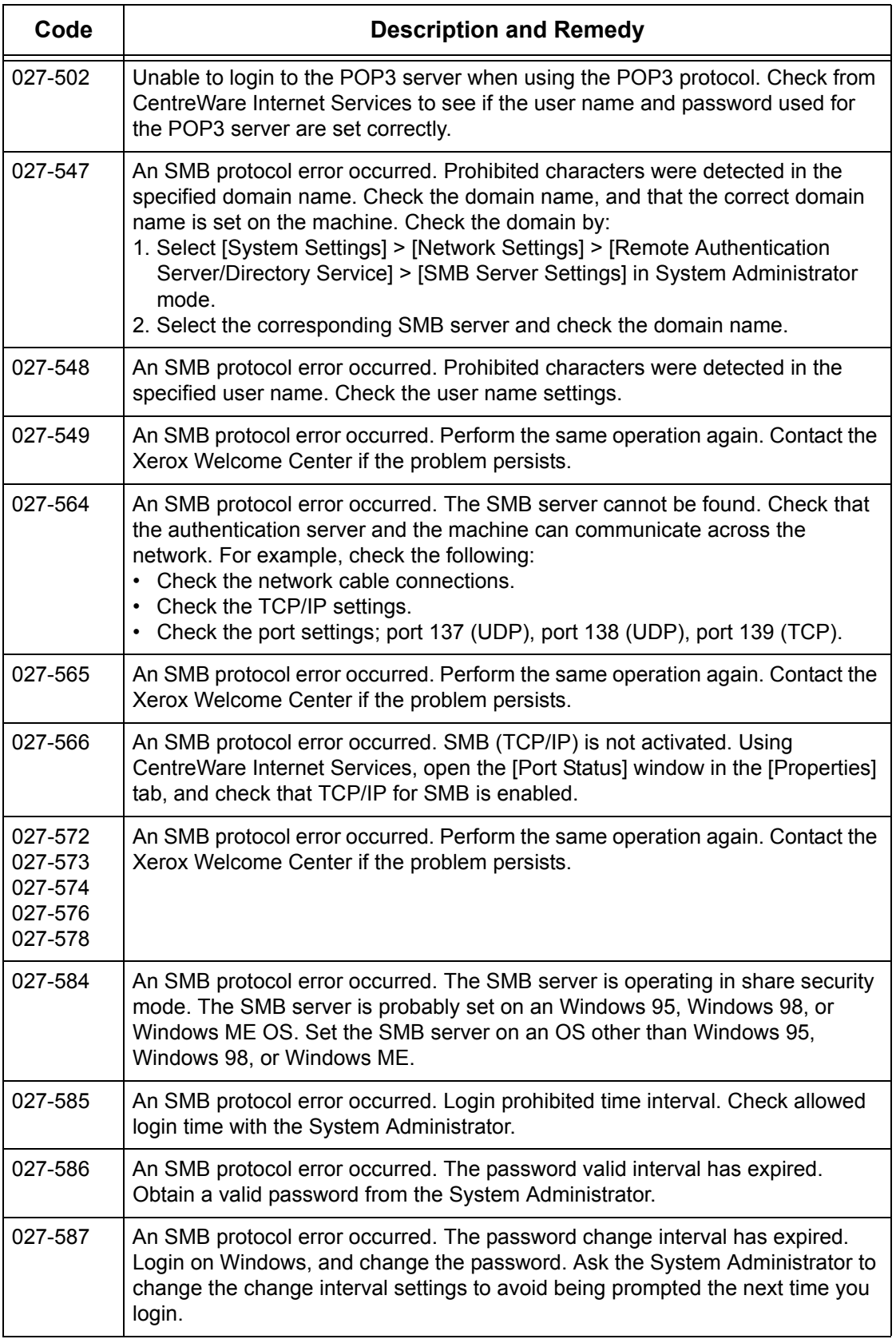

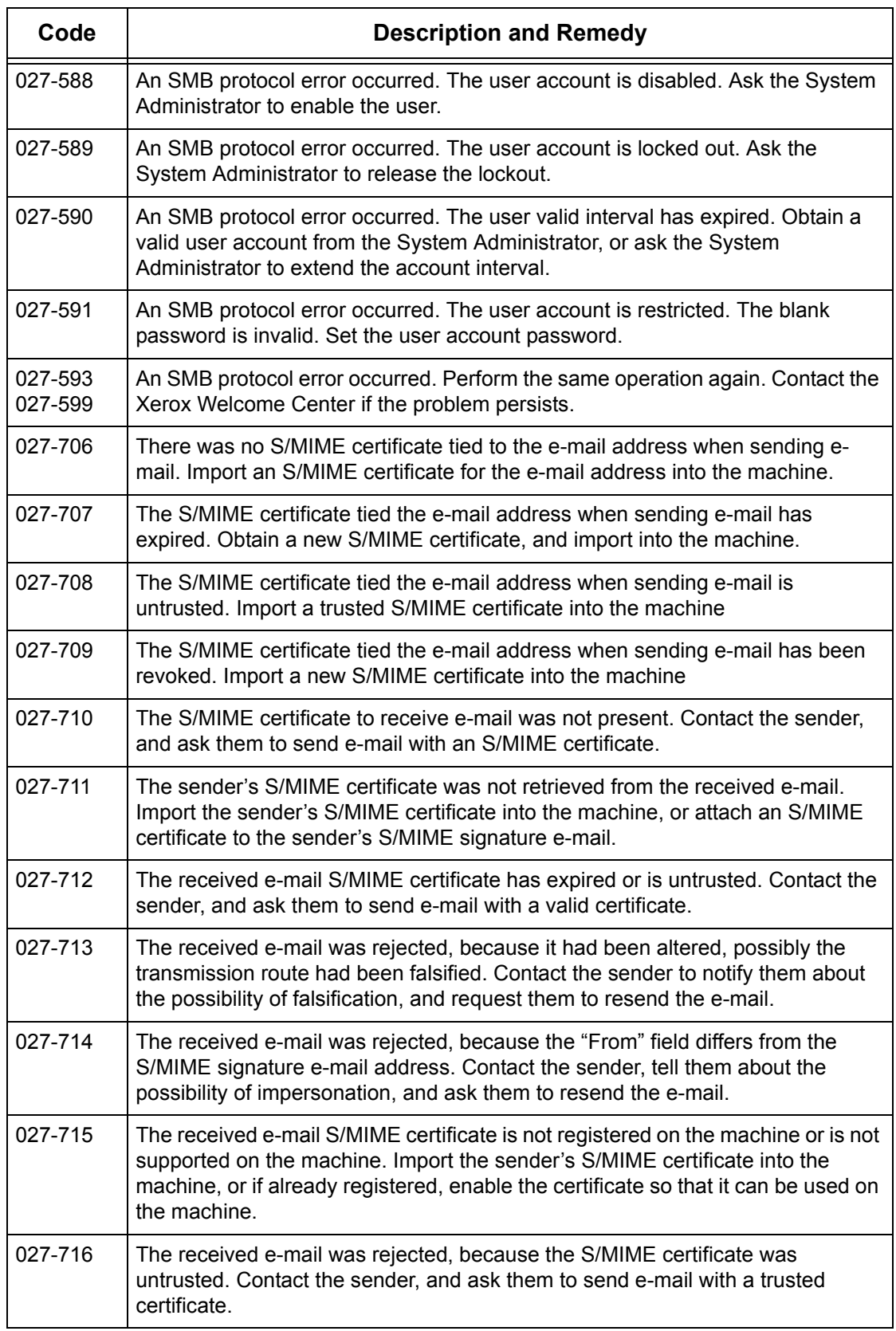

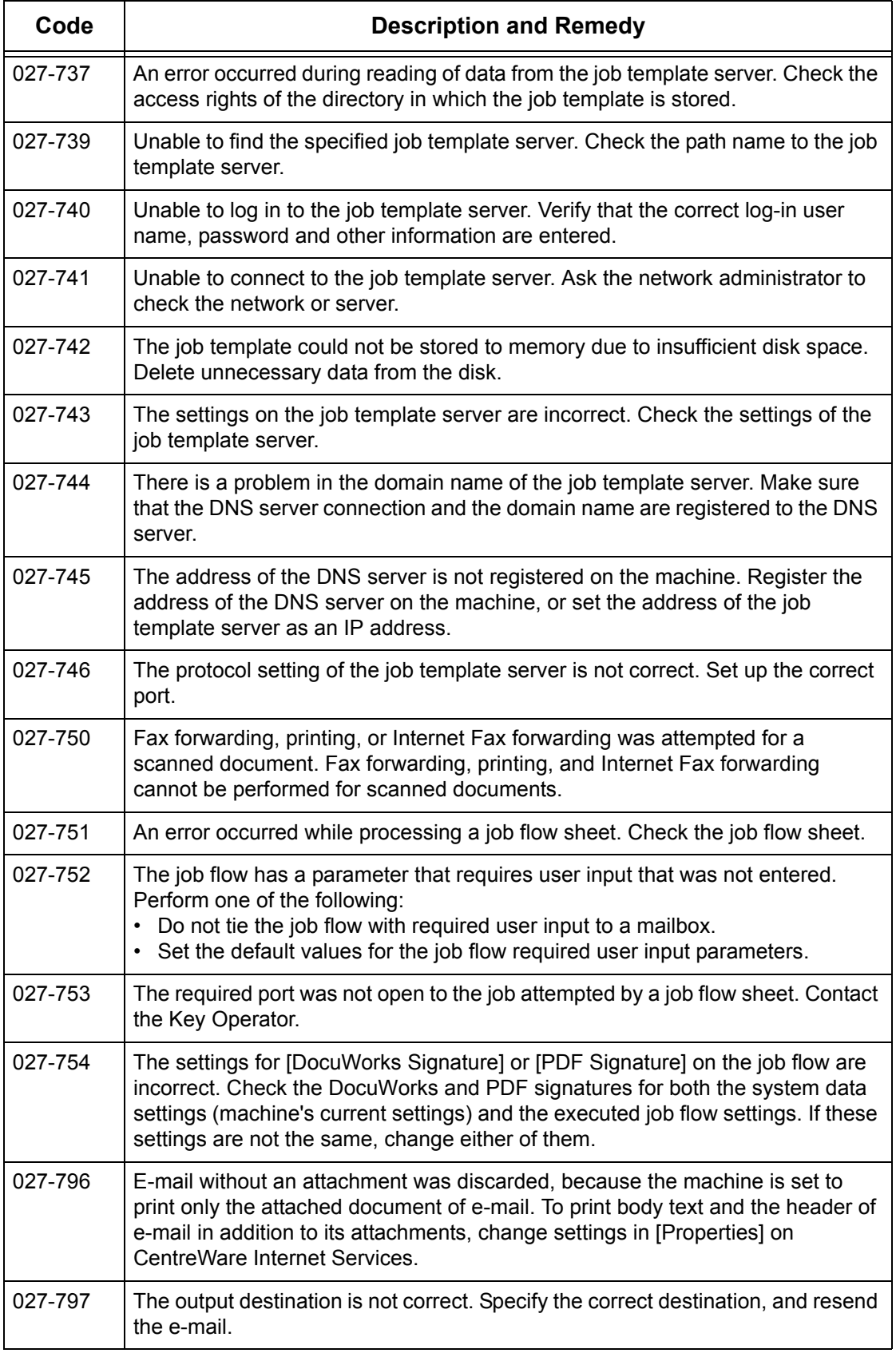

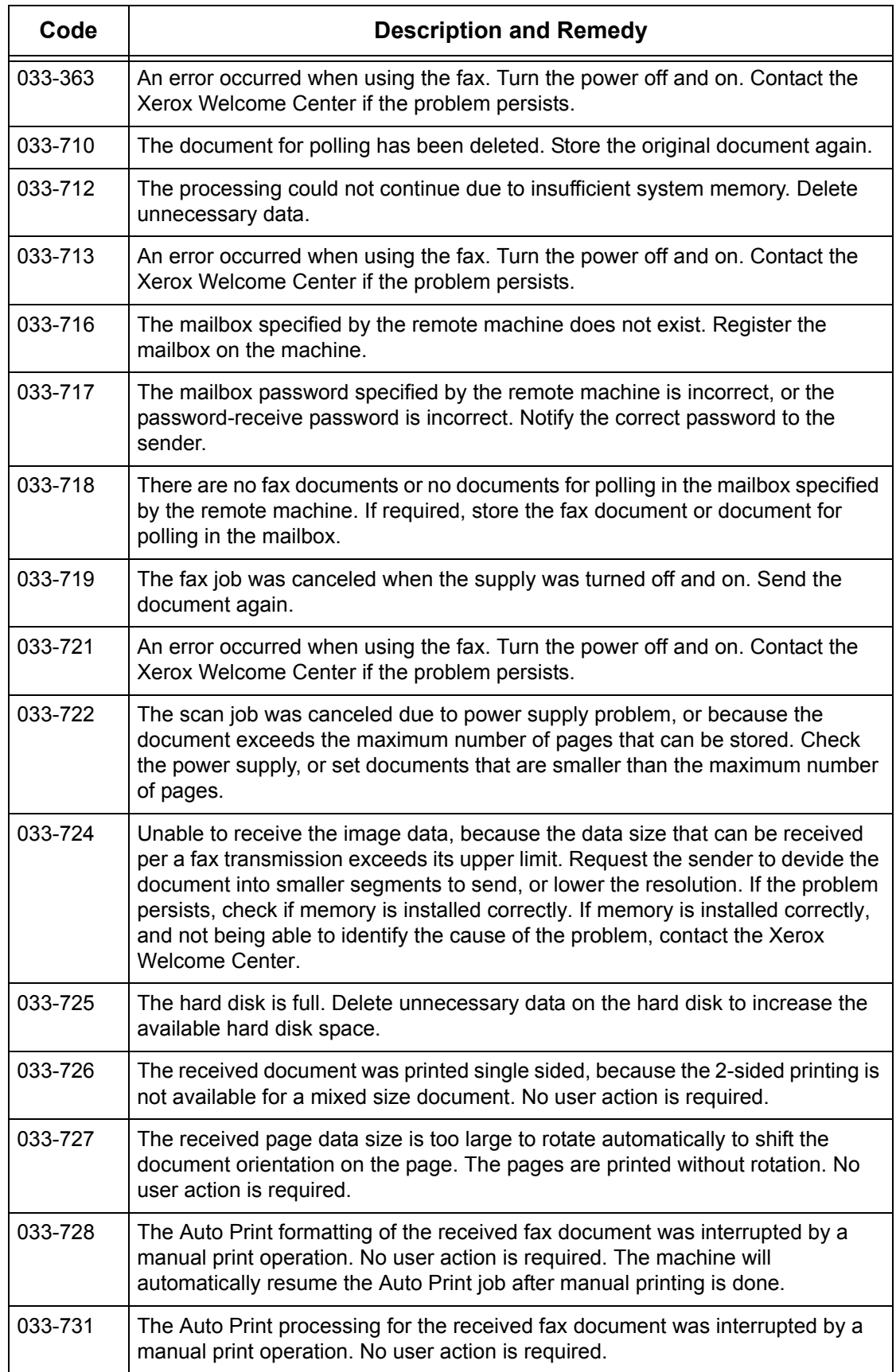

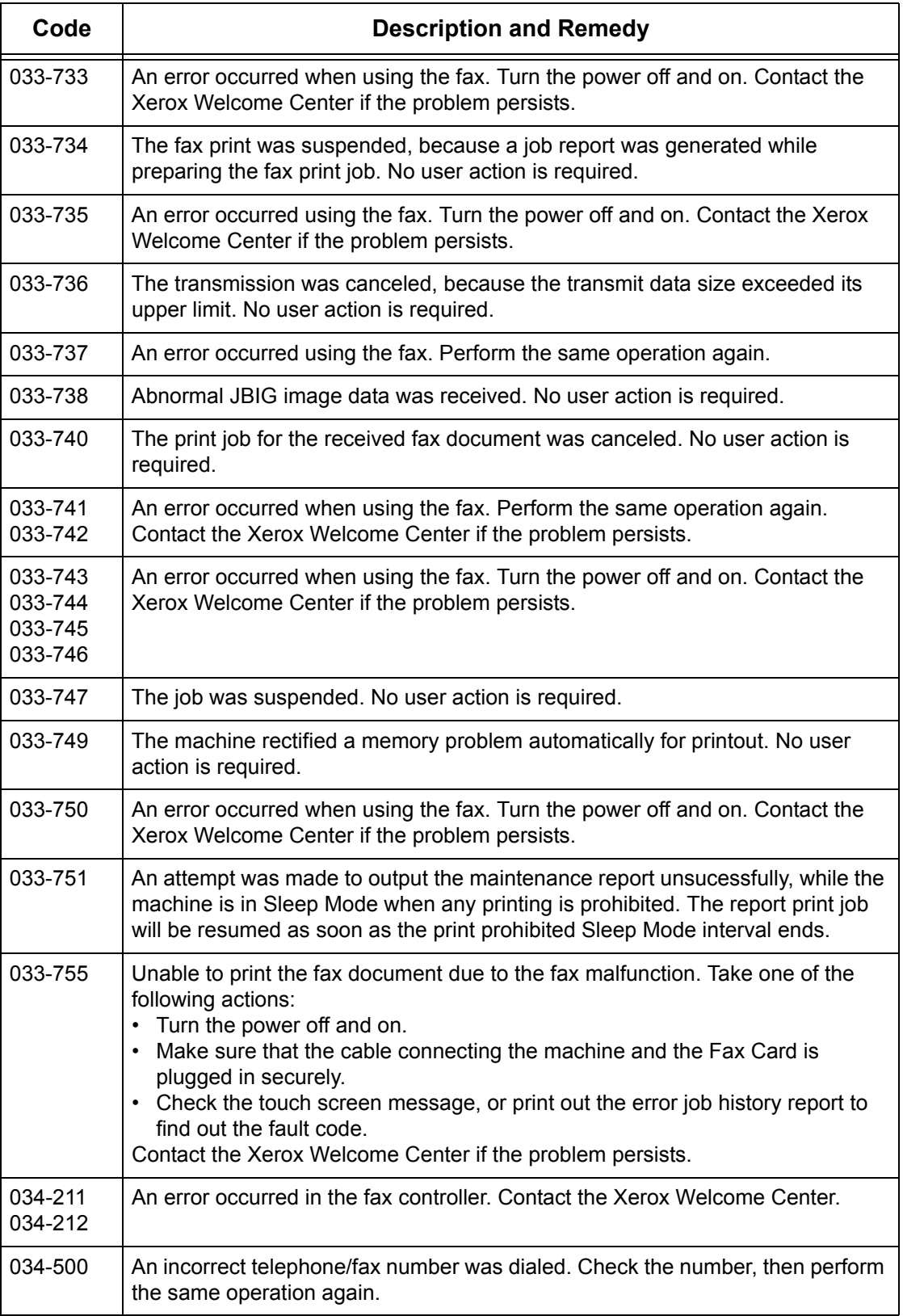

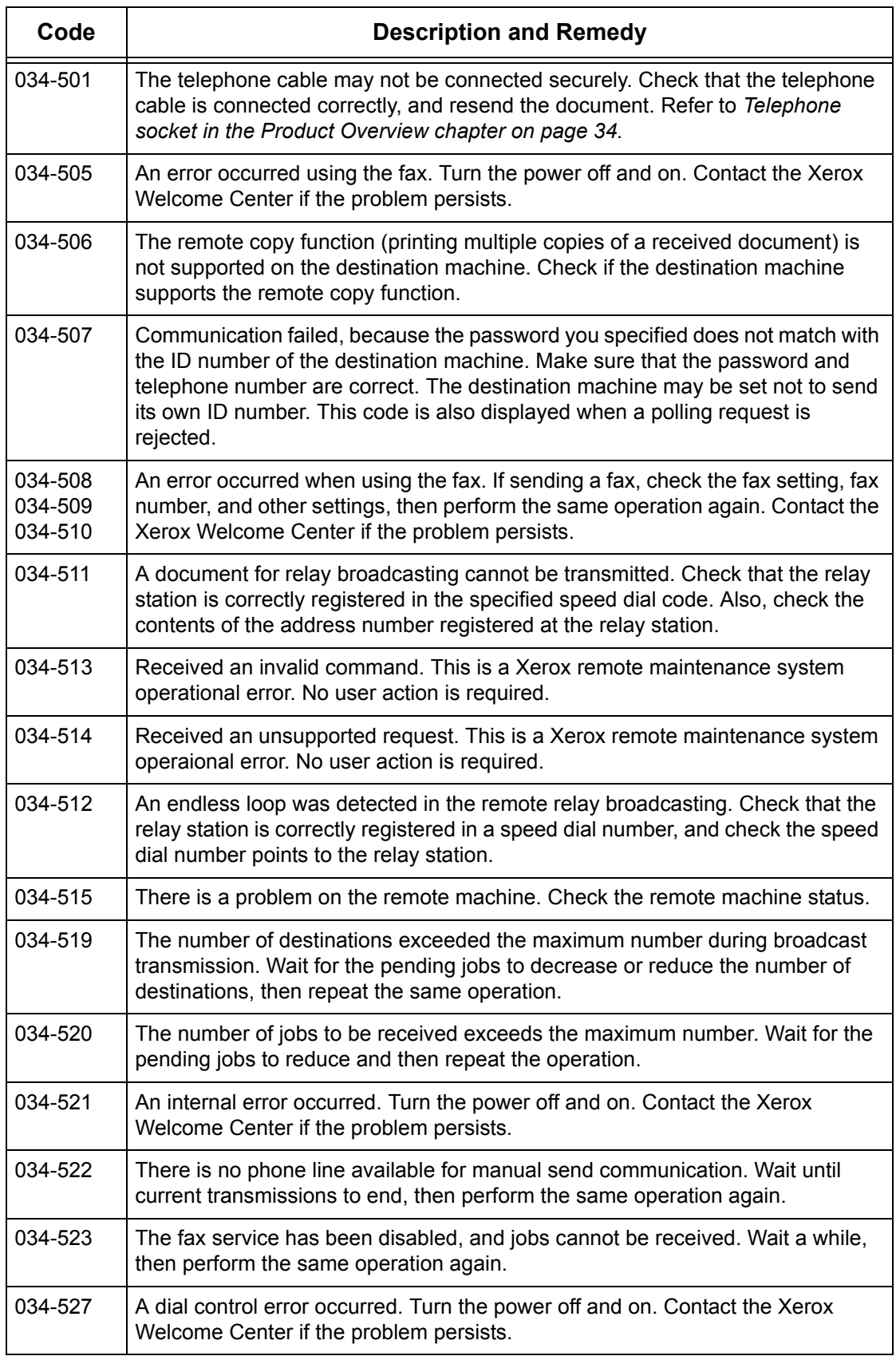

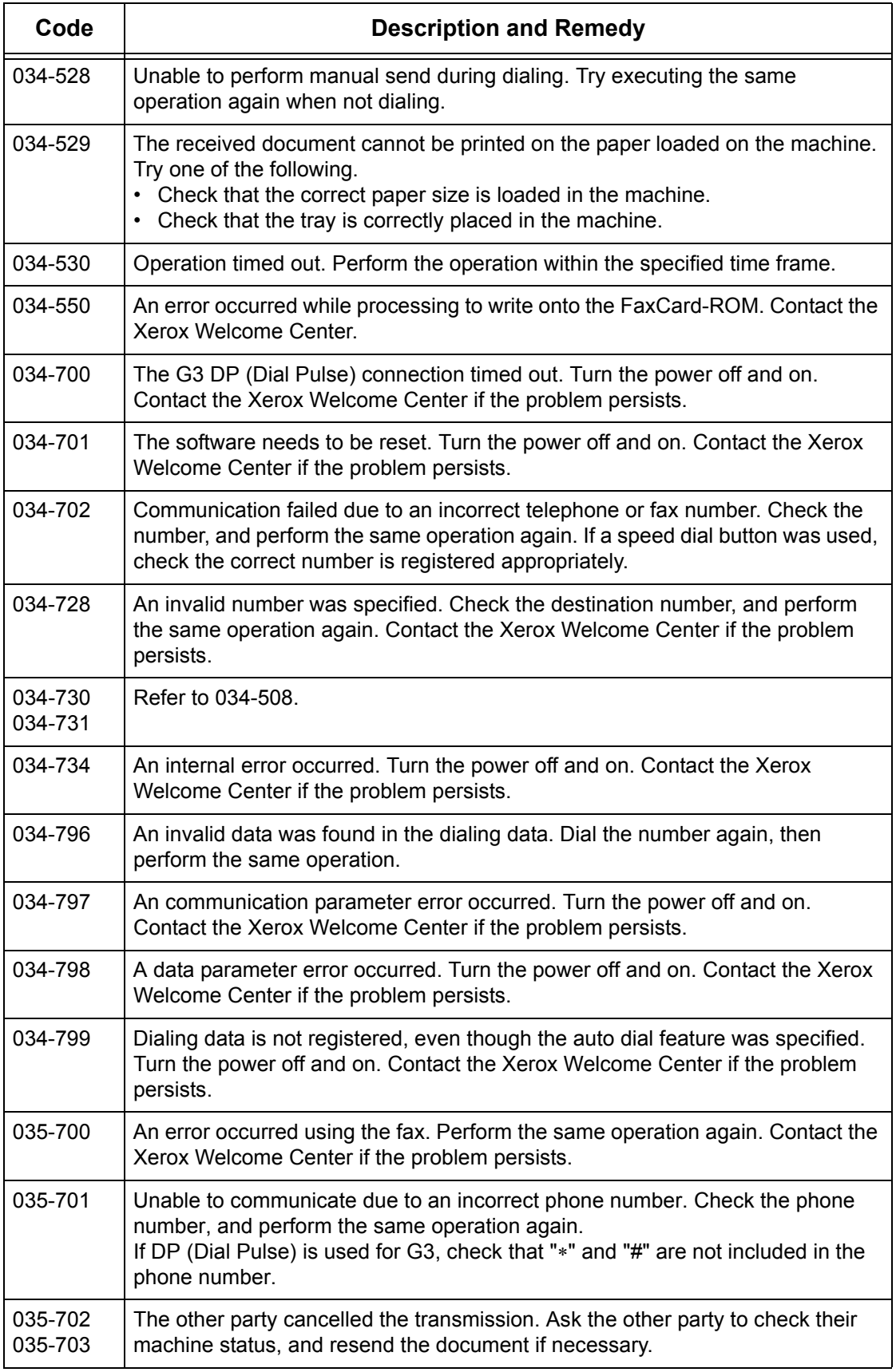

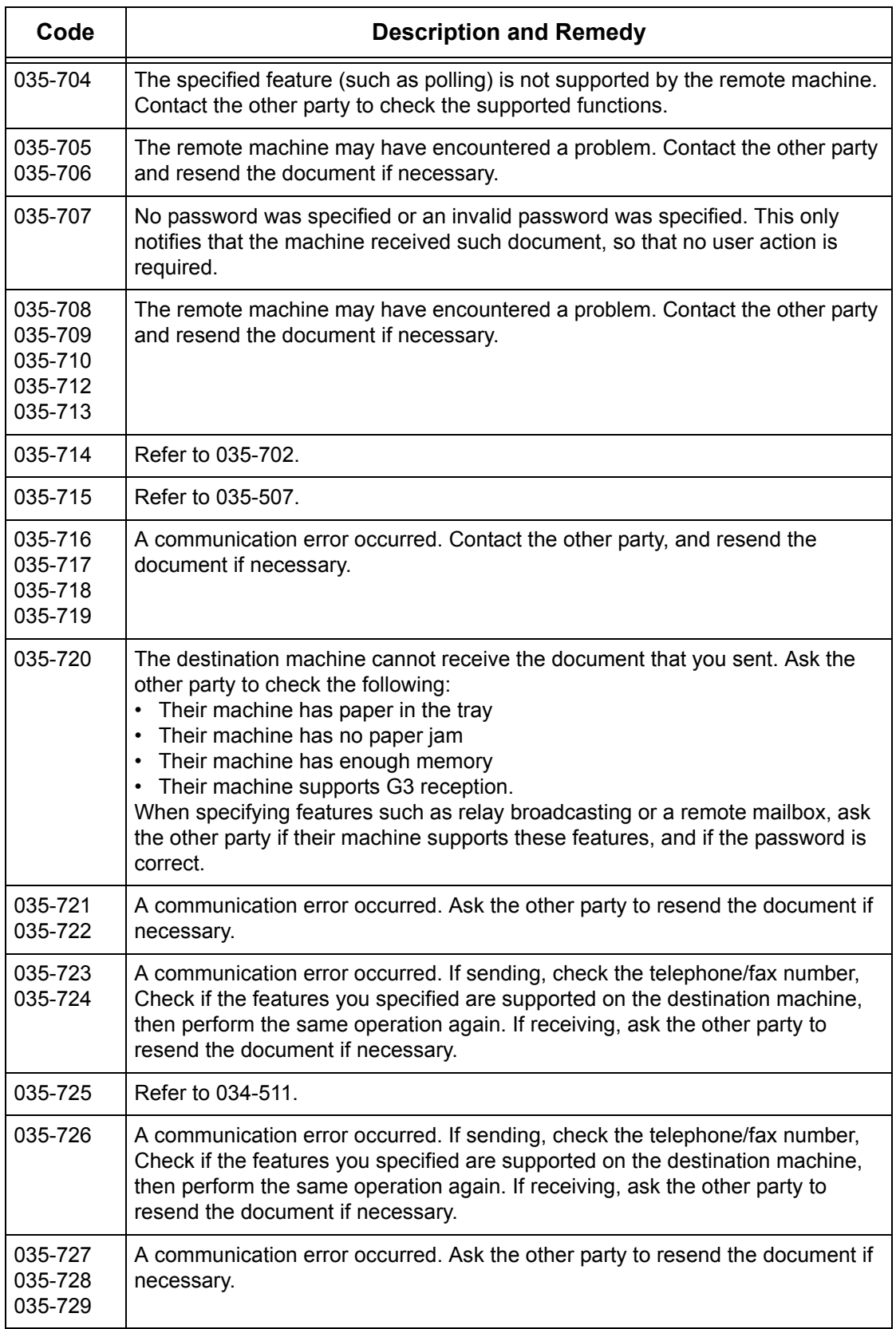

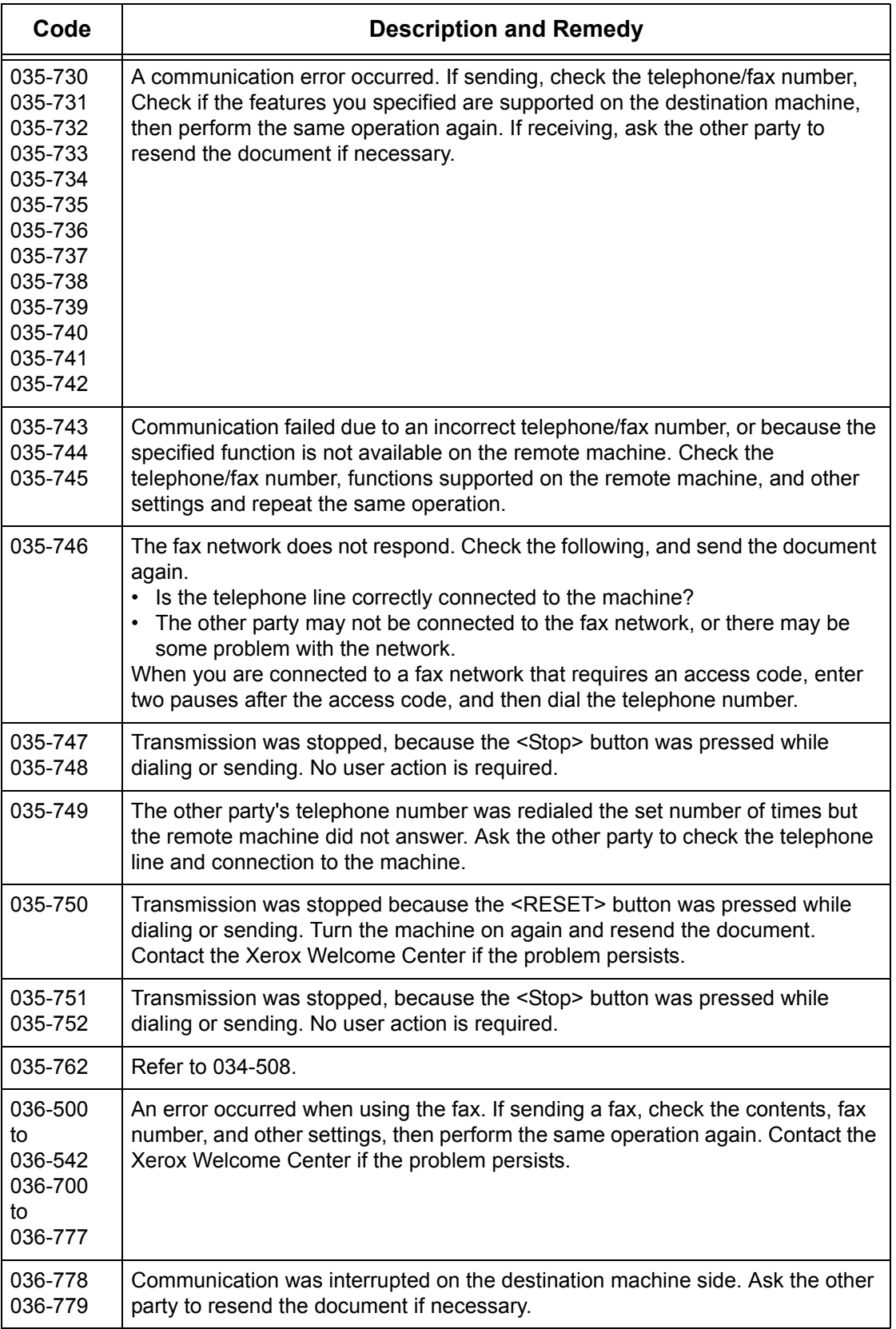

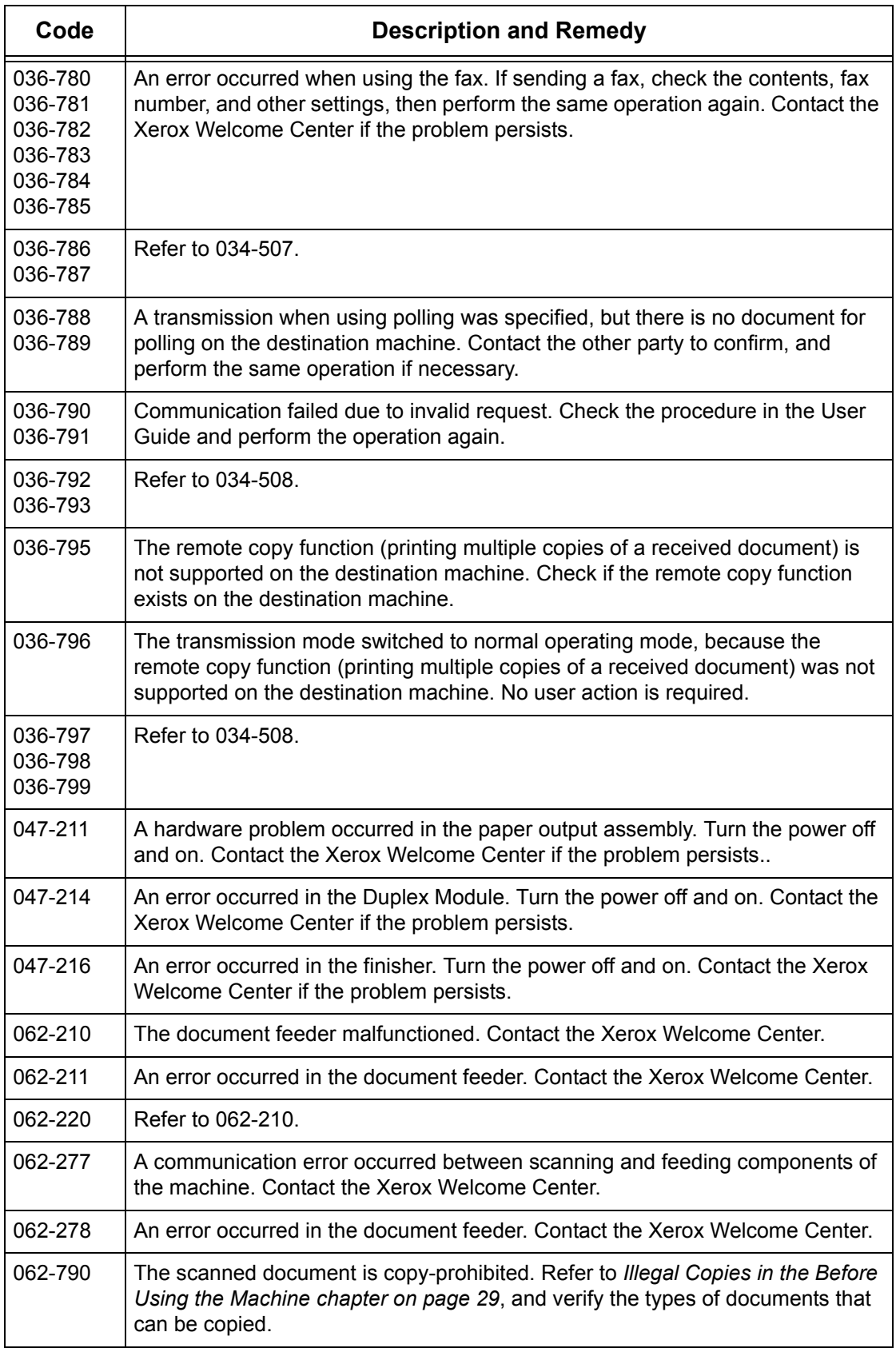

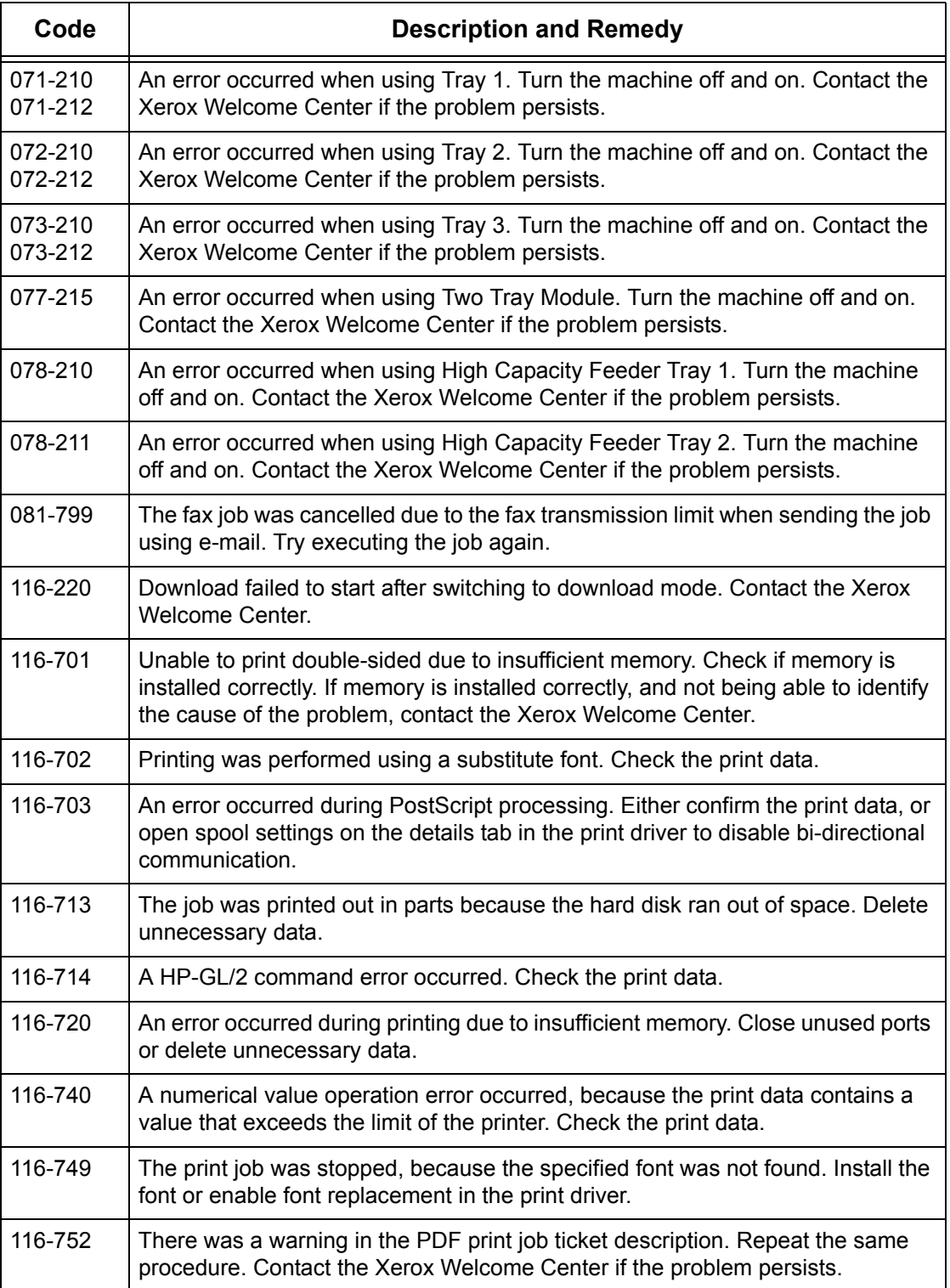

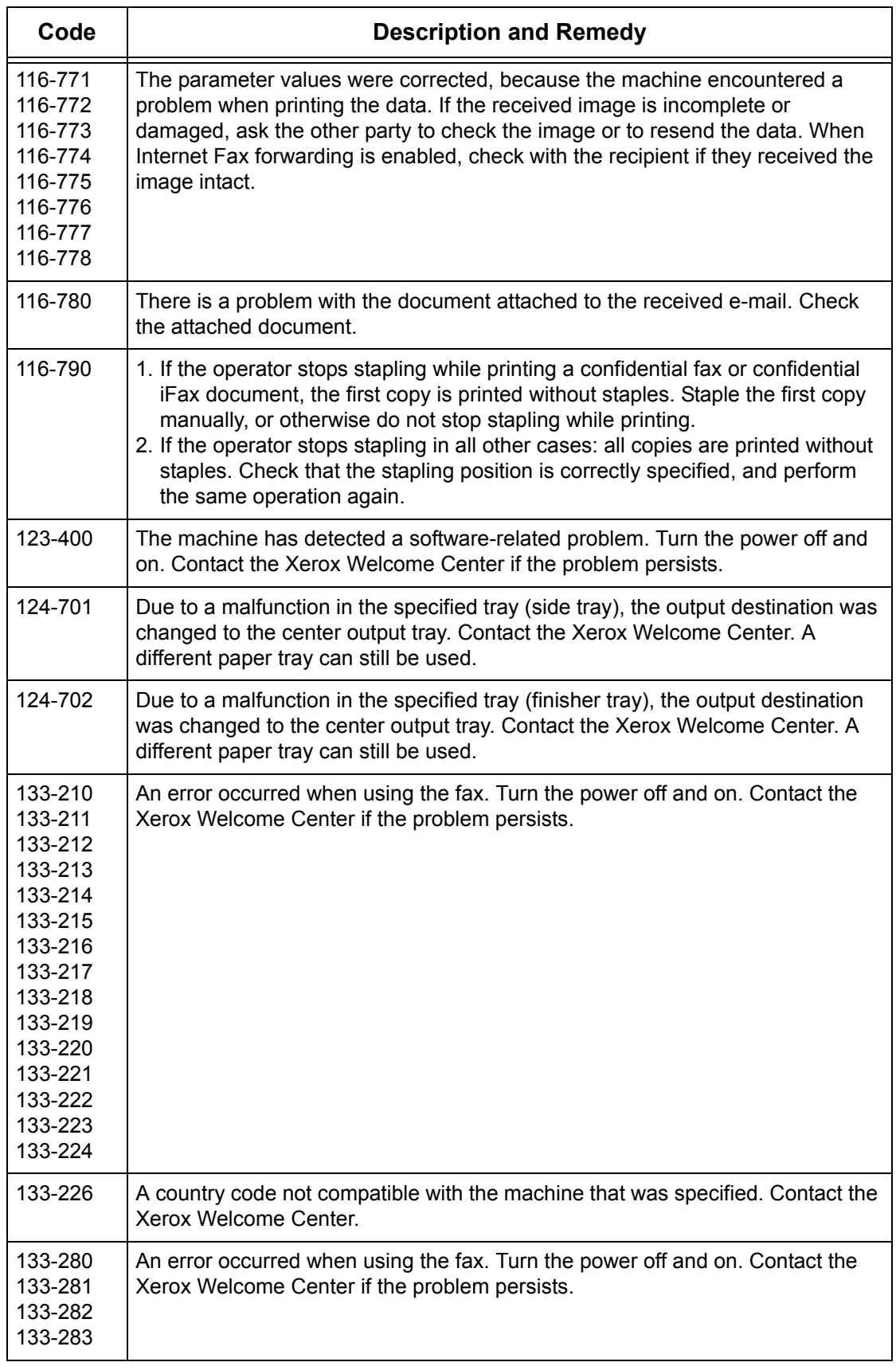

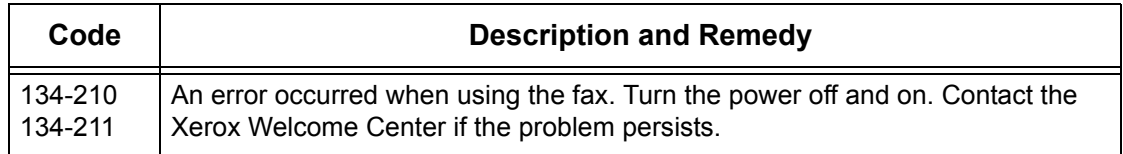

## **Screen Messages**

Along with fault codes, the following messages are displayed on the touch screen on some occasions.

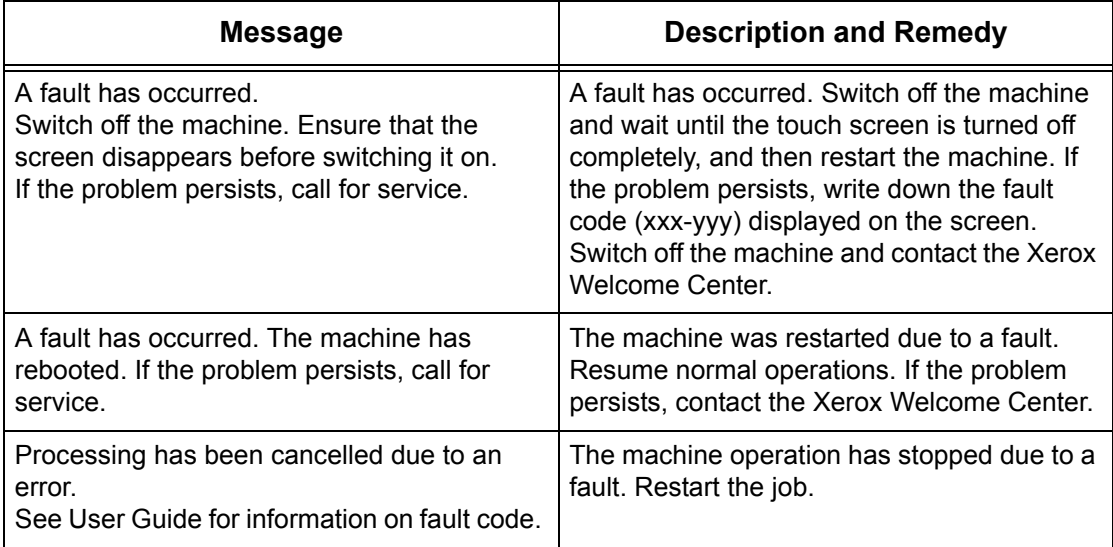

## **Xerox Welcome Center**

For additional help. If you need any additional help on using your WorkCentre copier/printer, you can:

- 1) Refer to this User Guide
- 2) Contact the Key Operator
- 3) Visit our Customer Web Site at www.xerox.com or contact the Xerox Welcome Center.

Please have your serial number at hand when contacting Xerox.

The Welcome Center will want to know the following information: The nature of the problem, the serial number of the machine, the fault code (if any), as well as the name and location of your company. Follow the steps below to look up the serial number of the machine.

*1.* Press the <Machine Status> button on the control panel. Press the <Features> or <All Services> button at any time to exit.

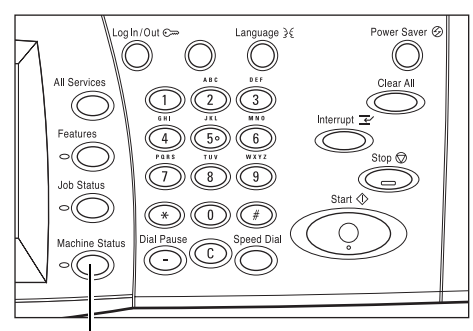

<Machine Status> button

- *2.* Select [Machine Information].
- *3.* The serial number will be displayed.

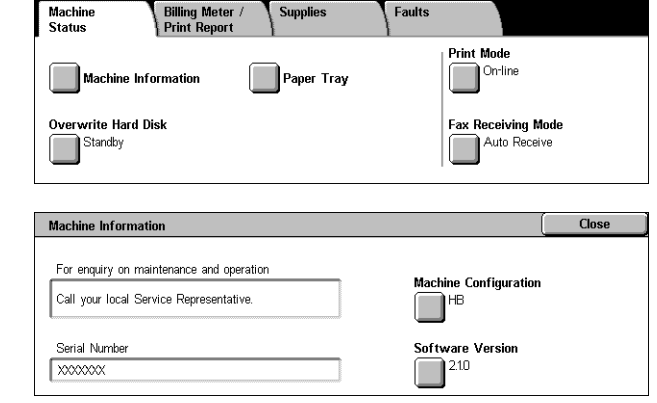

**NOTE:** The serial number is also found on the metal plate on the left side of the machine behind Cover A. For more information, refer to *[Xerox Welcome Center in the](#page-14-0)  [Before Using the Machine chapter on page 15.](#page-14-0)*
# **16 Specifications**

<span id="page-432-1"></span>This chapter contains the specifications for the machine. Use the specifications listed below to identify the capabilities of the machine. The machine adheres to strict specifications, approvals and certifications. These specifications are designed to provide for the safety of users and to ensure that the machine operates in a fully functional state. Note that improvements in specifications and the appearance of the product may be made without prior notice.

<span id="page-432-0"></span>For more information on the specifications, contact your Xerox Representative.

## **Machine Specifications**

#### **Hardware Configuration**

WorkCentre 7132

- Processor
- Document Feeder/Double-sided Module or Document Glass Cover
- Paper tray 1 and a bypass tray
- Printer

**NOTE:** The configurations listed above are for standard machine configurations of respective models.

#### **Machine Size**

With Document Feeder and Two Tray Module or TTM: (W  $\times$  D  $\times$  H) 640  $\times$  654  $\times$ 1,112 mm (25.2 x 25.7 x 43.8 inches).

With Document Glass Cover: (W × D × H) 640 × 654 × 716 mm (25.2 x 25.7 x 28.2) inches).

#### **Space Requirements**

(W × D) 1,443 × 1,626 mm (56.8 × 64.0inches)

With Office Finisher: (W  $\times$  D) 2,154  $\times$  1,626 mm (84,8  $\times$  64.0 inches)

**NOTE:** For installations in a walkway, add an addtional 610mm (24.0 inches).

#### **Machine Weight**

WorkCentre with Document Glass Cover: 83 kg (1832 lbs)

## **Copier Speed**

From Tray 1/One-sided:

## WorkCentre 7132

A4/Letter LEF: 32 cpm (cycles per minute) black and white, 8 cpm color (1 sided) A4/Letter LEF: 21.3 cpm (cycles per minute) black and white, 8 cpm color (2 sided) A3/11 × 17" SEF: 16 cpm (cycles per minute) black and white, 4 cpm color (1 sided) A3/11 × 17" SEF: 10.7cpm (cycles per minute) black and white, 4 cpm color (2 sided)

## **First Copy Out Time**

From Tray 1/A4 or Letter LEF: 7.4 seconds (black and white), 18.7 seconds (color)

## **Warm-up Time**

Cold Start: Approximately 42 seconds (varies with machine configuration)

## **Document Glass**

Capacity: A document within 30 mm of thickness can be copied with the document glass cover / feeder closed.

Document Sizes: (Standard size) A5 LEF to A3 SEF (Custom size) width: 15 to 297 mm (0.6 to 11.7") / length: 15 to 432 mm (0.6 to 17.0").

Document Weights: 38 to 128  $g/m^2$  (50 to 128  $g/m^2$  in double-sided mode)

Auto Size Sensing: Yes

**NOTE:** The standard sizes of documents that can be detected vary depending on the paper size table specified by the Key Operator. For information on setting the paper size table, refer to *[Paper Size Settings in the Setups chapter on page 234.](#page-233-0)*

## **Document Feeder**

Capacity: 50 sheets of 38 to 128  $q/m^2$  (50 to 128  $q/m^2$  in double-sided mode)

Document Sizes: (Standard size) A5 to A3 SEF  $(5.5 \times 8.5)$  to 11  $\times$  17" SEF)

(Custom size) for width: 139.7 to 297 mm (5.5 to 11.7") / for length: 210 to 432 mm (8.3 to 17.0").

Long Document Scan Feature: 297 × 600 mm (11.7 × 23.6") maximum length

**NOTE:** This feature is not available in the double-sided mode. When using this feature to scan long documents which exceed 432 mm (17.0 inches), the operator must feed the document one sheet at a time. The paper weight should be between 60 and 90 g/  $m<sup>2</sup>$ .

Document Weight: 38 to 128  $g/m^2$  (50 to 128  $g/m^2$  in double-sided mode)

Mixed Sizes: Yes - if so specified on the machine and the lead edges of documents have the same dimension.

Auto Size Sensing: Yes

<span id="page-434-0"></span>**NOTE:** The standard sizes of documents that can be detected vary depending on the paper size table specified by the Key Operator. For information on setting the paper size table, refer to *[Paper Size Settings in the Setups chapter on page 234.](#page-233-0)*

## **Paper Supply**

**NOTE:** The standard sizes of documents that can be detected vary depending on the paper size table specified by the Key Operator. For information on setting the paper size table, refer to *[Paper Size Settings in the Setups chapter on page 234.](#page-233-0)*

## **Trays 1, 2 & 3 (Two Tray Module)**

Capacity: 520 sheets of 80  $q/m^2$  (20 lb bond) paper per tray

Paper Weights: 60 to 105 g/m<sup>2</sup> for Tray 1 and 60 to 216<sup>\*</sup> g/m<sup>2</sup> for Trays 2 and 3

Paper Sizes: For width: 148 to 297 mm (5.8 to 11.7") / for length: 210 to 432 mm (8.2 to 17.0").

Auto Size Sensing: Yes

\*:Depending on the type of paper used and the operating environment, paper may not feed to the machine properly or print quality may be negatively affected.

## **Tray 5 (Bypass)**

Capacity: Approximately 97 sheets of 80  $g/m^2$  (20 lb bond\*\*) paper

\*\*: Using standard paper 4200 3R2047.

**NOTE:** The paper stack height must not exceed 10 mm (0.4 inches).

Paper Weight: 60 to 216 $*$  g/m<sup>2</sup>

Standard Paper Sizes: For width: 128 to 297 mm (5.0 to 11.7") / for length: 99 to 432 mm (3.9 to 17.0").

Custom Paper Sizes: For width: 89 to 297 mm (3.5 to 11.7") / for length: 99 to 432 mm (3.9 to 17.0").

Auto Size Sensing: Yes

#### **Tray 2, 3 (Tandem Tray Module)**

Capacity:

Tray 2 (Left-hand tray): approximately 900 sheets of 80  $q/m^2$  (20 lb bond) paper Tray 3 (Right-hand tray): approximately 1,180 sheets of 80  $a/m^2$  (20 lb bond) paper

Paper Weight: 80  $q/m^2$  (20 lb bond) paper

Paper Sizes: B5 LEF/A4 LEF/7.25 × 10.5" LEF/8.5 × 11" LEF

Paper Weight: 60 to 216\* g/m<sup>2</sup>

#### **Double-sided Module**

Paper Sizes: A5 (148 × 210 mm/5.8 × 8.3") SEF to A3 (297 × 420 mm/11.7 × 16.5") **SFF** 

<span id="page-435-0"></span>Paper Weight: 60-105 g/m<sup>2</sup>

## **Paper Output**

#### **Center Output Tray**

Capacity:

Exit Tray 1: Approximately 400 sheets of 80 g/m<sup>2</sup> (20 lb bond) paper when Exit Tray 2 is not fitted, and 250 sheets of 80  $q/m^2$  (20 lb bond) paper when Exit Tray 2 is fitted. Exit Tray 2: Approximately 250 sheets of 80  $g/m^2$  (20 lb bond) paper, or 125 sheets when fitted with the offset catch tray.

Delivery: Face down, in order (offset stacking is available)

**NOTE:** Paper Weight must be between 60 to 216 g/m<sup>2</sup> when using the offset stacking feature.

#### **Side Tray**

Capacity: 98 sheets of 80  $q/m^2$  (20 lb bond) paper

Delivery: Face up, in order

## **Office Finisher**

Capacity: 1,000 sheets of A4 SEF, A4 LEF, B5 LEF, 8.5  $\times$  11" SEF, and 8.5  $\times$  11" LEF. 500 sheets of A3 SEF, B4 SEF, 8.5 × 13" SEF, 8.5 × 14" SEF, and 17 × 11" SEF.

**NOTE:** When selecting the Mix Size Originals feature to output the different size documents, the maximum capability is 300 sheets.

Paper Sizes: A4 SEF, A4 LEF, A3 SEF, B5 LEF, B4 SEF, 7.25 × 10.5" LEF, 8.5 × 11" SEF, 8.5 × 11" LEF, 8.5 × 13" SEF, 8.5 × 14" SEF, 17 × 11" SEF, 16K LEF, 8K SEF.

Paper Weight: 64 to 128 g/m<sup>2</sup>

Set Size: 50 sheets of 90  $q/m^2$  or less paper (20 lb bond)

Staples: 5,000 per cartridge or more. Staples 2 to 50 sheets of 80  $a/m^2$  or lighter paper

**NOTE:** The maximum sets of stapled documents at a time is 50 sets.

## **Integrated Office Finisher**

Capacity: 500 sheets of A4 LEF, 8.5 x 11" LEF

250 sheets of A4 SEF, 8.5 x 11" SEF, B5 SEF, B4 SEF

200 sheets of A3 SEF, 11 x 17" SEF

**NOTE:** When selecting the Mix Size Originals feature to output the different size documents, the maximum capability is 250 sheets.

Paper Sizes: A5 SEF, A5 LEF, A4 SEF, A4 LEF, A3 SEF, B6 SEF, B5 SEF, B5 LEF, B4 SEF, 5.5 x 8.5" SEF, 5.5 x 8.5" LEF, 7.25 x 10.5" SEF, 7.25 x 10.5" LEF, 8x10" LEF, 8.5x11" SEF, 8.5 x 11" LEF, 8.5 x 13" SEF, 8.5 x 14" SEF, 11 x 17" SEF, 16K SEF, 16K LEF, 8K SEF, Postcard (100 x 148 mm) LEF, Prepaid Postcard (148 x 200 mm) LEF, Postcard (4 x 6") LEF, Postcard (Photo 2L 5 x 7") SEF, Postcard (6 x 9") SEF, European 3 Envelop LEF, Commercial 10 Envelop LEF, Monarch Envelop LEF, DL Envelop LEF, C4 Envelop SEF, C5 Envelop LEF.

Paper Weight: 60 to 216 g/m<sup>2</sup>

Set Size: 50 sheets of 90 g/m<sup>2</sup> or less paper (24 lb bond)

Staples: 5,000 per cartridge or more. Staples 2 to 50 sheets of 90 g/m<sup>2</sup> or lighter paper.

**NOTE:** The maximum sets of stapled documents at a time is 30 sets.

## **Electrical Specifications**

#### <span id="page-437-0"></span>**Frequency**

50/60 Hz

#### **Electrical Voltage**

110-127 VAC & 220-240 VAC

#### **Power Consumption**

<span id="page-437-1"></span>Maximum average - 1.33 KVA (@110 VAC), 1.524 KVA (@127 VAC), 1.76 KVA (@220 VAC), 1.92 KVA (@240 VAC)

## **Specifications for the Fax Feature**

#### **Fax Transmission Speed**

Automatic fallback: 33.6 Kbps

#### **Page Transmission Time - ITU No. 1 document**

33.6 Kbps (standard): less than 4\* seconds (\*: reference data)

#### **Telephone Line Type**

Standard public analogue switched telephone line or equivalent

## **Compatibility**

Super G3, ECM, G3

## **Resolution Capability**

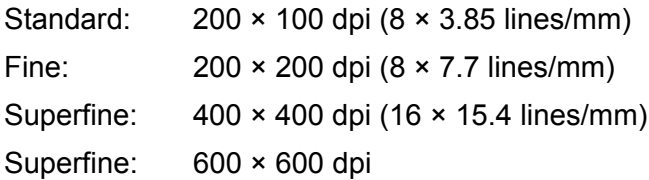

#### **Resolution Conversion**

Available for sending and receiving; smooth on receiving

#### **Image Compression**

JBIG, MH, MR, MMR

## **Long Page Scan Feature**

600 mm (23.6 inches) maximum length **NOTE:** This feature is only available when using the document feeder. **NOTE:** This feature is not available in double-sided mode.

**NOTE:** When using this feature to scan long documents which exceed 432 mm (17.0 inches), the operator must feed the document one sheet at a time. The paper weight should be between 60 and 90 g/m<sup>2</sup>.

#### **Connection Approvals**

EU/EEA: certified to TBR21 USA: approved to FCC Pt 68 Canada: approved to DOC CS-03 Other countries: certified to national PTT standards

# **17 Glossary**

This chapter contains a list of terms used in the User Guide. Each term has a corresponding definition that reflects the meaning of the term as it is used in this Guide.

## **Terms Defined**

Use the following definitions to learn more about the meanings of terms used in this Guide.

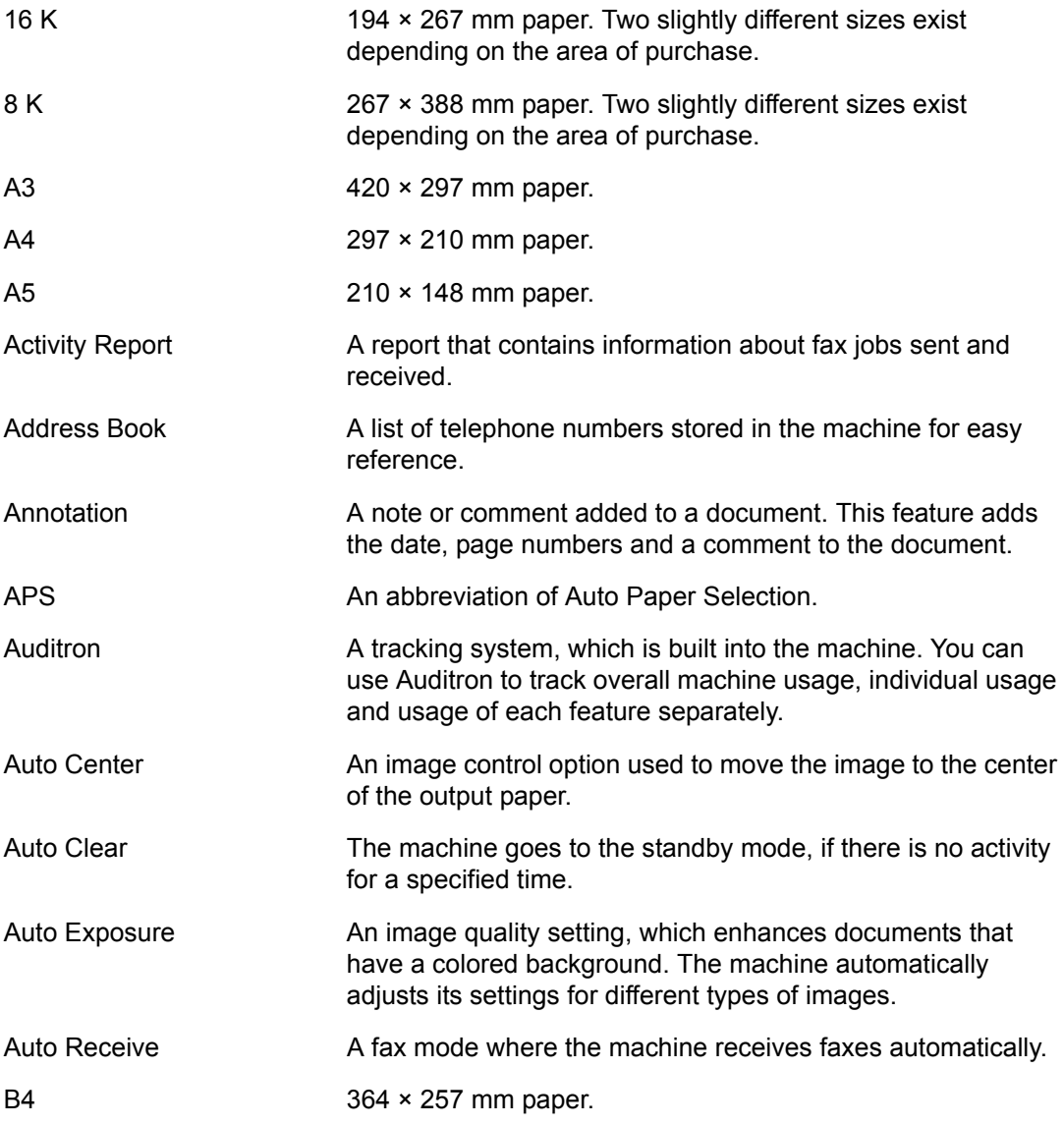

 $\overline{\phantom{0}}$ 

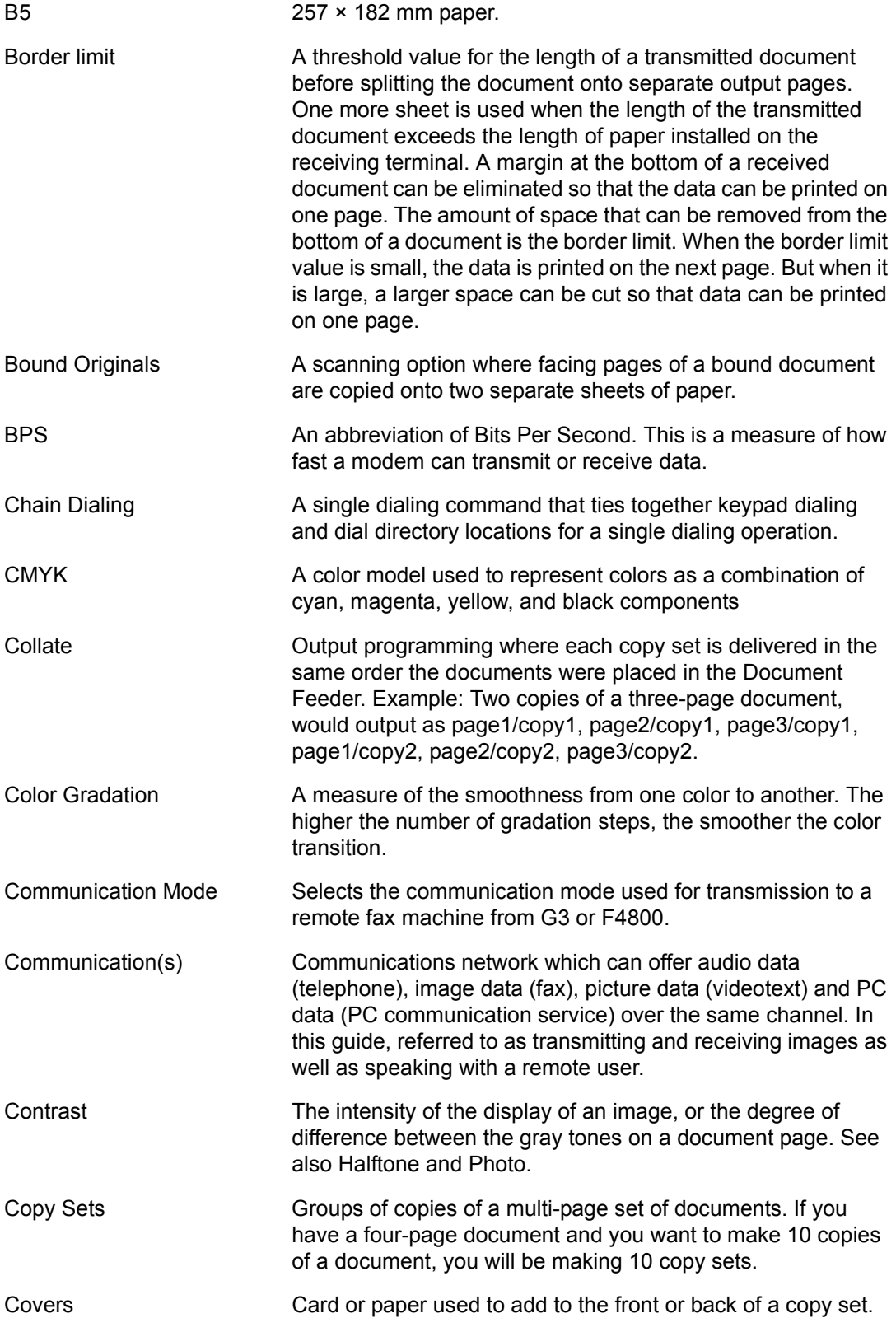

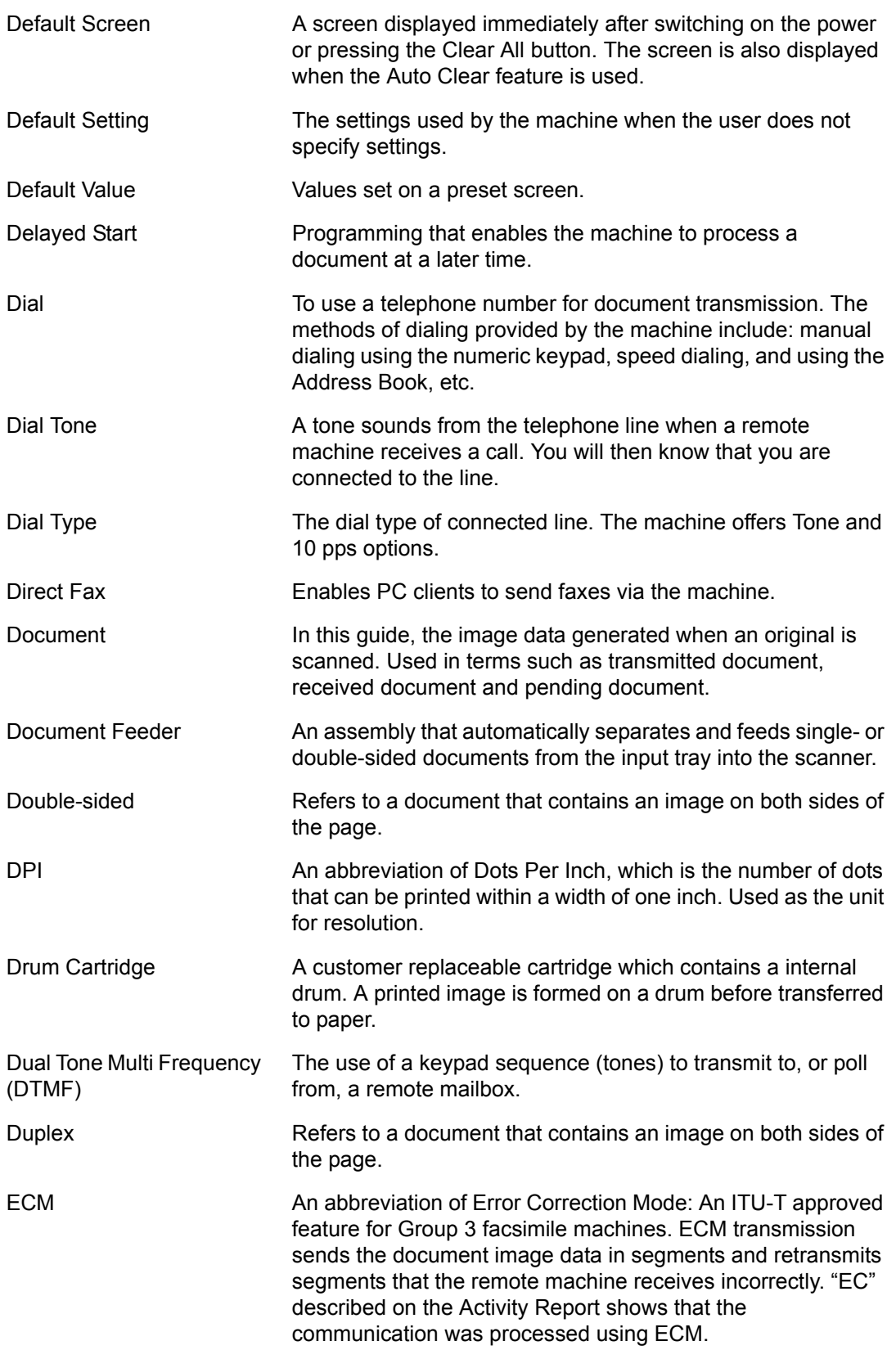

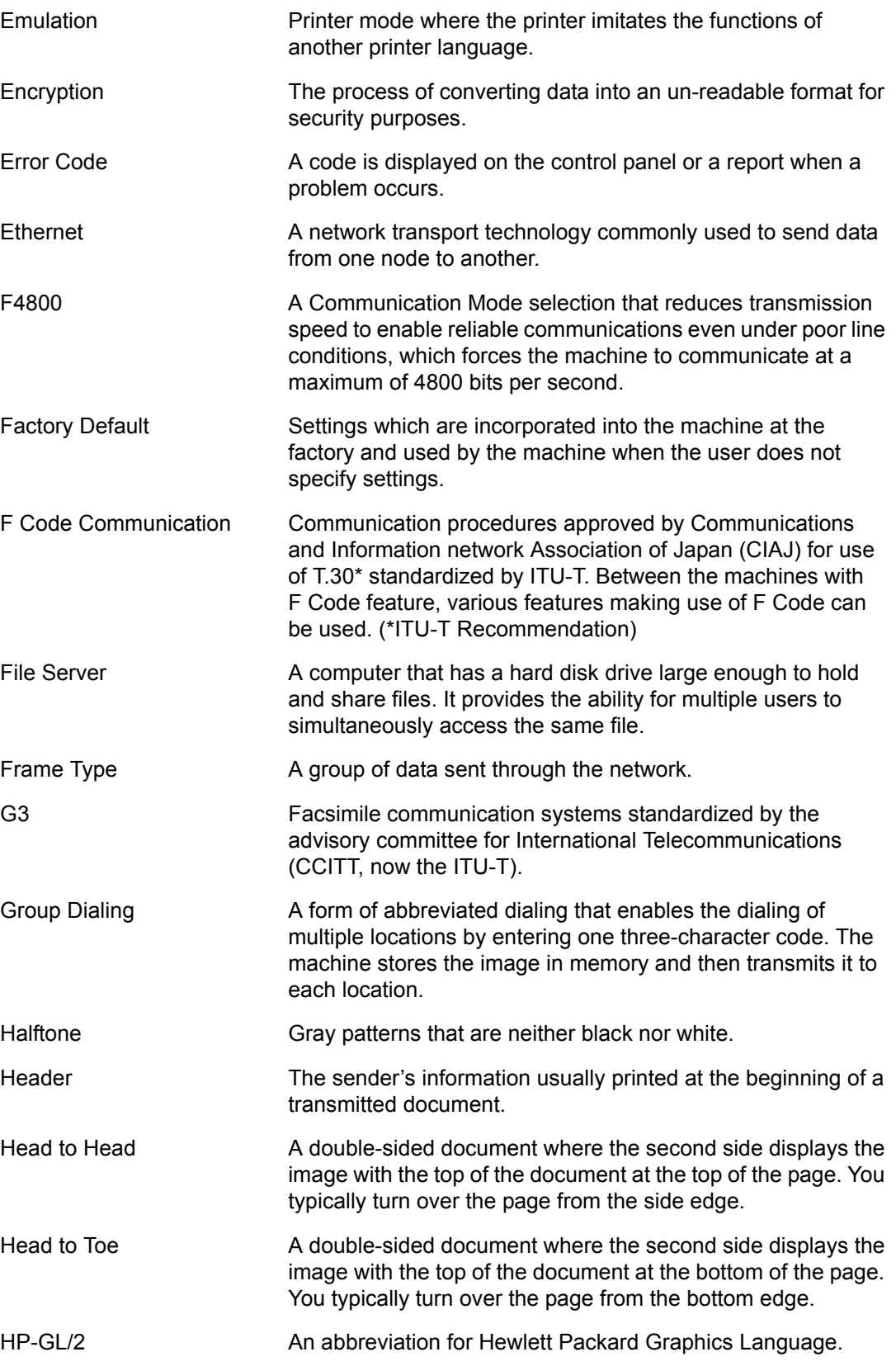

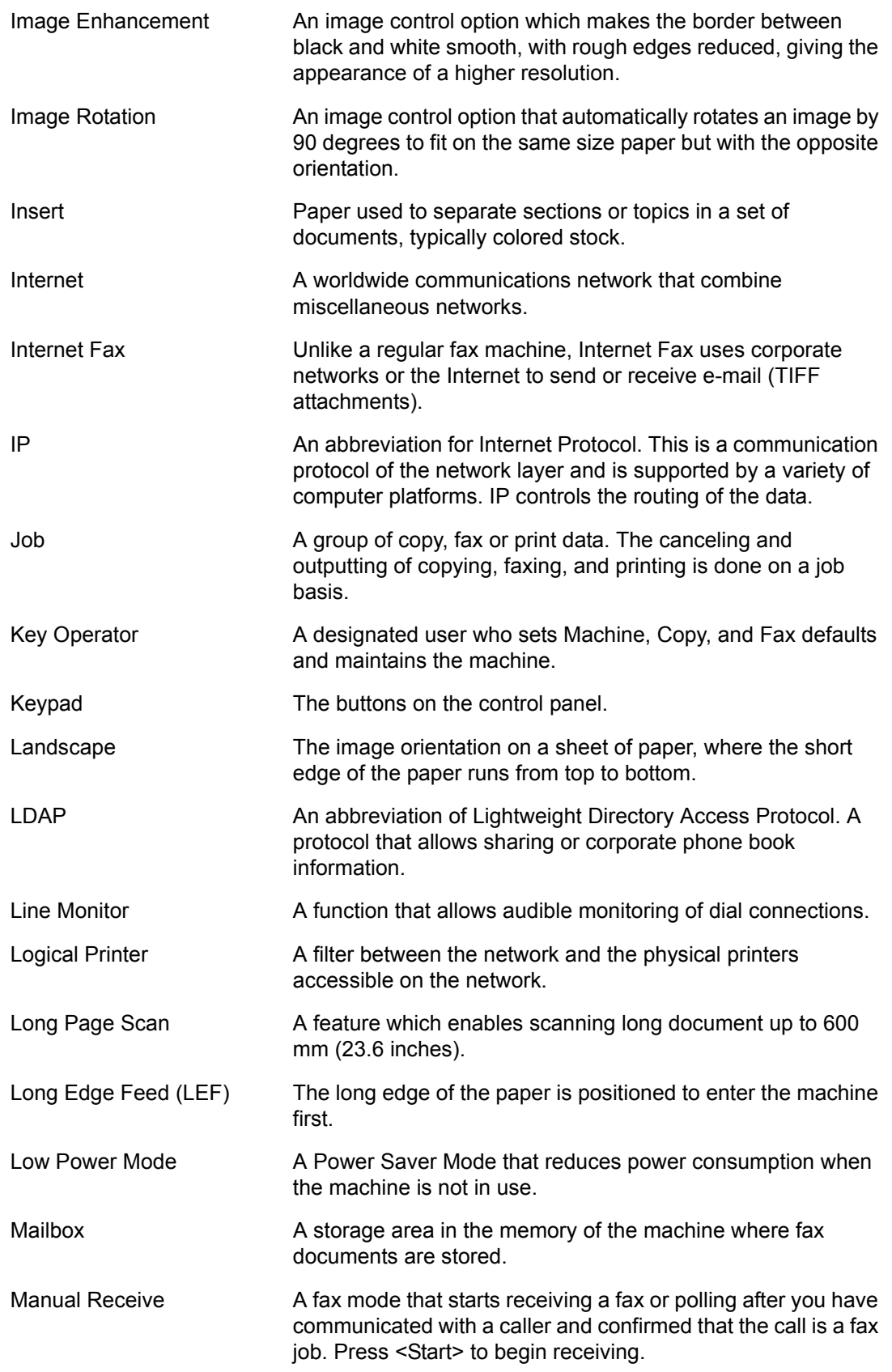

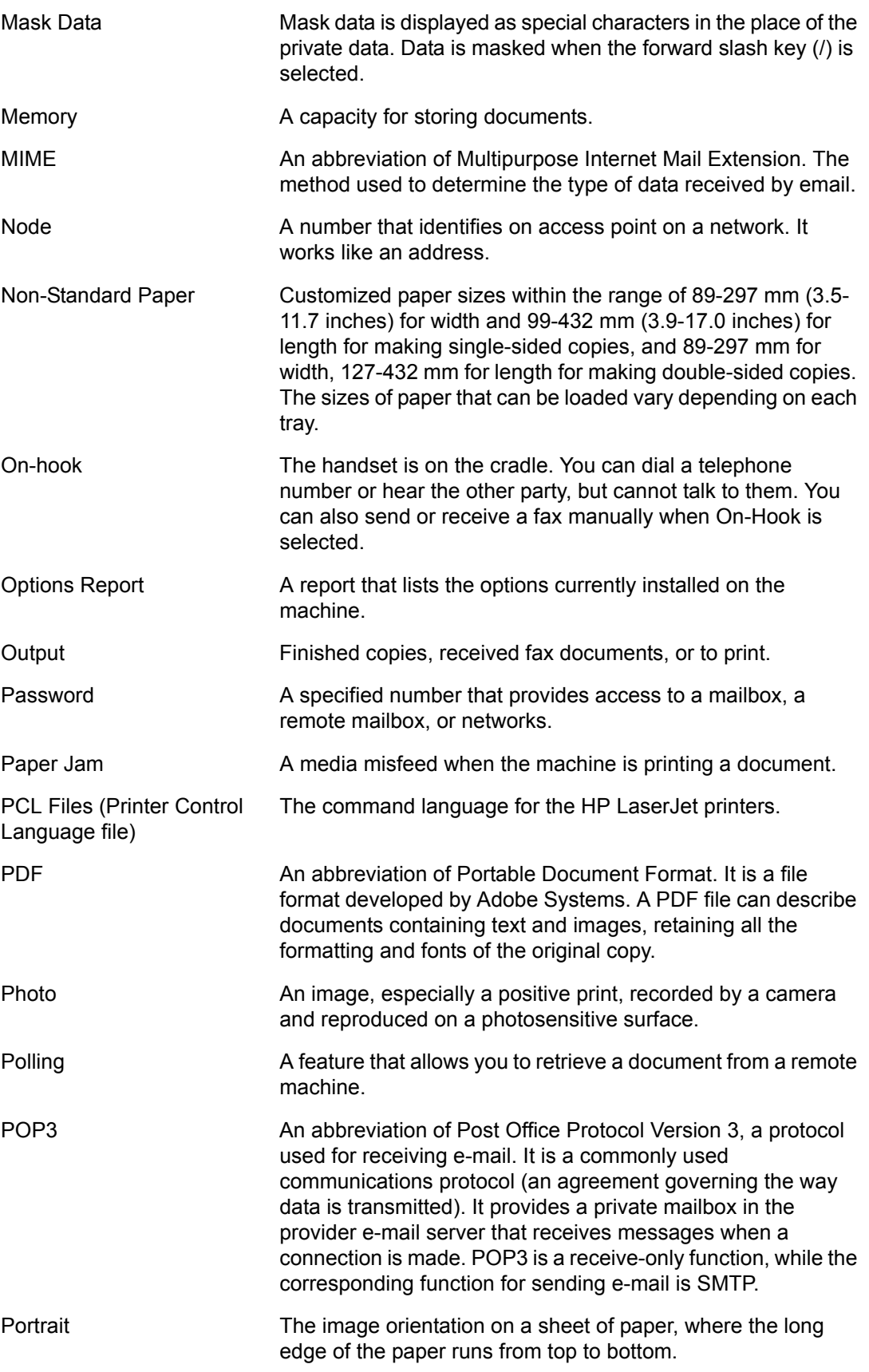

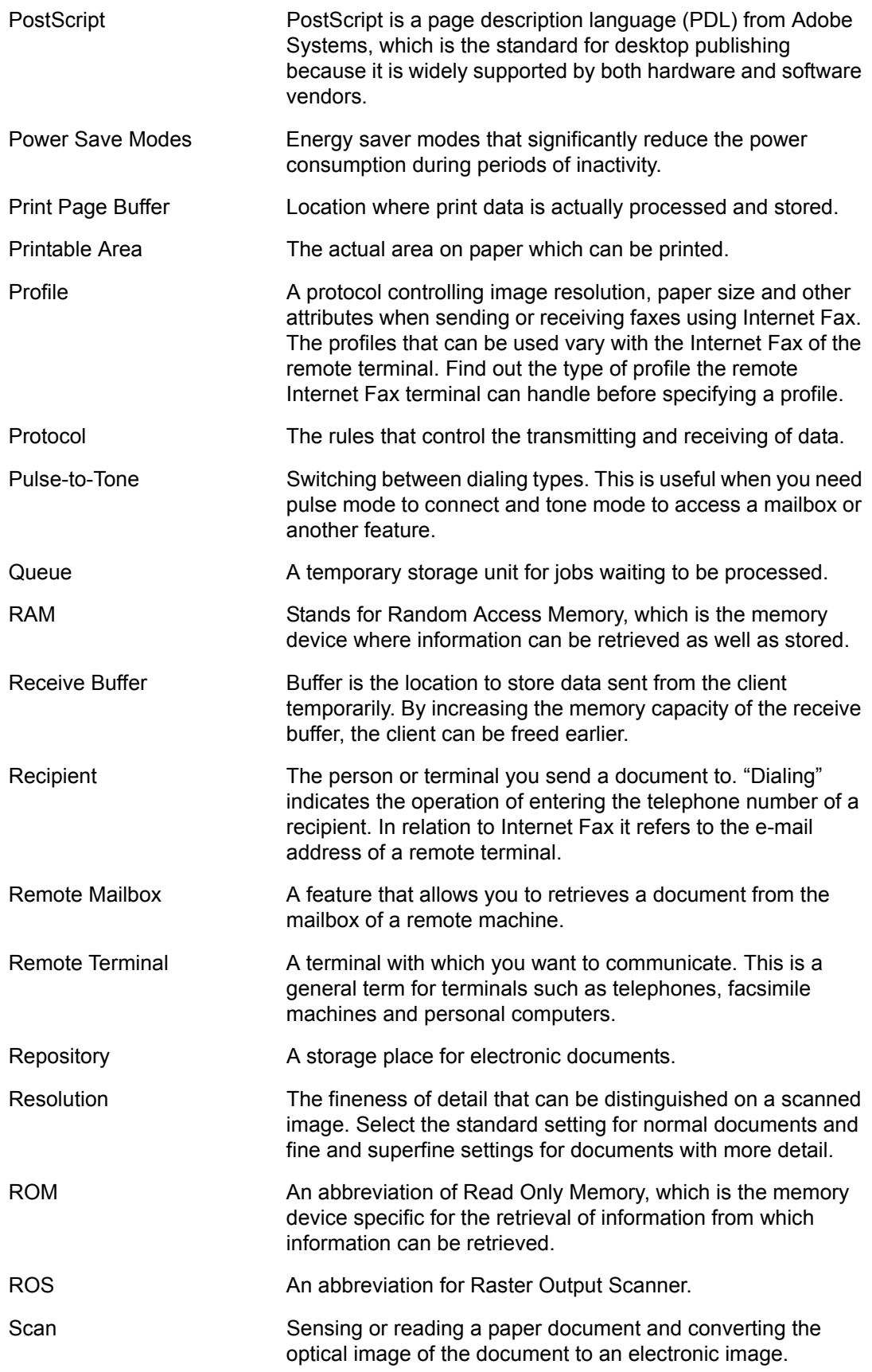

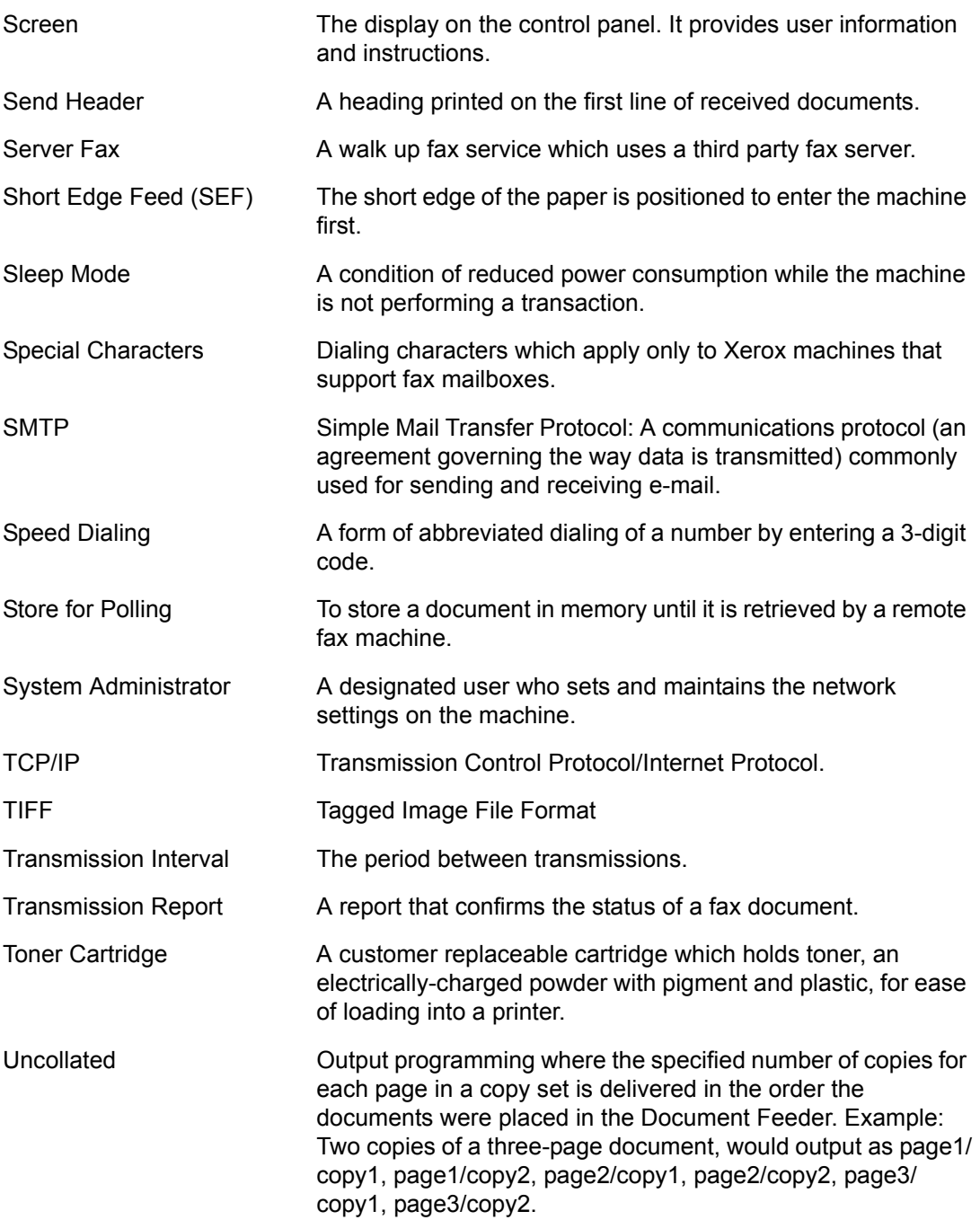

# **18 Appendix**

This chapter contains visual guides to install the optional PostScript kit and Fax kit, and to remove Integrated Office Finisher.

## <span id="page-448-0"></span>**PostScript Kit Installation**

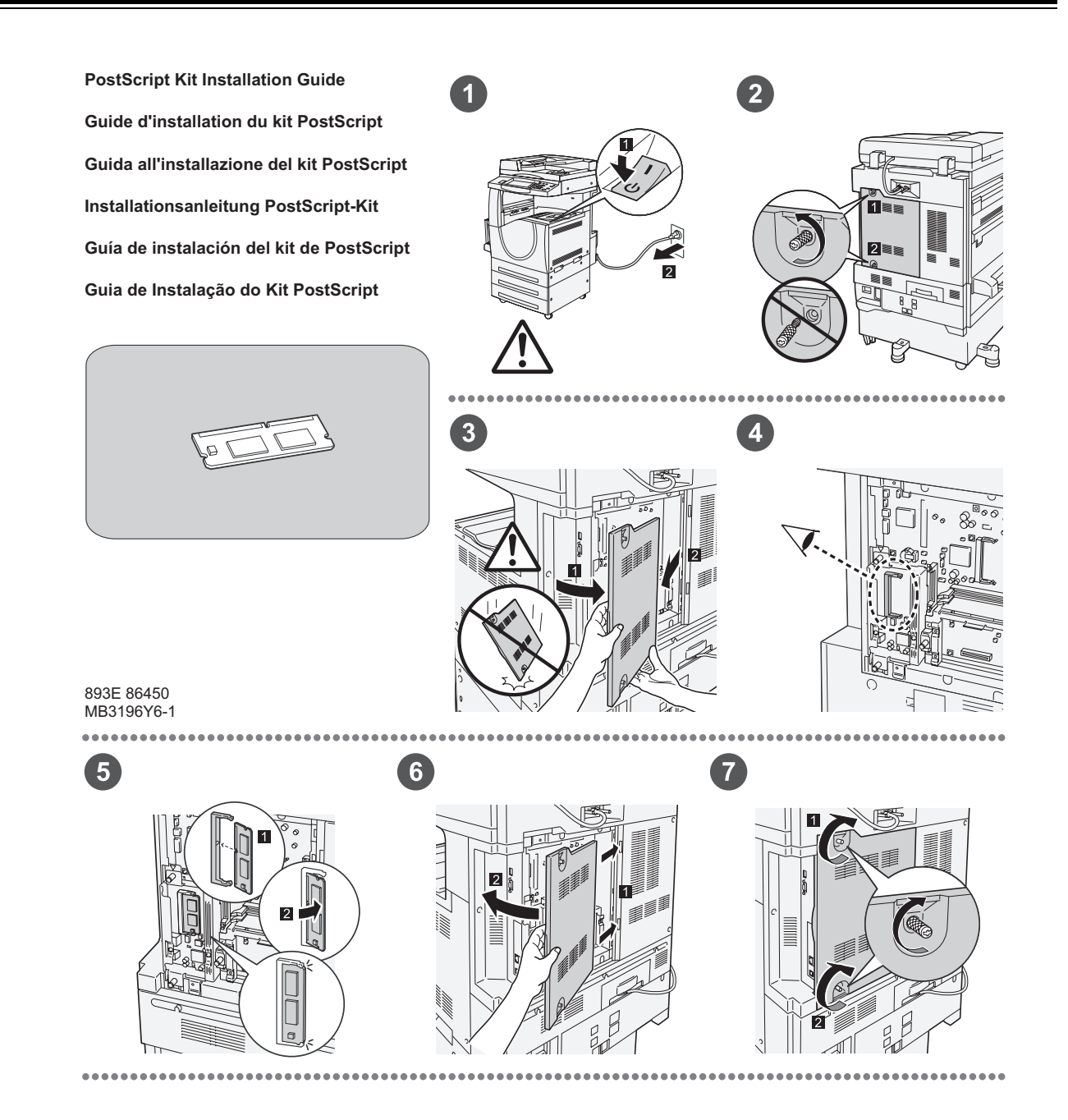

## <span id="page-449-0"></span>**Fax Kit Installation**

893E 86460 MB3197Y6-1

 $\overline{1}$ 

1

 $\bullet$ 

**FAX Kit Installation Guide Guide d'installation du kit fax Guida all'installazione del kit Fax Installationsanleitung Fax-Kit Guía de instalación del kit de fax Guia de Instalação do Kit de Fax**

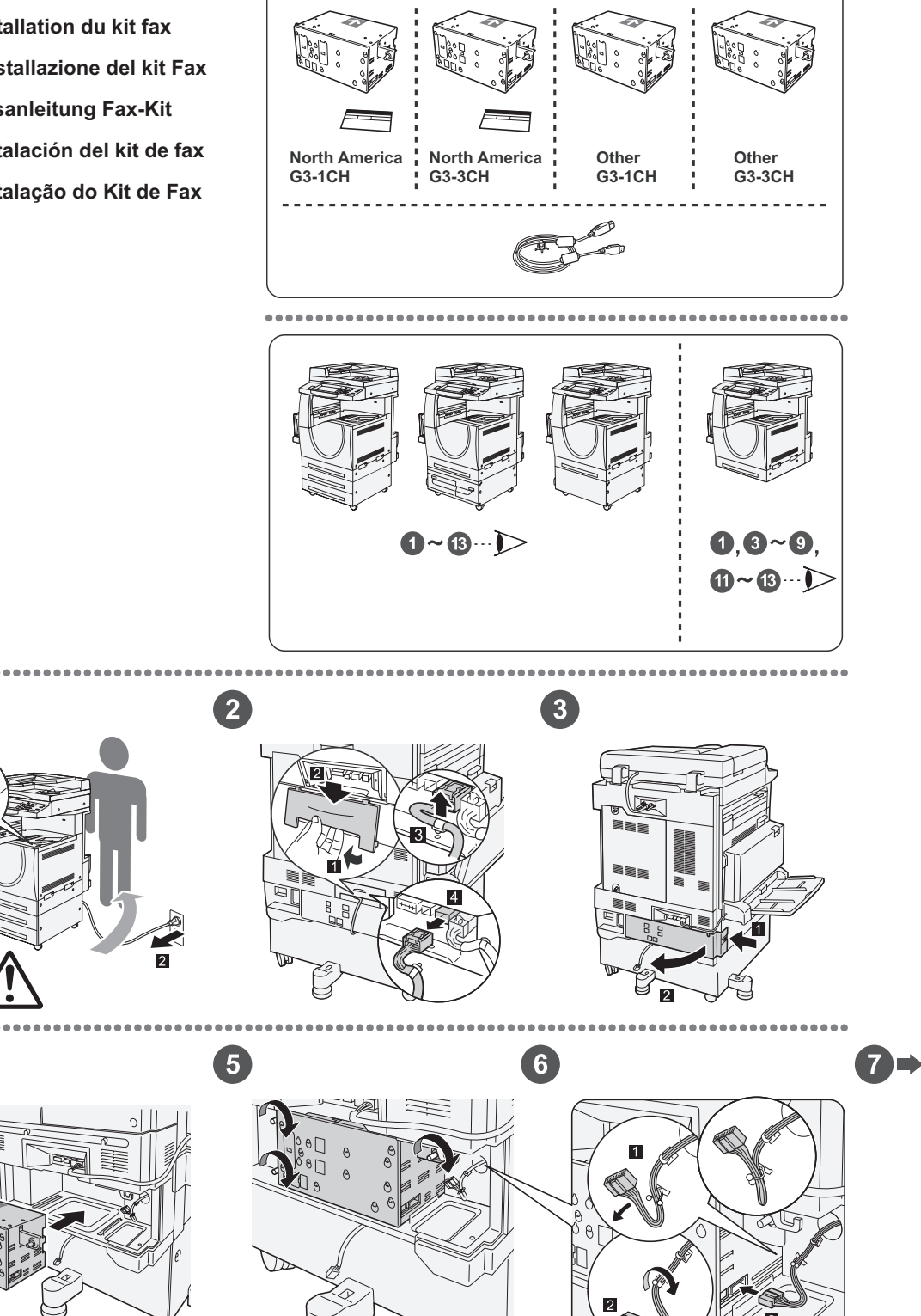

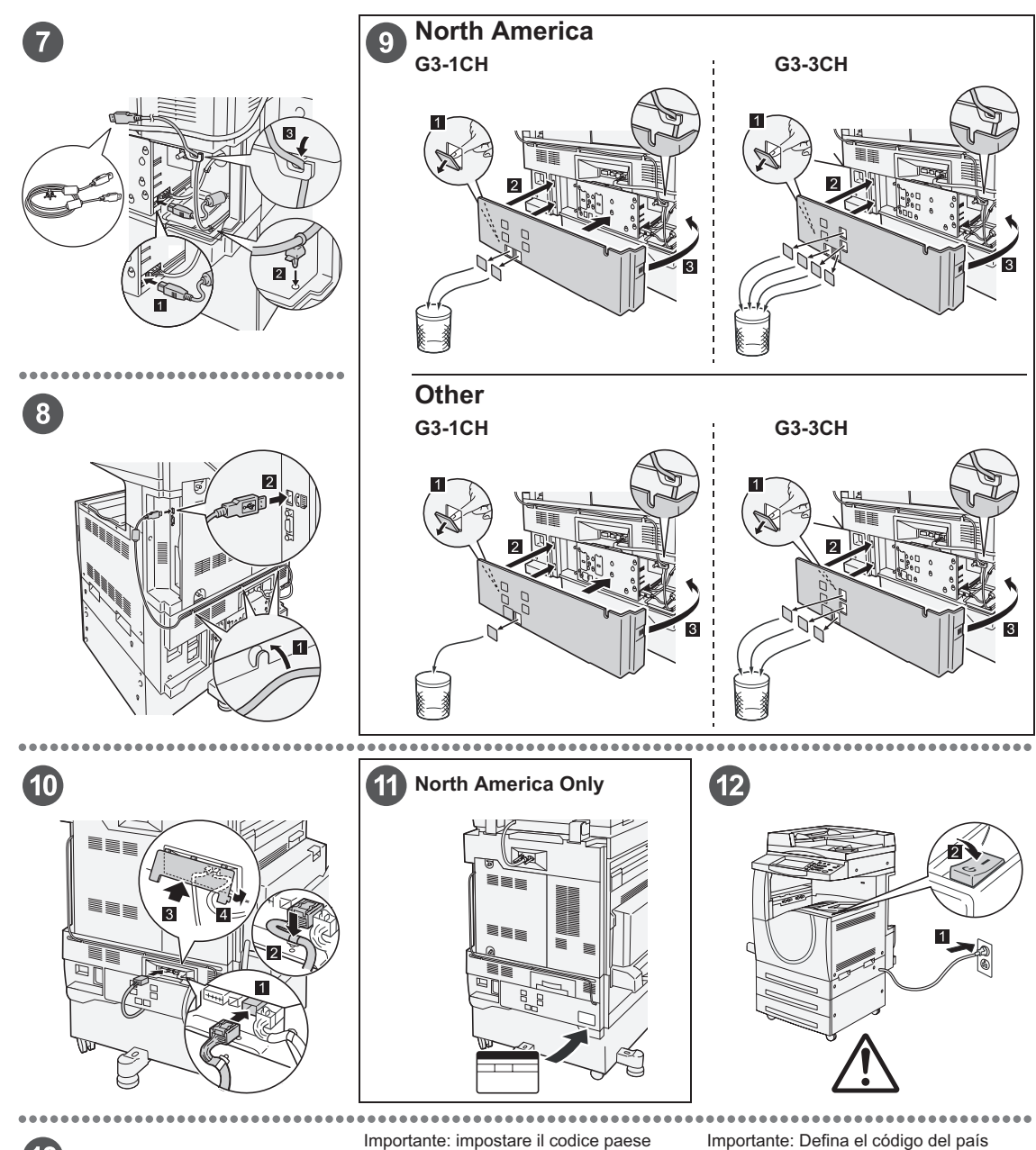

## $\left( 13\right)$

#### Important: Set the Country Code

Setting the country code is required to use the Fax option. Press<br>E-tog In/Out> button, enter user ID (the default ID is "11111"). Enter<br>the system Settings mode, select (Common Settings), then select<br>(Other Settings). In

#### Important : Définition du code pays

Il est nécessaire de définir le code pays pour utiliser l'option Fax.<br>Appuyer sur la touche <Accès> et entrer l'ID utilisateur (par défaut<br>"1111"). En mode Paramètres système, sélectionner (Paramètres<br>communs) puis (Autres

Per utilizzare l'opzione fax, è necessario impostare il codice paese.<br>Premere il pulsante di <Accesso> e poi inserire l'ID utente ("11111"<br>è il valore predefinito). Accedere alla modalità Impostazioni di<br>sistema, seleziona

#### Wichtig: Länderkennzahl einstellen

Um die Faxfunktion verwenden zu können, muss die<br>Umdefaxfunktion verwenden zu können, muss die Alberheidetaste<br>Länderkennzahl eingestellt werden. Die Anmelde-/Abmeddetastle<br>"11111"). Den Verwaltungsmodus (Allgemeines) und

# Para utilizar la opción de fax es necesario definir el código del pais.<br>Pulse el botón </niciar/Cerrar sesión> e introduzca la ID de usuario (la prefijada es "11111"). Entre en Opcions del sistema, seleccione (Opciones com

Importante: Configure o Código do país Para usar a opção Fax é necessário configurar o Codigo do país.<br>Pressione o botão ≺Acessar>, digite a ID do usuário (o padrão é<br>"11111"). Entre no modo Configurações do sistema, selecione<br>Na tela (Outras configurações): p

## **Removing the Integrated Office Finisher**

Use the following procedure to remove the Integrated Office Finisher from the machine. Reverse the procedure for reattach the finisher back..

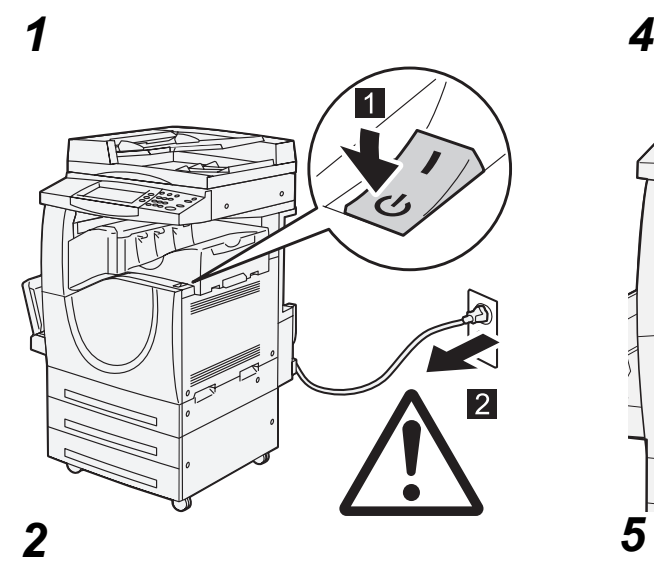

<span id="page-451-0"></span>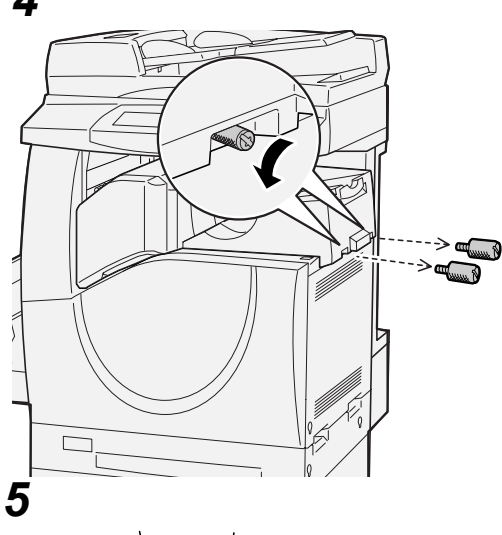

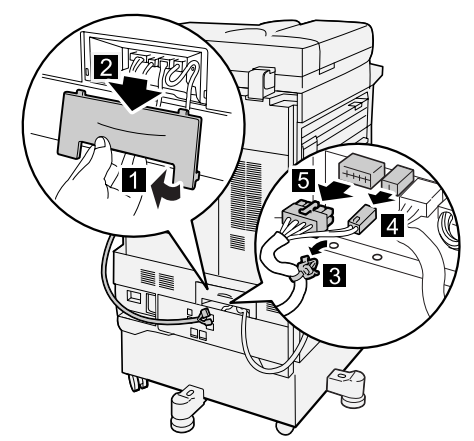

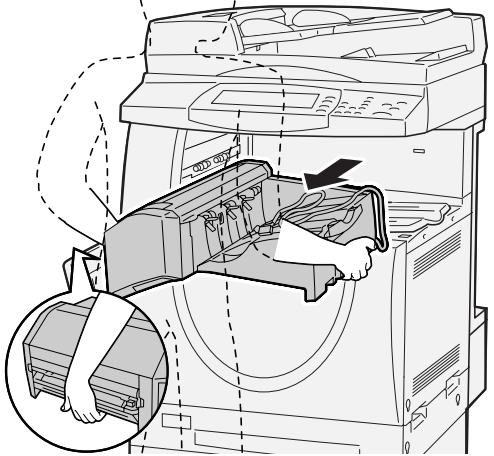

*3*

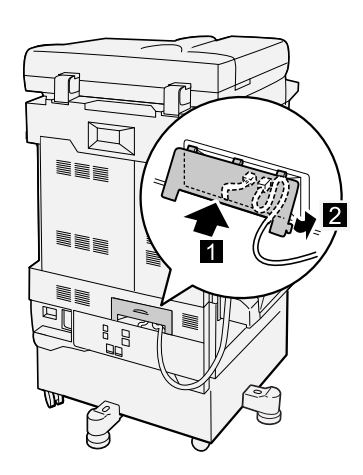

## **19 Index**

## **Numerics**

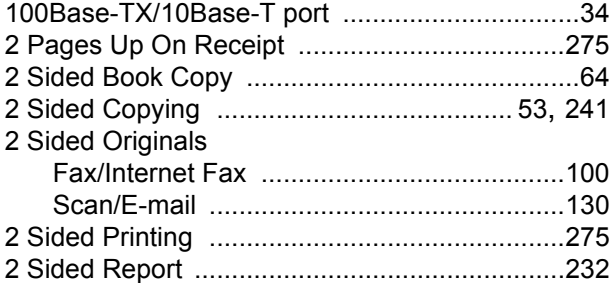

## **A**

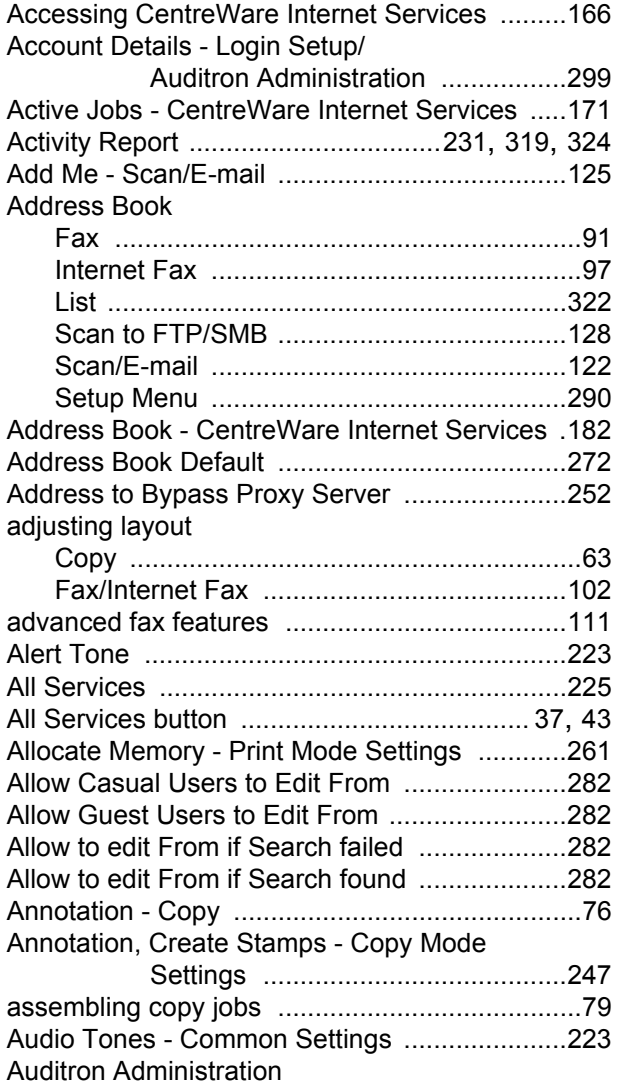

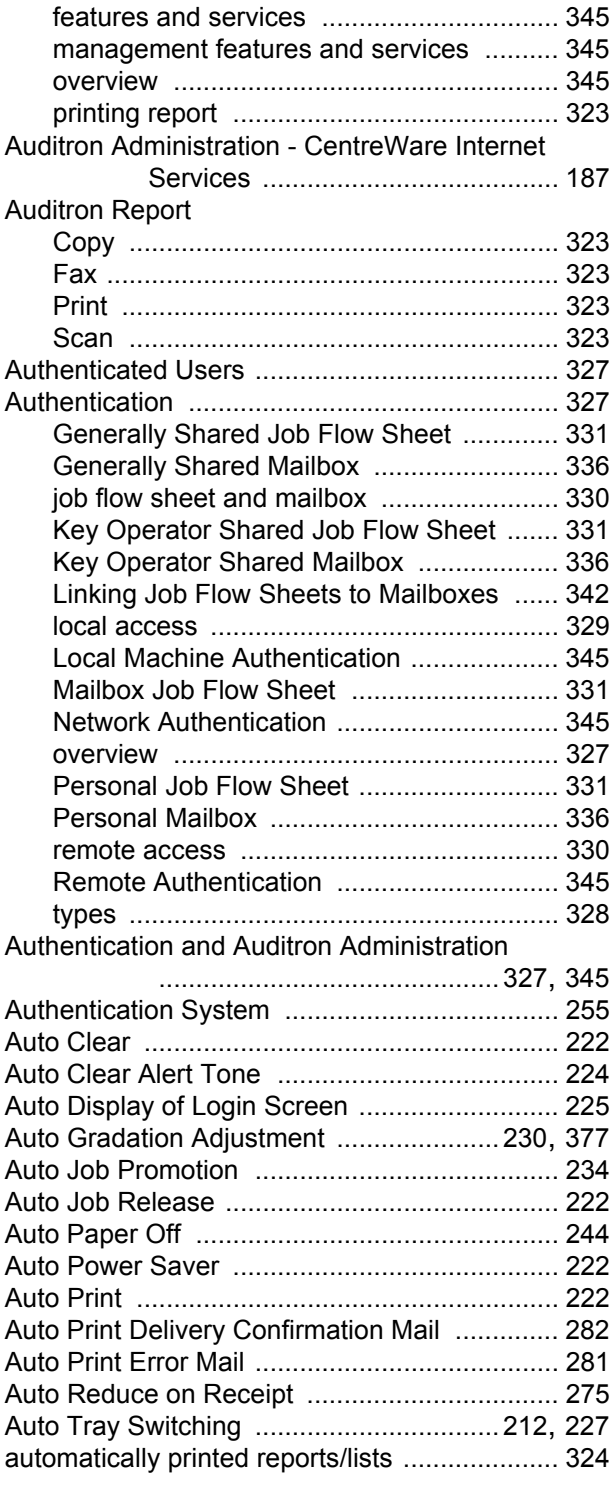

## **B**

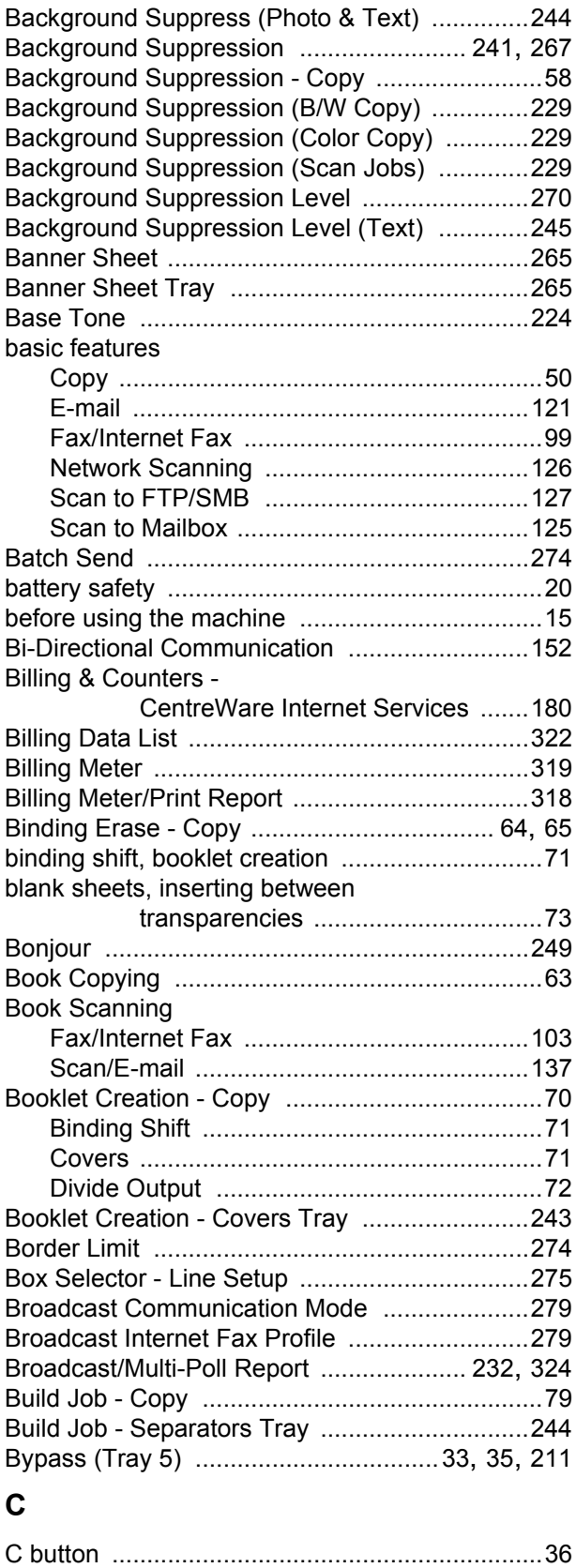

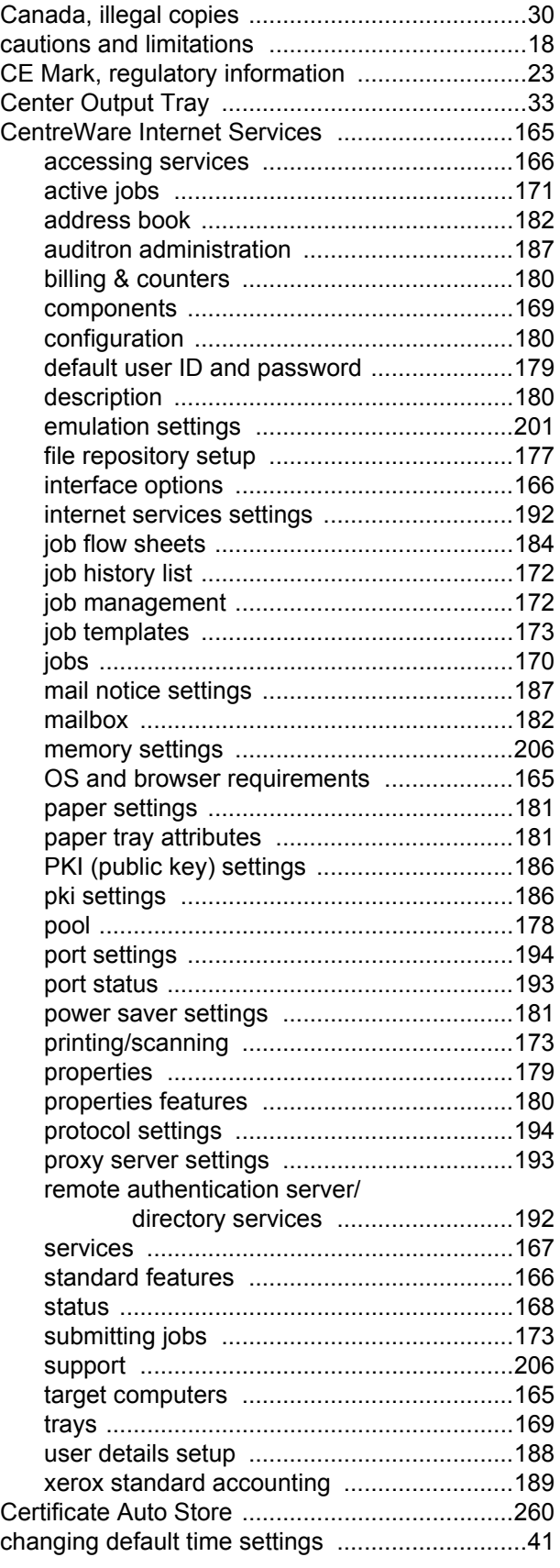

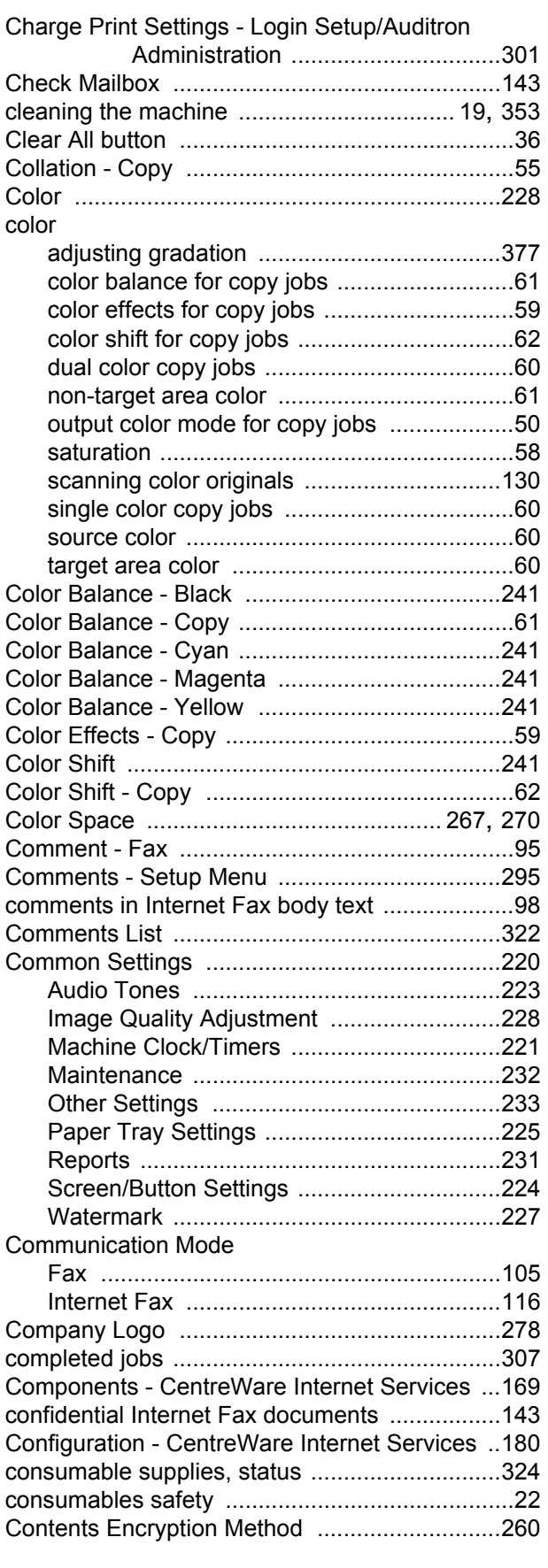

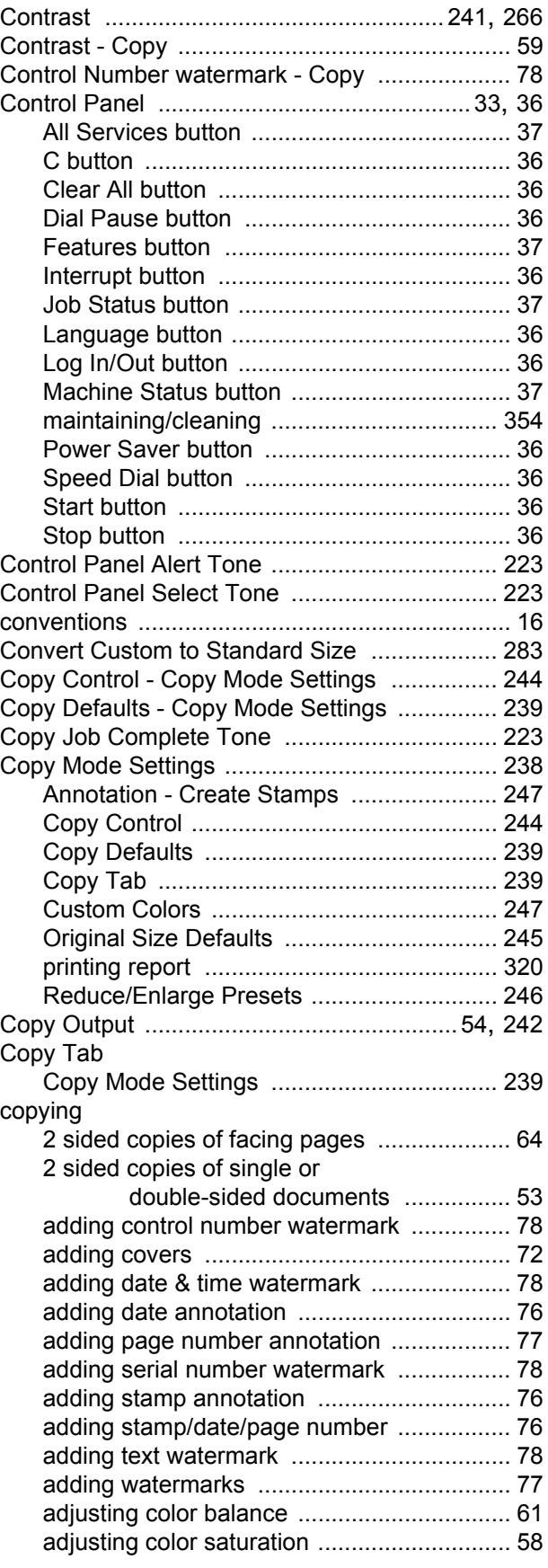

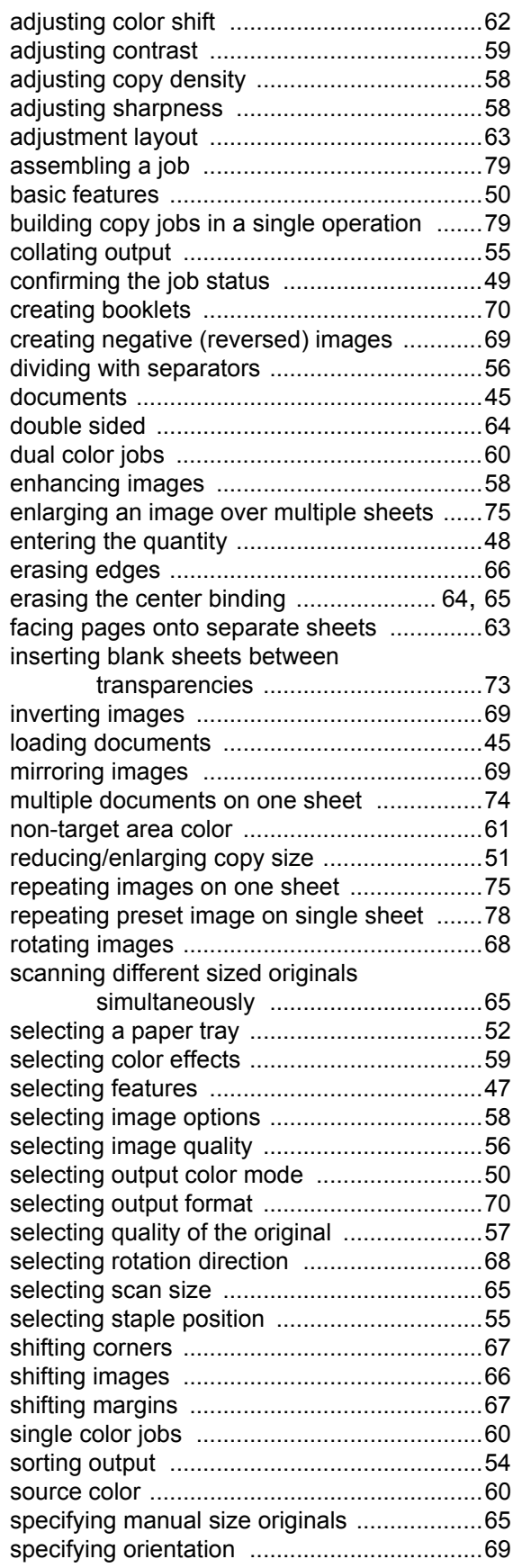

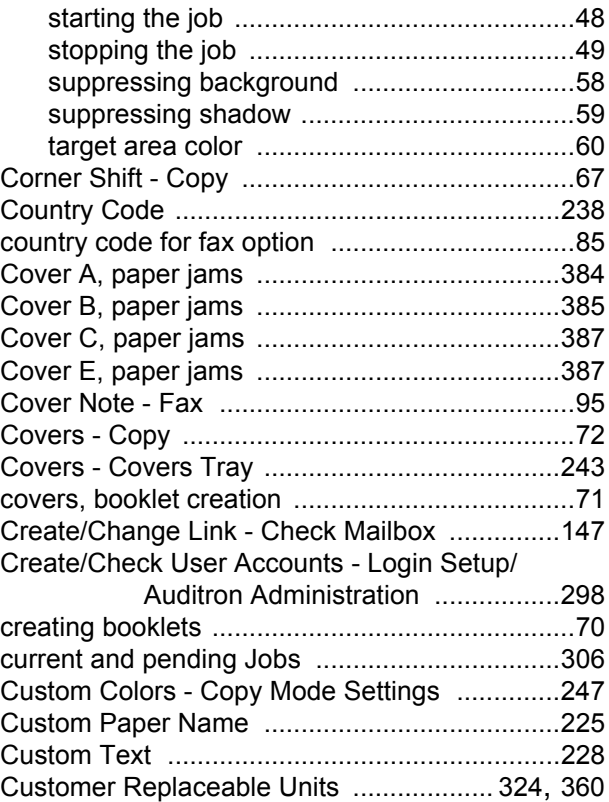

## **D**

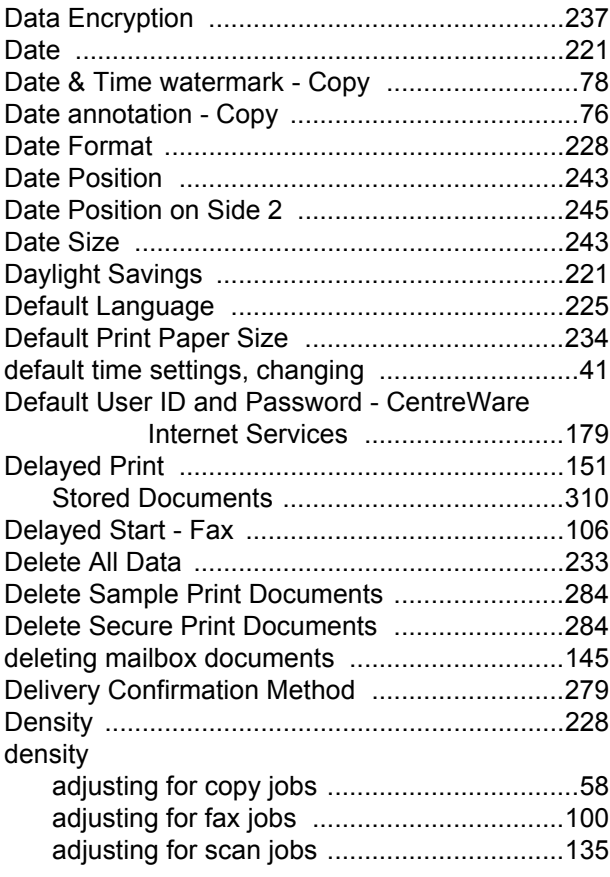

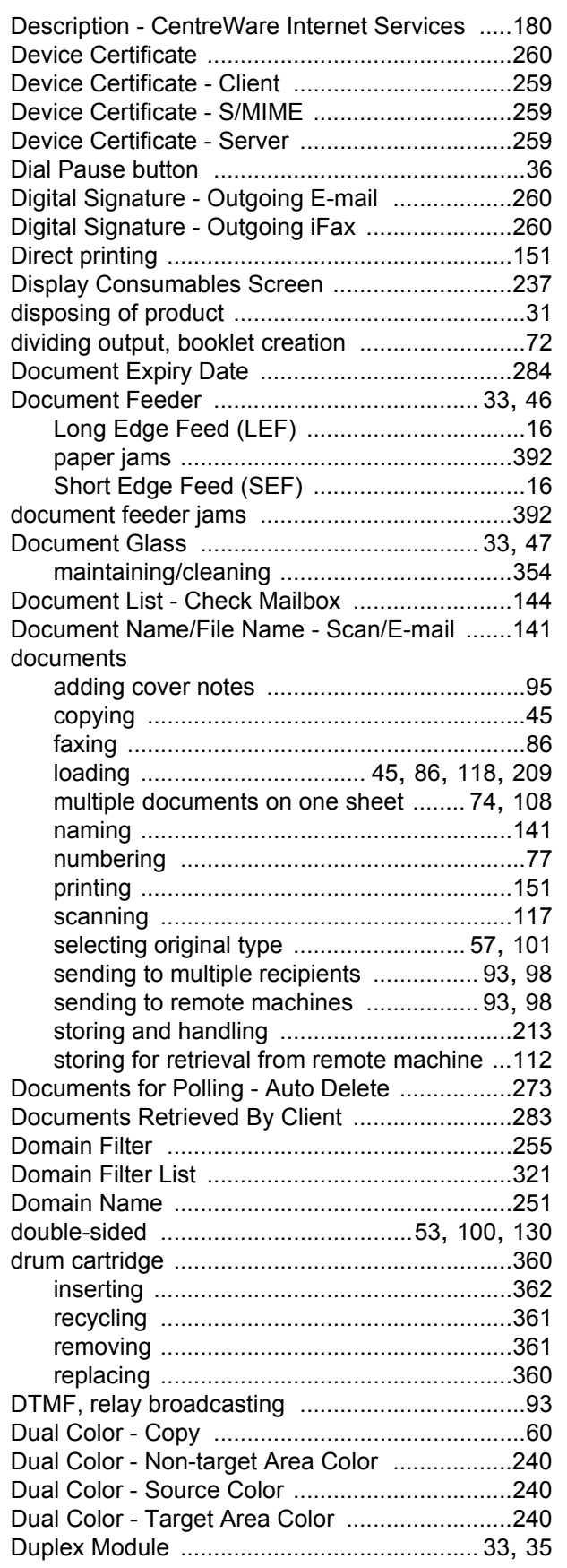

Duplex Module Cover D, paper jams [............... 389](#page-388-0)

## **E**

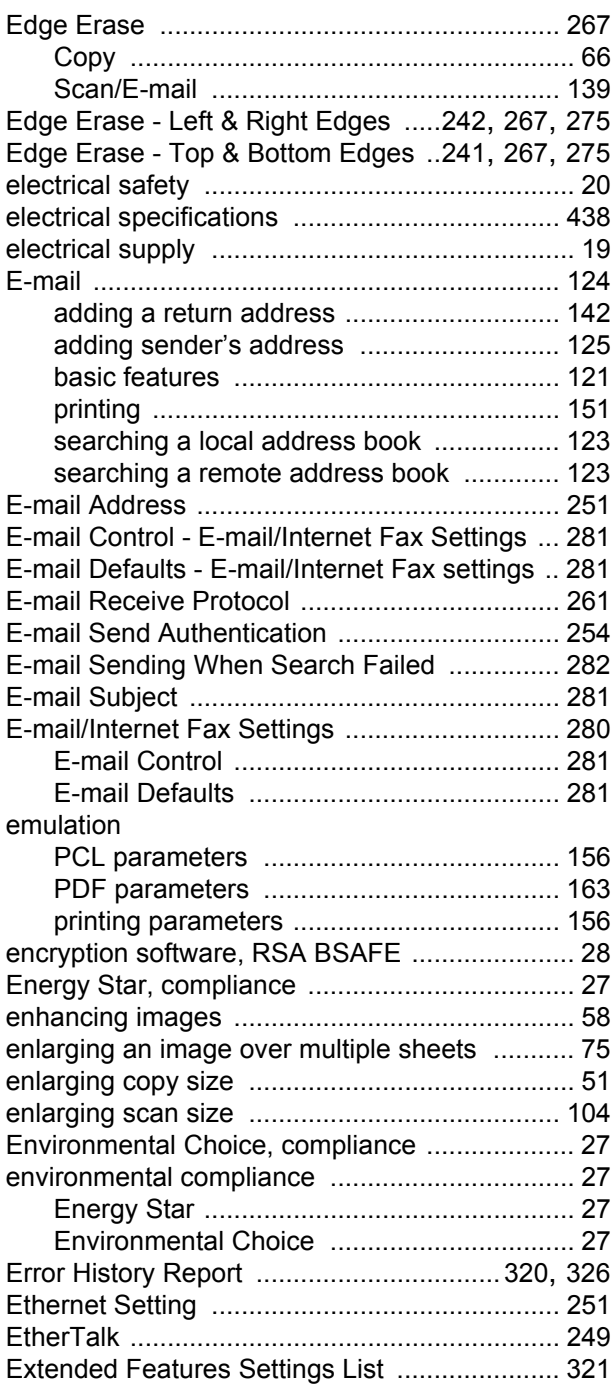

## **F**

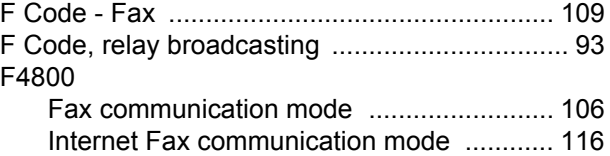

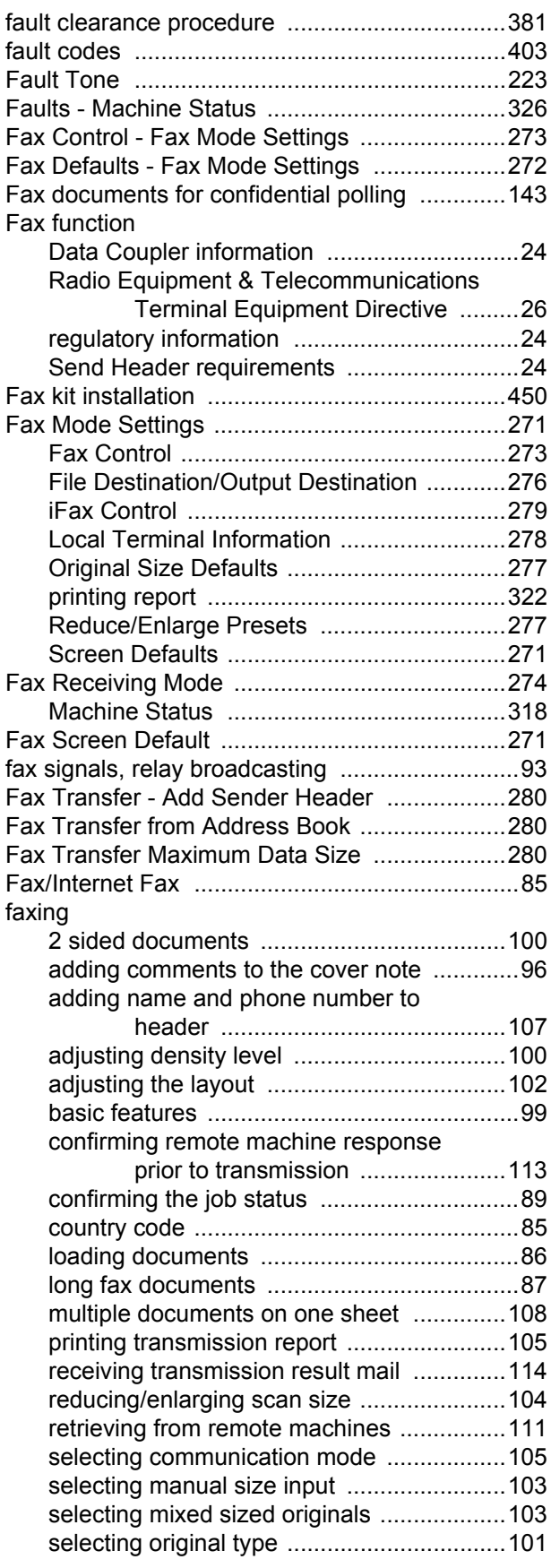

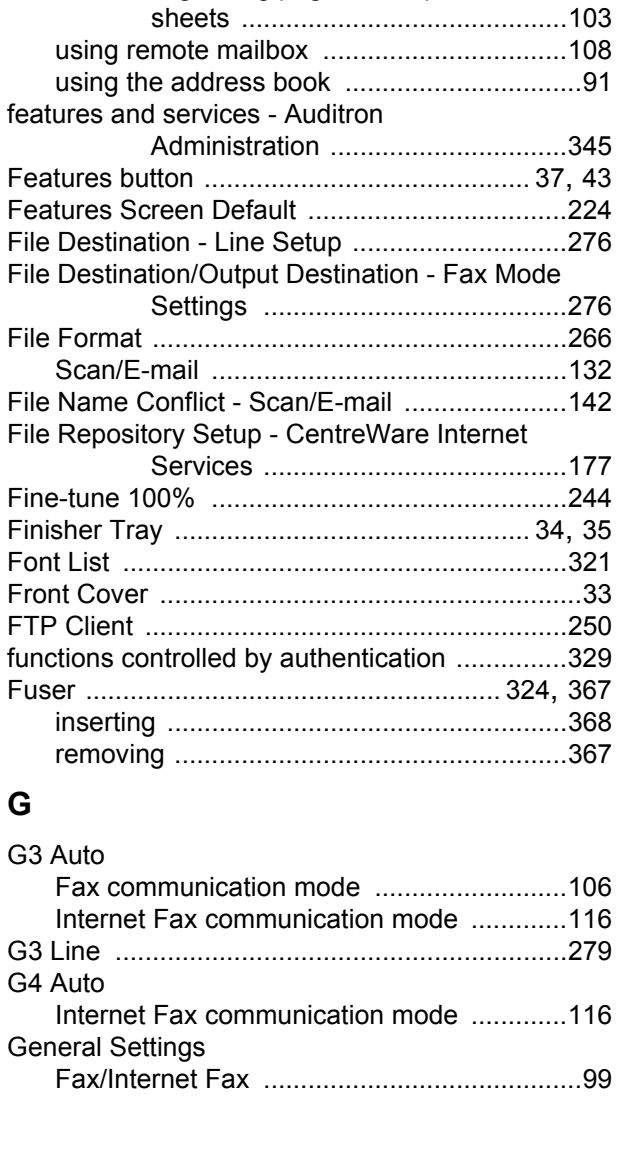

**G**

selecting scanning resolution [.....................101](#page-100-1) selecting the features [...................................87](#page-86-1) sending documents to multiple recipients [....93](#page-92-0) sending documents to remote machines [......93](#page-92-1) setting remote machine output [...................108](#page-107-1) setting send priority and time .[.....................106](#page-105-0) specifying addresses using keyboard [..........92](#page-91-0) specifying advanced features [.....................111](#page-110-0) specifying destinations [.................................90](#page-89-0)

characters [........................................93](#page-92-5)

specifying original size [...............................102](#page-101-1) specifying the destination ......[.............................88](#page-87-0) speed dialing [................................................91](#page-90-1) starting the job [..............................................89](#page-88-1) stopping the job [............................................90](#page-89-1) storing for retrieval from remote machine [...112](#page-111-0) transmission options [...................................104](#page-103-1) transmitting documents with cover page [......95](#page-94-1)

specifying destinations using special

transmitting facing pages on separate

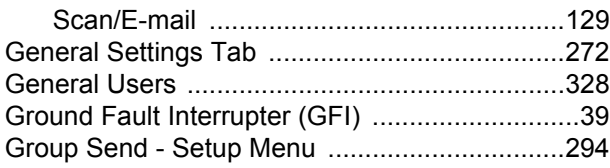

## **H**

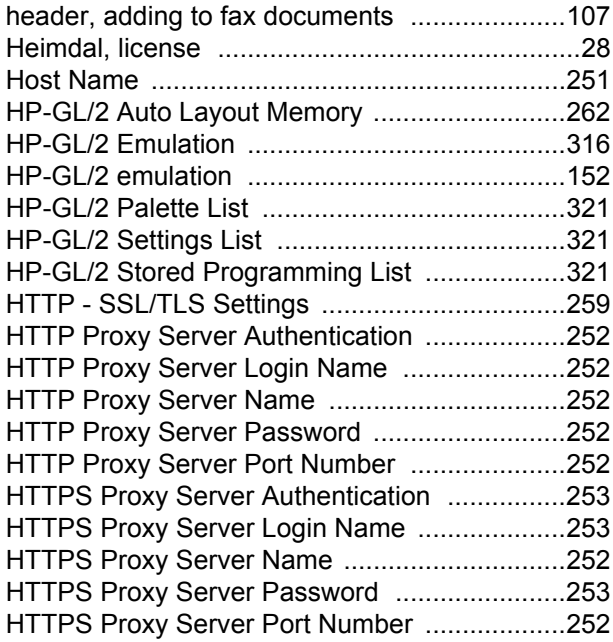

#### **I**

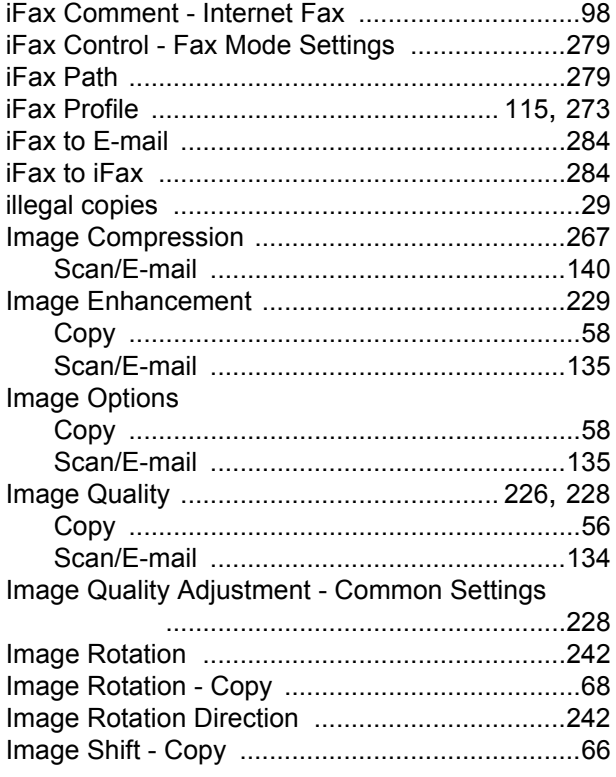

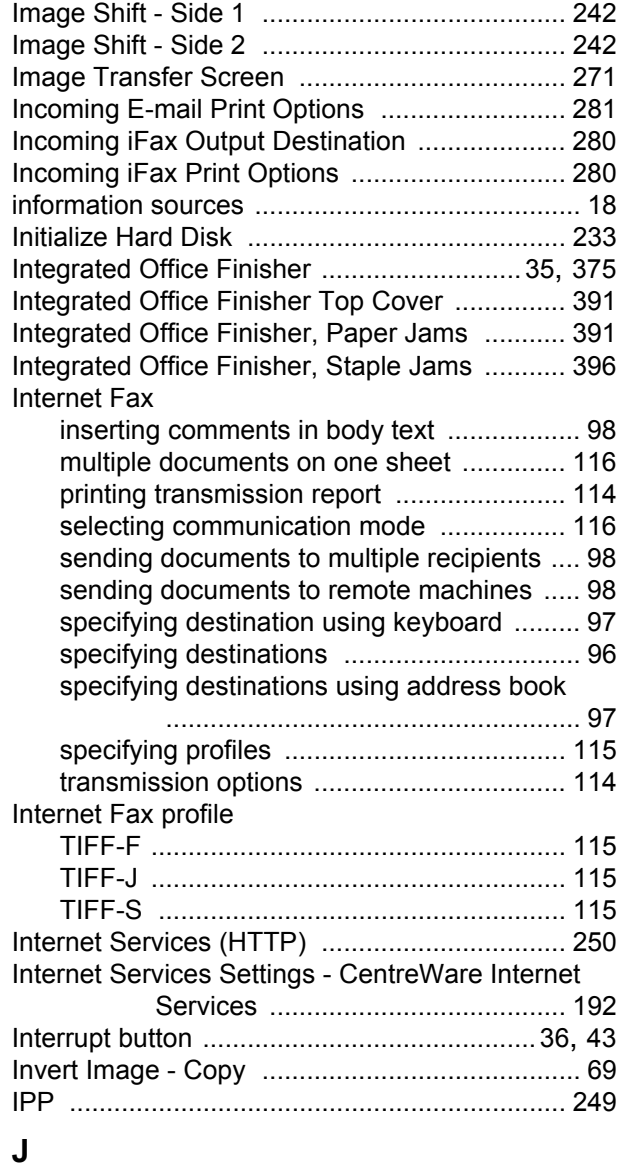

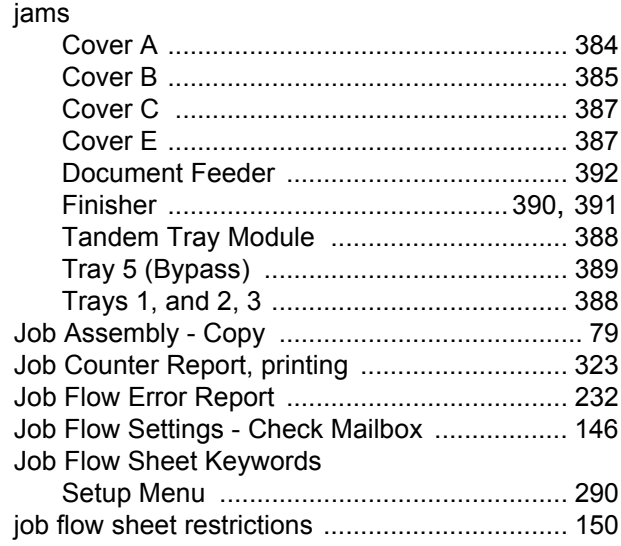

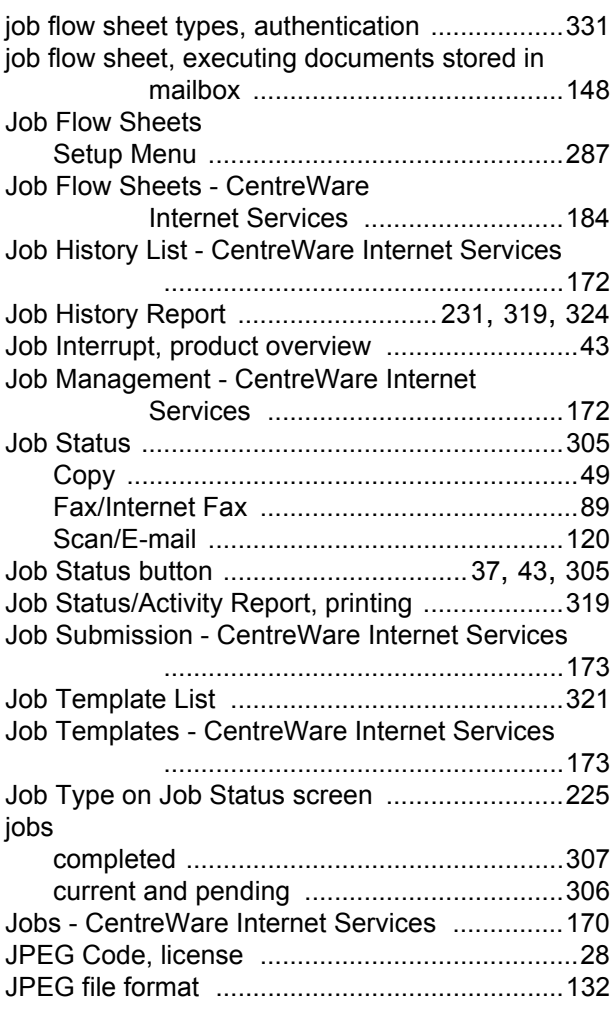

## **K**

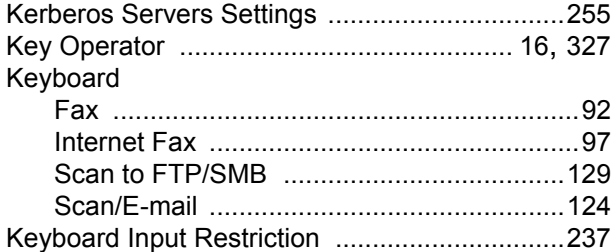

## **L**

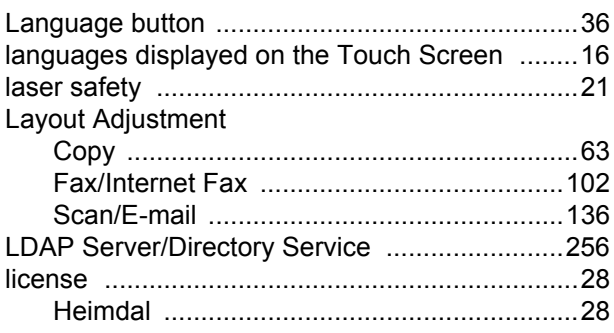

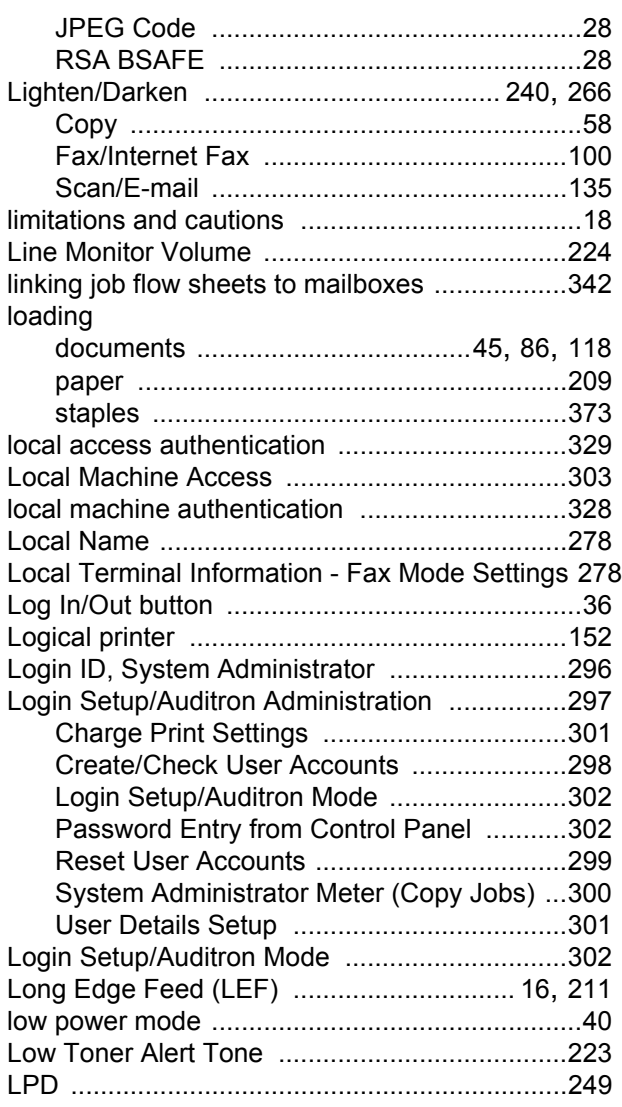

## **M**

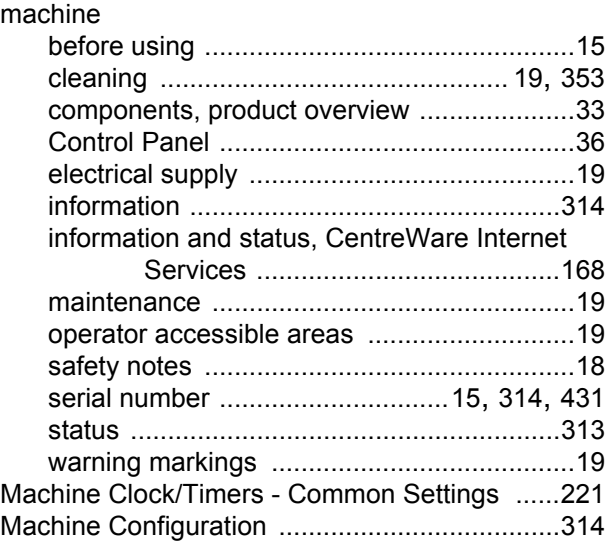

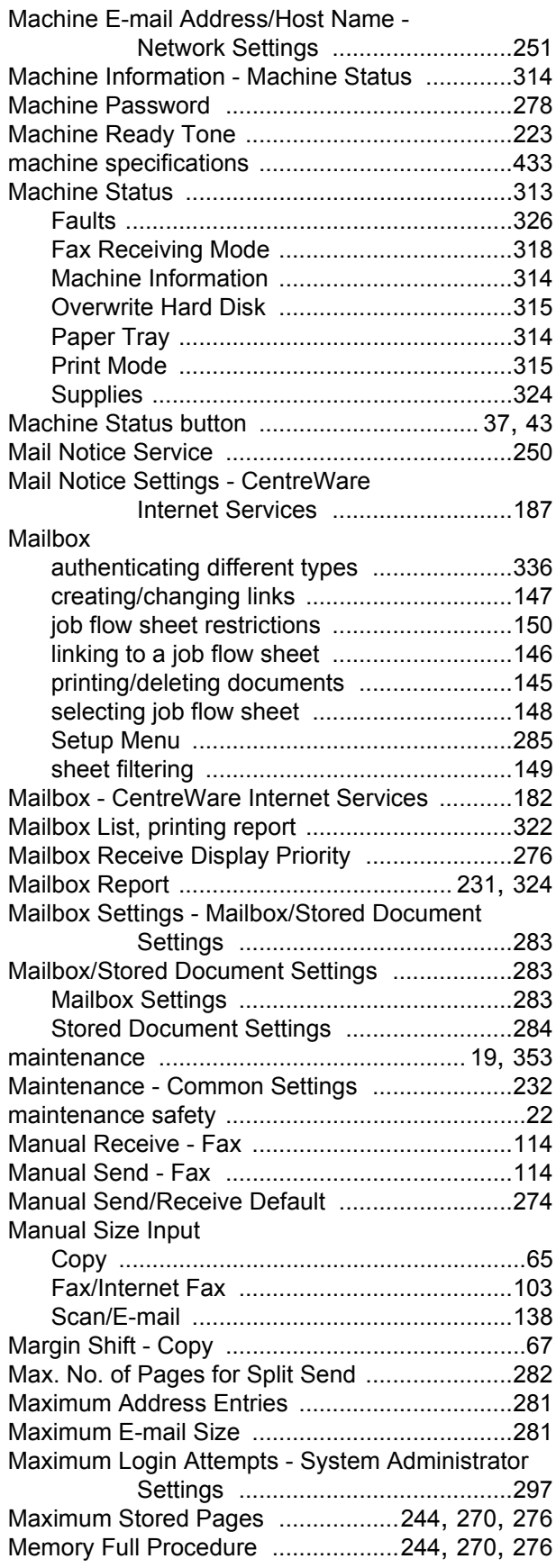

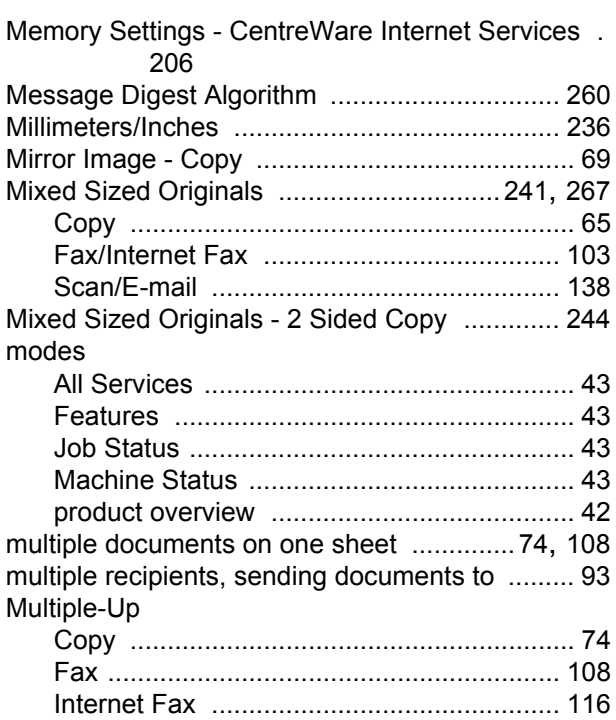

## **N**

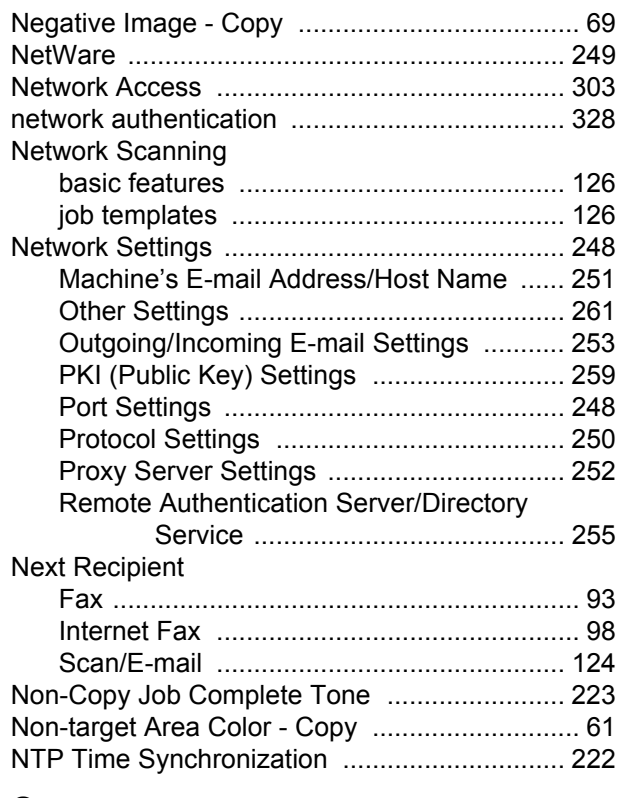

## **O**

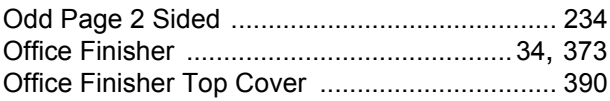

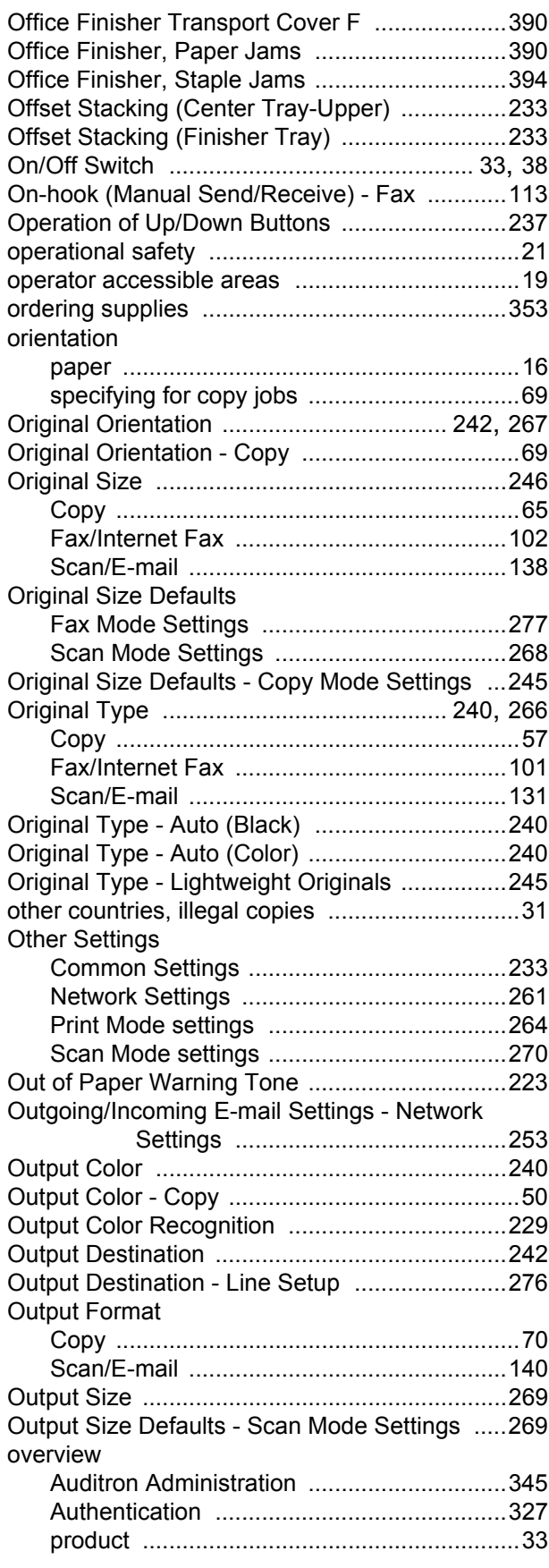

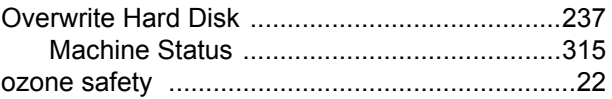

## **P**

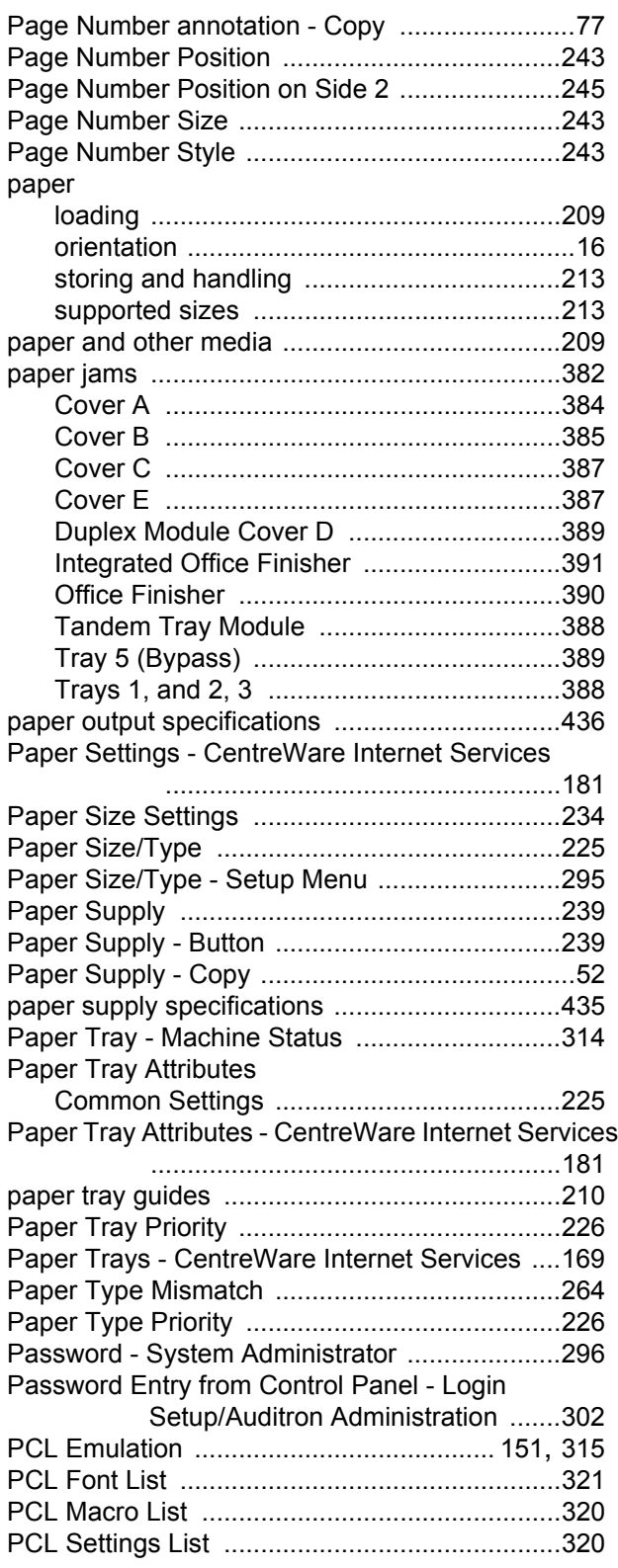

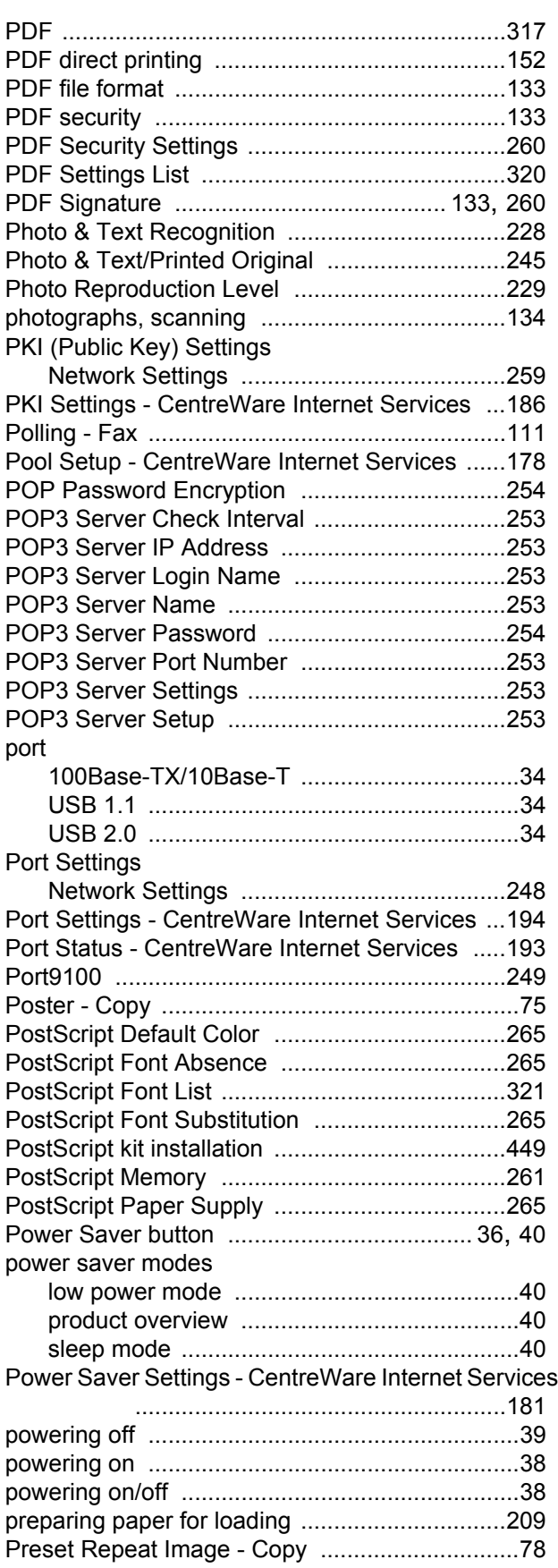

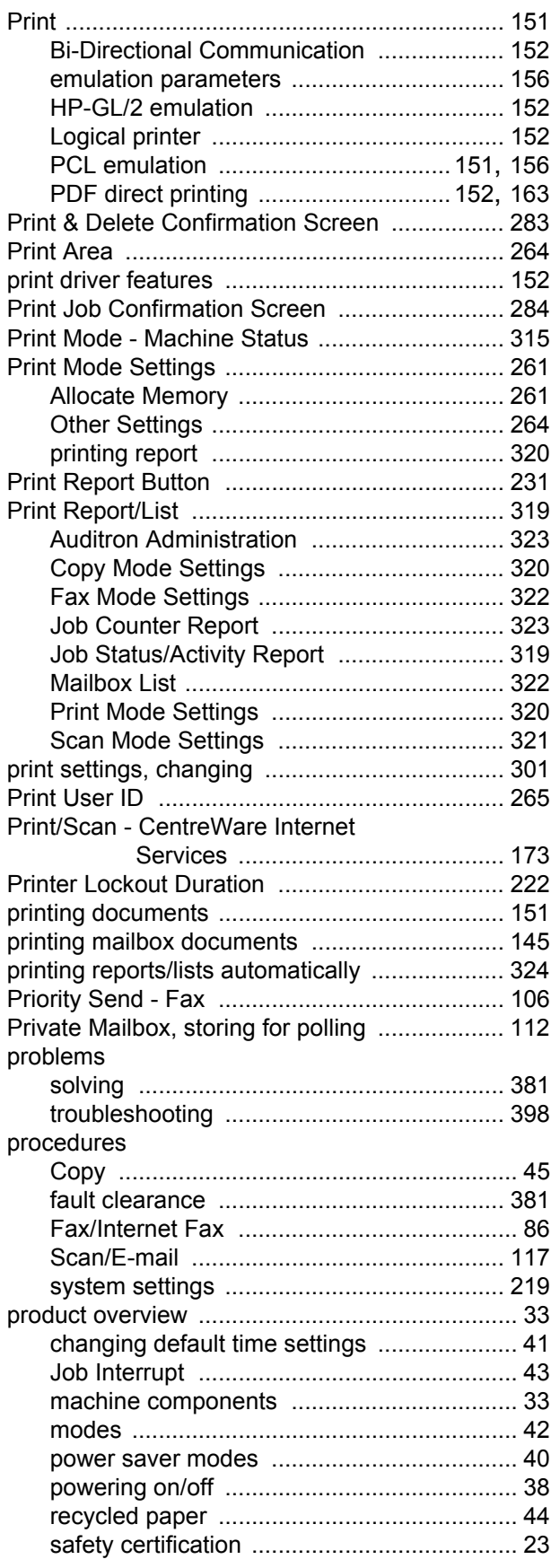

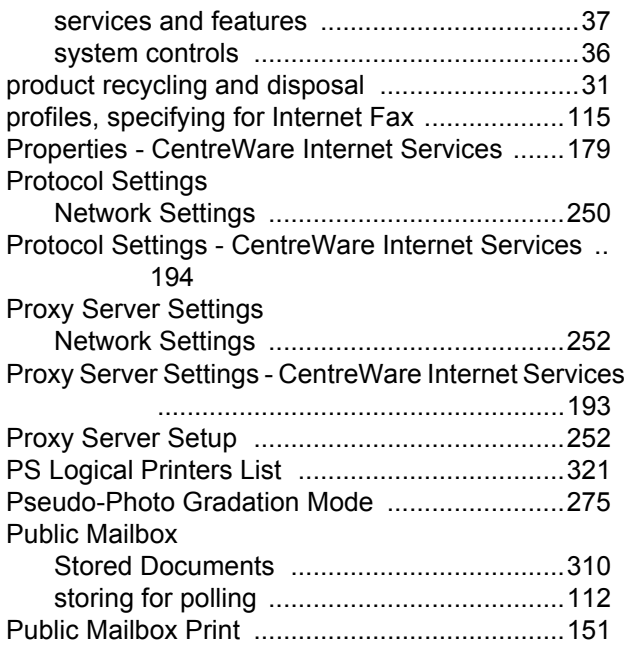

## **R**

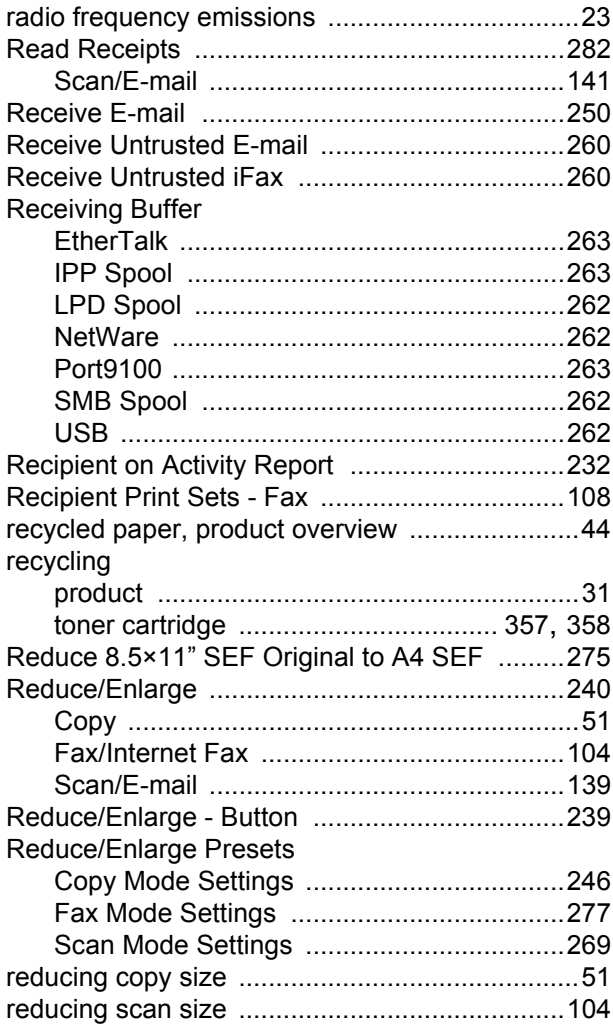

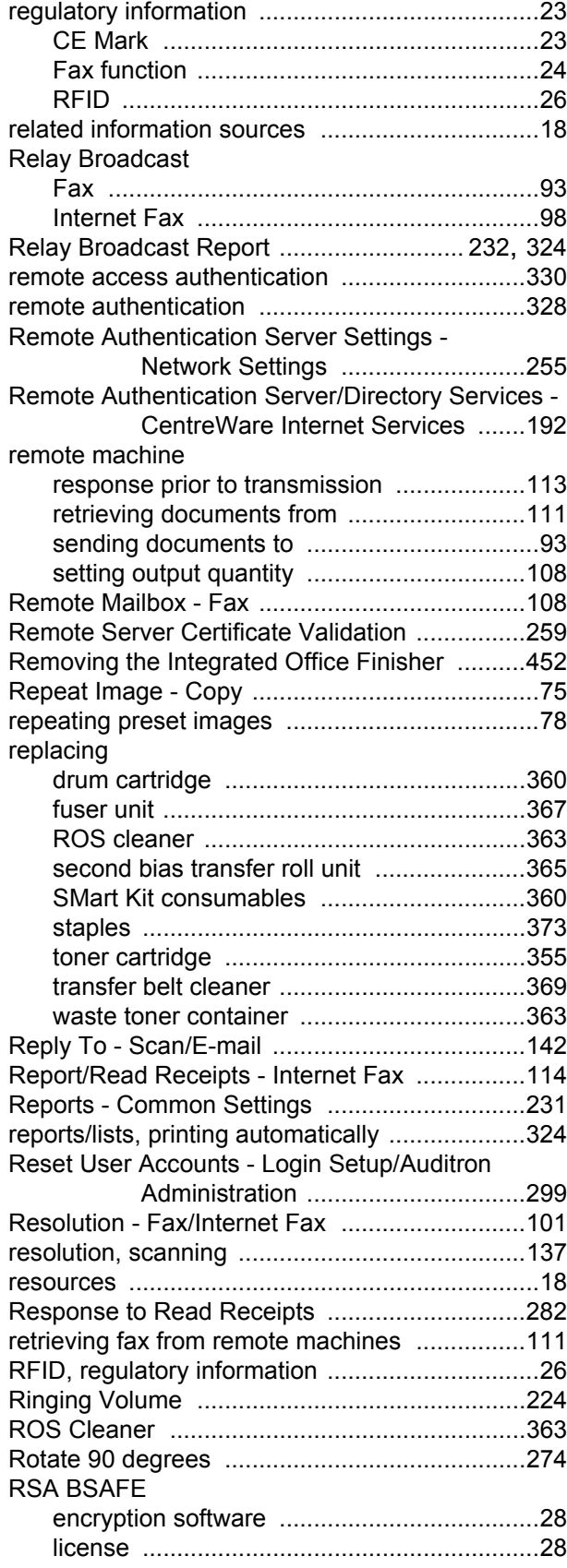

## **S**

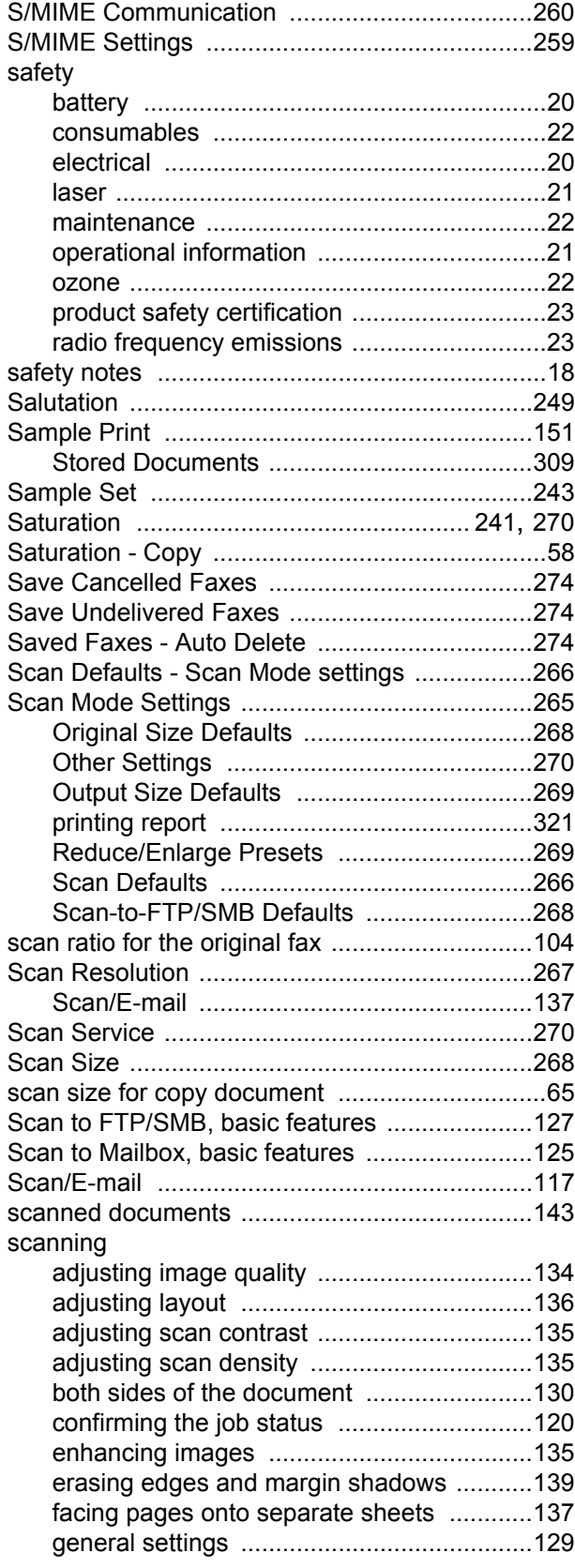

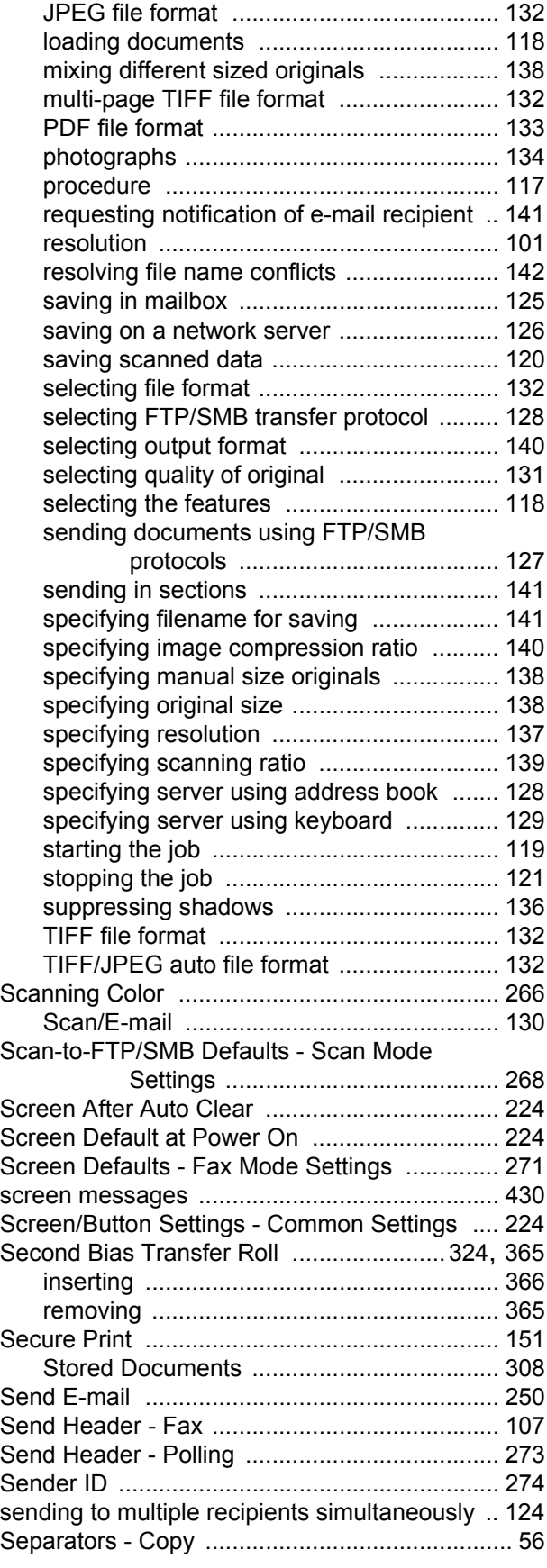

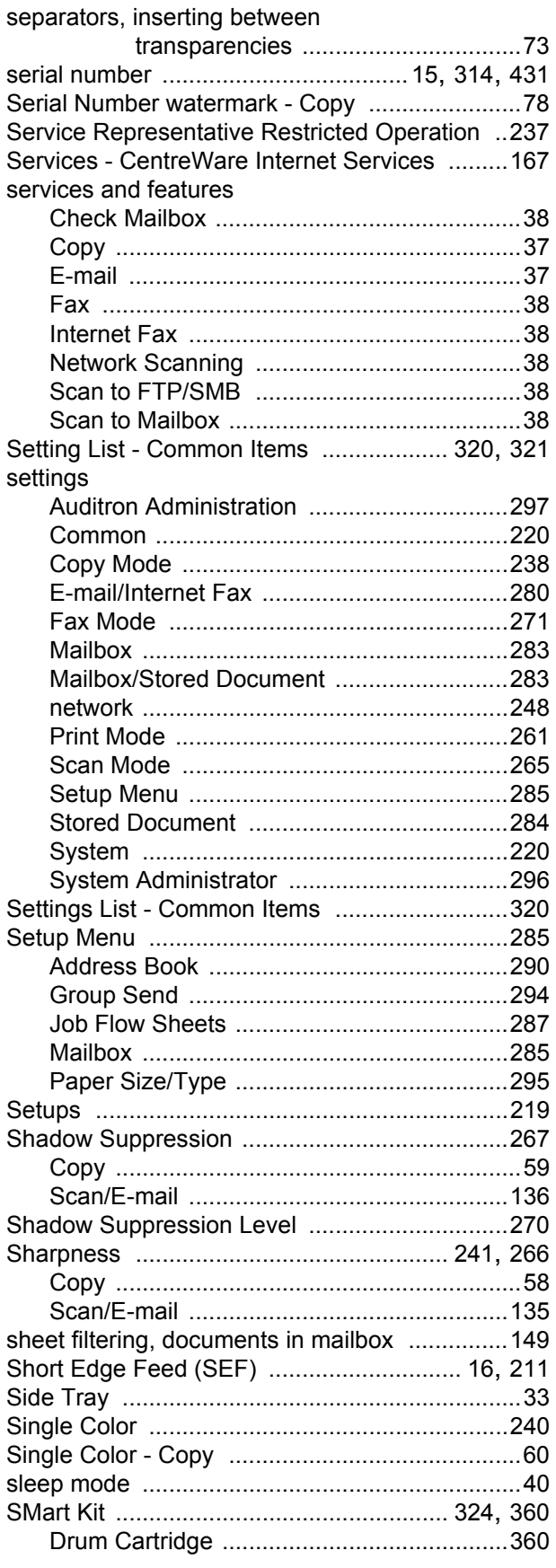

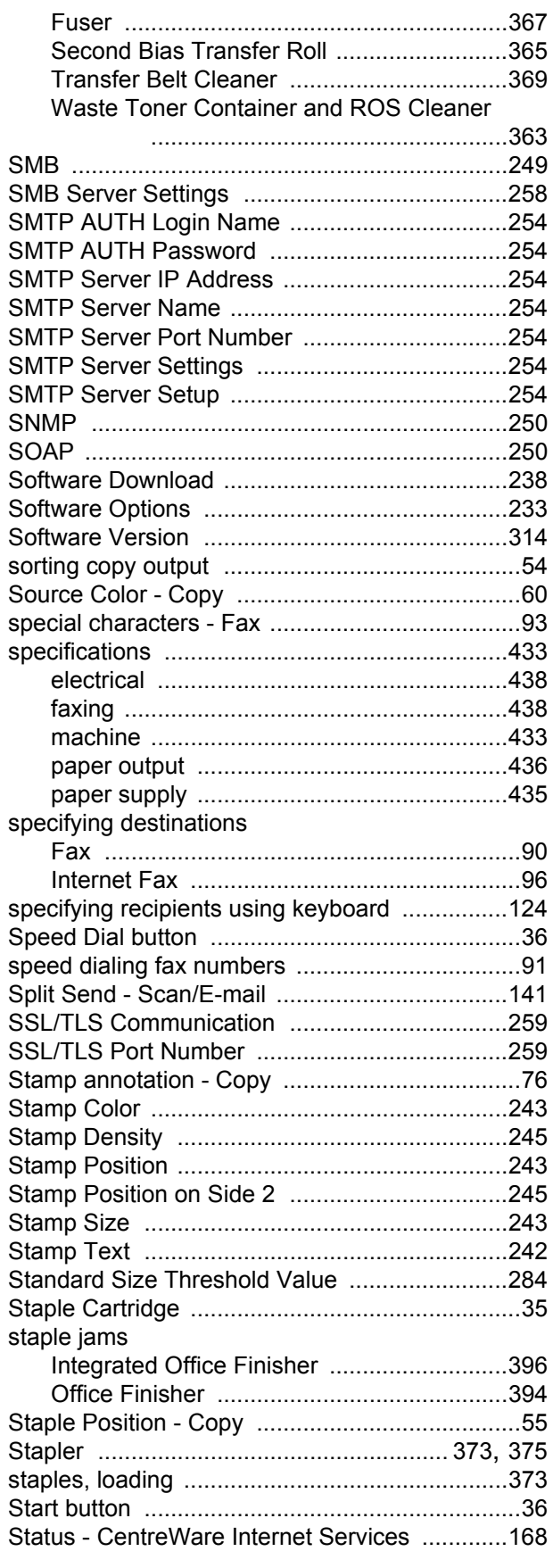

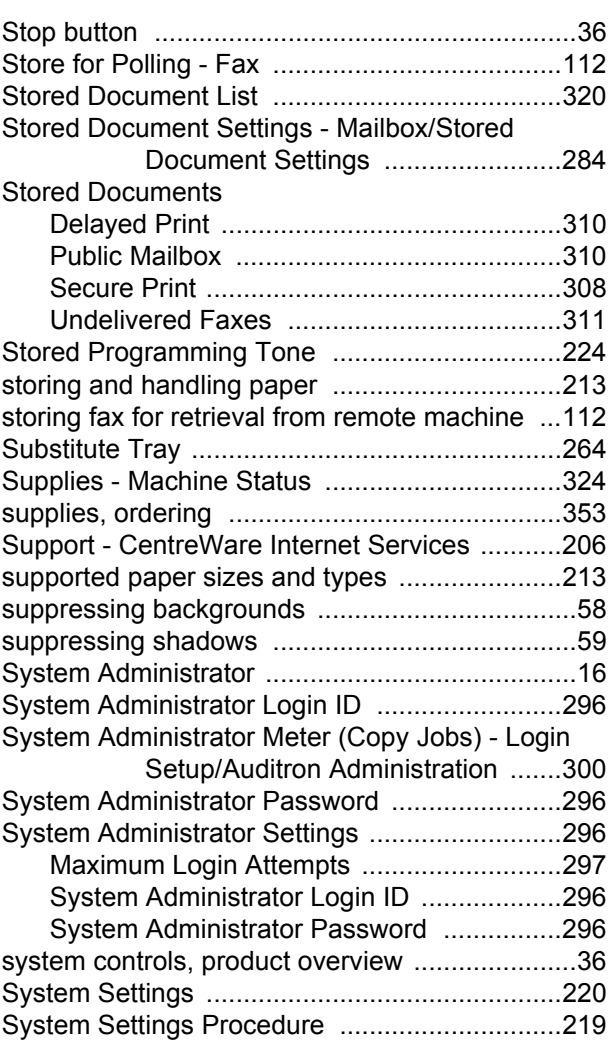

## **T**

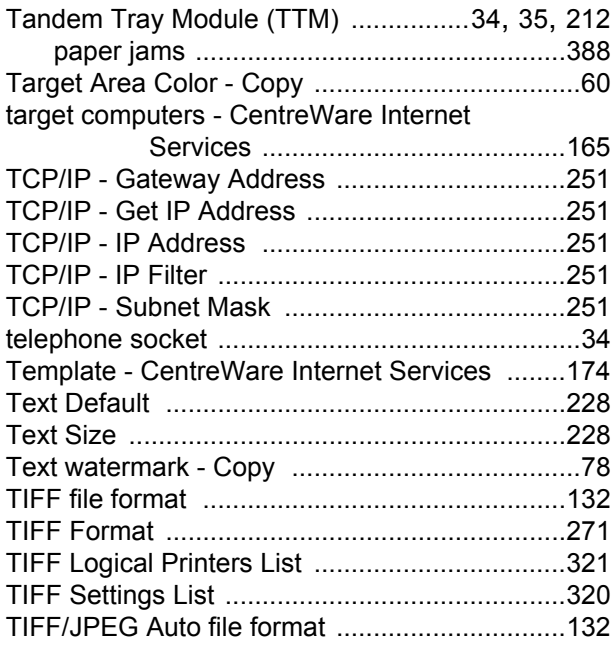

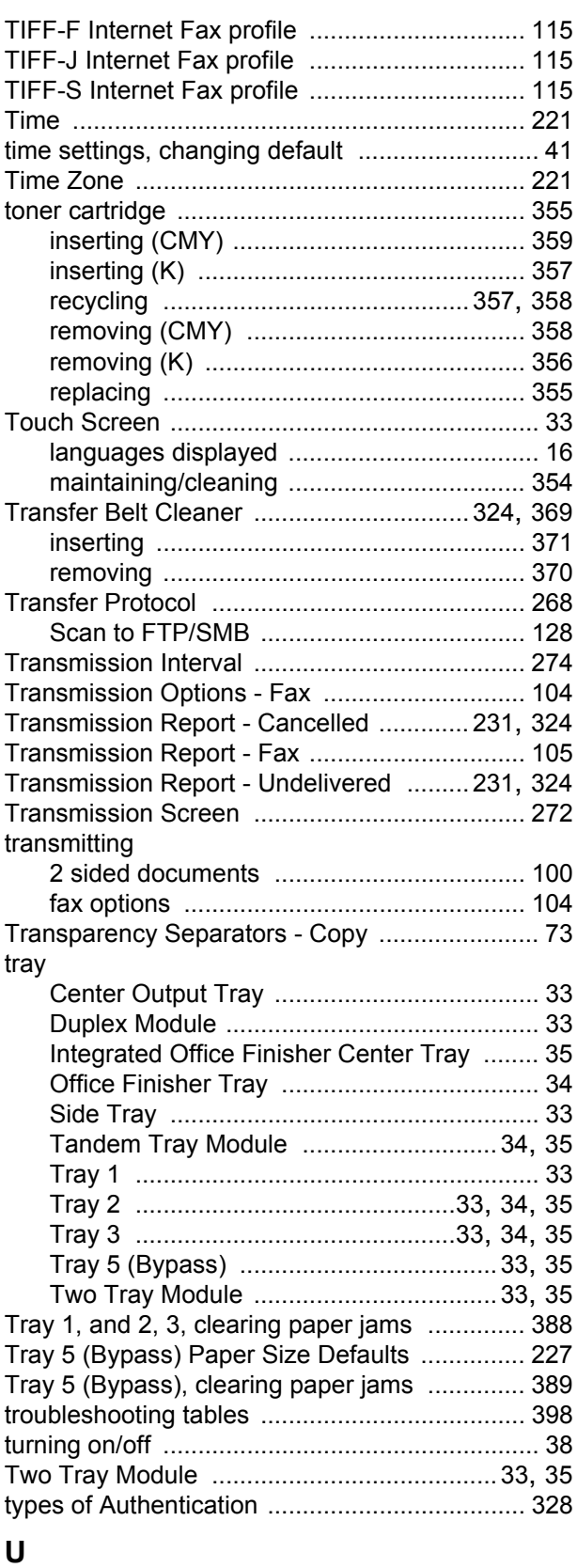

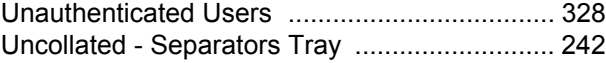

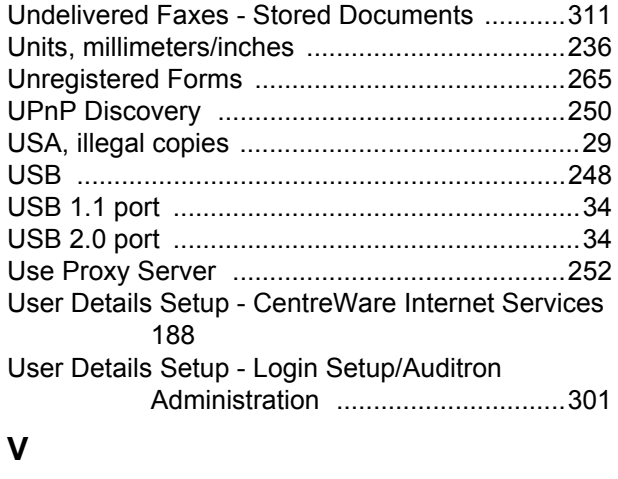

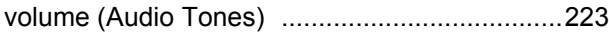

## **W**

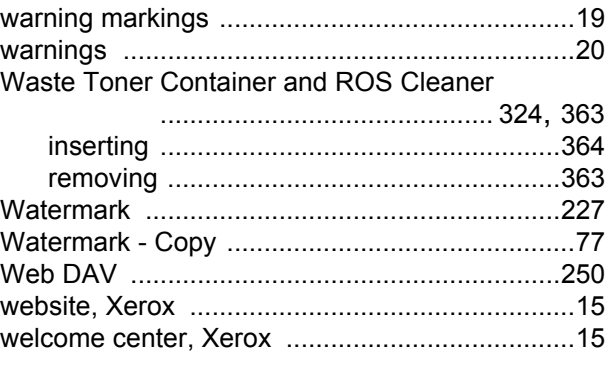

## **X**

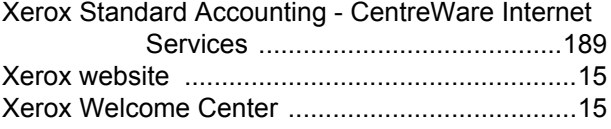